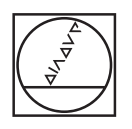

# **HEIDENHAIN**

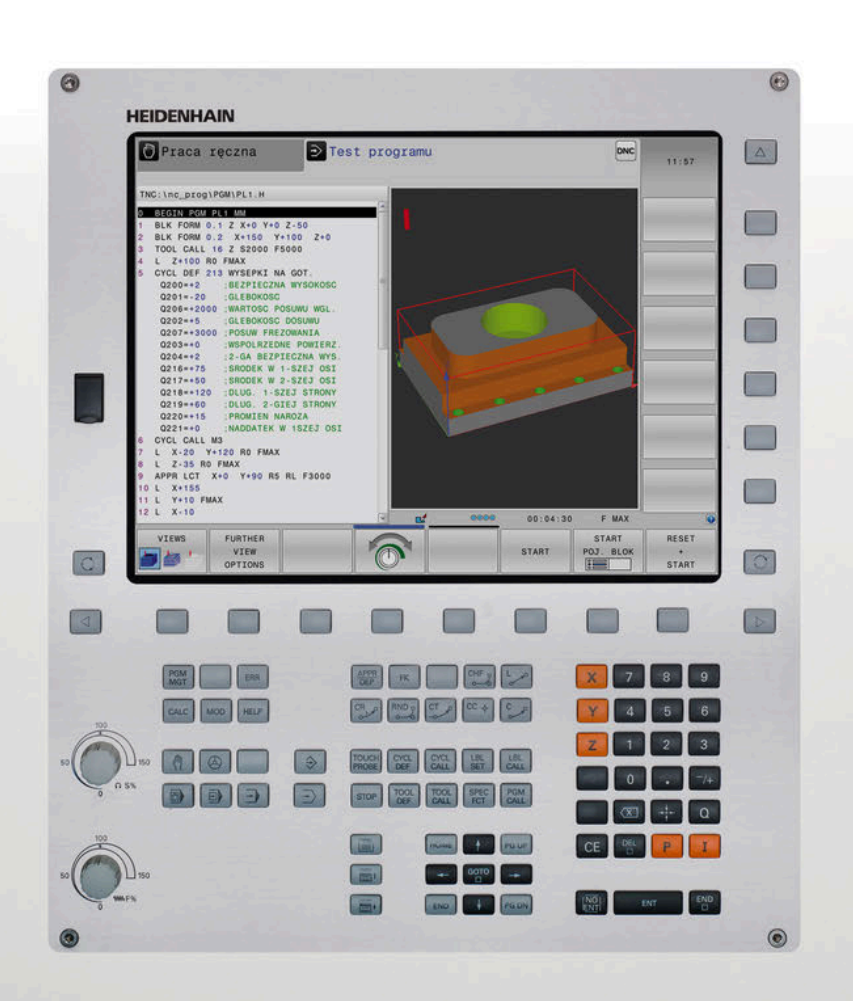

# **TNC 320**

Instrukcja obsługi dla użytkownika Konfigurowanie, testowanie i odpracowywanie programów NC

**NC-software 771851-06 771855-06**

**Język polski (pl) 10/2018**

# **Elementy obsługi sterowania**

### **Klawisze**

### **Elementy obsługi na ekranie**

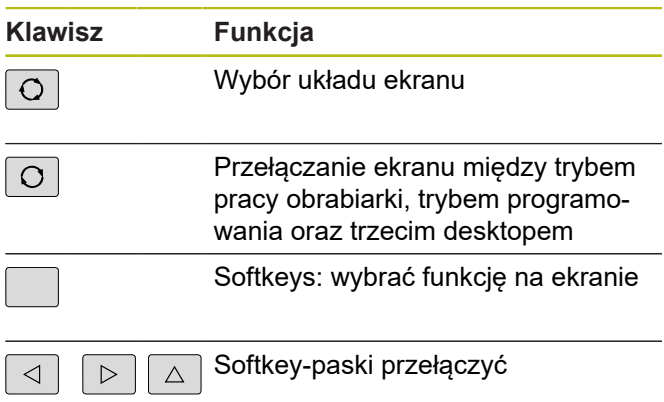

### **Tryby pracy maszyny**

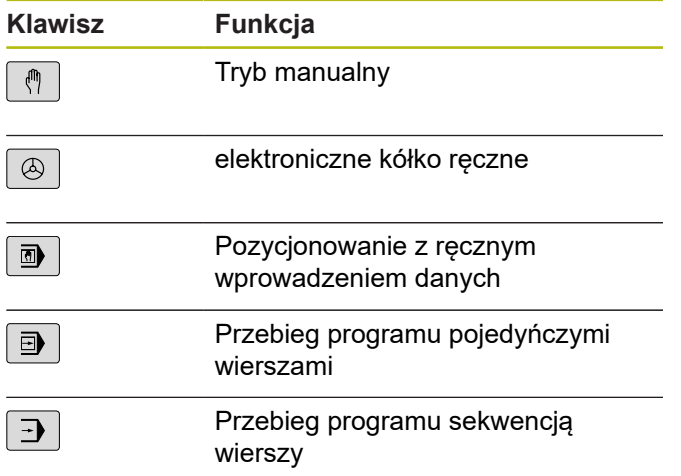

### **Tryby pracy programowania**

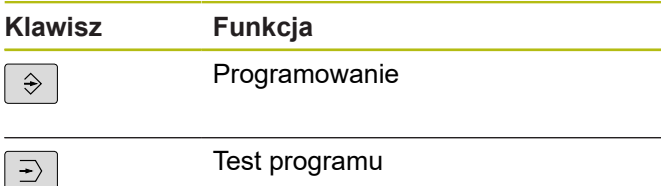

### **Zapis osi współrzędnych oraz cyfr i edycja**

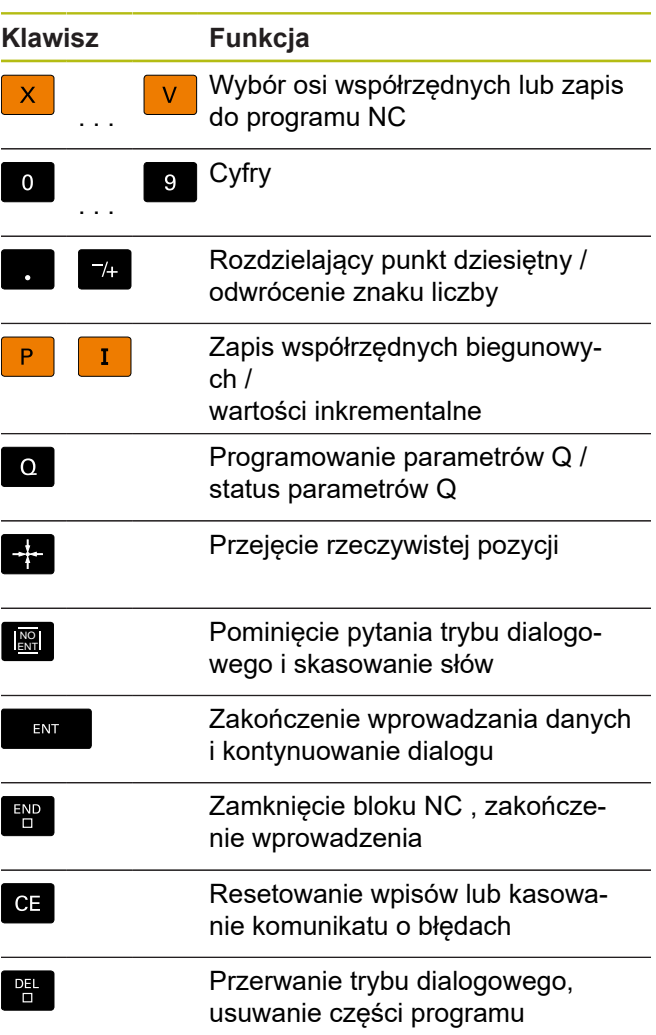

### **Dane o narzędziach**

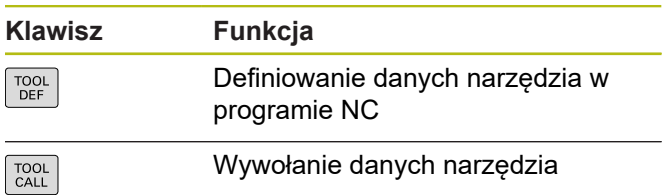

### **Menedżer programów NC i plików, funkcje sterowania**

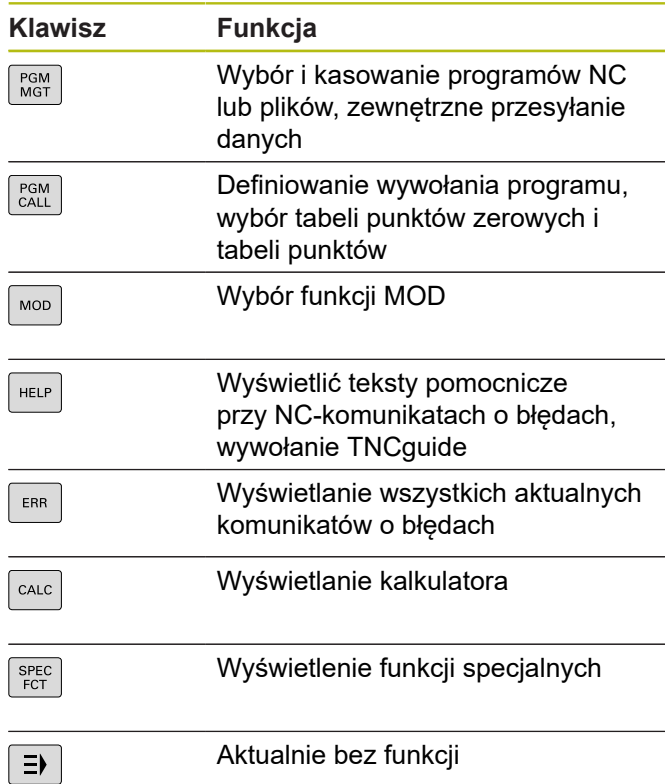

### **Klawisze nawigacyjne**

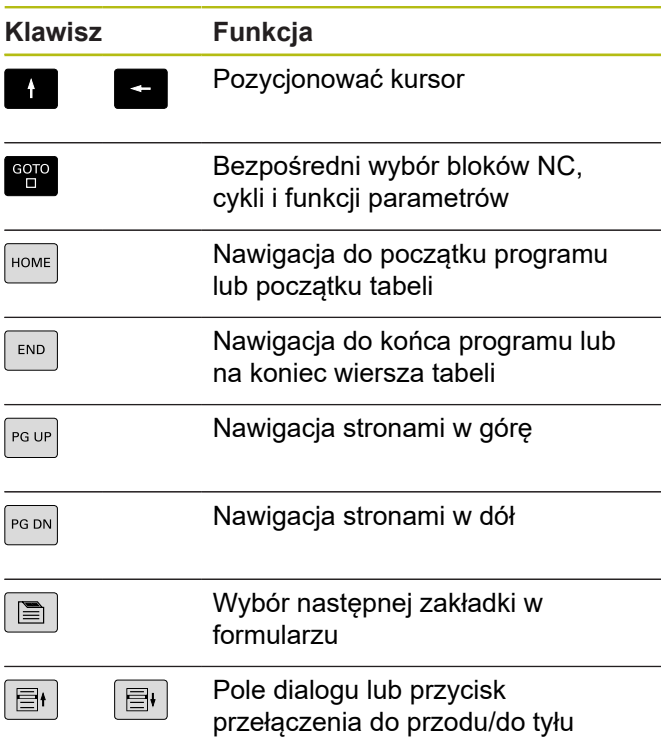

### **Cykle, podprogramy oraz powtórzenia części programu**

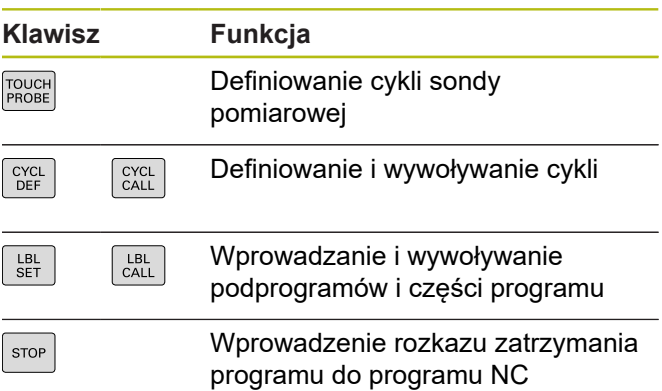

### **Programowanie ruchu kształtowego**

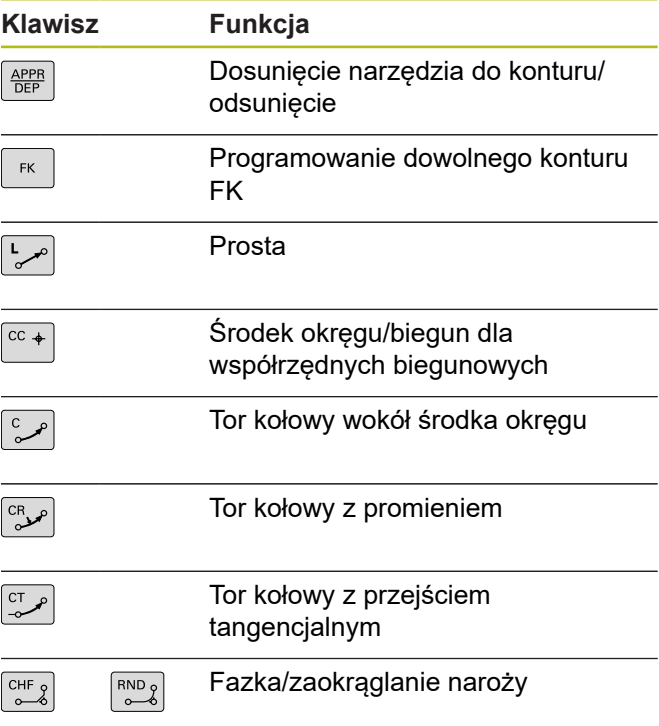

### **Potencjometr dla posuwu i prędkości obrotowej wrzeciona**

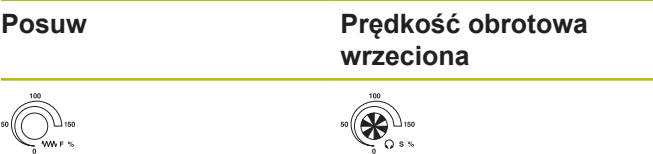

**Spis treści**

# Spis treści

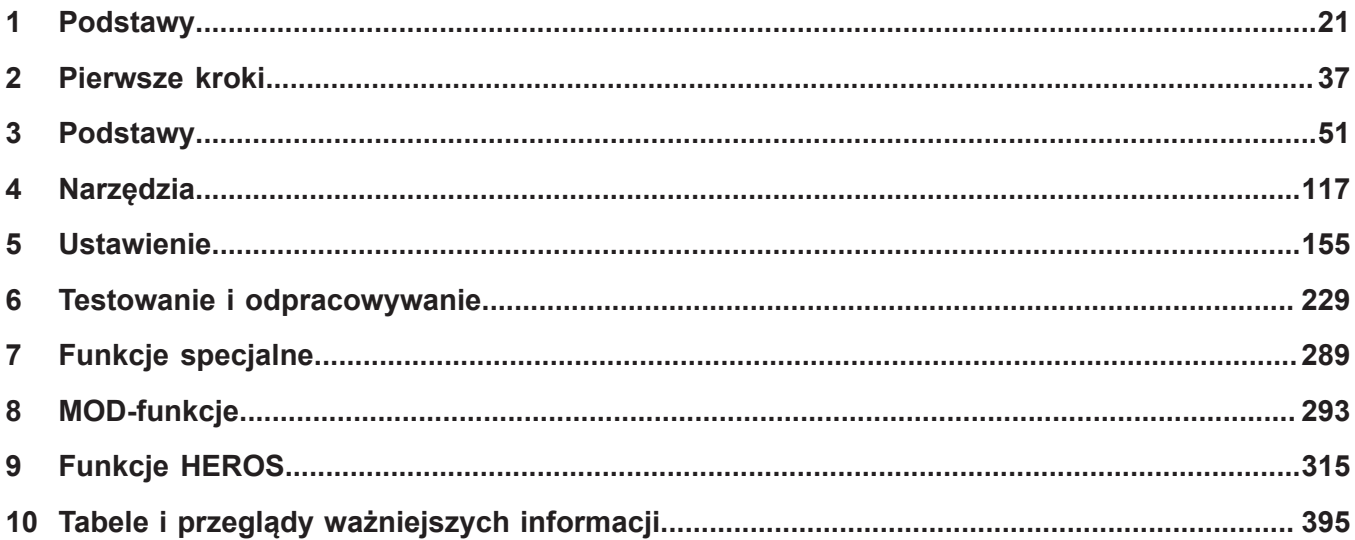

**Spis treści**

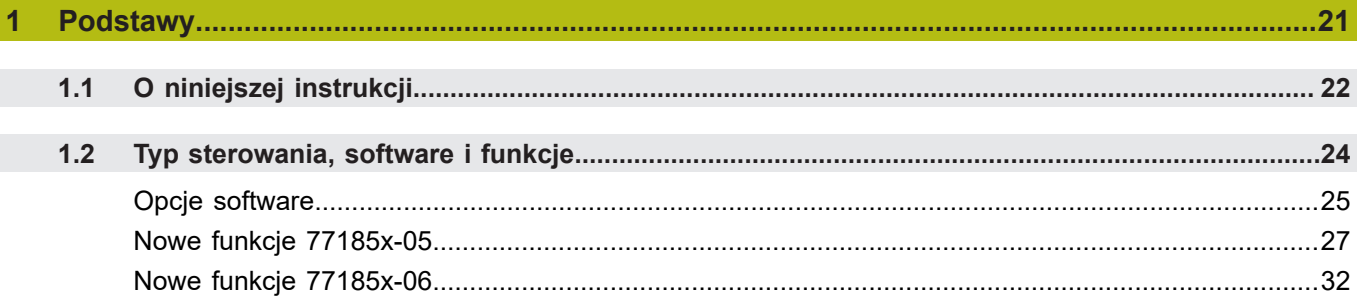

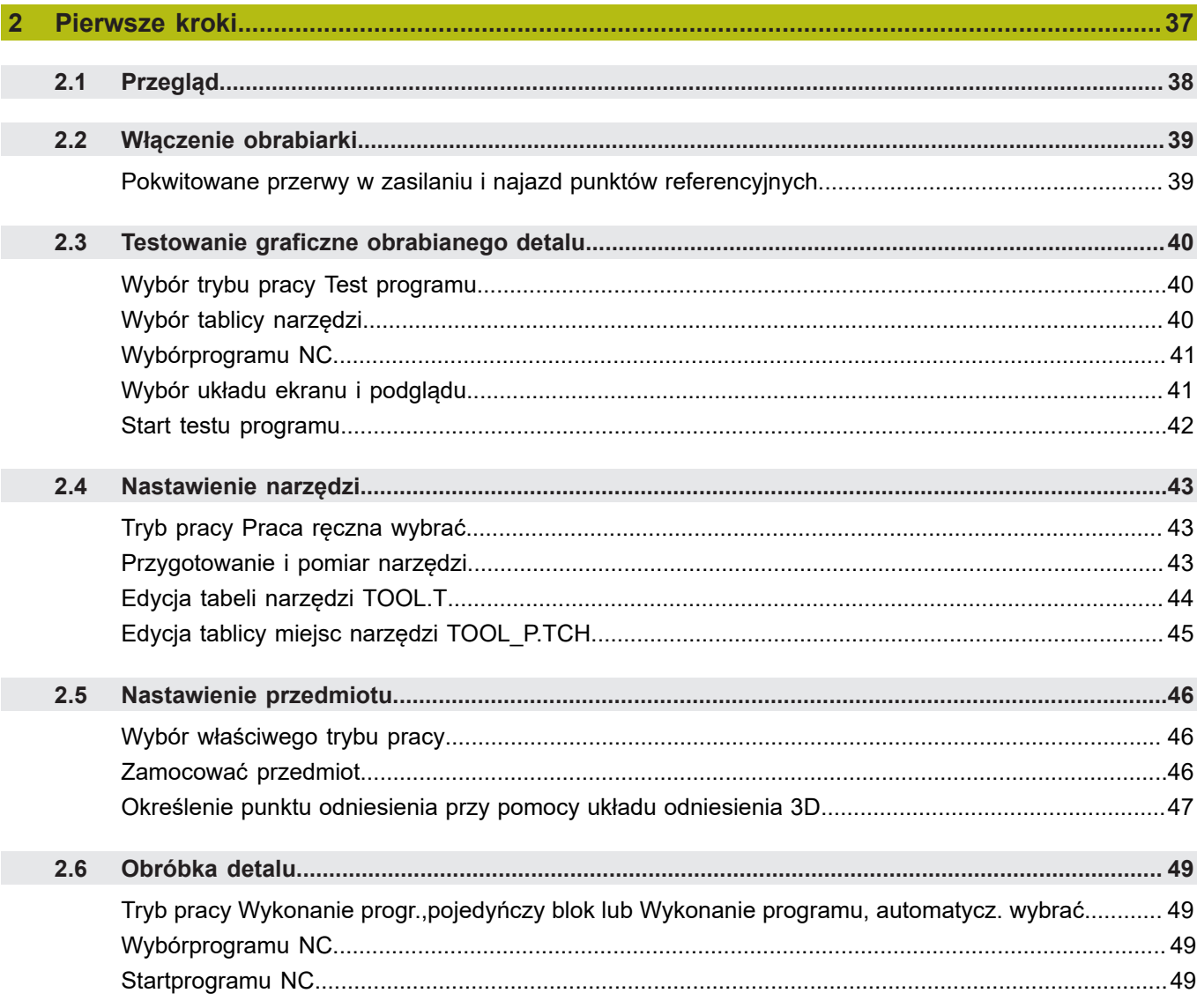

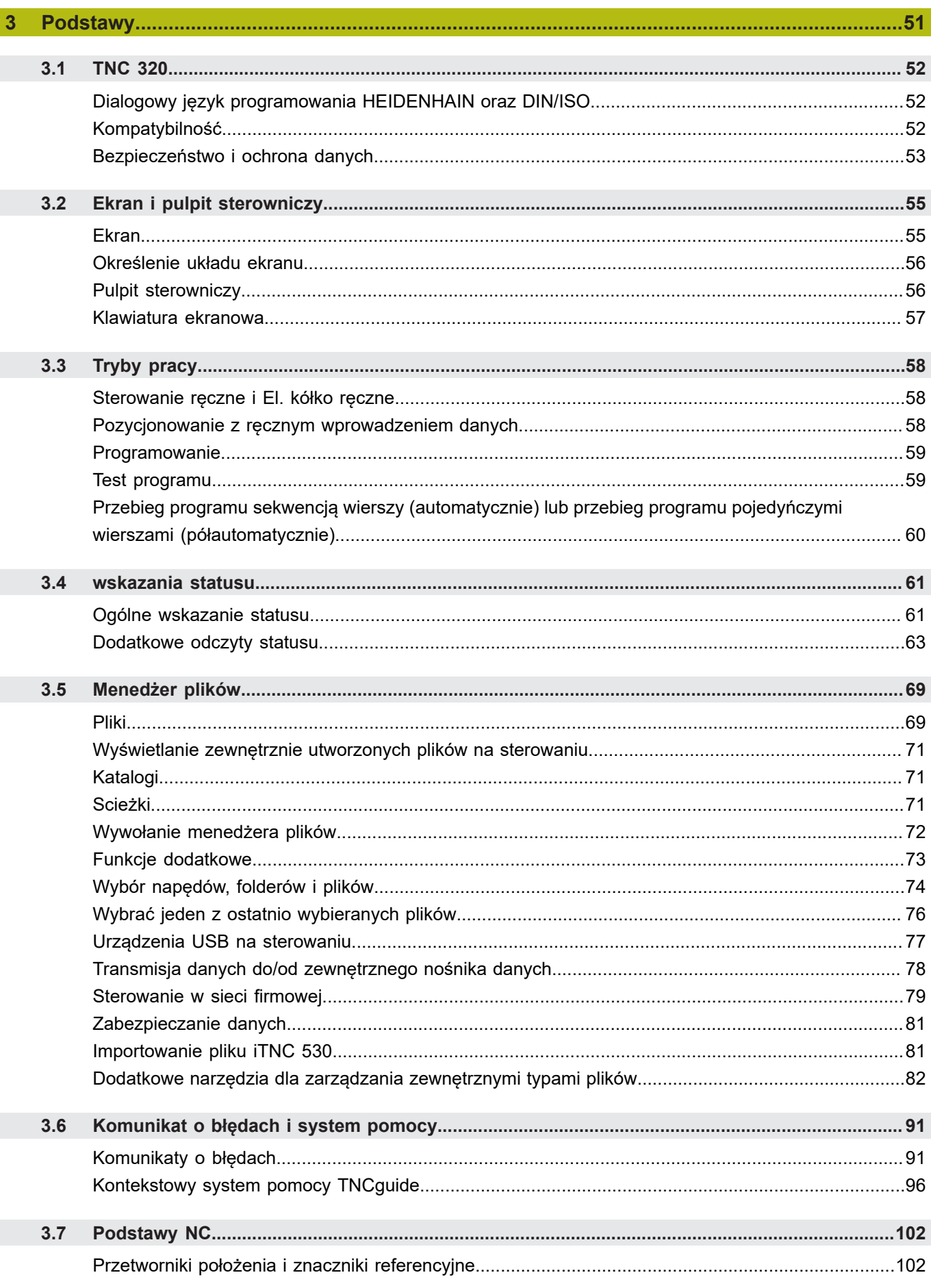

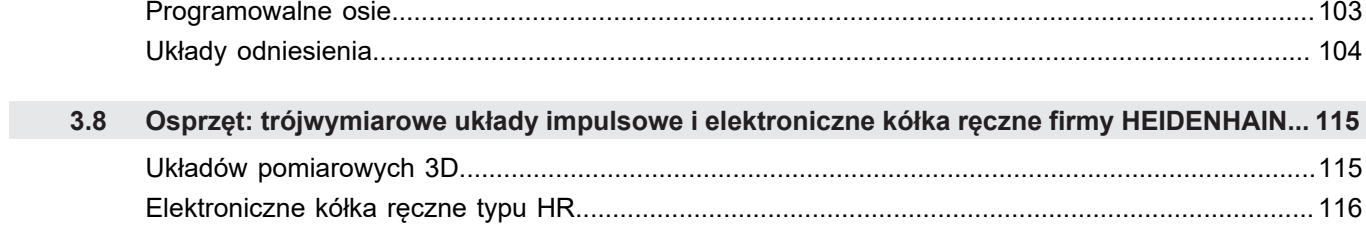

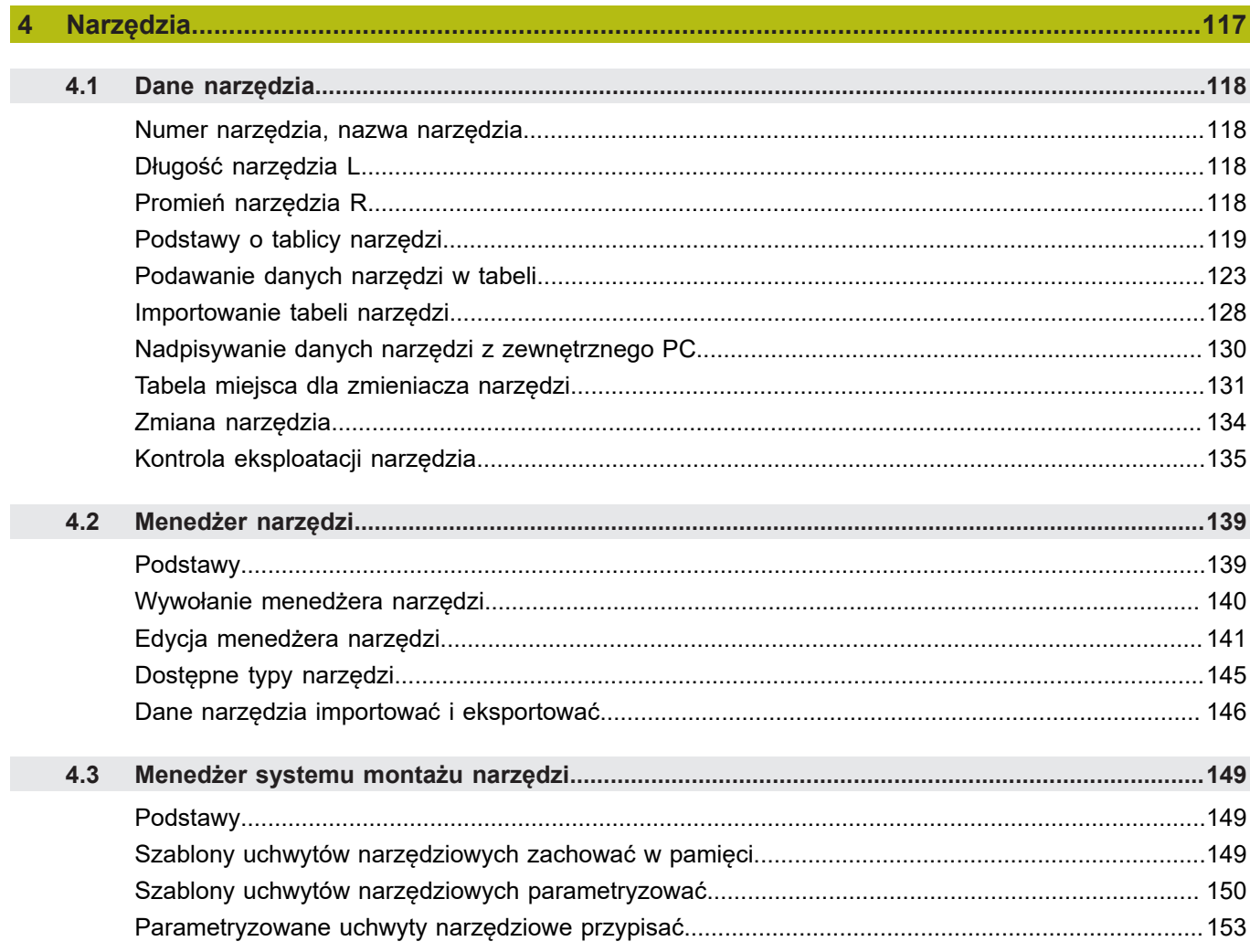

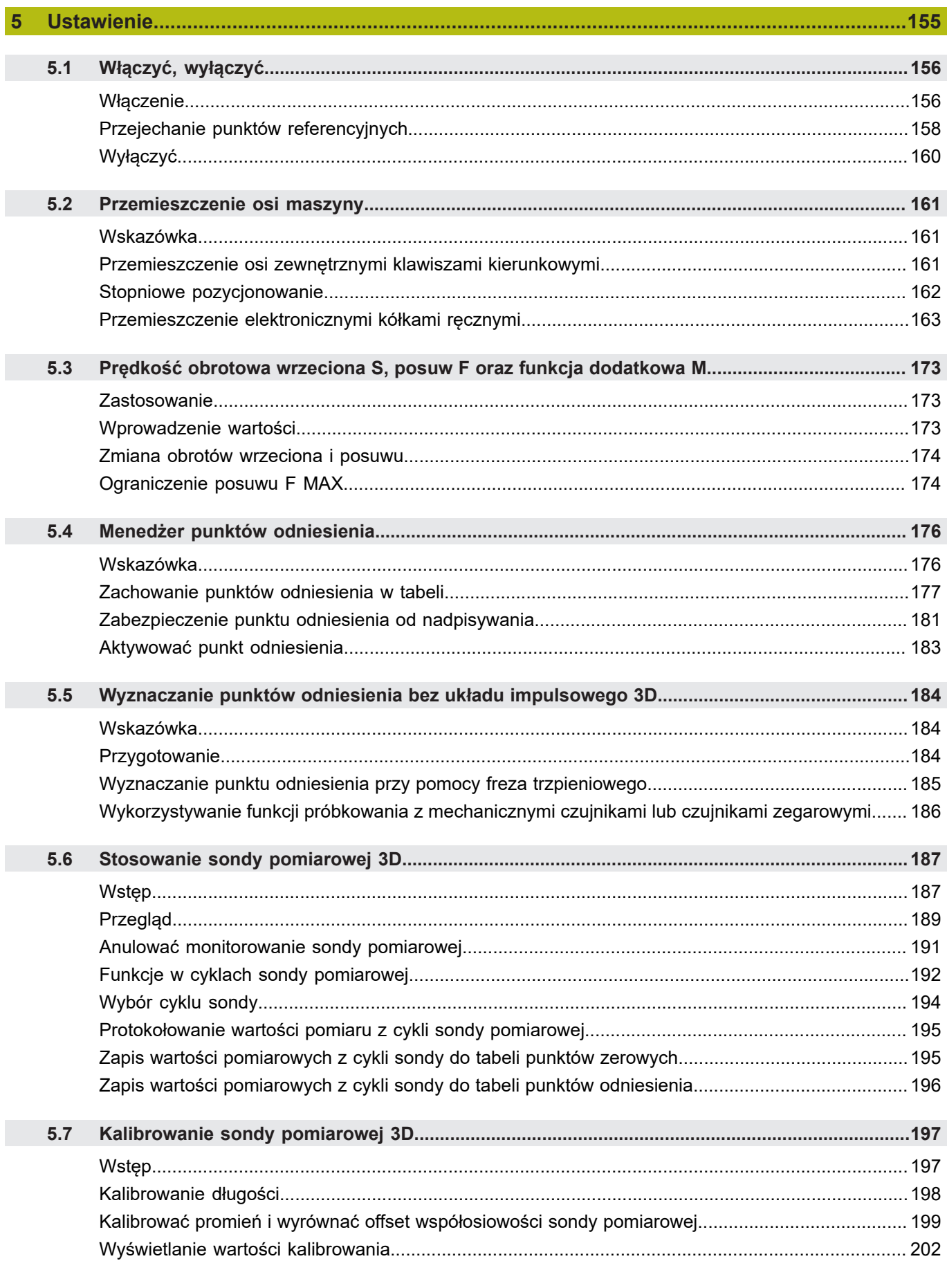

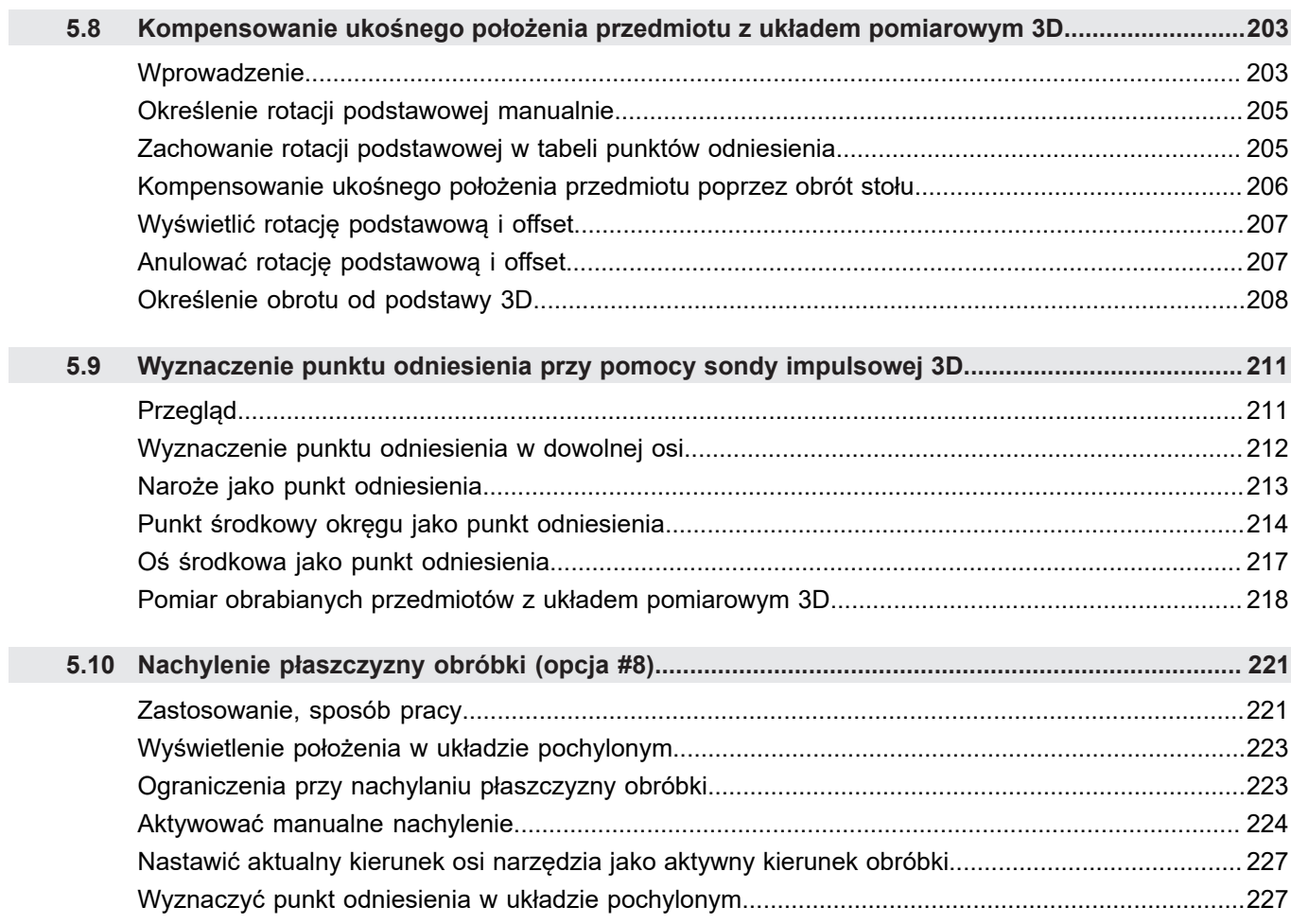

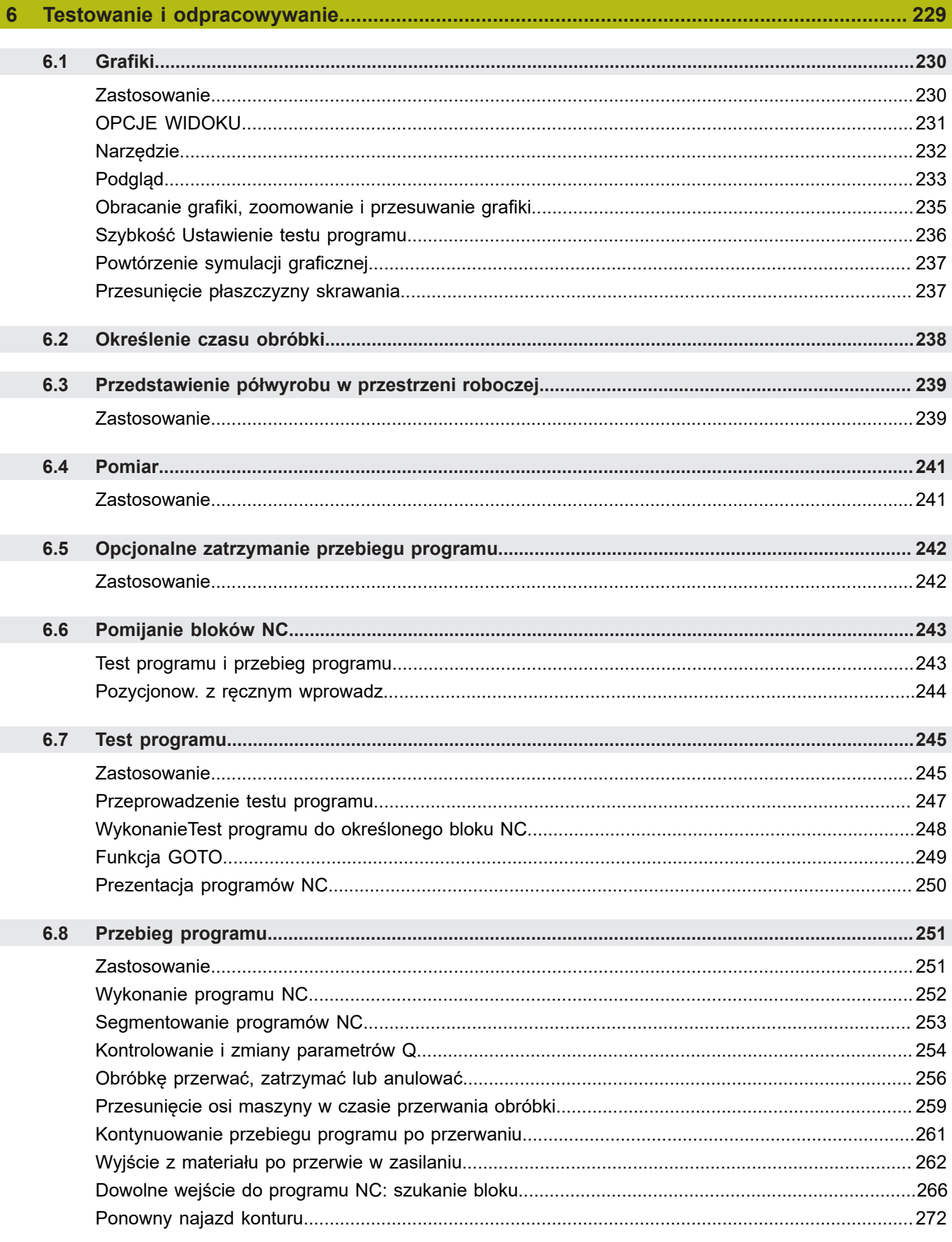

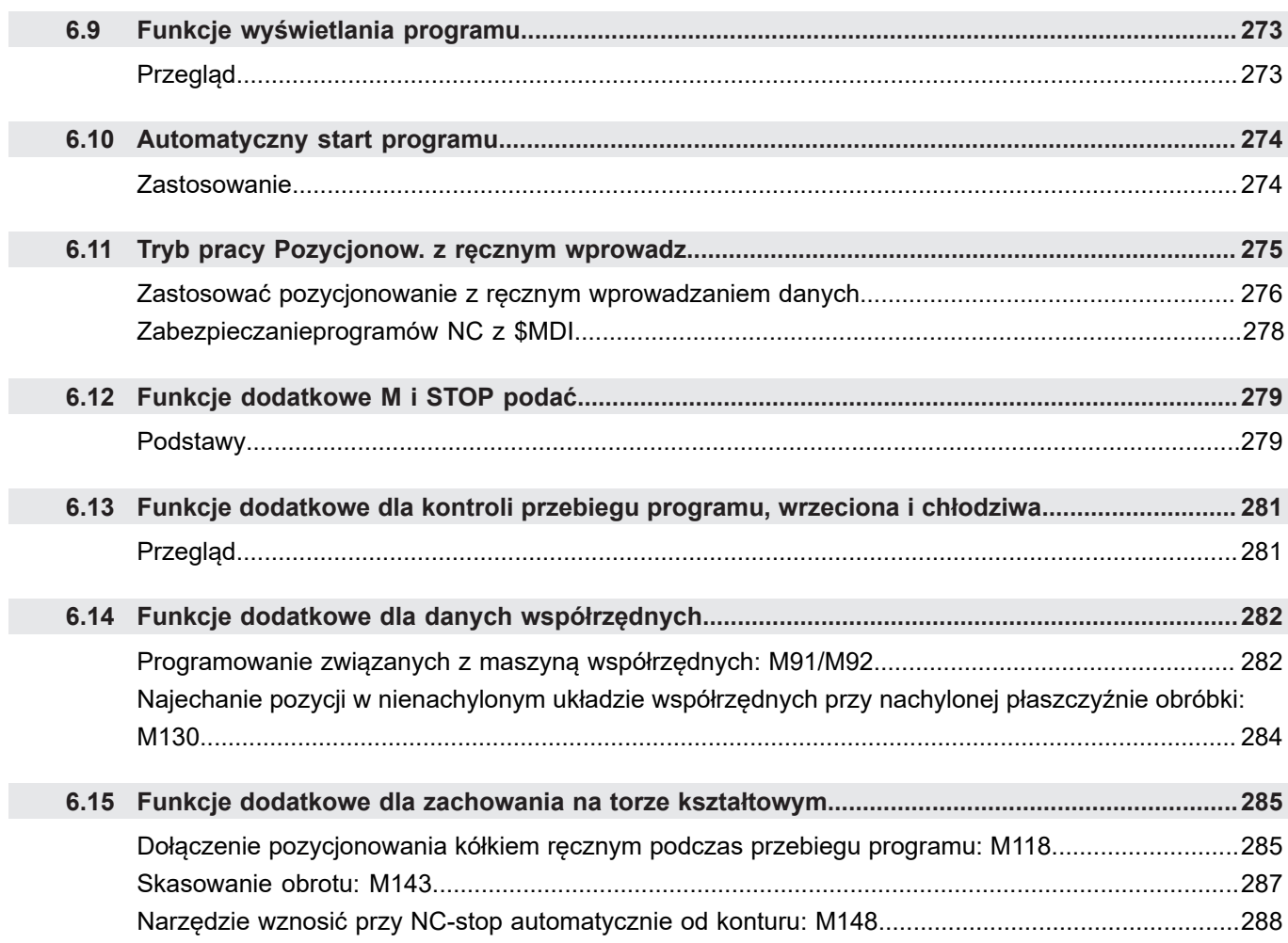

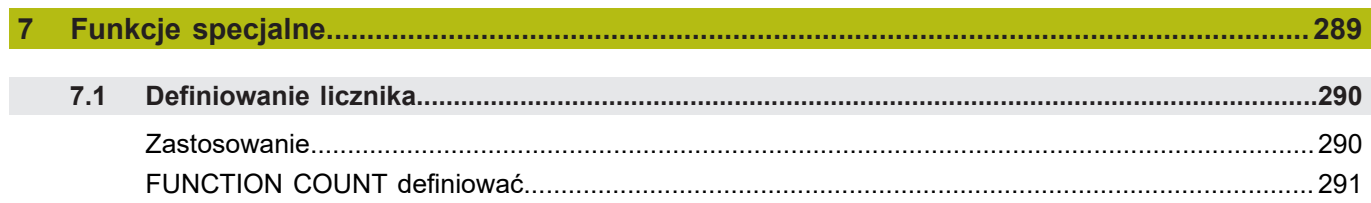

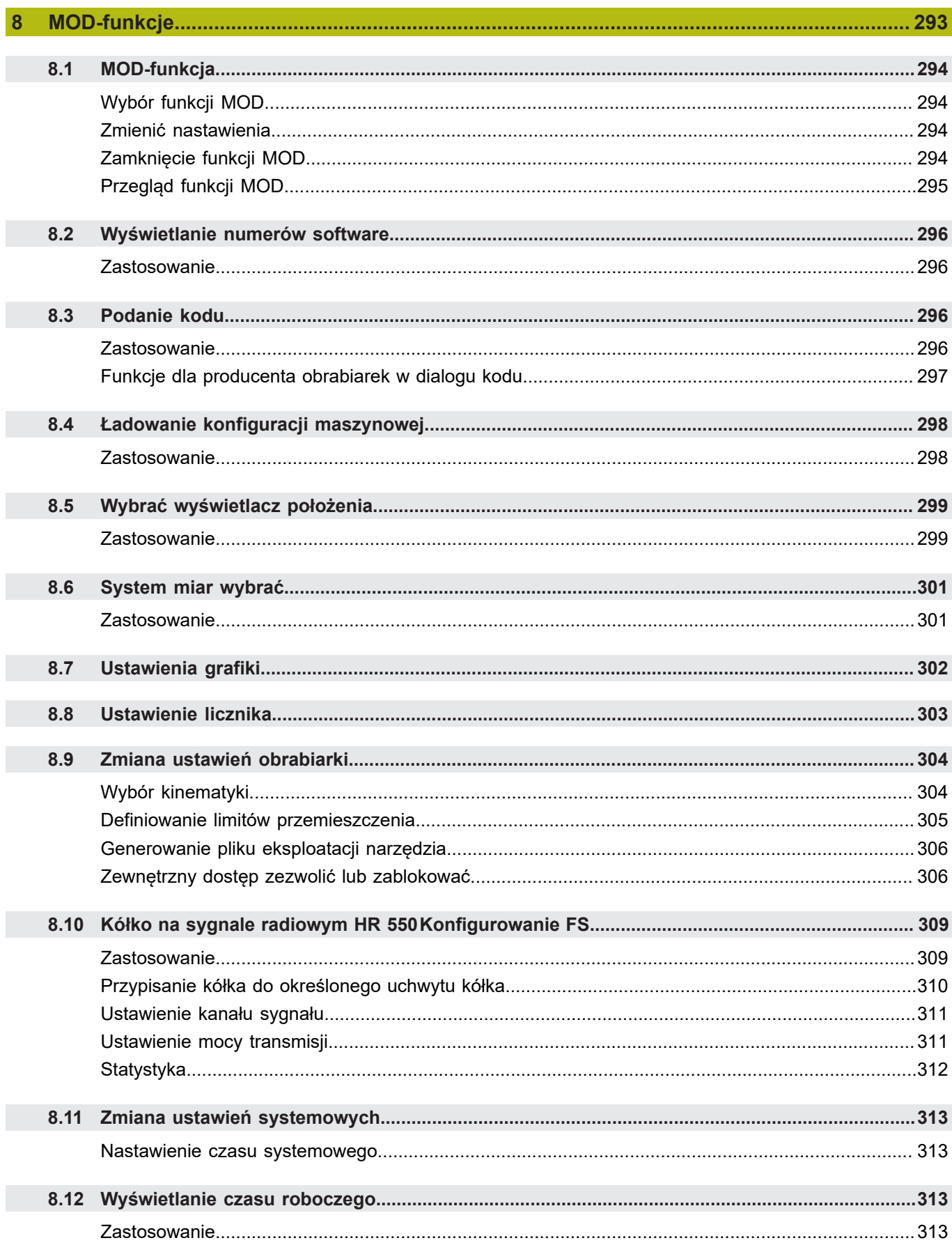

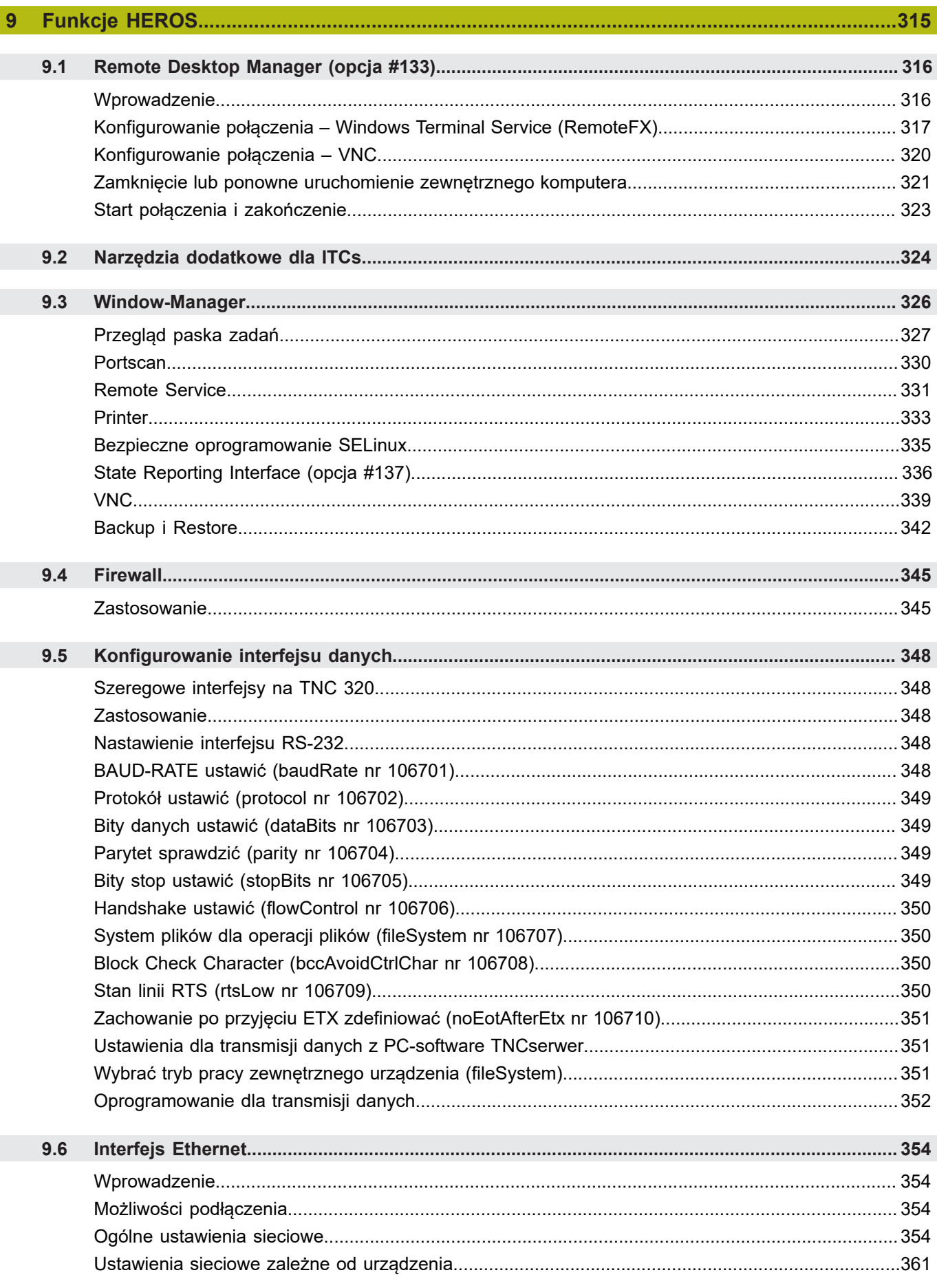

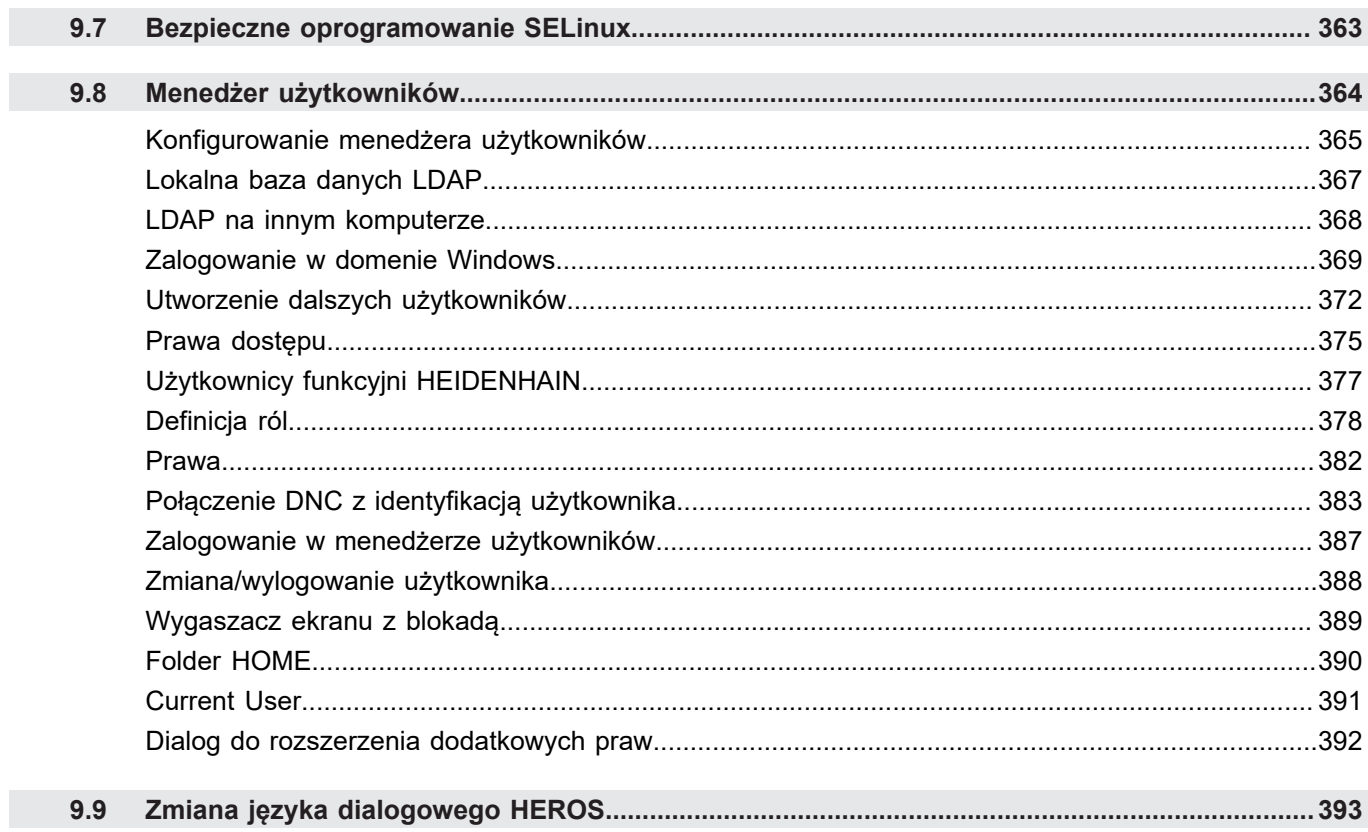

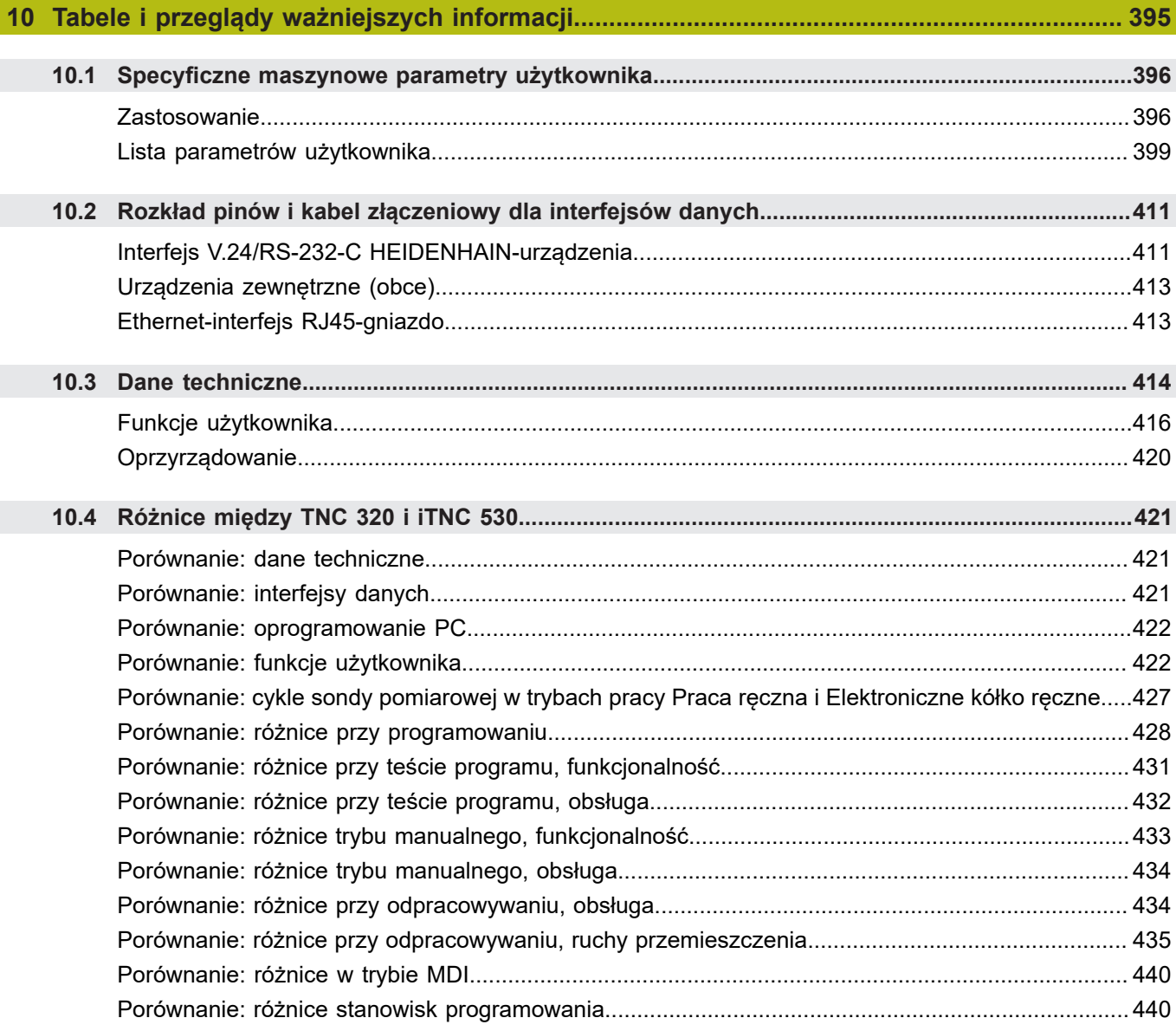

<span id="page-20-0"></span>**1**

# **Podstawy**

# <span id="page-21-0"></span>**1.1 O niniejszej instrukcji**

### **Wskazówki dotyczące bezpieczeństwa**

Proszę uwzględniać wszystkie wskazówki bezpieczeństwa w niniejszej instrukcji obsługi oraz w dokumentacji producenta obrabiarek!

Wskazówki bezpieczeństwa ostrzegają przed zagrożeniami przy pracy z oprogramowaniem oraz na urządzeniach oraz zawierają wskazówki do ich unikania. Są one klasyfikowane według stopnia zagrożenia i podzielone są na następujące grupy:

# **NIEBEZPIECZEŃSTWO**

**Niebezpieczeństwo** sygnalizuje zagrożenia dla osób. Jeśli instrukcja unikania zagrożeń nie jest uwzględniana, to zagrożenie prowadzi **pewnie do wypadków śmiertelnych lub ciężkich obrażeń ciała**.

# **OSTRZEŻENIE**

**Ostrzeżenie** sygnalizuje zagrożenia dla osób. Jeśli instrukcja unikania zagrożeń nie jest uwzględniana, to zagrożenie prowadzi **przypuszczalnie do wypadków śmiertelnych lub ciężkich obrażeń ciała**.

# **UWAGA**

**Uwaga** sygnalizuje zagrożenia dla osób. Jeśli instrukcja unikania zagrożeń nie jest uwzględniana, to zagrożenie prowadzi **przypuszczalnie do lekkich obrażeń ciała**.

## *WSKAZÓWKA*

**Wskazówka** sygnalizuje zagrożenia dla przedmiotów lub danych. Jeśli instrukcja unikania zagrożeń nie jest uwzględniana, to zagrożenie prowadzi **przypuszczalnie do powstania szkody materialnej**.

#### **Łańcuch informacji w obrębie wskazówek odnośnie bezpieczeństwa**

Wszystkie wskazówki dotyczące bezpieczeństwa zawierają następujące cztery segmenty:

- Słowo sygnałowe pokazuje poziom zagrożenia  $\blacksquare$
- Rodzaj i źródło zagrożenia  $\blacksquare$
- Następstwa lekceważenia zagrożenia, np. "W następnych Ī. zabiegach obróbkowych istnieje zagrożenie kolizji"
- i. Zapobieganie – środki zażegnania niebezpieczeństwa

#### **Wskazówki informacyjne**

Proszę uwzględniać wskazówki informacyjne w niniejszej instrukcji dla bezbłędnego i efektywnego wykorzystywania oprogramowania. W niniejszej instrukcji znajdują się następujące wskazówki informacyjne:

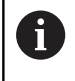

Symbol informacji oznacza **podpowiedź**. Podpowiedź podaje ważne dodatkowe lub uzupełniające informacje.

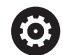

Ten symbol wskazuje na konieczność przestrzegania wskazówek bezpieczeństwa producenta obrabiarki. Ten symbol wskazuje także na funkcje zależne od maszyny. Możliwe zagrożenia dla obsługującego i obrabiarki opisane są w instrukcji obsługi obrabiarki.

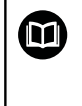

Symbol podręcznika wskazuje na **odsyłacz** do zewnętrznych dokumentacji, np. dokumentacji producenta obrabiarki lub innego dostawcy.

#### **Wymagane są zmiany lub stwierdzono błąd?**

Nieprzerwanie staramy się ulepszać naszą dokumentację. Proszę pomóc nam przy tym i komunikować sugestie dotyczące zmian pod następującym adresem mailowym:

**[tnc-userdoc@heidenhain.de](mailto:tnc-userdoc@heidenhain.de)**

## <span id="page-23-0"></span>**1.2 Typ sterowania, software i funkcje**

Niniejsza instrukcja obsługi opisuje funkcje do konfigurowania obrabiarki jak i testowania oraz odpracowywania programów NC, które dostępne są w sterowaniach, poczynając od następujących numerów software NC.

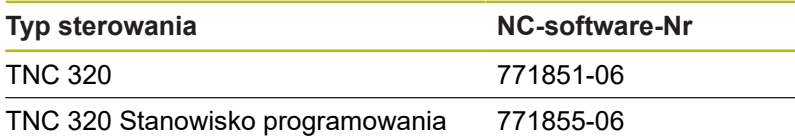

Producent maszyn dopasowuje zakres eksploatacyjnej wydajności sterowania przy pomocy parametrów technicznych do danej maszyny. Dlatego też opisane są w tej instrukcji obsługi funkcje, niedostępne niekiedy na każdym sterowaniu.

Funkcje sterowania, które nie znajdują się w dyspozycji na wszystkich obrabiarkach to na przykład:

■ Pomiar narzedzia przy pomocy TT

Aby zapoznać się z rzeczywistym zakresem funkcji maszyny, proszę skontaktować się z producentem maszyn.

Wielu producentów maszyn i firma HEIDENHAIN oferują kursy programowania dla sterowań HEIDENHAIN. Aby intensywnie zapoznać się z funkcjami sterowania, zalecane jest wzięcie udziału w takich kursach.

### **Instrukcja obsługi dla operatora Programowanie cykli:**

Wszystkie funkcje cykli (cykle układu impulsowego i cykle obróbki) są opisane w oddzielnej instrukcji obsługi **Programowanie cykli** . Jeśli konieczna jest ta instrukcja, proszę zwrócić się w razie potrzeby do firmy HEIDENHAIN. ID: 1096959-xx

 $\boldsymbol{\Omega}$ 

M

#### **Instrukcje obsługi dla użytkownika Programowanie dialogowe i Programowanie DIN/ISO:**

Wszystkie zagadnienia odnośnie programowania NC (poza cyklami sondy pomiarowej i cyklami obróbki)są opisane w instrukcjach obsługi **Programowanie dialogowe** i **Programowanie DIN/ISO** . Jeśli konieczne są te instrukcje, to proszę zwrócić się do firmy HEIDENHAIN.

ID dla programowania dialogowego: 1096950-xx ID dla programowania DIN/ISO: 1096983-xx

### <span id="page-24-0"></span>**Opcje software**

Urządzenie TNC 320 dysponuje różnymi opcjami software, które mogą zostać aktywowane przez producenta maszyn. Każda opcja musi zostać aktywowana oddzielnie i zawiera przestawione poniżej funkcje:

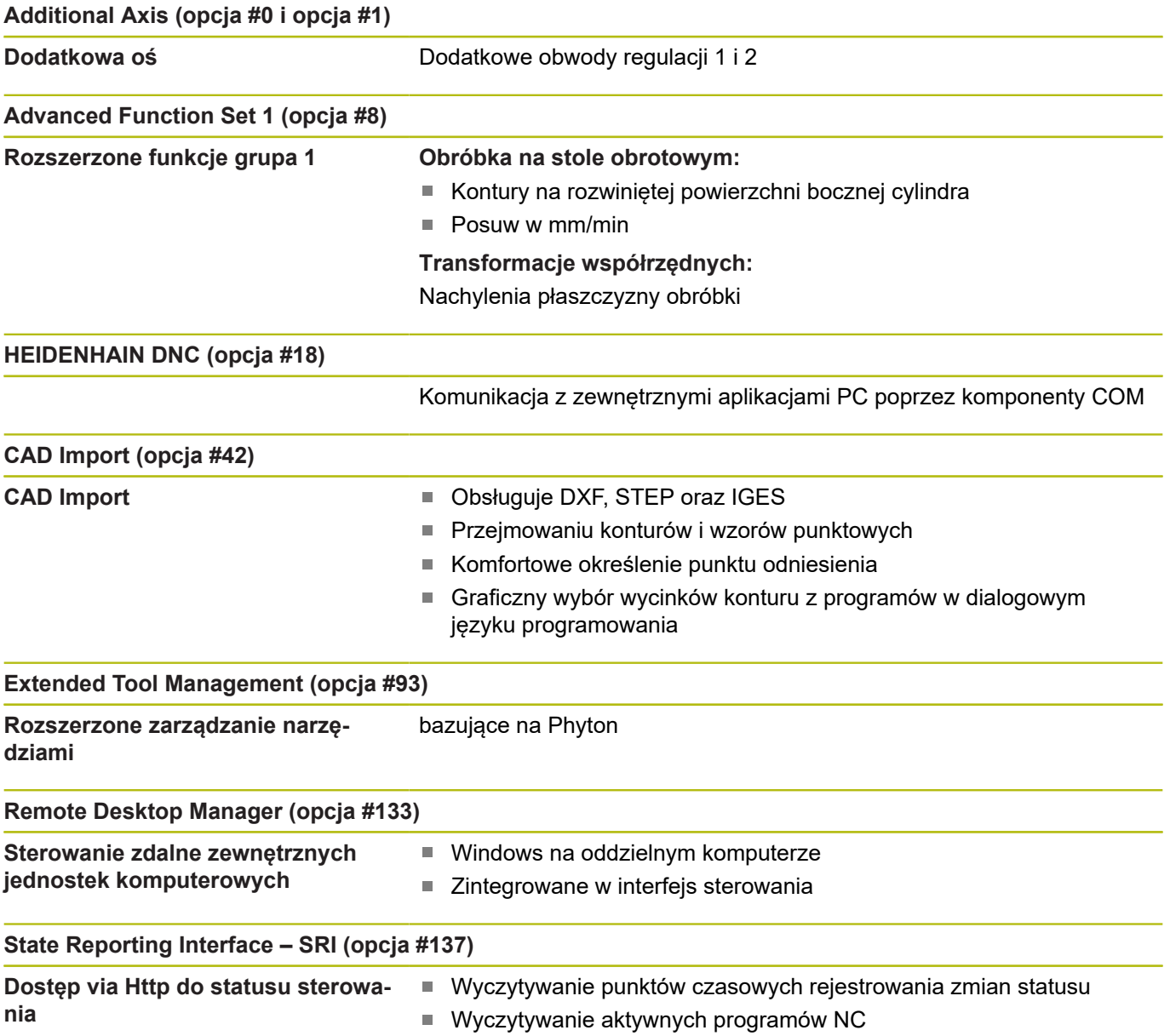

### **Stopień modyfikacji (funkcje Upgrade)**

Oprócz opcji software znaczące modyfikacje oprogramowania sterowania są administrowane poprzez funkcje upgrade, czyli tak zwany **F**eature **C**ontent **L**evel (angl. pojęcie dla stopnia rozwoju funkcjonalności). Jeśli na sterowaniu otrzymujemy update oprogramowania, to nie są dostępne automatycznie funkcje, podlegające FCL.

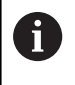

Jeżeli zostaje wprowadzana do eksploatacji nowa maszyna, to do dyspozycji operatora znajdują się wówczas wszystkie funkcje upgrade bez dodatkowych kosztów zakupu tych funkcji.

Funkcje upgrade oznaczone są w instrukcji poprzez **FCL n** . Litera **n** oznacza bieżący numer stopnia rozwoju funkcjonalności.

Można przy pomocy zakupowanego kodu na stałe aktywować funkcje FCL. W tym celu proszę nawiązać kontakt z producentem maszyn lub z firmą HEIDENHAIN.

### **Przewidziane miejsce eksploatacji**

Sterowanie odpowiada klasie A zgodnie z europejską normą EN 55022 i jest przewidziane do eksploatacji szczególnie w centrach przemysłowych.

### **Wskazówka dotycząca przepisów prawnych**

Niniejszy produkt wykorzystuje software Open Source. Dalsze informacje znajdują się w sterowaniu pod:

- Klawisz **MOD** nacisnąć
- Wybrać **Zapis liczby klucza** Þ
- $\mathbf{r}$ Softkey **LICENCJA WSKAZOWKI**

#### <span id="page-26-0"></span>**Nowe funkcje 77185x-05**

**Dalsze informacje:** instrukcja obsługi dla użytkownika **Programowanie dialogowe** lub **Programowanie DIN/ISO.**

- Nowa funkcja **FUNCTION COUNT**, do sterowania licznikiem.  $\overline{\phantom{a}}$
- $\blacksquare$ Nowa funkcja **FUNCTION LIFTOFF**, do podniesienia narzędzia przy NC-stop od konturu.
- Możliwe jest komentowanie bloków NC.
- п CAD-Viewer eksportuje punkty z **FMAX** do pliku H.
- Ī. Jeśli otwartych jest kilka instancji w CAD-Viewer, to są one przedstawiane w pomniejszeniu na trzecim desktopie.
- Przy pomocy CAD-Viewer możliwe jest teraz przejęcie danych z DXF, IGES i STEP.
- $\mathbb{R}^d$ W przypadku FN 16: F-PRINT możliwe jest podawanie jako źródła i celu odsyłaczy do parametrów Q lub parametrów QS.
- m. Funkcje FN 18 zostały rozszerzone.
- Jeśli w trybie pracy przebiegu programu wybrano tablicę palet, п to **Lista zamontowania** i **T-kolejność pracy** są obliczane dla całej tablicy palet, [patrz "Menedżer narzędzi", Strona 139](#page-138-0)
- Można otwierać pliki suportu narzędziowego także w menedżerze plików, [patrz "Menedżer systemu montażu](#page-148-0) [narzędzi", Strona 149](#page-148-0)
- Przy pomocy funkcji TABELE / NC-PGM DOPASOWAC można obecnie dowolnie definiowalne tabele importować i dopasowywać, [patrz "Importowanie tabeli narzędzi",](#page-127-0) [Strona 128](#page-127-0)
- Producent obrabiarek może w przypadku importu tabeli udostępnić możliwość np. automatycznego usuwania przegłosów z tablic i programów NC za pomocą reguł aktualizacji, [patrz "Importowanie tabeli narzędzi", Strona 128](#page-127-0)
- W tablicy narzędzi możliwe jest szybkie szukanie nazwy narzędzia, [patrz "Podawanie danych narzędzi w tabeli",](#page-122-0) [Strona 123](#page-122-0)
- Producent obrabiarek może zablokować wyznaczanie punktu odniesienia w pojedynczych osiach, [patrz "Zachowanie punktów](#page-176-0) [odniesienia w tabeli", Strona 177,](#page-176-0) [patrz "Wyznaczenie punktu](#page-210-0) [odniesienia przy pomocy sondy impulsowej 3D ", Strona 211](#page-210-0)
- Wiersz 0 tabeli punktów odniesienia może być edytowany manualnie, [patrz "Zachowanie punktów odniesienia w tabeli",](#page-176-0) [Strona 177](#page-176-0)
- W całej strukturze drzewa można podwójnym kliknięciem  $\blacksquare$ otworzyć i zamykać elementy.
- $\blacksquare$ Nowy symbol w odczycie statusu dla odbitej lustrzanie obróbki, [patrz "Ogólne wskazanie statusu", Strona 61](#page-60-1)
- Ustawienia grafiki w trybie pracy **Test programu** są na stałe zachowywane.
- W trybie pracy **Test programu** można teraz wybierać różne zakresy przemieszczenia, [patrz "Zastosowanie", Strona 239](#page-238-1)
- Dane narzędziowe odnoszące się do układów impulsowych można teraz wyświetlać oraz wprowadzać także w menedżerze narzędzi (opcja #93), [patrz "Edycja menedżera narzędzi",](#page-140-0) [Strona 141](#page-140-0)
- Przy pomocy softkey MONITOR. UKŁ.IMPUL. OFF można odłączyć na 30 sek. monitorowanie układu impulsowego, [patrz](#page-190-0) ["Anulować monitorowanie sondy pomiarowej", Strona 191](#page-190-0)
- Przy manualnym próbkowaniu **ROT** i **P** możliwe jest ustawienie za pomocą stołu obrotowego, [patrz "Kompensowanie ukośnego](#page-205-0) [położenia przedmiotu poprzez obrót stołu", Strona 206](#page-205-0), [patrz](#page-212-0) ["Naroże jako punkt odniesienia ", Strona 213](#page-212-0)
- Przy aktywnym orientowaniu wrzeciona liczba obrotów wrzeciona przy otwartych drzwiach ochronnych jest ograniczona. Niekiedy zmienia się kierunek obrotu wrzeciona, przez co nie zawsze pozycjonowanie odbywa się po najkrótszej drodze.
- Nowy parametr maszynowy iconPrioList (nr 100813), do określenia kolejności odczytu statusu (ikony), [patrz "Specyficzne](#page-395-0) [maszynowe parametry użytkownika", Strona 396](#page-395-0)
- Przy pomocy parametru maszynowego clearPathAtBlk (nr 124203) określane jest, czy drogi narzędzia w trybie pracy **Test programu** są kasowane dla nowej BLK-Form, [patrz](#page-395-0) ["Specyficzne maszynowe parametry użytkownika", Strona 396](#page-395-0)
- Nowy opcjonalny parametr maszynowy CfgDisplayCoordSys (nr 127500) dla dokonania wyboru, w jakim układzie współrzędnych pokazywane jest przesunięcie punktu zerowego w odczycie statusu, [patrz "Specyficzne maszynowe parametry](#page-395-0) [użytkownika", Strona 396](#page-395-0)

#### **Zmienione funkcje 77185x-05**

**Dalsze informacje:** instrukcja obsługi dla użytkownika **Programowanie dialogowe** lub **Programowanie DIN/ISO.**

- Jeśli wykorzystuje się zablokowane narzędzia, to sterowanie pokazuje w trybie pracy **Programowanie** ostrzeżenie.
- Syntaktyka NC TRANS DATUM AXIS może być także wykorzystywana w obrębie konturu w cyklu SL.
- $\blacksquare$ Odwierty i gwinty są przedstawiane w grafice programowania jasno niebieskim kolorem.
- Kolejność sortowania i szerokości kolumn pozostają zachowane w oknie wyboru narzędzia także po wyłączeniu sterowania.
- Jeśli przewidziany do usunięcia plik nie jest dostępny, to **FILE** × **DELETE** nie powoduje komunikatu o błędach.
- Jeśli wywołany z CALL PGM podprogram kończy się z **M2** lub  $\overline{\phantom{a}}$ **M30** , to sterowanie wydaje ostrzeżenie. Sterowanie kasuje automatycznie ostrzeżenie, kiedy zostanie wybrany inny program NC.
- $\blacksquare$ Okres trwania dołączania dużych ilości danych do programu NC został znacznie skrócony.
- Podwójne kliknięcie myszą i klawisz **ENT** otwierają na polach  $\mathbf{r}$ wyboru edytora tablicy okno wyskakujące.
- Jeśli wykorzystuje się zablokowane narzędzia, to sterowanie pokazuje w trybie pracy **Test programu** ostrzeżenie, [patrz "Test](#page-244-0) [programu", Strona 245](#page-244-0)
- Sterowanie oferuje przy ponownym najeździe na kontur logikę pozycjonowania, [patrz "Ponowny najazd konturu", Strona 272](#page-271-0)
- Przy ponownym najeździe narzędzia zamiennego na kontur została zmieniona logika pozycjonowania, [patrz "Zmiana](#page-133-0) [narzędzia", Strona 134](#page-133-0)
- п Jeśli sterowanie znajdzie przy restarcie zachowany w pamięci punkt przerwania obróbki, to można kontynuować ją z tego miejsca, [patrz "Dowolne wejście do programu NC: szukanie](#page-265-0) [bloku", Strona 266](#page-265-0)
- Osie nie aktywowane w aktualnej kinematyce, można referencjonować także przy nachylonej płaszczyźnie obróbki, [patrz "Przejechanie punktu odniesienia przy nachylonej](#page-158-0) [płaszczyźnie obróbki", Strona 159](#page-158-0)
- Grafika przedstawia narzędzie przy skrawaniu na czerwono a w przejściu powietrznym na niebiesko, [patrz "Narzędzie",](#page-231-0) [Strona 232](#page-231-0)
- Pozycje płaszczyzn skrawania nie są więcej resetowane przy wyborze programu lub nowej BLK-Form, [patrz "Przesunięcie](#page-236-1) [płaszczyzny skrawania", Strona 237](#page-236-1)
- Prędkości obrotowe wrzeciona można podawać także w trybie **Praca ręczna** z miejscami po przecinku. W przypadku prędkości obrotowej < 1000 sterowanie pokazuje miejsca po przecinku, [patrz "Wprowadzenie wartości", Strona 173](#page-172-2)
- Sterowanie pokazuje komunikat o błędach w paginie górnej, aż zostanie on usunięty lub zastąpiony innym błędem wyższego priorytetu (klasa błędu), [patrz "Wyświetlanie błędu",](#page-90-2) [Strona 91](#page-90-2)
- Stick USB nie musi być podłączany za pomocą softkey, [patrz](#page-72-1) ["Podłączenie i odłączenie urządzenia USB", Strona 73](#page-72-1)

**1**

- Szybkość nastawiania inkrementacji kroku, prędkości obrotowej i posuwu została dopasowana dla elektronicznych kółek ręcznych.
- $\mathbb{R}^n$ Ikony rotacji podstawowej, rotacji podstawowej 3D oraz nachylonej płaszczyzny obróbki zostały dopasowane w celu lepszego rozróżniania, [patrz "Ogólne wskazanie statusu",](#page-60-1) [Strona 61](#page-60-1)
- Sterowanie rozpoznaje automatycznie, czy tablica jest importowana lub format tablicy jest dopasowany, [patrz](#page-127-0) ["Importowanie tabeli narzędzi", Strona 128](#page-127-0)
- Przy ustawieniu kursora na pole wprowadzania danych  $\Box$ menedżera narzędzi całe to pole jest zaznaczane.
- Przy zmianach podplików konfiguracji sterowanie nie przerywa testu programu, lecz pokazuje tylko ostrzeżenie.
- Bez referencjonowanych osi nie można ani określić punktu odniesienia ani dokonać zmiany punktu odniesienia, [patrz](#page-157-0) ["Przejechanie punktów referencyjnych", Strona 158](#page-157-0)
- Jeśli przy dezaktywowaniu kółka ręcznego potencjometry kółka są jeszcze aktywne, to sterowanie wydaje ostrzeżenie, [patrz "Przemieszczenie elektronicznymi kółkami ręcznymi",](#page-162-0) [Strona 163](#page-162-0)
- Podczas użycia kółek elektronicznych HR 550 lub HR 550 FS przy zbyt niskim napięciu baterii zostaje wydawane ostrzeżenie, patrz "Przemieszczenie przy pomocy elektronicznych kółek ręcznych z ekranem"
- Producent obrabiarek może określić, czy dla narzędzia z **CUT** 0 offset **R-OFFS** zostaje wliczany, [patrz "Dane narzędzi dla](#page-124-0) [automatycznego wymiarowania narzędzia", Strona 125](#page-124-0)
- Producent obrabiarek może zmienić symulowaną pozycję zmiany narzędzia, [patrz "Test programu", Strona 245](#page-244-0)
- W parametrze maszynowym decimalCharakter (nr 100805) można ustawić, czy jako dziesiętny znak rozdzielający ma być stosowana kropka bądź przecinek, [patrz "Specyficzne](#page-395-0) [maszynowe parametry użytkownika", Strona 396](#page-395-0)

#### **Nowe i zmienione funkcje cykli 77185x-05**

**Dalsze informacje:** instrukcja obsługi dla użytkownika **Programowanie cykli**

- Nowy cykl 441 SZYBKIE PROBKOWANIE. Przy pomocy tego cyklu można określić globalnie różne parametry układu impulsowego (np. posuw pozycjonowania) dla wszystkich następnie stosowanych cykli układów impulsowych.
- Cykl 256 **CZOP PROSTOKATNY** i 257 **CZOP OKRAGLY** został rozszerzony o parametry Q215, Q385, Q369 i Q386.
- Dla cyklu 205 i 241 zostało zmienione zachowanie posuwu.
- Szczegółowe zmiany w cyklu 233: monitoruje przy obróbce wykańczającej długość ostrza (**LCUTS**), powiększa przy obróbce zgrubnej ze strategią frezowania 0-3 powierzchnię w kierunku frezowania o Q357 (jeśli w tym kierunku nie nastawiono ograniczenia).
- Zaklasyfikowane podrzędnie pod OLD CYCLES, technicznie przestarzałe cykle 1, 2, 3, 4, 5, 17, 212, 213, 214, 215, 210, 211, 230, 231 nie mogą być dołączane przy pomocy edytora. Odpracowywanie i zmiany tych cykli jest jednakże możliwe w dalszym ciągu.
- Cykle czujnika nastolnego m.in. 480, 481, 482 mogą zostać skryte.
- п Cykl 225 Grawerowanie może z nową syntaktyką grawerować aktualny stan licznika.
- Nowa kolumna SERIAL w tabeli układów impulsowych.
- × Rozszerzenie toru konturu: cykl 25 z resztą materiału, cykl 276 tor konturu 3D.

### <span id="page-31-0"></span>**Nowe funkcje 77185x-06**

**Dalsze informacje:** instrukcja obsługi dla użytkownika **Programowanie dialogowe** lub **Programowanie DIN/ISO.**

- $\overline{\phantom{a}}$ Możliwa jest teraz praca z tablicami danych skrawania.
- $\blacksquare$ Nowy softkey **PŁASZCZ. XY ZX YZ** dla wyboru płaszczyzny obróbki przy programowaniu FK.
- W trybie pracy **Test programu** symulowany jest licznik, zdefiniowany w programie NC.
- Wywołany program NC może być poddawany zmianom, jeśli jest on w pełni odpracowany w wywołującym programie NC.
- Ī. W CAD-Viewer można definiować punkt odniesienia lub punkt zerowy bezpośrednio podaniem wartości liczbowych w oknie podglądu listy.
- W przypadku **TOOL DEF** wpisywanie funkcjonuje poprzez parametry QS.
- Możliwe jest obecnie odczytywanie i zapisywanie przy pomocy L. parametrów QS z dowolnie definiowalnych tablic.
- Funkcja FN-16 została rozszerzona o znak wprowadzenia **\*** , przy pomocy którego można zapisywać wiersze komentarza.
- $\blacksquare$ Nowy format wyjściowy dla funkcji FN-16 **%RS**, przy pomocy którego można wydawać teksty bez formatowania.
- Funkcje FN 18 zostały rozszerzone.
- Przy pomocy nowej funkcji organizowania użytkowników można wpisywać nowych użytkowników z najróżniejszymi prawami dostępu oraz administrować tą autoryzacją, [patrz "Menedżer](#page-363-0) [użytkowników", Strona 364](#page-363-0)
- Przy pomocy nowej funkcji GŁ. PROCESOR TRYB można przekazać komando do zewnętrznego procesora głównego, [patrz "Zewnętrzny dostęp zezwolić lub zablokować",](#page-305-1) [Strona 306](#page-305-1)
- Z opcją **State Reporting Interface**, w skrócie **SRI**, firma HEIDENHAIN udostępnia prosty i solidny interfejs do rejestrowania stanów eksploatacyjnych obrabiarki, [patrz "State](#page-335-0) [Reporting Interface \(opcja #137\)", Strona 336](#page-335-0)
- Rotacja podstawowa uwzględniana jest w trybie pracy  $\mathbb{R}^d$ **Tryb manualny**, [patrz "Aktywować manualne nachylenie",](#page-223-0) [Strona 224](#page-223-0)
- Softkeys układu ekranu zostały dopasowane, [patrz "Tryby](#page-57-0) [pracy", Strona 58](#page-57-0)
- Dodatkowy odczyt statusu pokazuje tolerancję toru kształtowego i tolerancję kąta bez aktywnego cyklu 32, [patrz "Dodatkowe](#page-62-0) [odczyty statusu", Strona 63](#page-62-0)
- Sterowanie sprawdza wszystkie programy NC przed odpracowywaniem na ich kompletność. Jeśli uruchamiany jest niepełny program NC to sterowanie przerywa działanie komunikatem o błędach, [patrz "Transmisja danych do/od](#page-77-0) [zewnętrznego nośnika danych", Strona 78.](#page-77-0)
- W trybie pracy **Pozycjonow. z ręcznym wprowadz.** możliwe jest teraz pomijanie bloków NC, [patrz "Pomijanie bloków NC",](#page-242-0) [Strona 243](#page-242-0)
- Tablica narzędzi zawiera dwa nowe typy narzędzi: **Frez kulkowy** i **Frez torusowy**, [patrz "Dostępne typy narzędzi",](#page-144-0) [Strona 145](#page-144-0)
- Przy próbkowaniu PL można wybrać rozwiązanie przy ustawieniu osi obrotu, [patrz "Określenie obrotu od podstawy](#page-207-0) [3D", Strona 208](#page-207-0)
- Wygląd softkey **Opcjonalne zatrzymanie programu** został poddany zmianie, [patrz "Opcjonalne zatrzymanie przebiegu](#page-241-0) [programu", Strona 242](#page-241-0)
- Klawisz między **PGM MGT** i **ERR** może być używany jako klawisz przełączenia ekranu.
- Sterowanie obsługuje urządzenia USB z systemem plików × exFAT, [patrz "Urządzenia USB na sterowaniu", Strona 77](#page-76-0)
- W przypadku posuwu <10 sterowanie pokazuje także wpisane jedno miejsce po przecinku, dla <1 sterowanie pokazuje dwa miejsca po przecinku, [patrz "Wprowadzenie wartości",](#page-172-2) [Strona 173](#page-172-2)
- Producent obrabiarek może określić w trybie pracy Test **programu** , czy otwierana jest tablica narzędzi czy też rozszerzony menedżer narzędzi.
- Producent obrabiarek określa, jakie typy plików można importować przy pomocy funkcji **TABELE / NC-PGM DOPASOWAC**, [patrz "Importowanie pliku iTNC](#page-80-1) [530", Strona 81](#page-80-1)
- Nowy parametr maszynowy CfgProgramCheck (nr 129800), do określenia ustawień plików eksploatacji narzędzi, [patrz "Lista](#page-398-0) [parametrów użytkownika", Strona 399](#page-398-0)

#### **Zmienione funkcje 77185x-06**

**Dalsze informacje:** instrukcja obsługi dla użytkownika **Programowanie dialogowe** lub **Programowanie DIN/ISO.**

- Funkcje **PLANE**udostępniają dodatkowo do **SEQ** alternatywną możliwość wyboru **SYM**.
- $\overline{\phantom{a}}$ Kalkulator danych skrawania został zmieniony.
- Aplikacja **CAD-Viewer** wydaje teraz **PLANE SPATIAL** zamiast  $\blacksquare$ **PLANE VECTOR**.
- Aplikacja **CAD-Viewer** generuje teraz standardowo kontury 2D.
- Przy programowaniu bloków prostych nie pojawia się więcej п standardowo opcja wyboru **&Z**.
- Sterowanie nie wykonuje makro zmiany narzędzia, jeśli w instrukcji wywołania narzędzia nie zaprogramowano nazwy narzędzia oraz numeru narzędzia, ale ta sama oś narzędzia jak w poprzednim **TOOL CALL**-bloku.
- Sterowanie wydaje komunikat o błędach, jeśli kombinowany jest п blok FK z funkcją M89.
- Sterowanie sprawdza przy **SQL-UPDATE** i **SQL-INSERT** długość  $\overline{\phantom{a}}$ zapełnianych kolumn tablicy.
- W przypadku funkcji FN-16 działa M\_CLOSE i M\_TRUNCATE tak samo przy wyświetlaniu na ekranie.
- Klawisz **GOTO** działa teraz w trybie pracy **Test programu** jak i w  $\blacksquare$ innych trybach pracy, [patrz "Funkcja GOTO", Strona 249](#page-248-0)
- Jeśli kąt osiowy nierówny jest kątowi nachylenia, to przy ustawieniu punktu odniesienia za pomocą manualnych funkcji próbkowania nie zostaje wydawany więcej komunikat o błędach, lecz otwierane jest menu **Plaszcz.obrobki niekonsystentna**, [patrz "Stosowanie sondy pomiarowej 3D ", Strona 187](#page-186-0)
- Softkey PKT.ODN. AKTYWOWAC aktualizuje także wartości już aktywnego wiersza tabelarycznego menedżera punktów odniesienia, [patrz "Aktywować punkt odniesienia", Strona 183](#page-182-0)
- $\blacksquare$ Z trzeciego desktopu można przejść klawiszem trybów pracy do każdego dowolnego trybu pracy.
- Dodatkowy odczyt statusu w trybie pracy **Test programu** został dopasowany do trybu **Praca ręczna**, [patrz "Dodatkowe odczyty](#page-62-0) [statusu", Strona 63](#page-62-0)
- Sterowanie zezwala na aktualizowanie przeglądarki internetowej, [patrz "Dodatkowe narzędzia dla zarządzania](#page-81-0) [zewnętrznymi typami plików", Strona 82](#page-81-0)
- W Remote Desktop Manager dostępna jest możliwość wprowadzenia dla połączenia shutdown dodatkowego czasu oczekiwania, [patrz "Zamknięcie lub ponowne uruchomienie](#page-320-0) [zewnętrznego komputera", Strona 321](#page-320-0)
- W tablicy narzędzi zostały skasowane przestarzałe typy narzędzi. Dostępne narzędzia o tych typach otrzymują nowe oznaczenie typu **Niezdefiniowane**, [patrz "Dostępne typy](#page-144-0) [narzędzi", Strona 145](#page-144-0)
- W rozszerzonym menedżerze narzędzi funkcjonuje teraz przeskok do kontekstowej pomocy online także przy edytowaniu formularza narzędzia.
- Wygaszacz ekranu Glideshow został usunięty.
- Producent obrabiarek możne określić, jakie funkcje M są dozwolone w trybie **Tryb manualny**, [patrz "Zastosowanie",](#page-172-1) [Strona 173](#page-172-1)
- Producent obrabiarek może określić wartości standardowe dla kolumn L-OFFS i R-OFFS tablicy narzędzi, [patrz "Podawanie](#page-122-0) [danych narzędzi w tabeli", Strona 123](#page-122-0)

### **Nowe i zmienione funkcje cykli 77185x-06**

**Dalsze informacje:** instrukcja obsługi dla użytkownika **Programowanie cykli**

- Nowy cykl 1410 PROBKOWANIE KRAWEDZ. ш
- Nowy cykl 1411 PROBKOWANIE DWA OKREGI.
- Nowy cykl 1420 PROBKOWANIE PŁASZCZYZNA. m.
- Automatyczne cykle sondy dotykowej 408 do 419 uwzględniają chkTiltingAxes (nr 204600) przy wyznaczaniu punktu odniesienia.
- Cykle sondy dotykowej 41x, automatyczne określanie punktów odniesienia: nowe zachowanie parametrów cyklu Q303 PRZEKAZ DANYCH POM. i Q305 NR W TABELI.
- W cyklu 420 POMIAR KATA uwzględniane są przy pozycjonowaniu wstępnym dane cyklu i dane w tablicy sond pomiarowych.
- Tablica sond pomiarowych została rozszerzona o kolumnę REACTION.
- W cyklu 24 FREZOW.NA GOT.BOKU następuje skrawanie krawędzi i zaokrąglanie jednym wcięciem w materiał a mianowicie tangencjalnym przemieszczeniem helix.
- Cykl 233 FREZOW.PLANOWE został rozszerzony o parametr Q367 POLOZENIE POWIERZ. .
- Cykl 257 CZOP OKRAGLY wykorzystuje Q207 POSUW FREZOWANIA także dla obróbki zgrubnej.
- Parametr maszynowy CfgThreadSpindle (nr 113600) jest dostępny.

**Podstawy | Typ sterowania, software i funkcje**
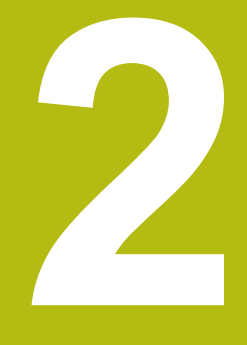

# **Pierwsze kroki**

# **2.1 Przegląd**

Ten rozdział ma pomóc nowicjuszom przy szybkim opanowaniu najważniejszych aspektów obsługi sterowania. Bliższe informacje na odpowiedni temat znajdują się w przynależnym opisie, do którego istnieją odsyłacze.

Następujące tematy omówione są w tym rozdziale:

- $\overline{\phantom{a}}$ Włączyć maszynę
- $\overline{\phantom{a}}$ Testowanie graficzne obrabianego detalu
- Nastawienie narzędzi  $\overline{\phantom{a}}$
- Nastawienie przedmiotu  $\mathbb{R}^2$
- Obróbka detalu  $\overline{\mathbb{R}}$
- Następujące tematy znajdują się w instrukcjach ⑪ obsługi dla użytkownika Programowanie dialogowe i Programowanie DIN/ISO:
	- Włączenie obrabiarki
	- **Programowanie detalu**

# **2.2 Włączenie obrabiarki**

### **Pokwitowane przerwy w zasilaniu i najazd punktów referencyjnych**

# **NIEBEZPIECZEŃSTWO**

**Uwaga, niebezpieczeństwo dla maszyny!**

Przez maszyny i komponenty maszyn powstają zawsze zagrożenia mechaniczne. Pola elektryczne, magnetyczne bądź elektromagnetyczne są szczególnie niebezpieczne dla osób z kardiostymulatorami i implantami. Już z włączeniem maszyny powstaje sytuacja zagrożenia!

- $\blacktriangleright$  Prosze uwzględnić informacje zawarte w podręczniku eksploatacji obrabiarki i kierować się nimi
- ▶ Proszę uwzględnić wskazówki bezpieczeństwa oraz symbole i kierować się nimi
- Stosować środki zabezpieczenia

Należy zapoznać się z instrukcją obsługi obrabiarki! Włączenie obrabiarki i najechanie punktów referencyjnych są funkcjami, których wypełnienie zależy od rodzaju maszyny.

- Włączyć napięcie zasilające sterowania i obrabiarki
- > Sterowanie uruchamia system operacyjny. Ta operacja może potrwać kilka minut.
- Następnie sterowanie pokazuje w paginie górnej ekranu dialog Przerwa w zasilaniu.

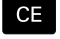

0

- Klawisz **CE** nacisnąć
- > Sterowanie konwersuje program PLC.

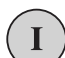

 $\overline{u}$ 

- Włączyć zasilanie
- > Sterowanie sprawdza funkcjonowanie wyłączenia awaryjnego i przechodzi do trybu Najazd punktu referencyjnego.
- ▶ Przejechać punkty referencyjne w zadanej kolejności: dla każdej osi nacisnąć zewnętrzny klawisz **NC-start** . Jeśli na maszynie podłączone są przetworniki długości i kąta, to najazd punktów referencyjnych może być pominięty
	- $\geq$ Sterowanie jest gotowe do pracy i znajduje się w trybie pracy **Praca ręczna**.

- Najazd punktów referencyjnych **Dalsze informacje:** ["Włączenie", Strona 156](#page-155-0)
- $\blacksquare$ Tryby pracy **Dalsze informacje:** ["Programowanie", Strona 59](#page-58-0)

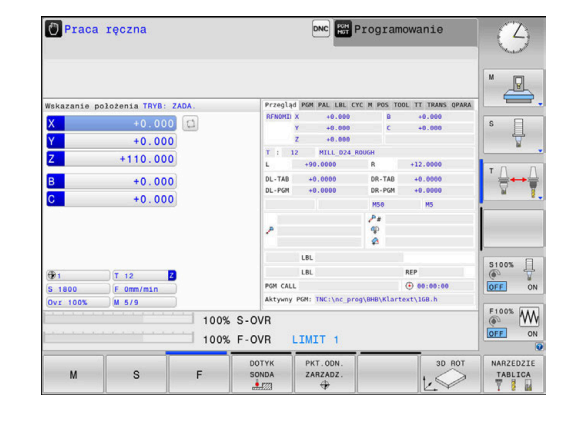

# **2.3 Testowanie graficzne obrabianego detalu**

### **Wybór trybu pracy Test programu**

Programy NC można testować w trybie pracy **Test programu**:

- $\Rightarrow$
- $\blacktriangleright$  Nacisnąć klawisz trybu pracy
- Sterowanie przechodzi do trybu pracy **Test programu**.

### **Szczegółowe informacje na ten temat**

- $\blacksquare$ Tryby pracy sterowania **Dalsze informacje:** ["Tryby pracy", Strona 58](#page-57-0)
- Testowanieprogramów NC **Dalsze informacje:** ["Test programu", Strona 245](#page-244-0)

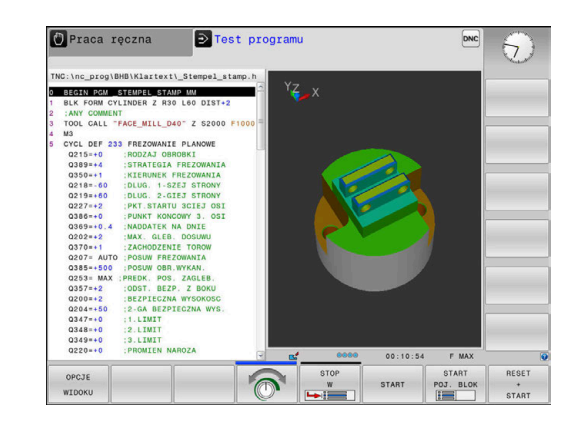

### **Wybór tablicy narzędzi**

Jeśli w trybie pracy **Test programu** nie aktywowano jeszcze tabeli narzędzi, to należy wykonać ten krok.

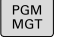

TYP **UYBIERZ** 

DEFAULT

► Klawisz PGM MGT nacisnąć

- Sterowanie otwiera menedżera plików
- Softkey **TYP WYBIERZ** nacisnąć > Sterowanie otwiera menu softkey dla wyboru wyświetlanego typu pliku.
- ▶ Softkey DEFAULT nacisnać
- > Sterowanie pokazuje wszystkie zachowane pliki w prawym oknie.
- ▶ Przesunąć kursor w lewo na katalogi
- Kursor przesunąć na katalog **TNC:\table\**

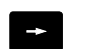

 $\overline{\Box}$ 

▶ Przesunąć kursor w prawo na pliki

- ▶ Przesunąć kursor na plik TOOL.T (aktywna tabela narzędzi), a klawiszem **ENT** przejąć: TOOL.T otrzymuje status **S** i tym samym jest aktywny dla **Test programu**
- Klawisz **END** nacisnąć: opuścić menedżera  $\blacktriangleright$  . plików

- Menedżer narzędzi **Dalsze informacje:** ["Podawanie danych narzędzi w tabeli",](#page-122-0) [Strona 123](#page-122-0)
- $\blacksquare$ Testowanieprogramów NC **Dalsze informacje:** ["Test programu", Strona 245](#page-244-0)

### **Wybórprogramu NC**

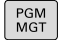

- Klawisz **PGM MGT** nacisnąć
- Sterowanie otwiera menedżera plików
- OSTATNIE PLIKI<br>| SS<sub>3</sub>
- ▶ Softkey OSTATNIE PLIKI nacisnąć
- Sterowanie otwiera okno wyskakujące z ostatnio wybieranymi plikami.
- ▶ Klawiszami ze strzałką wybrać program NC, który chcemy przetestować, klawiszem **ENT** przejąć

### **Wybór układu ekranu i podglądu**

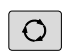

Klawisz **Układ ekranu** nacisnąć

się w dyspozycji alternatywy.

- PROGRAM MACHINE
- Softkey **PROGRAM + MASZYNA** nacisnąć
- > Sterowanie pokazuje na lewej połowie ekranu program NC, na prawej połowie ekranu obrabiany detal.

> Sterowanie ukazuje na pasku softkey znajdujące

Sterowanie oferuje następujące podglądy:

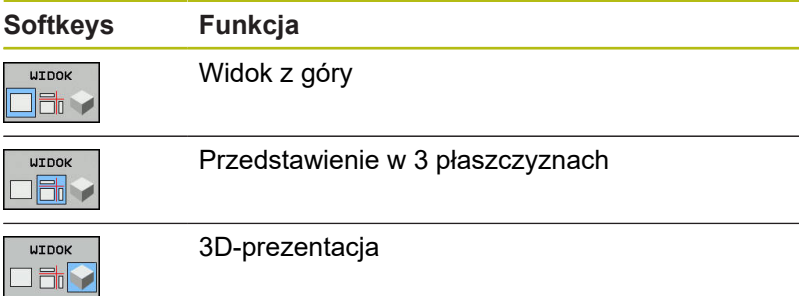

- Funkcje grafiki **Dalsze informacje:** ["Grafiki ", Strona 230](#page-229-0)
- Wykonanie testu programu **Dalsze informacje:** ["Test programu", Strona 245](#page-244-0)

### **Start testu programu**

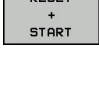

 $P = P$ 

- ▶ Softkey **RESETOWAC + START** nacisnąć
	- > Sterowanie resetuje aktywne dotychczas dane narzędzia
	- > Sterowanie symuluje aktywny program NC, do zaprogramowanego miejsca przerwania programu lub do końca programu
	- Podczas przebiegu symulacji można przejść do innego widoku za pomocą softkey
- **STOP** START
- Softkey **STOP** nacisnąć
- > Sterowanie przerywa test programu
- ▶ Softkey START nacisnać
- > Sterowanie kontynuuje test programu po przerwie

- Wykonanie testu programu **Dalsze informacje:** ["Test programu", Strona 245](#page-244-0)
- Funkcje graficzne **Dalsze informacje:** ["Grafiki ", Strona 230](#page-229-0)
- Ustawienie szybkości symulacji  $\overline{\phantom{a}}$ **Dalsze informacje:** ["Szybkość Ustawienie testu programu",](#page-235-0) [Strona 236](#page-235-0)

# **2.4 Nastawienie narzędzi**

### **Tryb pracy Praca ręczna wybrać**

Narzędzia konfiguruje się w trybie pracy **Praca ręczna** :

- $\begin{bmatrix} 1 & 1 \\ 1 & 1 \end{bmatrix}$
- ▶ Nacisnąć klawisz trybu pracy
- Sterowanie przechodzi do trybu pracy **Praca ręczna**.

### **Szczegółowe informacje na ten temat**

■ Tryby pracy sterowania **Dalsze informacje:** ["Tryby pracy", Strona 58](#page-57-0)

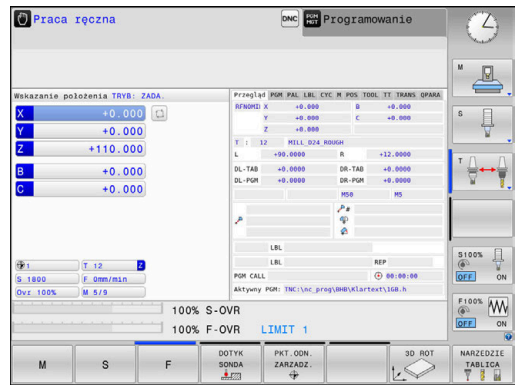

### **Przygotowanie i pomiar narzędzi**

- Wymagane narzędzie zamocować w odpowiednim uchwycie
- ▶ Przy pomiarze zewnętrznym urządzeniem nastawczym dla narzędzi: zmierzyć narzędzia, zanotować długość i promień lub przesłać bezpośrednio przy pomocy programu do maszyny
- ▶ Przy pomiarze na maszynie: narzędzia zamocować w zmieniaczu narzędzi **Dalsze informacje:** ["Edycja tablicy miejsc narzędzi](#page-44-0) [TOOL\\_P.TCH ", Strona 45](#page-44-0)

### **Edycja tabeli narzędzi TOOL.T**

6

Należy zapoznać się z instrukcją obsługi obrabiarki! Wywołanie menedżera narzędzi może różnić się od

opisanego poniżej sposobu.

W tabeli narzędzi TOOL.T (zapisana w pamięci pod **TNC:\table\** ) zachowujemy dane o narzędziach jak długość i promień ale także inne specyficzne informacje o narzędziach, konieczne dla sterowania w celu wykonania różnych funkcji.

Aby zapisać dane narzędzi do tabeli narzędzi TOOL.T, należy wykonać to w następujący sposób:

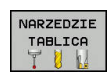

- Wyświetlanie tabeli narzędzi
- Sterowanie pokazuje tabelę narzędzi w formie konwencjonalnej tabeli.
- EDYCJA OFF ON
- Zmiana w tabeli narzędzi: softkey **EDYCJA** ustawić na **ON**
- ▶ Przy pomocy klawiszy ze strzałką w dół lub w górę wybrać numer narzędzia, który chcemy zmienić
- ▶ Przy pomocy klawiszy ze strzałką w prawo lub w lewo wybrać dane narzędzi, które chcemy zmienić
- Opuszczenie tabeli narzędzi: klawisz **END** nacisnąć

- Tryby pracy sterowania  $\mathbb{R}^d$ **Dalsze informacje:** ["Tryby pracy", Strona 58](#page-57-0)
- Praca z tabelą narzędzi **Dalsze informacje:** ["Podawanie danych narzędzi w tabeli",](#page-122-0) [Strona 123](#page-122-0)
- Praca z menedżerem narzędzi (opcja #93) **Dalsze informacje:** ["Wywołanie menedżera narzędzi",](#page-139-0) [Strona 140](#page-139-0)

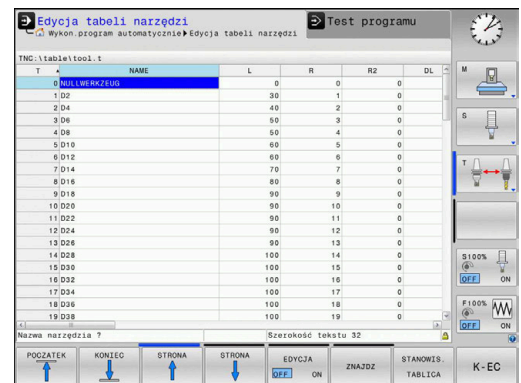

### <span id="page-44-0"></span>**Edycja tablicy miejsc narzędzi TOOL\_P.TCH**

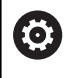

Należy zapoznać się z instrukcją obsługi obrabiarki! Sposób funkcjonowania tabeli miejsca jest niezależny od maszyny.

W tabeli miejsca TOOL\_P.TCH (zachowana na stałe pod **TNC:\table\**) określamy, jakie narzędzia znajdują się w magazynie narzędzi.

Aby zapisać dane do tabeli miejsca TOOL.P.TCH , należy wykonać to w następujący sposób:

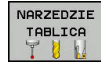

- Wyświetlanie tabeli narzędzi
- Sterowanie pokazuje tabelę narzędzi w formie konwencjonalnej tabeli.
- Wyświetlanie tabeli miejsca STANOWIS. TABLICA
	- > Sterowanie pokazuje tabelę miejsca w formie konwencjonalnej tabeli.
	- Zmiany w tabeli miejsca: softkey **EDYCJA** ustawić na **ON**
	- ► Przy pomocy klawiszy ze strzałką w dół lub w górę wybrać numer miejsca, który chcemy zmienić
	- ► Przy pomocy klawiszy ze strzałką w prawo lub w lewo wybrać dane, które chcemy zmienić
	- Opuszczenie tabeli miejsca: klawisz **END** nacisnąć

- Tryby pracy sterowania j. **Dalsze informacje:** ["Tryby pracy", Strona 58](#page-57-0)
- Praca z tabelą miejsca **Dalsze informacje:** ["Tabela miejsca dla zmieniacza narzędzi",](#page-130-0) [Strona 131](#page-130-0)

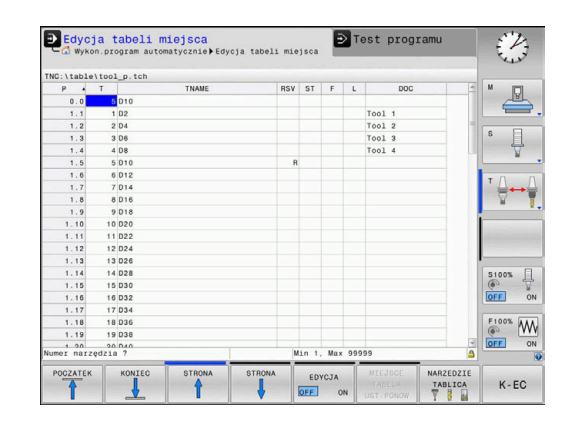

# **2.5 Nastawienie przedmiotu**

### **Wybór właściwego trybu pracy**

Detale konfiguruje się w trybie pracy **Praca ręczna** lub **Elektroniczne kółko ręczne**

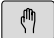

- ▶ Nacisnąć klawisz trybu pracy
- Sterowanie przechodzi do trybu pracy **Praca ręczna**.

### **Szczegółowe informacje na ten temat**

■ Tryb pracy **Praca ręczna Dalsze informacje:** ["Przemieszczenie osi maszyny",](#page-160-0) [Strona 161](#page-160-0)

### **Zamocować przedmiot**

Zamocować przedmiot za pomocą uchwytu na stole maszynowym. Jeśli do dyspozycji na maszynie znajduje się układ pomiarowy 3D, to może zostać pominięte równoległe do osi ustawienie przedmiotu.

Jeśli brak układu pomiarowego 3D, to należy tak ustawić przedmiot, aby był zamocowany równolegle do osi maszyny.

- Określenie punktów odniesienia przy pomocy układu impulsowego 3D **Dalsze informacje:** ["Wyznaczenie punktu odniesienia przy](#page-210-0) [pomocy sondy impulsowej 3D ", Strona 211](#page-210-0)
- Określenie punktów odniesienia bez pomocy układu impulsowego 3D **Dalsze informacje:** ["Wyznaczanie punktów odniesienia bez](#page-183-0) [układu impulsowego 3D", Strona 184](#page-183-0)

### **Określenie punktu odniesienia przy pomocy układu odniesienia 3D**

3D-układ pomiarowy zamontować: w trybie pracy **Pozycjonow. z ręcznym wprowadz.** wykonać **TOOL CALL**-wiersz z podaniem osi narzędzi a następnie ponownie wybrać tryb pracy **Praca ręczna**

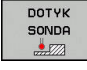

- ▶ Softkey DOTYK SONDA nacisnąć
- > Sterowanie ukazuje na pasku softkey znajdujące się w dyspozycji funkcje.
- DIGITAL.

**PUNKT** ODNIES **USTAW** 

- Określić punkt odniesienia np. na narożu obrabianego przedmiotu
- ▶ Pozycjonować sondę klawiszami kierunkowymi osi na pierwszy punkt próbkowania pierwszej krawędzi obrabianego przedmiotu
- ▶ Wybrać przy pomocy softkey kierunek próbkowania
- Klawisz **NC-start** nacisnąć
- Układ pomiarowy przejeżdża w zdefiniowanym kierunku, aż dotknie przedmiotu a następnie automatycznie powraca ponownie do punktu startu.
- Pozycjonować sondę klawiszami kierunkowymi osi na drugi punkt próbkowania pierwszej krawędzi obrabianego przedmiotu
- Klawisz **NC-start** nacisnąć
- Układ pomiarowy przejeżdża w zdefiniowanym kierunku, aż dotknie przedmiotu a następnie automatycznie powraca ponownie do punktu startu.
- Pozycjonować sondę klawiszami kierunkowymi osi na pierwszy punkt próbkowania drugiej krawędzi obrabianego przedmiotu
- ▶ Wybrać przy pomocy softkey kierunek próbkowania
- Klawisz **NC-start** nacisnąć
- Układ pomiarowy przejeżdża w zdefiniowanym kierunku, aż dotknie przedmiotu a następnie automatycznie powraca ponownie do punktu startu.
- Pozycjonować sondę klawiszami kierunkowymi osi na drugi punkt próbkowania drugiej krawędzi obrabianego przedmiotu
- Klawisz **NC-start** nacisnąć
- Układ pomiarowy przejeżdża w zdefiniowanym kierunku, aż dotknie przedmiotu a następnie automatycznie powraca ponownie do punktu startu.
- Następnie sterowanie wyświetla współrzędne określonego punktu narożnego
- 0 wyznaczyć: softkey **PUNKT ODNIES. USTAW** nacisnąć
- Menu z softkey **KONIEC** zamknąć  $\blacktriangleright$

#### **Szczegółowe informacje na ten temat**

Wyznaczenie punktów odniesienia **Dalsze informacje:** ["Wyznaczenie punktu odniesienia przy](#page-210-0) [pomocy sondy impulsowej 3D ", Strona 211](#page-210-0)

### **2.6 Obróbka detalu**

### **Tryb pracy Wykonanie progr.,pojedyńczy blok lub Wykonanie programu, automatycz. wybrać**

Programy NC można odpracowywać albo w trybie pracy **Wykonanie progr.,pojedyńczy blok** albo w trybie **Wykonanie programu, automatycz.**:

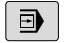

 $\overline{\mathbf{E}}$ 

- ▶ Nacisnąć klawisz trybu pracy
- > Sterowanie przechodzi do trybu pracy **Wykonanie progr.,pojedyńczy blok**, sterowanie odpracowuje program NC jeden blok za drugim.
- ► Każdy blok NC należy potwierdzić klawiszem **NC-start**
- Klawisz **Wykonanie programu, automatycz.** nacisnąć
- > Sterowanie przechodzi do trybu pracy **Wykonanie programu, automatycz.**, a następnie odpracowuje program NC po NC-start do przerwania przebiegu programu lub do końca programu.

#### **Szczegółowe informacje na ten temat**

- Tryby pracy sterowania **Dalsze informacje:** ["Tryby pracy", Strona 58](#page-57-0)
- Odpracowywanieprogramów NC  $\overline{\phantom{a}}$ **Dalsze informacje:** ["Przebieg programu", Strona 251](#page-250-0)

### **Wybórprogramu NC**

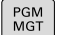

- Klawisz **PGM MGT** nacisnąć
- Sterowanie otwiera menedżera plików

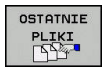

- Softkey **OSTATNIE PLIKI** nacisnąć
- Sterowanie otwiera okno wyskakujące z ostatnio wybieranymi plikami.
- W razie konieczności klawiszami ze strzałką wybrać program NC , który ma być odpracowany, klawiszem **ENT** należy przejąć

### **Startprogramu NC**

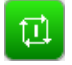

- Klawisz **NC-start** nacisnąć
- > Sterowanie odpracowuje aktywny program NC.

- Odpracowywanieprogramów NC
	- **Dalsze informacje:** ["Przebieg programu", Strona 251](#page-250-0)

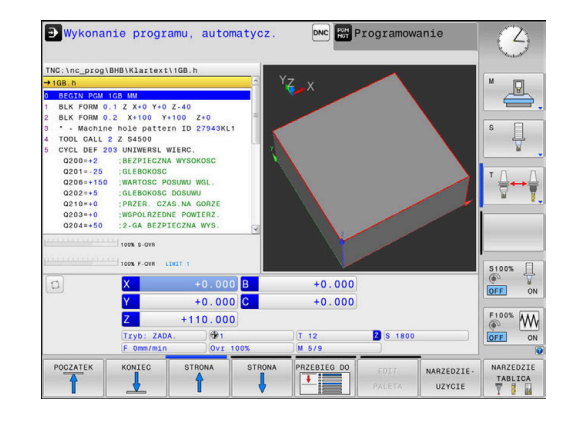

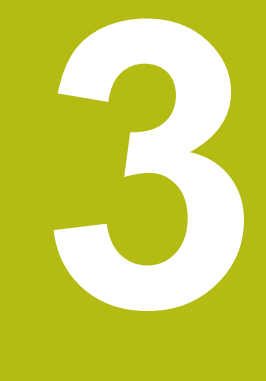

# **Podstawy**

# **3.1 TNC 320**

Sterowania TNC firmy HEIDENHAIN to dostosowane do pracy w warsztacie sterowania numeryczne kształtowe, przy pomocy których można zaprogramować zwykłe rodzaje obróbki frezowaniem lub wierceniem, bezpośrednio na obrabiarce, w łatwo zrozumiałym dialogu. Są one przeznaczone do pracy na frezarkach i wiertarkach oraz w centrach obróbkowych z 6 osiami włącznie. Dodatkowo można nastawić przy programowaniu położenie kątowe wrzeciona.

Pult obsługi i wyświetlenie na ekranie są zestawione poglądowo, w ten sposób operator może szybko i w prosty sposób posługiwać się poszczególnymi funkcjami.

### **Dialogowy język programowania HEIDENHAIN oraz DIN/ISO**

Szczególnie proste jest generowanie programu w wygodnym dla użytkownika interaktywnym języku programowania dialogowego firmy HEIDENHAIN do zadań warsztatowych. Grafika programowania przedstawia pojedyńcze etapy obróbki w czasie wprowadzania programu. Jeśli niedostępny jest odpowiedni dla NC rysunek techniczny, to wspomaga technologa dodatkowo Programowanie Dowolnego Konturu (w j.niem. FK). Graficzna symulacja obróbki przedmiotu jest możliwa zarówno w czasie przeprowadzenia testu programu jak i w czasie przebiegu programu.

Dodatkowo można sterowania programować zgodnie z DIN/ISO lub w trybie DNC.

Dowolny program NC można także wówczas zapisywać i testować, gdy inny program NC wykonuje właśnie obróbkę detalu.

**Dalsze informacje:** instrukcje obsługi dla użytkownika Programowanie dialogowe lub Programowanie DIN/ISO

### **Kompatybilność**

Programy NC, zapisane na sterowaniach kształtowych HEIDENHAIN (począwszy od TNC 150 B), mogą być odpracowywane przez TNC 320 przy spełnieniu określonych warunków. Jeśli wiersze NC zawierają nieodpowiednie elementy, to zostają one oznaczone przez sterowanie przy otwarciu pliku z meldunkiem o błędach lub oznaczane jako wiersze ERROR.

A

Proszę zapoznać się z dokładnym opisem różnic pomiędzy iTNC 530 i TNC 320. **Dalsze informacje:** ["Różnice między TNC 320 i](#page-420-0) [iTNC 530", Strona 421](#page-420-0)

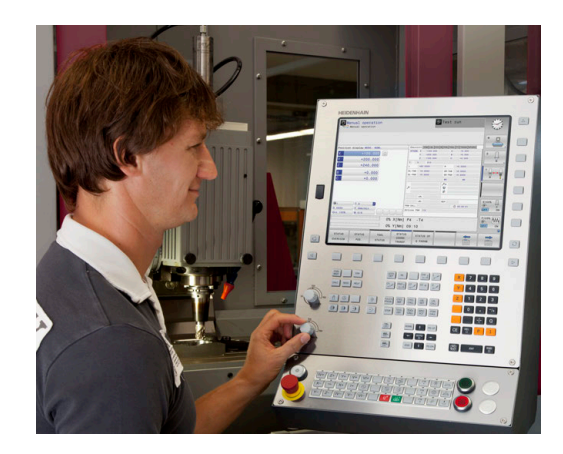

### **Bezpieczeństwo i ochrona danych**

Doskonały wynik działania zależny w znaczącej mierze od dostępnych danych jak i ich gwarantowanej poufności, integralności oraz autentyczności. Z tego też względu najwyższym priorytetem dla firmy HEIDENHAIN jest zabezpieczanie wszystkich istotnych danych przed ich utratą, manipulowaniem oraz nie autoryzowanym publikowaniem.

Aby dane były aktywnie stale zabezpieczone , firma HEIDENHAIN oferuje zintegrowane rozwiązania software, na aktualnym poziomie technicznym.

Następujące rozwiązania software oferuje sterowanie:

- SELinux **Dalsze informacje:** ["Bezpieczne oprogramowanie SELinux",](#page-334-0) [Strona 335](#page-334-0)
- $\blacksquare$ Firewall **Dalsze informacje:** ["Firewall", Strona 345](#page-344-0)
- Sandbox **Dalsze informacje:** ["Zakładka Sandbox", Strona 360](#page-359-0)
- $\overline{\phantom{a}}$ Zintegrowana przeglądarka **Dalsze informacje:** ["Wyświetlanie plików internetowych",](#page-84-0) [Strona 85](#page-84-0)
- Administrowanie zewnętrzną autoryzacją i prawami dostępu z zewnątrz **Dalsze informacje:** ["Zewnętrzny dostęp zezwolić lub](#page-305-0) [zablokować", Strona 306](#page-305-0)
- Monitorowanie portów TCP i UDP п **Dalsze informacje:** ["Portscan", Strona 330](#page-329-0)
- Ī. Zdalna diagnoza **Dalsze informacje:** ["Remote Service", Strona 331](#page-330-0)
- $\mathbb{R}^n$ Organizowanie użytkowników **Dalsze informacje:** ["Menedżer użytkowników", Strona 364](#page-363-0)

Rozwiązania te zabezpieczają miarodajnie, aczkolwiek nie mogą zastępować firmowego zabezpieczenia w sferze IT oraz nie zastępują ogólnej koncepcji bezpieczeństwa w tej dziedzinie. HEIDENHAIN zaleca dodatkowo do oferowanych rozwiązań dopasowaną do wymogów firmy koncepcję bezpieczeństwa. W ten sposób można chronić dane firmowe i rozmaite informacje efektywnie także po ich eksporcie ze sterowania.

Aby zapewnić zabezpieczenie danych także w przyszłości, HEIDENHAIN zaleca regularną aktualizację produktów i utrzymywanie software na aktualnym poziomie technicznym.

# **NIEBEZPIECZEŃSTWO**

#### **Uwaga, niebezpieczeństwo dla maszyny!**

Manipulowane rekordy danych oraz manipulowane oprogramowanie mogą prowadzić do nieprzewidzianego zachowania obrabiarki. Szkodliwe oprogramowanie (wirusy, trojany lub robaki) mogą znaczącą zmienić rekordy danych albo samo oprogramowanie.

- Media pamięci przenośnej należy kontrolować przed wykorzystaniem
- Wewnętrzną przeglądarkę internetową uruchamiać tylko w Sandbox

### **Skaner wirusów**

Firma HEIDENHAIN stwierdziła, iż skaner wirusów może negatywnie wpływać na zachowanie sterowanie NC.

Konsekwencją działania tych skanerów mogą być załamania posuwu lub zawieszenie całego systemu. Takie negatywne skutki są absolutnie niedopuszczalne w przypadku urządzeń sterowania dla obrabiarek. Dlatego też HEIDENHANIN nie oferuje skanerów wirusów dla sterowania i nie zaleca stosowanie skanera wirusów.

Następujące alternatywy dostępne są w sterowaniu:

- SELinux
- $F$ irewall
- Sandbox ш
- Zablokowanie zewnętrznego dostępu  $\overline{\Box}$
- $\blacksquare$ Monitorowanie portów TCP i UDP

Przy odpowiedniej konfiguracji nazwanych powyżej możliwości zapewniane jest w najwyższej mierze efektywne zabezpieczenie danych sterowania.

Jeśli jednakże użycie skanera wirusów jest z pewnych względów pożądane, to należy eksploatować sterowanie w autonomicznej sieci (z Gateway i ze skanerem wirusów). Późniejsze zainstalowanie skanera wirusów nie jest możliwe.

# **3.2 Ekran i pulpit sterowniczy**

### **Ekran**

Sterowanie jest oferowane jako wersja kompaktowa lub jako wersja z oddzielnym ekranem i pulpitem obsługi. W obydwu wariantach sterowanie jest wyposażone w ekran płaski TFT 15 calowy.

**1** Pagina górna

Przy włączonym sterowaniu monitor wyświetla w paginie górnej wybrane rodzaje pracy: po lewej rodzaje pracy maszyny i po prawej rodzaje pracy programowania. W większym polu paginy górnej wyświetlony jest rodzaj pracy, na który monitor jest przełączony: tam też pojawiają się pytania dialogowe i teksty komunikatów (wyjątek: jeśli sterowanie pokazuje tylko grafikę).

**2** Softkeys

W paginie dolnej sterowanie wyświetla dalsze funkcje na pasku z softkey. Te funkcje wybierane są leżącymi poniżej klawiszami. Dla orientacji pokazują wąskie belki bezpośrednio nad paskiem z softkey liczbę pasków softkey, które można wybrać przy pomocy leżących na zewnątrz softkey dla przełączenia. Aktywny pasek softkey jest przedstawiony w postaci niebieskiej belki

- **3** Softkey-klawisze wybiorcze
- **4** Klawisze przełączenia softkey
- **5** Określenie układu ekranu
- **6** Klawisz przełączania ekranu między trybem pracy obrabiarki, trybem programowania oraz trzecim desktopem
- **7** Klawisze wyboru dla softkeys zainstalowanych przez producenta maszyn
- **8** Klawisze przełączenia softkey dla softkeys zainstalowanych przez producenta maszyn
- **9** Port USB

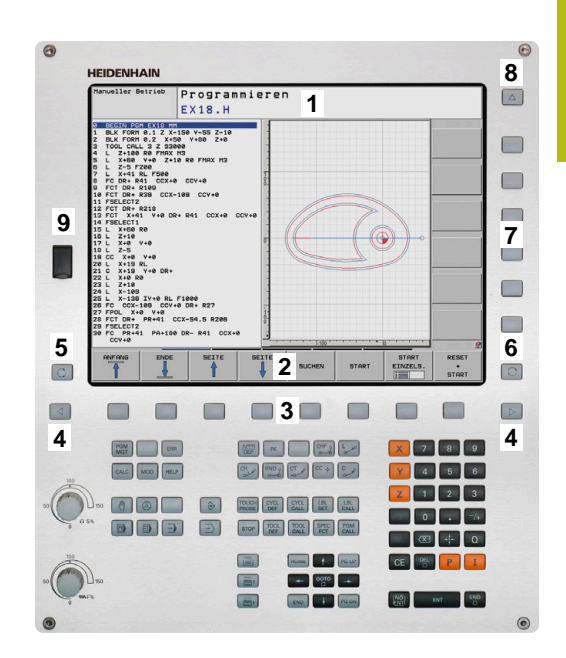

# **Określenie układu ekranu**

Użytkownik wybiera układ ekranu monitora. Sterowanie może np. w trybie pracy **Programowanie** wyświetlać program NC w lewym oknie, podczas gdy prawe okno przedstawia jednocześnie grafikę programowania. Alternatywnie można wyświetlić w prawym oknie także segmentowanie programu albo wyświetlić wyłącznie program NC w jednym dużym oknie. Jakie okna może wyświetlić sterowanie, zależy od wybranego rodzaju pracy.

Określenie układu ekranu:

 $\circ$ 

Klawisz **Układ ekranu** nacisnąć: pasek softkey pokazuje możliwe układy ekranu **Dalsze informacje:** ["Tryby pracy", Strona 58](#page-57-0)

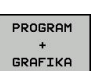

► Wybór układu ekranu przy pomocy softkey

### **Pulpit sterowniczy**

Sterowanie TNC 320 zostaje dostarczane ze zintegrowanym pulpitem sterowniczym. Alternatywnie dostępna jest także TNC 320 wersja z oddzielnym ekranem oraz pulpitem sterowniczym z alfanumeryczną klawiaturą.

- **1** Klawiatura alfanumeryczna dla zapisu tekstów, nazw plików oraz programowania DIN/ISO
- **2** Menedżer plików
	- Kalkulator
	- MOD-funkcja
	- Funkcja HELP (POMOC)
	- Wyświetlić komunikaty o błędach
	- Przełączanie ekranu między trybami pracy
- **3** Tryby pracy programowania
- **4** Tryby pracy maszyny
- **5** Otwarcie dialogów programowania
- **6** Klawisze nawigacji i instrukcja skoku **GOTO**
- **7** Zapis liczb oraz wybór osi

Funkcje pojedyńczych klawiszy są przedstawione na pierwszej rozkładanej stronie (okładka).

Należy zapoznać się z instrukcją obsługi obrabiarki! **O** Niektórzy producenci obrabiarek nie używają standardowego pulpitu obsługi HEIDENHAIN. Klawisze, jak np. **NC-Start** lub **NC-Stop**, opisane są w instrukcji obsługi obrabiarki.

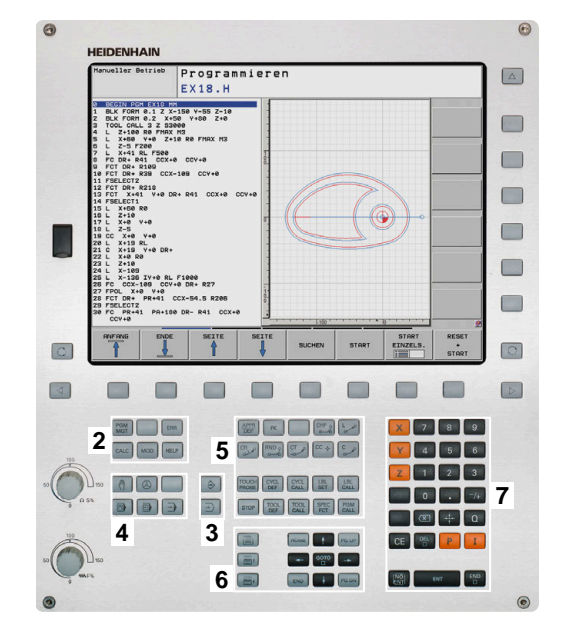

### **Klawiatura ekranowa**

Jeśli korzystamy z wersji kompaktowej (bez alfaklawiatury) sterowania, to można zapisywać litery i znaki specjalne przy pomocy klawiatury na ekranie lub podłączonej poprzez port USB klawiatury alfanumerycznej.

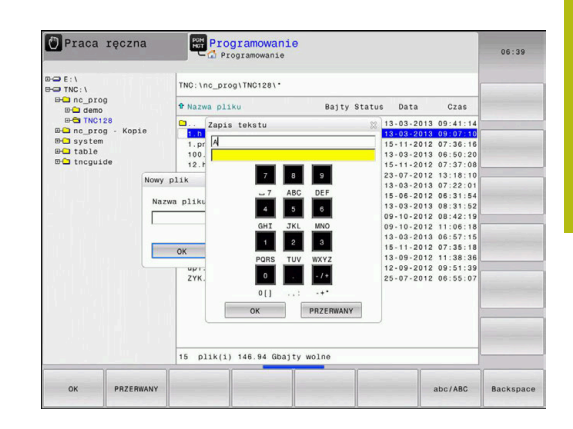

#### **Zapis tekstu na klawiaturze ekranowej**

Dla rozpoczęcia pracy na klawiaturze ekranowej, należy:

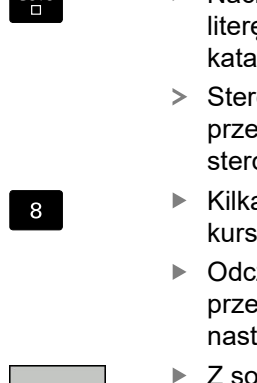

GOTO

OK

- Nacisnąć klawisz **GOTO** , jeśli chcemy zapisać e np. dla nazwy programu lub nazwy llogu, na klawiaturze ekranowej
- owanie otwiera okno, w którym jest edstawione pole wprowadzania cyfr owania wraz z odpowiednimi literami.
- akrotnie należy kliknąć na klawisz cyfrowy, aż kor znajdzie się na pożądanej literz<mark>e</mark>
	- zekać, aż wybrany znak zostanie przejęty ez sterowanie, zanim zostanie zapisywany tępny znak
	- oftkey OK przejmujemy tekst do otwartego okna dialogowego

Przy pomocy softkey **abc/ABC** wybieramy pisownię małą lub dużą literą. Jeśli producent obrabiarek zdefiniował dodatkowe znaki specjalne, to można te znaki wywołać i wstawić używając softkey **SPECJALNE ZNAKI** . Aby usunąć pojedyńcze znaki wykorzystujemy softkey **BACKSPACE**.

# <span id="page-57-0"></span>**3.3 Tryby pracy**

### **Sterowanie ręczne i El. kółko ręczne**

Konfigurowanie obrabiarki następuje w trybie pracy **Praca ręczna**. W tym trybie pracy można pozycjonować osie maszyny manualnie lub krok po kroku, wyznaczać punkty odniesienia i nachylać płaszczyznę obróbki.

Tryb pracy **Elektroniczne kółko ręczne** wspomaga ręczne przesunięcie osi maszyny przy pomocy elektronicznego kółka ręcznego HR.

### **Softkeys dla podziału ekranu monitora (wybierać jak to opisano uprzednio)**

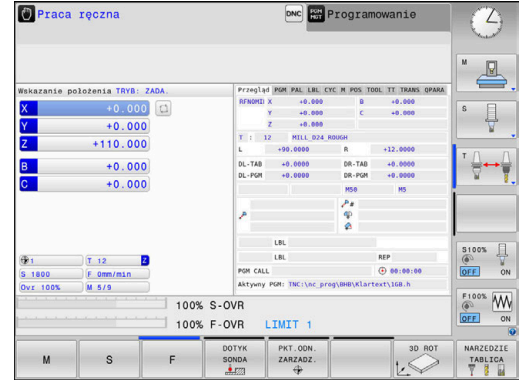

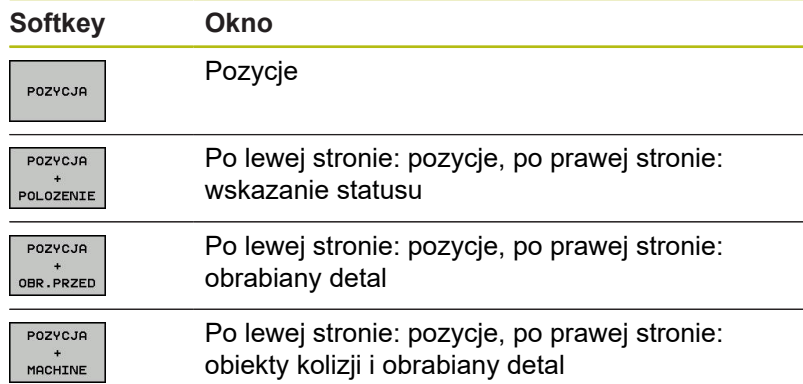

### **Pozycjonowanie z ręcznym wprowadzeniem danych**

W tym trybie pracy można programować proste ruchy przemieszczenia, np. dla frezowania płaszczyzny lub pozycjonowania wstępnego.

### **Softkeys dla określenia układu ekranu**

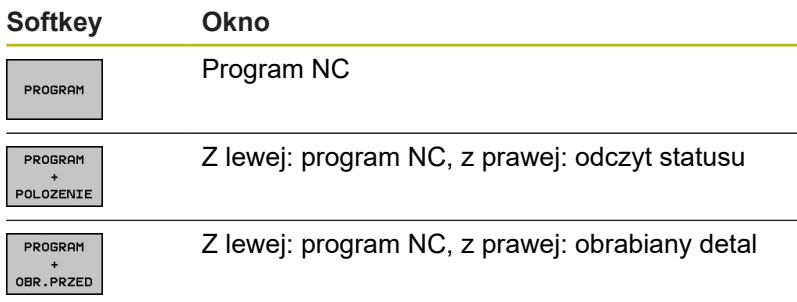

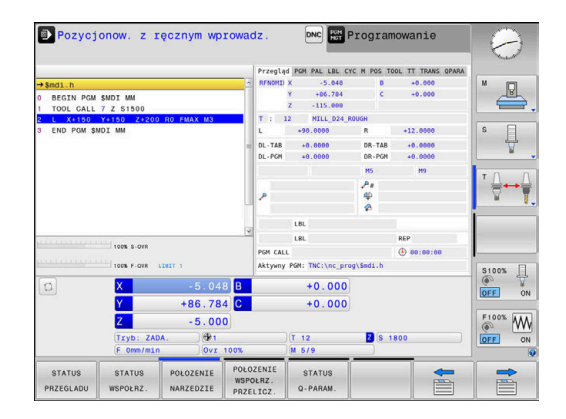

### <span id="page-58-0"></span>**Programowanie**

W tym trybie pracy zapisujemy programy NC. Wielostronne wspomaganie i uzupełnienie przy programowaniu oferuje Programowanie Dowolnego Konturu, najróżniejsze cykle i funkcje parametrów Q. Na życzenie operatora grafika programowania pokazuje programowane drogi przemieszczenia.

#### **Softkeys dla określenia układu ekranu**

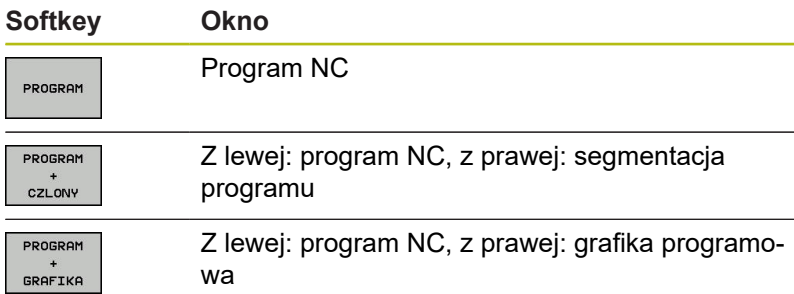

### **Test programu**

Sterowanie symuluje programy NC i fragmenty programu w trybie pracy **Test programu**, aby np. wyszukać geometryczne niezgodności, brakujące lub błędne dane w programie NC oraz naruszenia przestrzeni roboczej. Symulacja jest wspomagana graficznie z różnymi możliwościami poglądu.

#### **Softkeys dla określenia układu ekranu**

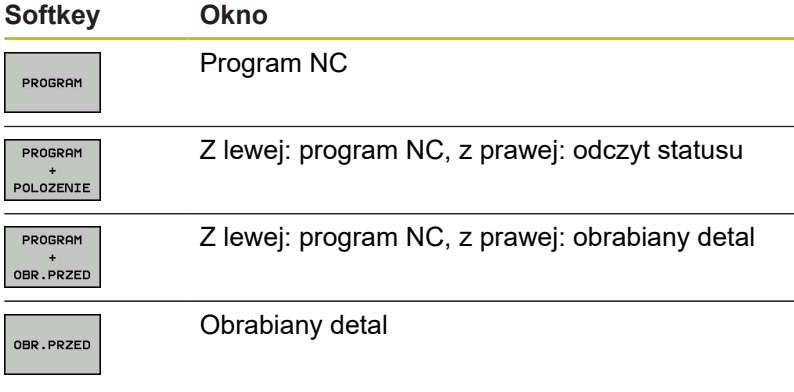

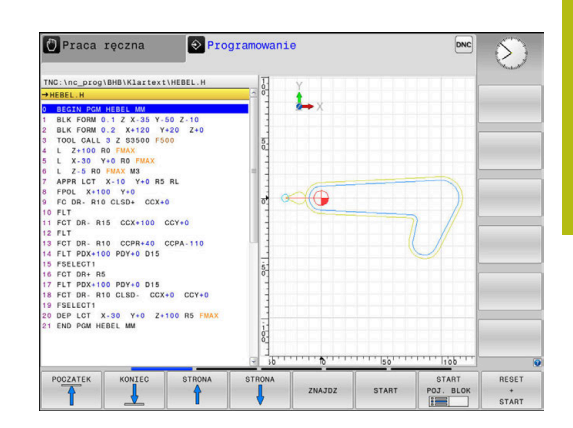

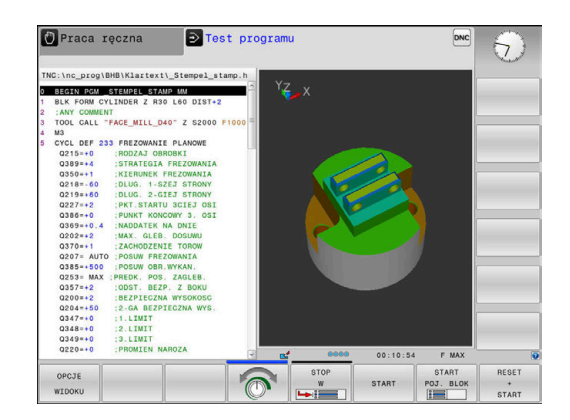

### **Przebieg programu sekwencją wierszy (automatycznie) lub przebieg programu pojedyńczymi wierszami (półautomatycznie)**

W trybie pracy **Wykon.program automatycznie** sterowanie wykonuje program NC do końca lub do wprowadzonego manualnie lub zaprogramowanego polecenia przerwania pracy. Po przerwie można kontynuować przebieg programu.

W trybie pracy **Wykon. progr. pojedyń. blok** uruchamiany jest każdy blok NC oddzielnie klawiszem **NC-start** . We wzorach punktowych i **CYCL CALL PAT** sterowanie zatrzymuje się po każdym punkcie.

#### **Softkeys dla określenia układu ekranu**

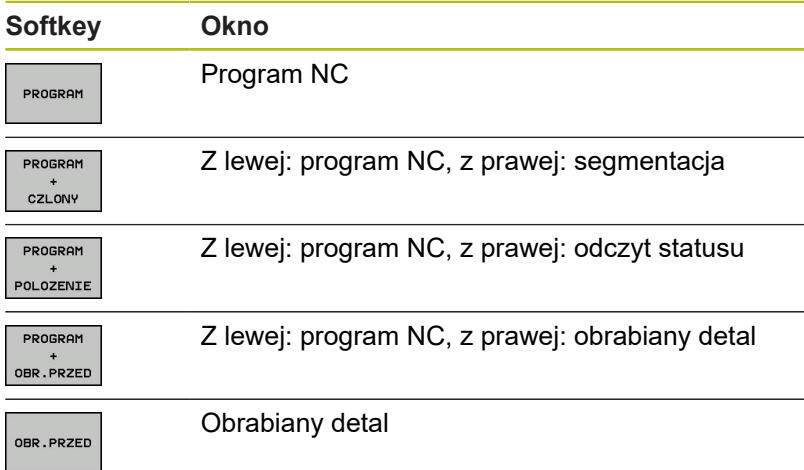

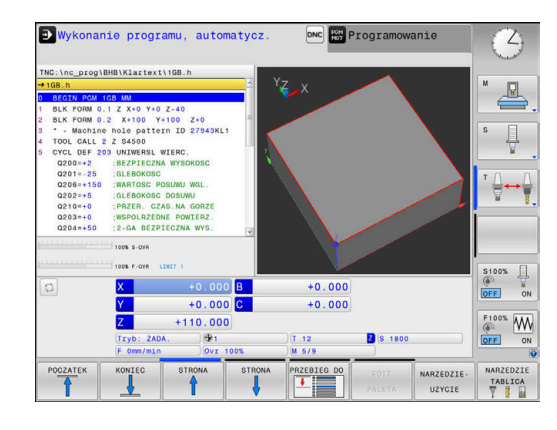

# **3.4 wskazania statusu**

### **Ogólne wskazanie statusu**

Ogólne wskazanie stanu w dolnej części ekranu informuje o aktualnym stanie maszyny.

Pojawia się on automatycznie w trybach pracy:

- **Wykonanie progr.,pojedyńczy blok**
- $\overline{\phantom{a}}$ **Wykonanie programu, automatycz.**
- **Pozycjonow. z ręcznym wprowadz.**

0

Jeśli wybrano układ ekranu **GRAFIKA** , to odczyt statusu nie jest pokazywany.

W trybach pracy **Praca ręczna** i **Elektroniczne kółko ręczne** odczyt statusu pojawia się w dużym oknie.

#### **Informacje przekazywane przez wyświetlacz stanu**

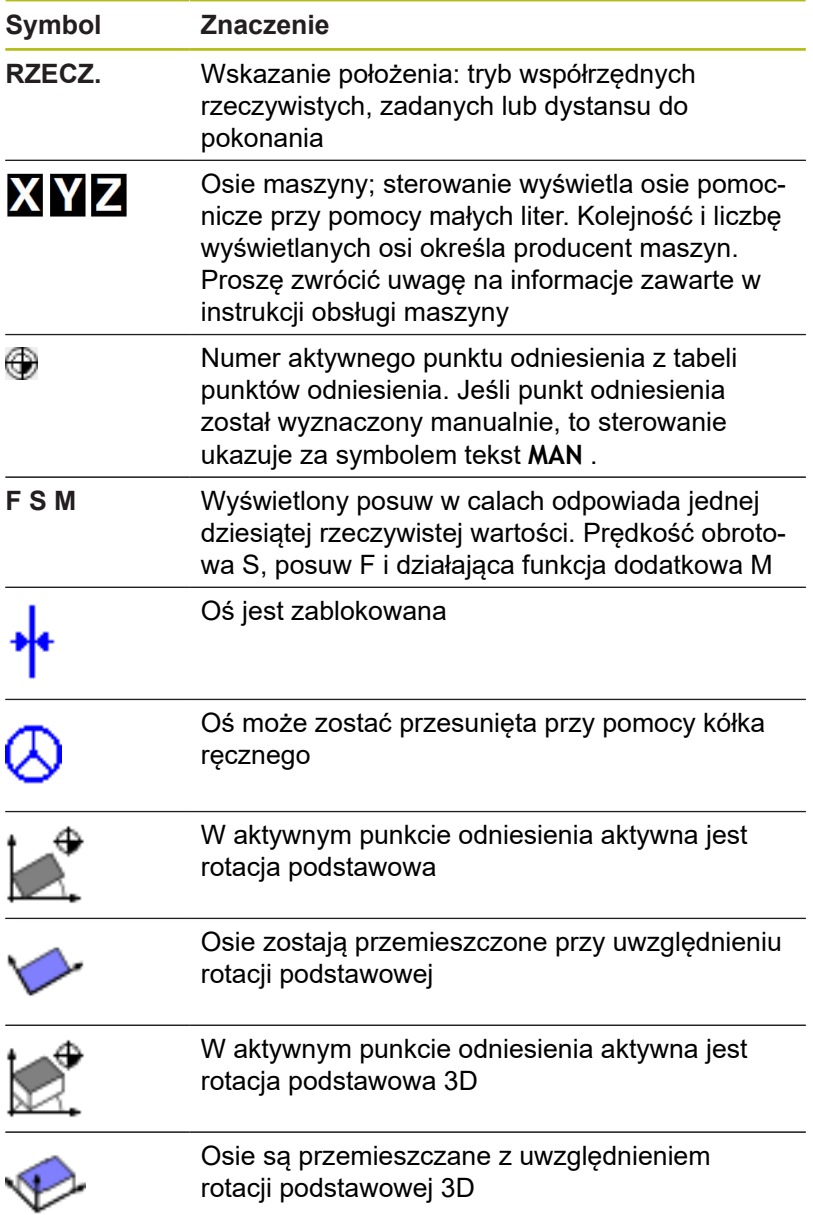

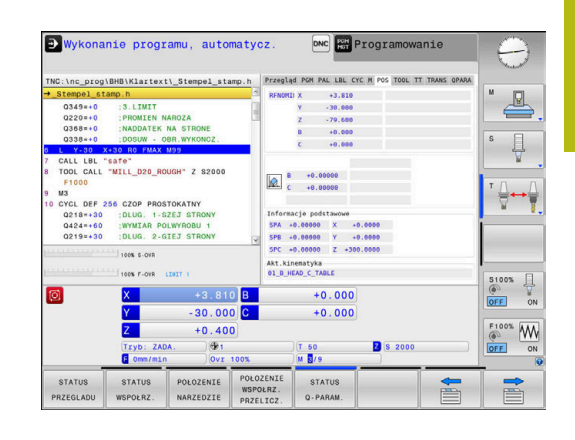

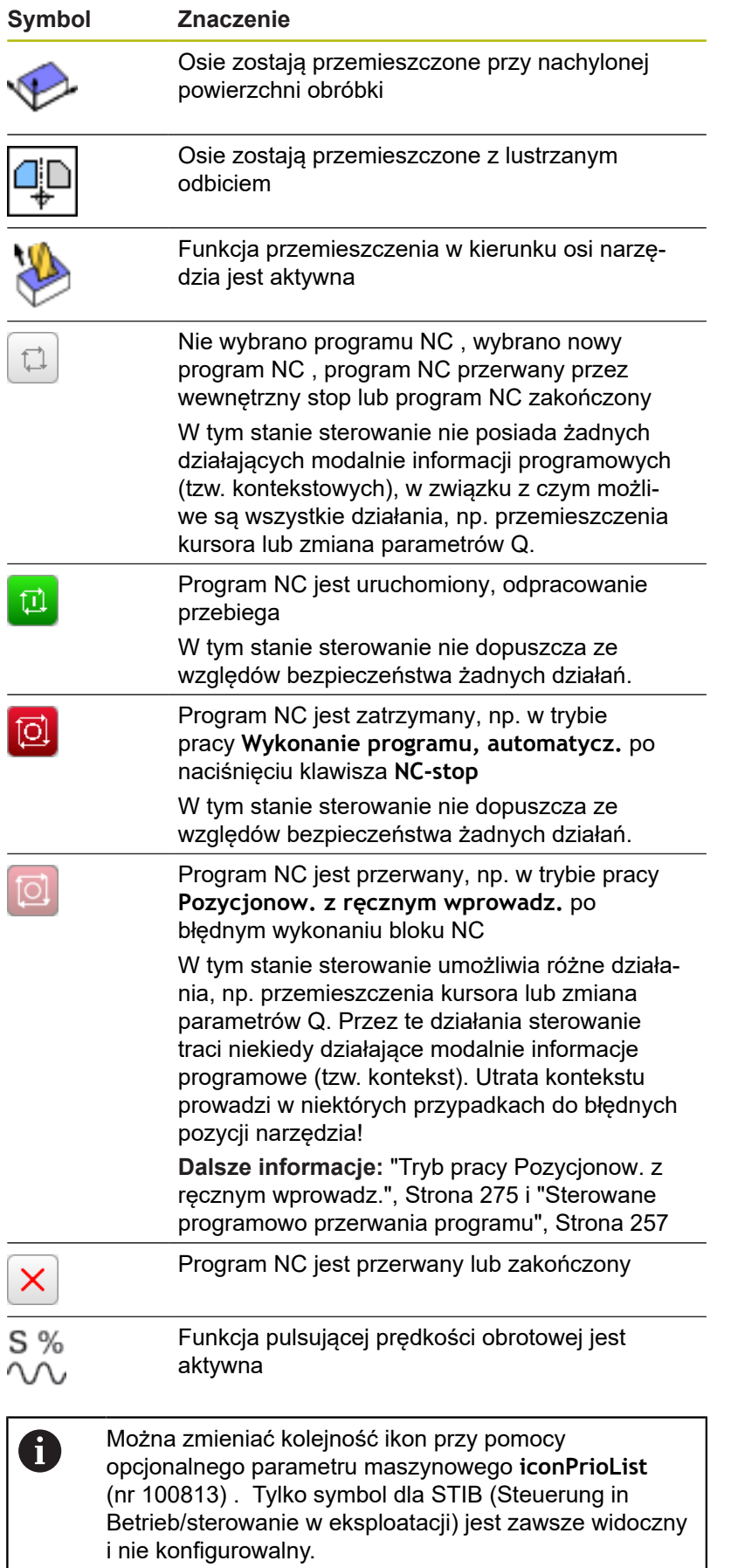

### **Dodatkowe odczyty statusu**

Te dodatkowe odczyty statusu przekazują dokładną informację o przebiegu programu. Można je wywołać we wszystkich trybach pracy. Za wyjątkiem trybu pracy **Programowanie.** W trybie pracy **Test programu** dostępny jest tylko zredukowany odczyt statusu.

#### **Włączenie dodatkowych wyświetlaczy stanu**

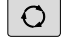

- Wywołanie paska softkey dla układu ekranu
- PROGRAM POLOZENIE
- Wybrać ekran z dodatkowym wyświetlaczem statusu
- > Sterowanie ukazuje na prawej połowie ekranu formularz statusu **Przegląd** .

#### **Wybór dodatkowego wskazania statusu**

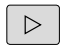

▶ Przełączyć pasek z softkey, aż pojawią się softkeys **STATUS**.

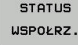

Wybrać bezpośrednio przy pomocy softkey dodatkowe wskazanie statusu, np. pozycje i współrzędne lub

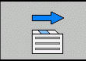

wybrać żądany widok naciskając softkeys przełączania

Opisane poniżej wskazania stanu wybieramy w następujący sposób:

- bezpośrednio przez odpowiedni softkey  $\mathcal{L}_{\mathcal{A}}$
- $\blacksquare$ przez softkeys przełączenia
- $\blacksquare$ lub przy pomocy klawisza **następna etykieta**

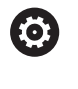

Proszę uwzględnić, iż niektóre z poniżej opisanych informacji o statusie znajdują się tylko wtedy do dyspozycji, jeśli przynależna opcja software została aktywowana.

### **Przegląd**

Formularz statusu **Przegląd** sterowanie pokazuje po jego włączeniu, jeśli wybrano układ ekranu **PROGRAM + POLOZENIE** (lub **POZYCJA + POLOZENIE**) . Formularz poglądowy zawiera streszczone najważniejsze informacje o stanie, które można znaleźć w odpowiednich formularzach szczegółowych.

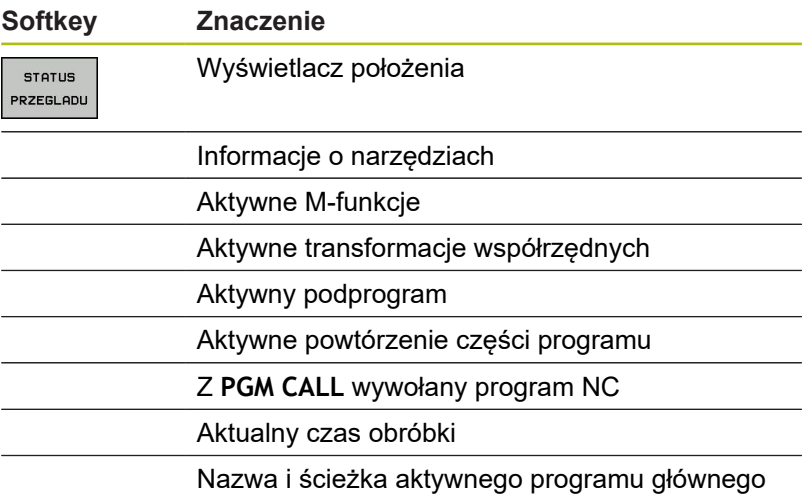

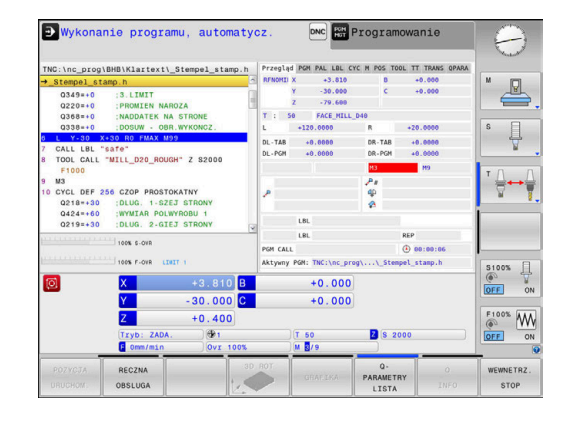

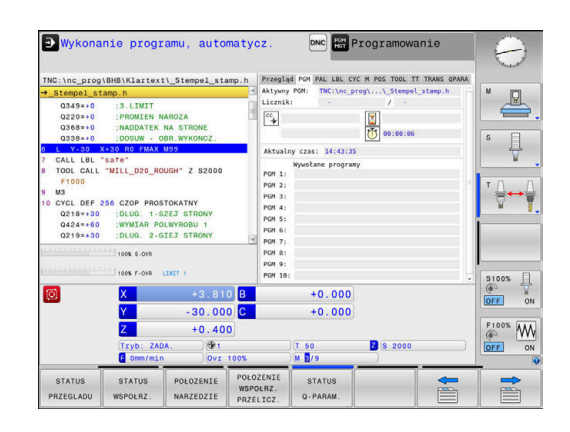

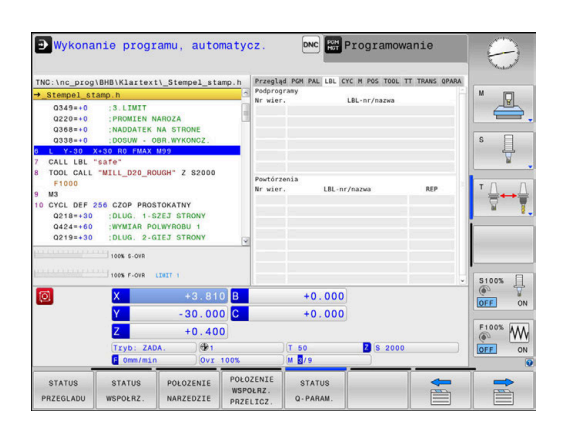

#### **Ogólna informacja o programie (suwak PGM)**

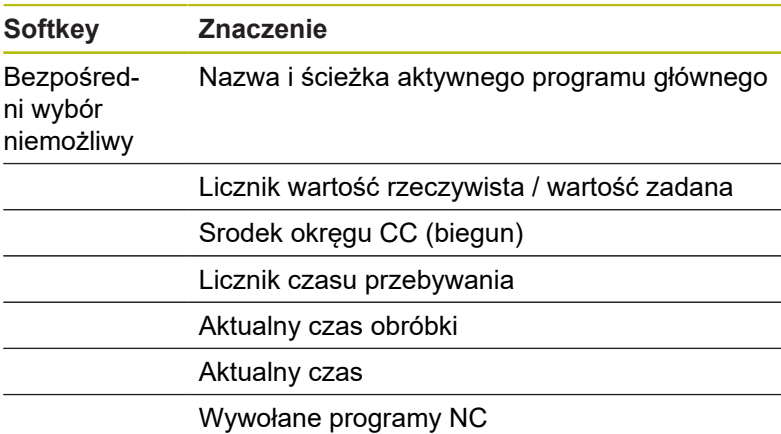

### **Powtórzenie części programu i podprogramy (zakładka LBL)**

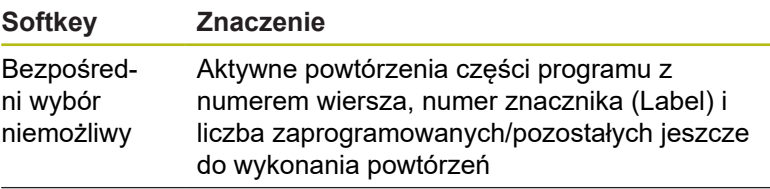

Aktywne numery podprogramu z numerem wiersza, w którym podprogram został wywołany i numer Label, który został wywołany

 $\overline{\phantom{0}}$ 

### **Informacje o cyklach standardowych (suwak CYC)**

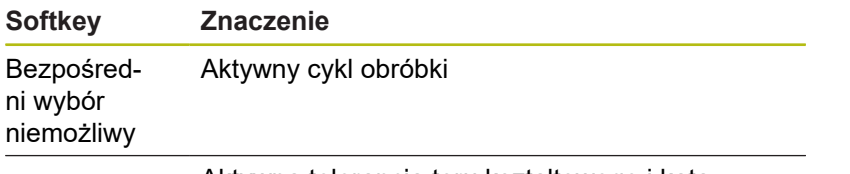

Aktywna tolerancja toru kształtowego i kąta W zależności od tego, jaka tolerancja toru i kąta jest aktywna, widoczne są następujące wartości:

Lista aktywnych funkcji M z określonym znacze-

Lista aktywnych funkcji M, które zostają dopaso-

- Wartości cyklu 32 Tolerancja
- Wartości producenta obrabiarek

#### D Wykonanie programu, automatycz. DNC Program Э PGM PAL LEL CYC M POS  $\mathbb{R}$  $\frac{1}{2}$ ╬┷╬  $\begin{array}{ccc}\n\text{S100%} & \text{ } & \text{ } \\
\textcircled{0} & \text{ } & \text{ } \\
\text{OFF} & \text{ } & \text{ } \\
\text{ } & & \text{ } \\
\text{ } & & \text{ } \\
\text{ } & & \text{ } \\
\text{ } & & \text{ } \\
\text{ } & & \text{ } \\
\end{array}$  $+0.000$ <br> $+0.000$  $210$ B  $-30.000$ <br> $+0.400$ <br> $+0.100$  $\begin{array}{c}\nF1003 \\
\hline\n\text{OPT}\n\end{array}$  $\frac{1}{\omega}$ **B** \$ 20 **STATUS** STATUS

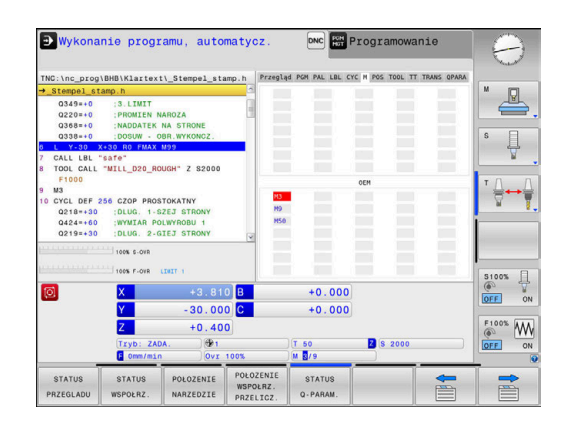

# wywane przez producenta maszyn

niem

**Aktywne funkcje dodatkowe M (suwak M)**

**Softkey Znaczenie**

Bezpośredni wybór niemożliwy

#### **Pozycje i współrzędne (suwak POS)**

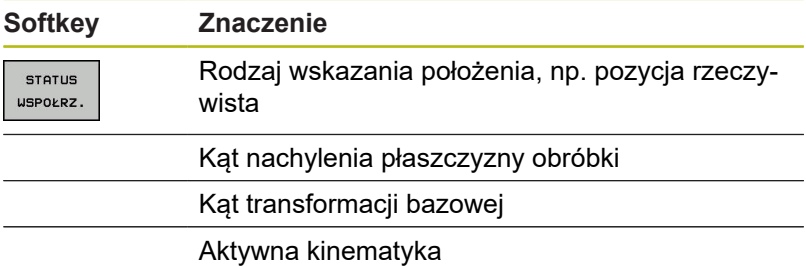

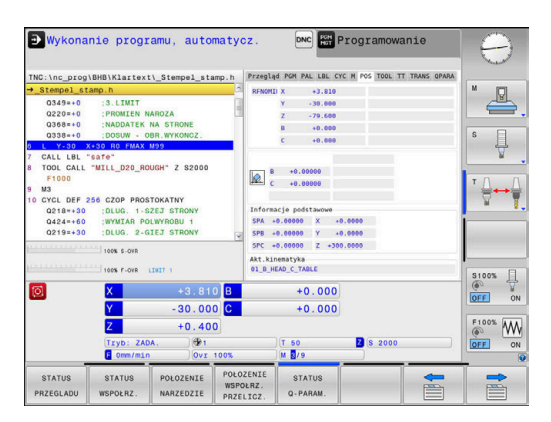

### **Informacje o narzędziach (suwak TOOL)**

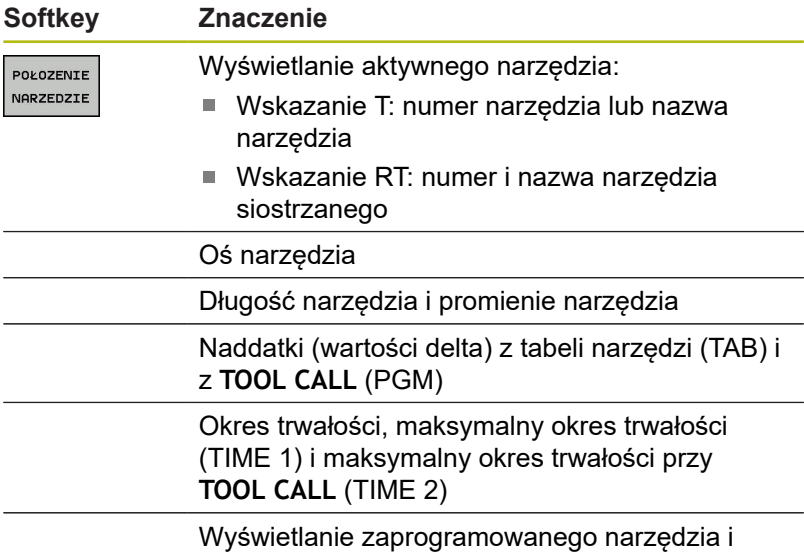

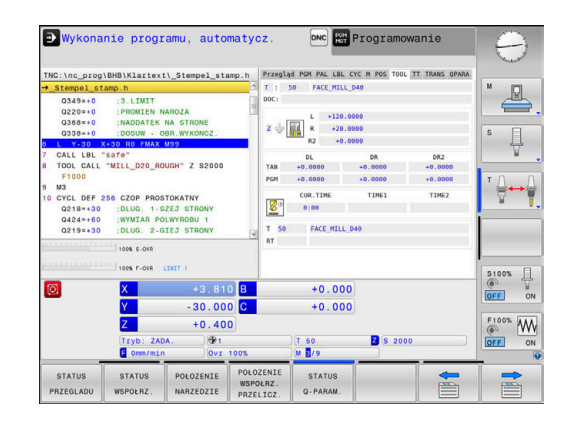

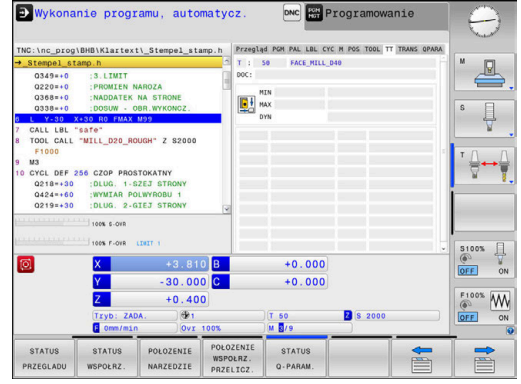

# **Pomiar narzędzia (suwak TT)**

0

Sterowanie ukazuje tylko wówczas tę zakładkę, jeśli funkcja ta jest aktywna na obrabiarce.

narzędzia zamiennego

**Softkey Znaczenie** Bezpośredni wybór niemożliwy Aktywne narzędzie

Wartości wymiarowania narzędzia

### **Przekształcenia współrzędnych (suwak TRANS)**

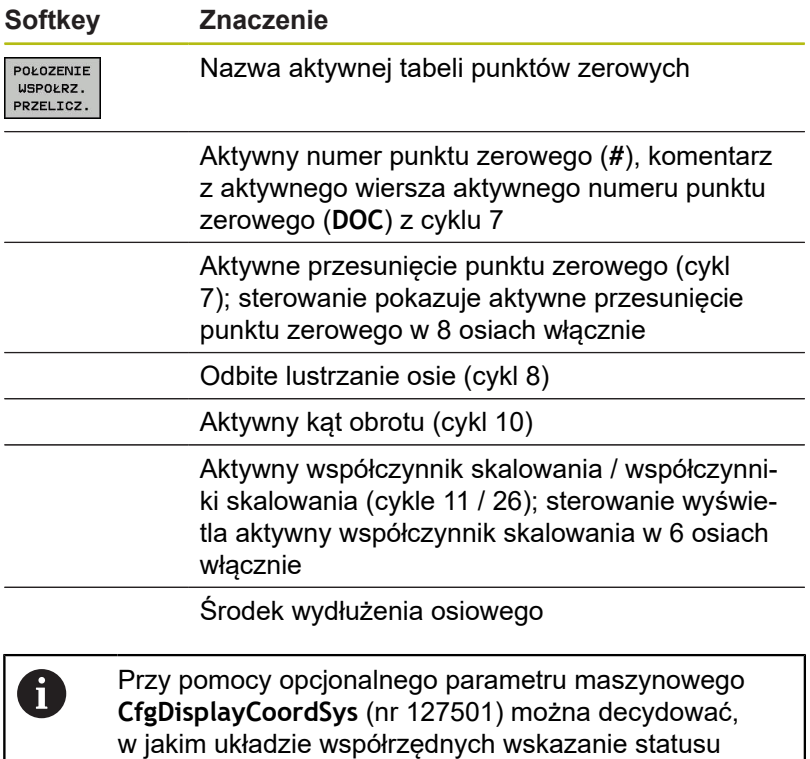

pokazuje aktywne przesunięcie punktu zerowego.

**Dalsze informacje:** instrukcja obsługi dla operatora Programowanie cykli

**Dalsze informacje:** instrukcje obsługi dla użytkownika Programowanie dialogowe lub Programowanie DIN/ISO

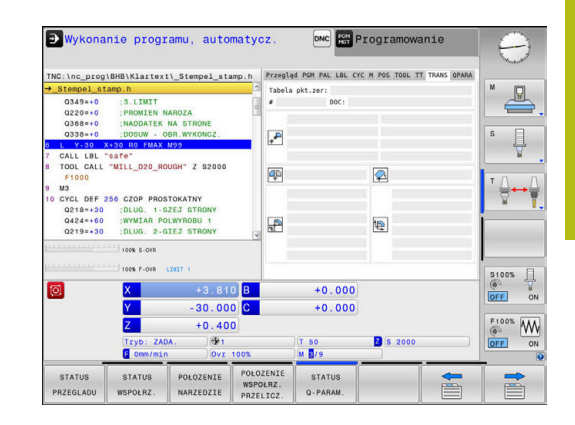

### **Wyświetlić parametry Q (zakładka QPARA)**

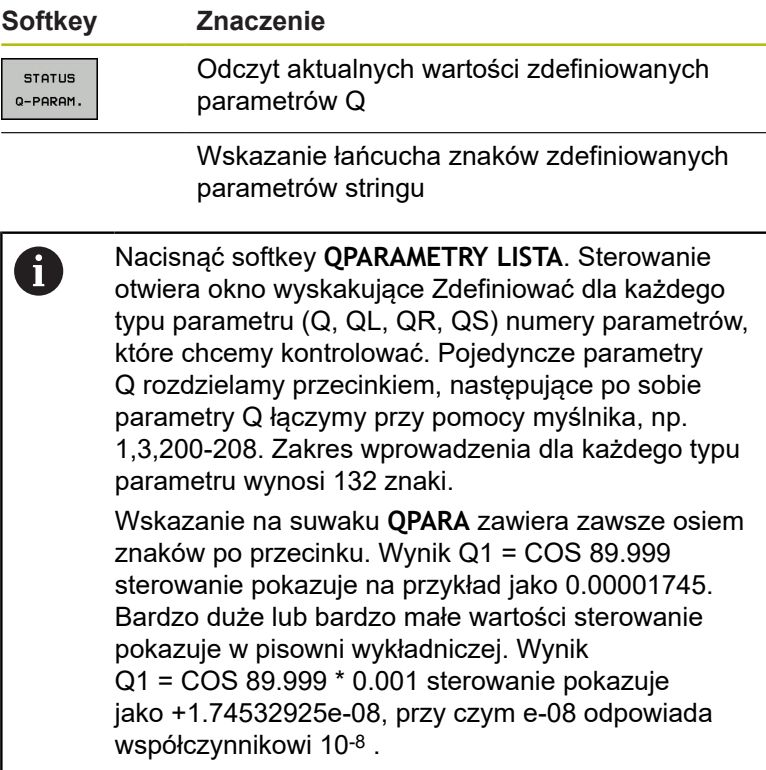

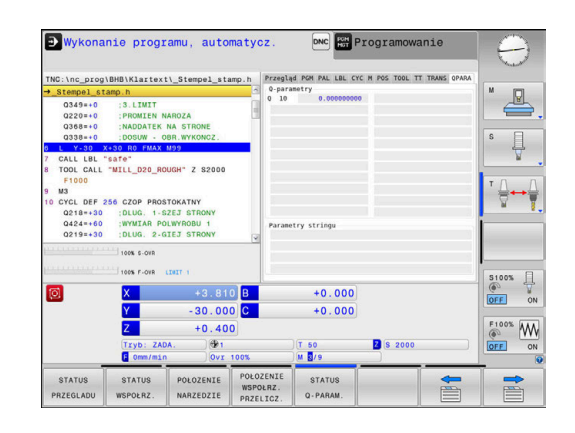

## **3.5 Menedżer plików**

### **Pliki**

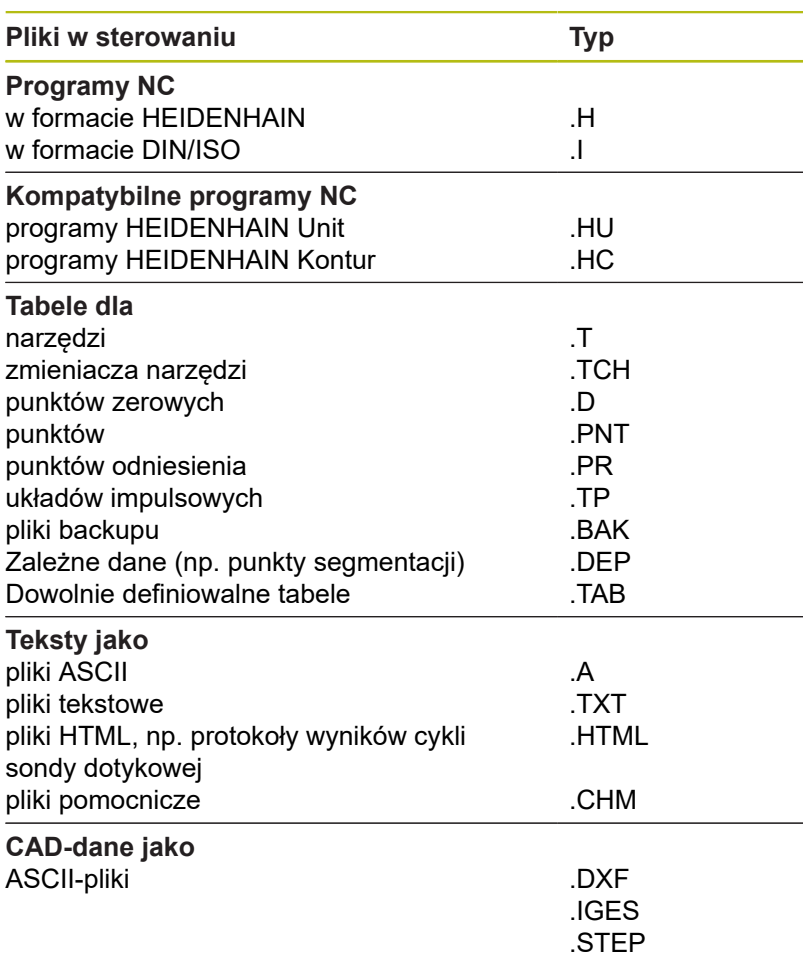

Jeżeli zostaje wprowadzony do sterowania program NC, należy najpierw podać nazwę dla tego programu NC. Sterowanie zachowuje ten program NC w wewnętrznej pamięci jako plik o tej samej nazwie. Także teksty i tabele sterowanie zachowuje jako pliki.

Aby można było szybko znajdować pliki i nimi zarządzać, sterowanie dysponuje specjalnym oknem menedżera plików. W tym oknie można wywołać różne pliki, kopiować je, zmieniać ich nazwę i wymazywać.

Można organizować i zachowywać w pamięci w sterowaniu pliki do całkowitej wielkości wynoszącej **2 GByte** .

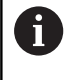

W zależności od ustawienia sterowanie generuje po edycji i zapisie do pamięci programów NC plik kopii z rozszerzeniem \*.bak. Może to zmniejszyć znajdującą się do dyspozycji pojemność pamięci.

#### **Nazwy plików**

Dla programów NC, tablic i tekstów sterowanie dołącza jeszcze jedno rozszerzenie, które jest oddzielone punktem od nazwy pliku. To rozszerzenie wyróżnia typ pliku.

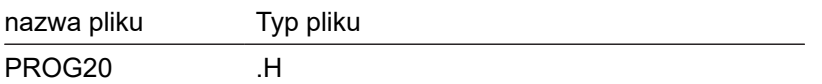

Nazwy plików, nazwy napędów i nazwy folderów na sterowaniu podlegają następującej normie: The Open Group Base Specifications Issue 6 IEEE Std 1003.1, 2004 Edition (Posixstandard).

Dozwolone są następujące znaki:

A B C D E F G H I J K L M N O P Q R S T U V W X Y Z a b c d e f g h i j k l m n o p q r s t u v w x y z 0 1 2 3 4 5 6 7 8 9  $-$  -Następujące znaki posiadają szczególne znaczenie:

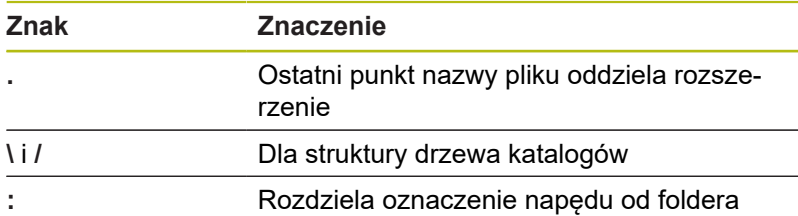

Wszystkie inne znaki nie wykorzystywać, aby unikać np. problemów przy przesyłaniu danych. Nazwy tabeli muszą rozpoczynać się z litery.

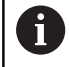

Maksymalnie dozwolona długość ścieżki to 255 znaków. Do długości ścieżki zaliczają się oznaczenia napędu, foldera i pliku włącznie z rozszerzeniem.

**Dalsze informacje:** ["Scieżki", Strona 71](#page-70-0)

### **Wyświetlanie zewnętrznie utworzonych plików na sterowaniu**

Na sterowaniu zainstalowanych jest kilka dodatkowych narzędzi, przy pomocy których można przedstawione w poniższej tabeli pliki wyświetlać jak i częściowo edytować.

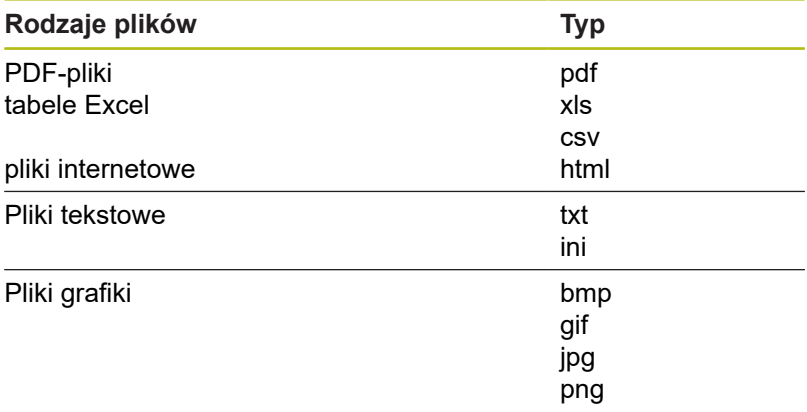

**Dalsze informacje:** ["Dodatkowe narzędzia dla zarządzania](#page-81-0) [zewnętrznymi typami plików", Strona 82](#page-81-0)

### **Katalogi**

Ponieważ w wewnętrznej pamięci można zachowywać bardzo dużo programów NC oraz plików, należy pojedyncze pliki zachowywać w folderach (katalogach), aby nie stracić orientacji. W tych folderach możliwe jest tworzenie dalszych folderów, tak zwanych podfolderów. Klawiszem **-/+** lub **ENT** można podfoldery wyświetlać lub skrywać.

### <span id="page-70-0"></span>**Scieżki**

Ścieżka pokazuje napęd i wszystkie foldery a także podfoldery, w których zapamiętany jest dany plik. Pojedyńcze informacje są rozdzielane przy pomocy **\** .

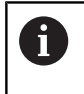

Maksymalnie dozwolona długość ścieżki to 255 znaków. Do długości ścieżki zaliczają się oznaczenia napędu, foldera i pliku włącznie z rozszerzeniem.

### **Przykład**

Na napędzie **TNC** został utworzony folder AUFTR1. Następnie w folderze AUFTR1 został jeszcze utworzony podkatalog NCPROG i do niego skopiowano program NC PROG1.H. Program NC posiada tym samym ścieżkę:

### **TNC:\AUFTR1\NCPROG\PROG1.H**

Grafia po prawej stronie pokazuje przykład wyświetlenia folderów z różnymi ścieżkami.

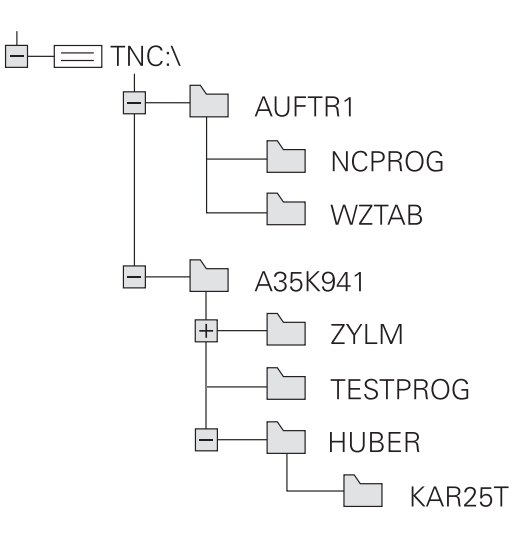

### **Wywołanie menedżera plików**

- PGM<br>MGT
- Klawisz **PGM MGT** nacisnąć
- Sterowanie pokazuje okno dla zarządzania plikami (ilustracja pokazuje ustawienie podstawowe. Jeżeli sterowanie pokazuje inny układ ekranu, proszę nacisnąć softkey **OKNO**).

Lewe, niewielkie okno ukazuje istniejące napędy i foldery. Napędy oznaczają przyrządy, przy pomocy których dane zostają zapamiętywane lub przesyłane. Napęd jest wewnętrzną pamięcią sterowania. Dalszymi napędami są interfejsy (RS232, Ethernet), do których można podłączyć na przykład Personal Computer. Katalog jest zawsze odznaczony poprzez symbol katalogu (po lewej) i nazwę katalogu (po prawej). Podkatalogi są przesunięte na prawą stronę. Jeśli dostępne są podkatalogi, to można je klawiszem **-/+** wyświetlić lub skryć.

Jeśli struktura drzewa katalogów jest dłuższa niż ekran monitora, to można za pomocą paska przewijania lub podłączonej myszy dokonywać nawigacji.

Szerokie okno po prawej stronie wyświetla wszystkie pliki , które zapamiętane są w tym wybranym folderze. Do każdego pliku ukazywanych jest kilka informacji, które są objaśnione w tabeli poniżej.

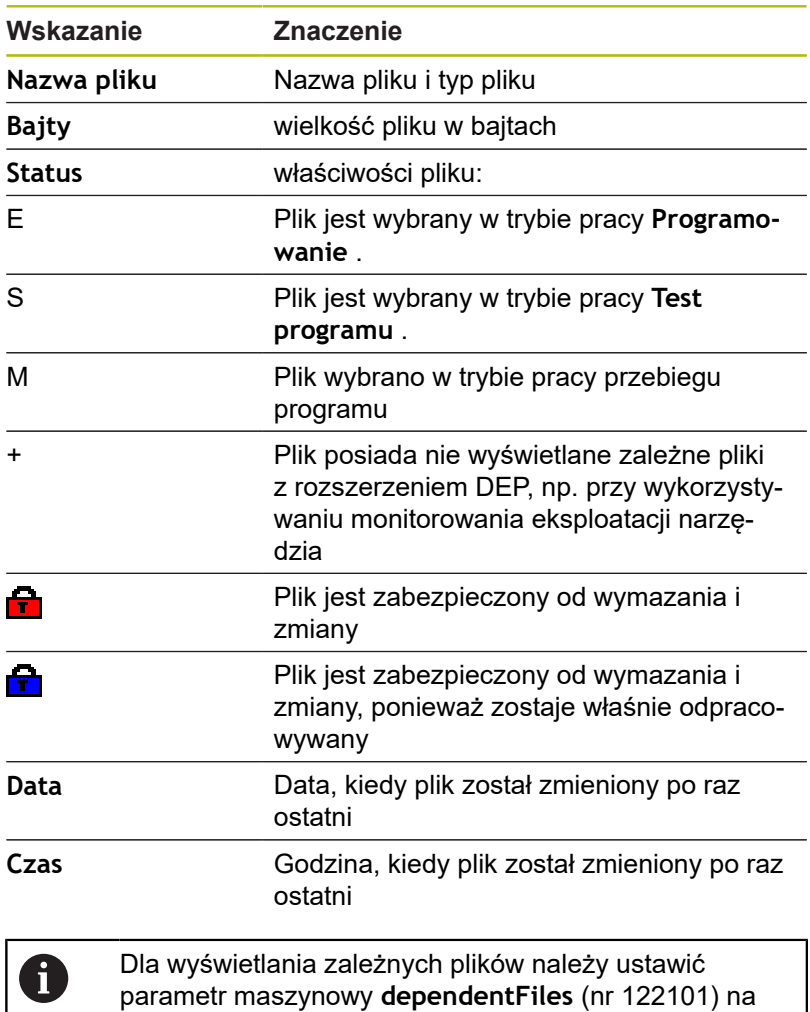

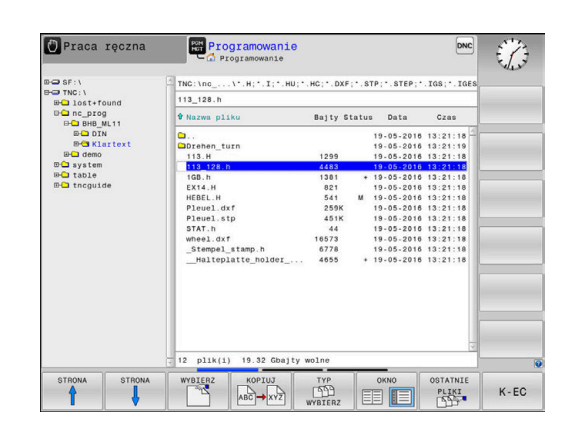

**MANUAL**.
## **Funkcje dodatkowe**

## **Plik zabezpieczyć i zabezpieczenie pliku anulować**

Kursor przesunąć na przewidziany do zabezpieczenia plik  $\blacktriangleright$ 

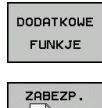

- ► Wybór funkcji dodatkowych: softkey **DODATKOWE FUNKJE** nacisnąć
- Aktywowanie zabezpieczenia pliku: softkey **ZABEZP.** nacisnąć
- > Plik otrzymuje symbol Protect.

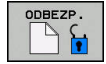

▶ Anulowanie zabezpieczenia pliku: softkey **ODBEZP.** nacisnąć

## **Wybór edytora**

 $\blacktriangleright$ Kursor przesunąć na przewidziany do otwarcia plik

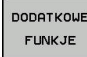

- Wybór funkcji dodatkowych: softkey **DODATKOWE FUNKJE** nacisnąć
- LIVERAC EDYTORP
- Wybór edytora: softkey **WYBRAC EDYTORA** nacisnąć
- ► Zaznaczyć żądany edytor
	- **EDYTOR TEKSTU** dla plików tekstowych, np. **.A** lub **.TXT**
	- **EDYTOR PROGRAMU** dla programów NC **.H** i **.I**
	- **EDYTOR TABLIC** dla tablic, np. **.TAB** lub **.T**
	- **EDYTOR BPM** dla tablic palet **.P**
- ► Softkey OK nacisnąć

## **Podłączenie i odłączenie urządzenia USB**

Podłączone urządzenia USB z obsługiwanym systemem plików sterowanie rozpoznaje automatycznie.

Aby usunąć urządzenie USB, proszę postąpić w następujący sposób:

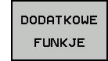

- ▶ Proszę przesunąć kursor do lewego okna
- ▶ Softkey DODATKOWE FUNKJE nacisnać

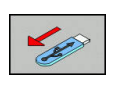

Usuwanie urządzenia USB

**Dalsze informacje:** ["Urządzenia USB na sterowaniu", Strona 77](#page-76-0)

# **Wybór napędów, folderów i plików**

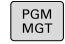

Wybrać menedżera plików: klawisz **PGM MGT** nacisnąć

Nawigować podłączoną myszą lub użyć klawiszy ze strzałką albo softkeys, aby przesunąć kursor na żądane miejsce na monitorze:

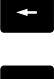

przemieszcza kursor z prawego do lewego okna i odwrotnie

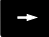

przemieszcza kursor w oknie w górę i w dół

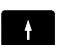

 $\mathbf{H}$ 

STRONA ⇑ STRONA Щ

przemieszcza kursor w oknie stronami w górę i w dół

Wybór napędu: softkey **WYBIERZ** nacisnąć, albo

**Krok 1:** wybór napędu

▶ Zaznaczyć napęd w lewym oknie

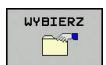

ENT

klawisz **ENT** nacisnąć

#### **Krok 2:** wybór foldera

▶ Katalog zaznaczyć w lewym oknie: prawe okno pokazuje automatycznie wszystkie pliki z tego katalogu, który jest zaznaczony (podłożony jasnym tłem)

#### **Krok 3:** wybór pliku

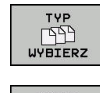

- Softkey **TYP WYBIERZ** nacisnąć
- 
- ▶ Nacisnąć softkey żądanego typu pliku, lub
- **US.USZYST FYA** FILTR WSKAZANIA
- Wyświetlić wszystkie pliki: softkey **WS.WSZYST** nacisnąć, albo
- używać Wildcards, np. **4\*.h**: pokazać wszystkie pliki o typie .h, rozpoczynające się z 4

#### zaznaczyć plik w prawym oknie

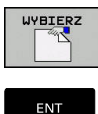

 $\mathbf{i}$ 

Klawisz **ENT** nacisnąć

▶ Softkey WYBIERZ nacisnąć, albo

- > Sterowanie aktywuje wybrany plik w tym trybie pracy, z którego wywołano menedżera plików.
- Kiedy w menedżerze plików podamy pierwszą literę szukanego pliku, to kursor przeskakuje automatycznie do pierwszego programu NC z odpowiednią literą.

# **Wybrać jeden z ostatnio wybieranych plików**

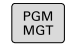

- Wybrać menedżera plików: klawisz **PGM MGT** nacisnąć
- OSTATNIE PLIKI<br>| SS<sub>3</sub>
- ▶ Pokazać dziesięć ostatnio wybranych plików: softkey **OSTATNIE PLIKI** nacisnąć

Proszę używać klawiszy ze strzałką, aby przesunąć kursor na plik, który chcemy wybrać:

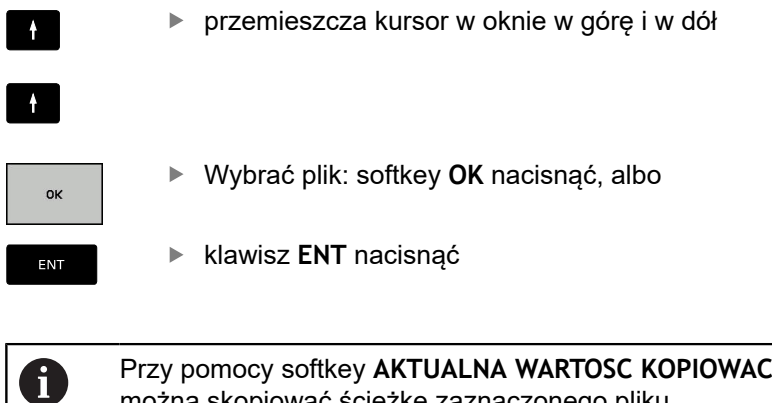

można skopiować ścieżkę zaznaczonego pliku. Skopiowaną ścieżkę można później ponownie wykorzystywać, np. przy wywoływaniu programu za pomocą klawisza **PGM CALL**.

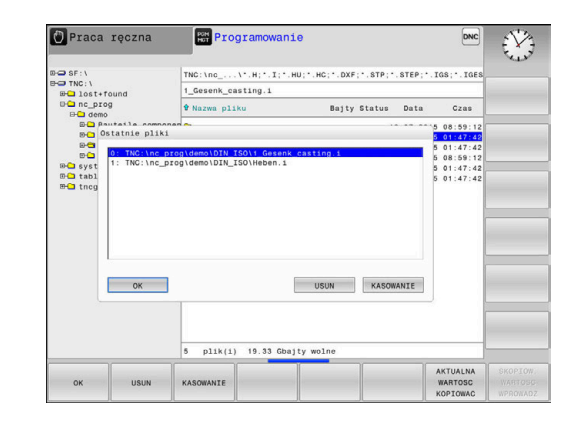

## <span id="page-76-0"></span>**Urządzenia USB na sterowaniu**

 $\mathbf{f}$ 

Proszę wykorzystywać interfejs USB tylko dla transmisji oraz zabezpieczania plików. Programy NC, które chcemy edytować lub odpracowywać, zachowujemy uprzednio na dysku twardym sterowania. W ten sposób zapobiega się podwójnemu trzymaniu danych jak i problemom, uwarunkowanym transmisją danych podczas obróbki.

Szczególnie prostym jest zabezpieczanie danych przy pomocy urządzeń USB lub ich transmisja do sterowania. Sterowanie obsługuje następujące blokowe urządzenia USB:

- $\Box$ Napędy dyskietek z systemem plików FAT/VFAT
- $\blacksquare$ Sticki pamięci z systemem plików FAT/VFAT lub exFAT
- Dyski twarde z systemem plików FAT/VFAT Ī.
- Napędy CD-ROM z systemem plików Joliet (ISO 9660) ×

Takie urządzenia USB sterowanie rozpoznaje automatycznie przy podłączeniu. Urządzenia USB z innym systemami plików (np. NTFS) sterowanie nie obsługuje. Sterowanie wydaje przy podłączeniu komunikat o błędach **USB: TNC nie obsługuje urządzenia** .

Jeśli otrzymujemy komunikat o błędach przy  $\mathbf i$ podłączaniu nośnika danych USB, to proszę sprawdzić ustawienia w oprogramowaniu SELinux. **Dalsze informacje:** ["Bezpieczne oprogramowanie](#page-334-0) [SELinux", Strona 335](#page-334-0) Jeśli sterowanie wydaje przy zastosowaniu koncentratora USB meldunek o błędach **USB: TNC nie obsługuje urządzenia** , należy go ignorować i pokwitować meldunek klawiszem **CE**. Jeśli sterowanie powtórnie nie rozpozna prawidłowo urządzenia USB z systemem plików FAT/VFAT lub exFAT, to należy sprawdzić port używając innego urządzenia. Jeśli problem zostaje w ten

sposób rozwiązany, to należy używać następnie funkcjonującego urządzenia.

#### **Praca z urządzeniami USB**

6

Należy zapoznać się z instrukcją obsługi obrabiarki! Producent maszyn może nadawać urządzeniom USB określone nazwy.

W menedżerze plików operator widzi urządzenia USB jako oddzielny napęd w strukturze drzewa folderów, tak iż opisane powyżej funkcje dla zarządzania plikami można odpowiednio wykorzystywać.

Jeśli w menedżerze plików przesyła się duży plik na urządzenie USB, to sterowanie pokazuje dialog **Dostęp zapisu do urządzenia USB**, aż operacja zostanie zakończona. Przy pomocy softkey **SKRYC** zamykamy dialog, transmisja danych w tle zostaje jednakże kontynuowana. Sterowanie pokazuje ostrzeżenie, aż transmisja danych zostanie zakończona.

## **Odłączenie urządzenia USB**

 $\blacktriangleright$ Aby usunąć urządzenie USB, proszę postąpić w następujący sposób:

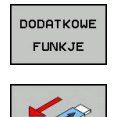

- ▶ Proszę przesunąć kursor do lewego okna
- Softkey **DODATKOWE FUNKJE** nacisnąć
- Usuwanie urządzenia USB

# **Transmisja danych do/od zewnętrznego nośnika danych**

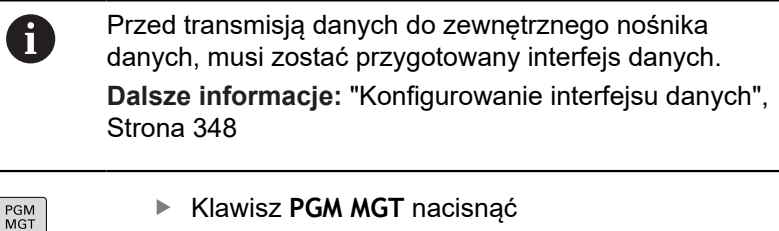

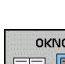

Klawisz **PGM MGT** nacisnąć

OKNO

 $\uparrow$ 

Softkey **OKNO** nacisnąć, aby wybrać układ  $\blacktriangleright$ ekranu dla transmisji danych

- Używać klawiszy ze strzałką, aby przesunąć kursor na plik, który ma być przesłany
- > Sterowanie przemieszcza kursor w oknie w górę i w dół.
- 

Sterowanie przemieszcza kursor z prawego do lewego okna i odwrotnie

Jeśli chcemy kopiować od sterowania do zewnętrznego nośnika danych, to proszę przesunąć kursor w lewym oknie na plik, który ma być przesyłany.

Jeśli chcemy kopiować od zewnętrznego nośnika danych do sterowania, to proszę przesunąć kursor w prawym oknie na plik, który ma być przesłany.

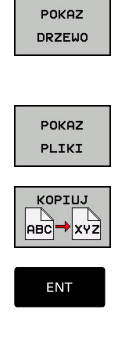

- ▶ Softkey **POKAZ DRZEWO** nacisnąć, aby wybrać inny napęd lub katalog
- Wybrać pożądany katalog klawiszami ze strzałką
- ▶ Softkey **POKAZ PLIKI** nacisnąć
- Wybrać pożądany plik klawiszami ze strzałką
- Softkey **KOPIUJ** nacisnąć

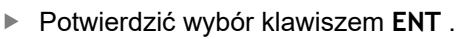

- Sterowanie wyświetla okno statusu, informujące o postępie kopiowania.
- Alternatywnie softkey **OKNO** nacisnąć
- $\geq$ Sterowanie pokazuje znowu okno standardowe dla menedżera plików.

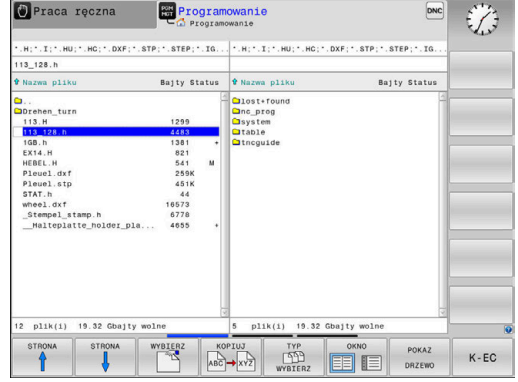

## **Zabezpieczenie przed generowaniem niekompletnych programów NC**

Sterowanie sprawdza wszystkie programy NC przed odpracowywaniem na ich kompletność. Jeśli brak bloku NC **END PGM** , to sterowanie wydaje ostrzeżenie.

Jeśli uruchamiane są niekompletne programy NC w trybach pracy **Wykonanie progr.,pojedyńczy blok** lub **Wykonanie programu, automatycz.** , to sterowanie przerywa pracę z komunikatem o błędach.

Można dokonywać zmian programu NC w następujący sposób:

- Wybrać program NC w trybie pracy **Programowanie**
- Sterowanie otwiera program NC i wstawia automatycznie blok NC **END PGM** do programu.
- $\triangleright$  Należy sprawdzić program NC i w razie potrzeby uzupełnić

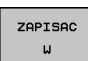

H

- ▶ Softkey ZAPISAC W nacisnać
- > Sterowanie zachowuje program NC z dołączony do niego blokiem NC **END PGM**.

## **Sterowanie w sieci firmowej**

Najlepsza ochrona danych i sterowania to f eksploatowanie obrabiarek i innych urządzeń w zabezpieczonej sieci.

Sterowanie zostaje podłączone do sieci za pomocą karty Ethernet.

**Dalsze informacje:** ["Interfejs Ethernet ", Strona 354](#page-353-0) Sterowanie protokołuje możliwe meldunki o błędach podczas pracy w sieci.

Jeśli sterowanie podłączone jest do sieci, to w lewy oknie folderów znajdują się dodatkowe napędy do dyspozycji. Wszystkie uprzednio opisane funkcje (wybór napędu, kopiowanie plików itd.) obowiązują także dla napędów sieciowych, o ile pozwolenie na dostęp do sieci na to pozwala.

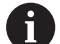

Sterowanie może odpracowywać programy NC także bezpośrednio z napędu sieciowego. Na zewnętrznym napędzie brak jednakże zabezpieczenia od zapisu. Przez to może dochodzić do problemów uwarunkowanych przesyłaniem danych lub zmianami w programie NC podczas obróbki.

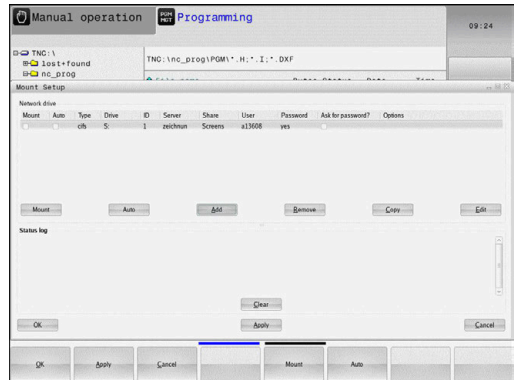

## **Łączenie napędów sieci i rozwiązywanie takich połączeń.**

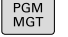

Klawisz **PGM MGT** nacisnąć

SIEC

- Softkey **SIEC** nacisnąć
- Softkey **DEFINICJA POŁACZ. Z SIECIA** nacisnąć.
- > Sterowanie pokazuje w oknie możliwe napędy sieciowe, do których jest dostęp.
- **Przy pomocy następnie opisanych softkeys** należy określić połączenie dla każdego napędu

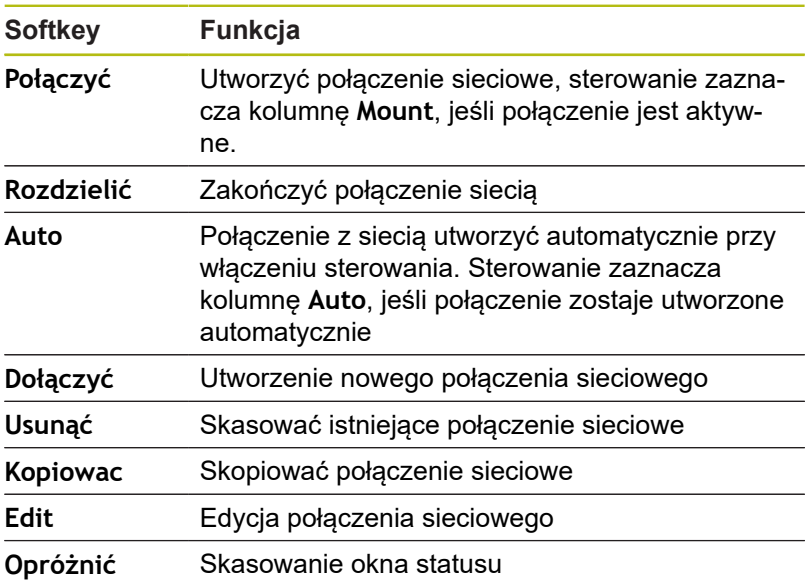

## **Zabezpieczanie danych**

HEIDENHAIN zaleca zabezpieczanie utworzonych na sterowaniu programów NC i plików w regularnych odstępach na PC.

Z bezpłatnym oprogramowaniem **TNCremo** firma HEIDENHAIN oddaje do dyspozycji prostą możliwość, wykonywania kopii zapasowych (backups) znajdujących się w pamięci sterowania danych.

Można zabezpieczać pliki także bezpośrednio ze sterowania. **Dalsze informacje:** ["Backup i Restore", Strona 342](#page-341-0)

Następnie konieczny jest nośnik danych, na której są zabezpieczone wszystkie specyficzne dla maszyny dane (PLCprogram, parametry maszyny itd.) W koniecznym przypadku proszę zwrócić się do producenta maszyn.

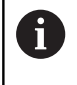

6

Od czasu do czasu należy usuwać nie potrzebne więcej pliki, aby sterowanie dysponowało dostateczną ilością wolnej pamięci dla plików systemowych (np. tabela narzędzi).

## **Importowanie pliku iTNC 530**

Należy zapoznać się z instrukcją obsługi obrabiarki! Producent obrabiarek może dopasować funkcję

**TABELE / NC-PGM DOPASOWAC** . Producent obrabiarek może przy pomocy reguł aktualizacji udostępnić opcję np. automatycznego usuwania przegłosów z tablic i programów NC.

Jeśli plik zostanie wybrany z iTNC 530 i ma być wczytany na TNC 320 , należy w zależności od typu pliku dopasować format i treść, zanim ten plik zostanie wykorzystywany.

Producent obrabiarek określa, jakie typy plików można importować przy pomocy funkcji **TABELE / NC-PGM DOPASOWAC** . Sterowanie konwersuje treść wczytanego pliku na obowiązujący dla TNC 320 format i zachowuje zmiany w wybranym pliku.

**Dalsze informacje:** ["Importowanie tabeli narzędzi", Strona 128](#page-127-0)

# **Dodatkowe narzędzia dla zarządzania zewnętrznymi typami plików**

Przy pomocy tych dodatkowych narzędzi można wyświetlać lub edytować różne, utworzone zewnętrznie typy plików na sterowaniu.

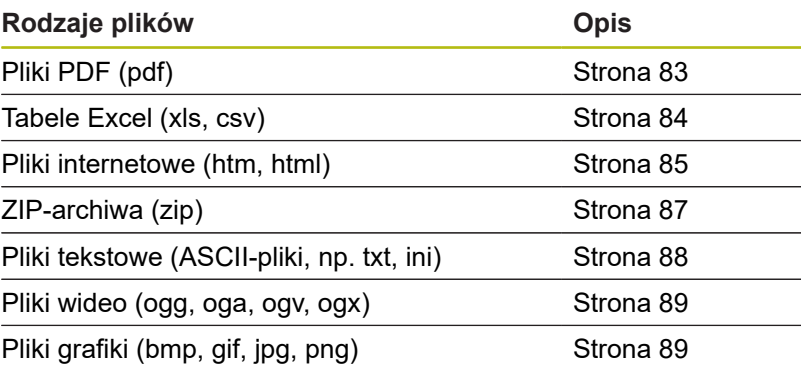

6

Pliki z rozszerzeniami pdf, xls, zip, bmp, gif, jpg oraz png muszą być przesyłane binarnie z PC do sterowania. W razie konieczności należy dopasować software **TNCremo** (punkt menu >**Extras >Konfiguracja >Tryb**).

## <span id="page-82-0"></span>**Wyświetlanie plików PDF**

PGM<br>MGT

ENT

A

A

Aby otworzyć pliki PDF bezpośrednio na sterowaniu, należy:

- Wybrać menedżera plików: klawisz **PGM MGT** nacisnąć
- Wybrać folder, w którym zapisany jest plik PDF
- ▶ Proszę przesunąć kursor na plik PDF
- ► klawisz **ENT** nacisnać
- > Sterowanie otwiera plik PDF przy pomocy narzędzia dodatkowego **Podgląd dokumentów** (viewer) we własnej aplikacji.

Przy pomocy kombinacji klawiszy ALT+TAB można przełączyć w każdym momencie z powrotem na ekran sterowania i plik PDF zostawić otwartym. Alternatywnie można kliknięciem klawisza myszy na odpowiedni symbol na pasku zadań przejść z powrotem na ekran sterowania.

Jeśli wskaźnik myszy zostanie zatrzymany na jednym z przycisków, to zostaje wyświetlany krótki tekst wskazówki do funkcji danego przycisku. Dalsze informacje odnośnie obsługi **podglądu dokumentów** znajdują się pod **Pomoc**.

Aby zamknąć **Viewer dokumentów** należy postąpić w następujący sposób:

 $\mathbf{p}$ Myszką wybrać punkt menu **Plik**

**Plik**.

- $\mathbf{p}$ Punkt menu **Zamknąć** wybrać
- Sterowanie przechodzi z powrotem do menedżera plików  $\geq$

Jeśli nie używamy myszy, to zamykamy **Viewer dokumentów** w następujący sposób:

- $\, \triangleright$
- ▶ Nacisnąć klawisz przełączania softkey **Pogląd dokumentów** otwiera menu rozwijalne
- 
- Przesunąć kursor na punkt menu **Zamknąć**

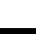

ENT

- Klawisz **ENT** nacisnąć
- Sterowanie przechodzi z powrotem do menedżera plików.

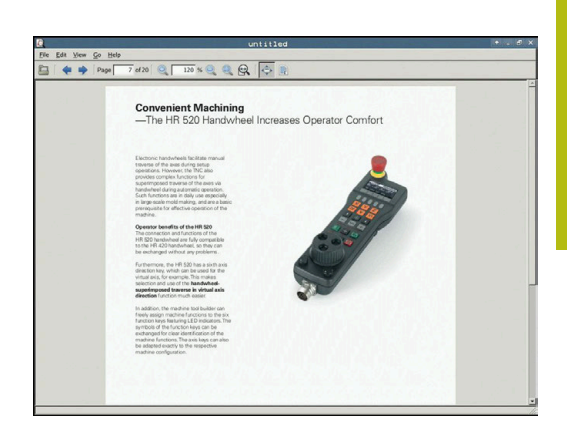

<span id="page-83-0"></span>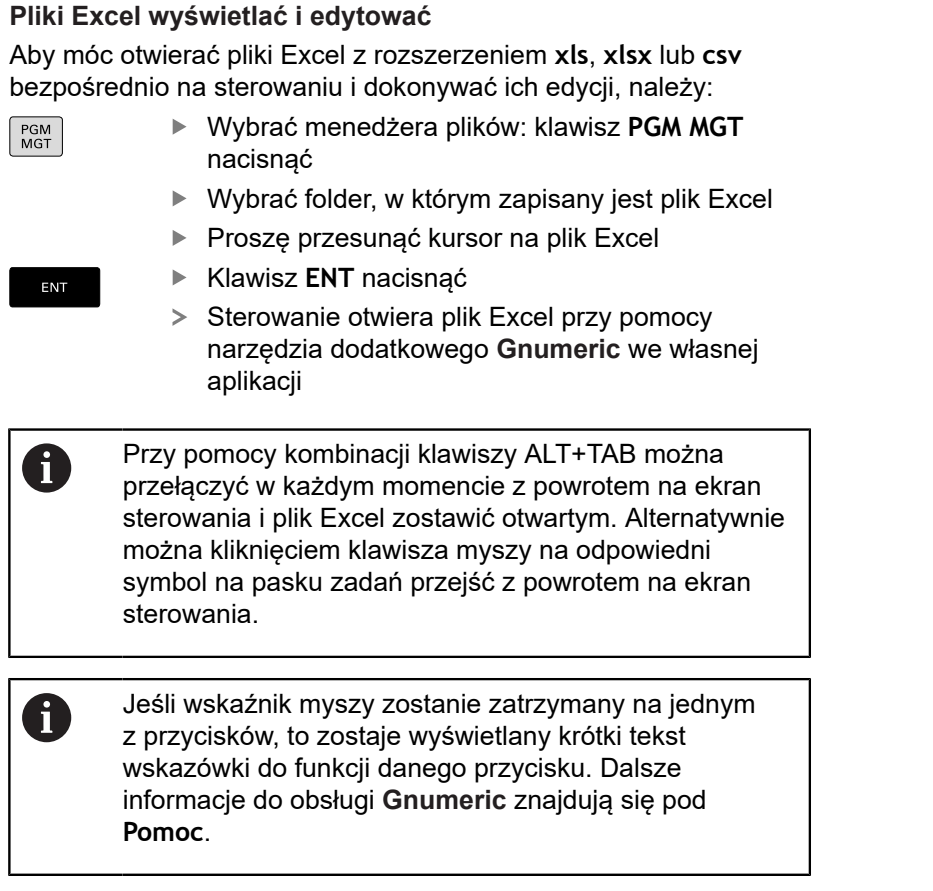

Aby zamknąć **Gnumeric** , należy:

- Myszką wybrać punkt menu **Plik**
- Punkt menu **Zamknąć** wybrać
- Sterowanie przechodzi z powrotem do menedżera plików.

Jeśli nie korzystamy z myszy, zamykamy narzędzie dodatkowe **Gnumeric** w następujący sposób:

- $\triangleright$
- ▶ Nacisnąć klawisz przełączania softkey
- Narzędzie dodatkowe **Gnumeric** otwiera menu rozwijalne **Plik**.
- 
- Przesunąć kursor na punkt menu **Zamknąć**

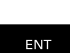

- Klawisz **ENT** nacisnąć
- > Sterowanie przechodzi z powrotem do menedżera plików.

#### <span id="page-84-0"></span>**Wyświetlanie plików internetowych**

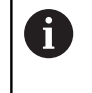

Sieć firmowa musi zapewniać ochronę przed wirusami i szkodliwym oprogramowaniem. To samo obowiązuje dla dostępu do Internetu i do innych sieci.

Za środki zabezpieczające dla tej sieci odpowiada producent obrabiarek lub administrator sieci firmowej, instalując np. Firewall.

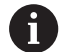

Konfigurowanie i wykorzystywanie piaskownicy na sterowaniu. Ze względów bezpieczeństwa otworzyć przeglądarkę internetową wyłącznie w piaskownicy. **Dalsze informacje:** ["Zakładka Sandbox", Strona 360](#page-359-0)

Aby otworzyć pliki internetowe o rozszerzeniu **htm** lub **html** bezpośrednio na sterowaniu należy:

PGM<br>MGT

ENT

A

- Wybrać menedżera plików: klawisz **PGM MGT** nacisnąć
- Wybrać folder, w którym zapisany jest plik internetowy
- ▶ Proszę przesunąć kursor na plik internetowy
- Klawisz **ENT** nacisnąć
- > Sterowanie otwiera plik internetowy przy pomocy narzędzia dodatkowego **Web Browser** we własnej aplikacji
- Przy pomocy kombinacji klawiszy ALT+TAB można przełączyć w każdym momencie z powrotem na ekran sterowania i przeglądarkę pozostawić otwartą. Alternatywnie można kliknięciem klawisza myszy na odpowiedni symbol na pasku zadań przejść z powrotem na ekran sterowania.
- A

Jeśli wskaźnik myszy zostanie zatrzymany na jednym z przycisków, to zostaje wyświetlany krótki tekst wskazówki do funkcji danego przycisku. Dalsze informacje dla obsługi **Web Browser** znajdują się pod **Pomoc**.

Kiedy uruchamiana jest przeglądarka internetowa, to kontroluje ona sama regularnie, czy dostępne są aktualizacje.

Przeglądarka internetowa może być aktualizowana tylko, jeśli zostanie dezaktywowane oprogramowanie SELinux w tym czasie i dostępne jest połączenie z Internetem.

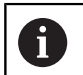

Po aktualizacji należy ponownie aktywować SELinux.

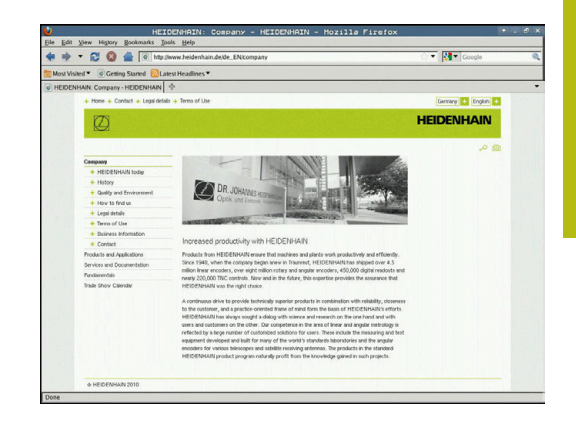

Aby zamknąć **przeglądarkę** należy:

- Myszką wybrać punkt menu **Plik** .
- Punkt menu **Quit** wybrać
- Sterowanie przechodzi z powrotem do menedżera plików.

Jeśli nie używamy myszy, to należy zamknąć **przeglądarkę** w następujący sposób:

- Nacisnąć klawisz przełączenia softkey: **Web Browser** otwiera menu rozwijalne **Plik**
- $\ddot{\phantom{1}}$

 $\, \triangleright$ 

- Przesunąć kursor na punkt menu **Quit**
- ENT
- klawisz **ENT** nacisnąć
- > Sterowanie przechodzi z powrotem do menedżera plików.

### <span id="page-86-0"></span>**Praca z archiwami ZIP**

Aby otworzyć archiwa ZIP o rozszerzeniu **zip** bezpośrednio na sterowaniu, należy:

PGM<br>MGT

ENT

Wybrać menedżera plików: klawisz **PGM MGT** nacisnąć

- ▶ Wybrać folder, w którym zapisany jest plik archiwalny
- ▶ Proszę przesunąć kursor na plik archiwalny
- Klawisz **ENT** nacisnąć
- > Sterowanie otwiera plik archiwum przy pomocy narzędzia dodatkowego **Xarchiver** we własnej aplikacji.
- A

A

Przy pomocy kombinacji klawiszy ALT+TAB można przełączyć w każdym momencie z powrotem na ekran sterowania i plik archiwalny zostawić otwartym. Alternatywnie można kliknięciem klawisza myszy na odpowiedni symbol na pasku zadań przejść z powrotem na ekran sterowania.

Jeśli wskaźnik myszy zostanie zatrzymany na jednym z przycisków, to zostaje wyświetlany krótki tekst wskazówki do funkcji danego przycisku. Dalsze informacje do obsługi **Xarchiver** znajdują się pod **Pomoc**.

## Aby zamknąć **Xarchiver** należy:

- Przy pomocy myszy punkt menu **ARCHIWUM** wybrać
- ▶ Punkt menu Exit wybrać
- Sterowanie przechodzi z powrotem do menedżera plików.

Jeśli nie korzystamy z myszy, zamykamy **Xarchiver** w następujący sposób:

- $\triangleright$
- ▶ Nacisnąć klawisz przełączania softkey

**Xarchiver** otwiera menu rozwijalne **ARCHIWUM**.

- 
- Przesunąć kursor na punkt menu **Exit**

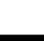

ENT

- Klawisz **ENT** nacisnąć
- > Sterowanie przechodzi z powrotem do menedżera plików.

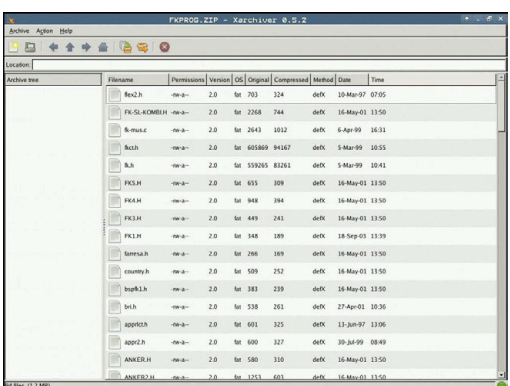

## <span id="page-87-0"></span>**Wyświetlanie lub edycja plików tekstowych**

Aby otworzyć i edytować pliki tekstowe (pliki ASCII, np. z rozszerzeniem **txt**) , należy korzystać z wewnętrznego edytora tekstów. Proszę postąpić następująco:

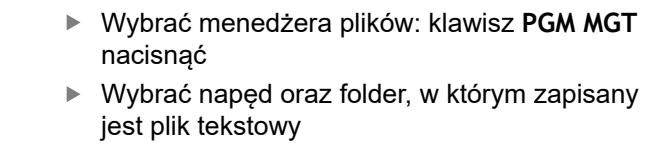

- ▶ Proszę przesunąć kursor na plik tekstowy
- Klawisz **ENT** nacisnąć
- > Sterowanie otwiera plik tekstowy przy pomocy wewnętrznego edytora tekstu.

Alternatywnie można otwierać pliki ASCII także przy pomocy narzędzia dodatkowego **Leafpad** . W obrębie **Leafpad** dostępne są znane z Windows klawisze skrótów, przy pomocy których można szybko edytować teksty (STRG+C, STRG+V,...).

0

PGM<br>MGT

ENT

A

Przy pomocy kombinacji klawiszy ALT+TAB można przełączyć w każdym momencie z powrotem na ekran sterowania i plik tekstowy zostawić otwartym. Alternatywnie można kliknięciem klawisza myszy na odpowiedni symbol na pasku zadań przejść z powrotem na ekran sterowania.

## Aby **Leafpad** otworzyć należy:

- Przy pomocy myszy w obrębie paska zadań wybrać ikonę ь HEIDENHAIN **Menu** .
- $\blacktriangleright$ W menu rozwijalnym punkty menu **Tools** oraz **Leafpad** wybrać
- Aby zamknąć **Leafpad** należy:
- $\mathbf{p}$ Myszką wybrać punkt menu **Plik** .
- Punkt menu **Exit** wybrać  $\blacktriangleright$  .
- Sterowanie przechodzi z powrotem do menedżera plików.

#### <span id="page-88-0"></span>**Wyświetlanie plików wideo**

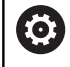

Ta funkcja musi zostać aktywowana przez producenta maszyn i przez niego dopasowana.

Aby otworzyć pliki wideo z rozszerzeniem **ogg**, **oga**, **ogv** lub **ogx** bezpośrednio na sterowaniu, należy:

- PGM<br>MGT
- Wybrać menedżera plików: klawisz **PGM MGT** nacisnąć
- Wybrać folder, w którym zapisany jest ten plik wideo
- ▶ Proszę przesunąć kursor na plik wideo
- ENT
- Klawisz **ENT** nacisnąć
- > Sterowanie otwiera plik wideo we własnej aplikacji.

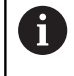

Dla innych formatów niezbędny jest płatny pakiet Fluendo Codec Pack, np. dla plików MP4.

O.

Instalowanie dodatkowego oprogramowania wykonuje producent obrabiarek.

#### <span id="page-88-1"></span>**Wyświetlanie plików grafiki**

Aby otworzyć pliki grafiki z rozszerzeniem **bmp**, **gif**, **jpg** lub **png** bezpośrednio na sterowaniu, należy:

PGM<br>MGT

ENT

- Wybrać menedżera plików: klawisz **PGM MGT** nacisnąć
- Wybrać folder, w którym zapisany jest plik grafiki
- ▶ Proszę przesunąć kursor na plik grafiki
- Klawisz **ENT** nacisnąć
	- > Sterowanie otwiera plik grafiki przy pomocy narzędzia dodatkowego **Ristretto** we własnej aplikacji.

Przy pomocy kombinacji klawiszy ALT+TAB można  $\mathbf{f}$ przełączyć w każdym momencie z powrotem na ekran sterowania i plik grafiki zostawić otwartym. Alternatywnie można kliknięciem klawisza myszy na odpowiedni symbol na pasku zadań przejść z powrotem na ekran sterowania.

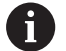

Dalsze informacje do obsługi **Ristretto** znajdują się pod **Pomoc**.

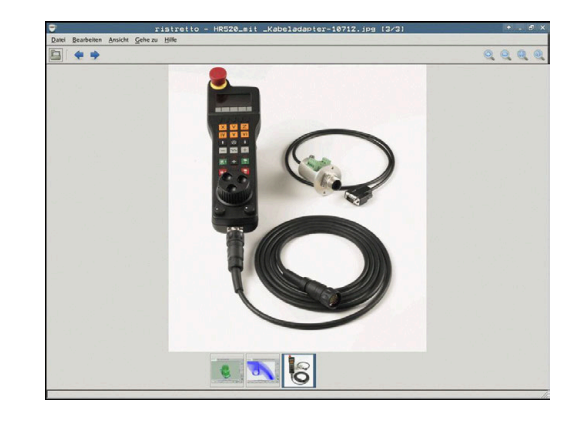

Aby zamknąć **Ristretto** należy:

- Myszką wybrać punkt menu **Plik** .
- Punkt menu **Exit** wybrać
- Sterowanie przechodzi z powrotem do menedżera plików.

Jeśli nie korzystamy z myszy, zamykamy narzędzie dodatkowe **Ristretto** w następujący sposób:

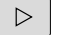

- ▶ Nacisnąć klawisz przełączania softkey
- **Ristretto** otwiera menu rozwijalne **Plik**. Przesunąć kursor na punkt menu **Exit**
- $\frac{1}{2}$

ENT

- Klawisz **ENT** nacisnąć
- > Sterowanie przechodzi z powrotem do menedżera plików.

# **3.6 Komunikat o błędach i system pomocy**

## **Komunikaty o błędach**

### **Wyświetlanie błędu**

Sterowanie pokazuje błędy m.in. w przypadku:

- błędnych wprowadzonych danych П
- $\blacksquare$ błędów logicznych w programie NC
- $\blacksquare$ nie możliwych do wykonania elementach konturu
- $\blacksquare$ niewłaściwym stosowaniu układów pomiarowych

Pojawiający się błąd zostaje wyświetlany przez sterowanie w paginie górnej czerwonymi literami.

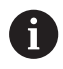

Sterowanie wykorzystuje dla różnych klas błędów rozmaite kolory:

- czerwony dla błędów
- żółty dla ostrzeżeń
- zielony dla wskazówek
- niebieski dla informacji

Długie i kilkuwierszowe komunikaty o błędach są wyświetlane w skróconej formie. Pełna informacja o wszystkich występujących błędach znajduje się w oknie błędów.

Sterowanie pokazuje komunikat o błędach w paginie górnej tak długo, aż zostanie on usunięty lub zastąpiony innym błędem wyższego priorytetu (klasa błędu), Informacje, pojawiające się tylko na krótko zostają zawsze pokazane.

Komunikat o błędach, który zawiera numer wiersza NC został spowodowany przez ten blok lub przez blok poprzedni.

Jeśli wyjątkowo pojawi się **błąd w przetwarzaniu danych** , to sterowanie otwiera automatycznie okno błędów. Operator nie może usunąć takiego błędu. Proszę zamknąć system i na nowo uruchomić sterowanie.

#### **Otworzyć okno błędów**

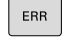

Proszę nacisnąć klawisz **ERR**

> Sterowanie otwiera okno błędów i wyświetla w całości wszystkie zaistniałe komunikaty o błędach.

#### **Zamknięcie okna błędów**

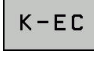

ERR

- ▶ Nacisnąć softkey KONIEC, albo
- - Proszę nacisnąć klawisz **ERR**
	- > Sterowanie zamyka okno błędów.

## **Szczegółowe komunikaty o błędach**

Sterowanie ukazuje możliwości dla przyczyny błędu jak również możliwości skorygowania tego błędu:

- $\begin{array}{c} \rule{0.2cm}{0.15mm} \end{array}$ Otworzyć okno błędów
- DODATK INFO
- ► Informacje o przyczynach błędów i usuwaniu błędów: proszę pozycjonować jasne pole na komunikat o błędach i nacisnąć softkey **DODATK. INFO**
- Sterowanie otwiera okno z informacjami o przyczynie błędu i możliwości skorygowania błędu.
- ▶ Opuszczenie info: nacisnąć softkey **DODATK. INFO** ponownie

## **Softkey WEWNETRZNA INFO**

Softkey **WEWNETRZNA INFO** dostarcza informacji o komunikatach o błędach, które wyłącznie w przypadku ingerencji serwisu są uwzględniane.

- $\blacktriangleright$ Otworzyć okno błędów
- WEWNETRZNE INFO
- ▶ Szczegółowe informacje o komunikacie: proszę pozycjonować kursor na komunikat o błędach i nacisnąć softkey **WEWNETRZNA INFO**
- Sterowanie otwiera okno z wewnętrznymi informacjami dotyczącymi błędu.
- Opuszczenie szczegółowego opisu: nacisnąć softkey **WEWNETRZNA INFO** ponownie

#### **Softkey FILTRY**

Przy pomocy softkey **FILTRY** można filtrować identyczne ostrzeżenia, wymienione bezpośrednio jedno za drugim.

 $\mathbf{p}$ Otworzyć okno błędów

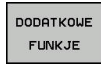

▶ Softkey DODATKOWE FUNKJE nacisnąć

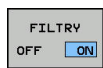

 $\begin{array}{c} \n\text{Therefore} \n\end{array}$ ------

- ▶ Softkey FILTRY nacisnąć. Sterowanie filtruje identyczne ostrzeżenia
- Ponowne anulowanie filtra: softkey **DO TYŁU** nacisnąć

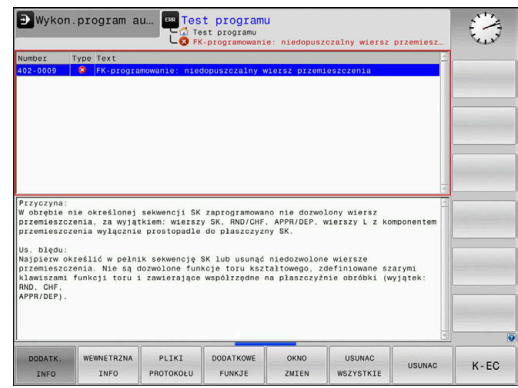

#### **Usuwanie błędów**

#### **Usuwanie błędów poza oknem błędów**

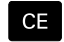

Usuwanie wyświetlanych w paginie górnej błędów lub wskazówek: klawisz **CE** nacisnąć

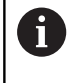

W niektórych sytuacjach nie można wykorzystywać klawisza **CE** do usuwania błędów, ponieważ ten klawisz znajduje zastosowanie dla innych funkcji.

#### **Usuwanie błędów**

Otworzyć okno błędów

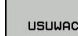

- Usuwanie pojedyńczych błędów: pozycjonować kursor na komunikat o błędach i nacisnąć softkey **USUN**.
- USUNAC **WSZYSTKIE**
- Usuwanie wszystkich błędów: nacisnąć softkey **USUNAC WSZYSTKIE**.

Ŧ

Jeśli w przypadku określonego błędu nie usunięto jego przyczyny, to nie może on zostać skasowany. W tym przypadku komunikat o błędach pozostaje zachowany w systemie.

#### **Protokół błędów**

Sterowanie zapisuje do pamięci pojawiające się błędy i ważne zdarzenia (np. uruchomienie systemu) w pliku protokołu błędów. Pojemność pliku protokołu błędów jest ograniczona. Jeśli plik protokołu jest pełny, to sterowanie używa drugiego pliku. Jeśli ten jest również pełny, wówczas pierwszy plik protokołu zostaje usuwany i na nowo zapisany, itd. W razie konieczności należy przełączyć z **AKTUALNY PLIK** na **POPRZEDNI PLIK**, aby dokonać przeglądu historii błędów.

#### $\blacktriangleright$ Otworzyć okno błędów.

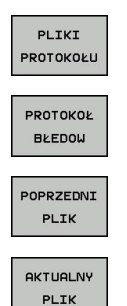

Softkey **PLIKI PROTOKOŁU** nacisnąć

- Otworzyć plik protokołu błędów: softkey **PROTOKÓŁ BŁĘDÓW** nacisnąć
- W razie potrzeby nastawić poprzedni plik protokołu: softkey **POPRZEDNI PLIK** nacisnąć.
- ▶ W razie potrzeby nastawić aktualny plik protokołu: softkey **AKTUALNY PLIK** nacisnąć.

Najstarszy zapis w pliku protokołu znajduje się na początku – najnowszy zapis natomiast na końcu pliku.

## **Protokół klawiszy**

Sterowanie zachowuje zapisy klawiszami i ważne zdarzenia (np. start systemu) w protokole klawiszy. Pojemność protokołu klawiszy jest ograniczona. Jeśli protokół klawiszy jest pełny, to następuje przełączenie na drugi protokół klawiszy. Jeśli ten jest również zapełniony, to wówczas pierwszy plik protokołu klawiszy zostaje wymazany i na nowo zapisany, itd. W razie konieczności należy przełączyć z **AKTUALNY PLIK** na **POPRZEDNI PLIK**, aby dokonać przeglądu historii zapisu.

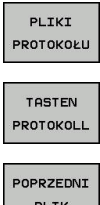

Softkey **PLIKI PROTOKOŁU** nacisnąć

- Otworzyć plik protokołu klawiszy: softkey **TASTEN PROTOKOLL** nacisnąć
- PLIK **AKTUALNY**

PLIK

- W razie potrzeby nastawić poprzedni protokół klawiszy: softkey **POPRZEDNI PLIK** nacisnąć
- ▶ W razie potrzeby nastawić aktualny plik klawiszy: softkey **AKTUALNY PLIK** nacisnąć

Sterowanie zapisuje do pamięci każdy naciśnięty podczas obsługi klawisz pulpitu obsługi w pliku protokołu klawiszy. Najstarszy zapis znajduje się na początku – najnowszy zapis natomiast na końcu pliku.

## **Przegląd klawiszy i softkeys dla przeglądu protokołu**

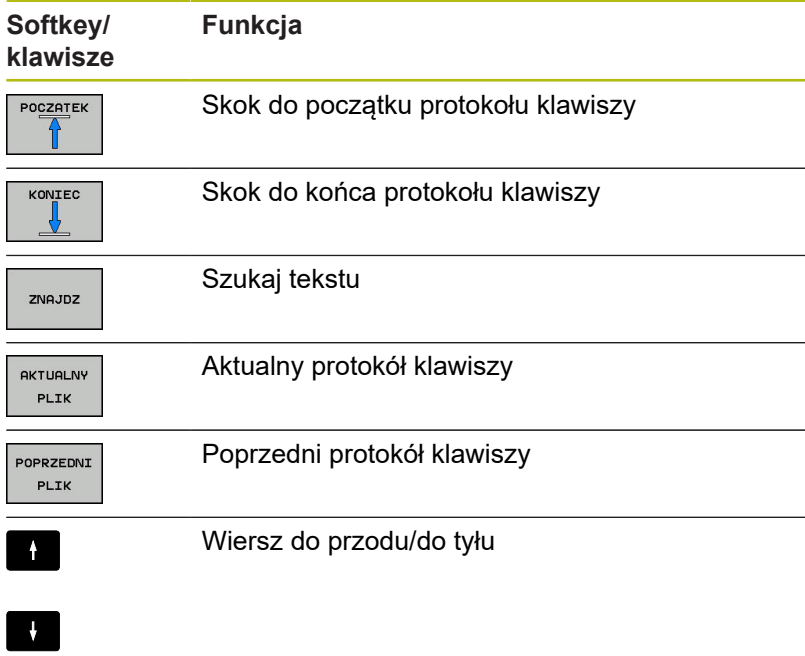

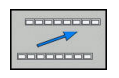

Powrót do głównego menu

#### **Teksty wskazówek**

W przypadku błędnej obsługi, np. naciśnięcia niedozwolonego klawisza lub zapisu wartości spoza obowiązującego zakresu; sterowanie sygnalizuje operatorowi przy pomocy tekstu wskazówki w paginie górnej, iż dokonano niewłaściwej obsługi. Sterowanie wygasza tekst wskazówki przy następnym poprawnym wprowadzeniu.

#### **Zachowanie plików serwisowych**

W razie potrzeby można zachować aktualną sytuację sterowania i udostępnić ją personelowi serwisu do ewaluacji. Przy tym zostaje zapisana do pamięci grupa plików serwisowych (protokoły błędów i klawiszy a także dalsze pliki, które informują o aktualnej sytuacji maszyny i obróbki).

Jeśli wykonuje się wielokrotnie funkcję

**PLIKI SERWISOWE DO PAMIECI** z tą samą nazwą pliku, to dotychczas zachowana grupa plików serwisowych zostaje nadpisana. Proszę przy ponownym wykonaniu funkcji wykorzystywać inną nazwę pliku.

#### **Zapisywanie do pamięci plików serwisowych**

Otworzyć okno błędów

 $\blacktriangleright$ 

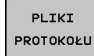

Softkey **PLIKI PROTOKOŁU** nacisnąć

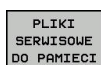

- ▶ Softkey PLIKI SERWISOWE DO PAMIECI nacisnąć
- > Sterowanie otwiera okno wyskakujące, w którym można zapisać nazwę lub pełną ścieżkę dla pliku serwisowego.

Zapis plików serwisowych do pamięci: softkey **OK**

- OK
- **Wyzywanie systemu pomocy TNCquide**

nacisnąć

Przy pomocy softkey można wywołać system pomocy sterowania. Aktualnie operator otrzymuje w systemie pomocy te same objaśnienia dotyczącego błędów jak i przy naciśnięciu na klawisz **HELP** .

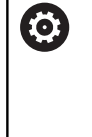

Należy zapoznać się z instrukcją obsługi obrabiarki! Jeśli producent maszyn także oddaje do dyspozycji system pomocy, to sterowanie wyświetla dodatkowy softkey **Producent maszyn** , przy pomocy którego można wywołać ten autonomiczny system pomocy. Tam operator znajdzie dalsze, szczegółowe informacje dotyczące komunikatu o błędach.

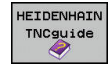

Wywołanie pomocy do komunikatów o błędach **HEIDENHAIN** 

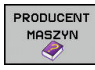

Jeśli w dyspozycji, wywołanie pomocy do  $\mathbf{r}$ komunikatów o błędach dotyczących maszyny **3**

# **Kontekstowy system pomocy TNCguide**

## **Zastosowanie**

A

 $\mathbf i$ 

Przed wykorzystywaniem TNCguide, należy pobrać pliki pomocy ze strony internetowej firmy HEIDENHAIN. **Dalsze informacje:** ["Aktualne pliki pomocy pobierać",](#page-100-0) [Strona 101](#page-100-0)

Kontekstowy system pomocy **TNCguide** zawiera dokumentację dla użytkownika w formacie HTML. Wywołanie TNCguide wykonuje się klawiszem **HELP**, przy czym sterowanie wyświetla niekiedy bezpośrednio odpowiednią informację w zależności od sytuacji (kontekstowe wywołanie). Jeśli dokonujemy edycji wiersza NC i naciśniemy klawisz **HELP** następuje przejście z reguły dokładnie do tego miejsca w dokumentacji, w którym opisana jest odpowiednia funkcja.

> Sterowanie próbuje zasadniczo uruchomić TURNquide w tym języku, który użytkownik nastawił w sterowaniu jako język dialogowy. Jeśli żądana wersja językowa nie jest jeszcze dostępna w sterowaniu, to otwiera ono wersję w języku angielskim.

Następująca dokumentacja dla użytkownika jest dostępna w TNCguide:

- $\mathbb{R}^n$ Instrukcja obsługi dla operatora Programowanie tekstem otwartym (**BHBKlartext.chm**)
- Instrukcja dla operatora DIN/ISO (**BHBIso.chm**)  $\overline{\phantom{a}}$
- Ē. Instrukcja obsługi dla użytkownika Konfigurowanie, testowanie i odpracowywanie programów NC (**BHBoperate.chm**)
- Instrukcja obsługi dla operatora Programowanie cykli  $\overline{\phantom{a}}$ (**BHBtchprobe.chm**)
- Lista wszystkich komunikatów o błędach NC (**errors.chm**)

Dodatkowo dostępny jest także plik z zakładkami **main.chm** , w którym przedstawiono wszystkie istniejące pliki .CHM w formie krótkiego zestawienia.

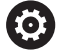

Opcjonalnie producent obrabiarek może dołączyć jeszcze dokumentację dotyczącą obrabiarki do **TNCguide**. Te dokumenty pojawiają się wówczas jako oddzielna książka w pliku **main.chm**.

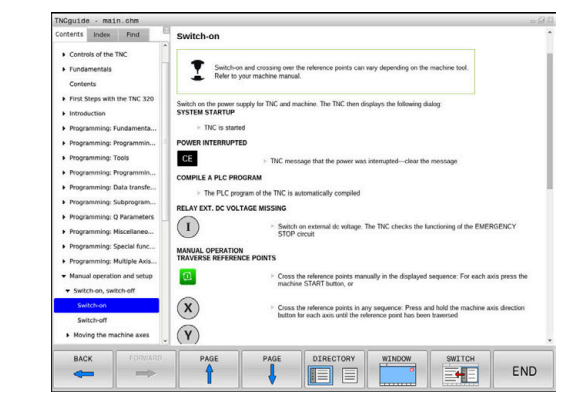

#### **Praca z TNCguide**

#### **Wywołanie TNCquide**

Dla uruchomienia TNCquide znajduje się kilka możliwości do dyspozycji:

- Klawisz **HELP** (POMOC) nacisnąć
- Kliknąć myszą na softkeys, jeżeli uprzednio kliknięto na wyświetlony po prawej stronie u dołu ekranu symbol pomocy
- ь Przez menedżera plików otworzyć plik pomocy (plik CHM). Sterowanie może otworzyć każdy dowolny plik CHM, nawet jeśli nie jest on zapisany w wewnętrznej pamięci sterowania

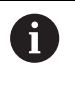

Na stacji do programowania z Windows system pomocy TNCguide otwierany jest w systemowej przeglądarce standardowej.

Dla wielu softkeys istnieje kontekstowe wywołanie, przy pomocy którego można dotrzeć bezpośrednio do opisu funkcji odpowiedniego softkey. Ten sposób funkcjonowania obsługiwany jest tylko przy pracy z myszką. Proszę postąpić następująco:

- wybrać pasek z softkey, na którym zostaje wyświetlany żądany softkey
- Przy pomocy myszy kliknąć na symbol pomocy, ukazywany  $\blacktriangleright$ przez sterowanie bezpośrednio z prawej strony nad paskiem softkey
- Kursor myszy zmienia się na znak zapytania.
- ► Kliknąć tym znakiem zapytania na softkey, do którego funkcji chcemy uzyskać objaśnienia
- > Sterowanie otwiera TURNguide. Jeśli dla wybranego softkey niedostępne jest miejsce bezpośredniego wejścia do systemu pomocy, to sterowanie otwiera plik książki **main.chm**. Można poprzez szukanie pełnego tekstu lub przy pomocy nawigacji manualnie szukać wymaganego objaśnienia.

Jeśli dokonuje się właśnie edycji w wierszu NC, to do dyspozycji znajduje się kontekstowe wywołanie:

- ▶ Wybrać dowolny wiersz NC
- ▶ Zaznaczyć wymagane słowo
- Klawisz **HELP** (POMOC) nacisnąć
- Sterowanie uruchamia system pomocy i pokazuje opis do aktywnej funkcji. Nie obowiązuje to dla funkcji dodatkowych lub cykli producenta maszyn.

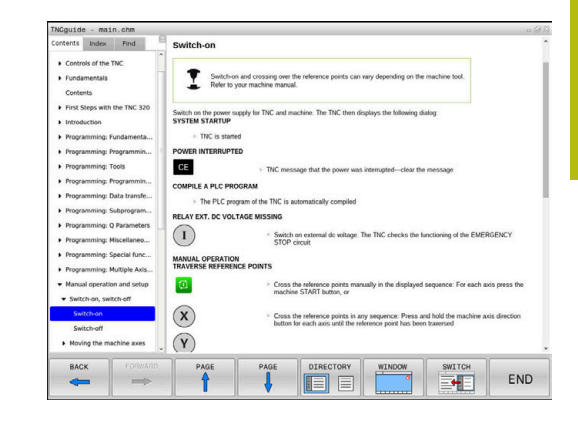

## **Nawigacja w TNCquide**

Najprostszym jest nawigacja przy pomocy myszy w TNCguide. Po lewej stronie widoczny jest spis treści. Operator może kliknięciem na wskazujący w prawo trójkąt wyświetlić leżący pod nim rozdział lub wyświetlić odpowiednią stronę bezpośrednio kliknięciem na odpowiedni wpis. Obsługa jest identyczna z obsługą Windows Explorer.

Miejsca w tekście z linkami (odsyłaczami) są przedstawione na niebiesko i podkreślone. Kliknięcie na link otwiera odpowiednią stronę.

Oczywiście można obsługiwać TNCquide także przy pomocy klawiszy i softkeys. Poniższa tabela zawiera przegląd odpowiednich funkcji klawiszy.

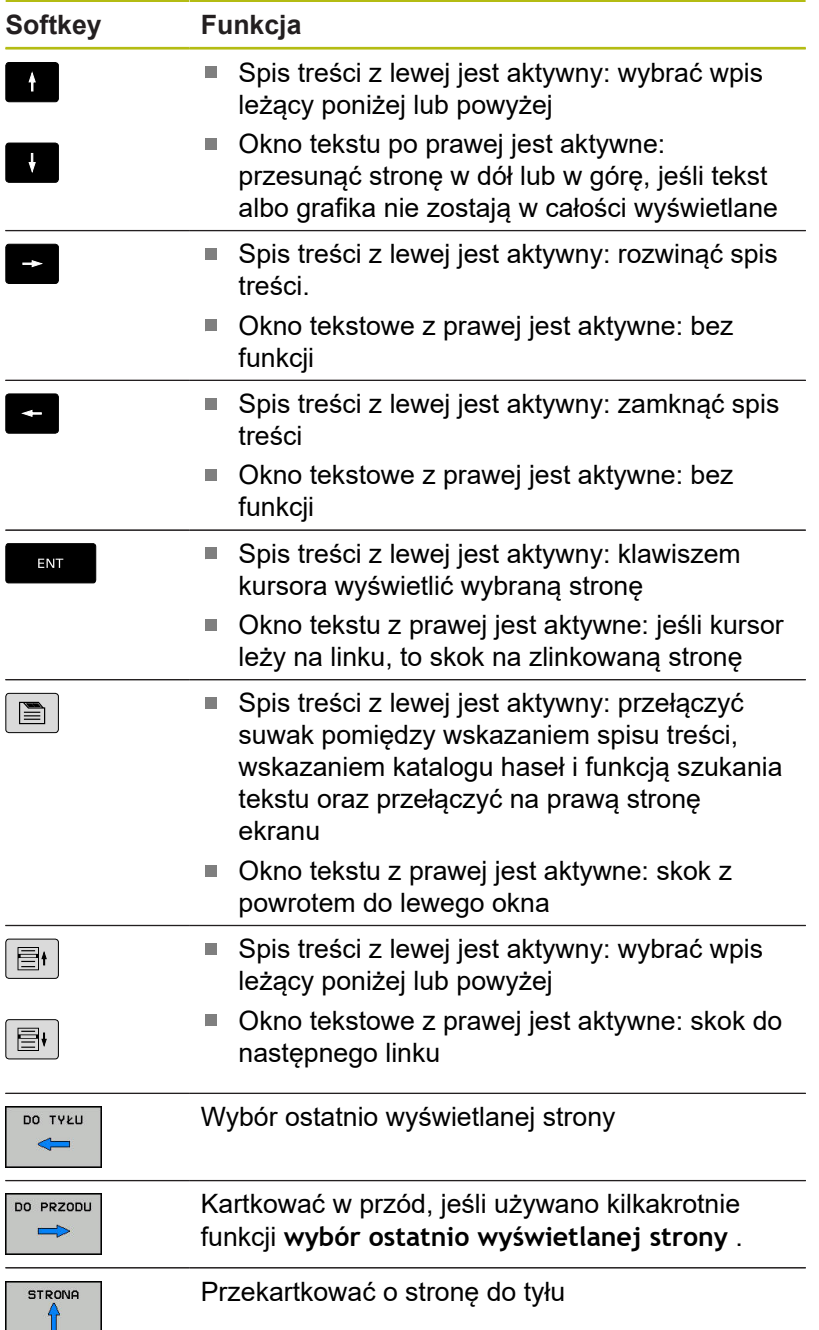

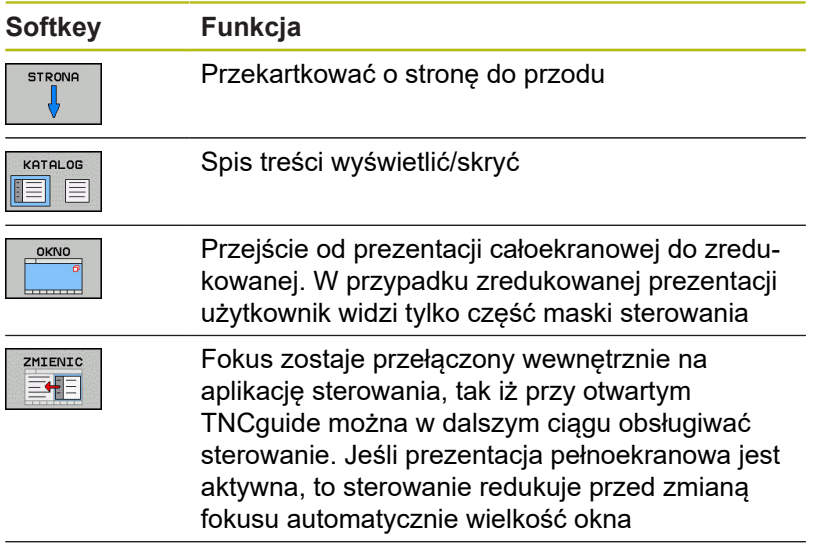

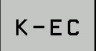

Zakończenie TNCquide

#### **Spis haseł**

Najważniejsze pojęcia są przedstawione w spisie treści haseł (suwak **Indeks**) i mogą one być wybierane przez operatora kliknięciem klawisza myszy lub poprzez selekcjonowanie klawiszami ze strzałką.

Lewa strona jest aktywna.

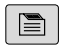

- Wybrać suwak **Indeks**
	- ▶ Proszę wybrać przy pomocy klawiszy ze strzałką lub myszy żądane hasło.

Alternatywnie:

- Wpisać literę początkową
- > Sterowanie synchronizuje wówczas spis haseł z wprowadzonym tekstem, tak iż można szybciej znaleźć hasło na wyświetlanej liście.
- Klawiszem **ENT** wyświetlamy informacje do wybranego hasła

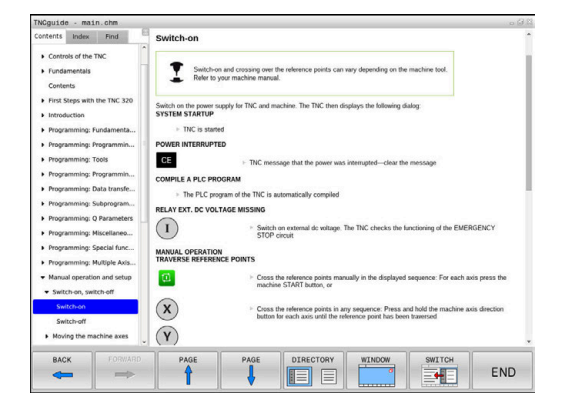

## **Szukanie pełnego tekstu**

Pod zakładką **Szukać** użytkownik ma możliwość przeszukania całego TNCguide dla odnalezienia określonego słowa. Lewa strona jest aktywna.

 $\blacksquare$ 

A

Zakładkę **Szukać** wybrać

- ▶ Pole zapisu Szukać: aktywować
- Wpisać szukane słowo
- ▶ Potwierdzić wybór klawiszem ENT.
- Sterowanie wymienia wszystkie miejsca, zawierające to słowo.
- ▶ Przy pomocy klawiszy ze strzałką przejść do wymaganego miejsca
- Klawiszem **ENT** wyświetlić wybrane miejsce

Szukanie tekstu można przeprowadzać zawsze tylko używając pojedynczego słowa.

Jeśli aktywujemy funkcję **Szukaj tylko w tytułach** , to sterowanie przeszukuje wyłącznie wszystkie nagłówki a nie kompletne teksty. Funkcję tę aktywujemy myszą lub wyselekcjonowaniem i następnie potwierdzeniem klawiszem spacji.

#### <span id="page-100-0"></span>**Aktualne pliki pomocy pobierać**

Odpowiednie do software sterowania pliki pomocy można znaleźć na stronie internetowej firmy HEIDENHAIN: **[http://content.heidenhain.de/doku/tnc\\_guide/html/en/](http://content.heidenhain.de/doku/tnc_guide/html/en/index.html) [index.html](http://content.heidenhain.de/doku/tnc_guide/html/en/index.html)**

Nawigować w następujący sposób do odpowiedniego pliku pomocy:

- ▶ Sterowania TNC
- ▶ Seria, np. TNC 300
- Wymagany numer software NC, np.TNC 320 (77185x-06)
- Z tabeli **Pomoc online (TNCguide)** wybrać wymaganą wersję językową
- ▶ Pobrać plik ZIP
- ▶ Rozpakować plik ZIP
- ▶ Rozpakowane pliki CHM przesłać do sterowania do katalogu **TNC:**\**tncguide**\**de** lub do odpowiedniego podkatalogu językowego

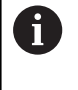

Jeśli pliki CHM przesyłane są z **TNCremo** do sterowania, należy wybrać przy tym tryb binarny dla plików z rozszerzeniem **.chm**.

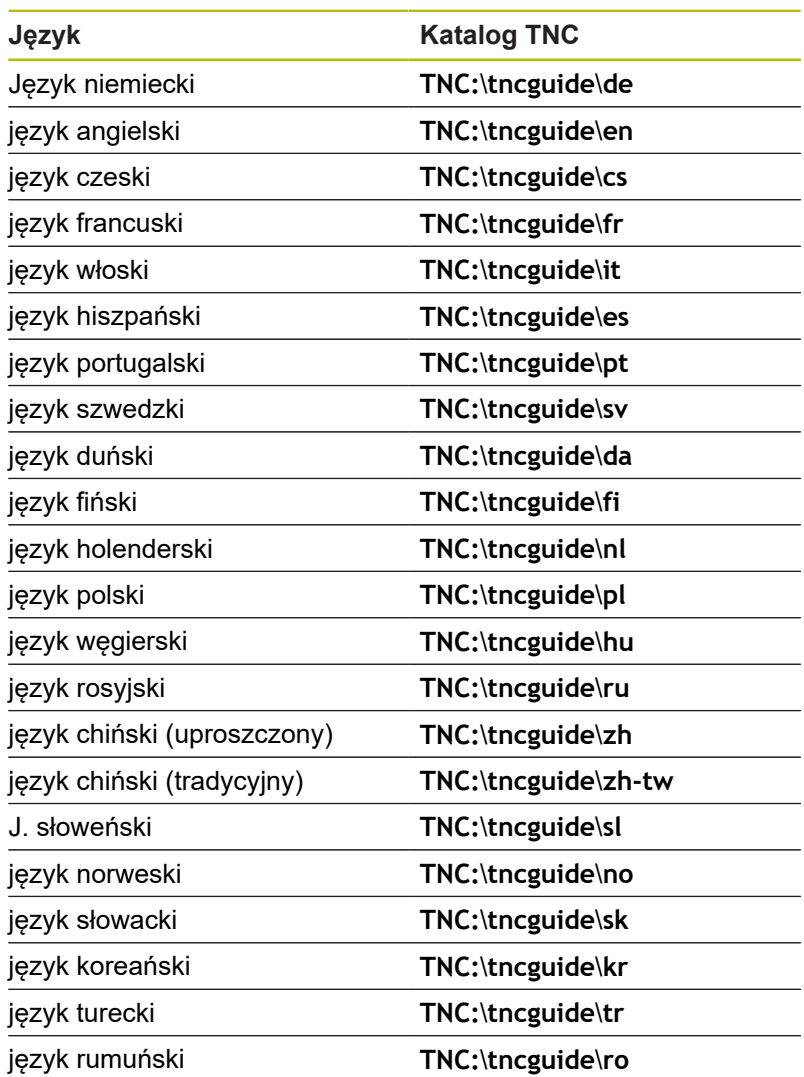

# **3.7 Podstawy NC**

## **Przetworniki położenia i znaczniki referencyjne**

Przy osiach maszyny znajdują się przetworniki położenia, które rejestrują pozycje stołu obrabiarki a także narzędzia. Na osiach linearnych zamontowane są z reguły przetworniki liniowe, na stołach obrotowych i osiach nachylnych przetworniki do pomiaru kąta.

Jeśli któraś z osi maszyny się przesuwa, odpowiedni układ pomiarowy położenia wydaje sygnał elektryczny, na podstawie którego sterowanie oblicza dokładną pozycję rzeczywistą osi maszyny.

W wypadku przerwy w dopływie prądu rozpada się zaszeregowanie między położeniem suportu i obliczoną pozycją rzeczywistą. Dla odtworzenia tego przyporządkowania, inkrementalne przetworniki dysponują znacznikami referencyjnymi. Przy przejechaniu znacznika referencyjnego sterowanie otrzymuje sygnał, który odznacza stały punkt odniesienia maszyny. W ten sposób sterowanie może odtworzyć przyporządkowanie położenia rzeczywistego i aktualnego położenia obrabiarki. W przypadku przyrządów pomiaru położenia ze znacznikami referencyjnymi o zakodowanych odstępach, należy osie maszyny przemieścić o maksymalnie 20 mm, w przypadku przetworników do pomiaru kąta o maksymalnie 20°.

W przypadku absolutnych przyrządów pomiarowych po włączeniu zostaje przesłana do sterowania absolutna wartość położenia. W ten sposób, bez przemieszczenia osi maszyny, zostanie bezpośrednio po włączeniu odtworzone przyporządkowanie pozycji rzeczywistej i położenia sań maszyny.

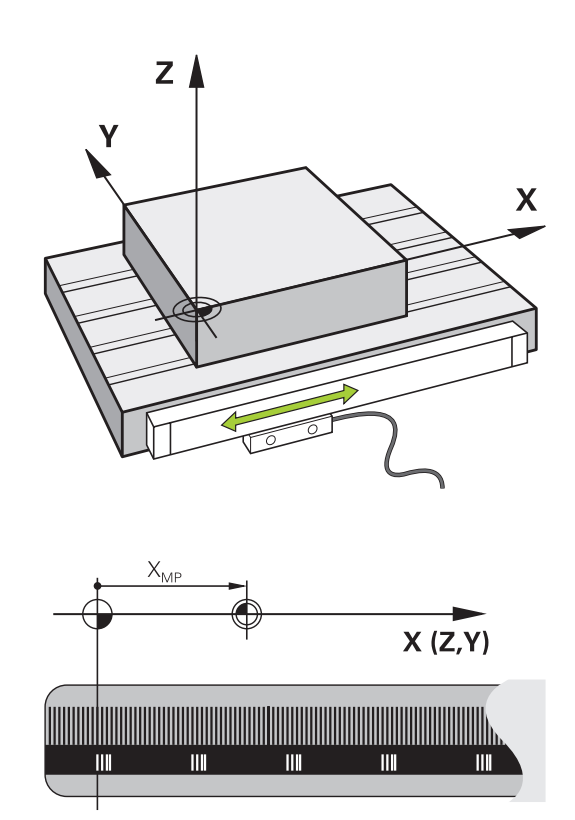

# **Programowalne osie**

Programowalne osie sterowania odpowiadają standardowo definicjom osi zgodnie z DIN 66217.

Oznaczenia programowalnych osi można zaczerpnąć z następującej tabeli:

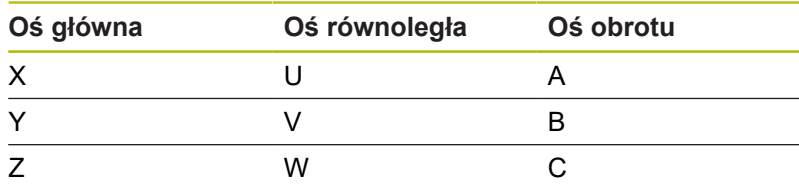

Należy zapoznać się z instrukcją obsługi obrabiarki! 0 Liczba, oznaczenie i przyporządkowanie programowalnych osi jest zależne od obrabiarki. Producent obrabiarek może zdefiniować dalsze osie, np. osie PLC.

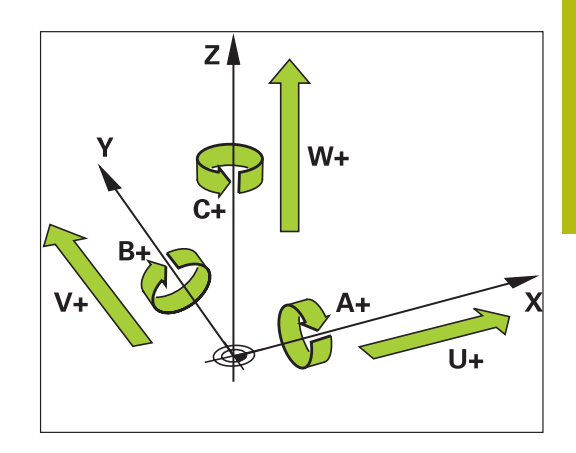

# **Układy odniesienia**

Aby sterowanie mogło przemieścić oś o zdefiniowany odcinek, konieczny jest w tym celu **układ odniesienia**.

Jako prosty układ odniesienia dla osi linearnych służy na obrabiarce enkoder liniowy, zamontowany równolegle do osi. Enkoder liniowy zawiera w sobie **strumień liczba**, jednowymiarowy układ współrzędnych.

Aby najechać punkt na **płaszczyźnie** , dla sterowania konieczne są dwie osie i tym samym dwuwymiarowy układ odniesienia.

Aby najechać punkt w **przestrzeni** , dla sterowania konieczne są trzy osie i tym samym trójwymiarowy układ odniesienia. Jeśli te trzy osie leżą prostopadle wobec siebie, powstaje wówczas tzw. **trójwymiarowy kartezjański układ odniesienia**.

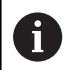

Odpowiednio do reguły prawej ręki końcówki palców wskazują w dodatnim kierunku tych trzech osi głównych.

Aby określić jednoznacznie punkt w przestrzeni, konieczny jest oprócz układu tych trzech wymiarów dodatkowo jeszcze **początek układu współrzędnych** . Jako początek układu współrzędnych w trójwymiarowym układzie współrzędnych służy wspólny punkt przecięcia. Ten punkt przecięcia posiada współrzędne **X+0**, **Y+0** und **Z+0**.

Aby sterowanie przeprowadzało np. zmianę narzędzia zawsze na tej samej pozycji, obróbkę jednakże zawsze w odniesieniu do aktualnej pozycji półwyrobu, musi ono rozróżniać rozmaite układy odniesienia.

Sterowanie rozróżnia następujące układy odniesienia:

- Układ współrzędnych obrabiarki M-CS: m. **M**achine **C**oordinate **S**ystem
- Bazowy układ współrzędnych B-CS: **B**asic **C**oordinate **S**ystem
- Układ współrzędnych półwyrobu W-CS: П **W**orkpiece **C**oordinate **S**ystem
- $\blacksquare$ Układ współrzędnych płaszczyzny obróbki WPL-CS: **W**orking **Pl**ane **C**oordinate **S**ystem
- Wprowadzany układ współrzędnych I-CS: **I**nput **C**oordinate **S**ystem
- i. Układ współrzędnych narzędzia T-CS: **T**ool **C**oordinate **S**ystem

Wszystkie układy odniesienia bazują na sobie. Podlegają one łańcuchowi kinematycznemu danej obrabiarki.

Układ współrzędnych obrabiarki jest przy tym referencyjnym układem odniesienia.

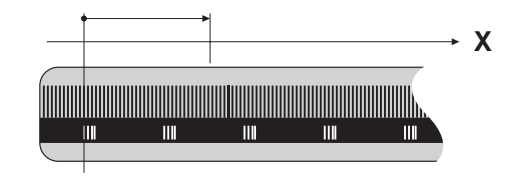

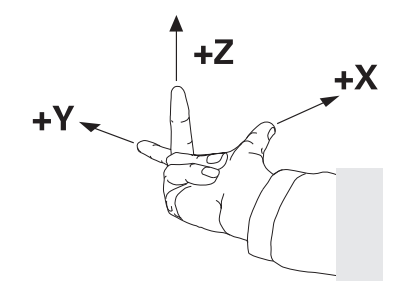

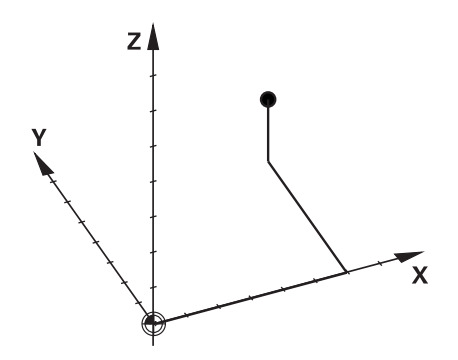

i.

#### **Układ współrzędnych obrabiarki M-CS**

Układ współrzędnych obrabiarki odpowiada opisowi kinematyki i tym samym odzwierciedla rzeczywistą mechanikę obrabiarki.

Ponieważ mechanika obrabiarki nie odpowiada nigdy dokładnie kartezjańskiemu układowi współrzędnych, układ współrzędnych obrabiarki składa się z kilku jednowymiarowych układów współrzędnych. Te jednowymiarowe układy współrzędnych odpowiadają fizycznymi osiom obrabiarki, które niekoniecznie leżą prostopadle wobec siebie.

Położenie i orientacja jednowymiarowych układów współrzędnych są definiowane za pomocą translacji i rotacji wychodząc z nosa wrzeciona w opisie kinematyki.

Pozycję początku układu współrzędnych, tzw. punktu zerowego obrabiarki definiuje producent obrabiarek w konfiguracji maszyny. Wartości w konfiguracji obrabiarki definiują położenia zerowe układów pomiarowych i odpowiadają osiom maszyny. Punkt zerowy obrabiarki leży niekoniecznie w teoretycznym punkcie przecięcia fizycznych osi. Może on tym samym leżeć także poza zakresem przemieszczenia.

Ponieważ wartości konfiguracji obrabiarki nie mogą zostać zmienione przez użytkownika, układ współrzędnych obrabiarki służy do określenia stałych pozycji, np. punktu zmiany narzędzia.

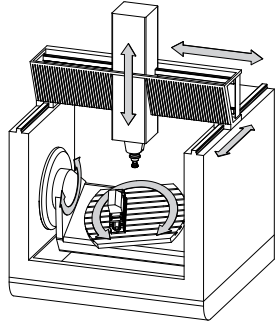

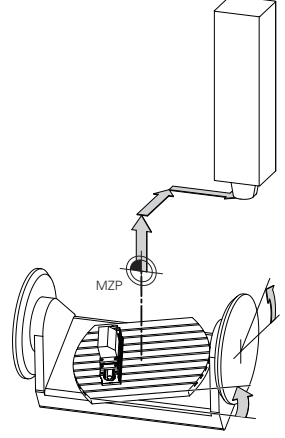

Punkt zerowy obrabiarki MZP: **M**achine **Z**ero **P**oint

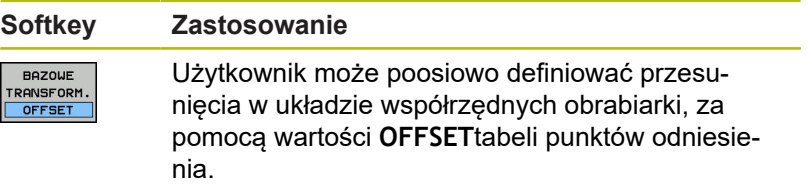

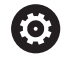

Producent maszyn konfiguruje kolumny **OFFSET**tabeli punktów odniesienia odpowiednio do danej obrabiarki.

**Dalsze informacje:** ["Menedżer punktów odniesienia", Strona 176](#page-175-0)

Wyłącznie producent obrabiarek dysponuje dodatkowo  $\mathbf{f}$ tak zwanym **OEM-OFFSET** . Przy pomocy **OEM-OFFSET** można dla osi obrotu i osi równoległych definiować addytywne offsety osi. Wszystkie wartości **OFFSET**(wszystkich wspomnianych

możliwości podawania **OFFSET**) razem wzięte dają różnicę pomiędzy **RZECZ**-i **REFRZECZ**-pozycją osi.

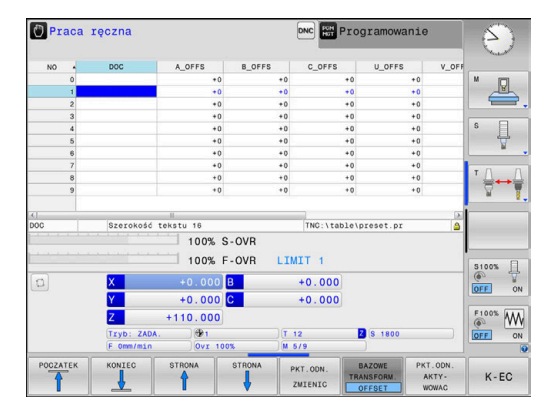

Sterowanie realizuje wszystkie przemieszczenia w układzie współrzędnych obrabiarki, niezależnie od tego, w jakim układzie odniesienia zostały wprowadzone wartości.

Przykład dla obrabiarki 3-osiowej z osią Y jako osią klinową, nie leżącą prostopadle do płaszczyzny ZX:

- W trybie pracy **Pozycjonow. z ręcznym wprowadz.** odpracować wiersz NC z **L IY+10** .
- Sterowanie określa na podstawie zdefiniowanych wartości  $\geq$ wymagane wartości zadane osi.
- > Sterowanie przemieszcza podczas pozycjonowania osie obrabiarki **Y i Z**.
- Wskazania **REFRZECZ** i **RFNOMIN** pokazują przemieszczenia osi Y i osi Z w układzie współrzędnych obrabiarki.
- Odczyty **RZECZ** i **ZADA.** pokazują wyłącznie przemieszczenie osi Y we wprowadzanym układzie współrzędnych.
- W trybie pracy **Pozycjonow. z ręcznym wprowadz.** odpracować wiersz NC z **L IY-10 M91** .
- Sterowanie określa na podstawie zdefiniowanych wartości wymagane wartości zadane osi.
- Sterowanie przemieszcza podczas pozycjonowania wyłącznie oś obrabiarki **Y**.
- Odczyty **REFRZECZ** i **RFNOMIN** pokazują wyłącznie przemieszczenia osi Y w układzie współrzędnych obrabiarki.
- Odczyty **RZECZ** i **ZADA.** pokazują przemieszczenia osi Y i osi Z we wprowadzanym układzie współrzędnych.

Użytkownik może programować pozycje odnośnie punktu zerowego obrabiarki, np. za pomocą funkcji dodatkowej **M91**.

### **Bazowy układ współrzędnych B-CS**

Bazowy układ współrzędnych to trójwymiarowy kartezjański układ współrzędnych, którego początek to koniec opisu kinematyki.

Orientacja bazowego układu współrzędnych odpowiada w większości przypadków układowi współrzędnych obrabiarki. Wyjątki mogą także zaistnieć, jeśli producent obrabiarek wykorzystuje dodatkowe kinematyczne transformacje.

Opis kinematyki i tym samym położenie początku układu współrzędnych dla bazowego układu współrzędnych definiuje producent obrabiarek w konfiguracji maszyny. Wartości konfiguracji maszyny użytkownik nie może zmieniać.

Bazowy układ współrzędnych służy do określenia położenia i orientacji układu współrzędnych obrabianego przedmiotu.

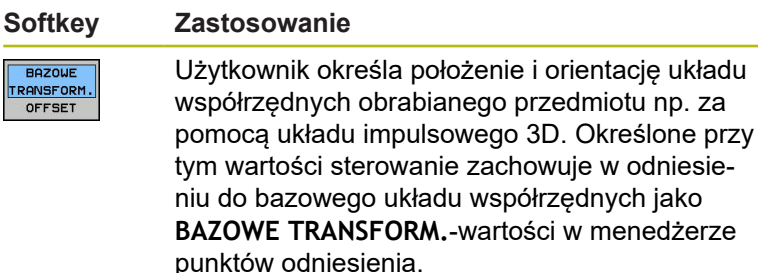

6

Producent maszyn konfiguruje kolumny **BAZOWE TRANSFORM.**tablicy punktów odniesienia odpowiednio do danej obrabiarki.

**Dalsze informacje:** ["Menedżer punktów odniesienia", Strona 176](#page-175-0)

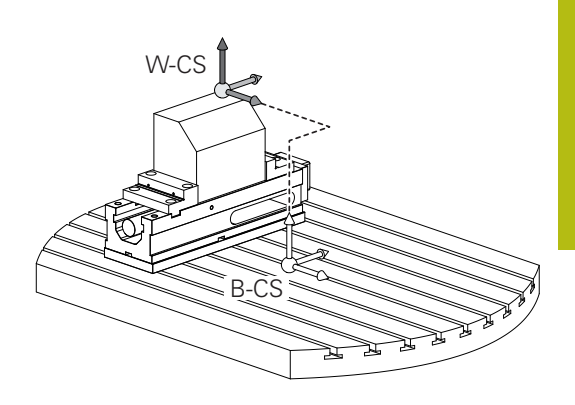

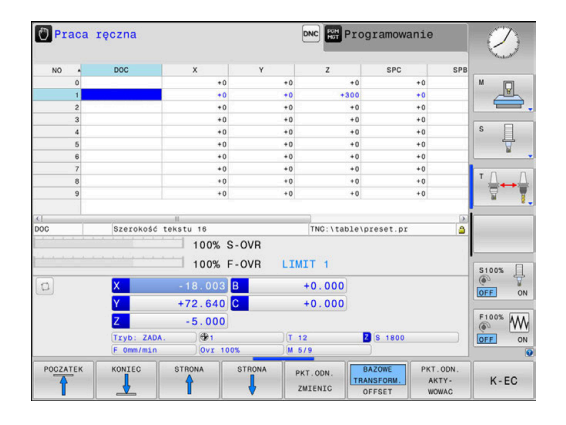

**3**

## **Układ współrzędnych półwyrobu W-CS**

Układ współrzędnych obrabianego przedmiotu to trójwymiarowy kartezjański układ współrzędnych, którego początkiem jest aktywny punkt odniesienia.

Położenie i orientacja układu współrzędnych półwyrobu są zależne od wartości w **BAZOWE TRANSFORM.**aktywnego wiersza w tablicy punktów odniesienia.

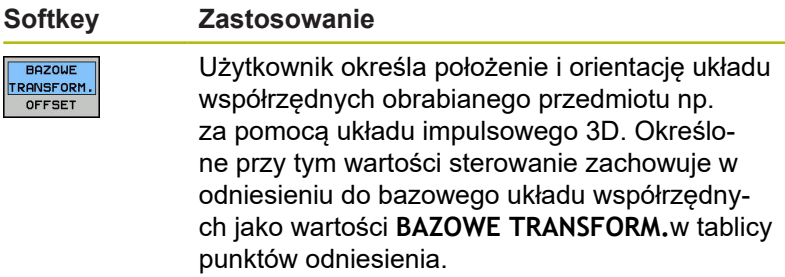

**Dalsze informacje:** ["Menedżer punktów odniesienia", Strona 176](#page-175-0)

Użytkownik definiuje w układzie współrzędnych obrabianego przedmiotu przy pomocy transformacji położenie i orientację układu współrzędnych płaszczyzny obróbki.

Transformacje w układzie współrzędnych obrabianego przedmiotu:

- **3D ROT**-funkcje
	- **PLANE**-funkcje
	- Cykl 19 **PLASZCZ.ROBOCZA**
- Cykl 7 **PUNKT BAZOWY**

(przesunięcie **przed** nachyleniem płaszczyzny obróbki)

Cykl 8 **ODBICIE LUSTRZANE** (odbicie lustrzane **przed** nachyleniem płaszczyzny obróbki)

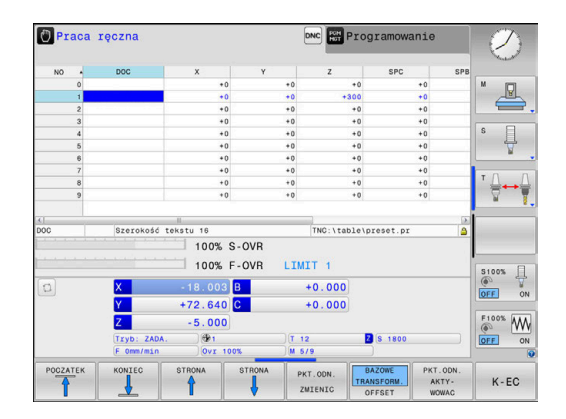

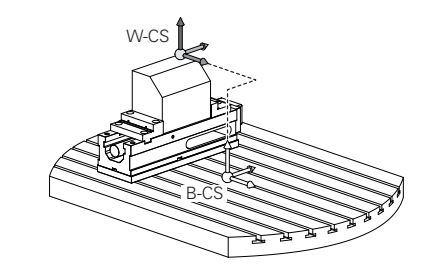

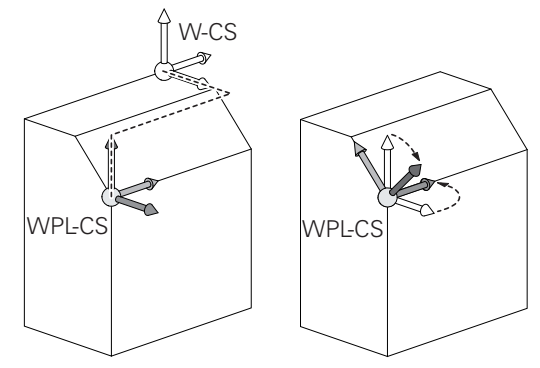
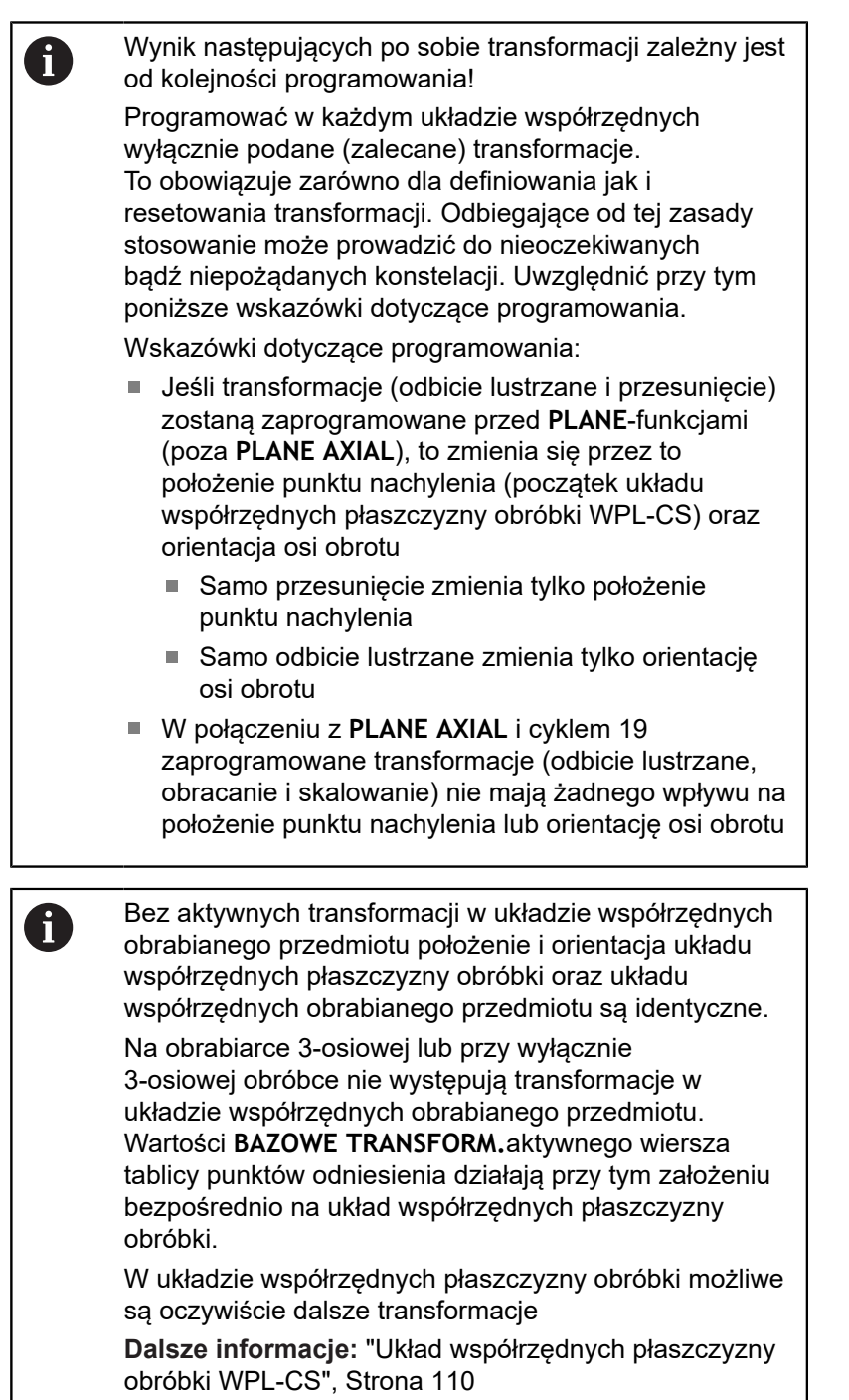

## <span id="page-109-0"></span>**Układ współrzędnych płaszczyzny obróbki WPL-CS**

Układ współrzędnych płaszczyzny obróbki to trójwymiarowy kartezjański układ współrzędnych.

Położenie i orientacja układu współrzędnych płaszczyzny obróbki są zależne od aktywnych transformacji w układzie współrzędnych obrabianego przedmiotu.

Bez aktywnych transformacji w układzie współrzędnych obrabianego przedmiotu położenie i orientacja układu współrzędnych płaszczyzny obróbki oraz układu współrzędnych obrabianego przedmiotu są identyczne. Na obrabiarce 3-osiowej lub przy wyłącznie 3-osiowej obróbce nie występują transformacje w układzie współrzędnych obrabianego przedmiotu. Wartości **BAZOWE TRANSFORM.**aktywnego wiersza tablicy punktów odniesienia działają przy tym założeniu bezpośrednio na układ współrzędnych płaszczyzny obróbki.

Użytkownik definiuje w układzie współrzędnych płaszczyzny obróbki przy pomocy transformacji położenie i orientację wprowadzanego układu współrzędnych.

Transformacje w układzie współrzędnych płaszczyzny obróbki:

- Cykl 7 **PUNKT BAZOWY** m.
- Cykl 8 **ODBICIE LUSTRZANE** Ī.
- Cykl 10 **OBROT**

Ŧ

- Cykl 11 **WSPOLCZYNNIK SKALI**  $\overline{\phantom{a}}$
- Cykl 26 **OSIOWO-SPEC.SKALA**
- **PLANE RELATIVE**

Ŧ

A

Jako **PLANE**-funkcja działa **PLANE RELATIVE** w układzie współrzędnych obrabianego przedmiotu i orientuje układ współrzędnych płaszczyzny obróbki.

Wartości addytywnego nachylenia odnoszę się przy tym zawsze do aktualnego układu współrzędnych płaszczyzny obróbki.

Wynik następujących po sobie transformacji zależny jest A od kolejności programowania!

Bez aktywnych transformacji w układzie współrzędnych płaszczyzny obróbki położenie i orientacja wprowadzanego układu współrzędnych płaszczyzny obróbki oraz układu współrzędnych płaszczyzny obróbki są identyczne.

Na obrabiarce 3-osiowej lub przy wyłącznie 3-osiowej obróbce nie występują transformacje w układzie współrzędnych obrabianego przedmiotu. Wartości **BAZOWE TRANSFORM.**aktywnego wiersza tablicy punktów odniesienia działają przy tym założeniu bezpośrednio na wejściowy układ współrzędnych.

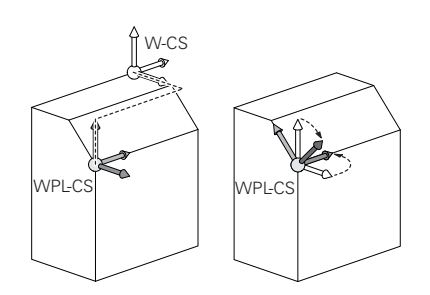

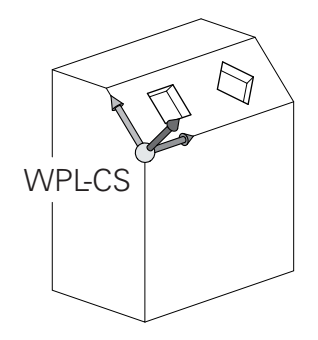

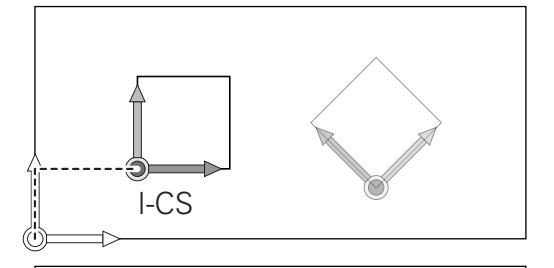

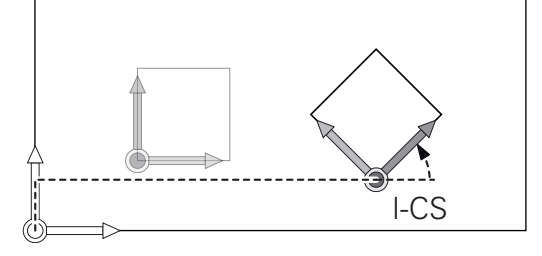

#### **Wprowadzany układ współrzędnych I-CS**

Wprowadzany układ współrzędnych to trójwymiarowy kartezjański układ współrzędnych.

Położenie i orientacja wpisowego układu współrzędnych są zależne od aktywnych transformacji w układzie współrzędnych płaszczyzny obróbki.

> Bez aktywnych transformacji w układzie współrzędnych płaszczyzny obróbki położenie i orientacja wprowadzanego układu współrzędnych płaszczyzny obróbki oraz układu współrzędnych płaszczyzny obróbki są identyczne.

Na obrabiarce 3-osiowej lub przy wyłącznie 3-osiowej obróbce nie występują transformacje w układzie współrzędnych obrabianego przedmiotu. Wartości **BAZOWE TRANSFORM.**aktywnego wiersza tablicy punktów odniesienia działają przy tym założeniu bezpośrednio na wejściowy układ współrzędnych.

Użytkownik definiuje przy pomocy wierszy przemieszczenia we wprowadzanym układzie współrzędnych pozycję narzędzia i tym samym położenie układu współrzędnych narzędzia.

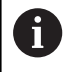

Ŧ

Także wskazania **ZADA.**, **RZECZ**, **NADA** i **AKTDY** odnoszą się do wejściowego układu współrzędnych.

Wiersze przemieszczenia we wprowadzanym układzie współrzędnych:

- równolegle do osi wiersze przemieszczenia
- $\blacksquare$ Wiersze przemieszczenia we współrzędnych prostokątnych lub biegunowych
- Wiersze przemieszczenia ze współrzędnymi kartezjańskimi i Ī. wektorami normalnymi powierzchni

#### **Przykład**

A

**7 X+48 R+**

**7 L X+48 Y+102 Z-1.5 R0**

**7 LN X+48 Y+102 Z-1.5 NX-0.04658107 NY0.00045007 NZ0.8848844 R0**

> Także w wierszach przemieszczenia z wektorami normalnymi powierzchni zostaje określone położenie układu współrzędnych narzędzia poprzez kartezjańskie współrzędne X, Y i Z.

W połączeniu z korekcją narzędzia 3D może zostać przesunięte położenie układu współrzędnych narzędzia wzdłuż wektorów normalnych powierzchni.

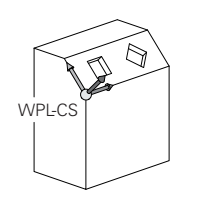

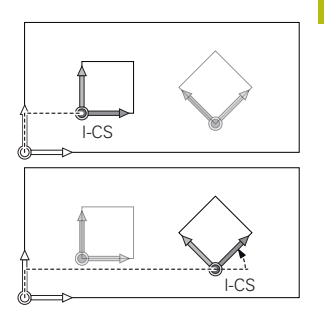

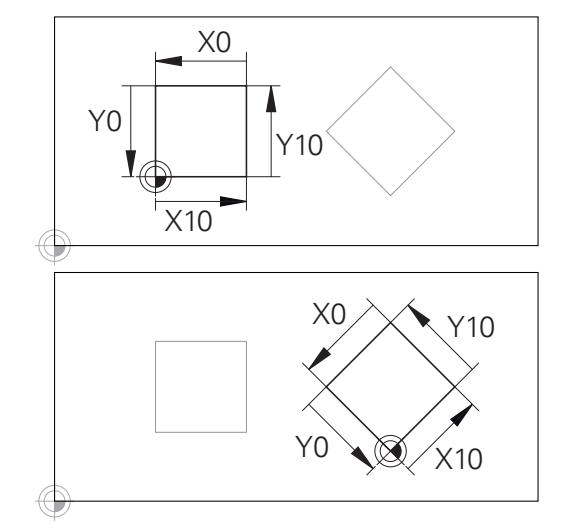

Odniesiony do początku wprowadzanego układu współrzędnych kontur może w prosty sposób być dowolnie transformowany.

0

Orientacja układu współrzędnych narzędzia może następować w różnych układach odniesienia. **Dalsze informacje:** ["Układ współrzędnych narzędzia T-](#page-112-0)[CS", Strona 113](#page-112-0)

#### <span id="page-112-0"></span>**Układ współrzędnych narzędzia T-CS**

Układ współrzędnych narzędzia to trójwymiarowy kartezjański układ współrzędnych, którego początkiem jest punkt odniesienia narzędzia. Do tego punktu odnoszą się wartości tabeli narzędzi, **L** i **R** dla narzędzi frezarskich oraz **ZL**, **XL** i **YL** dla narzędzi tokarskich.

**Dalsze informacje:** ["Podawanie danych narzędzi w tabeli",](#page-122-0) [Strona 123](#page-122-0)

Odpowiednio do wartości z tabeli narzędzi zostaje przesunięty początek układu współrzędnych narzędzia do punktu centralnego narzędzia TCP. TCP oznacza **T**ool **C**enter **P**oint.

Jeśli program NC nie odnosi się do wierzchołka narzędzia, to punkt centralny narzędzia musi zostać przesunięty. To konieczne przesunięcie następuje w programie NC za pomocą wartości delta przy wywołaniu narzędzia.

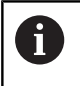

 $\mathbf i$ 

Pokazane na grafice położenie TCP jest obowiązujące w połączeniu z korekcję 3D narzędzia.

Użytkownik definiuje przy pomocy wierszy przemieszczenia we wprowadzanym układzie współrzędnych pozycję narzędzia i tym samym położenie układu współrzędnych narzędzia.

Orientacja układu współrzędnych narzędzia jest zależna przy aktywnej funkcji **TCPM** lub aktywnej funkcji dodatkowej **M128** od aktualnego przystawienia narzędzia.

Przystawienie narzędzia definiuje użytkownik albo w układzie współrzędnych obrabiarki albo w układzie współrzędnych płaszczyzny obróbki.

Przystawienie narzędzia w układzie współrzędnych obrabiarki:

#### **Przykład**

#### **7 L X+10 Y+45 A+10 C+5 R0 M128**

Przystawienie narzędzia w układzie współrzędnych płaszczyzny obróbki:

#### **Przykład**

- **6 FUNCTION TCPM F TCP AXIS SPAT PATHCTRL AXIS**
- **7 L A+0 B+45 C+0 R0 F2500**
- **7 LN X+48 Y+102 Z-1.5 NX-0.04658107 NY0.00045007 NZ0.8848844 TX-0.08076201 TY-0.34090025 TZ0.93600126 R0 M128**
- **7 LN X+48 Y+102 Z-1.5 NX-0.04658107 NY0.00045007 NZ0.8848844 R0 M128**

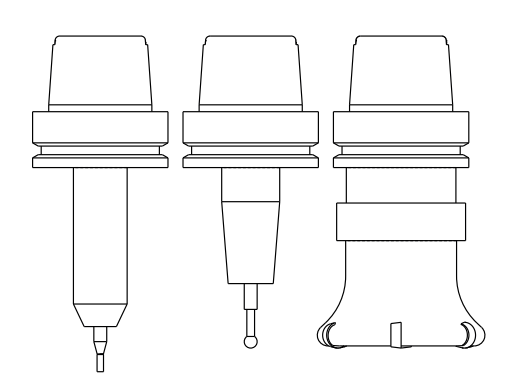

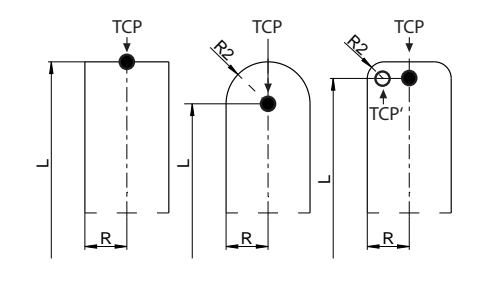

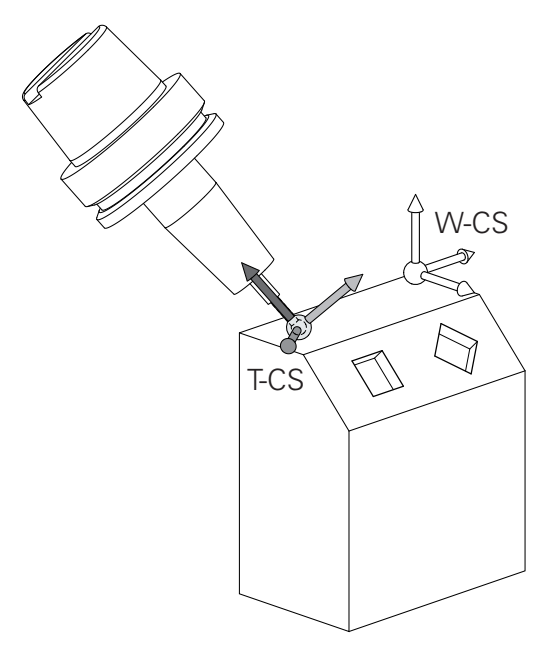

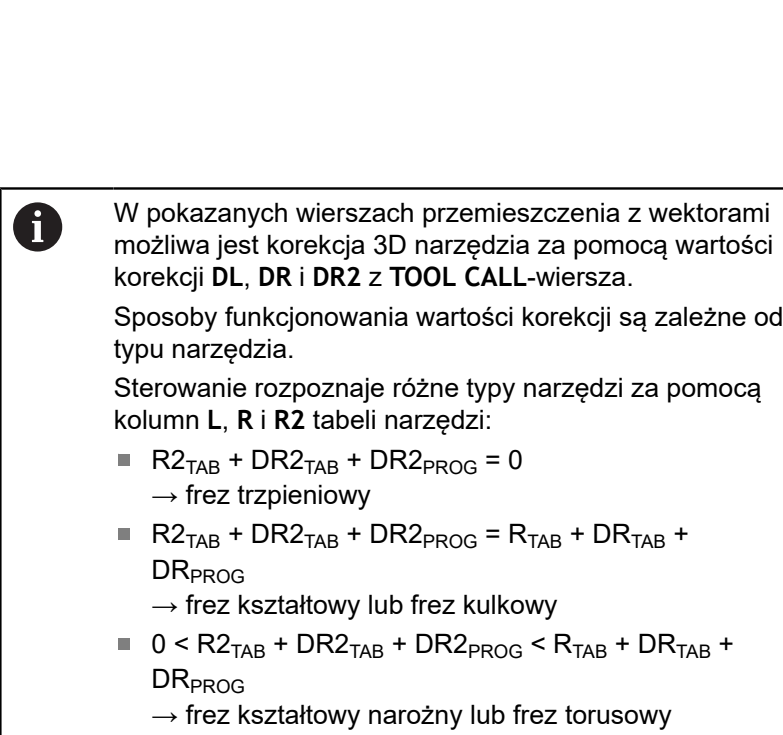

Bez **TCPM**-funkcji lub funkcji dodatkowej **M128** orientacja układu współrzędnych narzędzia i wprowadzanego układu współrzędnych są identyczne.

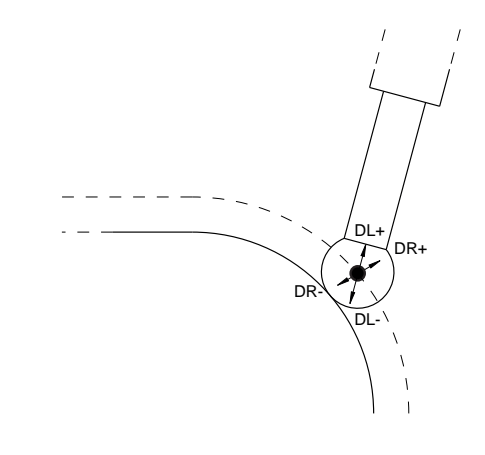

0

# **3.8 Osprzęt: trójwymiarowe układy impulsowe i elektroniczne kółka ręczne firmy HEIDENHAIN**

## **Układów pomiarowych 3D**

Aplikacje układów impulsowych 3D firmy HEIDENHAIN:

- automatycznie wyregulować obrabiane części
- Szybkie i bardzo dokładne wyznaczenie punktów odniesienia
- Podczas przebiegu programu przeprowadzenie pomiarów na obrabianym detalu
- dokonywać pomiaru i sprawdzenia narzędzi

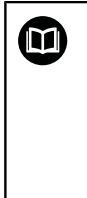

Wszystkie funkcje cykli (cykle układu impulsowego i cykle obróbki) są opisane w oddzielnej instrukcji obsługi **Programowanie cykli** . Jeśli konieczna jest ta instrukcja, proszę zwrócić się w razie potrzeby do firmy HEIDENHAIN. ID: 1096959-xx

## **Przełączające sondy impulsowe TS 260, TS 444, TS 460, TS 642 i TS 740**

Sondy impulsowe TS 248 i TS 260 są szczególnie atrakcyjne cenowo i przesyłają sygnały przez kabel.

Dla obrabiarek ze zmieniaczami narzędzi przydatne są bezkablowe sondy pomiarowe TS 740, TS 642 jak i mniejsze TS 460 i TS 444. Wszystkie wspomniane układy impulsowe dysponują transmisją sygnału na podczerwieni. Sonda TS 460 umożliwia również przesyłanie na sygnale radiowym oraz opcjonalnym zabezpieczeniem od korozji. TS 444 nie wymaga stosowania baterii, ponieważ jako jedyny układ impulsowy posiada on wmontowany generator turbiny powietrznej.

W przełączających układach impulsowych firmy HEIDENHAIN rejestruje albo niezużywający się optyczny przełącznik albo kilka precyzyjnych czujników nacisku (TS 740) wychylenie trzpienia. Wychylenie inicjalizuje tym samym sygnał przełączenia, co sprawia, iż sterowanie zachowuje w pamięci rzeczywistą wartość aktualnego położenia sondy pomiarowej.

#### **Narzędziowe sondy pomiarowe TT 160 i TT 460**

Sondy TT 160 i TT 460 umożliwiają efektywne i dokładne mierzenie oraz kontrolowanie wymiarów narzędzia.

Sterowanie udostępnia w tym celu cykle, z pomocą których można ustalić promień i długość narzędzia przy nieruchomym lub obracającym się wrzecionie. Szczególnie solidne wykonanie i wysoki stopień zabezpieczenia uodporniają sondy narzędziowe na chłodziwo i wióry.

Sygnał przełączenia jest generowany przez niezużywający się optyczny przełącznik. Przesyłanie sygnału następuje w przypadku TT 160 przez podłączony kabel. Sonda TS 460 umożliwia również przesyłanie na podczerwieni oraz na sygnale radiowym.

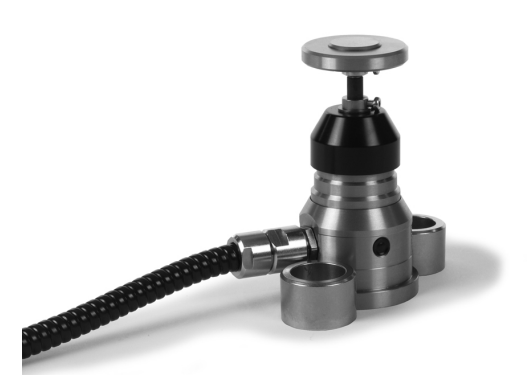

## **Elektroniczne kółka ręczne typu HR**

Elektroniczne kółka ręczne upraszczają precyzyjne ręczne przesunięcie sań osiowych. Odcinek przesunięcia na jeden obrót kółka ręcznego jest wybieralny w obszernym zakresie. Oprócz kółek montowanych HR 130 i HR 150 firma HEIDENHAIN oferuje także przenośne kółka ręczne HR 510, HR 520 oraz HR 550FS. **Dalsze informacje:** ["Przemieszczenie elektronicznymi kółkami](#page-162-0) [ręcznymi", Strona 163](#page-162-0)

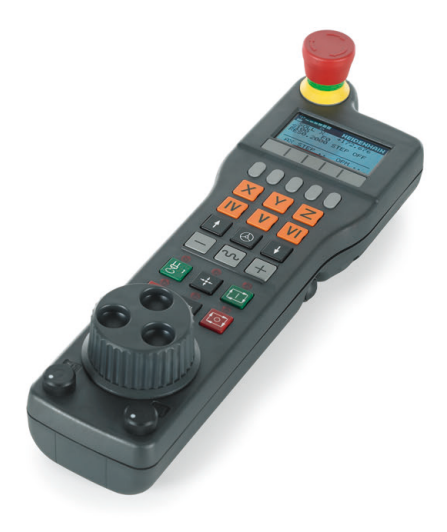

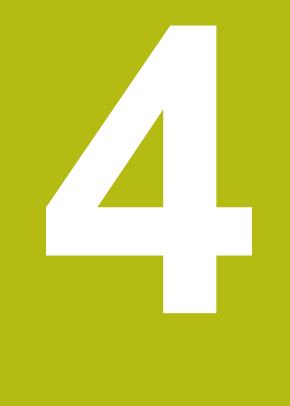

# **Narzędzia**

# **4.1 Dane narzędzia**

## **Numer narzędzia, nazwa narzędzia**

Każde narzędzie oznaczone jest numerem od 0 do 32767. Jeśli pracujemy z tabelami narzędzi, to możemy dodatkowo nadawać nazwy narzędzi. Nazwy narzędzi mogą składać się maksymalnie z 32 znaków.

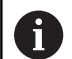

**Dozwolone znaki**: # \$ % & , - \_ . 0 1 2 3 4 5 6 7 8 9 @ A B C D E F G H I J K L M N O P Q R S T U V W X Y Z Małe litery sterowanie zamienia przy zapisie do pamięci automatycznie odpowiednimi dużymi literami. **Zabronione znaki:** <spacja>!"'()\* + : ; < = > ? [/]^  $\{| \}$  ~

Narzędzie o numerze 0 jest określone jako narzędzie zerowe i posiada długość L=0 oraz promień R=0. Proszę zdefiniować w tabelach narzędzi narzędzie T0 również z L=0 i R=0.

## **Długość narzędzia L**

Długość narzędzia L powinna zostać zapisana zasadniczo jako absolutna długość w odniesieniu do punktu bazowego narzędzia. Dla sterowania konieczna jest całkowita długość narzędzia dla licznych funkcji w połączeniu z obróbką wieloosiową.

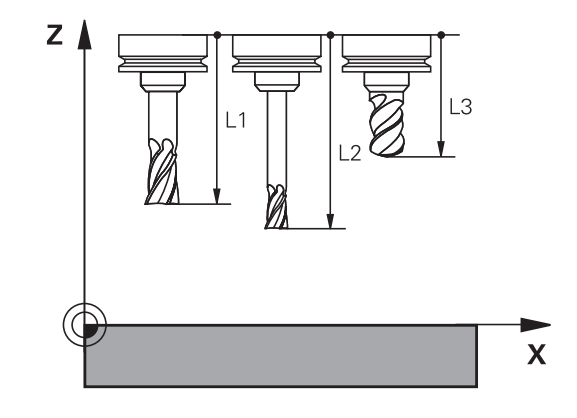

## **Promień narzędzia R**

Promień narzędzia R zostaje wprowadzony bezpośrednio.

## **Podstawy o tablicy narzędzi**

W tablicy narzędzi można definiować do 32 767 narzędzi włącznie i wprowadzać do pamięci ich dane.

Tablicy narzędzi używamy w następujących sytuacjach:

- jeśli indeksujemy narzędzia, jak np. wiertło stopniowe z kilkoma korekcjami długości, których chcemy używać **Dalsze informacje:** ["Indeksowane narzędzie", Strona 120](#page-119-0)
- jeśli maszyna jest wyposażona w urządzenie automatycznej wymiany narzędzi
- jeśli chcemy przy pomocy cyklu obróbki 22 wykonać dodatkowe przeciąganie **Dalsze informacje:** instrukcja obsługi dla użytkownika Programowanie cykli
- $\blacksquare$  jeśli chcemy pracować z cyklami obróbki 251 do 254 **Dalsze informacje:** instrukcja obsługi dla operatora Programowanie cykli

## *WSKAZÓWKA*

#### **Uwaga, możliwa utrata danych!**

Usuwanie wiersza 0 w tablicy narzędzi korumpuje strukturę tablicy. Następnie zablokowane narzędzia niekiedy nie są rozpoznawane jako zablokowane, przez co nie funkcjonuje szukanie narzędzia zamiennego. Późniejsze wstawienie wiersza 0 nie rozwiązuje tego problemu. Pierwotna tabela narzędzi jest na stałe uszkodzona!

#### Odtwarzanie tabeli narzędzi

- Rozszerzenie tabeli narzędzi o nowy wiersz 0
- Kopiowanie uszkodzonej tabeli narzędzi (np. toolcopy.t)
- Usuwanie uszkodzonej tabeli narzędzi (aktualna tool.t)
- Kopiowanie kopii (toolcopy.t) jako tool.t
- Usuwanie kopii (toolcopy.t)

A

▶ Kontaktować serwis klientowski firmy HEIDENHAIN (NC-Helpline)

Wszystkie nazwy tabel muszą rozpoczynać się z litery. Należy uwzględnić ten warunek przy generowaniu i organizowaniu dalszych tabel. Podgląd tabeli można wybierać klawiszem **Układ ekranu** . W tym celu dostępny jest widok listy lub widok formularza. Dalsze ustawienia, jak np.

**KOLUMNY SORTOWAC/ WYGASIC**, przeprowadzane są po otwarciu pliku.

#### <span id="page-119-0"></span>**Indeksowane narzędzie**

Wiertło stopniowe, frez do T-rowków, frez tarczowy lub ogólnie narzędzia z kilkoma danymi odnośnie długości i promienia nie mogą być kompletnie definiowane w jednej tylko tablicy narzędzi. Każdy wiersz tablicy dopuszcza wyłącznie jedną definicję długości i promienia.

Aby do jednego narzędzia móc przyporządkować kilka danych korekcji (kilka wierszy tabeli narzędzi), uzupełniamy dostępną definicję narzędzia (**T 5**) o dodatkowy indeksowany numer narzędzia (np. **T 5.1**). Każdy dodatkowy wiersz tablicy składa się tym samym z pierwotnego numeru narzędzia, punktu i indeksu (rosnącego od 1 do 9). Pierwotny wiersz tablicy zawiera przy tym maksymalną długość narzędzia, a długości następnych wierszy tablicy zbliżają się do punktu uchwytu narzędzia.

Aby wygenerować indeksowany numer narzędzia (wiersz w tabeli), należy:

- **UTFRSZ** USTAU
- Otworzyć tabelę narzędzi
- Softkey **Insert Line** nacisnąć
- Sterowanie otwiera okno wyskakujące **Wstaw wiersz**.**Insert Line**
- W polu **Liczba nowych wierszy =** zdefiniować liczbę dodatkowych wierszy
- W polu **Nr narzędzia** podać pierwotny numer narzędzia
- Z **OK** potwierdzić
- Sterowanie rozszerza tabelę narzędzi o dodatkowe wiersze

#### **Szybkie szukanie nazwy narzędzia:**

Jeśli softkey **EDYCJA** jest ustawiony na **OFF** , to można w następujący sposób szukać nazwy narzędzia:

- ▶ Podać literę początkową nazwy narzędzia, np. **MI**
- Sterowanie pokazuje okno dialogu z wprowadzonym tekstem i przechodzi do pierwszego wyniku szukania.
- Podać dalsze litery, aby ograniczyć zakres, np. **MILL** ь
- Jeśli sterowanie nie znajdzie żadnych narzędzi z podanymi  $\blacktriangleright$ literami, to można kliknięciem na ostatnio zapisaną literę, np. **L** jak i klawiszami ze strzałką przechodzić między wynikami szukania.

Szybkie szukanie funkcjonuje także w selekcji narzędzia w **TOOL CALL**-wierszu.

## **Wyświetlanie tylko określonych typów narzędzi (nastawienie filtra)**

- Softkey **FILTR TABELI** nacisnąć
- Wybrać żądany typ narzędzia przy pomocy softkey
- > Sterowanie pokazuje tylko narzędzia wybranego typu.
- Ponowne anulowanie filtra: softkey **WS.WSZYST** nacisnąć

Należy zapoznać się z instrukcją obsługi obrabiarki! 0 Producent maszyn dopasowuje zakres funkcji filtrowania do danej maszyny.

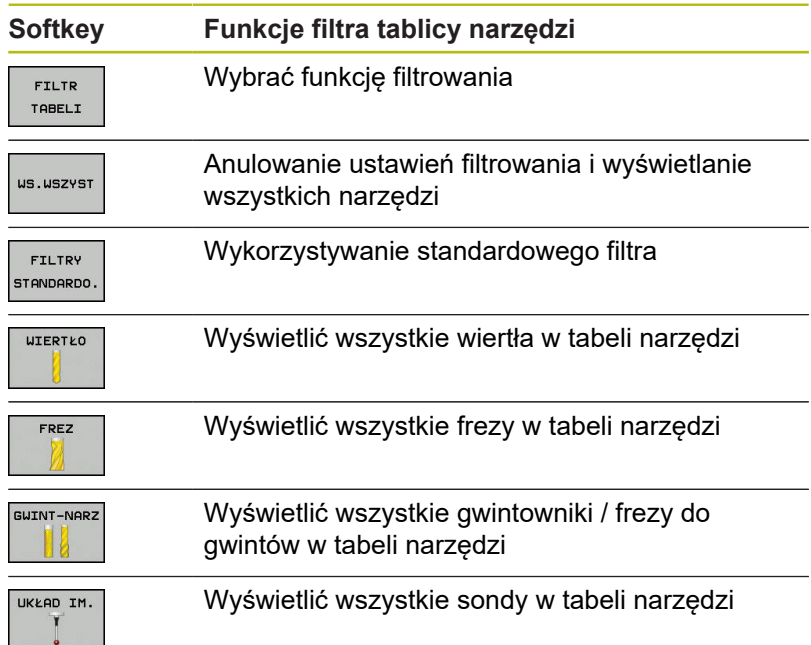

#### **Kolumny tabeli narzędzia skrywać lub sortować**

Można dopasować przedstawienie tabeli narzędzi na ekranie do własnych potrzeb. Kolumny, które nie powinny zostać wyświetlane, można po prostu skrywać.

- Softkey **KOLUMNY SORTOWAC/ WYGASIC** nacisnąć
- $\blacktriangleright$ Klawiszem ze strzałką wybrać żądaną nazwę kolumny
- $\mathbf{r}$ Softkey **KOLUMNA WYGASIC** nacisnąć, aby usunąć tę kolumnę z widoku tabeli

Można również zmienić kolejność, w której pokazywane są kolumny tabeli:

W polu dialogowym **Przesunąć przed:** można zmienić kolejność, w której pokazywane są kolumny tabeli. Zaznaczony w **Pokazane kolumny:** wpis zostaje przesunięty przed tę kolumnę

Można dokonywać nawigacji w formularzu podłączoną myszką lub klawiszami nawigacyjnymi.

Proszę postąpić następująco:

- 圖
- ▶ Nacisnąć klawisze nawigacji, aby przejść do pól zapisu.
- W obrębie pola zapisu można dokonywać nawigacji klawiszami ze strzałką
- Rozkładalne menu otwiera się klawiszem **GOTO** .

 $\mathbf i$ 

Przy pomocy funkcji **Liczbę kolumn ustalić** można określić, ile kolumn (0 -3) ma być ustalona z lewej strony ekranu. Nawet jeśli dokonuje się nawigacji w tabeli po prawej stronie, to te kolumny pozostają widoczne.

## <span id="page-122-0"></span>**Podawanie danych narzędzi w tabeli**

## **Dane narzędzi standardowych**

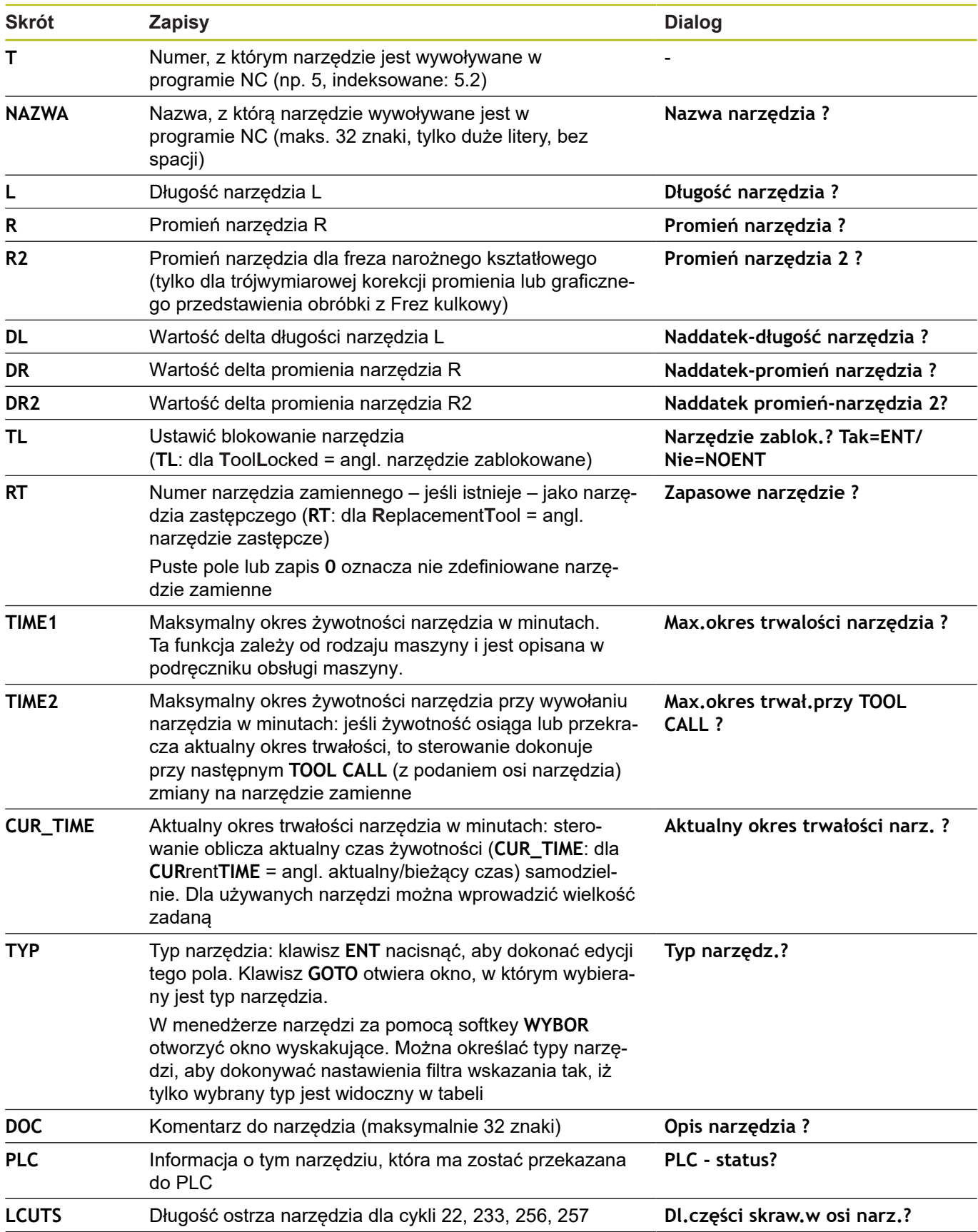

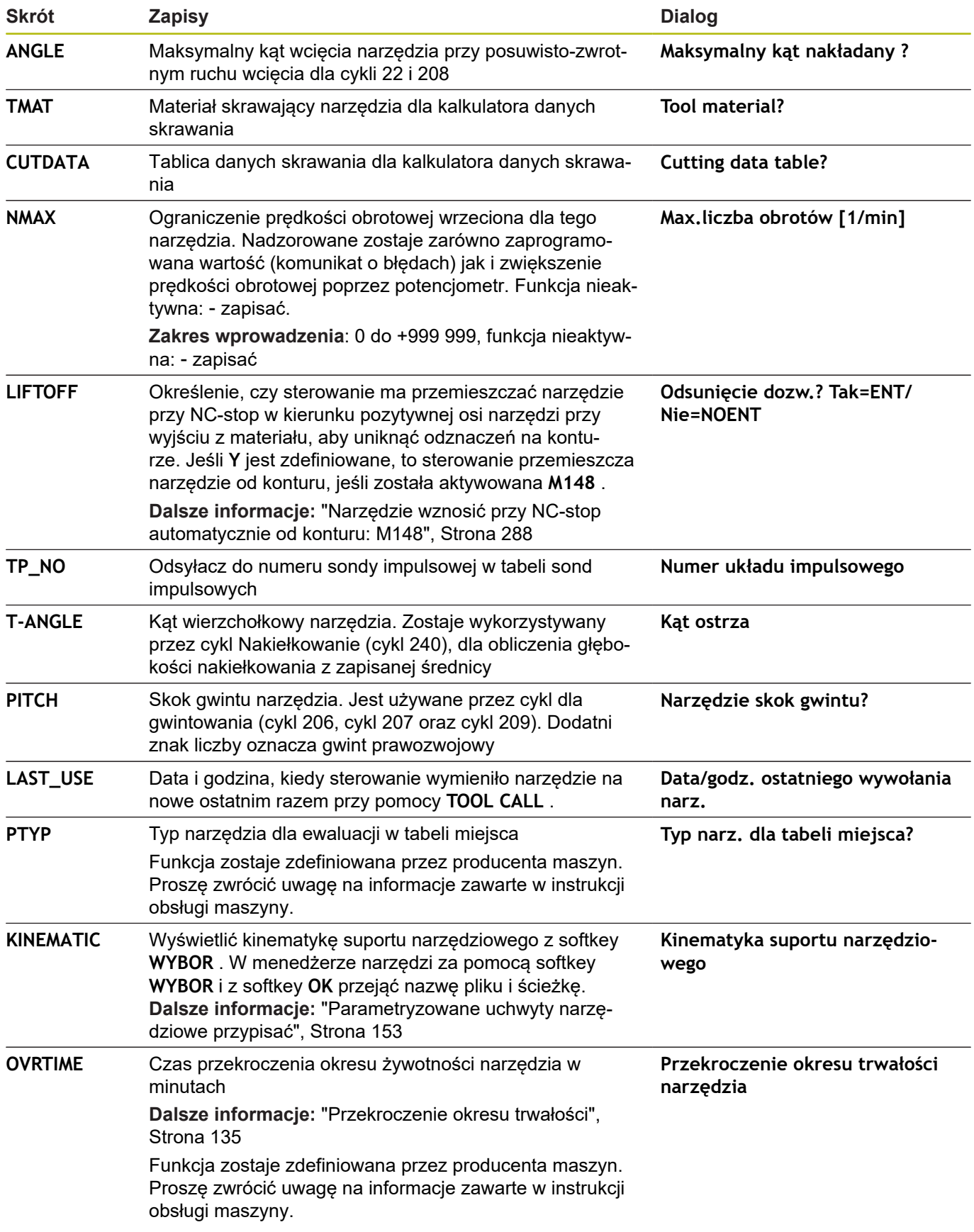

## **Dane narzędzi dla automatycznego wymiarowania narzędzia**

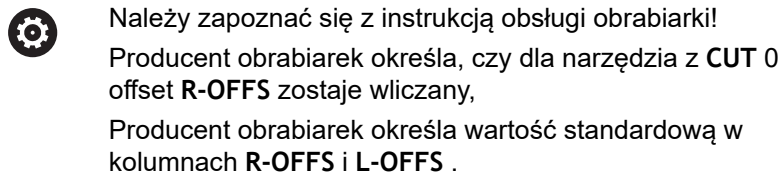

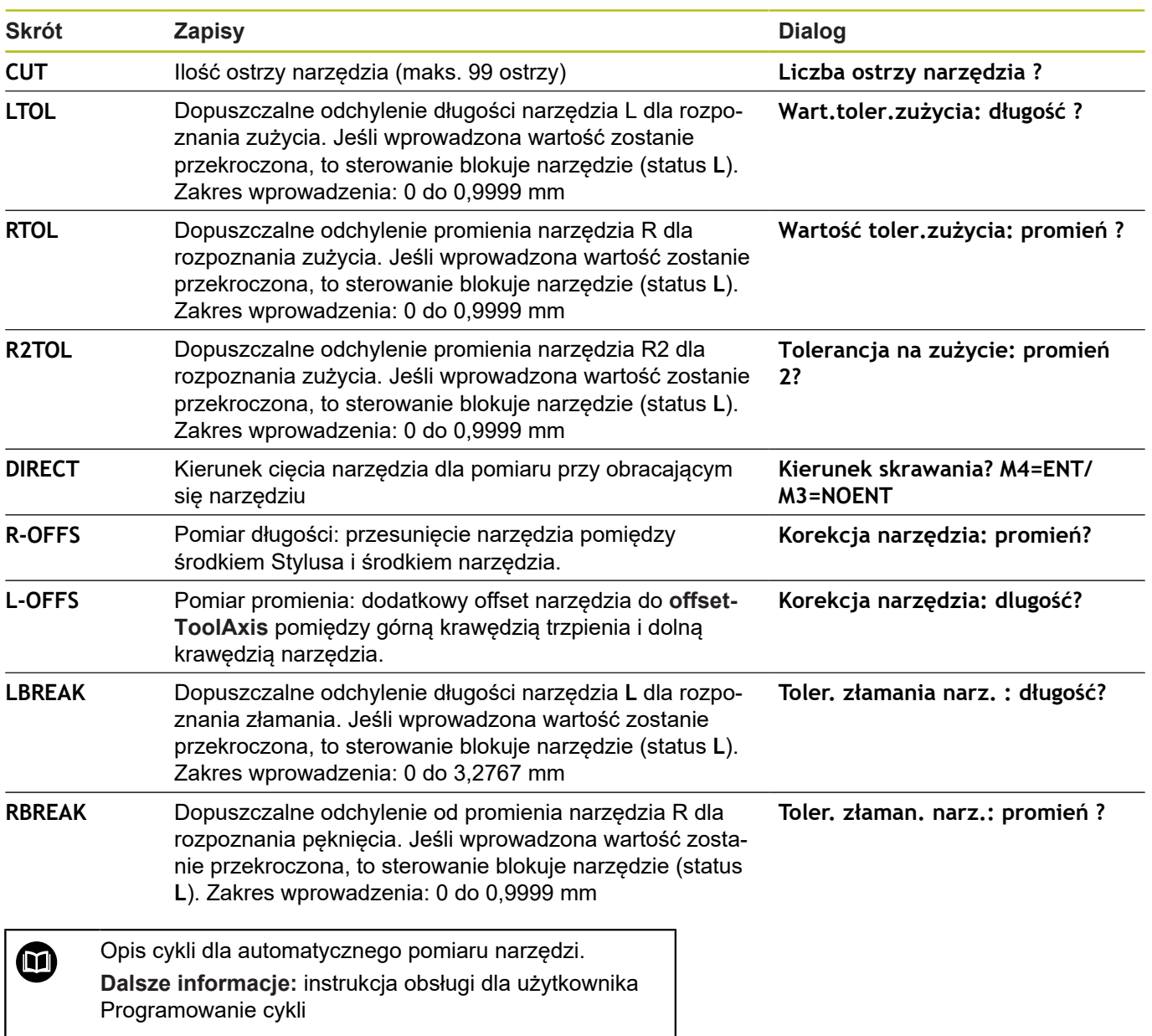

## **Edycja tabeli narzędzi**

Obowiązująca dla przebiegu programu tabela narzędzi nosi nazwę TOOL.T i musi zostać zapisana w folderze **TNC:\table** do pamięci.

Tabele narzędzi, które mają być zbierane w archiwum lub używane dla testowania programu, muszą otrzymać inną dowolną nazwę pliku z rozszerzeniem .T. Dla trybów pracy **Test programu** i **Programowanie** sterowanie wykorzystuje standardowo także tablicę narzędzi TOOL.T. Dla edycji naciskamy w trybie pracy **Test programu** softkey **NARZEDZIE TABLICA**.

Otworzyć tabelę narzędzi TOOL.T:

- Wybrać dowolny rodzaj pracy maszyny
- NARZEDZIE TABLICA  $\nabla$   $\mathbf{H}$   $\mathbf{h}$
- Wybrać tabelę narzędzi: softkey **NARZEDZIE TABLICA** nacisnąć
- EDYCJA **OFF** ON

A

▶ Softkey **EDYCJA** ustawić na ON .

Jeśli dokonujemy edycji tabeli, to wybrane narzędzie zostaje zablokowane. Jeśli to narzędzie konieczne jest w odpracowanym programie NC, to sterowanie pokazuje meldunek: **Tabela narzędzi zablokowana**.

Przy generowaniu nowego narzędzia kolumny długości i promienia pozostają puste do manualnego zapisu. Jeśli próbuje się zamontować takie nowo utworzone narzędzie, to sterowanie przerywa pracę z komunikatem o błędach. W ten sposób nie może zostać zamontowane narzędzie, nie zawierające danych geometrycznych.

Można dokonywać nawigacji i edycji przy pomocy klawiatury lub podłączonej myszy w następujący sposób:

- $\mathcal{L}_{\mathcal{A}}$ Klawisze ze strzałką: nawigacja od komórki do komórki
- Klawisz ENT: skok do następnej komórki, w polach wyboru: п otwarcie dialogu wyboru
- Kliknięcie myszą na komórkę: nawigacja do komórki Ī.
- $\blacksquare$ Podwójne kliknięcie na komórkę: ustawienie kursora na komórkę, w polach wyboru: otwarcie dialogu wyboru

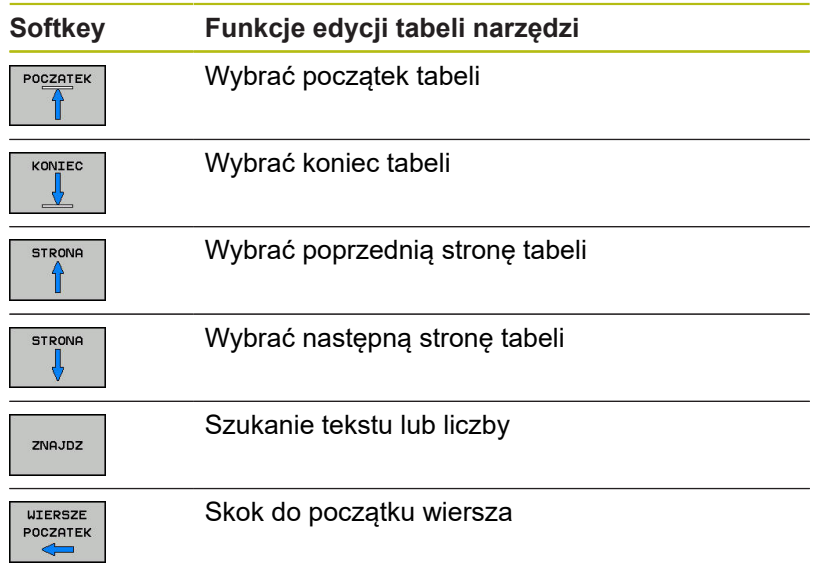

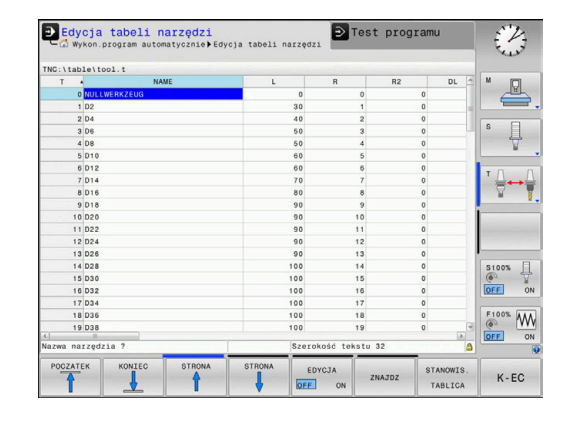

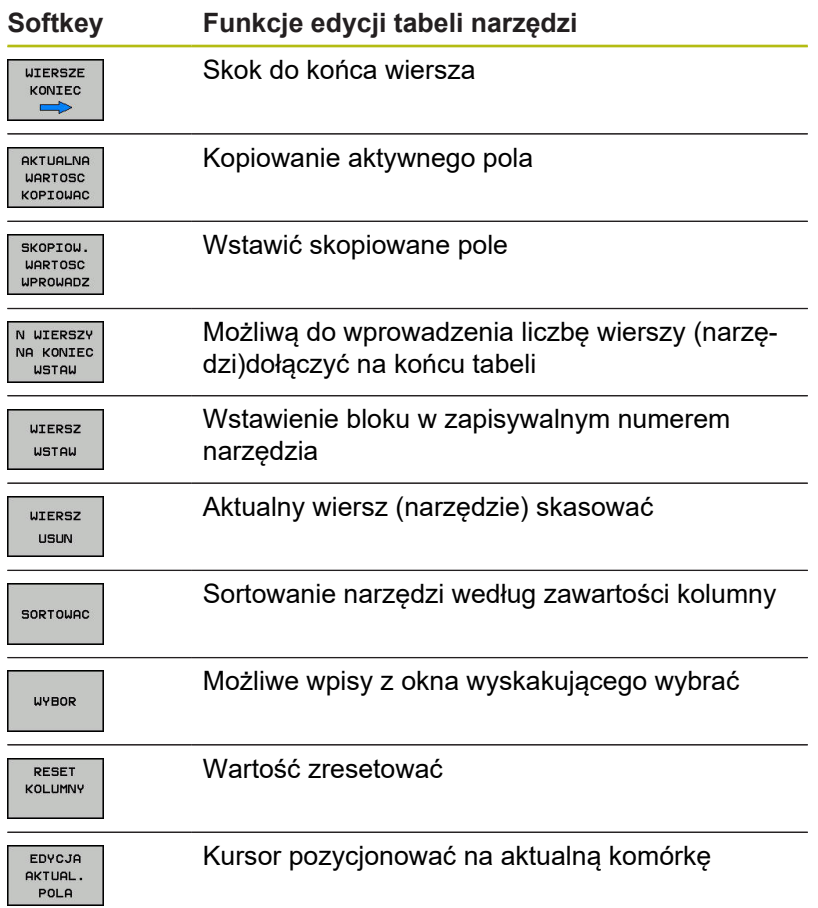

## **Importowanie tabeli narzędzi**

6

Należy zapoznać się z instrukcją obsługi obrabiarki! Producent obrabiarek może dopasować funkcję **TABELE / NC-PGM DOPASOWAC** .

Producent obrabiarek może przy pomocy reguł aktualizacji udostępnić opcję np. automatycznego usuwania przegłosów z tablic i programów NC.

Jeśli tabela narzędzi zostaje pobrana z iTNC 530 i ma być ładowana na TNC 320 , należy dopasować format i treść zanim tabela narzędzi zostanie wykorzystywana. Na TNC 320 można wykonać komfortowo dopasowanie tabeli narzędzi przy pomocy funkcji **TABELE / NC-PGM DOPASOWAC** . Sterowanie konwersuje treść wczytanej tabeli narzędzi na obowiązujący dla TNC 320 format i zachowuje zmiany w wybranym pliku.

#### Proszę postąpić następująco:

▶ Zachować tabelę narzędzi iTNC 530 w folderze TNC: \table .

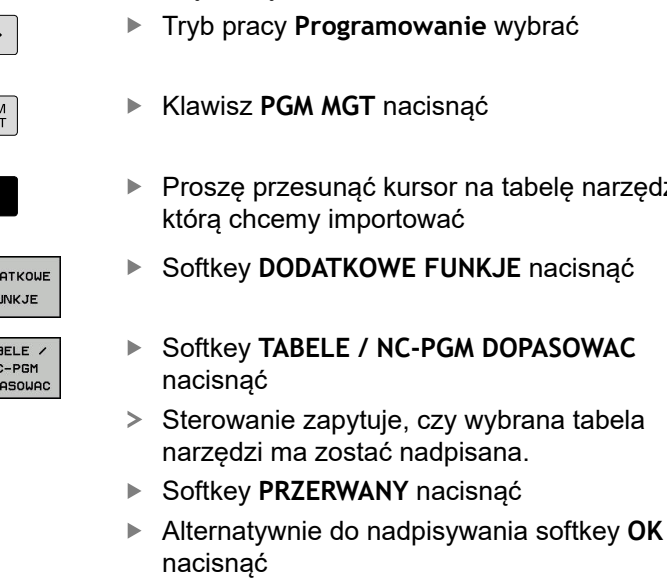

- ▶ Otworzyć skonwersowana tabelę i sprawdzić zawartość
- Nowe kolumny tabeli narzędzi są podświetlone na zielono.
- Softkey **UPDATEWSKAZOWKI USUNAC** nacisnąć
- > Zielone kolumny są pokazywane ponownie białym kolorem

 $\hat{\mathbf{z}}$  $\begin{array}{|c|} \hline \texttt{PGI} \ \texttt{MG} \end{array}$ 

 $\overline{ }$ 

DOD  $F($ TA N

- na tabelę narzędzi,
- **NKJE** nacisnąć
	-
- - **N DOPASOWAC**
	- wybrana tabela isana.

A

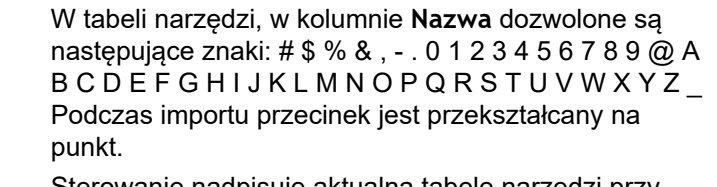

Sterowanie nadpisuje aktualną tabelę narzędzi przy importowaniu zewnętrznej tabeli z identyczną nazwą. Aby uniknąć strat danych, proszę zabezpieczyć przed importem oryginalną tabelę narzędzi!

Jak można dokonywać kopiowania tabeli narzędzi poprzez menedżera plików opisano w rozdziale Menedżer plików.

**Dalsze informacje:** instrukcje obsługi dla użytkownika Programowanie dialogowe lub Programowanie DIN/ISO

Przy imporcie tabeli narzędzi iTNC 530 są przesyłane wszystkie zdefiniowane typy narzędzi Niedostępne typy narzędzi są importowane jako typ **Niezdefiniowane** . Proszę sprawdzić tabelę narzędzi po importowaniu.

## **Nadpisywanie danych narzędzi z zewnętrznego PC**

## **Zastosowanie**

Szczególnie komfortową możliwością, nadpisywania dowolnych danych narzędzi z zewnętrznego PC-ta, oferuje oprogramowanie **TNCremo**.

**Dalsze informacje:** ["Oprogramowanie dla transmisji danych",](#page-351-0) [Strona 352](#page-351-0)

Jeśli dane narzędzia są określane na zewnętrznym przyrządzie nastawczym i następnie mają być przekazywane do sterowania, to pojawia się ten przypadek zastosowania.

## **Warunki**

Oprócz opcji #18 HEIDENHAIN DNC konieczne jest **TNCremo** od wersji 3.1 z funkcjami **TNCremoPlus** .

#### **Sposób postępowania**

- ▶ Skopiować tabelę narzędzi TOOL.T do sterowania, np. do TST.T
- Uruchomić oprogramowanie dla transmisji danych **TNCremo** na  $\blacktriangleright$ PC
- Utworzyć połączenie ze sterowaniem ь
- ▶ Przekazać skopiowaną tabelę narzędzi TST.T do PC
- ▶ Plik TST.T zredukować przy pomocy dowolnego edytora tekstu na wiersze i kolumny, które mają zostać zmienione (patrz rysunek). Zwrócić uwagę, by pagina górna nie została zmieniona i dane znajdowały się zawsze zwarcie w szpalcie. Numer narzędzia (kolumna T) nie musi zachować ciągłości numeracji
- W **TNCremo** wybrać punkt menu <Extras> i <TNCcmd> : TNCcmd zostaje uruchomione
- Aby przesłać plik TST.T do sterowania, należy wprowadzić następujące polecenie i z Return wykonać (patrz ilustracja): put tst.t tool.t /m
	- Przy transmisji zostają nadpisane dane narzędzi,  $\mathbf i$ zdefiniowane w pliku (np. TST.T). Wszystkie inne dane narzędzi w tabeli TOOL.T pozostają niezmienione. Jak można dokonywać kopiowania tabeli narzędzi poprzez menedżera plików opisano w rozdziale Menedżer plików.

**Dalsze informacje:** instrukcje obsługi dla użytkownika Programowanie dialogowe lub Programowanie DIN/ISO

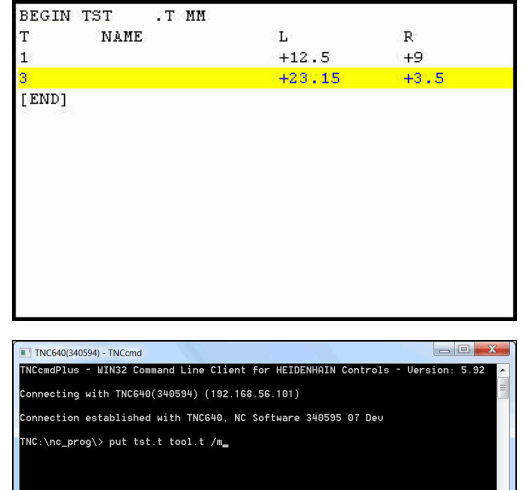

## **Tabela miejsca dla zmieniacza narzędzi**

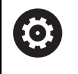

Należy zapoznać się z instrukcją obsługi obrabiarki! Producent maszyn dopasowuje zakres funkcji tabeli miejsca do danej maszyny.

Tabela miejsca konieczna jest dla automatycznej zmiany narzędzia. W tabeli miejsca zarządzamy obłożeniem zmieniacza narzędzi. Tabela miejsca znajduje się w folderze **TNC:\table**. Producent maszyn może dopasować nazwę, ścieżkę lub zawartość tabeli miejsca. W razie potrzeby wybrać różne widoki poprzez softkeys w menu **FILTR TABELI** .

**Edycja tabeli miejsca narzędzi w rodzaju pracy przebiegu programu**

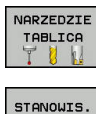

TABLICA

EDYCJA OFF ON

- Wybrać tabelę narzędzi: softkey **NARZEDZIE TABLICA** nacisnąć
- Softkey **STANOWIS. TABLICA** nacisnąć
- W razie konieczności softkey **EDYCJA** ustawić na **EIN/ON** .

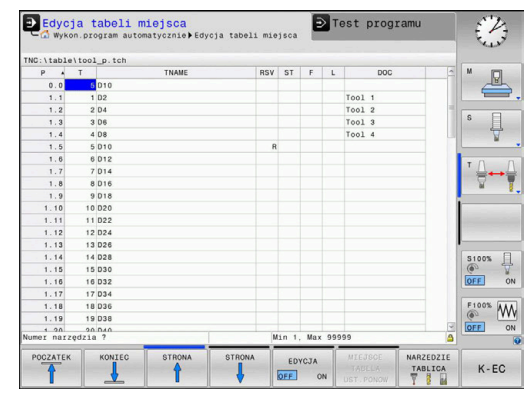

## **Tabelę miejsca wybrać w rodzaju pracy Programowanie**

W trybie pracy Programowanie wybieramy tablicę miejsc w następujący sposób:

- $PGM$ <br>MGT
- Wybrać menedżera plików: klawisz **PGM MGT** nacisnąć
- Softkey **WS.WSZYST** nacisnąć
- Wybrać plik lub wprowadzić nową nazwę pliku
- ▶ Potwierdzić klawiszem **ENT** lub z softkey **WYBIERZ** .

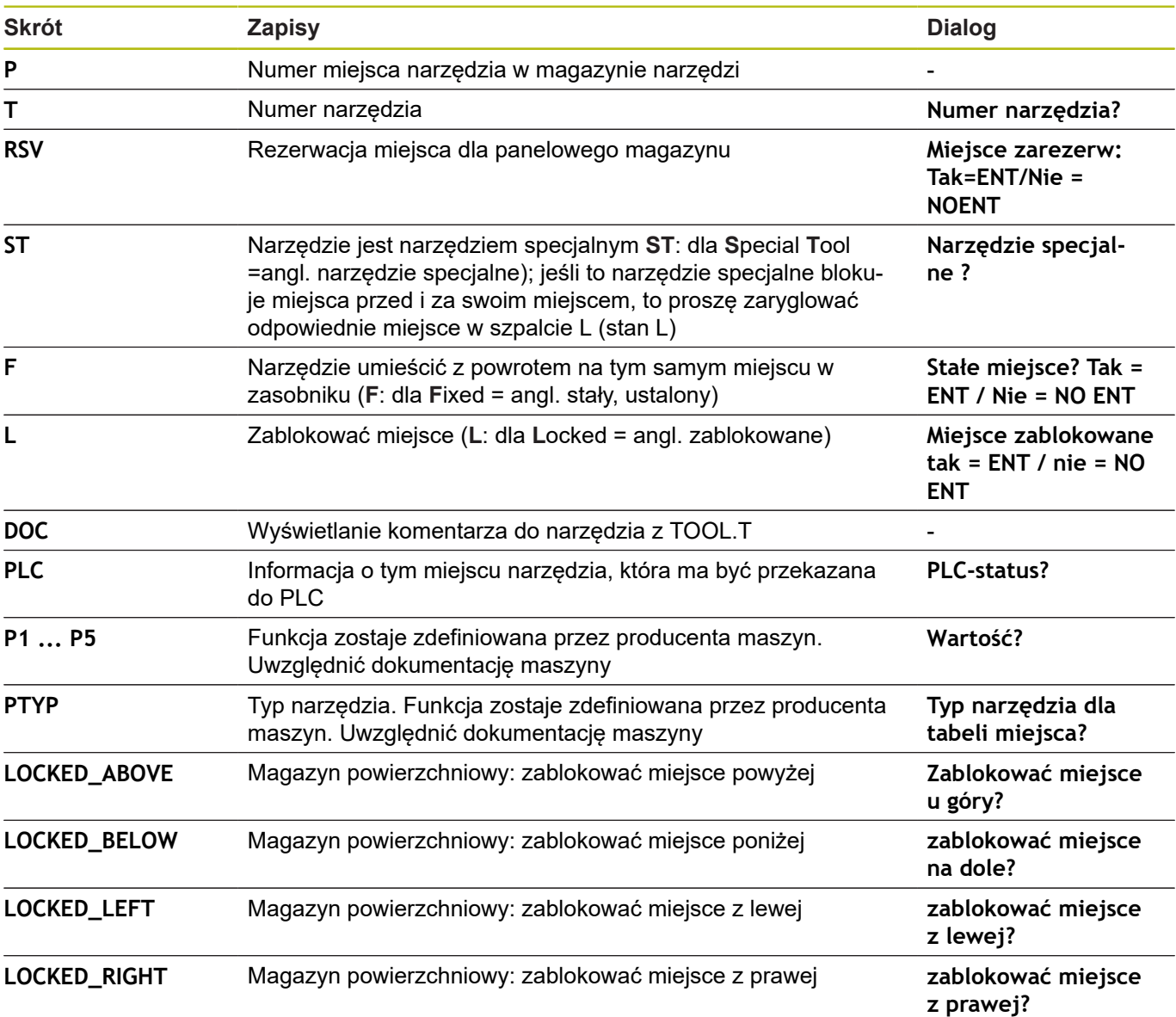

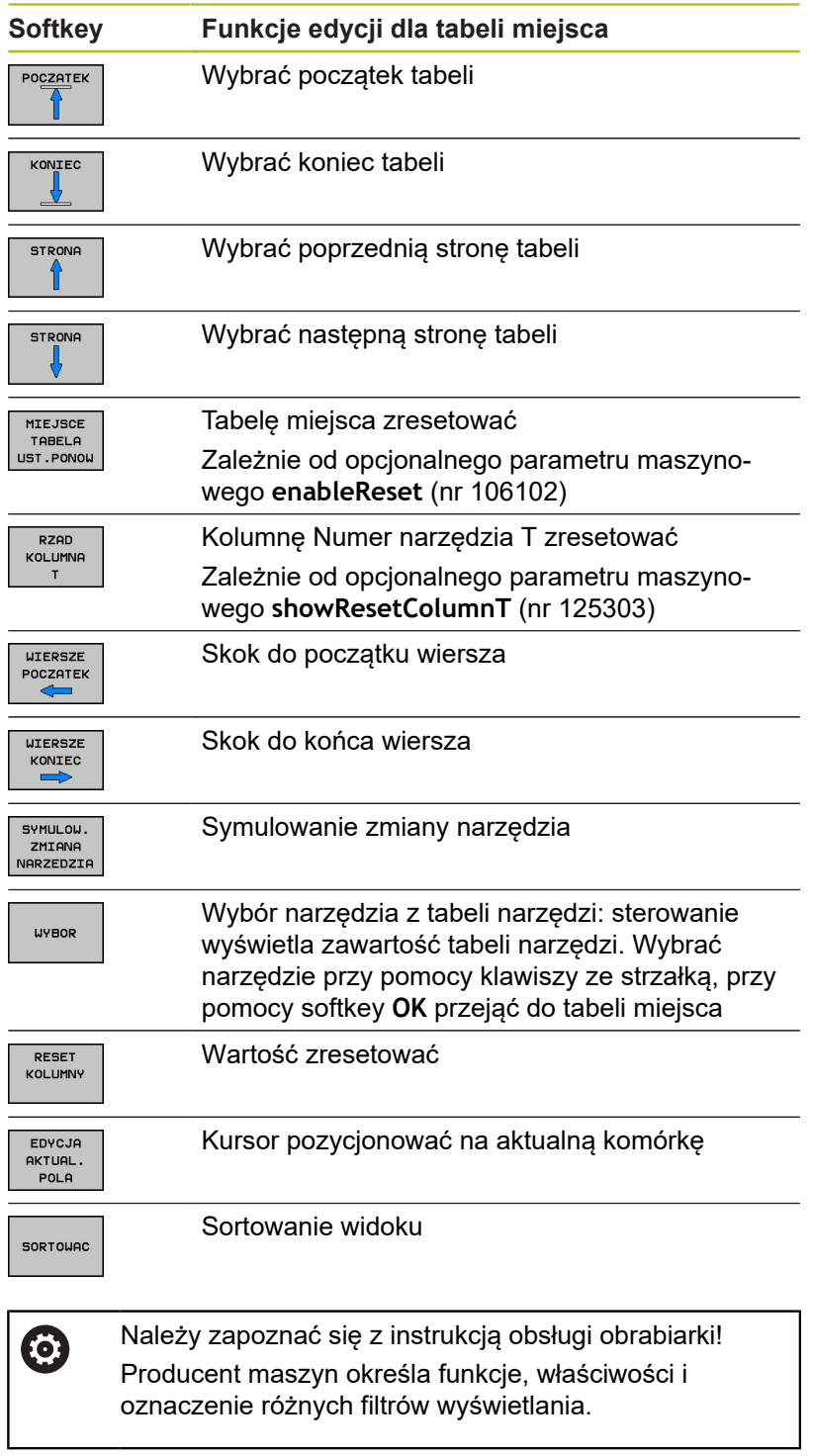

## **Zmiana narzędzia**

## **Automatyczna zmiana narzędzia**

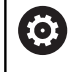

Należy zapoznać się z instrukcją obsługi obrabiarki! Zmiana narzędzia jest funkcją uzależnioną od obrabiarki.

Przy automatycznej zmianie narzędzia przebieg programu nie zostaje przerwany. Przy wywołaniu narzędzia z **TOOL CALL** sterowanie zmienia narzędzie z magazynu.

## **Automatyczna wymiana narzędziaprzy przekroczeniu czasu postoju: M101**

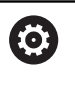

Należy zapoznać się z instrukcją obsługi obrabiarki! **M101** jest funkcją zależną od maszyny.

Sterowanie może po upłynięciu okresu trwałości automatycznie zamontować narzędzie zamienne i kontynuować obróbkę tym narzędziem. Aktywować w tym celu funkcję dodatkową **M101**. Działanie **M101** można anulować przy pomocy **M102** .

W tabeli narzędzi zapisujemy w kolumnie **TIME2** okres trwałości narzędzia, po którym należy kontynuować obróbkę narzędziem zamiennym. Sterowanie zapisuje w kolumnie **CUR\_TIME** aktualny okres trwałości danego narzędzia.

Jeśli aktualny okres trwałości przekracza zapisaną w kolumnie **TIME2** wartość, to najpóźniej minutę po upłynięciu okresu trwałości na najbliższej możliwej pozycji w programie zostaje zamontowane narzędzie zamienne. Zmiana następuje dopiero po zakończeniu bloku NC.

# *WSKAZÓWKA*

**Uwaga niebezpieczeństwo kolizji!**

Sterowanie odsuwa przy zawsze najpierw narzędzie w osi narzędzia poprzez **M101** automatycznie. Podczas odsuwania istnieje w przypadku narzędzi, wytwarzających ścinki, niebezpieczeństwo kolizii, np. w przypadku frezów tarczowych lub frezów do T-rowków!

Zmianę narzędzia dezaktywować z **M102** .

Po zmianie narzędzia sterowanie pozycjonuje, jeśli producent obrabiarek inaczej nie zdefiniował, według następującej logiki:

- Jeśli pozycja docelowa znajduje się na osi narzędzia poniżej  $\Box$ aktualnej pozycji, to oś narzędzia pozycjonowana jest w ostatniej kolejności
- Jeśli pozycja docelowa znajduje się na osi narzędzia powyżej aktualnej pozycji, to oś narzędzia jest najpierw pozycjonowana

#### **Warunki dla zmiany narzędzia z M101**

 $\mathbf{i}$ 

Jako narzędzia zamiennego należy używać tylko narzędzi o tym samym promieniu. Sterowanie nie sprawdza automatycznie promienia narzędzia. Jeśli sterowanie ma kontrolować promień narzędzia zamiennego, to należy podać w programie NC **M108** .

Sterowanie wykonuje automatyczną zmianę narzędzi w odpowiednich miejscach w programie. Automatyczna zmiana narzędzia nie jest przeprowadzana:

- podczas wykonywania cykli obróbki  $\blacksquare$
- podczas gdy korekcja promienia (**RR**/**RL**) jest aktywna Ē.
- × bezpośrednio po funkcji najazdu **APPR**
- $\blacksquare$ bezpośrednio po funkcji odjazdu **DEP**
- bezpośrednio przed i po **CHF** oraz **RND**  $\overline{\phantom{a}}$
- $\blacksquare$ podczas wykonywania makropoleceń
- i. podczas zmiany narzędzia
- bezpośrednio po **TOOL CALL** lub **TOOL DEF** П
- Ī. podczas wykonywania cykli SL

#### <span id="page-134-0"></span>**Przekroczenie okresu trwałości**

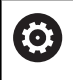

Ta funkcja musi zostać aktywowana przez producenta maszyn i przez niego dopasowana.

Stan narzędzia przy końcu zaplanowanego okresu żywotności zależy m.in. od typu narzędzia, rodzaju obróbki oraz materiału obrabianego detalu. Podajemy w kolumnie **OVRTIME** tablicy narzędzi czas w minutach, w którym może być stosowane narzędzie poza okresem żywotności.

Producent obrabiarek określa, czy ta kolumna jest dostępna i jak jest wykorzystywana przy szukaniu narzędzi.

## <span id="page-134-1"></span>**Kontrola eksploatacji narzędzia**

**Warunki**

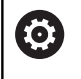

Należy zapoznać się z instrukcją obsługi obrabiarki! Funkcja sprawdzania użycia narzędzia musi być aktywowana przez producenta maszyn.

Aby móc wykonać sprawdzanie eksploatacji narzędzia, należy w menu MOD **Generowanie plików użycia narzędzi** włączyć.

**Dalsze informacje:** ["Generowanie pliku eksploatacji narzędzia",](#page-305-0) [Strona 306](#page-305-0)

## **Generowanie pliku użycia narzędzia**

W zależności od ustawienia w menu MOD dostępne są następujące możliwości, generowania pliku użycia narzędzia:

- Program NC kompletnie symulować w trybie pracy Test **programu**
- Program NC kompletnie odpracować w trybach pracy **Przebieg prog.autom./pojed.wierszami**
- W trybie pracy **Test programu** nacisnąć softkey **GEN. PLIK EKSPLOAT. NARZEDZI** (możliwe także bez symulacji)

Utworzony plik użycia narzędzia znajduje się w tym samym katalogu jak i program NC. Zawiera on następujące informacje:

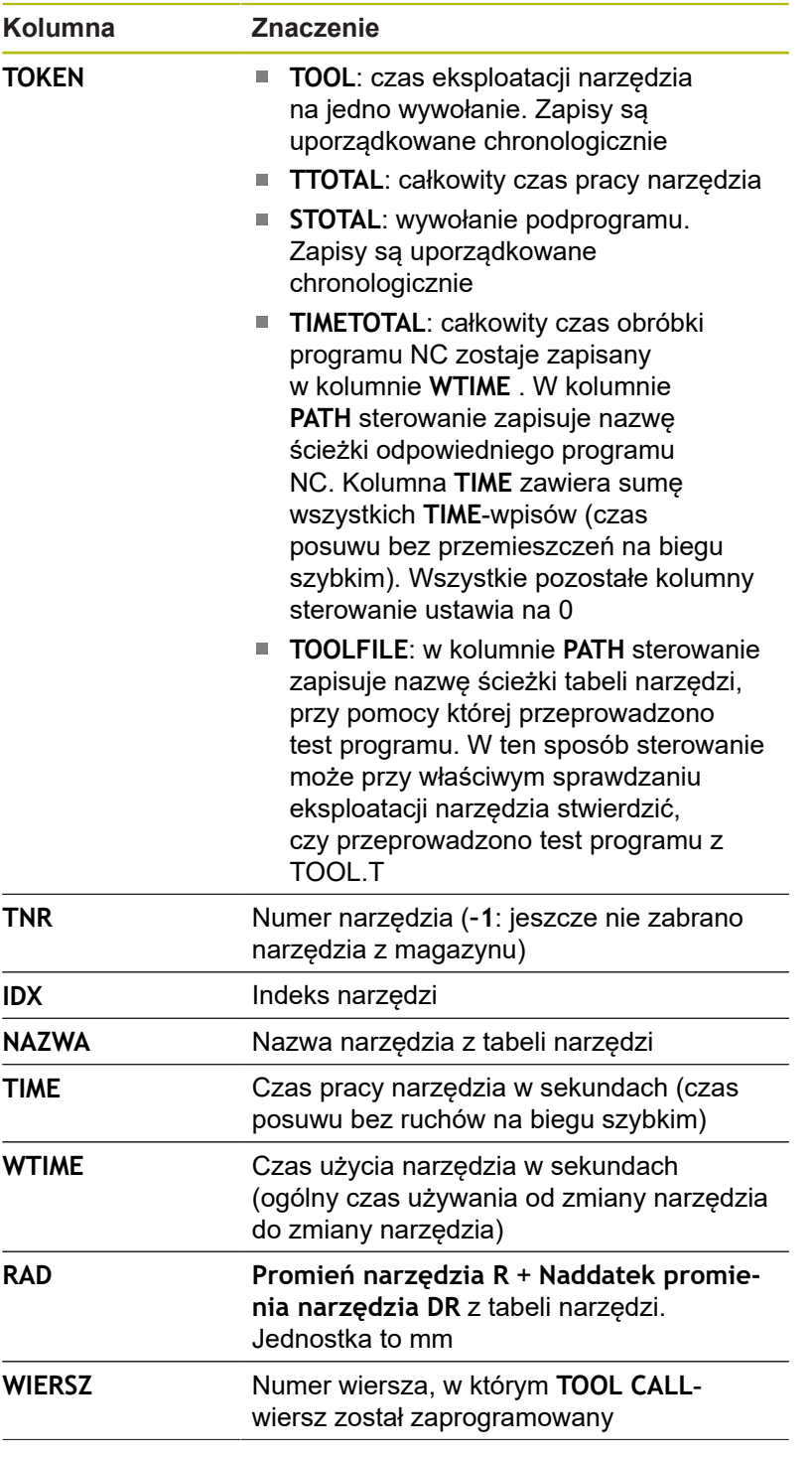

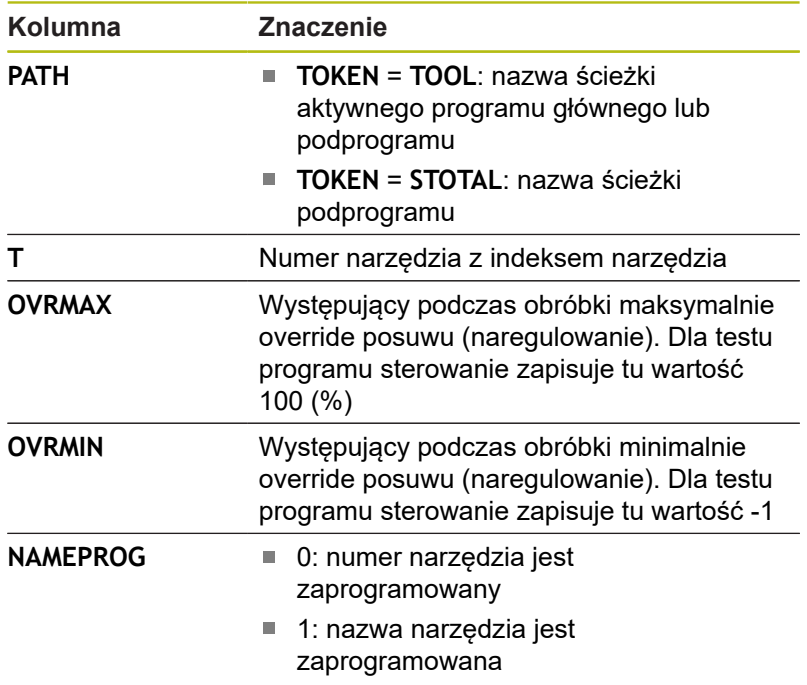

Sterowanie zapisuje czasy eksploatacji narzędzia w oddzielnym pliku z rozszerzeniem **pgmname.H.T.DEP**. Ten plik jest widoczny tylko, jeśli parametr maszynowy **dependentFiles** (nr 122101) jest ustawiony na **MANUAL** .

W przypadku sprawdzania użycia narzędzi pliku palet znajdują się do dyspozycji dwie możliwości:

- Jeśli kursor znajduje się w pliku palet na zapisie paletowym, to sterowanie przeprowadza sprawdzenie użycia narzędzia dla kompletnej palety.
- Jeśli kursor znajduje się w pliku palet na zapisie programowym, to sterowanie przeprowadza sprawdzenie eksploatacji narzędzia dla wybranego programu NC .

## **Zastosowanie kontroli eksploatacji narzędzia**

Przed startem programu można sprawdzić w trybach pracy **Przebieg prog.autom./pojed.wierszami** , czy w wybranym programie NC przewidziane do wykorzystywania narzędzia są dostępne i czy dysponują one jeszcze wystarczającym okresem trwałości. Sterowanie porównuje przy tym wartości rzeczywiste okresów trwałości narzędzi z tabeli narzędzi z wartościami zadanymi z pliku eksploatacji narzędzi.

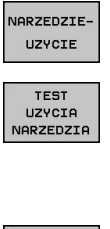

**OK** 

ENT

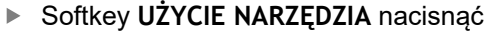

- Softkey **TEST UZYCIA NARZEDZIA** nacisnąć
- > Sterowanie otwiera okno wyskakujące **Sprawdzanie użycia narzędzi** z rezultatem sprawdzania eksploatacji narzędzia.
- Softkey **OK** nacisnąć
- > Sterowanie zamyka okno wyskakujące.
- Alternatywnie klawisz **ENT** nacisnąć

Przy pomocy funkcji **FN18 ID975 NR1** można pobierać wyniki sprawdzania eksploatacji narzędzia.

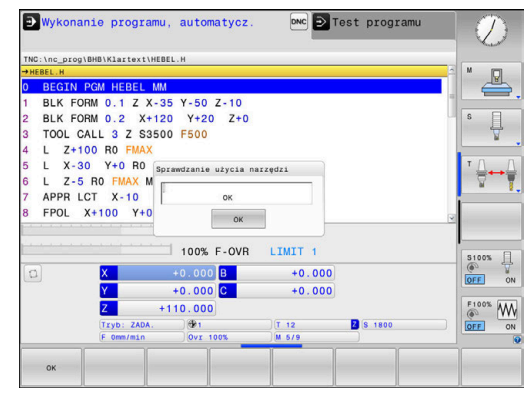

# **4.2 Menedżer narzędzi**

## **Podstawy**

6

 $\mathbf{i}$ 

Należy zapoznać się z instrukcją obsługi obrabiarki! Menedżer narzędzi (zarządzanie narzędziami) jest funkcją zależną od maszyny, która może być częściowo lub kompletnie dezaktywowana. Funkcję definiuje producent maszyn, uwzględnić instrukcję obsługi obrabiarki.

Przez menedżera narzędzi producent maszyn może udostępnić najróżniejsze funkcje odnośnie handlingu narzędziami. Przykłady:

- $\overline{\phantom{a}}$ Prezentacja i edycja wszystkich danych z tabeli narzędzi i tabeli układów impulsowych
- Przejrzyste i dopasowywalne przedstawienie danych narzędzia w formularzach
- Dowolne oznaczenie pojedyńczych danych narzędzi w nowym widoku tabeli
- × Mieszane przedstawienie danych z tabeli narzędzi i tabeli miejsca
- Szybka możliwość sortowania wszystkich danych narzędzi kliknięciem myszy
- Użycie graficznych środków pomocniczych, np. rozróżnianie П kolorem stanu narzędzia lub stanu magazynu
- $\blacksquare$ Kopiowanie i dołączanie wszystkich należących do narzędzia danych narzędzi
- m. Graficzna prezentacja typu narzędzia w widoku tabeli oraz w widoku szczegółowym dla ulepszonego przeglądu dostępnych typów narzędzi

Dodatkowo do rozszerzonego organizowania narzędzi w menedżerze (opcja #93):

- Udostępnienie specyficznej dla programu lub dla palet kolejności eksploatacji wszystkich narzędzi
- Udostępnienie specyficznej dla programu lub dla palet listy  $\Box$ narzędzi

Jeśli dokonujemy edycji narzędzia w menedżerze narzędzi, to wybrane narzędzie zostaje zablokowane. Jeśli to narzędzie konieczne jest w odpracowanym programie NC, to sterowanie pokazuje meldunek: **Tabela narzędzi zablokowana**.

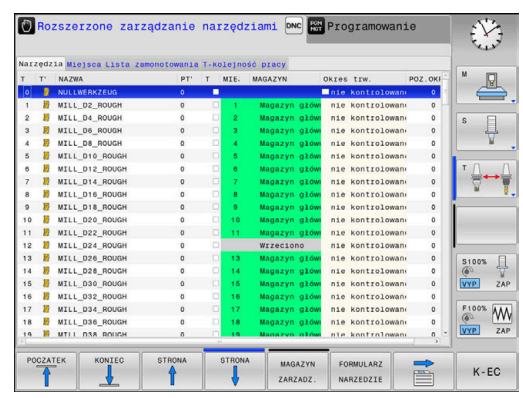

## **Wywołanie menedżera narzędzi**

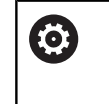

Należy zapoznać się z instrukcją obsługi obrabiarki! Wywołanie menedżera narzędzi może różnić się od opisanego poniżej sposobu.

- NARZEDZIE<br>TABLICA  $\mathbf{a}$  $\triangleright$
- Wybrać tabelę narzędzi: softkey **NARZEDZIE TABLICA** nacisnąć
- ▶ Pasek klawiszy programowalnych (soft key) dalej przełączać

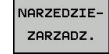

Softkey **NARZEDZIEZARZADZ.** nacisnąć  $\mathbf{r}$ 

 $\geq$ Sterowanie przechodzi do nowego widoku tabeli.

## **Widok menedżera narzędzi**

W nowym widoku sterowanie udostępnia wszystkie informacje o narzędziach w następujących czterech fiszkach.

- × **Tools**: specyficzne informacje o narzędziach
- **Miejsca**: specyficzne informacje o miejscu narzędzia п

Dodatkowo do rozszerzonego organizowania narzędzi w menedżerze (opcja #93):

- **Lista zamontowania**: lista wszystkich narzędzi programu NC, wybranego w trybie pracy przebiegu programu (tylko jeśli utworzono plik eksploatacji narzędzi) **Dalsze informacje:** ["Kontrola eksploatacji narzędzia",](#page-134-1) [Strona 135](#page-134-1)
- **T-kolejność pracy**: lista kolejności wszystkich narzędzi, które zostały wymienione i zamontowane w programie NC , wybranym w trybie pracy przebiegu programu (tylko jeśli utworzono plik eksploatacyjny narzędzi)

**Dalsze informacje:** ["Kontrola eksploatacji narzędzia",](#page-134-1) [Strona 135](#page-134-1)

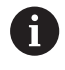

Jeśli w trybie pracy przebiegu programu wybrano tablicę palet, to **Lista zamontowania** i **T-kolejność pracy** są obliczane dla całej tablicy palet.

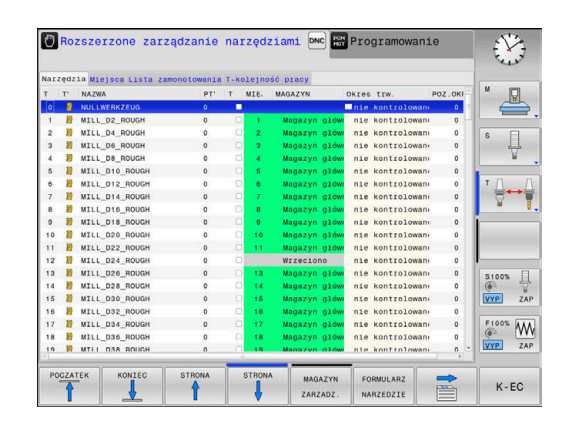

# **Edycja menedżera narzędzi**

Menedżer narzędzi jest obsługiwalny zarówno przy pomocy myszy albo także klawiszami i softkeys:

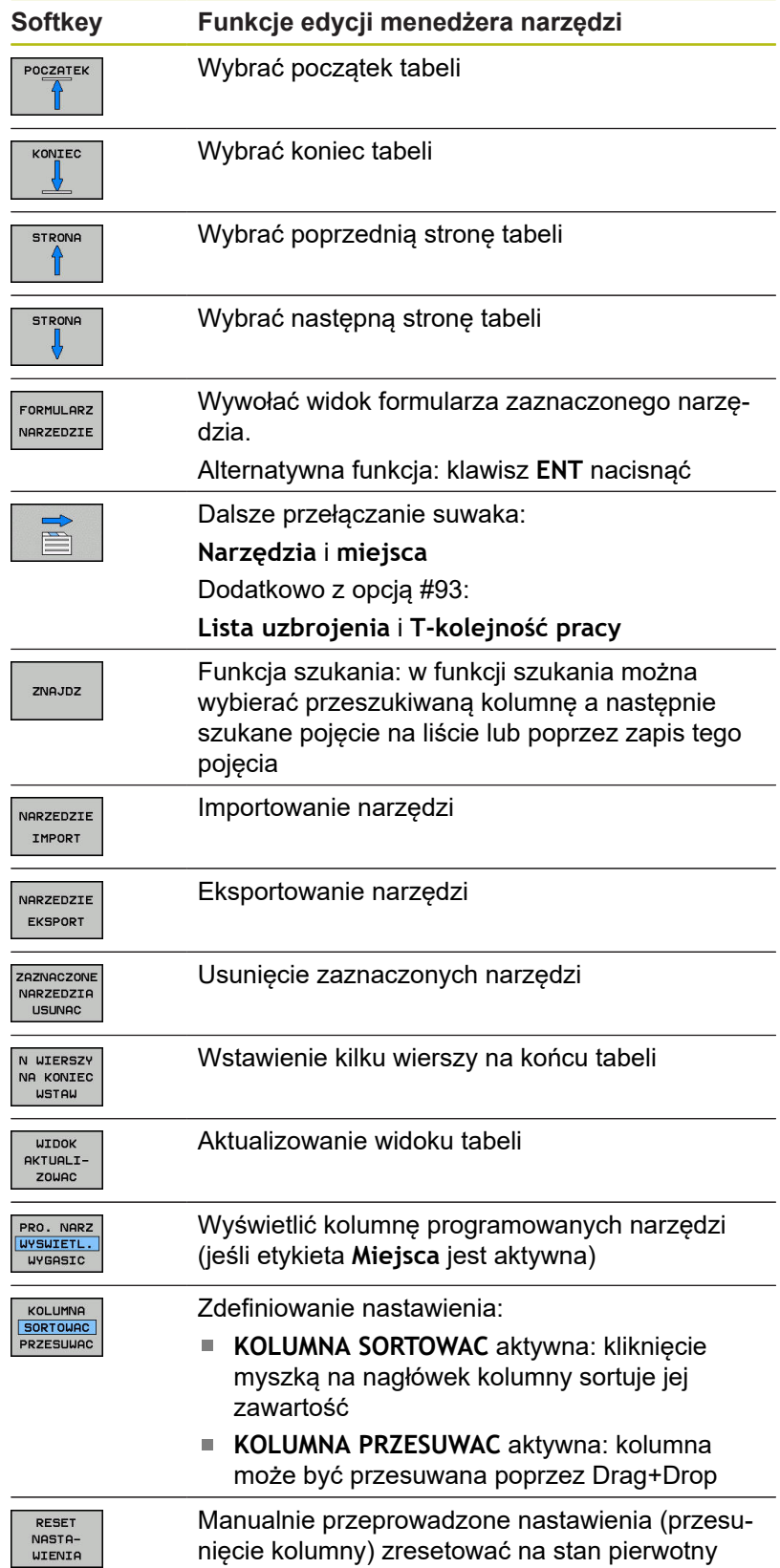

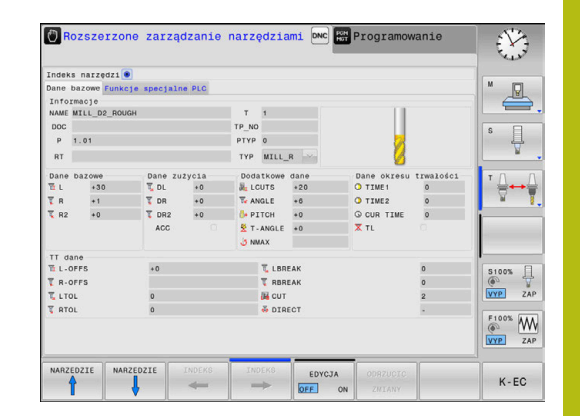

A

Edycji można dokonywać wyłącznie w podglądzie formularza. Podgląd formularza aktywujemy naciśnięciem softkey **FORMULARZ NARZEDZIE** lub klawisza **ENT** dla narzędzia, na którym znajduje się kursor.

Jeśli obsługujemy menedżera narzędzi bez myszki, to można funkcje, wybrane kwadracikami kontrolnymi, także aktywować lub potem dezaktywować klawiszem **-/+** .

W menedżerze narzędzi można klawiszem **GOTO** szukać numeru narzędzia lub numeru miejsca danego narzędzia.

Następujące funkcje można obsługiwać dodatkowo przy pomocy myszy:

- Funkcia sortowania Poprzez kliknięcie w kolumnie nagłówka tabeli sterowanie sortuje dane w rosnącej lub malejącej kolejności (w zależności od aktywowanego nastawienia)
- Przesunięcie kolumny Poprzez kliknięcie w kolumnie nagłówka tabeli i następującego potem przesunięcia naciśniętym klawiszem myszy można uporządkować kolumny w wymaganej przez operatora kolejności. Sterowanie nie zachowuje kolejności kolumn przy opuszczaniu menedżera narzędzi (w zależności od aktywowanego nastawienia softkey)
- Dodatkowe informacje w podglądzie formularza: teksty zapisane sterowanie pokazuje wówczas, jeśli ustawiono softkey **EDYCJA OFF/ON** na **ON** i przemieszczamy kursor myszki po aktywnym polu zapisu i przez sekundę pozostanie ona bez ruchu

#### **Edycja przy aktywnym widoku formularza**

Przy aktywnym widoku formularza oddane są do dyspozycji następujące funkcje:

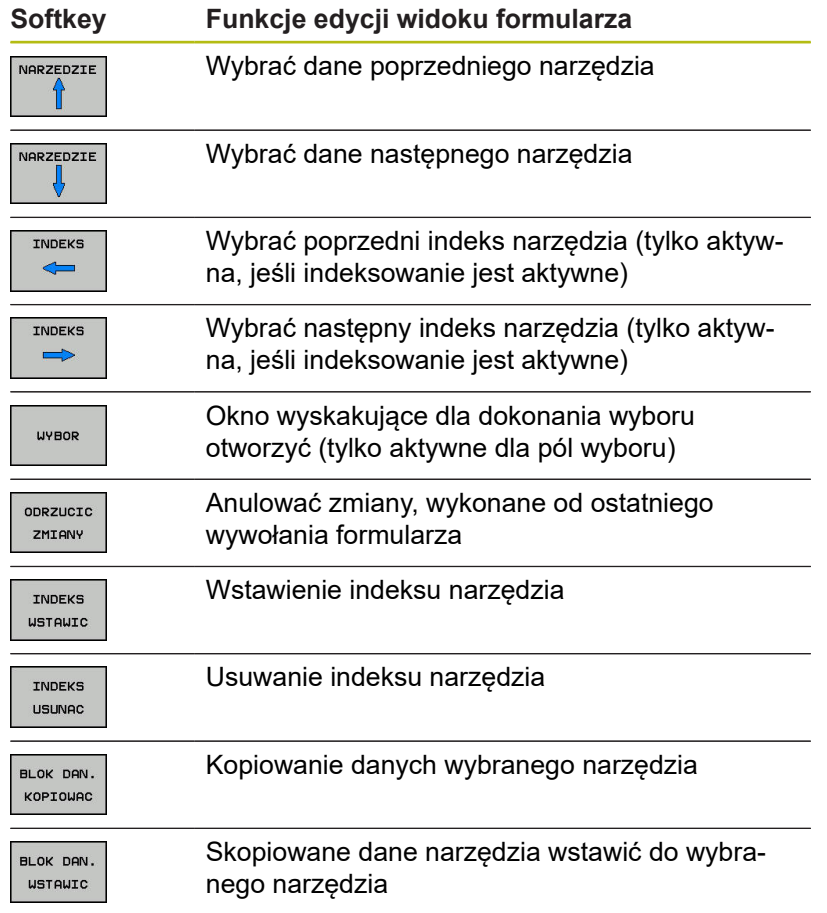

#### **Usunięcie zaznaczonych danych narzędziowych**

Przy pomocy tej funkcji można w prosty sposób usunąć dane narzędziowe, które nie są więcej potrzebne.

Proszę postąpić przy usuwaniu w następujący sposób:

- W menedżerze narzędzi zaznaczyć te dane narzędziowe, które chcemy usunąć klawiszami ze strzałką lub myszą
- Softkey **ZAZNACZONE NARZEDZIA USUNAC** nacisnąć
- > Sterowanie wyświetla okno wyskakujące, w którym przedstawione są przewidziane do usuwania dane narzędzi.
- Operację usuwania z softkey **START** uruchomić
- Sterowanie ukazuje w oknie napływowym status operacji usuwania.
- Operację usuwania klawiszem lub softkey **END** zakończyć  $\blacktriangleright$

## *WSKAZÓWKA*

**Uwaga, możliwa utrata danych!**

Funkcja **ZAZNACZONE NARZEDZIA USUNAC** usuwa ostatecznie dane narzędzi. Sterowanie nie przeprowadza automatycznego zabezpieczenia danych, np. w koszu. Tym samym dane są bezpowrotnie usunięte.

► Ważne dane regularnie zabezpieczać na zewnętrznych napędach

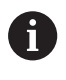

Dane narzędzi, zachowane jeszcze w tabeli miejsc, nie mogą zostać usunięte, W tym celu muszą one zostać najpierw wymontowane z magazynu.
### **Dostępne typy narzędzi**

Menedżer narzędzi przedstawia różne typy narzędzi przy pomocy ikony. Następujące typy narzędzi znajdują się do dyspozycji:

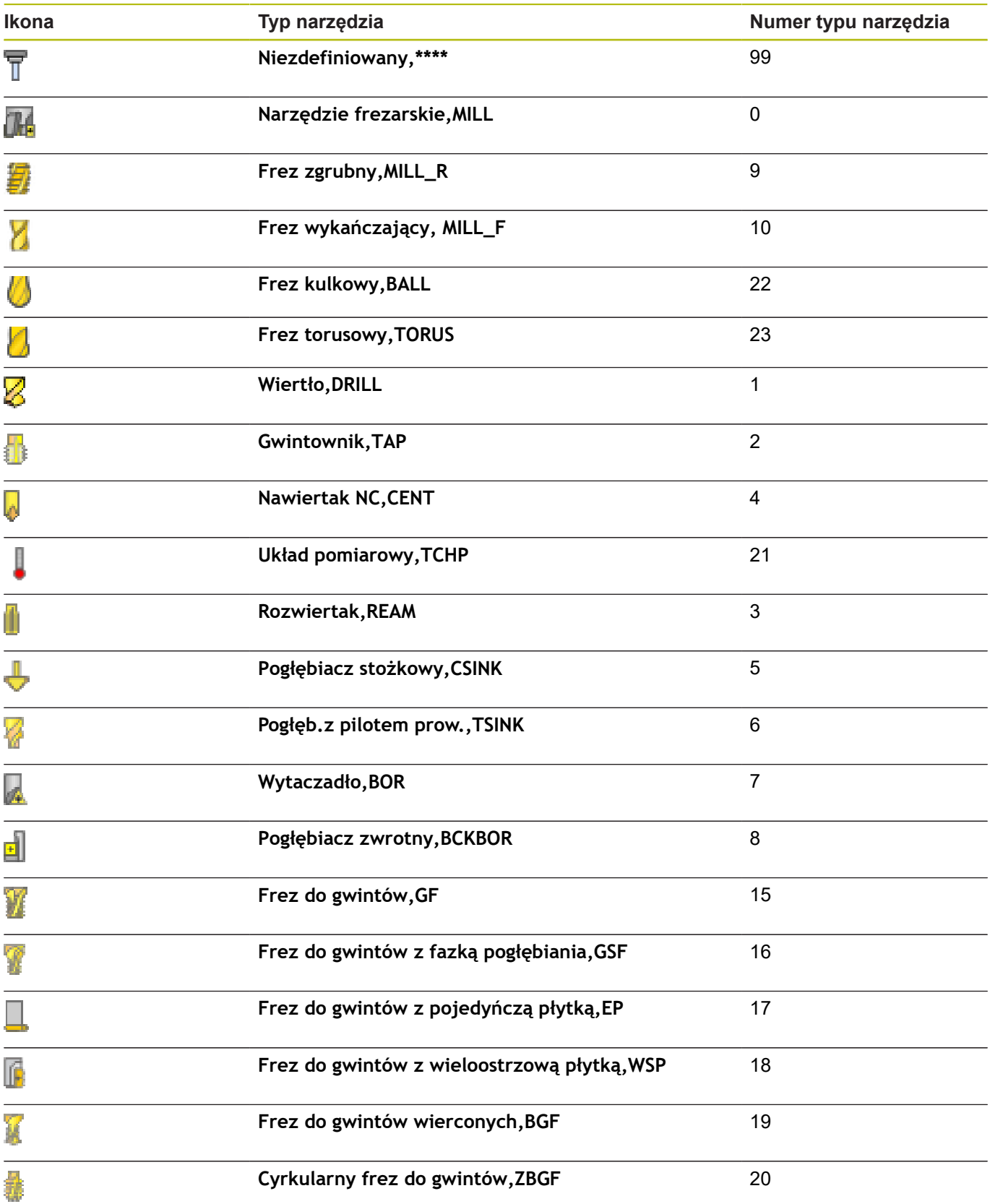

### **Dane narzędzia importować i eksportować**

#### **Importowanie danych narzędzia**

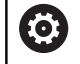

Należy zapoznać się z instrukcją obsługi obrabiarki! Producent obrabiarek może przy pomocy reguł aktualizacji udostępnić opcję np. automatycznego usuwania przegłosów z tablic i programów NC.

Poprzez tę funkcję można w prosty sposób importować dane narzędzia, które np. zmierzono uprzednio zewnętrznie na urządzeniu nastawczym. Importowany plik musi odpowiadać formatowi CSV (**c**omma **s**eparated **v**alue). Format pliku **CSV** opisuje strukturę pliku tekstowego dla wymiany strukturyzowanych w prosty sposób danych. Zgodnie z tym pliki importu musi mieć następującą strukturę:

- $\overline{\phantom{a}}$ **Wiersz 1**: w pierwszym wierszu należy zdefiniować nazwy kolumn, w których mają znaleźć się odpowiednie dane w następnych wierszach. Nazwy kolumn są rozdzielone przecinkiem.
- **Dalsze wiersze**: wszystkie dalsze wiersze zawierają dane, które chcemy importować do tabeli narzędzi. Kolejność danych musi pasować do kolejności przestawionych w wierszu 1 nazw kolumn. Dane są rozdzielone przecinkiem, liczby dziesiętne należy definiować z punktem dziesiętnym.

Proszę postąpić przy importowaniu w następujący sposób:

- ► Importowaną tabelę narzędzi skopiować na dysk twardy sterowania do katalogu **TNC:\systems\tooltab** .
- Zaawansowane zarządzanie narzędziami uruchomić  $\blacktriangleright$
- $\blacktriangleright$ W menedżerze narzędzi nacisnąć softkey **NARZEDZIE IMPORT**
- $\geq$ Sterowanie pokazuje okno napływowe z plikami CSV, zachowanymi w katalogu **TNC:\system\tooltab** .
- Klawiszami ze strzałką lub myszą wybrać importowany plik,  $\blacktriangleright$ klawiszem **ENT** potwierdzić
- Sterowanie ukazuje w oknie napływowym zawartość pliku CSV  $\geq$
- ь Operację importu z softkey **WYKONAJ** uruchomić.

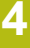

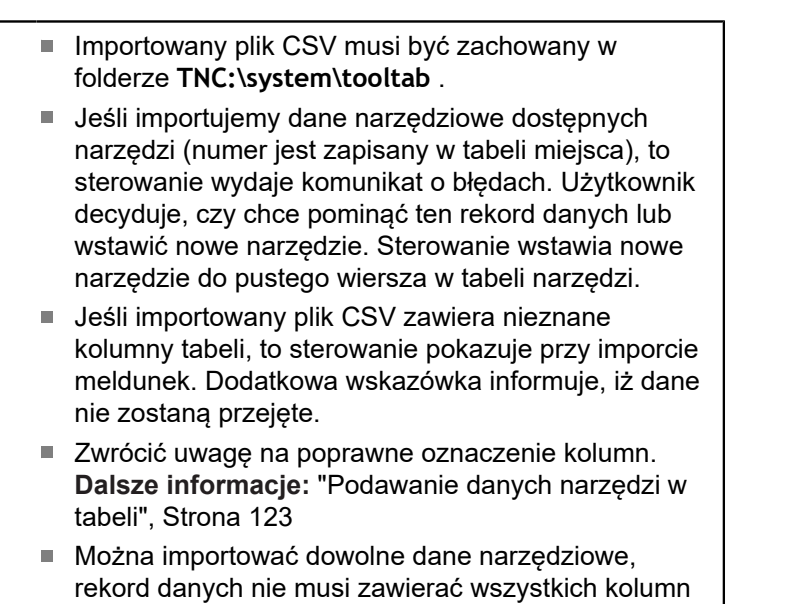

- (lub danych) tabeli narzędzi. Kolejność nazw kolumn może być dowolna, dane
- muszą być zdefiniowane w odpowiedniej kolejności.

#### **Przykład**

0

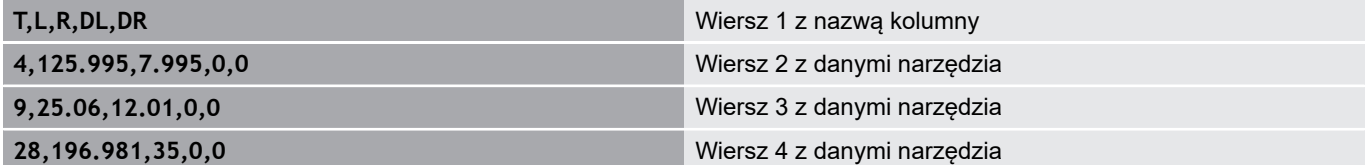

#### **Dane narzędzia eksportować**

Poprzez tę funkcję można w prosty sposób eksportować dane narzędzia, aby np. wczytać je do bazy danych narzędzi systemu CAM. Sterowanie zachowuje eksportowany plik w formacie CSV (**c**omma **s**eparated **v**alue). Format pliku **CSV** opisuje strukturę pliku tekstowego dla wymiany strukturyzowanych w prosty sposób danych. Plik eksportu ma następującą strukturę:

- **Wiersz 1**: w pierwszym wierszu sterowanie zachowuje nazwy kolumn wszystkich zdefiniowanych danych narzędzi. Nazwy kolumn są rozdzielone przecinkiem.
- **Dalsze wiersze**: wszystkie dalsze wiersze zawierają dane narzędzi, które eksportowano. Kolejność danych musi pasować do kolejności przestawionych w wierszu 1 nazw kolumn. Dane są rozdzielone przecinkiem, liczby dziesiętne sterowanie wydaje z punktem dziesiętnym.

Proszę postąpić przy eksportowaniu w następujący sposób:

- W menedżerze narzędzi zaznaczyć te dane narzędziowe, które chcemy eksportować klawiszami ze strzałką lub myszą
- ь Softkey **NARZEDZIE EKSPORT** nacisnąć
- > Sterowanie ukazuje okno wyskakujące
- $\blacktriangleright$ Zapisać nazwę pliku CSV, klawiszem **ENT** potwierdzić
- $\blacktriangleright$ Operację eksportu z softkey **WYKONAJ** uruchomić.
- $\geq$ Sterowanie ukazuje w oknie napływowym status operacji eksportowania
- Operację eksportu klawiszem lub softkey **END** zakończyć Þ

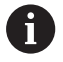

Sterowanie zachowuje eksportowany plik CSV zasadniczo w folderze **TNC:\system\tooltab** .

### **4.3 Menedżer systemu montażu narzędzi**

#### **Podstawy**

Przy pomocy menedżera montażu narzędzi można generować uchwyt narzędziowy i administrować jego funkcjami. Sterowanie uwzględnia obliczeniowo uchwyt narzędziowy.

Uchwyty z prostokątnymi głowicami kątowymi wspomagają na 3 osiowych maszynach obróbkę na osiach narzędzi **X** i **Y**, ponieważ sterowanie uwzględnia wymiary głowic kątowych.

Wraz z opcją software #8 **Advanced Function Set** 1 można nastawić płaszczyznę obróbki pod kątami wymienialnych głowic kątowych i przez to dalej pracować z osią narzędzi **Z** .

Aby sterowanie uwzględniało obliczeniowo uchwyty narzędziowe, należy wykonać następujące kroki robocze:

- $\blacksquare$ Szablony uchwytów narzędziowych zachować w pamięci
- Ī. Szablony uchwytów narzędziowych parametryzować
- Parametryzowane uchwyty narzędziowe przypisać  $\overline{\phantom{a}}$

### **Szablony uchwytów narzędziowych zachować w pamięci**

Wiele uchwytów narzędziowych różni się tylko wymiarami, ich forma geometryczna jest identyczna. Aby nie wszystkie uchwyty narzędziowe trzeba było samodzielnie konstruować, firma HEIDENHAIN oferuje gotowe szablony uchwytów narzędziowych. Szablony uchwytów narzędziowych to określone geometrycznie, ale co do wymiarów zmienialne modele 3D.

Szablony uchwytów narzędziowych muszą być zachowane pod **TNC:\system\Toolkinematics** oraz posiadać rozszerzenie **.cft** .

 $\mathbf i$ 

Jeśli szablony uchwytów narzędziowych nie są dostępne na danym sterowaniu, to proszę pobrać wymagane dane:

**<http://www.klartext-portal.com/nc-solutions/en>**

Jeśli konieczne są dalsze szablony uchwytów A narzędziowych, to proszę skontaktować się z producentem maszyn lub innym dostawcą.

Szablony uchwytów narzędziowych mogą składać A się z kilku osobnych plików. Jeżeli te sub-pliki są niekompletne, to sterowanie pokazuje meldunek o błędach.

> **Proszę używać tylko kompletnych szablonów uchwytów narzędziowych!**

### **Szablony uchwytów narzędziowych parametryzować**

Zanim sterowanie uwzględni uchwyt narzędziowy obliczeniowo, należy opatrzyć szablony uchwytów rzeczywistymi wymiarami. Tego parametryzowania dokonujemy w narzędziu dodatkowym **ToolHolderWizard** .

Parametryzowane uchwyty narzędziowe o rozszerzeniu **.cfx** zachowujemy pod **TNC:\system\Toolkinematics** .

Narzędzie dodatkowe **ToolHolderWizard** obsługujemy myszką. Przy pomocy myszy można nastawić wymagany układ ekranu, przesuwając linie rozdzielające pomiędzy zakresami **Parametry**, **Rysunek pomocniczy** i **3D-Grafika** naciśniętym lewym klawiszem myszy.

W narzędziu dodatkowym **ToolHolderWizard** dostępne są następujące ikony:

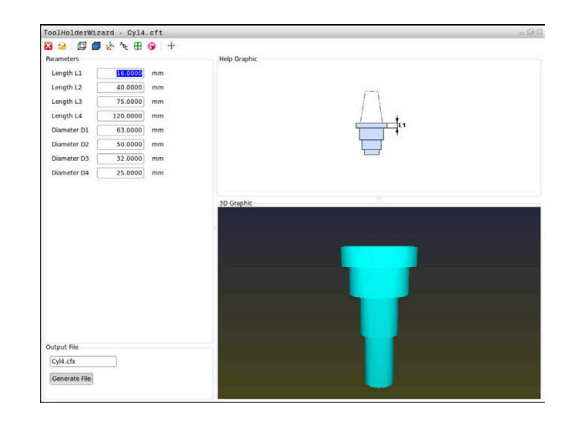

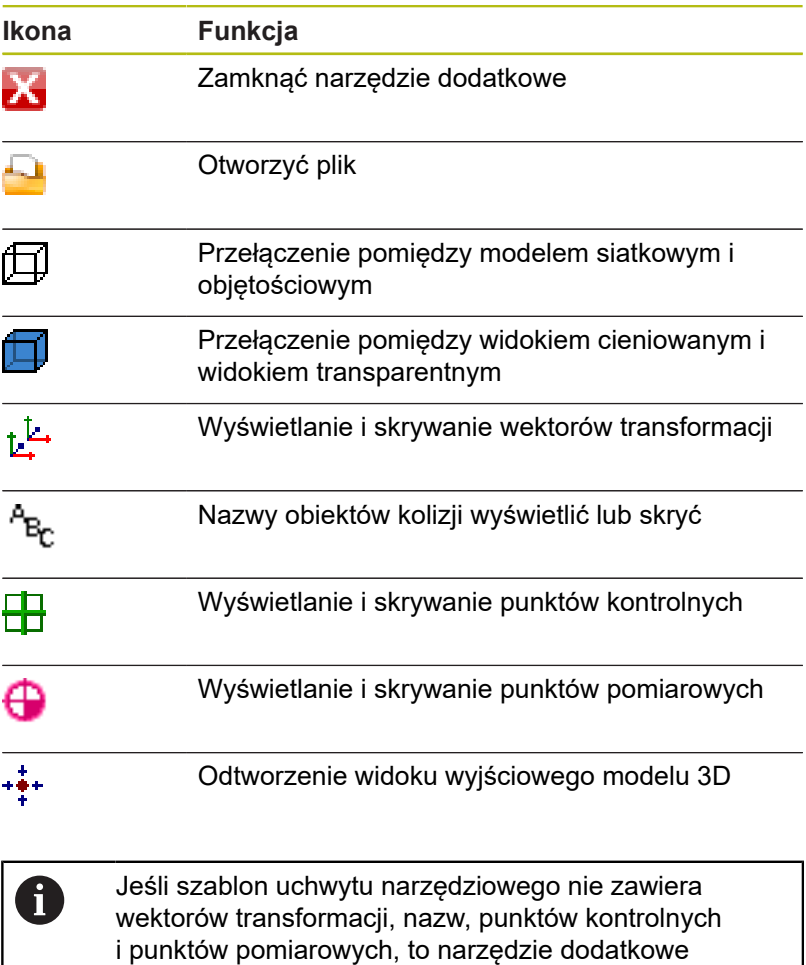

**ToolHolderWizard** nie wykonuje żadnej funkcji przy

naciskaniu odpowiedniej ikony.

#### **Parametryzowanie szablonu uchwytu narzędziowego w trybie pracy Praca ręczna .**

Aby parametryzować oraz zachować w pamięci szablon uchwytu narzędziowego należy postąpić w następujący sposób:

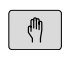

Klawisz **Praca ręczna** nacisnąć

Softkey **EDYCJA** nacisnąć

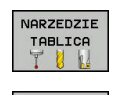

- Softkey **NARZEDZIE TABLICA** nacisnąć
- EDYCJE OFF ON

 $\rightarrow$ 

 $\blacktriangleright$ 

 $\blacktriangleright$ Kursor pozycjonować w kolumnie **KINEMATIC**

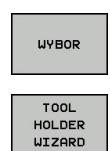

- Softkey **WYBOR** nacisnąć
- Softkey **TOOL HOLDER WIZARD** nacisnąć > Sterowanie otwiera narzędzie dodatkowe **ToolHolderWizard** w oknie napływowym.
- Ikonę **OTWÓRZ PLIK** nacisnąć
- > Sterowanie otwiera okno wyskakujące
- ► Za pomocą obrazu podglądu wybrać wymagany szablon uchwytu narzędziowego
- Klawisz **OK** nacisnąć
- > Sterowanie otwiera wybrany szablon uchwytu narzędziowego.
- > Kursor znajduje się na pierwszej parametryzowalnej wartości.
- ▶ Dopasować wartości
- W segmencie **Plik wyjściowy** zapisać nazwę dla parametryzowanego uchwytu narzędziowego
- Przycisk **GENERUJ PLIK** nacisnąć
- Ewentualnie reagować na meldunek zwrotny sterowania
- Ikonę **ZAMKNIJ** nacisnąć
- $\geq$ Sterowanie zamyka narzędzie dodatkowe

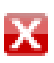

#### **Parametryzowanie szablonu uchwytu narzędziowego w trybie pracy Programowanie .**

Aby parametryzować oraz zachować w pamięci szablon uchwytu narzędziowego należy postąpić w następujący sposób:

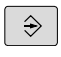

Klawisz **Programowanie** nacisnąć

PGM<br>MGT

x

- 
- Klawisz **PGM MGT** nacisnąć Ścieżkę **TNC:\system\Toolkinematics** wybrać
- Wybrać szablon uchwytu narzędziowego
- Sterowanie otwiera narzędzie dodatkowe **ToolHolderWizard** z szablonem uchwytu narzędziowego.
- Kursor znajduje się na pierwszej parametryzowalnej wartości.
- Dopasować wartości
- W segmencie **Plik wyjściowy** zapisać nazwę dla parametryzowanego uchwytu narzędziowego
- Przycisk **GENERUJ PLIK** nacisnąć
- Ewentualnie reagować na meldunek zwrotny sterowania
- Ikonę **ZAMKNIJ** nacisnąć
- Sterowanie zamyka narzędzie dodatkowe

0

 $\sqrt{2}$ 

NARZED TABLI TH EDYC OFF |

**WYBC** 

 $\overline{\Box}$ 

#### **Parametryzowane uchwyty narzędziowe przypisać**

Aby sterowanie uwzględniało sparametryzowany uchwyt narzędziowy obliczeniowo, należy przypisać uchwyt do narzędzia i **ponownie wywołać narzędzie**.

> Parametryzowane uchwyty narzędziowe mogą składać się z kilku osobnych plików. Jeżeli te sub-pliki są niekompletne, to sterowanie pokazuje meldunek o błędach.

**Proszę używać tylko kompletnych parametryzowanych uchwytów narzędziowych!**

Aby przypisać sparametryzowany uchwyt do narzędzia, należy:

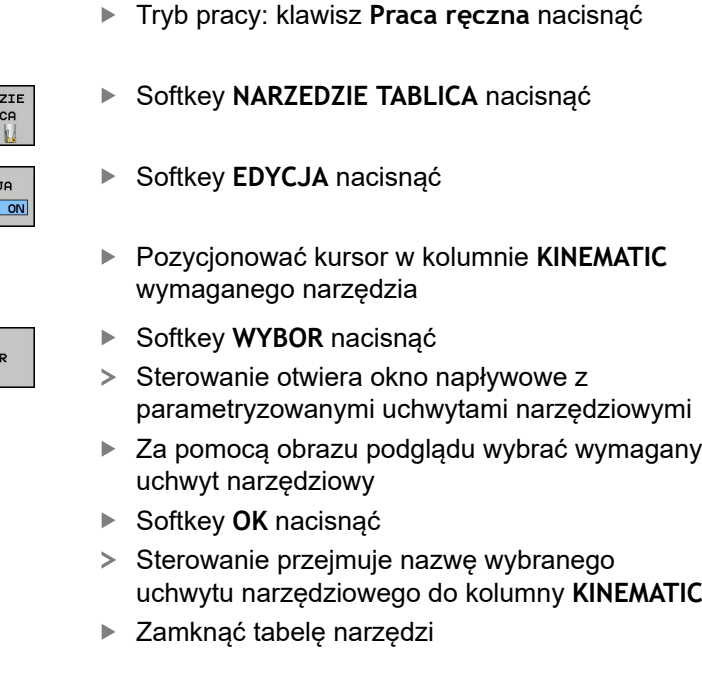

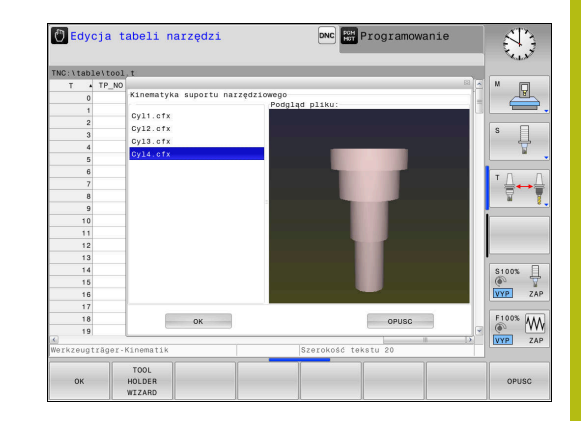

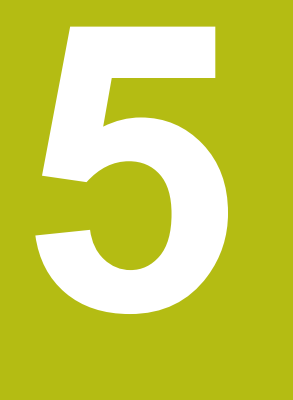

# **Ustawienie**

### **5.1 Włączyć, wyłączyć**

#### **Włączenie**

### **NIEBEZPIECZEŃSTWO**

**Uwaga, niebezpieczeństwo dla maszyny!**

Przez maszyny i komponenty maszyn powstają zawsze zagrożenia mechaniczne. Pola elektryczne, magnetyczne bądź elektromagnetyczne są szczególnie niebezpieczne dla osób z kardiostymulatorami i implantami. Już z włączeniem maszyny powstaje sytuacja zagrożenia!

- ▶ Proszę uwzględnić informacje zawarte w podręczniku eksploatacji obrabiarki i kierować się nimi
- ▶ Proszę uwzględnić wskazówki bezpieczeństwa oraz symbole i kierować się nimi
- ▶ Stosować środki zabezpieczenia

Należy zapoznać się z instrukcją obsługi obrabiarki! Włączenie obrabiarki i najechanie punktów referencyjnych są funkcjami, których wypełnienie zależy od rodzaju maszyny.

Włączyć obrabiarkę i sterowanie w następujący sposób:

- Włączyć napięcie zasilające sterowania i obrabiarki
- > Sterowanie pokazuje w następnych dialogach status włączenia.
- Sterowanie pokazuje po udanym rozruchu dialog **Przerwa w zasilaniu**
- $CE$

6

- ► Klawiszem **CE** komunikat skasować
- Sterowanie pokazuje dialog **PLC-program konwersować**, PLC-program zostaje automatycznie konwersowany.
- Sterowanie pokazuje dialog **Brak napięcia na przekaźniku**
- 
- ▶ Właczyć zasilanie
- Sterowanie nie przeprowadza autotest funkcjonowania.

Jeśli sterowanie nie stwierdziło żadnego błędu, to pokazuje dialog **Przejechać punkty referencyjne**.

Jeśli sterowanie stwierdziło błąd, to wydaje komunikat o błędach.

### *WSKAZÓWKA*

**Uwaga niebezpieczeństwo kolizji!**

Sterowanie próbuje osiągnąć przy włączeniu obrabiarki stan wyłączenia nachylonej płaszczyzny. Pod pewnymi warunkami nie jest to możliwe. Ta sytuacja ma miejsce, np jeśli nachylenie następuje pod kątem osiowym a obrabiarka jest skonfigurowana na kąt przestrzenny lub jeśli dokonano zmian w kinematyce.

- ▶ Nachylenie, jeśli to możliwe, zresetować przed wyłączeniem
- ▶ Przy ponownym włączeniu sprawdzić stan nachylenia

#### **Sprawdzanie pozycji osi**

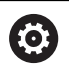

Ten rozdział obowiązuje jest wyłącznie dla osi obrabiarki z enkoderami EnDat.

Jeśli po włączeniu obrabiarki rzeczywista pozycja osi nie jest zgodna z pozycją przy wyłączeniu, to sterowanie pokazuje wyskakujące okno.

- Sprawdzenie pozycji odpowiedniej osi
- $\mathbf{r}$ Jeśli rzeczywista pozycja osi jest zgodna z proponowaną na odczycie, to z **TAK** potwierdzić

### *WSKAZÓWKA*

#### **Uwaga niebezpieczeństwo kolizji!**

Odchylenia pomiędzy rzeczywistymi pozycjami osi i oczekiwanymi przez sterowanie (zachowanymi przy wyłączeniu) wartościami mogą prowadzić do niepożądanych i nieprzewidzianych ruchów osi. Podczas referencjonowania dalszych osi i następnych przemieszczeń istnieje zagrożenie kolizji!

- Sprawdzenie pozycji osi
- Wyłącznie przy zgodności pozycji osi wyskakujące okno z **TAK** pokwitować
- Pomimo potwierdzenia oś następnie ostrożnie przemieścić
- W przypadku niezgodności lub wątpliwości skontaktować producenta obrabiarek

### **Przejechanie punktów referencyjnych**

Jeśli sterowanie przeprowadziło pomyślnie po włączeniu autotest, to pokazuje dialog **Przejechać punkty referencyjne**.

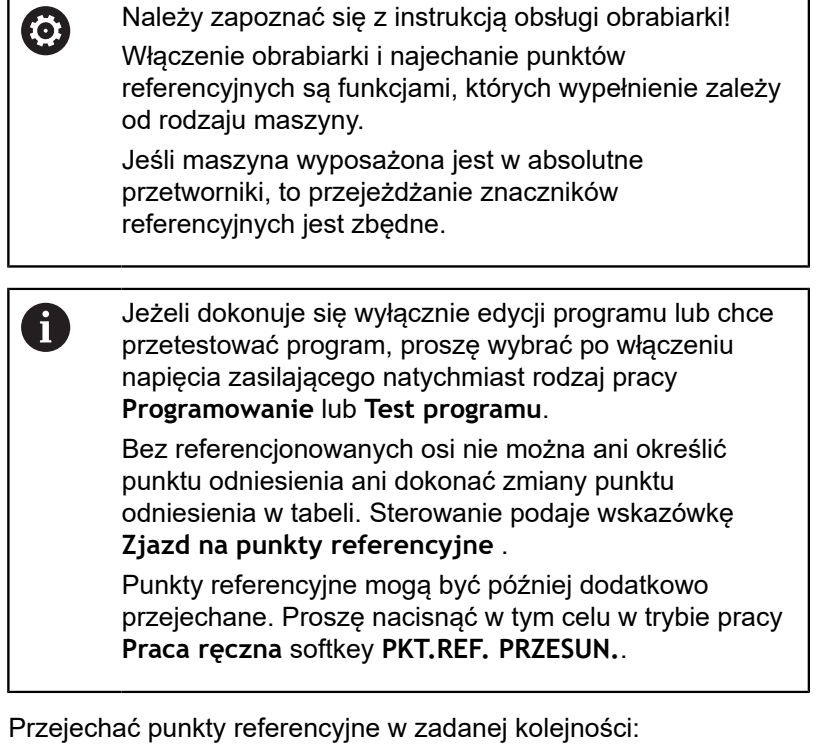

- Dla każdej osi klawisz **NC-start** nacisnąć lub
- > Sterowanie jest gotowe do pracy i znajduje się w trybie pracy **Praca ręczna**.

Alternatywnie przejechać punkty referencyjne w dowolnej kolejności:

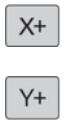

 $\overrightarrow{\mathbf{u}}$ 

- Dla każdej osi nacisnąć zewnętrzny klawisz kierunkowy i trzymać, aż punkt referencyjny zostanie przejechany
- Sterowanie jest gotowe do pracy i znajduje się w trybie pracy **Praca ręczna**.

#### **Przejechanie punktu odniesienia przy nachylonej płaszczyźnie obróbki**

Jeśli funkcja **Płaszczyznę roboczą nachylić** była aktywna przy wyłączeniu sterowania, to aktywuje ono automatycznie nachyloną płaszczyznę obróbki. Przemieszczenia przy pomocy klawiszy osiowych następują tym samym na nachylonej płaszczyźnie obróbki.

Przed przejechaniem punktów referencyjnych należy dezaktywować funkcję **Tilt the working plane** , inaczej sterowanie przerywa operację z ostrzeżeniem. Osie nie aktywowane w aktualnej kinematyce, można referencjonować także bez dezaktywowania **Tilt the working plane** , np. magazyn narzędzi.

**Dalsze informacje:** ["Aktywować manualne nachylenie",](#page-223-0) [Strona 224](#page-223-0)

### *WSKAZÓWKA*

**Uwaga niebezpieczeństwo kolizji!**

Sterowanie nie przeprowadza automatycznej kontroli kolizji pomiędzy narzędziem i obrabianym detalem. W przypadku błędnego pozycjonowania wstępnego lub niedostatecznego odstępu komponentów istnieje podczas referencjonowania niebezpieczeństwo kolizji!

- ▶ Prosze uwzględnić informacie na ekranie
- ▶ Przed referencjonowaniem najechać bezpieczną pozycję
- Zwrócić uwagę na możliwość kolizji

A

Jeśli obrabiarka nie dysponuje absolutnymi enkoderami, to pozycja osi obrotu musi zostać potwierdzona. Wyświetlona w wyskakującym oknie pozycja odpowiada ostatniej pozycji przed wyłączeniem.

### **Wyłączyć**

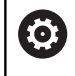

Należy zapoznać się z instrukcją obsługi obrabiarki! Wyłączenie jest funkcją uzależnioną od maszyny.

Aby uniknąć strat danych przy wyłączeniu, należy celowo wyłączyć system operacyjny sterowania:

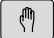

Tryb pracy: klawisz **Praca ręczna** nacisnąć

 $ZAM-$ KNAC ZAM-KNAC

Softkey **OFF** nacisnąć

- Z softkey **ZAMKNAC** potwierdzić
- $\mathbf{r}$ Jeśli sterowanie wyświetla w oknie napływowym tekst **Teraz możesz wyłączyć** , to można przerwać zasilanie do sterowania

### *WSKAZÓWKA*

#### **Uwaga, możliwa utrata danych!**

Sterowanie musi zostać poprawnie wyłączone, aby bieżące procesy zostały zakończone i dane zabezpieczone. Natychmiastowe wyłączenie sterowania po naciśnięciu wyłącznika głównego może w każdym stanie sterowania doprowadzić do utraty danych!

- Sterowanie zawsze poprawnie wyłączyć
- Wyłącznik główny nacisnąć wyłącznie po komunikacie na ekranie

### **5.2 Przemieszczenie osi maszyny**

#### **Wskazówka**

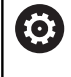

Należy zapoznać się z instrukcją obsługi obrabiarki! Przemieszczenie osi przy pomocy przycisków kierunkowych zależy od rodzaju maszyny.

### **Przemieszczenie osi zewnętrznymi klawiszami kierunkowymi**

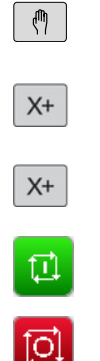

Tryb pracy: klawisz **Praca ręczna** nacisnąć

- ▶ Nacisnąć zewnętrzny klawisz kierunkowy i trzymać, aż oś zostanie przesunięta, albo
- Oś przesunąć w trybie ciągłym: nacisnąć zewnętrzny przycisk kierunkowy i trzymać naciśniętym oraz nacisnąć **NC-start** .
- Zatrzymać: klawisz **NC-stop** nacisnąć

Za pomocą obu tych metod można przesuwać kilka osi równocześnie, sterowanie pokazuje wówczas posuw na torze kształtowym. Posuw, z którym osie zostają przemieszczane, można zmienić używając softkey **F**.

**Dalsze informacje:** ["Prędkość obrotowa wrzeciona S, posuw F](#page-172-0) [oraz funkcja dodatkowa M", Strona 173](#page-172-0)

Jeśli na maszynie aktywne jest polecenie przemieszczenia, to sterowanie pokazuje symbol **STIB** (w j.niem. sterowanie w eksploatacji/Steuerung in Betrieb).

#### **Stopniowe pozycjonowanie**

Przy pozycjonowaniu etapowym (krok po kroku) sterowanie przesuwa oś maszyny o określony przez użytkownika odcinek (inkrement).

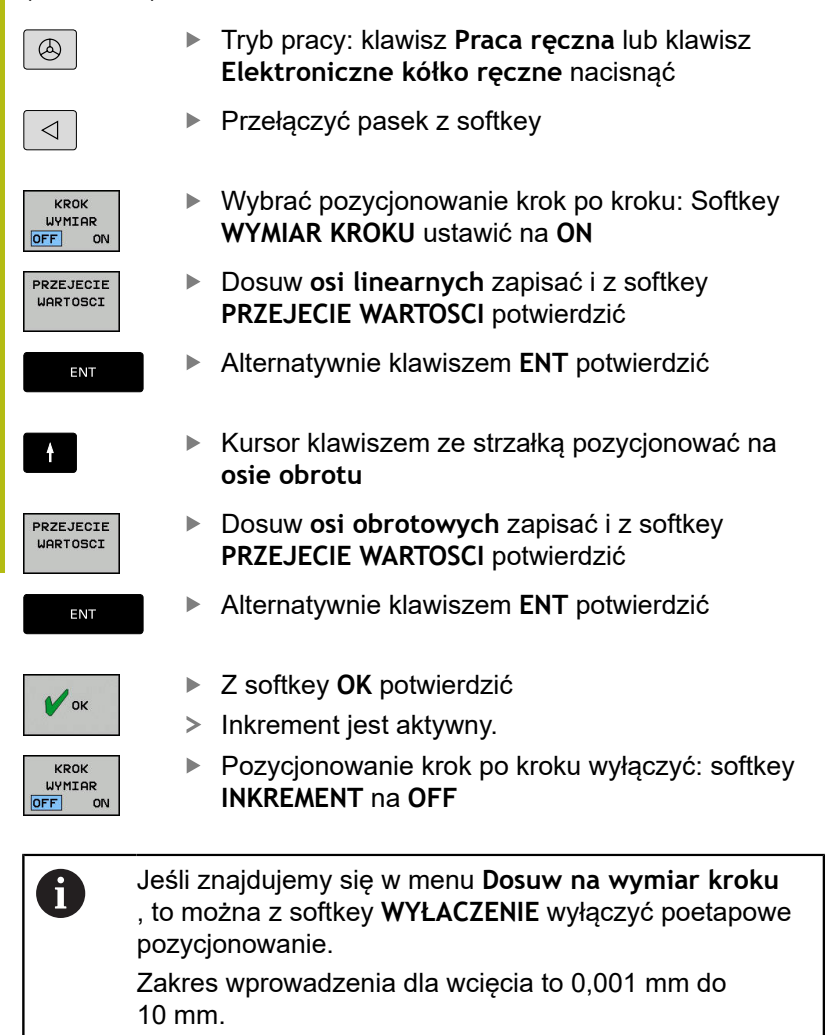

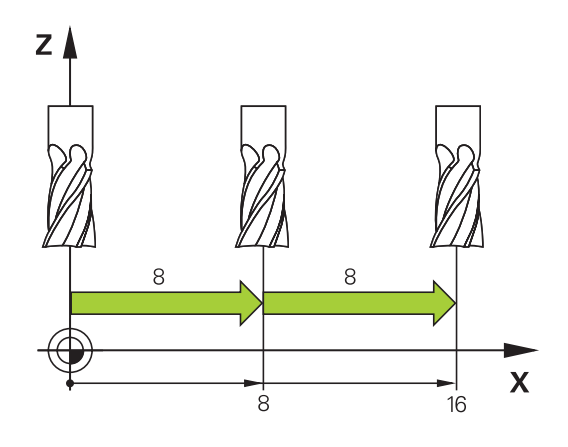

#### **Przemieszczenie elektronicznymi kółkami ręcznymi**

### **NIEBEZPIECZEŃSTWO**

**Uwaga, niebezpieczeństwo dla maszyny!**

Ze względu na niezabezpieczone gniazda złączy, uszkodzone kable i niefachowe korzystanie dochodzi zawsze do zagrożeń elektrycznych. Już z włączeniem maszyny powstaje sytuacja zagrożenia!

- Urządzenia powinien podłączać i odłączać wyłącznie personel serwisowy
- ► Obrabiarkę włączyć tylko z podłączonym kółkiem lub zabezpieczonym gniazdem zasilania

Sterowanie obsługuje tę metodę z następującymi nowymi elektronicznymi kółkami ręcznymi:

- HR 510: proste kółko ręczne bez ekranu, przesyłanie danych przez kabel
- Ī. HR 520: kółko ręczne z ekranem, przesyłanie danych przez kabel
- HR 550FS: kółko ręczne z ekranem, przesyłanie danych przez  $\overline{\phantom{a}}$ sygnał radiowym

Oprócz tego sterowanie obsługuje w dalszym ciągu kablowe kółka ręczne HR 410 (bez ekranu) i HR 420 (z ekranem).

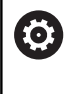

Należy zapoznać się z instrukcją obsługi obrabiarki! Producent maszyn może zaimplementować dodatkowe funkcje dla kółek HR 5xx.

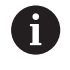

Jeśli chcemy używać funkcji **Superpozycja kółka** na wirtualnej osi narzędzia **VT** , to zalecane jest kółko ręczne HR 5xx.

**Dalsze informacje:** ["Wirtualna oś narzędzia VT",](#page-285-0) [Strona 286](#page-285-0)

Przenośne kółka ręczne HR 520 i HR 550FS są wyposażone w ekran, na którym sterowanie pokazuje różne informacje. Oprócz tego można przy pomocy softkeys kółka obrotowego wykonać ważne funkcje ustawienia, np. określenie i nastawienie punktu odniesienia lub zapis funkcji M i odpracowanie.

Jak tylko kółko zostanie aktywowane poprzez klawisz aktywowania kółka, niemożliwa jest obsługa przy pomocy pulpitu sterowniczego.

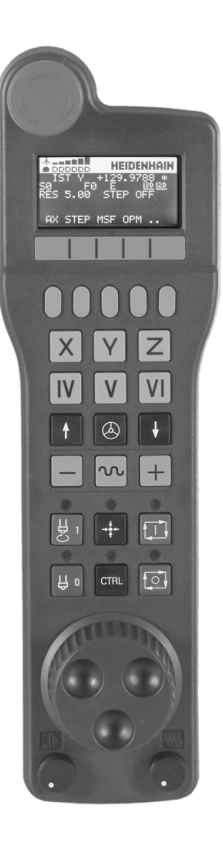

Sterowanie ukazuje ten stan na ekranie monitora w oknie pierwszoplanowym.

- Klawisz **NOT-AUS**
- Monitor kółka dla wyświetlenia statusu i wyboru funkcji
- Softkeys
- Klawisze wyboru osi, mogą być zamieniane przez producenta obrabiarek odpowiednio do konfiguracji osi
- Klawisz zezwolenia
- Klawisze ze strzałką dla zdefiniowania czułości kółka
- Klawisz aktywowania kółka
- Klawisz kierunku, w którym sterowanie przemieszcza wybraną oś
- Dołączenie biegu szybkiego dla klawisza kierunkowego osi
- Włączenie wrzeciona (funkcja zależna od maszyny, klawisz zamienialny przez producenta maszyn)
- Klawisz **Generuj wiersz NC** (funkcja zależna od obrabiarki, klawisz zamienialny przez producenta maszyn)
- Wyłączenie wrzeciona (funkcja zależna od maszyny, klawisz zamienialny przez producenta maszyn)
- Klawisz **CTRL** dla funkcji specjalnych (funkcja zależna od maszyny, klawisz zamienialny przez producenta maszyn)
- Klawisz **NC-start** (funkcja zależna od maszyny, klawisz zamienialny przez producenta maszyn)
- Klawisz **NC-stop** (funkcja zależna od maszyny, klawisz zamienialny przez producenta maszyn)
- Kółko ręczne
- Potencjometr prędkości obrotowej wrzeciona
- Potencjometr posuwu
- Podłączenie kablowe, pomijane w przypadku kółka z sygnałem radiowym HR 550FS

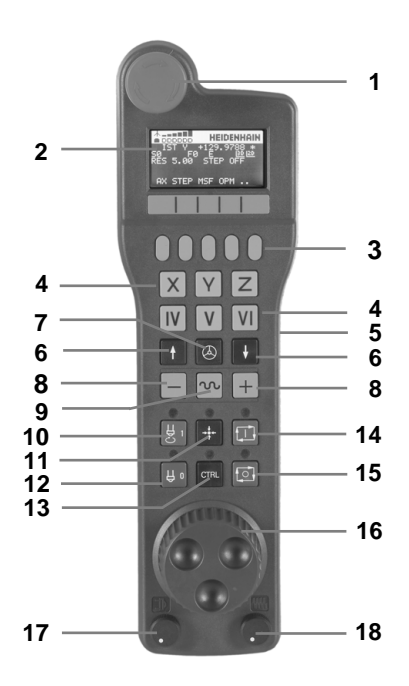

#### **Ekran kółka ręcznego**

- **Tylko dla kółka na sygnale HR 550FS**: wskazanie, czy kółko znajduje się w stacji i czy transmisja sygnału jest aktywna
- **Tylko dla kółka na sygnale HR 550FS**: wskazanie intensywności pola, 6 belek = maksymalna intensywność pola
- **Tylko dla kółka na sygnale HR 550FS**: stan ładowania baterii, sześć belek = maksymalny stan ładowania. Podczas ładowania przebiega pasek z lewej na prawą stronę
- **RZECZ**: rodzaj wskazania położenia
- **Y+129.9788**: pozycja wybranej osi
- **\***: STIB (sterowanie pracuje); uruchomiono przebieg programu lub oś jest w ruchu
- **S0**: aktualna prędkość obrotowa wrzeciona
- **F0**: aktualny posuw, z którym wybrana oś zostaje momentalnie przemieszczana
- **E**: komunikat o błędach

Jeśli na sterowaniu pojawia się komunikat o błędach, to ekran kółka pokazuje przez 3 sekundy komunikat **ERROR** (błąd). Następnie pokazywane jest **E**, jak długo ten błąd rejestruje sterowanie.

- **3D**: funkcja nachylenia płaszczyzny obróbki jest aktywna
- **2D**: funkcja obrotu podstawowego jest aktywna
- **RES 5.0**: aktywna rozdzielczość kółka. Droga, pokonywana przez wybraną oś przy jednym obrocie kółka
- **STEP ON** lub **OFF**: etapowe pozycjonowanie aktywne lub nieaktywne. Przy aktywnej funkcji sterowanie ukazuje dodatkowo aktywną inkrementację przemieszczenia
- Pasek z softkey: wybór rozmaitych funkcji, opis w poniższych rozdziałach

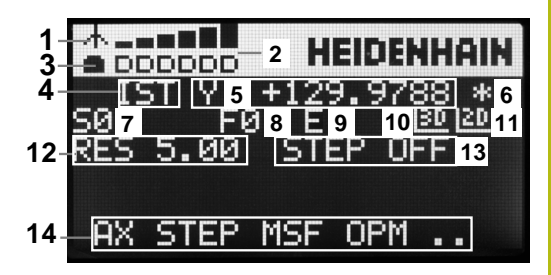

**Specyfika kółka na sygnale radiowym HR 550FS**

## **NIEBEZPIECZEŃSTWO**

**Uwaga, niebezpieczeństwo dla maszyny!**

Eksploatacja kółek ręcznych na sygnale radiowym jest ze względu na baterie i innych uczestników komunikacji na sygnale bardziej podatna na zakłócenia niż połączenie kablowe. Nieuwzględnianie tych warunków i wskazówek dla zapewnienia bezpiecznej eksploatacji prowadzi do np. zagrożenia użytkownika podczas prac konserwacyjnych lub konfiguracyjnych!

- Sprawdzić połączenie radiowe kółka na możliwość kolidowania z innymi uczestnikami komunikacji
- Kółko ręczne i uchwyt kółka po najpóźniej 120 godzinach nieprzerwanej pracy wyłączyć, aby sterowanie mogło wykonać przy następnym rozruchu test funkcjonowania
- W przypadku eksploatacji wielu kółek na sygnale radiowym w warsztacie bądź hali należy zapewnić pewne przyporządkowanie pomiędzy uchwytem kółka i przynależnym kółkiem (np. kolorowe naklejki)
- W przypadku eksploatacji wielu kółek na sygnale radiowym w warsztacie bądź hali należy zapewnić pewne przyporządkowanie pomiędzy obrabiarką i przynależnym kółkiem (np. test funkcjonowania)

Kółko na sygnale HR 550FS jest wyposażone w baterię. Bateria jest ładowana, jak tylko kółko zostanie wstawione do uchwytu kółka.

Kółko HR 550FS z baterią może być eksploatowane do 8 godzin, zanim będzie musiało zostać ponownie załadowane. Jeśli kółko jest całkowicie rozładowane, to trwa to ok. 3 godzin, zanim zostanie ono ponownie załadowane w uchwycie kółka. Jeśli nie używa się HR 550FS, to proszę wstawić zawsze do przewidzianej dla tego kółka stacji. W ten sposób zapewnia się, iż poprzez pasek z kontaktami na tylnej stronie kółka zapewniona jest stała gotowość do pracy baterii kółka przy pomocy regulowania ładowania oraz zapewnione jest bezpośrednie połączenie kontaktowe z obwodem wyłączenia awaryjnego.

Kiedy tylko kółko zostanie wstawione do uchwytu, przełącza się na wewnętrznie na tryb przewodowy. Jeśli kółko byłoby w pełni rozładowane, to można go dalej używać. Ta funkcjonalność jest przy tym identyczna do eksploatacji na sygnale.

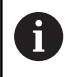

Należy dokonywać regularnie czyszczenia kontaktów **1** uchwytu kółka i samego kółka, aby zapewnić ich właściwe funkcjonowanie.

Zakres transmisji sygnału jest znaczny. Jeśli jednakże zdarzy się, iż np. na dużych maszynach obsługujący osiągnie kraniec zakresu transmisji, wówczas HR 550FS ostrzega wyraźnie dostrzegalnym alarmem wibracyjnym. W tym przypadku należy zmniejszyć odległość od uchwytu kółka, w którym to zintegrowany jest odbiornik sygnału.

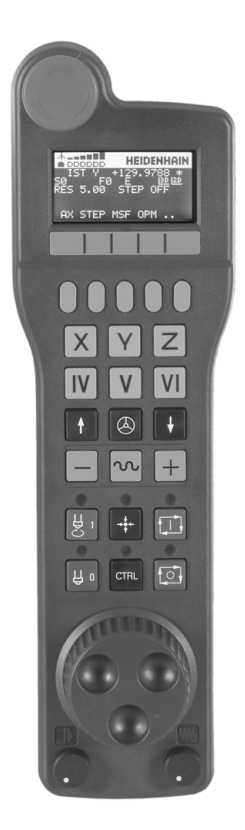

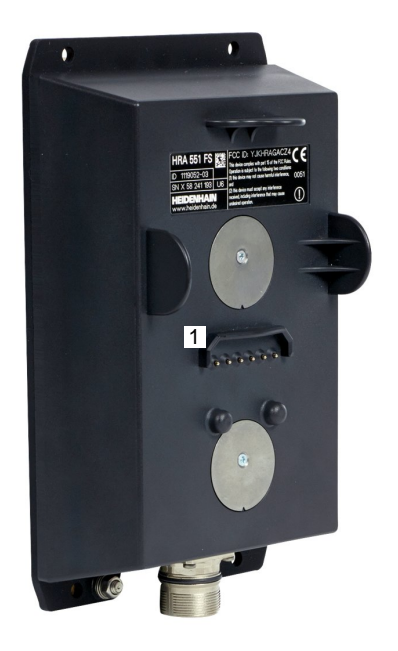

### *WSKAZÓWKA*

**Uwaga, niebezpieczeństwo dla obrabianego przedmiotu i narzędzia!**

Kółko ręczne na sygnale inicjalizuje samodzielnie reakcję wyłączenia w przypadku przerwania sygnału, pełnego rozładowania baterii lub defektu. Reakcje wyłączenia awaryjnego mogą podczas obróbki prowadzić do uszkodzenia narzędzia bądź detalu!

- ► Kółko wstawić do uchwytu jeśli nie jest ono wykorzystywane
- Utrzymywać niewielki odstęp pomiędzy kółkiem i uchwytem kółka (zwracać uwagę na alarm wibracyjny)
- ▶ Przed obróbką przetestować kółko ręczne

Jeśli sterowanie wykonało awaryjny stop, to należy na nowo aktywować kółko. Proszę postąpić przy tym w następujący sposób:

- Wybrać MOD-funkcję: nacisnąć klawisz **MOD** .
- $\blacktriangleright$ **Ustawienia maszyny** wybrać
- **FUNKC** KOLKA<br>NASTAWIC
- Softkey **FUNKC. KOŁKA NASTAWIC** nacisnąć
- Przy pomocy przycisku **Start kółka ręcznego** ponownie aktywować kółko na sygnale
- ▶ Zachować konfigurację i zamknąć menu konfiguracyjne: **KONIEC** nacisnąć

Dla włączenia do eksploatacji i konfiguracji kółka dostępna jest w trybie pracy **MOD** odpowiednia funkcja.

**Dalsze informacje:** ["Kółko na sygnale radiowym HR 550](#page-308-0) [Konfigurowanie FS", Strona 309](#page-308-0)

#### **Wybór przewidzianej do przemieszczenia osi**

Osie główne X, Y i Z jak trzy dalsze, zdefiniowane przez producenta maszyn osi, można aktywować bezpośrednio poprzez klawisze wyboru osi. Także wirtualna oś VT może być umieszczona bezpośrednio na jednym z wolnych klawiszy osiowych. Jeśli wirtualna oś VT nie znajduje się na klawiszu wyboru osi, to proszę postąpić w następujący sposób:

- Softkey kółka **F1** (**AX**) nacisnąć
- > Sterowanie ukazuje na ekranie kółka wszystkie aktywne osie. Momentalnie aktywna oś miga.
- $\blacktriangleright$ Wymaganą oś wybrać z softkey kółka **F1** (**->**) lub **F2** (**<-**) i potwierdzić z softkey **F3** (**OK**)

#### **Ustawienie czułości kółka ręcznego**

Czułość kółka obrotowego określa, jaką drogę ma pokonać oś za jeden obrót kółka. Definiowalne czułości są na stałe nastawione i wybieralne poprzez klawisze ze strzałką kółka obrotowego (tylko jeśli wymiar kroku nie jest aktywny).

#### Nastawialne czułości:

0.001/0.002/0.005/0.01/0.02/0.05/0.1/0.2/0.5/1 [mm/obrót lub stopnie/obrót]

Nastawialne czułości: 0.00005/0.001/0.002/0.004/0.01/0.02/0.03 [cale/obrót lub stopnie/obrót]

#### **Przemieszczenie osi**

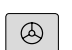

- ▶ Aktywowanie kółka: klawisz kółka na HR 5xx nacisnąć:
- Można obecnie obsługiwać sterowanie tylko poprzez HR 5xx Sterowanie ukazuje okno napływowe z tekstem wskazówki na ekranie:
- W razie konieczności poprzez softkey **OPM** wybrać wymagany tryb pracy
- W razie potrzeby trzymać naciśniętym przycisk zgody
- Wybrać oś na kółku obrotowym, która ma zostać przemieszczona. Wybrać osie dodatkowe poprzez softkeys
- Przemieścić aktywną oś w kierunku **+** lub
- Przemieścić aktywną oś w kierunku **-**
- Dezaktywowanie kółka: klawisz kółka na HR 5xx nacisnąć
- Można obecnie obsługiwać sterowanie na pulpicie obsługi.

 $\circledcirc$ 

#### **Ustawienia potencjometru**

### **NIEBEZPIECZEŃSTWO**

**Uwaga, niebezpieczeństwo dla maszyny!**

Aktywowanie kółka ręcznego nie aktywuje automatycznie potencjometru kółka, w dalszym ciągu aktywne są potencjometry na pulpicie sterowania. Po NC-start na kółku sterowanie rozpoczyna natychmiast obróbkę lub pozycjonowanie osi, chociaż potencjometry kółka ustawiono na 0 %. Jeśli w przestrzeni roboczej maszyny znajduje się personel, jest to zagrażająca życiu i zdrowiu sytuacja!

- ▶ Potencjometr pulpitu maszyny ustawić przed zastosowaniem kółka na 0 %
- ▶ Podczas używania kółka ręcznego zawsze aktywować także potencjometry kółka

Po aktywowaniu kółka obrotowego, potencjometry na pulpicie obsługi maszyny są nadal aktywne. Jeżeli chcemy używać potencjometrów na kółku, to proszę to wykonać w następujący sposób:

- Klawisze **CTRL** i klawisz **Kółko ręczne** na HR 5xx nacisnąć jednocześnie
- Sterowanie wyświetla na ekranie kółka menu softkeys dla wyboru potencjometru.
- ► Softkey HW nacisnąć, aby przełączyć potencjometry kółka na "aktywne"

Kiedy tylko potencjometry kółka zostały aktywowane, należy przed deselekcją kółka ponownie aktywować potencjometry pulpitu sterowania maszyny. Proszę postąpić następująco:

- $\blacktriangleright$ Klawisze **CTRL** i klawisz **Kółko ręczne** na HR 5xx nacisnąć jednocześnie
- Sterowanie wyświetla na ekranie kółka menu softkeys dla wyboru potencjometru.
- Softkey **KBD** nacisnąć, aby przełączyć potencjometry pulpitu  $\blacktriangleright$ sterowania maszyny na aktywne

Jeśli kółko jest dezaktywowane, ale potencjometry kółka ręcznego są jeszcze aktywne, to sterowanie wydaje ostrzeżenie,

#### **Pozycjonowanie krok po kroku**

Przy pozycjonowaniu etapowym (krok po kroku) sterowanie przesuwa momentalnie aktywną oś kółka o określony przez użytkownika wymiar inkrementu:

- Softkey kółka F2 (**STEP**) nacisnąć
- Pozycjonowanie stopniowo: softkey kółka obrotowego 3 (**ON**)  $\blacktriangleright$ nacisnąć
- $\blacktriangleright$ Wybrać wymaganą inkrementację naciśnięciem klawisza **F1** lub **F2** . Najmniejsza możliwa inkrementacja to 0.0001 mm (0.00001 in). Największa możliwa inkrementacja to 10 mm (0.3937 in).
- Wybrany wymiar kroku z softkey 4 (**OK**) przejąć
- Klawiszem kółka **+** lub **–** przemieścić aktywną oś kółka w  $\blacktriangleright$ odpowiednim kierunku

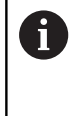

Jeśli trzymamy naciśniętym klawisz **F1** lub **F2** , to sterowanie zwiększa krok zliczania przy każdej zmianie liczby dziesiętnej o współczynnik 10.

Poprzez dodatkowe naciśnięcie klawisza **CTRL** zwiększa się wymiar inkrementu przy naciśnięciu klawisza **F1** lub **F2** o współczynnik 100.

#### **Zapis dodatkowych instrukcji M**

- Softkey kółka **F3** (**MSF**) nacisnąć
- Softkey kółka **F1** (**M**) nacisnąć
- Wybrać żądany numer instrukcji M poprzez naciśnięcie klawiszy **F1** lub **F2**
- Wykonać funkcję dodatkową M klawiszem **NC-start**

#### **Zapisanie prędkości obrotowej wrzeciona S**

- Softkey kółka **F3** (**MSF**) nacisnąć  $\mathbf{r}$
- Softkey kółka **F2** (**S**) nacisnąć  $\mathbf{r}$
- $\blacktriangleright$ Wybrać żądane obrotu naciśnięciem na klawisz **F1** lub **F2** .
- Aktywowanie nowej prędkości obrotowej S klawiszem **NC-start**

Jeśli trzymamy naciśniętym klawisz **F1** lub **F2** , to sterowanie zwiększa krok zliczania przy każdej zmianie liczby dziesiętnej o współczynnik 10.

Poprzez dodatkowe naciśnięcie klawisza **CTRL** zwiększa się wymiar inkrementu przy naciśnięciu klawisza **F1** lub **F2** o współczynnik 100.

A

#### **Zapis posuwu F**

- Softkey kółka **F3** (**MSF**) nacisnąć
- Softkey kółka **F3** (**F**) nacisnąć
- Wybrać żądany posuw poprzez naciśnięcie klawiszy **F1** lub **F2** .
- Przejąć nowy posuw F z softkey kółka **F3** (**OK**)

Jeśli trzymamy naciśniętym klawisz **F1** lub **F2** , to sterowanie zwiększa krok zliczania przy każdej zmianie liczby dziesiętnej o współczynnik 10.

Poprzez dodatkowe naciśnięcie klawisza **CTRL** zwiększa się wymiar inkrementu przy naciśnięciu klawisza **F1** lub **F2** o współczynnik 100.

#### **Wyznaczenie punktu odniesienia (bazy)**

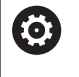

Ħ

Należy zapoznać się z instrukcją obsługi obrabiarki! Producent obrabiarek może zablokować wyznaczanie punktu odniesienia w pojedynczych osiach.

- Softkey kółka **F3** (**MSF**) nacisnąć
- Softkey kółka **F4** (**PRS**) nacisnąć ь
- ► W razie potrzeby wybrać oś, na której należy wyznaczyć punkt bazowy
- Wyzerować oś z softkey kółka **F3** (**OK**) lub z softkey kółka **F1** i **F2** nastawić wymaganą wartość a następnie z softkey kółka **F3** (**OK**) przejąć. Poprzez dodatkowe naciśnięcie klawisza **Ctrl** zwiększa się krok zliczania do 10

#### **Zmiana trybu pracy**

Poprzez softkey kółka **F4** (**OPM**) można przełączyć na kółku tryb pracy sterowania, o ile aktualny jego stan pozwala na przełączenie.

- Softkey kółka **F4** (**OPM**) nacisnąć
- Wybór poprzez softkeys kółka wymaganego trybu pracy
	- MAN: **Praca ręczna** MDI: **Pozycjonow. z ręcznym wprowadz.** SGL: **Wykonanie progr.,pojedyńczy blok** RUN: **Wykonanie programu, automatycz.**

#### **Generowanie kompletnego bloku przemieszczenia**

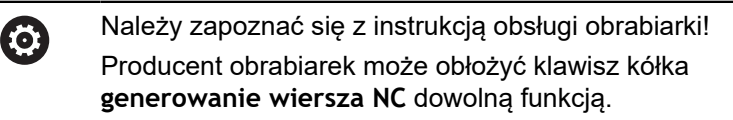

- ь Tryb pracy **Pozycjonow. z ręcznym wprowadz.** wybrać
- W razie potrzeby wybrać przy pomocy klawiszy ze strzałką na klawiaturze sterowania ten wiersz NC, za którym chcemy uplasować nowy wiersz przemieszczenia
- Aktywowanie kółka obrotowego
- Klawisz kółka **generowanie bloku NC** nacisnąć
- > Sterowanie wstawia kompletny wiersz przemieszczenia, zawierający wszystkie poprzez funkcje MOD wybrane pozycje osi.

#### **Funkcje w trybach pracy przebiegu programu**

W trybach pracy przebiegu programu można wykonać następujące funkcje:

- Klawisz **NC-start** (klawisz kółka **NC-start**)
- $\overline{\mathbb{R}}$ Klawisz **NC-stop** (klawisz kółka **NC-stop**)
- $\overline{\phantom{a}}$ Jeśli naciśnięto klawisz **NC-stop** : wewnętrzny stop (softkeys kółka **MOP** a następnie **Stop**)
- Jeśli naciśnięto klawisz **NC-stop** : manualne przemieszczenie osi (softkeys kółka **MOP** a następnie **MAN**)
- Ponowny najazd na kontur, po manualnym przemieszczeniu osi podczas przerwy w odpracowywaniu programu (softkeys kółka **MOP** a potem **REPO**). Obsługa następuje poprzez softkeys kółka, jak w przypadku softkeys ekranu. **Dalsze informacje:** ["Ponowny najazd konturu", Strona 272](#page-271-0)
- Włączenie/wyłączenie funkcji nachylenia płaszczyzny obróbki (softkeys kółka **MOP** a następnie **3D**)

### <span id="page-172-0"></span>**5.3 Prędkość obrotowa wrzeciona S, posuw F oraz funkcja dodatkowa M**

#### **Zastosowanie**

W trybach pracy **Praca ręczna** oraz **Elektroniczne kółko ręczne** zapisujemy prędkość obrotową wrzeciona S, posuw F oraz funkcję dodatkową M poprzez softkeys.

**Dalsze informacje:** ["Funkcje dodatkowe M i STOP podać",](#page-278-0) [Strona 279](#page-278-0)

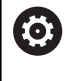

Należy zapoznać się z instrukcją obsługi obrabiarki! Producent obrabiarek określa, jakie funkcje dodatkowe dostępne są na obrabiarce i jakie są dozwolone w trybie pracy **Praca ręczna** .

#### **Wprowadzenie wartości**

#### **Prędkość obrotowa wrzeciona S, funkcja dodatkowa M**

Prędkość obrotową wrzeciona podajemy w następujący sposób:

- S
- Softkey **S** nacisnąć
- > Sterowanie pokazuje w wyskakującym oknie dialog **Pr. obr. wrzeci. S=** .

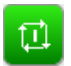

- **1000** (obroty wrzeciona) podać
- Klawiszem **NC-start** przejąć

Obroty wrzeciona z zapisaną prędkością **S** uruchamiamy przy pomocy funkcji dodatkowej **M**. Funkcję dodatkową **M** wpisujemy w ten sam sposób.

Sterowanie pokazuje we wskazaniu stanu aktualną prędkość obrotową wrzeciona. W przypadku prędkości obrotowej < 1000 sterowanie pokazuje także podane miejsce po przecinku.

#### **Posuw F**

Posuw podajemy w następujący sposób:

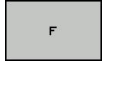

ENT

- ▶ Softkey **F** nacisnac
- > Sterowanie ukazuje okno wyskakujące.
- ▶ Zapisać posuw
- Klawiszem **ENT** potwierdzić

#### Dla posuwu F obowiązuje:

- Jeśli wprowadzono F=0, to działa ten posuw, który producent maszyn zdefiniował jako minimalny posuw
- Jeśli zapisany posuw przekracza zdefiniowaną w parametrze maszynowym maksymalną wartość, zdefiniowaną przez producenta obrabiarki, to działa ta zdefiniowana wartość
- F zostaje zachowany także po przerwie w dopływie prądu
- TNC pokazuje posuw na torze kształtowym
	- Przy aktywnym **3D ROT** posuw torowy jest wyświetlany przy przemieszczeniu kilku osi
	- Przy nieaktywnym 3D ROT odczyt posuwu pozostaje pusty. jeśli kilka osi zostanie przemieszczanych jednocześnie

Sterowanie pokazuje w odczycie statusu aktualny posuw.

- W przypadku posuwu < 10 sterowanie pokazuje także podane miejsce po przecinku.
- W przypadku posuwu < 1 sterowanie pokazuje dwa miejsca po  $\overline{\phantom{a}}$ przecinku.

### **Zmiana obrotów wrzeciona i posuwu**

Przy pomocy potencjometrów dla prędkości obrotowej wrzeciona **S** i posuwu **F** może być zmieniona ustawiona wartość od 0 % do 150 %.

Potencjometr posuwu redukuje tylko zaprogramowany posuw a nie ten obliczony przez sterowanie posuw.

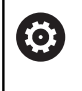

Gałka obrotowa Override dla prędkości obrotowej wrzeciona działa wyłącznie w przypadku maszyn z bezstopniowym napędem wrzeciona.

### **Ograniczenie posuwu F MAX**

O

Należy zapoznać się z instrukcją obsługi obrabiarki! Ograniczenie posuwu zależy od danej maszyny.

Przy pomocy softkey **F MAX** można redukować prędkości posuwu dla wszystkich trybów pracy. Ta redukcja dotyczy wszystkich przemieszczeń na biegu szybkim i przemieszczeń z posuwem. Wprowadzona przez operatora wartość jest aktywna po wyłączeniu lub włączeniu.

Softkey **F MAX** znajduje się w następujących trybach pracy:

- **Wykonanie progr.,pojedyńczy blok**
- **Wykonanie programu, automatycz.**
- **Pozycjonow. z ręcznym wprowadz.**

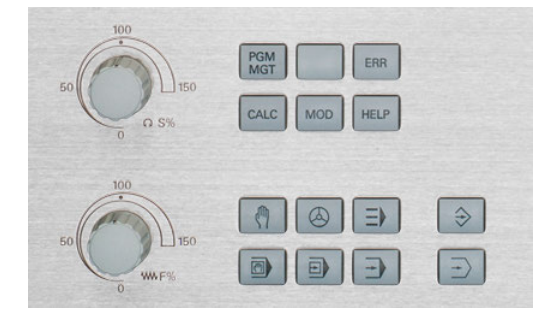

#### **Sposób postępowania**

Aby aktywować ograniczenie posuwu F MAX, należy:

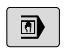

 $\blacktriangleright$  Tryb pracy: klawisz **Pozycjonow. z ręcznym wprowadz.** wybrać

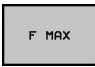

Softkeys **F MAX** nacisnąć

- Wymagany maksymalny posuw zapisać
- Softkey OK nacisnąć

ok

### **5.4 Menedżer punktów odniesienia**

### **Wskazówka**

A

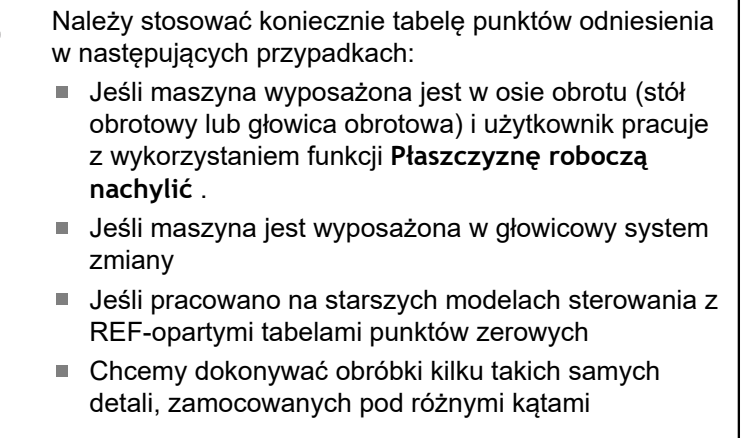

Tabela punktów odniesienia może zawierać dowolną liczbę wierszy (punktów odniesienia). Aby zoptymalizować wielkość pliku i szybkość przetwarzania, należy używać tylko tylu wierszy, ile potrzebnych jest dla zarządzania punktami odniesienia.

Nowe wiersze mogą zostać wstawione ze względów bezpieczeństwa tylko na końcu tabeli.

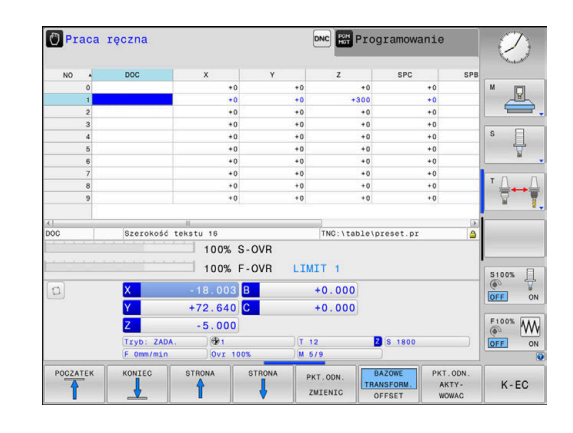

#### **Zachowanie punktów odniesienia w tabeli**

6

Należy zapoznać się z instrukcją obsługi obrabiarki! Producent obrabiarek może zablokować wyznaczanie punktu odniesienia w pojedynczych osiach.

Producent obrabiarek może określić inną ścieżkę dla tabeli punktów odniesienia.

Tabela punktów odniesienia nosi nazwę **PRESET.PR** i jest zapisana standardowo w folderze **TNC:\table\** do pamięci.

**PRESET.PR** jest edytowalna w trybie pracy **Praca ręczna** i **Elektroniczne kółko ręczne** tylko, jeśli naciśnięto softkey **PKT.ODN.PKT.ODN. ZMIENIC** . Można otworzyć tabelę punktów odniesienia **PRESET.PR** w trybie pracy **Programowanie** , jednakże nie można jej edytować.

Użytkownik posiada kilka możliwości, zapisu do pamięci punktów odniesienia i rotacji podstawowych w tabeli punktów odniesienia:

- Manualny zapis
- Poprzez cykle próbkowania w trybie pracy **Praca ręczna** i **Elektroniczne kółko ręczne**
- Cykle próbkowania 400 do 402 i 410 do 419 w trybie automatycznym **Dalsze informacje:** instrukcja obsługi dla operatora Programowanie cykli

Wskazówki dotyczące obsługi:  $\mathbf i$ 

■ W menu 3D-ROT można ustawić, iż rotacja podstawowa ma działać także w trybie **Tryb manualny** . **Dalsze informacje:** ["Aktywować manualne](#page-223-0)

[nachylenie", Strona 224](#page-223-0)

- Podczas określania punktu odniesienia pozycie osi nachylenia muszą być zgodne z sytuacją nachylenia.
- Zachowanie sterowania przy określaniu punktu odniesienia jest przy tym zależna od ustawienia opcjonalnego parametru maszynowego **chkTiltingAxes** (nr 204601).
- **Dalsze informacje:** ["Wstęp", Strona 187](#page-186-0)
- **PLANE RESET** nie resetuje aktywnej 3D-ROT.
- Sterowanie zachowuje w wierszu 0 zawsze ten punkt odniesienia, który został wyznaczony manualnie przy pomocy klawiszy osiowych lub poprzez softkey w ostatniej kolejności przez użytkownika. Jeśli manualnie wyznaczony punkt odniesienia jest aktywny, to sterowanie ukazuje we wskazaniu statusu tekst **PR MAN(0)** .

#### **Kopiowanie tabeli punktów odniesienia**

Kopiowanie tabeli punktów odniesienia do innego foldera (dla zabezpieczenia danych) jest dozwolone. Wiersze, zabezpieczone od zapisu są także w skopiowanych tabelach zasadniczo zabezpieczone od zapisu.

Proszę nie zmieniać w skopiowanych tabelach liczby wierszy! Jeśli chcemy ponownie aktywować tablicę, to może to prowadzić do problemów.

Aby móc aktywować tabelę punktów odniesienia skopiowaną do innego foldera, należy skopiować ją z powrotem.

Przed wyborem nowej tabeli punktów odniesienia, należy na nowo aktywować punkt odniesienia.

#### **Zachowanie punktów odniesienia manualnie w tabeli punktów odniesienia**

Aby zapisać punkty odniesienia do tabeli, należy wykonać to w następujący sposób:

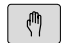

Tryb pracy **Praca ręczna** wybrać

 $X+$ 

 $Y^+$ 

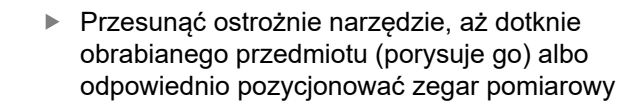

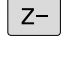

PKT.ODN.<br>ZARZADZ.

- ▶ Softkey **PKT.ODN. ZARZADZ.** nacisnąć
- Sterowanie otwiera tabelę punktów odniesienia i ustawia kursor na wiersz aktywnego punktu odniesienia.

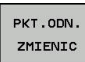

PKT.ODN.

KORY-<br>GOWAC

- Softkey **PKT.ODN. ZMIENIC** nacisnąć
- > Sterowanie ukazuje na pasku softkey znajdujące się w dyspozycji możliwości wprowadzenia.
- Wybrać wiersz w tabeli punktów odniesienia, który chcemy zmienić (numer wiersza odpowiada numerowi punktu odniesienia)
- W razie konieczności wybrać kolumnę w tabeli punktów odniesienia, którą chcemy zmienić
- Poprzez softkey wybrać jedną ze znajdujących  $\blacktriangleright$  . się do dyspozycji możliwości wprowadzenia

#### **Możliwości zapisu**

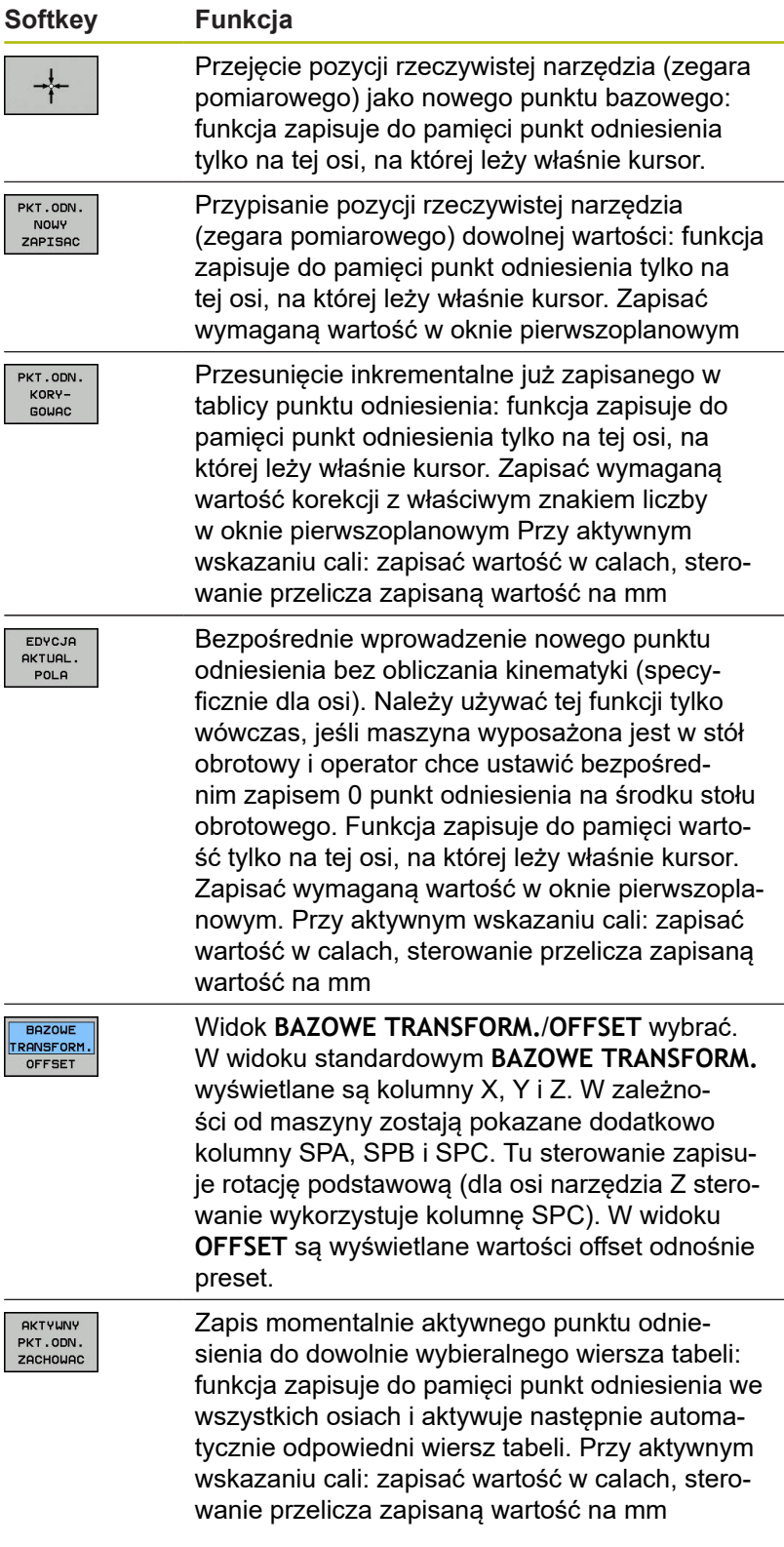

#### **Edycja tabeli punktów odniesienia**

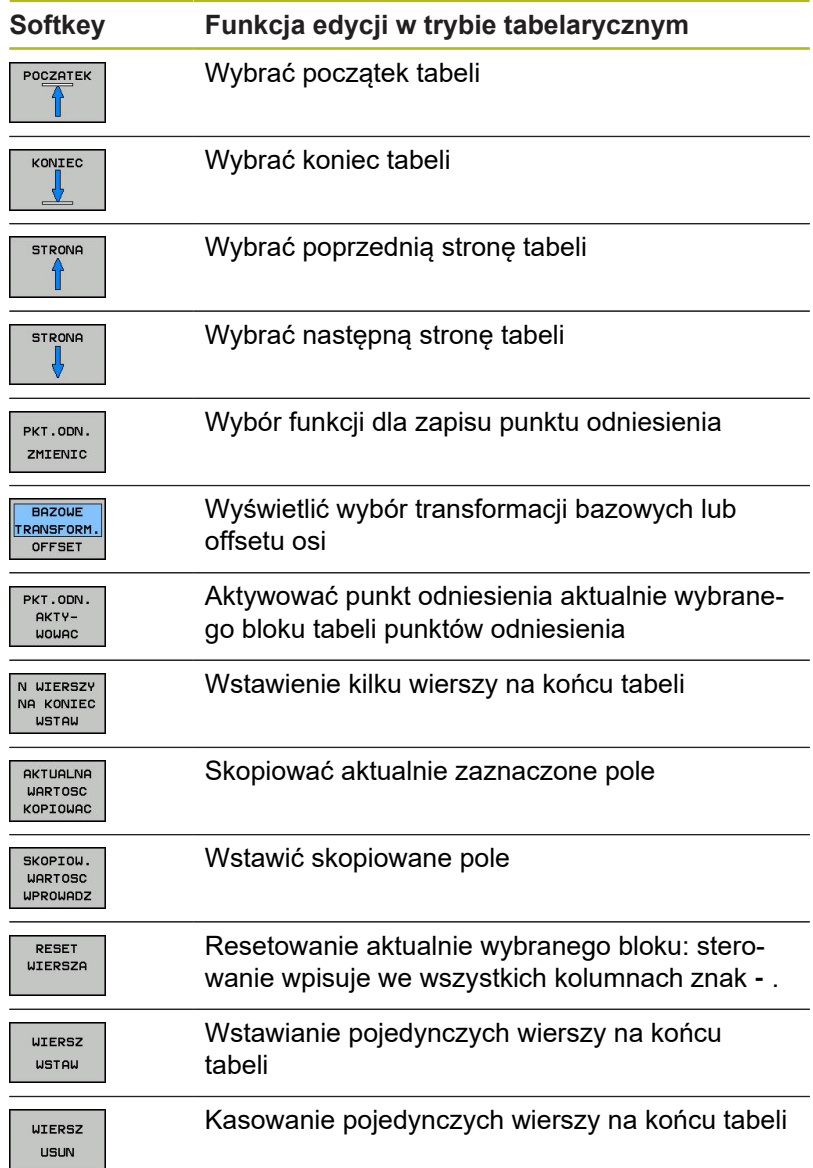
### **Zabezpieczenie punktu odniesienia od nadpisywania**

Można zabezpieczać od nadpisywania dowolne wiersze w tabeli punktów odniesienia za pomocą kolumny **LOCKED** . Zabezpieczone od nadpisywania wiersze są akcentowane w tabeli punktów odniesienia kolorem.

Jeśli chcemy nadpisywać zabezpieczony od zapisu wiersz manualnym cyklem próbkowania, to należy z **OK** potwierdzić i wpisać hasło (w przypadku zabezpieczenia z hasłem).

# *WSKAZÓWKA*

**Uwaga, możliwa utrata danych!**

Przy pomocy funkcji **BLOKOWAC / ROZBLOKOWAC HASŁO** zablokowane wiersze, można odblokować wyłącznie wybranym hasłem. Zapomniane hasła nie mogą zostać zresetowane. Zablokowane wiersze pozostają przez to na stałe zablokowane. Tym samym tabela punktów odniesienia nie jest więcej wykorzystywalna bez ograniczenia.

- Wybrać w pierwszej kolejności alternatywę za pomocą funkcji **BLOKOWAC / ROZBLOKOWAC** .
- Þ Notowanie hasła

Proszę w następujący sposób zabezpieczyć punkt odniesienia od nadpisywania:

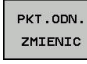

Softkey **PKT.ODN. ZMIENIC** nacisnąć

 $\sim$ 

Kolumnę **BLOKOWAĆ** wybrać

EDYCJA<br>AKTUAL. POLA

Softkey **EDYCJA AKTUAL. POLA** nacisnąć  $\blacktriangleright$  .

Zabezpieczenie punktu odniesienia bez hasła:

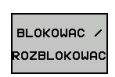

Softkey **BLOKOWAC / ROZBLOKOWAC** nacisnąć

Sterowanie zapisuje **L** do kolumny **LOCKED**.

Zabezpieczenie punktu odniesienia z hasłem:

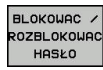

ok

Softkey **BLOKOWAC / ROZBLOKOWAC HASŁO** nacisnąć

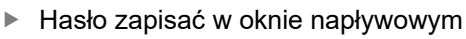

- ▶ Przy pomocy softkey OK lub przy pomocy klawisza **ENT** potwierdzić:
- Sterowanie zapisuje **###** do kolumny **LOCKED**.

**5**

#### **Anulować zabezpieczenie od zapisu**

Aby móc edytować zabezpieczony od zapisu wiersz, proszę postąpić w następujący sposób:

► Kolumnę LOCKED wybrać

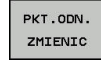

 $\rightarrow$ 

Softkey **PKT.ODN. ZMIENIC** nacisnąć

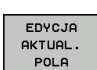

Softkey **EDYCJA AKTUAL. POLA** nacisnąć

Punkt odniesienia zabezpieczony bez hasła:

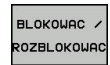

Softkey **BLOKOWAC / ROZBLOKOWAC** nacisnąć

> Sterowanie anuluje zabezpieczenie od zapisu.

Zabezpieczenie punktu odniesienia hasłem:

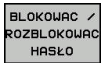

OK

- Softkey **BLOKOWAC / ROZBLOKOWAC HASŁO**  $\blacktriangleright$ nacisnąć
- ► Hasło zapisać w oknie napływowym
- ▶ Przy pomocy softkey OK lub przy pomocy klawisza **ENT** potwierdzić
- > Sterowanie anuluje zabezpieczenie od zapisu.

### **Aktywować punkt odniesienia**

**Aktywowanie punktu odniesienia w trybie pracy Praca ręczna .**

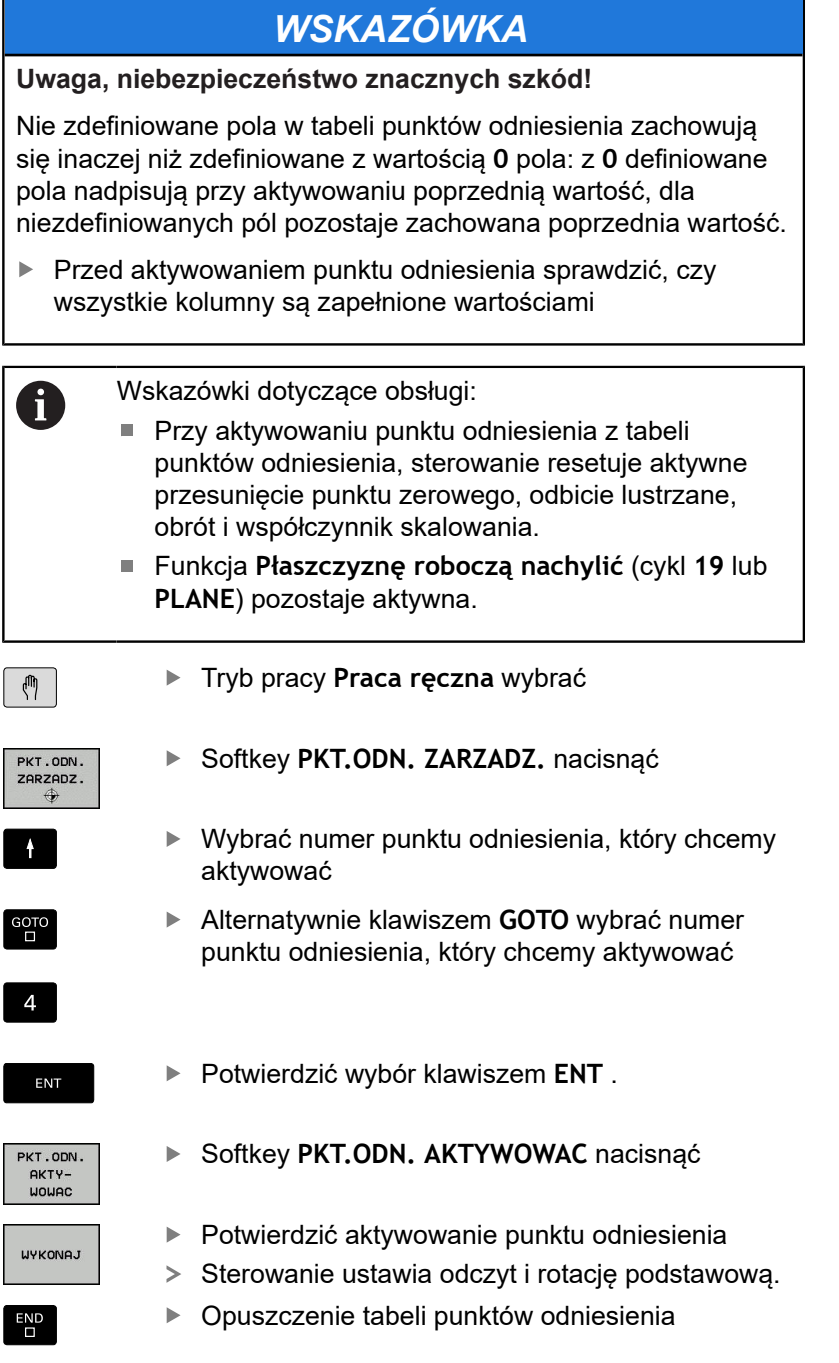

#### **Aktywowanie punktu odniesienia w programie NC**

Dla aktywowania punktów odniesienia z tabeli punktów odniesienia podczas przebiegu programu, proszę używać cyklu 247. W cyklu 247 definiujemy numer punktu odniesienia, który chcemy aktywować.

**Dalsze informacje:** instrukcja obsługi dla operatora Programowanie cykli

# **5.5 Wyznaczanie punktów odniesienia bez układu impulsowego 3D**

### **Wskazówka**

Przy wyznaczaniu punktów odniesienia ustawia się wyświetlacz sterowania na współrzędne znanej pozycji obrabianego detalu.

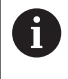

Przy pomocy układu impulsowego 3D dostępne są manualne funkcje próbkowania.

**Dalsze informacje:** ["Wyznaczenie punktu odniesienia](#page-210-0) [przy pomocy sondy impulsowej 3D ", Strona 211](#page-210-0)

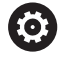

Należy zapoznać się z instrukcją obsługi obrabiarki! Producent obrabiarek może zablokować wyznaczanie punktu odniesienia w pojedynczych osiach.

# **Przygotowanie**

- zamocować i ustawić obrabiany przedmiot
- $\blacktriangleright$ narzędzie zerowe o znanym promieniu zamontować
- $\blacktriangleright$ Upewnić się, że sterowanie wyświetla rzeczywiste wartości położenia

### **Wyznaczanie punktu odniesienia przy pomocy freza trzpieniowego**

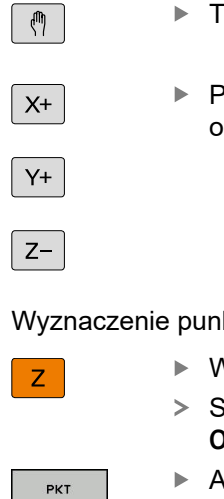

**USTAW** 

 $\Omega$ 

EN<sub>1</sub>

- Tryb pracy **Praca ręczna** wybrać
- Przesunąć ostrożnie narzędzie, aż dotknie brabianego przedmiotu (porysuje go)

ktu odniesienia na osi

- Wybrać oś Sterowanie otwiera okno dialogowe **PUNKT ODNIESIENIA - WYZNACZ Z=**
	- Alternatywnie nacisnąć softkey **PKT USTAW** .
- ► Wybór osi przy pomocy softkey

Narzędzie zerowe, oś wrzeciona: ustawić wyświetlacz na znaną pozycję obrabianego przedmiotu (np. 0) lub zapisać grubość blachy d. Na płaszczyźnie obróbki: uwzględnić promień narzędzia

Punkty odniesienia dla pozostałych osi wyznaczą Państwo w ten sam sposób.

Jeśli używamy w osi dosuwu ustawione wstępnie narzędzie, to proszę nastawić wyświetlacz osi dosuwu na długość L narzędzia lub na sumę Z=L+d.

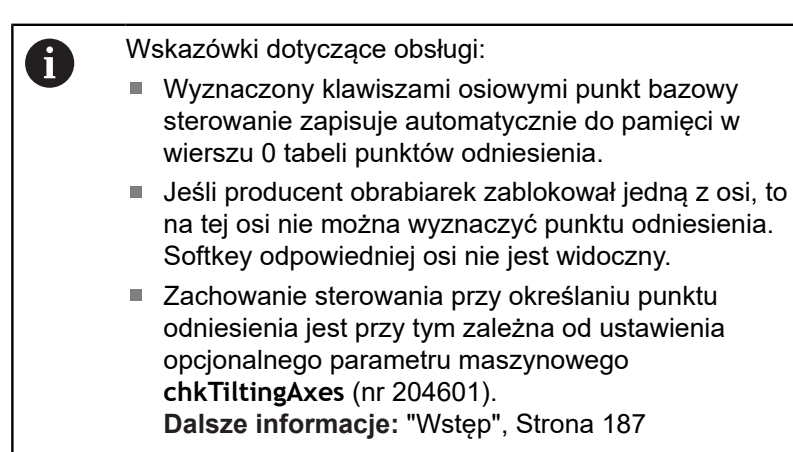

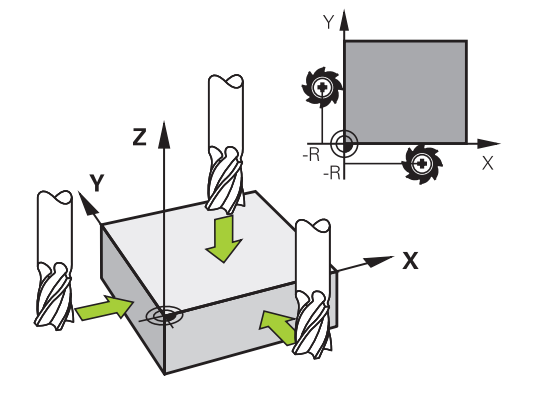

## **Wykorzystywanie funkcji próbkowania z mechanicznymi czujnikami lub czujnikami zegarowymi**

Jeśli na danej maszynie brak elektronicznej sondy pomiarowej 3D, to można wykorzystywać wszystkie opisane uprzednio manualne funkcje próbkowania (wyjątek: funkcje kalibrowania) także z mechanicznymi sondami lub dotykając po prostu powierzchni, .

**Dalsze informacje:** ["Stosowanie sondy pomiarowej 3D ",](#page-186-1) [Strona 187](#page-186-1)

Zamiast elektronicznego sygnału, wytwarzanego automatycznie przez sondę pomiarową 3D podczas wykonywania funkcji próbkowania; inicjalizuje się sygnał przełączenia dla przejęcia **pozycji próbkowania** manualnie za pomocą klawisza.

Proszę postąpić przy tym w następujący sposób:

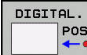

- ► wybrać poprzez softkey dowolną funkcję próbkowania
- ► Mechaniczny trzpień przesunąć na pierwszą pozycję, która ma zostać przejęta przez sterowanie

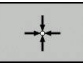

- ▶ Przejąć pozycję: softkey **Przejęcie pozycji rzecz** nacisnąć
- Sterowanie zachowuje aktualną pozycję.
- Mechaniczny trzpień przesunąć na następną pozycję, która ma zostać przejęta przez sterowanie
- 
- ▶ Przejąć pozycję: softkey **Przejęcie pozycji rzecz** nacisnąć
- Sterowanie zachowuje aktualną pozycję.
- W razie konieczności najechać dalsze pozycje i jak to uprzednio opisano przejąć
- **Punkt bazowy**: w oknie menu zapisać współrzędne nowego punktu odniesienia, z softkey **PKT USTAW** przejąć lub zapisać wartości do tabeli **[Dalsze informacje:](#page-194-0)** "Zapis wartości [pomiarowych z cykli sondy do tabeli punktów](#page-194-0) [zerowych", Strona 195](#page-194-0) **[Dalsze informacje:](#page-195-0)** "Zapis wartości
	- [pomiarowych z cykli sondy do tabeli punktów](#page-195-0) [odniesienia", Strona 196](#page-195-0)
- Zakończyć funkcję próbkowania: klawisz **END** nacisnąć
- Jeśli próbuje się na zablokowanej osi wyznaczyć punkt odniesienia, to sterowanie wydaje w zależności od ustawienia producenta obrabiarek ostrzeżenie lub komunikat o błędach.

 $\mathbf{f}$ 

# <span id="page-186-1"></span>**5.6 Stosowanie sondy pomiarowej 3D**

### <span id="page-186-0"></span>**Wstęp**

Zachowanie sterowania przy wyznaczaniu punktu odniesienia jest przy tym niezależne od nastawienia parametru maszynowego **chkTiltingAxes** (nr 204601):

- **chkTiltingAxes: NoCheck** sterowanie nie kontroluje, czy aktualne współrzędne osi obrotu (pozycje rzeczywiste) są zgodne z ze zdefiniowanym przez użytkownika kątami nachylenia.
- **chkTiltingAxes: CheckIfTilted** sterowanie sprawdza dla aktywnej nachylonej płaszczyzny obróbki, czy przy określaniu punktu odniesienia w osiach X, Y i Z aktualne współrzędne osi obrotu są zgodne ze zdefiniowanymi przez użytkownika kątami nachylenia (3D-ROT-men). Jeśli pozycje te nie są zgodne, to sterowanie otwiera menu **Plaszcz.obrobki niekonsystentna**.
- **chkTiltingAxes: CheckAlways** sterowanie sprawdza dla aktywnej nachylonej płaszczyzny obróbki, czy przy określaniu punktu odniesienia w osiach X, Y i Z aktualne współrzędne osi obrotu są zgodne. Jeśli pozycje te nie są zgodne, to sterowanie otwiera menu **Plaszcz.obrobki niekonsystentna**.

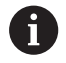

Wskazówki dotyczące obsługi:

- Jeśli ta kontrola jest wyłączona, to funkcje próbkowania dokonują obliczeń **PL** i **ROT** z pozycją osi obrotu równą 0.
- Wyznaczać punkt odniesienia zasadniczo zawsze na wszystkich trzech osiach głównych. Tym samym punkt odniesienia jest jednoznacznie i poprawnie zdefiniowany. Dodatkowo należy uwzględniać przy tym możliwe odchylenia, wynikające z pozycji nachylenia osi.
- Jeśli określany jest punkt odniesienia bez układu impulsowego 3D i pozycje nie są zgodne, to sterowanie wydaje komunikat o błędach.

Jeśli parametr maszynowy nie jest nastawiony, sterowanie kontroluje jak przy **chkTiltingAxes: CheckAlways**

#### **Zachowanie przy nachylonych osiach**

Jeśli pozycje te nie są zgodne, to sterowanie otwiera menu **Plaszcz.obrobki niekonsystentna**.

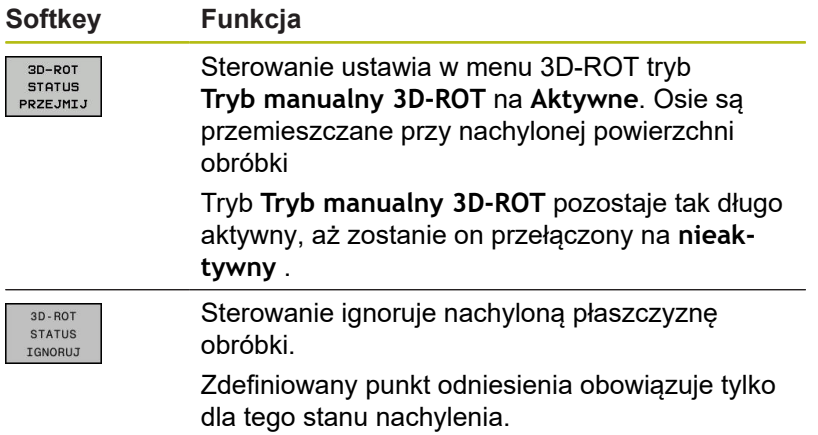

## **Przegląd**

W trybie pracy **Praca ręczna** znajdują się do dyspozycji następujące cykle sondy pomiarowej:

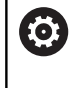

Należy zapoznać się z instrukcją obsługi obrabiarki! Sterowanie musi być przygotowane przez producenta maszyn dla zastosowania 3D-sond pomiarowych.

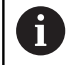

Firma HEIDENHAIN przejmuje tylko gwarancję dla funkcji cykli próbkowania, jeśli zostały zastosowane układy pomiarowe firmy HEIDENHAIN.

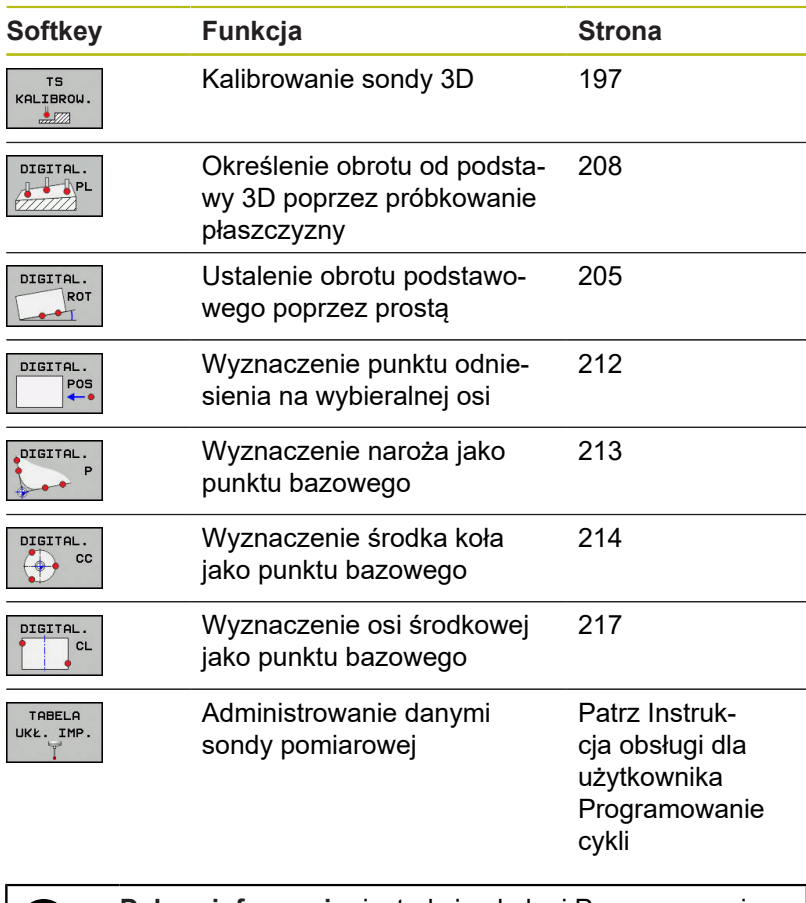

 $\boldsymbol{\Xi}$ 

**Dalsze informacje:** instrukcja obsługi Programowanie cykli

#### **Przemieszczenia w przypadku kółka z ekranem**

Podczas manualnego cyklu układu impulsowego możliwe jest przekazanie kontroli do kółka ręcznego z ekranem.

Proszę postąpić następująco:

- Uruchomić manualny cykl próbkowania
- Pozycjonować sondę pomiarową w pobliżu pierwszego punktu próbkowania
- ▶ Pierwszy punkt wypróbkować
- ▶ Na kółku ręcznym aktywować kółko
- Sterowanie pokazuje okno wyskakujące **Kółko ręczne aktywne**
- Pozycjonować sondę pomiarową w pobliżu drugiego punktu próbkowania
- ► Na kółku ręcznym dezaktywować kółko
- > Sterowanie zamyka okno wyskakujące.
- Drugi punkt wypróbkować

.

 $\mathbf i$ 

- Wyznaczyć punkt odniesienia
- Zakończyć funkcję próbkowania

Jeśli kółko ręcznej jest aktywne, nie można uruchomić cykli próbkowania.

### **Anulować monitorowanie sondy pomiarowej**

#### **Anulować monitorowanie sondy pomiarowej**

Sterowanie wydaje przy wychylonym trzpieniu komunikat o błędach, jak tylko chcemy przemieścić oś maszyny.

Aby odsunąć sondę po odchyleniu wierszem pozycjonowania od materiału należy dezaktywować monitorowanie sondy impulsowej w trybie pracy **Praca ręczna** .

Monitorowanie sondy impulsowej dezaktywuje się na 30 sekund z softkey **MONITOR. UKŁ.IMPUL. OFF**.

Sterowanie wydaje komunikat o błędach

**Monitorowanie sondy na 30 sek. dezaktywowane** . Ten komunikat o błędach kasuje się automatycznie po 30 sekundach.

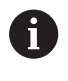

Jeśli sonda w przeciągu 30 sekund otrzyma stabilny sygnał, np. sonda nie odchylona, to aktywuje się automatycznie monitorowanie sondy i komunikat o błędach jest kasowany.

# *WSKAZÓWKA*

**Uwaga niebezpieczeństwo kolizji!**

Softkey **MONITOR. UKŁ.IMPUL. OFF** powstrzymuje przy odchylonym trzpieniu odpowiedni komunikat o błędach. Sterowanie nie przeprowadza automatycznego kontrolowania kolizyjności trzpieniem dotykowym. Poprzez takie zachowanie należy zapewnić, aby trzpień mógł pewnie się przemieszczać. W przypadku błędnie wybranego kierunku przemieszczenia istnieje zagrożenie kolizji!

Osie przemieszczać ostrożnie w trybie pracy **Praca ręczna** .

# **Funkcje w cyklach sondy pomiarowej**

W manualnych cyklach sondy impulsowej są pokazywane softkeys, przy pomocy których można wybierać kierunek próbkowania lub rutynę próbkowania. Jakie softkeys są pokazywane, zależy od danego cyklu:

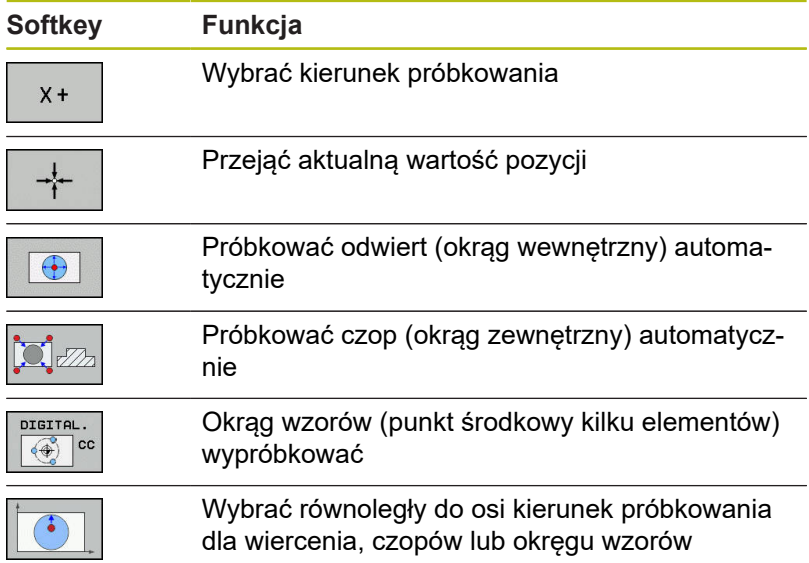

#### **Automatyczna rutyna próbkowania odwiertów, czopów i okręgu wzoru**

# *WSKAZÓWKA*

**Uwaga niebezpieczeństwo kolizji!**

Sterowanie nie przeprowadza automatycznego kontrolowania kolizyjności trzpieniem dotykowym. W przypadku automatycznych operacji próbkowania sterowanie pozycjonuje sondę samodzielnie na pozycje próbkowania. Przy błędnym pozycjonowaniu wstępnym i nieuwzględnionych przeszkodach istniej zagrożenie kolizji!

- ▶ Zaprogramować odpowiednią pozycję wstępną
- Uwzględnić przeszkody przy pomocy bezpiecznych odstępów

Jeśli wykorzystujemy rutynę próbkowania, aby wypróbkować odwiert lub czop albo okrąg szablonu automatycznie, to sterowanie otwiera formularz z koniecznymi polami dla zapisu.

#### **Pola zapisu w formularzach Pomiar czopu oraz Pomiar odwiertu**

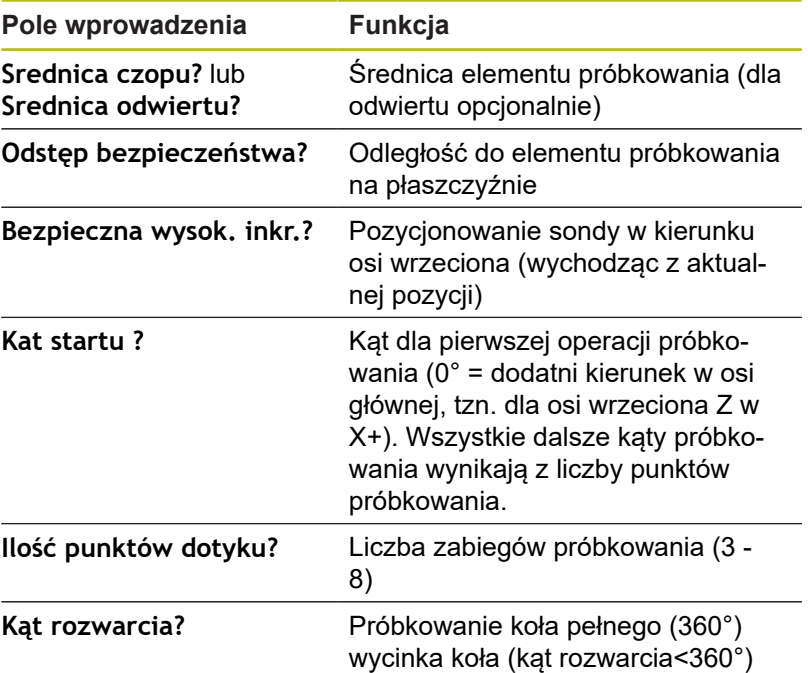

#### Automatyczna rutyna próbkowania:

Wypozycjonować wstępnie sondę

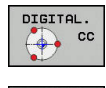

- Wybór funkcji próbkowania: softkey **PROBKOWANIE CC** nacisnąć
- 
- Odwiert ma być wypróbkowany automatycznie: softkey **ODWIERT** nacisnąć
- Wybrać równoległy do osi kierunek próbkowania
- Uruchomić funkcję próbkowania: klawisz **NC-start** nacisnąć
- Sterowanie wykonuje wszystkie pozycjonowania wstępne i zabiegi próbkowania automatycznie.

Dla najazdu pozycji sterowanie wykorzystuje zdefiniowany w tabeli układu impulsowego posuw **FMAX**. Właściwa operacja próbkowania zostaje wykonana ze zdefiniowanym posuwem próbkowania **F**.

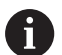

Wskazówki dotyczące obsługi i programowania:

- Zanim rozpoczniemy automatyczna rutynę próbkowania, należy wypozycjonować wstępnie sondę w pobliżu pierwszego punktu próbkowania. Pozycjonować układ impulsowy w odwiercie z przesunięciem o około bezpieczny odstęp od ścianki. Bezpieczny odstęp odpowiada sumie wartości z tabeli układów impulsowych i z formularza danych wejściowych.
- W przypadku dużej średnicy okręgu wewnętrznego sterowanie może prepozycjonować sondę także po torze kołowym, z posuwem pozycjonowania **FMAX** . W tym celu zapisujemy w formularzu zapisu bezpieczny odstęp dla prepozycjonowania i średnicę odwiertu. Pozycjonować układ impulsowy w odwiercie z przesunięciem o około bezpieczny odstęp od ścianki. Uwzględnić przy prepozycjonowaniu kąt startu dla pierwszej operacji pomiaru (przy 0° sterowanie próbkuje w dodatnim kierunku osi głównej).

## **Wybór cyklu sondy**

Tryb pracy **Praca ręczna** lub **Elektroniczne kółko ręczne** wybrać

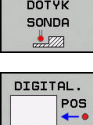

 $\mathbf i$ 

- Wybrać funkcje próbkowania: softkey **DOTYK SONDA** nacisnąć
- $\blacktriangleright$  Wybrać cykl sondy: np. softkey **PRÓBKOWANIE POS** nacisnąć
- Sterowanie pokazuje na ekranie odpowiednie  $\geq$ menu.

Wskazówki dotyczące obsługi:

- Jeśli wybieramy manualną funkcję próbkowania, to sterowanie otwiera formularz, w którym są wyświetlane wszystkie konieczne informacje. Zawartość formularza zależy od odpowiedniej funkcji.
- W niektórych polach można zapisać także wartości. Aby przejść do żądanego pola, używać klawiszy ze strzałką. Można pozycjonować kursor tylko w polach, które są edytowalne. Pola, które nie są edytowalne, przestawiane są szarym kolorem.

## **Protokołowanie wartości pomiaru z cykli sondy pomiarowej**

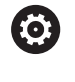

Należy zapoznać się z instrukcją obsługi obrabiarki! Sterowanie musi być przygotowane dla tej funkcji przez producenta maszyn.

Po wykonaniu przez sterowanie dowolnego cyklu sondy, zapisuje ono wartości pomiaru do pliku TCHPRMAN.html.

Jeśli w parametrze maszynowym **FN16DefaultPath** (nr 102202) nie określono ścieżki, to sterowanie zachowuje pliki TCHPRMAN.html w katalogu głównym **TNC:\** .

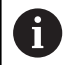

Wskazówki dotyczące obsługi:

■ Jeśli wykonuje się kilka cykli sondy jeden po drugim, to sterowanie zachowuje wartości pomiaru jedna po drugiej.

## <span id="page-194-0"></span>**Zapis wartości pomiarowych z cykli sondy do tabeli punktów zerowych**

Jeśli chcemy zapisać wartości pomiaru do T pamięci w układzie współrzędnych obrabianego detalu, to należy wykorzystać funkcję **ZAPIS TAB.PKT.**.**ZAPIS TAB.PKT. ZEROWYCH**. Jeśli chcemy zapisać wartości pomiaru do pamięci w bazowym układzie współrzędnych, to należy wykorzystać funkcję **ZAPIS PKT.ODN.**.**ZAPIS PKT.ODN. TABELA**. **Dalsze informacje:** ["Zapis wartości pomiarowych z cykli](#page-195-0) [sondy do tabeli punktów odniesienia", Strona 196](#page-195-0)

Poprzez softkey **ZAPIS TAB.PKT. ZEROWYCH** sterowanie może po wykonaniu dowolnego cyklu sondy pomiarowej, zapisać wartości pomiaru do tabeli punktów zerowych:

- ▶ Przeprowadzenie dowolnej funkcji próbkowania
- Zapisać żądane współrzędne punktu odniesienia do proponowanych pól wprowadzenia (w zależności od wykonanego cyklu sondy pomiarowej).
- Numer punktu zerowego w polu **Numer w tabeli?** podać
- ▶ Softkey ZAPIS TAB.PKT. ZEROWYCH nacisnać
- > Sterowanie zapisuje w pamięci punkt zerowy pod wprowadzoną nazwą do podanej tabeli punktów zerowych

## <span id="page-195-0"></span>**Zapis wartości pomiarowych z cykli sondy do tabeli punktów odniesienia**

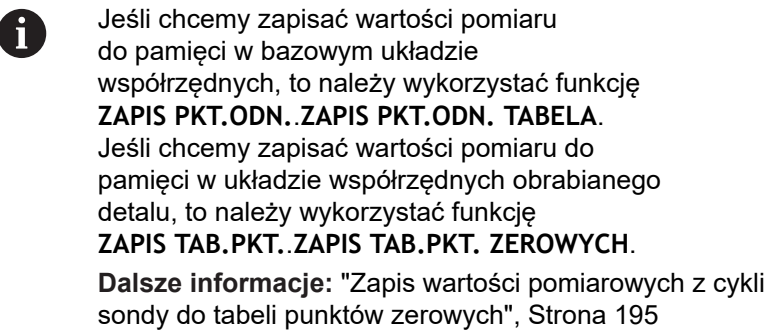

Poprzez softkey **ZAPIS PKT.ODN. TABELA** sterowanie może po wykonaniu dowolnego cyklu sondy pomiarowej, zapisać wartości pomiaru do tabeli punktów zerowych. Wartości pomiaru zostaną wówczas zapisane w odniesieniu do stałego układu współrzędnych maszyny (REF-współrzędne). Tabela punktów odniesienia nosi nazwę PRESET.PR i jest zapisana w folderze TNC:\table\ do pamięci.

- ь Przeprowadzenie dowolnej funkcji próbkowania
- $\blacktriangleright$  . Zapisać żądane współrzędne punktu odniesienia do proponowanych pól wprowadzenia (w zależności od wykonanego cyklu sondy pomiarowej).
- Numer punktu odniesienia w polu **Numer w tabeli?** podać ь
- $\mathbf{p}$ Softkey **ZAPIS PKT.ODN. TABELA** nacisnąć
- Sterowanie otwiera menu **Nadpisywać aktywny preset?**.
- Softkey **PKT.ODN. PRZEKROCZ.** nacisnąć
- Sterowanie zapisuje w pamięci punkt zerowy pod wprowadzonym numerem do tabeli punktów odniesienia
	- Numer punktu odniesienia nie dostępny: sterowanie zachowuje wiersz dopiero po naciśnięciu softkey **WIERSZ UTWORZYC** (Wiersz w tabeli utworzyc?)
	- Numer punktu odniesienia jest zabezpieczony: softkey **WPIS W ZABLOKOWANY WIERSZ** nacisnąć, aby nadpisać aktywny punkt odniesienia
	- Numer punktu odniesienia jest zabezpieczony hasłem: softkey **WPIS W ZABLOKOWANY WIERSZ** nacisnąć i podać hasło, aktywny punkt odniesienia zostaje nadpisany

Jeśli zapełnianie wiersza w tabeli nie jest możliwe ze f względu na zablokowanie, to sterowanie pokazuje wskazówkę. Przy tym funkcja próbkowania nie zostaje przerwana.

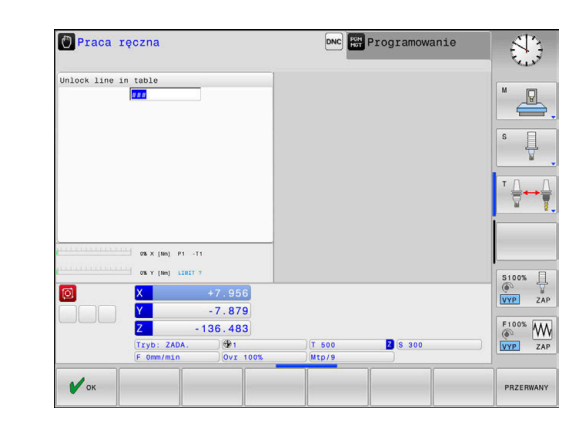

# <span id="page-196-0"></span>**5.7 Kalibrowanie sondy pomiarowej 3D**

### **Wstęp**

Ĭ.

Aby określić dokładnie rzeczywisty punkt przełączenia sondy pomiarowej 3D, należy kalibrować sondę. Inaczej sterowanie nie może określać dokładnych wartości przy pomiarze.

- Wskazówki dotyczące obsługi:
	- Należy kalibrować sondę zawsze ponownie w następujących przypadkach:
		- Uruchamianie
		- Złamanie trzpienia sondy
		- Zmiana trzpienia sondy
		- Zmiana posuwu próbkowania
		- Wystąpienie niedociągłości, np. przez rozgrzanie maszyny
		- Zmiana aktywnej osi narzędzia
	- Jeśli po operacji kalibrowania naciśniemy softkey **OK** , to wartości kalibrowania zostają przejęte dla aktywnego układu pomiarowego. Zaktualizowane dane narzędzi działają natychmiast, ponowne wywołanie narzędzia nie jest konieczne.

Przy kalibrowaniu sterowanie ustala użyteczną długość trzpienia sondy i użyteczny promień kulistej końcówki sondy. Dla kalibrowania 3D-sondy pomiarowej zamocowujemy pierścień nastawczy lub czop o znanej wysokości i znanym promieniu na stole maszyny.

Sterowanie dysponuje cyklami kalibrowania dla kalibrowania długości oraz kalibrowania promienia:

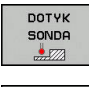

KALIBROW  $\frac{1}{2}$ 

Softkey **DOTYK SONDA** nacisnąć

- Pokazać cykle kalibrowania: **TS KALIBROW.** nacisnąć
- Wybrać cykl kalibrowania

#### **Cykle kalibrowania**

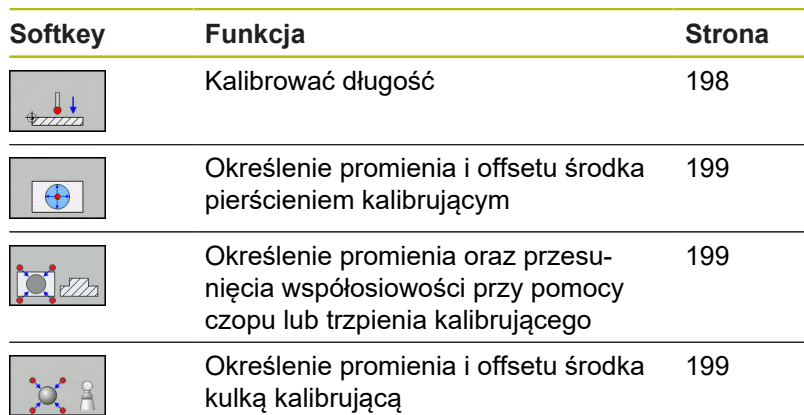

### <span id="page-197-0"></span>**Kalibrowanie długości**

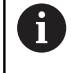

6

Firma HEIDENHAIN przejmuje tylko gwarancję dla funkcji cykli próbkowania, jeśli zostały zastosowane układy pomiarowe firmy HEIDENHAIN.

Użyteczna długość sondy pomiarowej odnosi się zawsze do punktu odniesienia narzędzia. Punkt odniesienia narzędzia znajduje się często na tak zwanym nosie wrzeciona (powierzchnia płaska wrzeciona). Producent maszyn może także uplasować punkt odniesienia narzędzia w innym miejscu.

- $\mathbf{p}$ Tak wyznaczyć punkt odniesienia w osi wrzeciona, iż dla stołu maszyny obowiązuje: Z=0.
- 
- Wybrać funkcję kalibrowania dla długości sondy pomiarowej: softkey **KAL. L** nacisnąć
- > Sterowanie pokazuje aktualne dane kalibrowania.
- **Baza dla długości?**: zapisać wysokość pierścienia nastawczego w oknie menu
- Przemieścić sondę pomiarową blisko nad powierzchnią pierścienia nastawczego
- ▶ Jeśli to konieczne zmienić kierunek przemieszczenia przy pomocy softkey lub klawiszami ze strzałką
- Próbkowanie powierzchni: klawisz **NC-start** nacisnąć
- Wynik skontrolować
- ▶ Softkey OK nacisnąć, aby przejąć wartości
- ▶ Softkey PRZERWANY nacisnąć aby zakończyć funkcję kalibrowania.
- Sterowanie protokołuje operację kalibrowania w pliku TCHPRMAN.html.

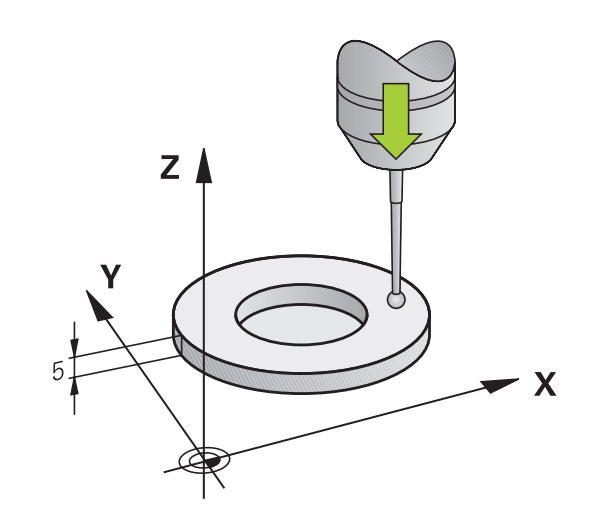

## <span id="page-198-0"></span>**Kalibrować promień i wyrównać offset współosiowości sondy pomiarowej**

i

Firma HEIDENHAIN przejmuje tylko gwarancję dla funkcji cykli próbkowania, jeśli zostały zastosowane układy pomiarowe firmy HEIDENHAIN.

Przy kalibrowaniu promienia kulki sondy sterowanie wykonuje automatyczną rutynę próbkowania. W pierwszym przejściu sterowanie określa środek pierścienia kalibrującego lub czopu (pomiar zgrubsza) i pozycjonuje sondę w centrum. Następnie we właściwej operacji kalibrowania (pomiar dokładny) określany jest promień kulki próbkowania. Jeśli możliwy jest pomiar rewersyjny z danym układem, to w dalszym przejściu określane jest przesunięcie współosiowości.

Właściwość, czy lub jak można orientować układ pomiarowy, jest w przypadku układów firmy HEIDENHAIN już zdefiniowana z góry. Inne sondy są konfigurowane przez producenta maszyn.

Oś sondy pomiarowej nie znajduje się normalnie rzecz biorąc dokładnie w osi wrzeciona. Funkcja kalibrowania może określać przesunięcie pomiędzy osią sondy pomiarowej i osią wrzeciona poprzez pomiar odwrócony (obrót o 180°) oraz wyrównywać je obliczeniowo.

i.

Można określić przesunięcie współosiowości tylko przy pomocy odpowiedniego układu pomiarowego.

Jeżeli wykonujemy kalibrowanie zewnętrzne, to należy prepozycjonować układ pomiarowy po środku nad kulką kalibrowania lub kłem kalibrującym. Proszę zwrócić uwagę, aby pozycje próbkowania mogły być najeżdżane bezkolizyjnie.

W zależności od tego, jak sonda pomiarowa może być orientowana, przebiega różnie rutyna kalibrowania:

- Orientacia niemożliwa lub orientacia tylko w jednym kierunku możliwa: sterowanie wykonuje pomiar w przybliżeniu oraz pomiar dokładny i określa użyteczny promień kulki sondy (kolumna R w tool.t)
- Orientacja możliwa w dwóch kierunkach (np.kablowe układy  $\blacksquare$ impulsowe firmy HEIDENHAIN): sterowanie wykonuje pomiar zgrubsza i pomiar dokładny, obraca sondę o 180° i wykonuje cztery dalsze rutyny próbkowania. Poprzez pomiar rewersyjny zostaje określone dodatkowo do promienia, przesunięcie środka (CAL\_OF w tchprobe.tp).
- Dowolna orientacja możliwa (np.układy impulsowe na podczerwieni firmy HEIDENHAIN): sterowanie wykonuje pomiar zgrubsza i pomiar dokładny, obraca sondę o 180° i wykonuje dalsze rutyny próbkowania. Poprzez pomiar rewersyjny zostaje określone dodatkowo do promienia, przesunięcie środka (CAL\_OF w tchprobe.tp).

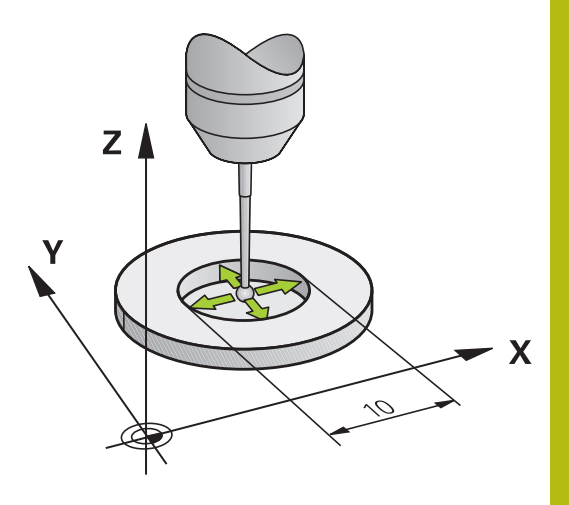

#### **Kalibrowanie przy pomocy pierścienia kalibrującego**

Proszę przeprowadzić manualne kalibrowanie z pierścieniem w następujący sposób:

- Kulkę sondy w trybie pracy **Praca ręczna** pozycjonować w odwiercie pierścienia nastawczego
- Wybrać funkcję kalibrowania: softkey **KAL. R** nacisnąć
- > Sterowanie pokazuje aktualne dane kalibrowania.
- Zapisać średnicę pierścienia nastawczego
- ▶ Zapisać kąt startu
- ▶ Zapisać liczbę punktów próbkowania
- Próbkowanie: klawisz **NC-start** nacisnąć
- 3D-sonda pomiarowa dokonuje próbkowania automatyczną rutyną wszystkich koniecznych punktów i oblicza rzeczywisty promień główki sondy Jeśli pomiar odwrócenia jest możliwy, to sterowanie oblicza offset współosiowości
- Wynik skontrolować
- ▶ Softkey OK nacisnąć, aby przejąć wartości
- ▶ Softkey K-EC nacisnąć aby zakończyć funkcję kalibrowania.
- Sterowanie protokołuje operację kalibrowania w pliku TCHPRMAN.html.

Należy zapoznać się z instrukcją obsługi obrabiarki! Aby określić przesunięcie współosiowości główki sondy, sterowanie musi być przygotowane przez producenta maszyn.

 $\bigoplus$ 

6

### **Kalibrowanie przy pomocy czopu lub trzpienia kalibrującego** Proszę przeprowadzić manualne kalibrowanie z czopem lub kłem

kalibrującym w następujący sposób: ► Główkę sondy pozycjonować w trybie pracy

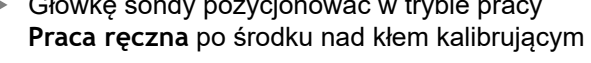

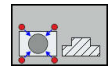

6

- Wybrać funkcję kalibrowania: softkey **KAL. R** nacisnąć
- Wprowadzić średnicę zewnętrzną czopu
- ▶ Zapisać bezpieczny odstęp
- ▶ Zapisać kąt startu
- ▶ Zapisać liczbę punktów próbkowania
- Próbkowanie: klawisz **NC-start** nacisnąć
- 3D-sonda pomiarowa dokonuje próbkowania automatyczną rutyną wszystkich koniecznych punktów i oblicza rzeczywisty promień główki sondy Jeśli pomiar odwrócenia jest możliwy, to sterowanie oblicza offset współosiowości
- Wynik skontrolować
- ▶ Softkey OK nacisnąć, aby przejąć wartości
- ▶ Softkey K-EC nacisnąć aby zakończyć funkcję kalibrowania.
- Sterowanie protokołuje operację kalibrowania w pliku TCHPRMAN.html.

Należy zapoznać się z instrukcją obsługi obrabiarki! Aby określić przesunięcie współosiowości główki sondy, sterowanie musi być przygotowane przez producenta maszyn.

### **Kalibrowanie przy pomocy kulki kalibrującej**

Proszę przeprowadzić manualne kalibrowanie z kulką w następujący sposób:

- ► Główkę sondy pozycjonować w trybie pracy **Praca ręczna** po środku nad kulką kalibrującą
- Wybrać funkcję kalibrowania: softkey **KAL. R** nacisnąć
- ▶ Zapisać średnicę zewnętrzną kulki
- ▶ Zapisać bezpieczny odstęp
- ▶ Zapisać kąt startu
- ▶ Zapisać liczbę punktów próbkowania
- W razie potrzeby wybrać pomiar długości
- W razie potrzeby zapisać bazę dla długości
- Próbkowanie: klawisz **NC-start** nacisnąć
- 3D-sonda pomiarowa dokonuje próbkowania automatyczną rutyną wszystkich koniecznych punktów i oblicza rzeczywisty promień główki sondy Jeśli pomiar odwrócenia jest możliwy, to sterowanie oblicza offset współosiowości
- Wynik skontrolować
- Softkey **OK** nacisnąć, aby przejąć wartości
- Softkey **K-EC** nacisnąć, aby zakończyć funkcję  $\blacktriangleright$ kalibrowania
- Sterowanie protokołuje operację kalibrowania w pliku TCHPRMAN.html.

Należy zapoznać się z instrukcją obsługi obrabiarki! Aby określić przesunięcie współosiowości główki sondy, sterowanie musi być przygotowane przez producenta maszyn.

### **Wyświetlanie wartości kalibrowania**

Sterowanie zapisuje do pamięci w tabeli narzędzi użyteczną długość i użyteczny promień sondy. Przesunięcie współosiowości sondy sterowanie zapisuje w tabeli sondy, w kolumnach **CAL\_OF1** (oś główna) i **CAL\_OF2** (oś pomocnicza). Aby wyświetlić zachowane wartości, proszę nacisnąć softkey **TABELA UKŁ. IMP.**.

Przy kalibrowaniu sterowanie generuje automatycznie plik protokołu TCHPRMAN.html, w której zachowywane są wartości kalibrowania.

Upewnić się, iż numer narzędzia w tablicy narzędzi i numer sondy w tablicy układów impulsowych pasują do siebie. To obowiązuje niezależnie od tego, czy chcemy odpracowywać cykl sondy pomiarowej w trybie automatycznym czy też w trybie **Praca ręczna** .

**Dalsze informacje:** instrukcja obsługi Programowanie cykli

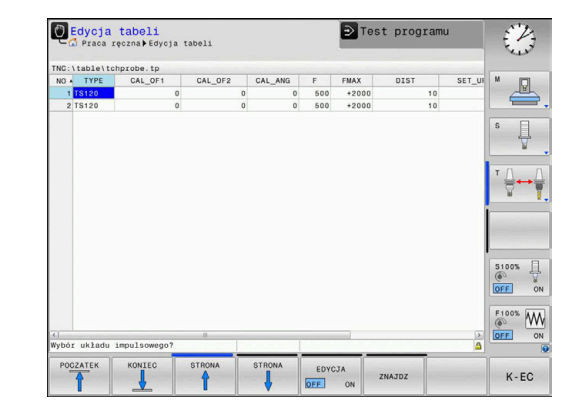

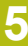

 $\mathbf i$ 

M

**(c)** 

# **5.8 Kompensowanie ukośnego położenia przedmiotu z układem pomiarowym 3D**

### **Wprowadzenie**

6

f

Należy zapoznać się z instrukcją obsługi obrabiarki! Zależy od obrabiarki, czy ukośne zamocowanie detalu można kompensować z offsetem (kąt obrotu stołu).

Firma HEIDENHAIN przejmuje tylko gwarancję dla funkcji cykli próbkowania, jeśli zostały zastosowane układy pomiarowe firmy HEIDENHAIN.

Ukośne zamocowanie obrabianego przedmiotu sterowanie kompensuje obliczeniowo poprzez rotacje podstawową (kat rotacji podstawowej) lub poprzez offset (kąt obrotu stołu).

W tym celu sterowanie ustawia kąt obrotu na ten kąt, który ma utworzyć powierzchnia przedmiotu z osią bazową kąta płaszczyzny obróbki.

**Rotacja podstawowa:** sterowanie interpretuje zmierzony kąt jako rotację wokół kierunku narzędzia w układzie współrzędnych przedmiotu i zachowuje te wartości w kolumnach SPA, SPB i SPC tabeli punktów odniesienia.

**Offset:** sterowanie interpretuje zmierzony kąt jako osiowe przesunięcie w układzie współrzędnych maszyny i zachowuje te wartości w kolumnach A\_OFFS, B\_OFFS lub C\_OFFS tabeli punktów odniesienia.

Dla określenia rotacji podstawowej lub offsetu należy wypróbkować dwa punkty na bocznej stronie przedmiotu. Kolejność próbkowania tych punktów wpływa na obliczany kąt. Określony kąt wskazuje od pierwszego do drugiego punktu próbkowania. Można określać rotację od podstawy także poprzez odwierty lub czopy.

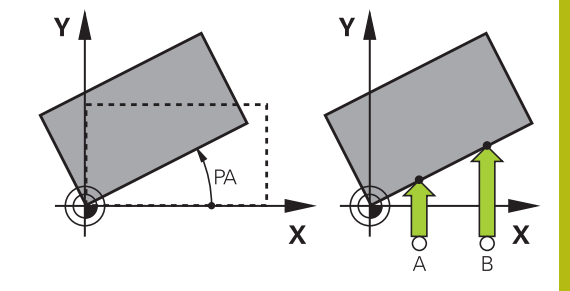

A

- Wskazówki dotyczące obsługi i programowania:
- Kierunek próbkowania dla pomiaru ukośnego położenia przedmiotu wybierać zawsze prostopadle do osi bazowej kąta.
- Aby obrót podstawy został właściwie przeliczony w przebiegu programu, należy zaprogramować w pierwszym wierszu przemieszczenia obydwie współrzędne płaszczyzny obróbki.
- Można używać także rotacji podstawowej w kombinacji z funkcją **PLANE**(poza **PLANE AXIAL**). W tym przypadku należy najpierw aktywować rotację podstawową a następnie funkcję **PLANE**.
- Można aktywować rotację podstawową lub offset także bez próbkowania przedmiotu. Zapisać w tym celu wartość w menu obrotu podstawowego oraz nacisnąć softkey **NASTAWIC OBROT PODSTAWOWY** lub **OBROT STOŁU NASTAW**.
- Zachowanie sterowania przy wyznaczaniu punktu odniesienia jest przy tym niezależne od nastawienia parametru maszynowego **chkTiltingAxes** (nr 204601).

**Dalsze informacje:** ["Wstęp", Strona 187](#page-186-0)

### <span id="page-204-0"></span>**Określenie rotacji podstawowej manualnie**

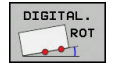

- Softkey **Próbkowanie rotacja** nacisnąć
- Sterowanie otwiera menu **Probkowanie obrotu**.
- ▶ Następujące pola są wyświetlane:
	- **Kąt rotacji podstawowej**
	- **Offset stołu obrotowego**
	- **Numer w tabeli?**
- > Sterowanie pokazuje aktualna rotacje podstawową i offset w polu.
- Pozycjonować sondę pomiarową w pobliżu pierwszego punktu próbkowania
- ► Wybór kierunku próbkowania lub rutyny próbkowania przy pomocy softkey
- Klawisz **NC-start** nacisnąć
- Pozycjonować sondę pomiarową w pobliżu drugiego punktu próbkowania
- Klawisz **NC-start** nacisnąć
- Sterowanie określa rotację podstawową i offset oraz wyświetla je.
- Softkey **NASTAWIC OBROT PODSTAWOWY** nacisnąć
- Softkey **KONIEC** nacisnąć

Sterowanie protokołuje operację próbkowania w pliku TCHPRMAN.html.

### **Zachowanie rotacji podstawowej w tabeli punktów odniesienia**

- ▶ Po operacii próbkowania wprowadzić numer punktu odniesienia w polu wprowadzenia **Numer w tabeli?** , pod którym sterowanie ma zachować aktywną rotację podstawową
- ▶ Softkey OBROT P. DO TAB.PRES. nacisnąć
- Sterowanie otwiera menu **Nadpisywać aktywny preset?**.
- Softkey **PKT.ODN. PRZEKROCZ.** nacisnąć
- Sterowanie zachowuje rotację podstawową w tabeli punktów odniesienia.

## **Kompensowanie ukośnego położenia przedmiotu poprzez obrót stołu**

Dostępne są trzy możliwości, kompensowania ukośnego położenia detalu obrotem stołu:

- $\Box$ Ustawić stół obrotowy
- Określić obrót stołu  $\blacksquare$
- Obrót stołu zachować w tabeli punktów odniesienia  $\blacksquare$

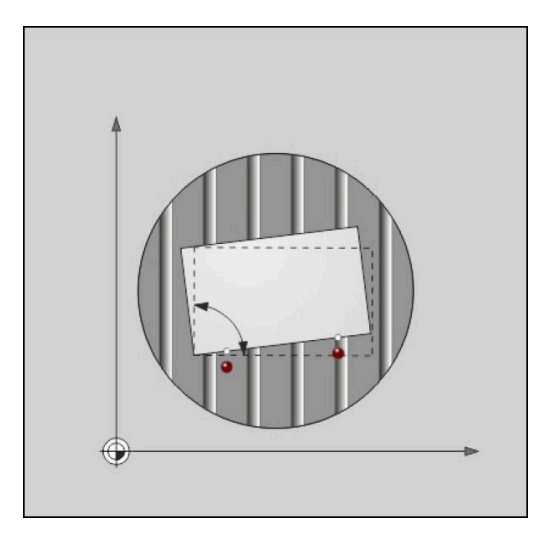

#### **Ustawić stół obrotowy**

Określone ukośne położenie można kompensować odpowiednim pozycjonowaniem stołu obrotowego.

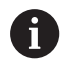

Aby wykluczyć podczas ruchów kompensacyjnych kolizje, pozycjonować wstępnie wszystkie osie przed obrotem stołu. Sterowanie wydaje przed obrotem stołu dodatkowo meldunek ostrzegawczy.

- ▶ Po operacji próbkowania softkey **STOŁ OBR. JUSTOWAC** nacisnąć
- > Sterowanie otwiera ostrzeżenie.
- W razie konieczności z softkey **OK** potwierdzić ь
- Klawisz **NC-start** nacisnąć  $\mathbf{r}$
- Sterowanie ustawia stół obrotowy.  $\geq$

#### **Określić obrót stołu**

Można naznaczyć manualny punkt odniesienia na osi stołu obrotowego.

- ▶ Po operacji próbkowania softkey OBROT STOŁU NASTAW nacisnąć
- Jeśli rotacja podstawowa jest już nastawiona, to sterowanie otwiera menu **Rotację podstawową zresetować?**.
- Softkey **ROTACJĘ OBR.OD PODST. USUN** nacisnąć
- Sterowanie usuwa rotację podstawową w tabeli punktów odniesienia i wstawia offset.
- Alternatywne softkey **OBR.OD PODST. ZACHOWAC** nacisnąć
- Sterowanie wstawia offset do tabeli i dodatkowo zachowuje rotację podstawową w tabeli punktów odniesienia.

#### **Obrót stołu zachować w tabeli punktów odniesienia**

Można także zachować ukośne położenie stołu obrotowego w dowolnym wierszu tabeli punktów odniesienia. Sterowanie zachowuje kąt w kolumnie offsetu stołu obrotowego, np. w kolumnie C\_OFFS w przypadku osi C.

- Po operacji próbkowania softkey **OBR.STOŁU DO TA.PRESET** nacisnąć
- Sterowanie otwiera menu **Nadpisywać aktywny preset?**.
- Softkey **PKT.ODN. PRZEKROCZ.** nacisnąć
- Sterowanie zachowuje offset w tabeli punktów odniesienia.

W razie konieczności należy zmienić podgląd w tabeli punktów odniesienia z softkey **TRANSFORMACJA BAZ./OFFSET** , aby tym samym została pokazana ta kolumna.

### **Wyświetlić rotację podstawową i offset**

Jeśli wybieramy funkcję **DIGITAL. ROT** , to sterowanie pokazuje aktywny kąt rotacji podstawowej w polu **Kąt rotacji podstawowej** oraz aktywny offset w polu **Offset stołu obrotowego** .

Poza tym rotacja podstawowa i offset są wyświetlane w układzie ekranu **PROGRAM + POLOZENIE** w zakładce **STATUS WSPOŁRZ.** .

Jeśli sterowanie przemieszcza osie zgodnie z rotacją podstawową, to zostaje wyświetlony symbol dla rotacji we wskazaniu statusu.

#### **Anulować rotację podstawową i offset**

- Wybór funkcji próbkowania: nacisnąć softkey **PROBKOWANIE ROT**
- **Kąt rotacji podstawowej**: **0** podać
- Alternatywnie **Offset stołu obrotowego**: **0** podać
- Z softkey **NASTAWIC OBROT PODSTAWOWY** przejąć  $\blacktriangleright$
- Alternatywnie z softkey **OBROT STOŁU NASTAW** przejąć
- Zakończyć funkcję próbkowania: softkey **K-EC** nacisnąć  $\blacktriangleright$

## <span id="page-207-0"></span>**Określenie obrotu od podstawy 3D**

Poprzez próbkowanie trzech pozycji można określić ukośne położenie dowolnie nachylonej powierzchni. Przy pomocy funkcji **Probkowanie plaszczyzna** określamy to położenie ukośne i zapisujemy jako rotację podstawową 3D do tabeli punktów odniesienia.

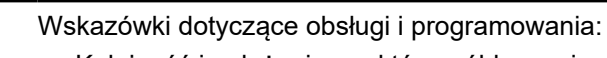

- Kolejność i położenie punktów próbkowania określają, jak sterowanie oblicza ustawienie płaszczyzny.
- Pierwsze dwa punkty określają ustawienie osi głównej. Proszę zdefiniować drugi punkt w dodatnim kierunku przewidzianej osi głównej. Położenie trzeciego punktu określa kierunek osi pomocniczej i osi narzędzia. Proszę zdefiniować trzeci punkt na dodatniej osi Y przewidzianego układu współrzędnych obrabianego przedmiotu.
	- 1. Punkt: leży na osi głównej
	- 2. Punkt: leży na osi głównej, w dodatnim kierunku wychodząc z pierwszego punktu
	- 3. Punkt: leży na osi pomocniczej, w dodatnim kierunku przewidzianego układu współrzędnych przedmiotu

Przy pomocy opcjonalnego zapisu kąta bazowego jesteśmy w stanie, zdefiniować zadane ustawienie próbkowanej płaszczyzny.

A

#### **Sposób postępowania**

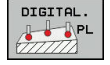

- Wybór funkcji próbkowania: softkey **PROBKOWANIE PL** nacisnąć
- > Sterowanie pokazuje aktualną rotację podstawową 3D.
- Pozycjonować sondę pomiarową w pobliżu pierwszego punktu próbkowania
- Wybór kierunku próbkowania lub rutyny próbkowania przy pomocy softkey
- Próbkowanie: klawisz **NC-start** nacisnąć
- ▶ Pozycjonować sondę pomiarową w pobliżu drugiego punktu próbkowania
- Próbkowanie: klawisz **NC-start** nacisnąć
- Pozycjonować sondę pomiarową w pobliżu trzeciego punktu próbkowania
- Próbkowanie: klawisz **NC-start** nacisnąć.
- Sterowanie określa rotację podstawową 3D i pokazuje wartości dla SPA, SPB i SPC, w odniesieniu do aktywnego układu współrzędnych
- ► W razie potrzeby zapisać kąt bazowy

#### Aktywować obrót od podstawy 3D:

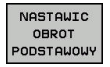

Softkey **NASTAWIC OBROT PODSTAWOWY** nacisnąć

Zachowanie rotacji podstawowej 3D w tabeli punktów odniesienia:

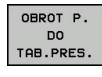

- Softkey **OBROT P. DO TAB.PRES.** nacisnąć
- $K E C$

Zakończyć funkcję próbkowania: softkey **K-EC**  $\blacktriangleright$ nacisnąć

Sterowanie zapisuje do pamięci rotację podstawową 3D w kolumnach SPA, SPB lub SPC tabeli punktów odniesienia.

#### **Wyświetlenie obrotu od podstawy 3D**

Jeśli w aktywnym układzie odniesienia zachowana jest rotacja

podstawowa 3D, to sterowanie wyświetla symbol  $\mathbb{Z}$  dla rotacji 3D we wskazaniu stanu. Sterowanie przemieszcza osie maszyny odpowiednio do rotacji podstawowej 3D.

### **Ustawić obrót od podstawy 3D**

Jeśli obrabiarka dysponuje dwoma osiami obrotu i wypróbkowana rotacja podstawowa 3D jest aktywna, to można ustawić rotację podstawową 3D za pomocą osi obrotu.

# *WSKAZÓWKA*

**Uwaga niebezpieczeństwo kolizji!**

Sterowanie nie przeprowadza kontroli kolizyjności przed ustawieniem osi obrotu. W przypadku nie wykonanego pozycjonowania wstępnego istnieje zagrożenie kolizji.

► Przed ustawieniem najechać bezpieczną pozycję

Proszę postąpić następująco:

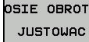

NO SYM

- Softkey **OSIE OBROTU JUSTOWAC** nacisnąć
- > Sterowanie pokazuje obliczone kąty osi.
- ► Zapisać posuw
- W razie konieczności wybrać rozwiązanie
- Sterowanie aktywuje rotację 3D i aktualizuje odczyt kątów osi.
- TURN
- Wybór zachowania pozycjonowania

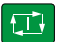

- Klawisz **NC-start** nacisnąć
- > Sterowanie ustawia osie. Przy tym funkcja nachylenia płaszczyzny obróbki jest aktywna.

Po ustawieniu płaszczyzny można następnie ustawić oś główną za pomocą funkcji **Próbkowanie Rot** .

#### **Anulowanie obrotu od podstawy 3D**

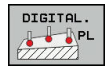

- Wybór funkcji próbkowania: softkey **PROBKOWANIE PL** nacisnąć
- ▶ Dla wszystkich kątów zapisać 0
- Softkey **NASTAWIC OBROT PODSTAWOWY** nacisnąć
- Zakończyć funkcję próbkowania: softkey **K-EC** nacisnąć

# <span id="page-210-0"></span>**5.9 Wyznaczenie punktu odniesienia przy pomocy sondy impulsowej 3D**

### **Przegląd**

0

Należy zapoznać się z instrukcją obsługi obrabiarki! Producent obrabiarek może zablokować wyznaczanie punktu odniesienia w pojedynczych osiach. Jeśli próbuje się na zablokowanej osi wyznaczyć punkt odniesienia, to sterowanie wydaje w zależności od ustawienia producenta obrabiarek ostrzeżenie lub komunikat o błędach.

Funkcje dla wyznaczenia punktu bazowego na ustawionym przedmiocie zostają wybierane przy pomocy następujących softkey:

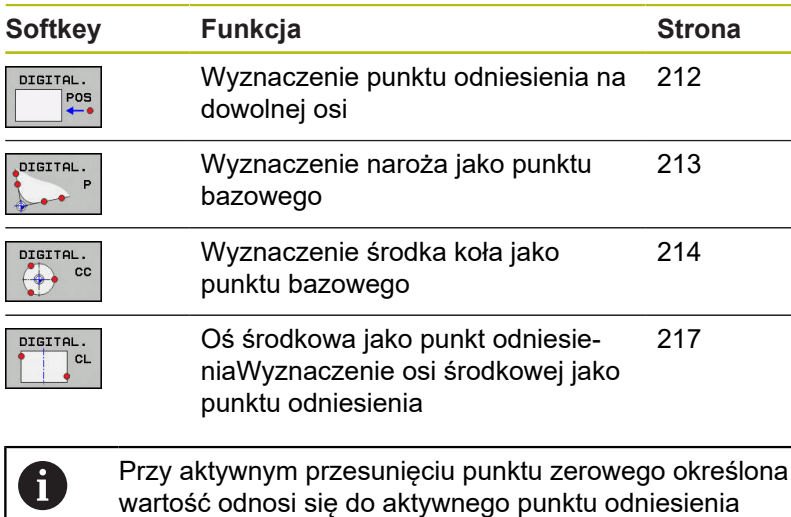

(niekiedy manualnego punktu odniesienia trybu **Praca ręczna**). W odczycie położenia przesunięcie

punktu zerowego zostaje przeliczone .

### <span id="page-211-0"></span>**Wyznaczenie punktu odniesienia w dowolnej osi**

 $\mathbf i$ 

Firma HEIDENHAIN przejmuje tylko gwarancję dla funkcji cykli próbkowania, jeśli zostały zastosowane układy pomiarowe firmy HEIDENHAIN.

- DIGITAL.<br>Pos
- Wybrać funkcję próbkowania: softkey **PROBKOWANIE POZYCJI** nacisnąć
- Pozycjonować sondę pomiarową w pobliżu punktu próbkowania
- ▶ Przez softkey wybrać oś i kierunek próbkowania, np. próbkowanie w kierunku Z-
- Próbkowanie: klawisz **NC-start** nacisnąć
- **Punkt bazowy**: podać współrzędną zadaną
- Z softkey **PUNKT ODNIES. USTAW** przejąć **[Dalsze informacje:](#page-194-0)** "Zapis wartości [pomiarowych z cykli sondy do tabeli punktów](#page-194-0) [zerowych", Strona 195](#page-194-0) **[Dalsze informacje:](#page-195-0)** "Zapis wartości [pomiarowych z cykli sondy do tabeli punktów](#page-195-0) [odniesienia", Strona 196](#page-195-0)
- Zakończyć funkcję próbkowania: softkey **K-EC** nacisnąć

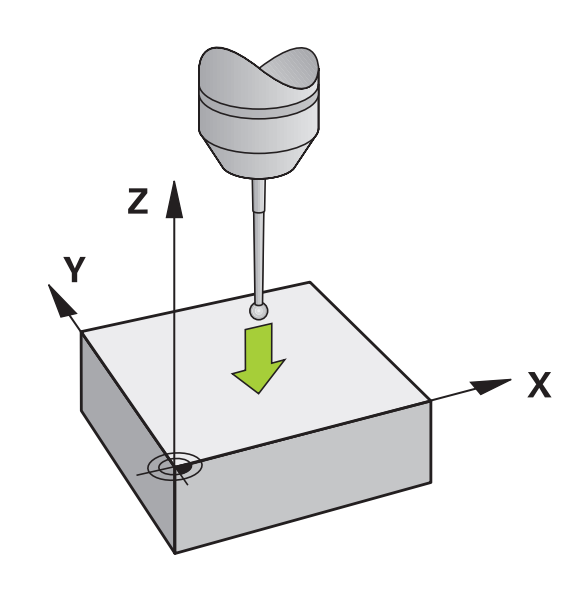

### <span id="page-212-0"></span>**Naroże jako punkt odniesienia**

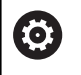

Należy zapoznać się z instrukcją obsługi obrabiarki! Zależy od obrabiarki, czy ukośne zamocowanie detalu można kompensować z offsetem (kąt obrotu stołu).

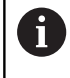

Firma HEIDENHAIN przejmuje tylko gwarancję dla funkcji cykli próbkowania, jeśli zostały zastosowane układy pomiarowe firmy HEIDENHAIN.

Cykl próbkowania Naroże jako punktu odniesienia określa kąt oraz punkt przecięcia dwóch prostych.

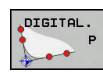

Wybór funkcji próbkowania: nacisnąć softkey **PROBKOWANIE P** .

- ▶ Pozycjonować sondę w pobliżu pierwszego punktu próbkowania na pierwszej krawędzi obrabianego przedmiotu
- Wybór kierunku próbkowania: wybrać przy pomocy softkey
- Próbkowanie: klawisz **NC-start** nacisnąć
- Pozycjonować sondę w pobliżu drugiego punktu próbkowania na tej samej krawędzi
- Próbkowanie: klawisz **NC-start** nacisnąć
- Pozycjonować sondę w pobliżu pierwszego punktu próbkowania na drugiej krawędzi obrabianego przedmiotu
- Wybór kierunku próbkowania: wybrać przy pomocy softkey
- ▶ Próbkowanie: klawisz NC-start nacisnać
- Pozycjonować sondę w pobliżu drugiego punktu próbkowania na tej samej krawędzi
- Próbkowanie: klawisz **NC-start** nacisnąć
- **Punkt bazowy**: podać obydwie współrzędne punktu odniesienia w oknie menu
- Z softkey **PUNKT ODNIES. USTAW** przejąć **[Dalsze informacje:](#page-194-0)** "Zapis wartości [pomiarowych z cykli sondy do tabeli punktów](#page-194-0) [zerowych", Strona 195](#page-194-0) **[Dalsze informacje:](#page-195-0)** "Zapis wartości [pomiarowych z cykli sondy do tabeli punktów](#page-195-0) [odniesienia", Strona 196](#page-195-0)
- $\blacktriangleright$ Zakończyć funkcję próbkowania: softkey **KONIEC** nacisnąć

Ŧ

Można określić punkt przecięcia dwóch prostych także poprzez odwierty lub czopy i wyznaczyć jako punkt odniesienia.

Z softkey **ROT 1** można aktywować kąt pierwszej prostej jako rotację podstawową lub offset, z softkey **ROT 2** kąt lub offset drugiej prostej.

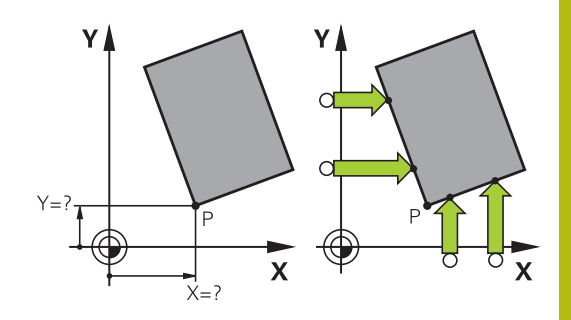

Jeśli aktywujemy rotację podstawową, to sterowanie zapisuje automatycznie pozycje i rotację podstawową do tabeli punktów odniesienia.

Jeśli aktywujemy offset, to sterowanie zapisuje automatycznie pozycje i offset lub tylko pozycje do tabeli punktów odniesienia.

## <span id="page-213-0"></span>**Punkt środkowy okręgu jako punkt odniesienia**

Punkty środkowe odwiertów, wybrań okrągłych, pełnych cylindrów, czopów, wysepek w kształcie koła, można wyznaczać jako punkty odniesienia.

### **Okrąg wewnętrzny:**

DIGITAL.  $_{cc}$  $\leftrightarrow$ 

Sterowanie próbkuje ściankę wewnętrzną okręgu we wszystkich czterech kierunkach osi współrzędnych.

W przypadku przerwanych okręgów (łuków kołowych) można dowolnie wybierać kierunek próbkowania.

- ▶ Pozycjonować główkę sondy w pobliżu środka okręgu
- Wybrać funkcję próbkowania: softkey **DIGITAL. CC** nacisnąć
- Wybrać softkey wymaganego kierunku próbkowania
- Próbkowanie: klawisz **NC-start** nacisnąć. Sonda dokonuje próbkowania wewnętrznej ścianki okręgu w wybranym kierunku. Powtórzyć tę operację. Po trzeciej operacji próbkowania można obliczać punkt środkowy (zalecane są cztery punkty próbkowania)
- Zakończyć operację próbkowania, przejść do menu ewaluacji: softkey **EWALUACJA** nacisnąć
- **Punkt bazowy**: podać obydwie współrzędne punktu środkowego okręgu w oknie menu
- Z softkey **PUNKT ODNIES. USTAW** przejąć **[Dalsze informacje:](#page-194-0)** "Zapis wartości [pomiarowych z cykli sondy do tabeli punktów](#page-194-0) [zerowych", Strona 195](#page-194-0) **[Dalsze informacje:](#page-195-0)** "Zapis wartości [pomiarowych z cykli sondy do tabeli punktów](#page-195-0) [odniesienia", Strona 196](#page-195-0)
- Zakończyć funkcję próbkowania: softkey **K-EC**  $\mathbf{r}$ nacisnąć
- Sterowanie może obliczać okrąg zewnętrzny lub wewnętrzny już z trzema punktami próbkowania, np. w przypadku wycinków koła. Dokładniejsze wyniki otrzymujemy, jeśli okręgi określamy z czterema punktami próbkowania. Jeśli to możliwe pozycjonować wstępnie sondę zawsze na środku.

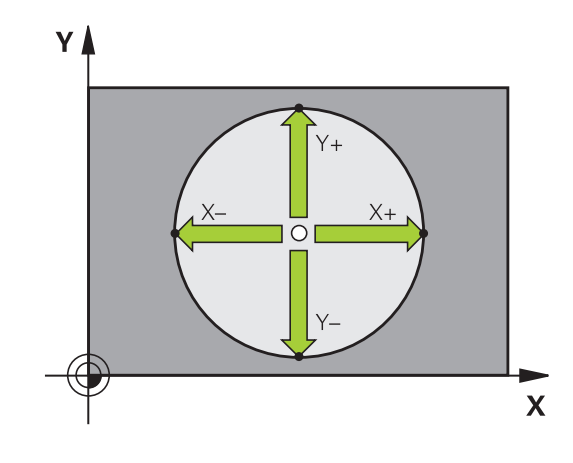

 $\mathbf{f}$ 

#### **Okrąg zewnętrzny:**

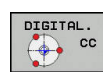

- ▶ Pozycjonować główkę sondy w pobliżu pierwszego punktu próbkowania poza okręgiem
- ► Wybrać funkcję próbkowania: softkey **DIGITAL. CC** nacisnąć
- Wybrać softkey wymaganego kierunku próbkowania
- Próbkowanie: klawisz **NC-start** nacisnąć. Sonda dokonuje próbkowania wewnętrznej ścianki okręgu w wybranym kierunku. Powtórzyć tę operację. Po trzeciej operacji próbkowania można obliczać punkt środkowy (zalecane są cztery punkty próbkowania)
- Zakończyć operację próbkowania, przejść do menu ewaluacji: softkey **EWALUACJA** nacisnąć
- **Punkt bazowy**: podać współrzędne punktu odniesienia
- Z softkey **PUNKT ODNIES. USTAW** przejąć **[Dalsze informacje:](#page-194-0)** "Zapis wartości [pomiarowych z cykli sondy do tabeli punktów](#page-194-0) [zerowych", Strona 195](#page-194-0) **[Dalsze informacje:](#page-195-0)** "Zapis wartości [pomiarowych z cykli sondy do tabeli punktów](#page-195-0) [odniesienia", Strona 196](#page-195-0)
- Zakończyć funkcję próbkowania: softkey **K-EC** nacisnąć

Po próbkowaniu sterowanie ukazuje aktualne współrzędne punktu środkowego okręgu i promień okręgu.

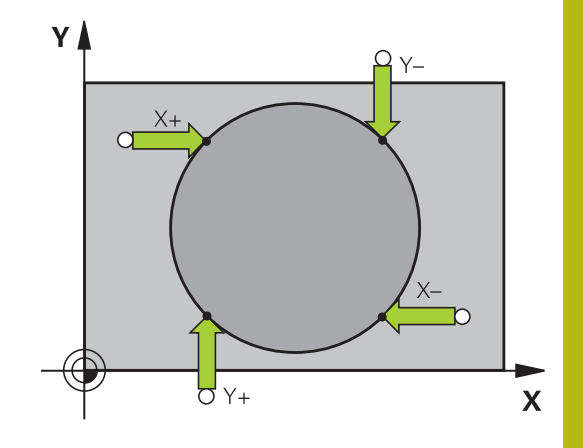

#### **Wyznaczenie punktu bazowego za pomocą kilku odwiertów / czopów okrągłych**

Manualna funkcja próbkowania **Okrąg wzoru** jest częścią funkcji **Okr.** okręgu. Pojedyńcze okręgi można określać równoległymi do osi operacjami próbkowania.

Na drugim pasku softkey znajduje się softkey **DIGITAL. CC (okrąg wzoru)**, przy pomocy którego można wyznaczyć punkt odniesienia poprzez układ kilku odwiertów lub czopów okrągłych. Można wyznaczyć punkt przecięcia dwóch lub kilku próbkowanych elementów jako punkt odniesienia.

### **Wyznaczenie punktu odniesienia w punkcie przecięcia kilku odwiertów/czopów okrągłych:**

Wypozycjonować wstępnie sondę

Wybrać funkcję próbkowania **Okrąg wzoru**

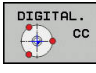

DIGITAL.  $\sqrt{\frac{1}{2} \cdot \frac{1}{2}}$  cc

- Wybrać funkcję próbkowania: softkey **DIGITAL. CC** nacisnąć
- Softkey **DIGITAL. CC (okrąg wzoru)** nacisnąć

### Czop okrągły wypróbkować

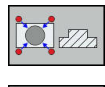

- ► Czop okrągły ma zostać wypróbkowany automatycznie: softkey **Czop** nacisnąć
- $\triangleright$  Kąt startu zapisać lub przy pomocy softkey wybrać
- Uruchomić funkcję próbkowania: klawisz **NC-start** nacisnąć

### Odwiert wypróbkować

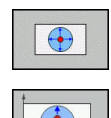

ſΠ

បា

- ▶ Odwierty mają zostać wypróbkowane automatycznie: softkey **Odwiert** nacisnąć
- ► Kąt startu zapisać lub przy pomocy softkey wybrać
- Uruchomić funkcję próbkowania: klawisz **NC-start** nacisnąć
- ▶ Powtórzyć operacie dla pozostałych elementów
- Zakończyć operację próbkowania, przejść do menu ewaluacji: softkey **EWALUACJA** nacisnąć
- **Punkt bazowy**: podać obydwie współrzędne punktu środkowego okręgu w oknie menu
- Z softkey **PUNKT ODNIES. USTAW** przejąć **[Dalsze informacje:](#page-194-0)** "Zapis wartości [pomiarowych z cykli sondy do tabeli punktów](#page-194-0) [zerowych", Strona 195](#page-194-0) **[Dalsze informacje:](#page-195-0)** "Zapis wartości [pomiarowych z cykli sondy do tabeli punktów](#page-195-0) [odniesienia", Strona 196](#page-195-0)
- Zakończyć funkcję próbkowania: softkey **K-EC** nacisnąć
## **Oś środkowa jako punkt odniesienia**

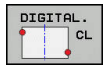

A

- ► Wybór funkcji próbkowania: softkey **PROBKOWANIE CL** nacisnąć
- Pozycjonować sondę pomiarową w pobliżu pierwszego punktu próbkowania
- Wybrać kierunek próbkowanie z softkey
- Próbkowanie: klawisz **NC-start** nacisnąć
- Pozycjonować sondę pomiarową w pobliżu drugiego punktu próbkowania
- Próbkowanie: klawisz **NC-start** nacisnąć
- **Punkt bazowy**: podać współrzędne punktu odniesienia w oknie menu, z softkey **PKT USTAW** przejąć lub wartości zapisać do tabeli **[Dalsze informacje:](#page-194-0)** "Zapis wartości [pomiarowych z cykli sondy do tabeli punktów](#page-194-0) [zerowych", Strona 195](#page-194-0) **[Dalsze informacje:](#page-195-0)** "Zapis wartości [pomiarowych z cykli sondy do tabeli punktów](#page-195-0) [odniesienia", Strona 196](#page-195-0)
- Zakończyć funkcję próbkowania: softkey **K-EC** nacisnąć

Po drugim punkcie próbkowania zmieniamy w menu ewaluacji w razie konieczności położenie osi środkowej i tym samym oś dla określania punktu odniesienia. Przy pomocy softkeys wybieramy przy tym pomiędzy osią główną, pomocniczą lub osią narzędzia. W ten sposób raz określone pozycje można zachowywać zarówno na osi głównej jak i na osi pomocniczej.

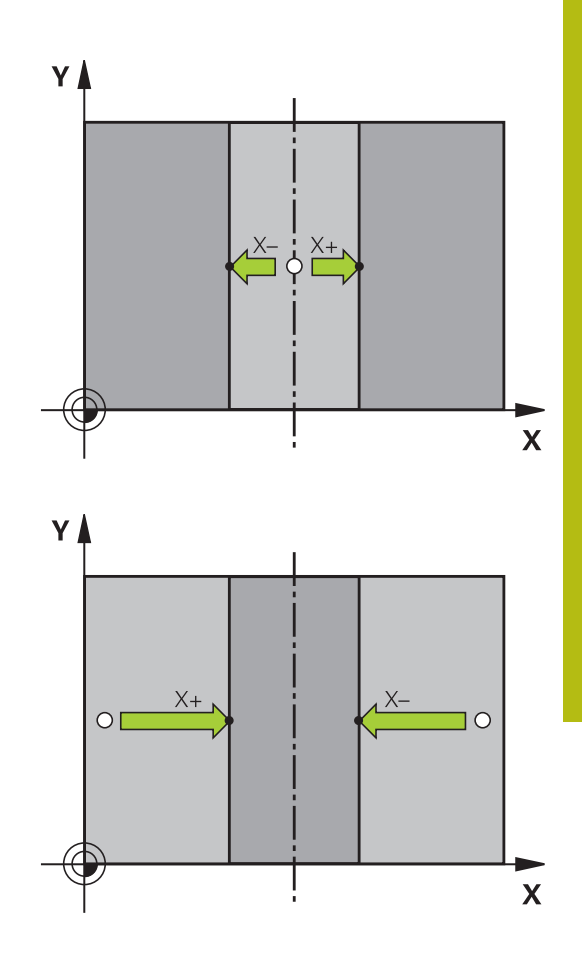

# **Pomiar obrabianych przedmiotów z układem pomiarowym 3D**

Można wykorzystywać także sondę pomiarową w trybach pracy **Praca ręczna** i **Elektroniczne kółko ręczne** , aby przeprowadzać proste pomiary na obrabianym detalu. Dla kompleksowych zadań pomiarowych znajdują się do dyspozycji programowalne cykle próbkowania .

**Dalsze informacje:** instrukcja obsługi dla operatora Programowanie cykli

Przy pomocy 3D-sondy pomiarowej określamy:

- współrzędne położenia i z tego
- wymiary i kąt na przedmiocie

## **Określanie współrzędnej pozycji na ustawionym przedmiocie**

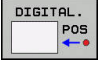

- ► Wybrać funkcję próbkowania: softkey **PROBKOWANIE POZ** nacisnąć
- Pozycjonować sondę pomiarową w pobliżu punktu próbkowania
- Wybrać kierunek próbkowania i jednocześnie oś, do której ma się odnosić współrzędna: nacisnąć odpowiedni softkey.
- Uruchomić operację próbkowania: klawisz **NC-start** nacisnąć

Sterowanie ukazuje współrzędną punktu próbkowania jako punkt odniesienia.

## **Określenie współrzędnych punktu narożnego na płaszczyźnie obróbki**

Określić współrzędne punktu narożnego.

**Dalsze informacje:** ["Naroże jako punkt odniesienia ", Strona 213](#page-212-0) Sterowanie ukazuje współrzędne wypróbkowanego naroża jako punkt odniesienia.

#### **Określenie wymiarów przedmiotu**

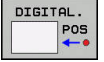

- Wybrać funkcję próbkowania: nacisnąć softkey **PROBKOWANIE POZ**
- Pozycjonować sondę pomiarową w pobliżu pierwszego punktu próbkowania A
- Wybrać kierunek próbkowanie z softkey
- Próbkowanie: klawisz **NC-start** nacisnąć
- ► Wyświetlona wartość zanotować jako punkt odniesienia (tylko,jeśli uprzednio wyznaczony punkt odniesienia dalej działa)
- Punkt odniesienia: **0** podać
- Przerwać dialog: klawisz **END** nacisnąć
- Wybrać ponownie funkcję próbkowania: nacisnąć softkey **PROBKOWANIE POZ**
- Pozycjonować sondę pomiarową w pobliżu drugiego punktu próbkowania B
- Wybór kierunku próbkowania przy pomocy softkey: ta sama oś, jednakże przeciwny kierunek jak przy pierwszym próbkowaniu.
- Próbkowanie: klawisz **NC-start** nacisnąć

We wskazaniu **Wartość pomiaru** znajduje się odległość pomiędzy obydwoma punktami na osi współrzędnych.

## **Ustawić wyświetlacz położenia ponownie na wartości przed pomiarem długości**

- Wybór funkcji próbkowania: nacisnąć softkey  $\blacktriangleright$ **PROBKOWANIE POS**
- Pierwszy punkt próbkowania ponownie wypróbkować
- Ustawić punkt bazowy na zanotowaną wartość
- Przerwać dialog: nacisnąć klawisz **END**

#### **Pomiar kąta**

Przy pomocy 3D-sondy pomiarowej można określić kąt na płaszczyźnie obróbki. Zmierzony zostaje

- kąt pomiędzy osią odniesienia kąta i krawędzią obrabianego przedmiotu lub
- kąt pomiędzy dwoma krawędziami

Zmierzony kąt zostaje wyświetlony jako wartość maksymalnie 90°.

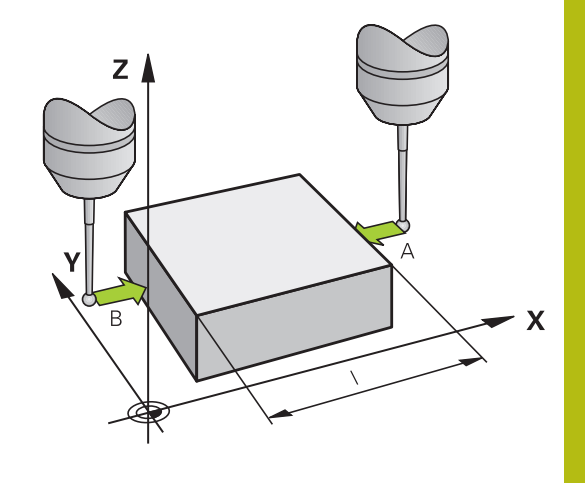

## **Określić kąt pomiędzy osią bazową kąta i krawędzią obrabianego przedmiotu**

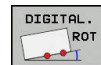

- Wybrać funkcję próbkowania: nacisnąć softkey **PROBKOWANIE ROT**
- ► Kąt obrotu: wyświetlony kąt obrotu zanotować, jeśli chcemy uprzednio przeprowadzony obrót podstawowy później ponownie odtworzyć
- ▶ Przeprowadzić obrót od podstawy z przewidzianą do porównania stroną **Dalsze informacje:** ["Kompensowanie ukośnego](#page-202-0) [położenia przedmiotu z układem pomiarowym 3D](#page-202-0) [", Strona 203](#page-202-0)
- ▶ Przy pomocy softkey PROBKOWANIE ROT wyświetlić kąt pomiędzy osią bazową kąta i krawędzią przedmiotu jako kąt obrotu
- Anulować obrót podstawowy lub odtworzyć pierwotny obrót podstawowy
- ustawić kąt obrotu na zanotowaną wartość

# **Określić kąt pomiędzy dwoma krawędziami przedmiotu**

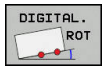

- Wybór funkcji próbkowania: nacisnąć softkey **PROBKOWANIE ROT** .
- ▶ Kąt obrotu: wyświetlony kąt obrotu zanotować, jeśli chcemy uprzednio przeprowadzony obrót podstawowy później ponownie odtworzyć
- ▶ Przeprowadzić obrót od podstawy z przewidzianą do porównania stroną **Dalsze informacje:** ["Kompensowanie ukośnego](#page-202-0) [położenia przedmiotu z układem pomiarowym 3D](#page-202-0) [", Strona 203](#page-202-0)
- ▶ Druga strone wypróbkować tak samo jak przy pierwszym obrocie podstawowym, kąta obrotu nie ustawiać tu na 0
- ▶ Przy pomocy softkey **PROBKOWANIE ROT** wyświetlić kąt PA pomiędzy krawędziami przedmiotu jako kąt obrotu
- Anulować obrót lub odtworzyć ponownie pierwotną wartość obrotu od podstawy: nastawić kąt obrotu na zanotowaną wartość

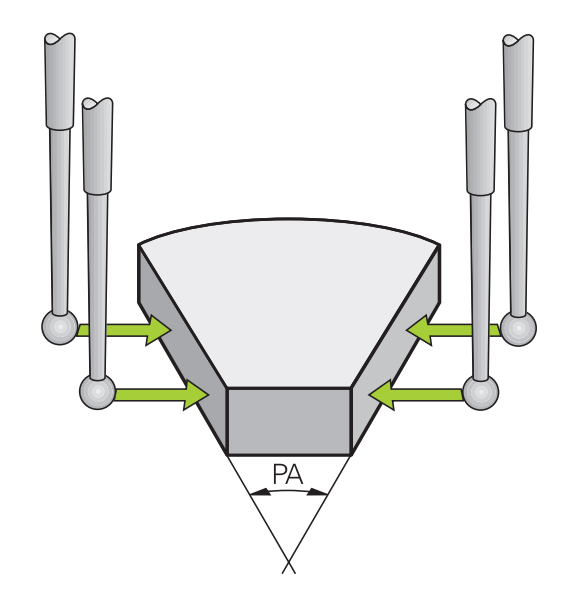

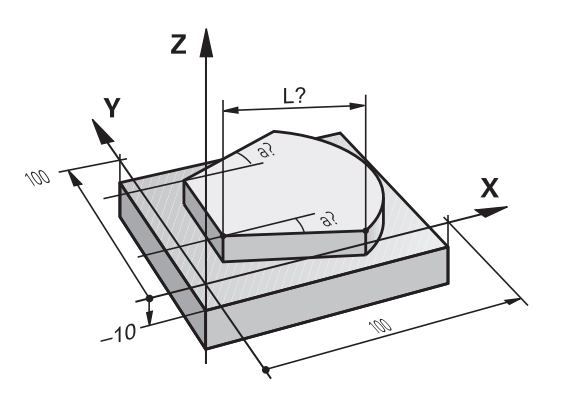

# **5.10 Nachylenie płaszczyzny obróbki (opcja #8)**

# **Zastosowanie, sposób pracy**

0

Należy zapoznać się z instrukcją obsługi obrabiarki! Funkcje dla **Płaszczyznę roboczą nachylić** są dopasowywane przez producenta obrabiarek do sterowania i obrabiarki.

Producent maszyn określa, czy programowane kąty zostają interpretowane przez sterowanie jako współrzędne osi obrotowych (kąty osi) lub jako komponenty kątowe ukośnej płaszczyzny (kąty przestrzenne).

Sterowanie wspomaga pochylenie płaszczyzn obróbki na obrabiarkach z głowicami obrotowymi a także stołami obrotowymi podziałowymi. Typowe zastosowanie to np. wykonywanie otworów skośnych lub wykonywanie konturów położonych skośnie w przestrzeni. Przy tym płaszczyzna obróbki zostaje zawsze pochylona o aktywny punkt zerowy. Jak zwykle, obróbka programowana jest na płaszczyźnie głównej (np. płaszczyzna X/Y), jednakże wykonana na płaszczyźnie, która została nachylona do płaszczyzny głównej.

Dla pochylenia płaszczyzny obróbki są trzy funkcje do dyspozycji:

- Manualne nachylenie z softkey **3D ROT** w trybach pracy **Praca ręczna** i **Elektroniczne kółko ręczne Dalsze informacje:** ["Aktywować manualne nachylenie",](#page-223-0) [Strona 224](#page-223-0)
- Sterowane nachylenie, cykl 19 PŁASZCZYZNA OBROBKI w programie NC **Dalsze informacje:** instrukcja obsługi dla użytkownika Programowanie cykli
- Sterowane nachylenie, funkcja **PLANE**w programie NC **Dalsze informacje:** instrukcje obsługi dla użytkownika Programowanie dialogowe i Programowanie DIN/ISO

Funkcje sterowania dla nachylania płaszczyzny obróbki stanowią transformację współrzędnych. Przy tym płaszczyzna obróbki leży zawsze prostopadle do kierunku osi narzędzia.

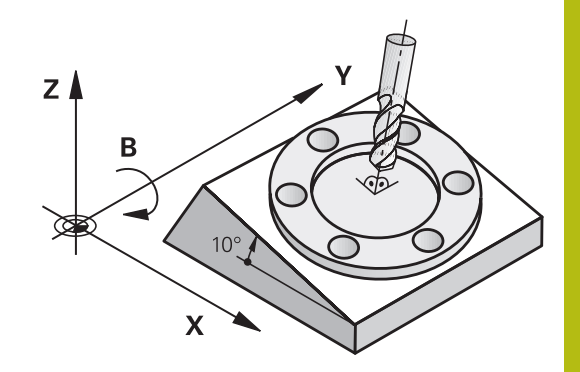

Zasadniczo rozróżnia sterowanie przy pochyleniu płaszczyzny obróbki dwa typy maszyn:

#### **Maszyna ze stołem obrotowym podziałowym**

- Należy ustawić obrabiany przedmiot poprzez odpowiednie pozycjonowanie stołu obrotowego, np. przy pomocy Lwiersza, na wymagane położenie obróbkowe
- Położenie transformowanej osi narzędzia **nie** zmienia się w odniesieniu do stałego układu współrzędnych maszyny. Jeśli stół – czyli obrabiany przedmiot – np. obracamy o 90°, to cały układ współrzędnych **nie** obraca się wraz z nim. Jeśli w trybie pracy **Praca ręczna** naciśniemy klawisz kierunkowy osi Z+, to narzędzie przemieszcza się w kierunku Z+
- Sterowanie uwzględnia dla obliczania transformowanego układu współrzędnych tylko mechanicznie uwarunkowane przesunięcia odpowiedniego stołu obrotowego –tak zwane "translatoryjne" przypadające wielkości

#### $\mathcal{L}_{\mathcal{A}}$ **Maszyna z głowicą obrotową**

- Należy ustawić narzedzie poprzez odpowiednie pozycjonowanie głowicy obrotowej, np. przy pomocy Lwiersza, na wymagane położenie obróbkowe
- Położenie nachylonej (przekształconej) osi narzędzia zmienia się w stosunku do stałego układu współrzędnych maszyny: jeśli obracamy głowicę obrotową maszyny –to znaczy narzędzie– np. w osi B o +90°, to obraca się układ współrzędnych. Jeśli naciśniemy w trybie pracy **Praca ręczna** klawisz kierunkowy osi Z+, to narzędzie przesuwa się w kierunku X+ stałego układu współrzędnych maszyny
- Sterowanie uwzględnia dla obliczenia przekształconego układu współrzędnych mechanicznie uwarunkowane wzajemne przesunięcia głowicy obrotowej (translatoryjne przypadające wielkości) i wzajemne przesunięcia, które powstają poprzez nachylenie narzędzia (3D korekcja długości narzędzia)

 $\mathbf i$ 

Sterowanie obsługuje funkcję **Płaszczyznę roboczą nachylić** wyłącznie w połączeniu z osią wrzeciona Z.

# **Wyświetlenie położenia w układzie pochylonym**

Wyświetlone w polu stanu pozycje (**ZAD.** i **RZECZ.**) odnoszą się do nachylonego układu współrzędnych.

Przy pomocy opcjonalnego parametru maszynowego **CfgDisplayCoordSys** (nr 127501) można decydować, w jakim układzie współrzędnych wskazanie statusu pokazuje aktywne przesunięcie punktu zerowego.

# **Ograniczenia przy nachylaniu płaszczyzny obróbki**

- Funkcja **Przejęcie wartości rzeczywistej** nie jest dozwolona, jeśli funkcja Nachylenie płaszczyzny obróbki jest aktywna
- Pozycjonowania PLC (ustalane przez producenta maszyn) nie są dozwolone

# <span id="page-223-0"></span>**Aktywować manualne nachylenie**

- ► Softkey **3D ROT** nacisnąć Sterowanie otwiera okno wyskakujące **Tilt the working plane**. Kursor pozycjonować klawiszami ze strzałką na pożądaną funkcję **Tryb manualny oś NARZ**
	- **Tryb manualny 3D-ROT**
	- **Tryb manualny rotacja podstawowa**
	- Softkey **AKTYWNA** nacisnąć
	- ► Kursor pozycjonować klawiszem ze strzałką na pożądaną oś obrotu
	- ▶ Podać kąt nachylenia
	- Klawisz **END** nacisnąć
	- Wpisywanie danych jest zakończone.

 $\mathbf i$ 

 $\downarrow$ 

 $\frac{END}{D}$ 

Jeśli **Tryb manualny 3D-ROT** zostanie ustawiony na **Aktywna** , to działają wartości w **SPA**, **SPB** i **SPC**. W innych funkcjach są one ignorowane.

#### **Tryb manualny oś NARZ**

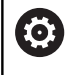

Należy zapoznać się z instrukcją obsługi obrabiarki! Funkcję aktywuje producent maszyn.

Jeśli funkcja Przemieszczenie w osi narzędzia jest aktywna, to

sterowanie pokazuje w odczycie statusu symbol  $\overline{\mathcal{P}}$ .

Przemieszczenie możliwe jest tylko w kierunku osi narzędzia. Sterowanie blokuje wszystkie inne osie.

Ruch przemieszczeniowy działa w układzie współrzędnych narzędzia T-CS.

**Dalsze informacje:** ["Układ współrzędnych narzędzia T-CS",](#page-112-0) [Strona 113](#page-112-0)

## **Tryb manualny 3D-ROT**

Jeśli funkcja 3D-ROT jest aktywna, to sterowanie pokazuje w

odczycie statusu symbol  $\mathcal P$ .

Wszystkie osie są przemieszczane na nachylonej płaszczyźnie obróbki.

Jeśli w tabeli punktów odniesienia zachowana jest dodatkowo rotacja podstawowa lub rotacja podstawowa 3D, to jest ona uwzględniana automatycznie.

Ruchy przemieszczeniowe działają w układzie współrzędnych płaszczyzny obróbki WPL-CS.

**Dalsze informacje:** ["Układ współrzędnych płaszczyzny obróbki](#page-109-0) [WPL-CS", Strona 110](#page-109-0)

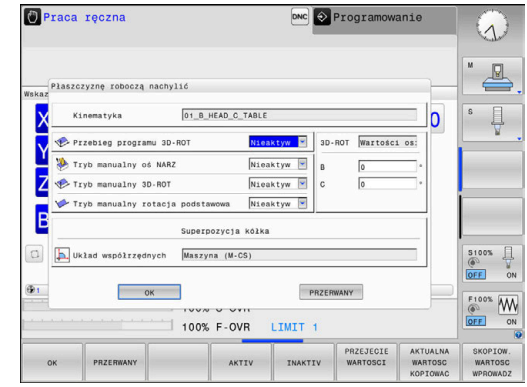

#### **Tryb manualny rotacja podstawowa**

Jeśli funkcja rotacji podstawowej jest aktywna, to sterowanie

pokazuje w odczycie statusu symbol  $\vee$ .

Jeśli w tabeli punktów odniesienia zachowana jest już rotacja podstawowa lub rotacja podstawowa 3D, to sterowanie pokazuje dodatkowo jeszcze odpowiedni symbol.

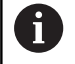

Jeśli **Tryb manualny rotacja podstawowa** jest aktywny, to aktywna rotacja podstawowa lub rotacja podstawowa 3D jest uwzględniana przy manualnym przemieszczeniu osi. Sterowanie pokazuje w odczycie statusu dwa symbole.

Ruchy przemieszczeniowe działają w układzie współrzędnych detalu W-CS.

**Dalsze informacje:** ["Układ współrzędnych półwyrobu W-CS",](#page-107-0) [Strona 108](#page-107-0)

#### **Przebieg programu 3D-ROT**

Jeśli funkcja **Płaszczyznę roboczą nachylić** dla trybu pracy **Wykonanie prog.** zostanie ustawiona na **Aktyw.** , to obowiązuje podany w menu kąt nachylenia od pierwszego bloku NC odpracowywanego programu NC.

Jeśli w programie NC wykorzystywany jest cykl **19 PŁASZCZYZNA OBROBKI** lub funkcja **PLANE**, to działają zdefiniowane tam wartości kąta. Podane w menu wartości kąta są ustawiane na 0.

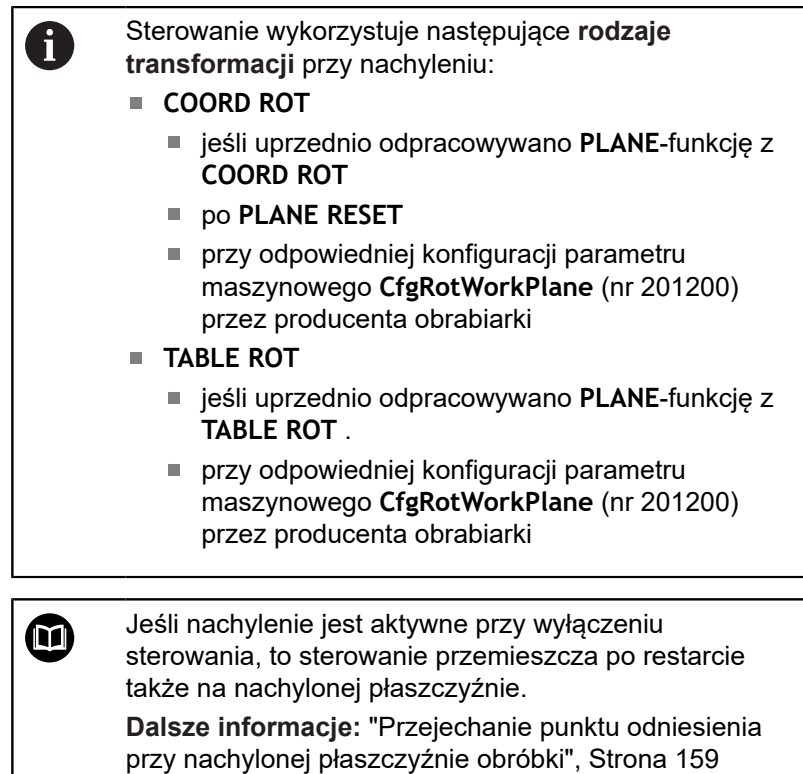

#### **Dezaktywować manualne nachylenie**

Dla dezaktywowania należy ustawić w menu **Płaszczyznę roboczą nachylić** pożądaną funkcję na **Nieaktyw**.

Nawet jeśli **3D-ROT**-dialog w trybie pracy **Praca ręczna** jest ustawiony na **Aktyw.** , to resetowanie nachylenia (**PLANE RESET**) funkcjonuje poprawnie przy aktywnej transformacji bazowej.

# **Nastawić aktualny kierunek osi narzędzia jako aktywny kierunek obróbki**

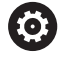

Należy zapoznać się z instrukcją obsługi obrabiarki! Funkcję aktywuje producent maszyn.

Przy pomocy tej funkcji można w trybach pracy **Praca ręczna** oraz **Elektroniczne kółko ręczne** przemieszczać narzędzie klawiszami kierunkowymi osi lub kółkiem ręczny w kierunku, w którym momentalnie wskazuje oś narzędzia.

Używać tej funkcji, jeśli

- chcemy wysunąć narzędzie z materiału podczas przerwania przebiegu programu 5-osiowego w kierunku osi narzędzia
- chcemy przy pomocy kółka lub zewnętrznych klawiszy i. kierunkowych w trybie manualnym przeprowadzić obróbkę z podstawionym narzędziem

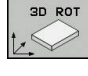

- Wybrać ręczne nachylenie: softkey **3D OBR** nacisnąć
- 

ENC<br>FI

- ▶ Pozycjonować kursor klawiszem ze strzałka na
- punkt menu **Tryb manualny oś NARZ** .
- ▶ Softkey **AKTYWNA** nacisnąć
- Klawisz **END** nacisnąć  $\mathbf{p}$

Dla dezaktywowania należy ustawić w menu nachylenia płaszczyzny obróbki punkt menu **Tryb manualny oś NARZ** na **Nieaktywne**.

Jeśli funkcja Przemieszczenie w kierunku osi narzędzia jest

aktywna, to wskazanie stanu pokazuje symbol  $\overline{\psi}$ .

# **Wyznaczyć punkt odniesienia w układzie pochylonym**

Kiedy pozycjonowanie osi obrotowych zostało zakończone, proszę wyznaczyć punkt odniesienia jak w układzie nie pochylonym. Zachowanie sterowania przy wyznaczaniu punktu odniesienia jest przy tym niezależne od nastawienia parametru maszynowego **chkTiltingAxes** (nr 204601):

**Dalsze informacje:** ["Wstęp", Strona 187](#page-186-0)

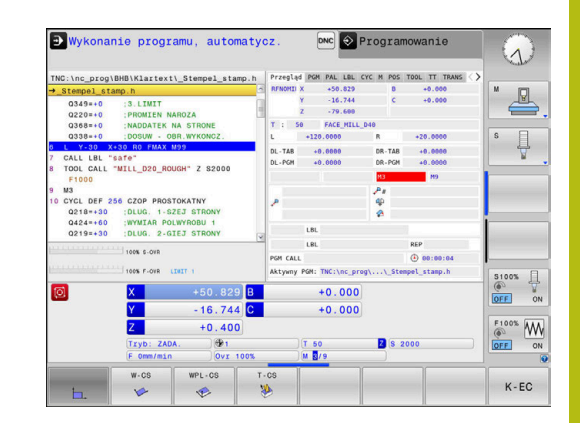

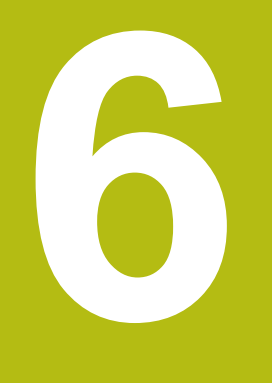

**Testowanie i odpracowywanie**

# **6.1 Grafiki**

# **Zastosowanie**

W następujących trybach pracy sterowanie symuluje obróbkę graficznie:

- **Praca ręczna**
- **Wykonanie progr.,pojedyńczy blok**
- $\overline{\phantom{a}}$ **Wykonanie programu, automatycz.**
- **Test programu**
- Ī. **Pozycjonow. z ręcznym wprowadz.**

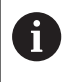

W trybie pracy **Pozycjonow. z ręcznym wprowadz.** widoczny jest obrabiany detal, aktywny właśnie w trybach pracy **Przebieg prog.autom./pojed.wierszami** .

Grafika odpowiada przedstawieniu definiowanego detalu, który obrabiany jest narzędziem.

W przypadku aktywnej tabeli narzędzi sterowanie uwzględnia dodatkowo wpisy w kolumnach **L**, **LCUTS**, **T-ANGLE** i **R2**.

Sterowanie nie pokazuje grafiki, jeśli

- nie wybrano programu NC
- wybrano niewłaściwy układ ekranu
- aktualny program NC nie zawiera poprawnej definicji detalu
- w przypadku definicji półwyrobu za pomocą podprogramu wiersz  $\overline{\phantom{a}}$ BLK-FORM jeszcze nie został odpracowany

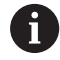

Programy NC z 5-osiową lub nachyloną obróbką mogą spowolnić przebieg symulacji. W menu MOD **Ustawienia grafiki** można **Jakość modelu** zmniejszyć i w ten sposób zwiększyć szybkość symulacji.

# **OPCJE WIDOKU**

Aby przejść do punktu **OPCJE WIDOKU** należy:

Wybrać pożądany tryb pracy

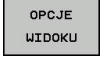

Softkey **OPCJE WIDOKU** nacisnąć

Dostępne softkeys zależą od następujących ustawień:

- Ustawiony podgląd. Wybrać podgląd przy pomocy softkey **WIDOK**.
- Ustawiona jakość modelu. Jakość modelu ustawiamy w funkcji MOD **Ustawienia grafiki**.

Sterowanie oferuje następujące **OPCJE WIDOKU**:

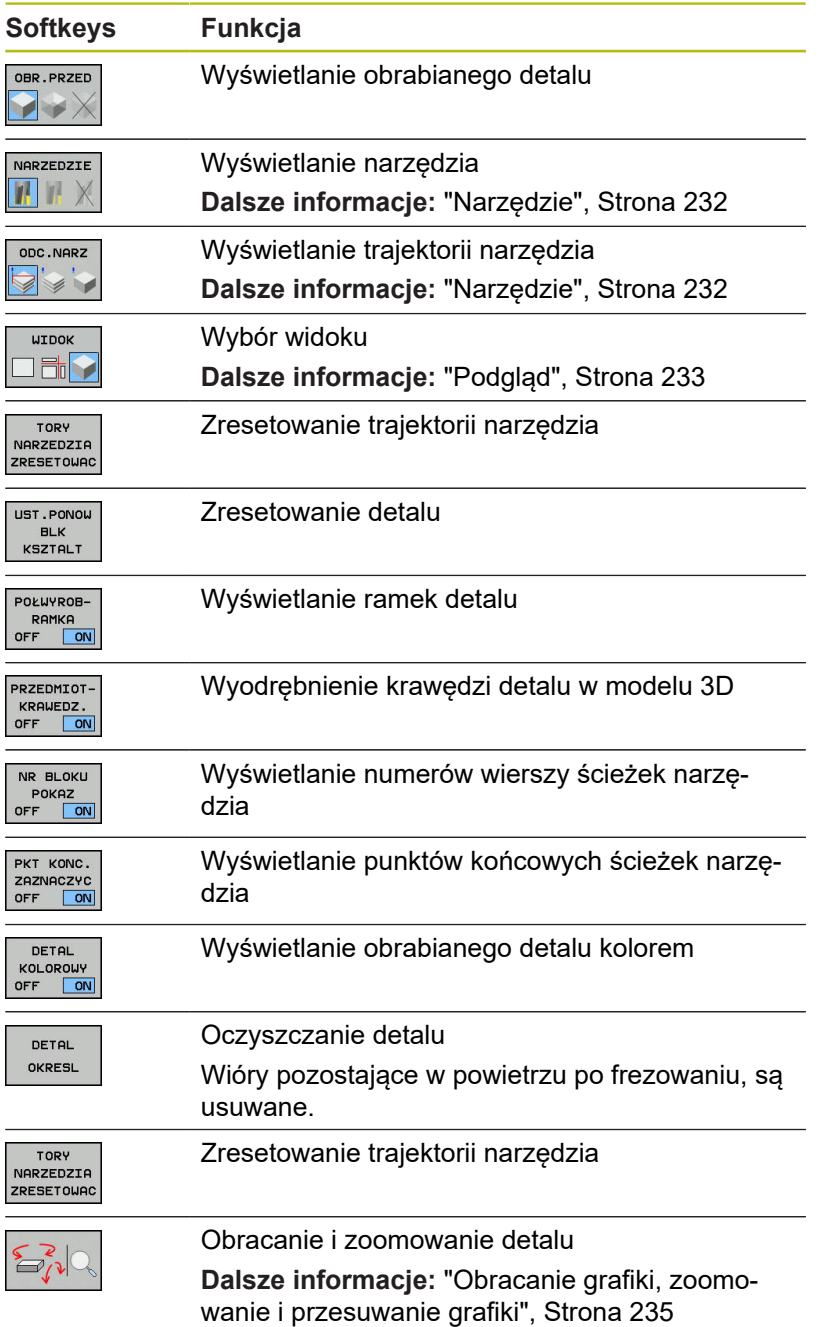

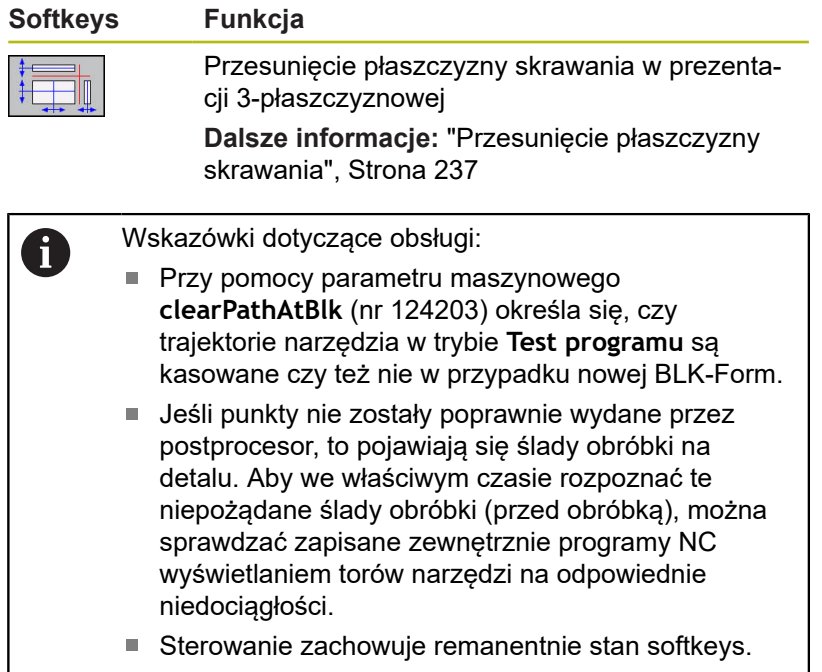

# **Narzędzie**

<span id="page-231-0"></span>I

## **Wyświetlanie narzędzia na ekranie**

Jeśli w tabeli narzędzi zdefiniowane są kolumny **L** i **LCUT** , to narzędzie jest przedstawiane graficznie.

## **Dalsze informacje:** ["Podawanie danych narzędzi w tabeli",](#page-122-0) [Strona 123](#page-122-0)

Sterowanie pokazuje narzędzie różnymi kolorami:

- turkusowy: długość narzędzia
- czerwony: długość ostrza i narzędzie wcinające w materiał
- niebieski: długość ostrza i narzędzie odsunięte od materiału  $\Box$

## **Wyświetlanie trajektorii narzędzia**

Sterowanie pokazuje następujące ruchy przemieszczeniowe:

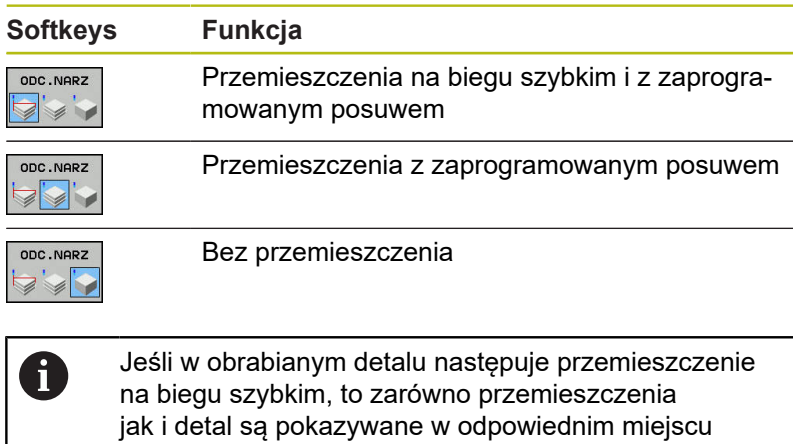

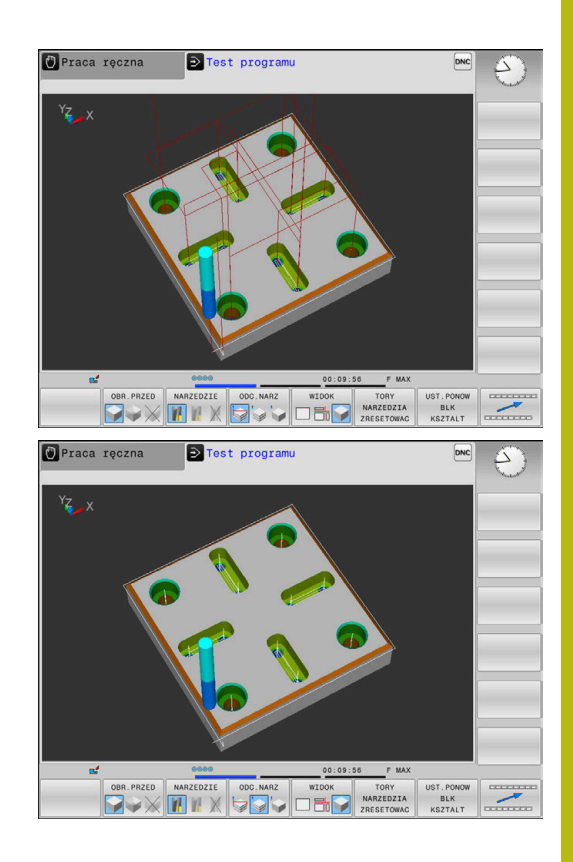

# <span id="page-232-0"></span>**Podgląd**

Sterowanie oferuje następujące podglądy:

czerwonym kolorem.

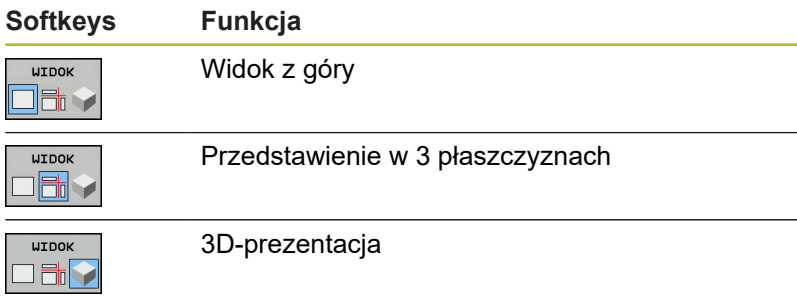

## **Przedstawienie w 3 płaszczyznach**

Prezentacja pokazuje trzy płaszczyzny skrawania i model 3D, podobnie jak rysunek techniczny.

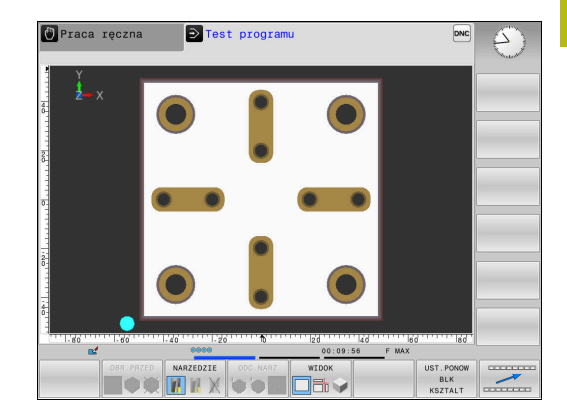

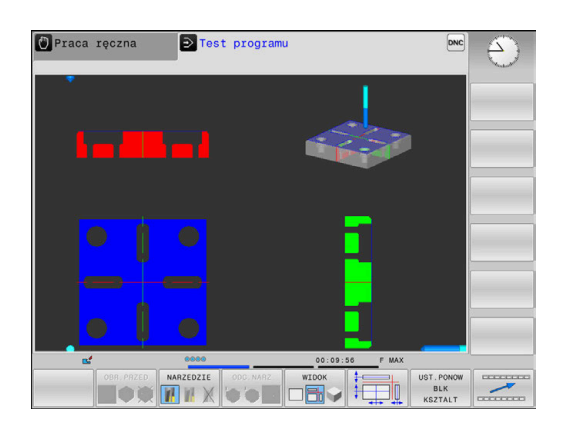

## **3D-prezentacja**

Przy pomocy prezentacji 3D o dużej rozdzielczości można jeszcze lepiej przedstawić powierzchnię obrabianego przedmiotu. Sterowanie wytwarza poprzez symulowane źródło światła realną sytuację wizualną światła i cienia.

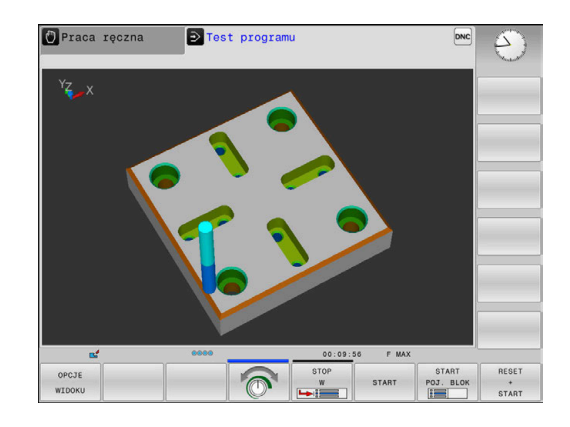

# <span id="page-234-0"></span>**Obracanie grafiki, zoomowanie i przesuwanie grafiki**

Aby grafikę np. obracać należy postąpić w następujący sposób:

- 
- Wybrać funkcję dla obracania i zoomowania > Sterowanie pokazuje następujące softkeys.

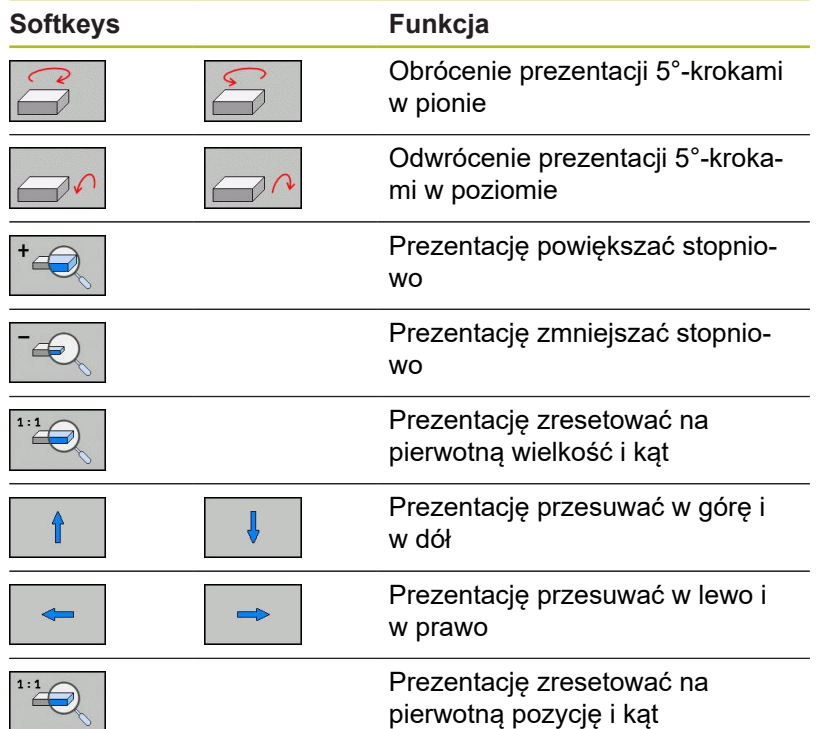

Można zmienić prezentację grafiki także przy pomocy myszy. Następujące funkcje znajdują się do dyspozycji:

- Aby obracać przedstawiany model trójwymiarowo: trzymać naciśniętym prawy klawisz myszy i przemieszczać mysz. Jeśli jednocześnie naciśniemy klawisz Shift, to można obracać model poziomo lub pionowo
- aby przesuwać przedstawiony model: trzymać naciśniętym środkowy klawisz myszy lub kółko myszy i przemieszczać mysz. Jeśli jednocześnie naciśniemy klawisz Shift, to można przesuwać model poziomo lub pionowo
- Aby zmienić wielkość określonego segmentu: naciśniętym lewym klawiszem myszy wybrać obszar.
- Po zwolnieniu lewego klawisza myszy sterowanie powiększa ten widok.
- Aby dowolny fragment szybko powiększyć lub zmniejszyć: kółko myszy obrócić w przód lub w tył
- Aby powrócić do widoku standardowego: nacisnąć klawisz Shift i podwójne kliknięcie prawego klawisza myszy. Jeśli klikniemy podwójnie tylko na prawy klawisz myszy, to kąt rotacji pozostaje zachowany

# **Szybkość Ustawienie testu programu**

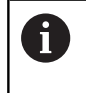

Ostatnio nastawiona szybkość pozostaje aktywną do przerwy w zasilaniu. Po włączeniu sterowania szybkość jest ustawiona na MAX.

Po uruchomieniu programu, sterowanie ukazuje następujące softkeys, przy pomocy których można nastawić szybkość symulacji:

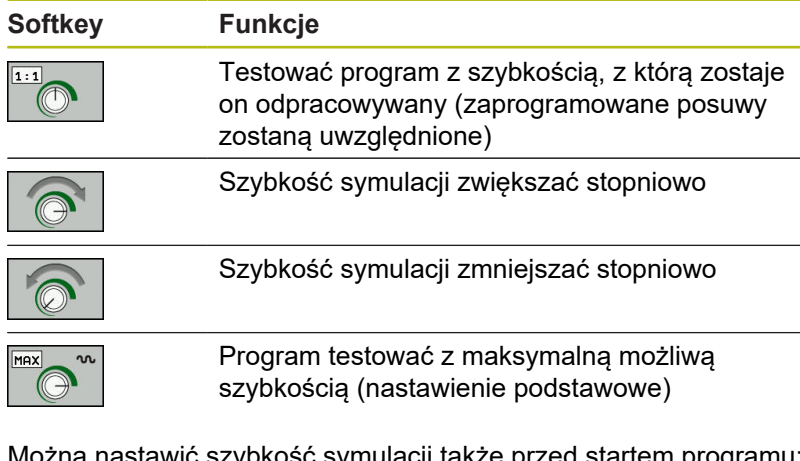

mulacji także przed startem programu:

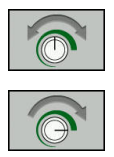

- Wybrać funkcje dla nastawienia szybkości symulacji
- Wybrać żądaną funkcję przy pomocy softkey, np. stopniowe zwiększenie szybkości symulacji

## **Powtórzenie symulacji graficznej**

Program obróbki można dowolnie często graficznie symulować. W tym celu można grafikę zresetować ponownie na półwyrób.

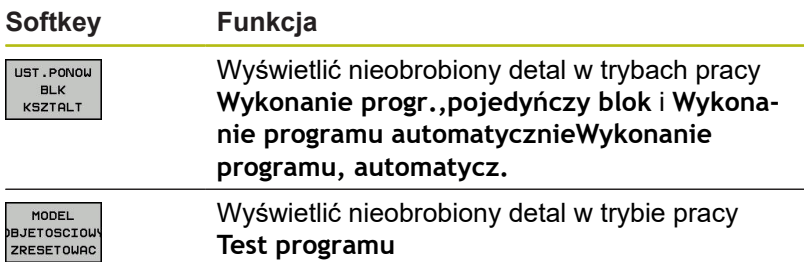

## <span id="page-236-0"></span>**Przesunięcie płaszczyzny skrawania**

nacisnąć

Ustawienie podstawowe płaszczyzny skrawania jest tak wybrane, iż leży ona na płaszczyźnie obróbki na środku detalu i na osi narzędzia na górnej krawędzi detalu.

Płaszczyznę skrawania przesuwamy w następujący sposób:

> Sterowanie pokazuje następujące softkeys:

Softkey **Przesunięcie płaszczyzny skrawania**

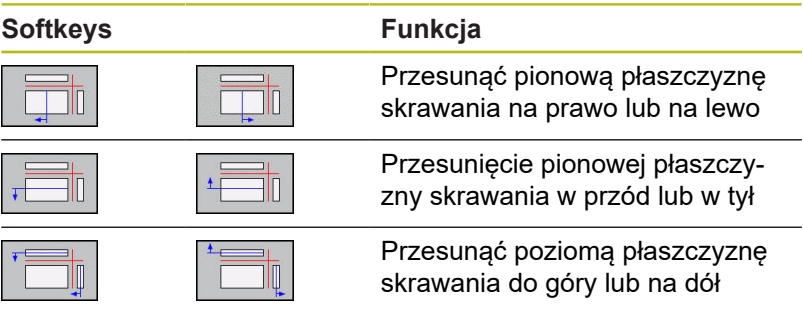

Położenie płaszczyzny skrawania jest widoczna w czasie przesuwania modelu 3D. Przesunięcie pozostaje aktywne, nawet jeśli aktywujemy nowy detal.

#### **Płaszczyznę skrawania zresetować**

Przesunięta płaszczyzna skrawania pozostaje aktywna, nawet jeśli aktywujemy nowy detal. Jeśli wykonuje się restart sterowania, to płaszczyzna skrawania resetuje się automatycznie.

Aby przesunąć płaszczyznę skrawania manualnie na położenie podstawowe, należy:

- 
- Softkey **Resetowanie płaszczyzny skrawania** nacisnąć

# **6.2 Określenie czasu obróbki**

## **Czas obróbki w trybie pracy Test programu**

Sterowanie oblicza czas trwania przemieszczeń narzędzia i pokazuje ten czas jako czas obróbki podczas testu programu. Sterowanie uwzględnia przy tym ruchy posuwowe i czasy zatrzymania.

Ustalony przez sterowanie czas jest tylko warunkowo przydatny do kalkulowania czasu wytwarzania, ponieważ nie uwzględnia on czasów zależnych od maszyny (np. dla zmiany narzędzia).

Aby wybrać funkcję stopera, należy:

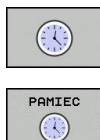

Wybór funkcji stopera

Wybrać pożądaną funkcję przy pomocy softkey, np. zachowanie wyświetlanego czasu

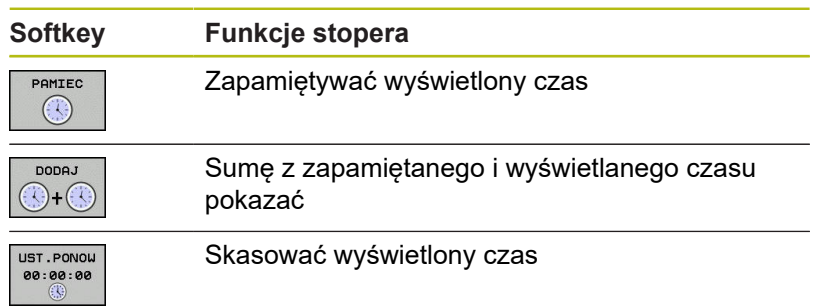

## **Czas obróbki w trybach pracy maszyny**

Wskazanie czasu od startu programu do końca programu. W przypadku przerw czas zostaje zatrzymany.

# <span id="page-238-0"></span>**6.3 Przedstawienie półwyrobu w przestrzeni roboczej**

# **Zastosowanie**

W trybie pracy **Test programu** można sprawdzić graficznie położenie detalu i punktu odniesienia w przestrzeni roboczej obrabiarki. Grafika pokazuje wyznaczony w programie NC z cyklem 247 punkt odniesienia. Jeśli nie określono w programie NC punktu odniesienia, to grafika pokazuje aktywny na obrabiarce punkt odniesienia.

Można aktywować monitorowanie przestrzeni roboczej w trybie pracy **Test programu** : nacisnąć w tym celu softkey **CZESC W PRACY PRZESTRZ.**. Z softkey **SW-wył.koń monitor.** można tę funkcję aktywować lub dezaktywować.

Dalszy transparentny prostopadłościan przedstawia półwyrób, którego wymiary zawarte są w tabeli **BLK FORM** . Sterowanie przejmuje wymiary z definicji detalu wybranego programu NC.

Gdzie dokładnie znajduje się półwyrób w przestrzeni roboczej jest normalnie rzecz biorąc bez znaczenia dla testu programu. Jeśli jednakże aktywujemy nadzorowanie przestrzeni roboczej, to należy tak graficznie przesunąć nieobrobiony detal, iż znajdzie się on w obrębie przestrzeni roboczej. Proszę używać w tym celu ukazanych w następnej tabeli softkeys.

**Softkeys Funkcja** Przesuwanie półwyrobu w dodat- $\blacktriangleright$  $\Rightarrow \oplus$ nim/ujemnym kierunku X Przesuwanie półwyrobu w dodat- $\bigoplus$  $\mathscr{L} \oplus$ nim/ujemnym kierunku Y Przesuwanie półwyrobu w dodat-↑ ⊕  $\bigoplus$ nim/ujemnym kierunku Z Wyświetlić półwyrób odniesiony  $\Box$ do wyznaczonego punktu odniesienia Wyświetlanie aktywnego zakresu **AKTYUNE** ZAKRESY<br>ZAKRESY<br>ZEMIESZCZEN przemieszczenia Skonfigurowane przez producen-WYBIERZ ZAKRES ta obrabiarek zakresy przemiesz-EMIESZCZE czenia są tu pokazywane i mogą zostać odpowiednio wybrane Włączanie i wyłączanie funkcji .<br>SW-wył.koń monitor. monitorowania Wyświetlenie punktu referencyj-**PUNKT REF** OBRABIARK: nego maszyny OFF ON

Oprócz tego można aktywować aktualny punkt odniesienia dla trybu pracy **Test programu** .

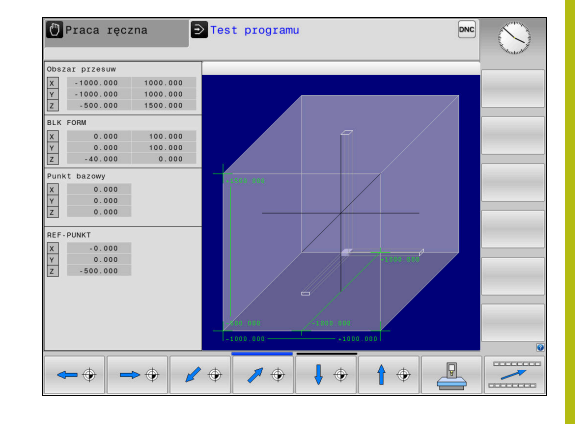

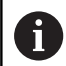

Sterowanie pokazuje w przypadku detalu w przestrzeni roboczej **BLK FORM** tylko schematycznie.

- Przy **BLK FORM CYLINDER** zostaje przedstawiony prostopadłościan jako detal
- Przy **BLK FORM ROTACJA** nie zostaje przedstawiony żaden detal

# **6.4 Pomiar**

# **Zastosowanie**

W trybie pracy **Test programu** można wyświetlać współrzędne przy pomocy softkey **POMIAR** .

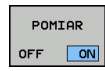

- Softkey **POMIAR** ustawić na **EIN/ON** .
- Wskaźnik myszy pozycjonować na odpowiednie miejsce
- > Sterowanie pokazuje odpowiednie współrzędne w przybliżeniu.

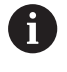

Softkey **POMIAR** dostępny jest w następujących podglądach:

- Widok z góry
- 3D-prezentacja

**Dalsze informacje:** ["Podgląd", Strona 233](#page-232-0)

# **6.5 Opcjonalne zatrzymanie przebiegu programu**

# **Zastosowanie**

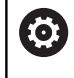

Należy zapoznać się z instrukcją obsługi obrabiarki! Zachowanie tej funkcji jest zależne od maszyny.

Sterowanie przerywa opcjonalnie przebieg programu przy blokach NC, w których zaprogramowano M1. Jeśli wykorzystujemy M1 w trybie pracy **Przebieg programu** , to sterowanie nie wyłącza wrzeciona i chłodziwa.

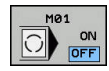

- Softkey **M01** ustawić na **AUS/OFF**
- Sterowanie nie przerywa trybu **Przebieg programu** lub **Test programu** w blokach NC z M1.
- 
- Softkey **M01** ustawić na **EIN**
- Sterowanie przerywa tryb **Przebieg programu** lub **Test programu** w blokach NC z M1.

# **6.6 Pomijanie bloków NC**

Wiersze NC można pominąć w następujących trybach pracy:

- **Test programu**
- **Wykonanie programu, automatycz.**
- **Wykonanie progr.,pojedyńczy blok**
- **Pozycjonow. z ręcznym wprowadz.**

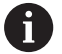

Wskazówki dotyczące obsługi:

- Ta funkcja nie działa dla wierszy **TOOL DEF**.
- Ostatnio wybrane nastawienie pozostaje zachowane także po przerwie w dopływie prądu.
- Ustawienie softkey **UKRYC** działa tylko w odpowiednim trybie pracy.

# **Test programu i przebieg programu**

#### **Zastosowanie**

Wiersze, oznaczone przy programowaniu znakiem **/**, można pominąć podczas trybu **Test programu** lub **Przebieg prog.autom./ pojed.wierszami** :

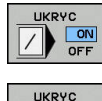

 $\mathcal{L}$ 

- Softkey **UKRYC** ustawić na **EIN/ON** .
- > Sterowanie pomija bloki NC
- Softkey **UKRYC** ustawić na **AUS/OFF** .  $\blacktriangleright$
- > Sterowanie wykonuje lub testuje bloki NC.

#### **Sposób postępowania**

Wiersze NC można skryć opcjonalnie.

Aby skryć wiersze NC w trybie pracy **Programowanie** , należy:

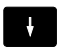

Wybrać pożądany wiersz NC

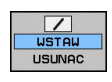

- Softkey **WSTAW** nacisnąć
- > Sterowanie wstawia /-znak.

Aby ponownie wyświetlić wiersze NC w trybie pracy **Programowanie** , należy:

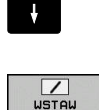

- ▶ Wybrać skryty blok NC
- Softkey **USUNAC** nacisnąć > Sterowanie usuwa /-znak.

# **Pozycjonow. z ręcznym wprowadz.**

## **Zastosowanie**

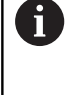

Aby pominąć bloki NC w trybie pracy **Pozycjonow. z ręcznym wprowadz.** , konieczna jest klawiatura alfanumeryczna.

Odznaczone bloki NC można w ten sposób pominąć w trybie pracy **Pozycjonow. z ręcznym wprowadz.** :

- 
- Softkey **UKRYC** ustawić na **EIN/ON** .

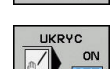

- > Sterowanie pomija bloki NC
- Softkey **UKRYC** ustawić na **AUS/OFF** .
- 
- > Sterowanie odpracowuje bloki NC.

# **Sposób postępowania**

Aby skryć bloki NC w trybie pracy **Pozycjonow. z ręcznym wprowadz.** należy postąpić następująco:

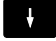

Wybrać pożądany wiersz NC

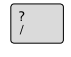

Klawisz **/** nacisnąć na alfaklawiaturze

> Sterowanie wstawia znak /.

Aby ponownie wyświetlić bloki NC w trybie **Pozycjonow. z ręcznym wprowadz.** należy:

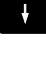

Wybrać skryty wiersz NC

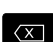

- Klawisz **Backspace** nacisnąć
- Sterowanie usuwa znak **/**.

# **6.7 Test programu**

# **Zastosowanie**

W trybie pracy **Test programu** symuluje się przebieg programów NC i części programu, aby zredukować błędy programowania podczas przebiegu programu. Sterowanie wspomaga przy wyszukiwaniu

- geometrycznych niezgodności
- brakujących danych  $\overline{\phantom{a}}$
- $\overline{\mathbb{D}}$ nie możliwych do wykonania skoków
- naruszeń przestrzeni roboczej  $\Box$
- $\overline{\phantom{a}}$ stosowania zablokowanych narzędzi
- Dodatkowo można używać następujących funkcji:
- test programu blokami
- Przerwanie testowania przy dowolnym bloku NC  $\overline{\phantom{a}}$
- $\overline{\phantom{a}}$ Pomijaniebloków NC .
- $\mathbf{u}$ Funkcje dla prezentacji graficznej
- $\mathbf{u}$ Określenie czasu obróbki
- $\overline{\phantom{a}}$ Dodatkowy wyświetlacz stanu

## **Proszę uwzględnić podczas testu programu**

Sterowanie rozpoczyna test programu w przypadku detali w formie prostopadłościanu po wywołaniu narzędzia z następującej pozycji:

- $\mathbf{r}$ Na płaszczyźnie obróbki po środku definiowanej **BLK FORM**
- $\blacksquare$ Na osi narzędzia 1 mm powyżej zdefiniowanego w **BLK FORM** punktu **MAX**

Sterowanie rozpoczyna test programu w przypadku rotacyjnie symetrycznych detali po wywołaniu narzędzia z następującej pozycji:

- Na płaszczyźnie obróbki na pozycji X=0, Y=0
- Na osi narzędzia 1 mm nad zdefiniowanym półwyrobem  $\Box$

# *WSKAZÓWKA*

# **Uwaga niebezpieczeństwo kolizji!**

Sterowanie nie uwzględnia w trybie pracy **Test programu** wszystkich ruchów osi obrabiarki, np. pozycjonowania PLC i przemieszczenia z makro zmiany narzędzia i funkcji M. Dlatego też bezbłędnie wykonany test może odbiegać od późniejszej obróbki. Podczas obróbki istnieje niebezpieczeństwo kolizji!

- Przetestować program NC z późniejszej pozycji obróbki (**CZESC W PRACY PRZESTRZ.**)
- Zaprogramować pewną pozycję pośrednią po zmianie narzędzia i przed pozycjonowaniem wstępnym
- ▶ Program NC ostrożnie przetestować w trybie pracy **Wykonanie progr.,pojedyńczy blok** .

Należy zapoznać się z instrukcją obsługi obrabiarki!

Producent obrabiarek może także dla trybu pracy **Test programu** zdefiniować makro zmiany narzędzia, symulujące dokładnie zachowanie maszyny.

Często producent obrabiarek zmienia przy tym symulowaną pozycję zmiany narzędzia.

6

## **Przeprowadzenie testu programu**

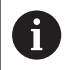

Dla testu programu należy aktywować tabelę narzędzi (status S). Wybrać w tym celu w trybie pracy **Test programu** poprzez menedżera plików wymaganą tabelę narzędzi.

Można wybrać dla testu programu dowolną tabelę punktów odniesienia (status S).

W wierszu 0 przejściowo załadowanej tabeli punktów odniesienia znajduje się po **RESET + START** automatycznie momentalnie aktywny punkt odniesienia z **Preset.PR** (odpracowywanie). Wiersz 0 pozostaje przy starcie testu programu tak długo wybrany, aż zdefiniowany zostanie w programie NC inny punkt odniesienia. Wszystkie punkty odniesienia z wierszy > 0 sterowanie odczytuje z wybranej tabeli punktów odniesienia testu programu.

Przy pomocy funkcji **CZESC W PRACY PRZESTRZ.** aktywujemy monitorowanie przestrzeni roboczej dla testu programu,

**Dalsze informacje:** ["Przedstawienie półwyrobu w przestrzeni](#page-238-0) [roboczej ", Strona 239](#page-238-0)

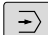

Tryb pracy: klawisz **Test programu** nacisnąć

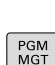

Menedżer plików: klawisz **PGM MGT** i wybrać plik, który chcemy przetestować

#### **Sterowanie pokazuje następujące softkeys:**

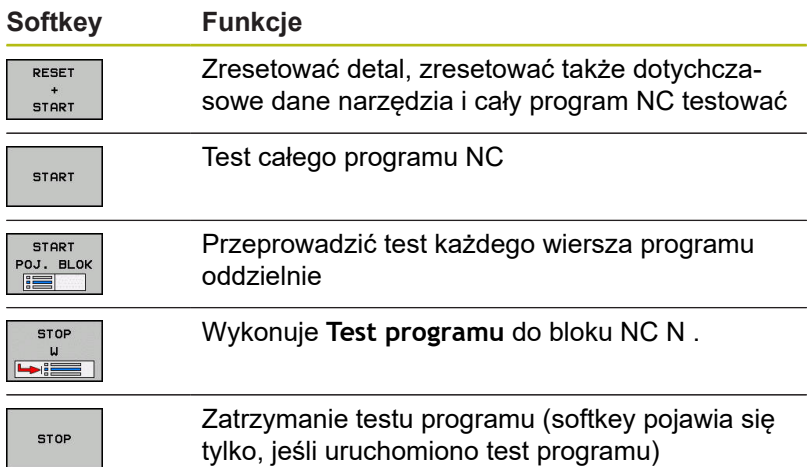

Test programu można w każdej chwili – także w cyklach obróbki – przerwać i ponownie kontynuować. Aby móc ponownie kontynuować test, nie należy przeprowadzać następujących akcji:

- Klawiszami ze strzałką lub klawiszem **GOTO** wybrać inny blok NC .
- **Przeprowadzenie zmian w programie NC.**
- Wybrać nowy program NC

# **WykonanieTest programu do określonego bloku NC**

Przy pomocy **STOP W** sterowanie wykonuje **Test programu** tylko do bloku NC o numerze **N** .

Aby zatrzymać **Test programu** na dowolnym bloku NC , należy:

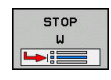

- ► Softkey STOP W nacisnąć
- **Stop przy: N =** podać numer bloku, na którym symulacja ma być zatrzymana
- **Program** Podać nazwę programu NC , w którym znajduje się blok NC z wybranym numerem bloku
- > Sterowanie pokazuje nazwę wybranego programu NC .
- Jeśli Stop ma nastąpić w wywołanym z **PGM CALL**programie NC , to wpisać tę nazwę
- **Powtórzenia =** podać liczbę powtórzeń, które mają być wykonane, jeśli **N** znajduje się w obrębie powtórzenia części programu. Default 1: sterowanie zatrzymuje się przed symulacją **N**

## **Możliwości w stanie zatrzymania**

Jeśli przerywamy **Test programu** przy pomocy funkcji **STOP W** , to w tym stanie dostępne są następujące możliwości:

- **Wiersze NC pominąć** włączyć lub wyłączyć
- **Wybieralne zatrzymanie programu** włączyć lub wyłączyć  $\mathbf{r}$
- Ī. Zmiana rozdzielczości grafiki i modelu
- Dokonywanie zmian w programie NC w trybie pracy × **Programowanie** .

Jeśli w trybie pracy **Programowanie** dokonuje się zmian w programie NC , to symulacja zachowuje się w następujący sposób:

- Zmiany przed miejscem przerwania: symulacja rozpoczyna się  $\overline{\phantom{a}}$ od początku
- Zmiany po miejscu przerwania: z GOTO możliwe jest pozycjonowanie na miejsce zatrzymania programu

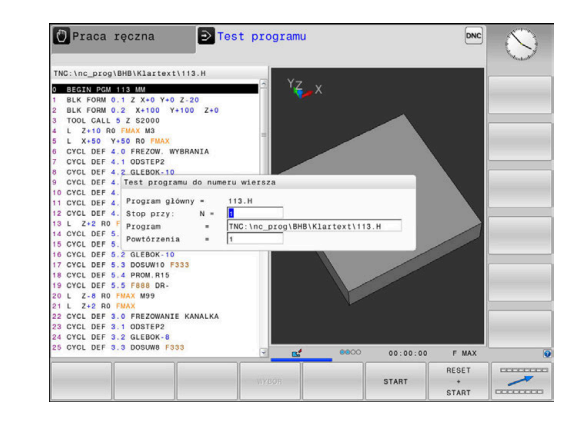

# **Funkcja GOTO**

## **Zastosowanie klawisza GOTO**

#### **Skoki w programie klawiszem GOTO .**

Przy pomocy klawisza **GOTO** można, niezależnie od aktywnego trybu pracy, przeskoczyć w programie do określonego miejsca.

Proszę postąpić następująco:

- GOTO<br>ロ
- Klawisz **GOTO** nacisnąć
- > Sterowanie ukazuje okno wyskakujące.
- ▶ Podać numer
- N LINII
- ▶ Przy pomocy softkey wybrać instrukcję skoku, np. o wprowadzoną liczbę przeskoczyć w dół

Sterowanie daje następujące możliwości:

[szukanie bloku", Strona 266](#page-265-0)

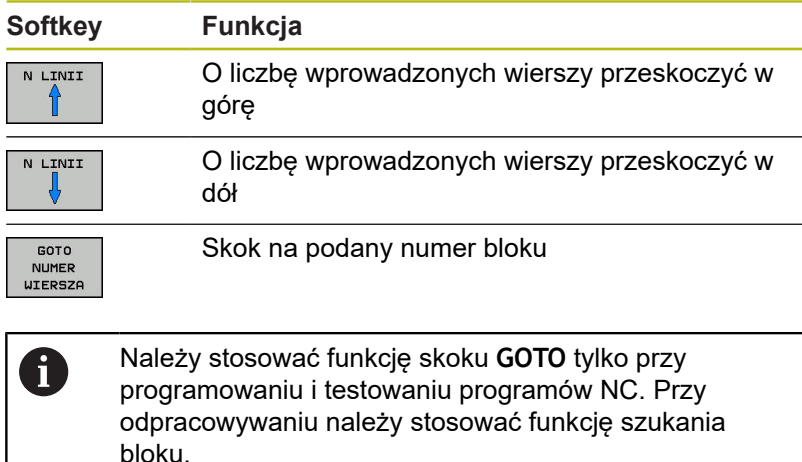

**Dalsze informacje:** ["Dowolne wejście do programu NC:](#page-265-0)

## **Szybki wybór klawiszem GOTO .**

Klawiszem **GOTO** można otworzyć okno Smart-Select, w którym w prostym sposób można wybierać funkcje specjalne lub cykle.

Przy wyborze funkcji specjalnych należy:

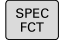

Klawisz **SPEC FCT** nacisnąć

GOTO<br>O

Klawisz **GOTO** nacisnąć

- Sterowanie pokazuje okno wyskakujące z podglądem struktury funkcji specjalnych
- Wybrać pożądaną funkcję

**Dalsze informacje:** instrukcja obsługi dla operatora Programowanie cykli

## **Otworzyć okno wyboru klawiszem GOTO .**

Jeśli sterowanie udostępnia menu z opcjami wyboru, to klawiszem **GOTO** można to okno otworzyć. Tym samym widoczne są możliwe do wykonania wpisy.

# **Prezentacja programów NC**

## **Wyodrębnienie składni**

Sterowanie przedstawia elementy syntaktyczne, w zależności od ich znaczenia, przy pomocy różnych kolorów. Poprzez to wyróżnienie kolorami programy NC są lepiej czytelne i przejrzyście przedstawione.

## **Wyróżnienie kolorami elementów składniowych**

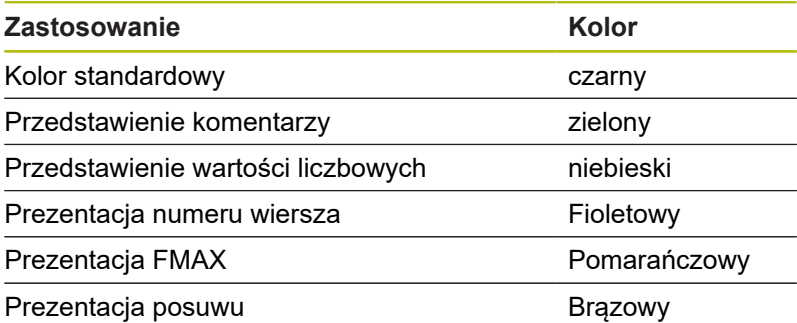

# $\Theta$  Programowanie Klartext\\_Stempel\_s

## **Pasek przewijania**

Przy pomocy suwaka przewijania (pasek przewijania ekranu) po prawej stronie okna programu można przesuwać zawartość ekranu przy pomocy myszy. Przy tym poprzez wielkość i pozycję suwaka przewijania można wywnioskować długość programu i pozycję kursora.

# **6.8 Przebieg programu**

# **Zastosowanie**

W trybie pracy **Wykonanie programu, automatycz.** sterowanie wykonuje program NC nieprzerwanie do końca programu lub zaprogramowanego przerwania pracy.

W trybie pracy **Wykonanie progr.,pojedyńczy blok** sterowanie wykonuje każdy blok NC pojedynczo po kliknięciu na klawisz **NC-start** . W cyklach wzorów punktowych i **CYCL CALL PAT** sterowanie zatrzymuje się po każdym punkcie.

Następujące funkcje sterowania można wykorzystywać w trybach pracy **Wykonanie progr.,pojedyńczy blok** i **Wykonanie programu, automatycz.** :

- **Przerwanie przebiegu programu**
- Przebieg programu od określonego bloku NC  $\blacksquare$
- $\blacksquare$ Pomijaniebloków NC .
- $\blacksquare$ Edycja tabeli narzędzi TOOL.T
- Q-parametry kontrolować i zmieniać  $\overline{\phantom{a}}$
- $\blacksquare$ Dołączenie pozycjonowania kółkiem
- j. Funkcje dla prezentacji graficznej
- $\overline{\phantom{a}}$ Dodatkowy wyświetlacz stanu

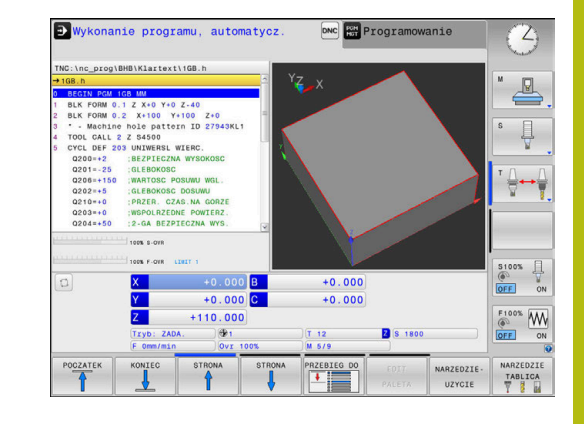

# **Wykonanie programu NC**

# **Przygotowanie**

- 1 Zamocować obrabiany przedmiot na stole maszyny
- 2 Określenie punktu bazowego
- 3 Konieczne tabele oraz pliki palet wybrać (status M)
- 4 Program NC wybrać (status M)

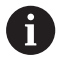

## Wskazówki dotyczące obsługi:

- Posuw i prędkość obrotową wrzeciona można zmieniać przy pomocy potencjometrów.
- Można poprzez softkey **FMAX** zredukować prędkość posuwu. Ta redukcja dotyczy wszystkich przemieszczeń na biegu szybkim i przemieszczeń z posuwem nawet po restarcie sterowania.

# **Przebieg programu sekwencją wierszy**

▶ Program NC klawiszem NC-start uruchomić

# **Przebieg programu pojedyńczymi wierszami**

Każdy blok NCprogramu NC wykonać pojedynczo klawiszem  $\blacktriangleright$ **NC-start** .
## **Segmentowanie programów NC**

#### **Definicja, możliwości zastosowania**

Sterowanie daje możliwość komentowania programów NC z blokami segmentacji. Bloki segmentacji to krótkie teksty (max. 252 znaków), które należy rozumieć jako komentarze lub teksty tytułowe dla następujących po nich wierszy programu.

Długie i kompleksowe programy NC można poprzez odpowiednie bloki segmentowania kształtować bardziej poglądowo i zrozumiale.

A to ułatwia szczególnie późniejsze zmiany w programie NC. Bloki segmentowania można wstawiać w dowolnym miejscu do programu NC .

Można je dodatkowo przedstawić we własnym oknie jak również dokonać ich opracowania lub uzupełnienia. Proszę wykorzystać w tym celu odpowiedni układ ekranu.

Włączone punkty segmentowania zostają zarządzane przez sterowanie w oddzielnym pliku (końcówka .SEC.DEP). W ten sposób zwiększa się szybkość nawigacji w oknie segmentacji.

W następujących trybach pracy można wybierać układ ekranu **PROGRAM + CZLONY** :

- **Wykonanie progr.,pojedyńczy blok**
- **Wykonanie programu, automatycz.**
- **Programowanie**

#### **Ukazać okno segmentowania/aktywne okno zmienić**

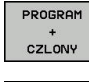

- Wyświetlić okno segmentacji: dla układu ekranu softkey **PROGRAM + CZLONY** nacisnąć
- Zmienić aktywne okno: softkey **OKNO ZMIEN** nacisnąć

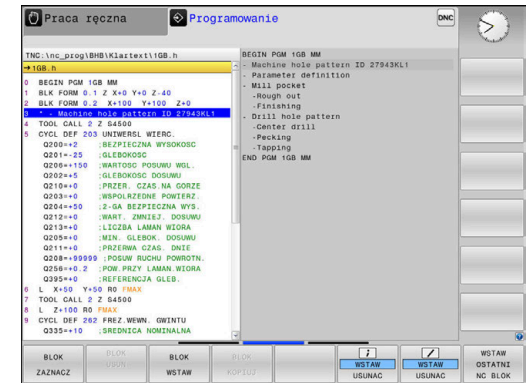

#### **Wybierać wiersze w oknie segmentowania**

Jeżeli wykonuje się skoki w oknie segmentowania od wiersza do wiersza, sterowanie prowadzi wyświetlanie tych wierszy w oknie programu. W ten sposób można z pomocą kilku kroków przeskakiwać duże części programu

## <span id="page-253-0"></span>**Kontrolowanie i zmiany parametrów Q**

#### **Sposób postępowania**

Można dokonywać kontrolowania parametrów Q i ich zmiany we wszystkich trybach pracy.

- W razie konieczności przerwać program (np.klawisz **NC-STOP** i softkey **WEWNETRZ. STOP** nacisnąć) lub test program zatrzymać
	- $\Omega$ INFO
- Wywołanie funkcji parametrów Q: softkey **Q INFO** lub klawisz **Q** nacisnąć
- > Sterowanie przedstawia wszystkie parametry i przynależne aktualne wartości.
- ▶ Proszę wybrać przy pomocy klawiszy ze strzałką lub klawisza **GOTO** żądany parametr
- Jeśli chcemy zmienić wartość, to należy nacisnąć softkey **EDYCJA AKTUAL.**.**EDYCJA AKTUAL. POLA**. Zapisać nową wartość i potwierdzić klawiszem **ENT**
- Jeśli nie chcemy zmieniać wartości, to proszę nacisnąć softkey **AKTUALNA WARTOSC** lub zakończyć dialog klawiszem **END**
- Wszystkie parametry z wyświetlonymi komentarzami ft sterowanie wykorzystuje w obrębie cykli lub jako parametry przekazu.

Jeśli chcemy skontrolować lub zmienić parametry stringu, to należy nacisnąć softkey **POKAZ PARAMETRY q QL QR qs**. Sterowanie wyświetla następnie odpowiedni typ parametru. Uprzednio opisane funkcje obowiązują także.

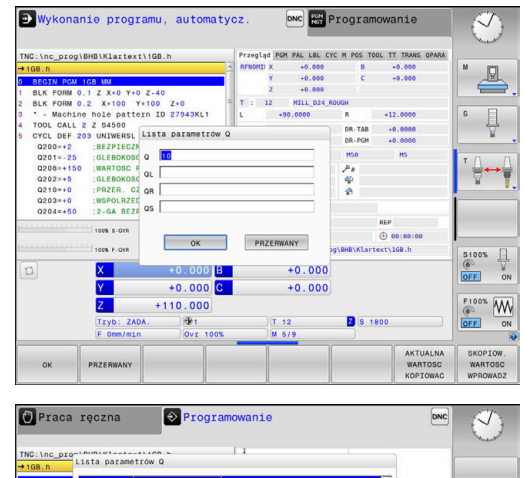

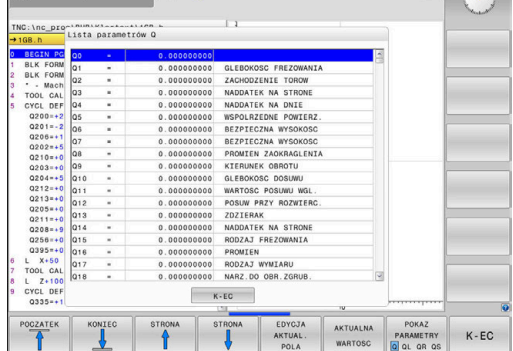

We wszystkich trybach pracy (wyjątek tryb pracy **Programowanie**) można wyświetlać parametry Q także w dodatkowym wskazaniu statusu.

- W razie konieczności przerwać przebieg programu (np.klawisz **NC-STOP** i softkey **WEWNETRZ. STOP** nacisnąć) lub test program zatrzymać
- $\Omega$
- Wywołanie paska softkey dla układu ekranu
- PROGRAM POLOZENIE
- Wybrać ekran z dodatkowym wyświetlaczem statusu
- > Sterowanie ukazuje na prawej połowie ekranu formularz statusu **Przegląd** .
- STATUS Q-PARAM. PARAMETRY

LISTA

A

- ▶ Nacisnąć softkey **STATUS Q-PARAM.**
- $\blacktriangleright$  Nacisnąć softkey **Q PARAMETRY LISTA**.**QPARAMETRY LISTA**
- > Sterowanie otwiera okno wyskakujące
- ▶ Zdefiniować dla każdego typu parametru (Q, QL, QR, QS) numery parametrów, które chcemy kontrolować. Pojedyncze parametry Q rozdzielamy przecinkiem, następujące po sobie parametry Q łączymy przy pomocy myślnika, np.1,3,200-208. Zakres wprowadzenia dla każdego typu parametru wynosi 132 znaki.

Wskazanie na suwaku **QPARA** zawiera zawsze osiem znaków po przecinku. Wynik Q1 = COS 89.999 sterowanie pokazuje na przykład jako 0.00001745. Bardzo duże lub bardzo małe wartości sterowanie pokazuje w pisowni wykładniczej. Wynik Q1 = COS 89.999 \* 0.001 sterowanie pokazuje jako +1.74532925e-08, przy czym e-08 odpowiada współczynnikowi 10-8.

## **Obróbkę przerwać, zatrzymać lub anulować**

Istnieją różne możliwości zatrzymania przebiegu programu:

- Przerwanie przebiegu programu, np. przy pomocy funkcji dodatkowej **M0**
- Zatrzymanie przebiegu programu, np. przy pomocy klawisza **NC-stop**
- Przerwanie przebiegu programu, np. przy pomocy klawisza **NC-stop** w połączeniu z softkey **WEWNETRZ. STOP**
- Zakończenie przebiegu programu, np. przy pomocy funkcji dodatkowych **M2** lub **M30**

Aktualny stan przebiegu programu sterowanie pokazuje we wskazaniu stanu:

**Dalsze informacje:** ["Ogólne wskazanie statusu", Strona 61](#page-60-0)

Przerwany, anulowany (zakończony) przebieg programu umożliwia w przeciwieństwie do zatrzymanego stanu m.in. następujące akcje użytkownika:

- Wybór tryb pracy
- Sprawdzanie i zmiana parametru Q przy pomocy funkcji **Q INFO**.
- Zmiana ustawienia dla zaprogramowanego z M1 opcjonalnego przerwania
- Zmiana ustawienia dla zaprogramowanego z / pomijania wierszy NC

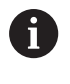

Sterowanie kończy w przypadku poważnych błędów przebieg programu, np. po wywołaniu cyklu ze stojącym wrzecionem.

#### **Sterowane programowo przerwania programu**

Przerwania pracy można określić bezpośrednio w programie NC. Sterowanie przerywa przebieg programu w NC-wierszu, zawierającym następujące dane:

- programowany stop **STOPP** (z lub bez funkcji dodatkowej)  $\overline{\phantom{a}}$
- $\overline{\phantom{a}}$ programowany stop **M0**
- uwarunkowany stop **M1** Ē.

# *WSKAZÓWKA*

**Uwaga niebezpieczeństwo kolizji!**

Sterowanie traci poprzez określone manualne interakcje działające modalnie informacje programowe i tym samym tzw. kontekst. Po utracie kontekstu może dochodzić do nieprzewidzianych bądź niepożądanych przemieszczeń. Podczas następnych zabiegów obróbkowych istnieje niebezpieczeństwo kolizji!

- Unikać następujących interakcji:
	- **Przemieszczenie kursora na inny wiersz NC**
	- Instrukcja skoku **GOTO** na inny wiersz NC
	- Edycja wiersza NC
	- Zmiana wartości parametrów Q przy pomocy softkey **Q INFO**
	- Zmiana trybu pracy
- Odtworzenie kontekstu poprzez powtórzenie koniecznych wierszy NC

0

Należy zapoznać się z instrukcją obsługi obrabiarki! Funkcja dodatkowa **M6** może również prowadzić do przerwania przebiegu programu. Zakres funkcji dodatkowej ustala producent maszyn.

#### **Manualne przerwanie programu**

Podczas gdy program NC jest odpracowywany w trybie **Wykonanie programu, automatycz.** , należy wybrać tryb pracy **Wykonanie progr.,pojedyńczy blok**. Sterowanie przerywa obróbkę, po tym kiedy został wykonany aktualny krok obróbki.

#### **Anulowanie obróbki**

- Klawisz **NC-stop** nacisnąć
- > Sterowanie nie wykonuje do końca aktualnego bloku NC.
- > Sterowanie pokazuje w odczycie statusu symbol dla zatrzymanego stanu.
- > Pewne operacje, jak np. zmiana trybu pracy, nie są możliwe.
- Kontynuowanie programu klawiszem **NC-start** jest możliwe.
- Softkey **WEWNETRZ. STOP** nacisnąć
- Sterowanie pokazuje krótko we wskazaniu statusu symbol dla przerwania programu.
- > Sterowanie pokazuje w odczycie statusu symbol dla zakończonego, nieaktywnego stanu.
- Operacje, jak np. zmiana trybu pracy, są ponownie możliwe.

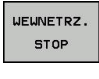

[O]

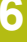

### **Przesunięcie osi maszyny w czasie przerwania obróbki**

Podczas przerwania przebiegu programu możliwe jest przesuwanie wszystkich osi w trybie ręcznym. Jeśli w momencie przerwania funkcja **Tilt the working plane** jest aktywna, to softkey **3D ROT** jest dostępny.

W menu **3D ROT** można wybierać między następującymi funkcjami:

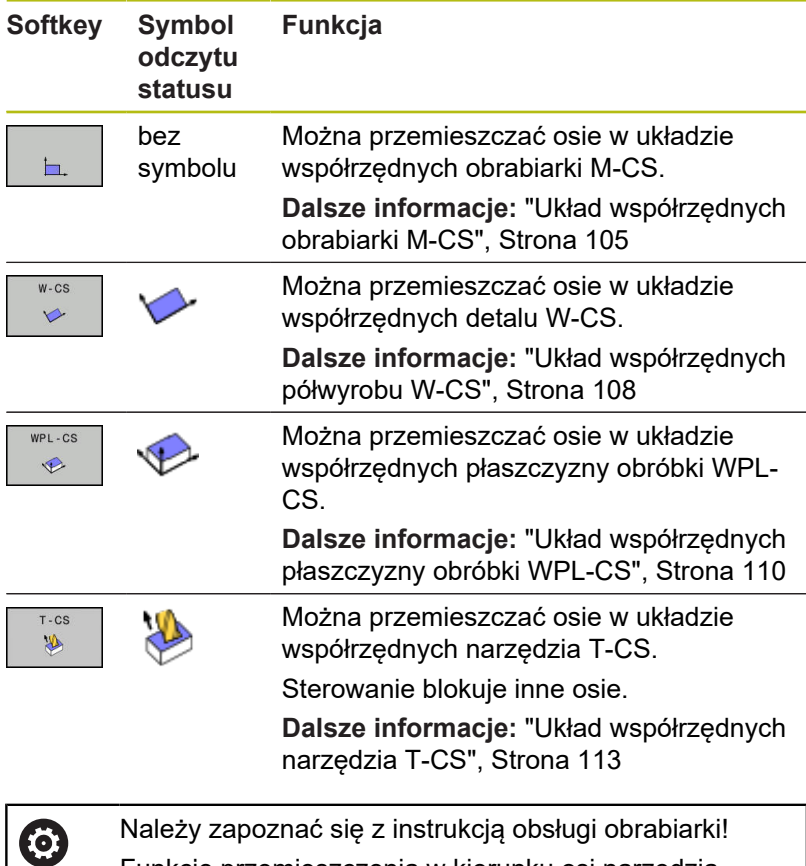

Należy zapoznać się z instrukcją obsługi obrabiarki! Funkcję przemieszczenia w kierunku osi narzędzia odblokowuje producent obrabiarek.

# *WSKAZÓWKA*

**Uwaga niebezpieczeństwo kolizji!**

Podczas przerwania przebiegu programu można manualnie przemieszczać osie, np. dla wyjścia z odwiertu przy nachylonej płaszczyźnie obróbki. Przy błędnym ustawieniu **3D ROT**istnieje zagrożenie kolizji!

- Korzystne jest stosowanie funkcji **T-CS** .
- Używać niewielkiego posuwu

#### **Zmiana punktu odniesienia podczas przerwy w pracy**

Jeśli podczas przerwy w pracy dokonujemy zmiany aktywnego punktu odniesienia, to możliwe jest ponowne wejście do przebiegu programu tylko z **GOTO** lub przebiegiem do wiersza w miejscu przerwania.

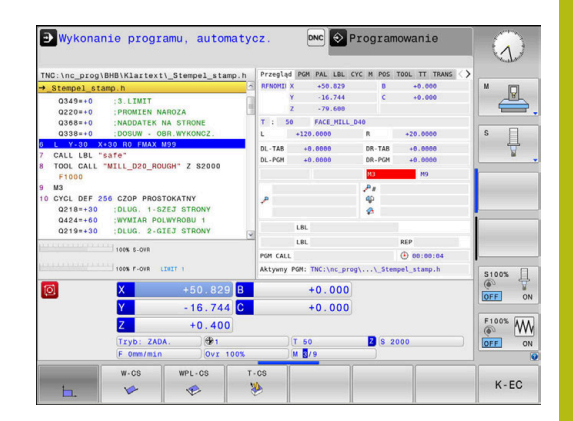

### **Przykład: odsunięcie wrzeciona od materiału po złamaniu narzędzia**

- ▶ Przerwanie obróbki
- ▶ Odblokować klawisze kierunkowe osi: softkey **RECZNA OBSLUGA** nacisnąć
- Przemieszczać osie maszyny przy pomocy zewnętrznych klawiszy kierunkowych

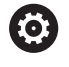

Należy zapoznać się z instrukcją obsługi obrabiarki! Na niektórych obrabiarkach należy po softkey **RECZNA OBSLUGA** nacisnąć klawisz **NC-Start** dla zwolnienia klawiszy kierunkowych osi.

### **Kontynuowanie przebiegu programu po przerwaniu**

Sterowanie zachowuje przy przerwaniu przebiegu programu nastepujące dane:

- ostatnie wywoływane narzędzie
- aktywne transformacje współrzędnych (np. przesunięcie punktu zerowego, obrót, odbicie lustrzane)
- $\blacksquare$ współrzędne ostatnio zdefiniowanego punktu środkowego okregu

Zapamiętane dane zostają wykorzystywane dla ponownego najechania na kontur po przesunięciu ręcznym osi maszyny w czasie przerwy w pracy maszyny (softkey **POZYCJA URUCHOM.**) .

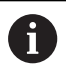

Wskazówki dotyczące obsługi:

- Zachowane dane pozostają do zresetowania aktywne, np. przez wybór programu.
- Po przerwaniu programu za pomocą softkey **WEWNETRZ. STOP**, należy uruchomić obróbkę na początku programu lub przy pomocy funkcji **SKANOW. BLOKOW** .
- W przypadku przerwania programu w obrebie powtórzeń części programu lub podprogramów ponowne wejście do programu musi nastąpić w miejscu przerwania za pomocą funkcji **SZUKANIESKANOW. BLOKOW** .
- W cyklach obróbki następuje przebieg do wiersza zawsze na początku cyklu. Jeśli przebieg programu zostanie przerwany w czasie cyklu obróbki, to sterowanie powtarza po ponownym wejściu do programu już wykonane kroki obróbkowe.

#### **Kontynuowanie programu klawiszem NC-start**

Po przerwie można kontynuować przebieg programu przy pomocy klawisza **NC-start** , jeśli zatrzymano program NC w następujący sposób:

- Klawisz **NC-stop** naciśnięty
- $\overline{\phantom{a}}$ Programowane przerwanie pracy

### **Przebieg programu kontynuować po wykryciu błędu**

Przy usuwalnym komunikacie o błędach:

- usunąć przyczynę błędu
- Usuwanie komunikatu o błędach na ekranie: nacisnąć klawisz **CE** .
- Ponowny start lub przebieg programu rozpocząć w tym miejscu, w którym nastąpiło przerwanie

## **Wyjście z materiału po przerwie w zasilaniu**

6

Należy zapoznać się z instrukcją obsługi obrabiarki!

Tryb pracy **Wyjście z materiału** konfiguruje i aktywuje producent obrabiarek.

Za pomocą trybu pracy **Wyjście z materiału** można odsunąć narzędzie od materiału po przerwie w zasilaniu.

Jeśli przed przerwą w zasilaniu aktywowano ograniczenie posuwu, to jest ono jeszcze aktywne. Ograniczenie posuwu można dezaktywować przy pomocy softkey **OGRANICZENIE POSUWU ANULOWAC** .

Tryb pracy **Wyjście z materiału** jest wybieralny w następujących sytuacjach:

- Przerwa w dopływie prądu
- Brak napięcia na przekaźniku j.
- Przejechanie punktów referencyjnych

Tryb pracy **Wyjście z materiału** oferuje dodatkowo następujące tryby przemieszczenia:

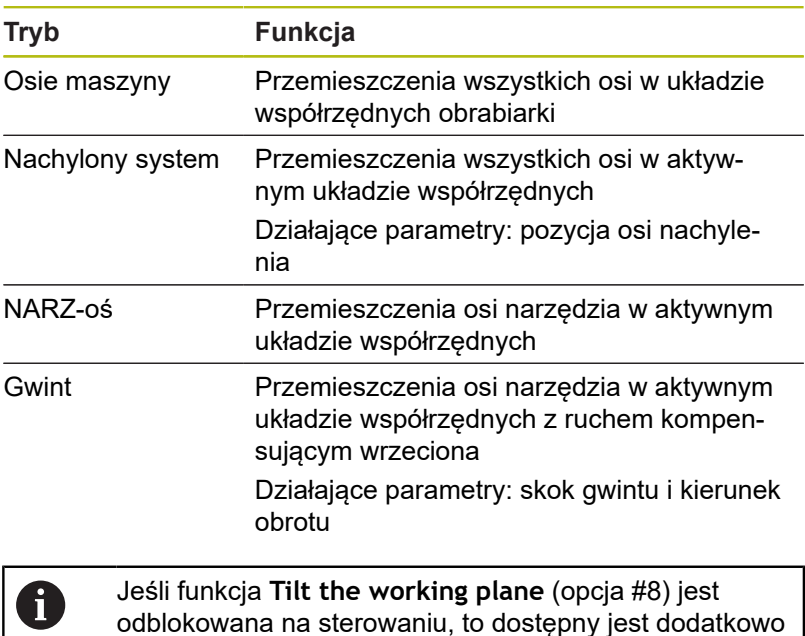

Sterowanie wybiera wstępnie automatycznie tryb przemieszczenia oraz przynależne parametry. Jeśli tryb przemieszczenia albo parametry nie zostały właściwie wybrane z góry, to można je nastawić manualnie.

tryb przemieszczenia **nachylony system** .

# *WSKAZÓWKA*

**Uwaga, niebezpieczeństwo dla obrabianego przedmiotu i narzędzia!**

Przerwa w dopływie prądu podczas obróbki może prowadzić do niekontrolowanego tak zwanego zjechania lub do wyhamowania osi. Jeśli narzędzie znajdowało się przed przerwą w zasilaniu w materiale, to dodatkowo osie po restarcie sterowania nie mogą być referencjonowane. Dla osi nie referencjonowanych sterowanie przejmuje ostatnio zachowane wartości osiowe jako aktualną pozycję, która może odbiegać od rzeczywistej pozycji. Nastepne ruchy przemieszczenia nie są dlatego też zgodne z przemieszczeniami przed przerwą w zasilaniu. Jeśli narzędzie znajduje się przy tych przemieszczeniach jeszcze w materiale, to może dojść do naprężeń i tym samym do uszkodzenia narzędzia oraz detalu!

- Używać niewielkiego posuwu
- Dla nie referencjonowanych osi uwzględnić, iż monitorowanie obszaru przemieszczenia nie jest dostępne

#### **Przykład**

Podczas gdy cykl nacinania gwintu został odpracowany na nachylonej płaszczyźnie obróbki , nastąpiła przerwa w zasilaniu. Należy odsunąć gwintownik od materiału:

- Włączyć napięcie zasilające sterowania i obrabiarki  $\blacktriangleright$
- Sterowanie uruchamia system operacyjny. Ta operacja może potrwać kilka minut
- Następnie sterowanie pokazuje w paginie górnej ekranu dialog  $\geq$ **Przerwa w zasilaniu** .
- **UYCOFAC** ON OFF
- Tryb pracy **Wyjście z materiału** aktywować: softkey **WYCOFAC** nacisnąć.
- Sterowanie pokazuje komunikat **Odsunięcie wybrano** .
- $CE$
- Pokwitować przerwę w zasilaniu: klawisz **CE** nacisnąć
- > Sterowanie konwersuje program PLC.
- Włączyć zasilanie
- > Sterowanie sprawdza funkcionowanie wyłączenia awaryjnego. Jeśli przynajmniej jedna oś nie jest referencjonowana, to należy porównać wyświetlane wartości położenia z rzeczywistymi wartościami osiowymi i zgodność potwierdzić, i/lub kontynuować dialog.
- Sprawdzić wybrany z góry tryb przemieszczenia: w razie  $\blacktriangleright$ potrzeby **GWINT** wybrać
- Sprawdzić wybrany z góry skok gwintu: w razie potrzeby skok  $\blacktriangleright$ gwintu zapisać
- Wybrany z góry kierunek obrotu sprawdzić: w razie konieczności wybrać kierunek obrotu gwintu Gwint prawoskrętny: wrzeciono obraca się w kierunku ruchu wskazówek zegara przy wejściu w materiał półwyrobu, w kierunku przeciwnym do wskazówek zegara przy wyjściu z materiału. Gwint lewoskrętny: wrzeciono obraca się w kierunku przeciwnym do wskazówek zegara przy wejściu w materiał przedmiotu, w kierunku wskazówek zegara przy wyjściu

**UVODER** 

Aktywować wyjście: softkey **WYCOFAC** nacisnąć

Wyjście z materiału: wysunąć narzędzie zewnętrznymi klawiszami osiowymi lub przy pomocy elektronicznego kółka ręcznego Klawisz osiowy Z+: wyjście z półwyrobu Klawisz osiowy Z-: najazd do półwyrobu

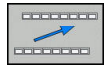

Zamknięcie wyjścia z materiału: powrócić do pierwotnego paska softkey

ODSUWANIE ZAKONCZYC

- Tryb pracy **Wyjście z materiału** zakończyć: softkey **ODSUWANIE ZAKONCZYC** nacisnąć.
- Sterowanie sprawdza, czy tryb pracy **Wyjście z materiału** może zostać zakończony, w razie potrzeby kontynuować dialog.
- Odpowiedzieć na zapytanie upewniające: jeśli narzędzie nie zostało poprawnie wycofane od materiału, to softkey **NIE** nacisnąć. Jeśli narządzie zostało poprawnie wycofane, to softkey **TAK** nacisnąć.
- Sterowanie skrywa dialog **Odsunięcie wybrano** .
- Dokonać inicjalizacji maszyny: w razie konieczności przejechać punkty referencyjne
- Odtworzyć pożądany stan obrabiarki: w razie konieczności zresetować nachyloną płaszczyznę obróbki

## **Dowolne wejście do programu NC: szukanie bloku**

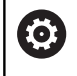

Należy zapoznać się z instrukcją obsługi obrabiarki! Funkcja **SKANOW. BLOKOW** musi być odblokowana i

konfigurowana przez producenta obrabiarek

Przy pomocy funkcji **SKANOW. BLOKOW** można program NC odpracowywać z dowolnie wybieralnego bloku NC. Obróbka przedmiotu do tego bloku NC zostaje uwzględniona obliczeniowo przez sterowanie.

Jeśli program NC został anulowany w następujących warunkach, to sterowanie zachowuje punkt przerwania pracy:

- $\mathcal{L}_{\mathcal{A}}$ Softkey **WEWNETRZ. STOP**
- Wyłączenie awaryjne  $\blacksquare$
- Przerwa w zasilaniu

Jeśli sterowanie znajdzie przy restarcie zachowany w pamięci punkt przerwania obróbki, to wydaje komunikat. Można przeprowadzić skanowanie wierszy bezpośrednio do miejsca przerwania.

Istnieją następujące możliwości kontynuowania przebiegu do wiersza:

- Przebieg do wiersza w programie głównym, niekiedy z powtórzeniami
- $\blacksquare$ Wielostopniowy przebieg do wiersza w podprogramach i cyklach sondy
- $\overline{\phantom{a}}$ Przebieg do wiersza w tablicach punktów
- $\Box$ Przebieg do wiersza w programach palet

Sterowanie resetuje na początku szukania bloku wszystkie dane jak przy wyborze programu NC. Podczas szukania bloku można przechodzić między **Wykon.program automatycznie** i **Wykon. progr. pojedyń. blok** .

# *WSKAZÓWKA*

#### **Uwaga niebezpieczeństwo kolizji!**

Funkcja **SKANOW. BLOKOW** pomija zaprogramowane cykle układu impulsowego. W ten sposób parametry wyniku nie zawierają żadnych lub zawierają niekiedy błędne wartości. Jeśli następna obróbka wykorzystuje parametry wyniku, to istnieje zagrożenie kolizji!

Funkcja **SKANOW. BLOKOW** wykorzystywana wielostopniowo **Dalsze informacje:** ["Sposób postępowania przy](#page-267-0) [wielostopniowym przebiegu do wiersza", Strona 268](#page-267-0)

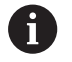

Funkcja **SKANOW. BLOKOW** nie może być wykorzystywana wraz z następującymi funkcjami:

Cykle sondy pomiarowej 0, 1, 3 i 4 sa wykorzystywane w fazie szukania wiersza

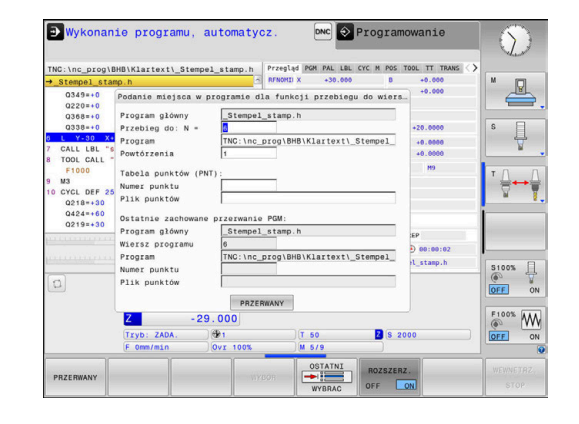

#### **Sposób postępowania przy prostym przebiegu do wiersza**

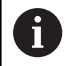

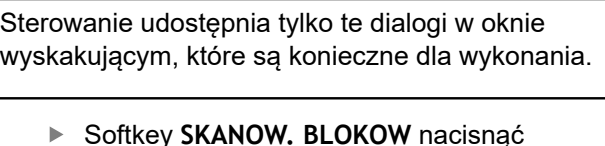

- > Sterowanie pokazuje okno wyskakujące, w którym zadany jest z góry aktywny program główny.
- **Przebieg do: N =**: numer bloku NC podać, w którym ma nastąpić wejście do programu NC
- **Program**: nazwa i ścieżka programu NC, w którym znajduje się wiersz NC, sprawdzić albo przy pomocy softkey **WYBOR** podać
- **Powtórzenia**: zapisać liczbę powtórzeń, które mają być uwzględnione przy przebiegu do bloku startu, jeśli wiersz NC znajduje się w obrębie powtórzenia programu. **Default 1 oznacza pierwszą obróbkę**
- W razie konieczności softkey **ROZSZERZ.** nacisnąć
- OSTATNI

①

**ROZSZERZ** OFF ON

- Klawisz **NC-start** nacisnąć
	- > Sterowanie uruchamia przebieg do wiersza, oblicza do podanego wiersza NC i pokazuje następny dialog.

▶ Softkey OSTATNI WIERSZ NC ON nacisnąć, aby wybrać ostatnie zachowane przerwanie pracy

Jeśli zmieniono status obrabiarki:

- $\Box$
- Klawisz **NC-start** nacisnąć
- > Sterowanie odtwarza ponownie status obrabiarki, np. TOOL CALL, funkcje M i pokazuje następny dialog.

Jeśli zmieniono pozycje osi:

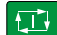

- Klawisz **NC-start** nacisnąć
- Sterowanie przejeżdża w podanej kolejności na wybrane pozycje i pokazuje następny dialog. Najechanie osi w samodzielnie wybranej kolejności: **Dalsze informacje:** ["Ponowny najazd konturu",](#page-271-0) [Strona 272](#page-271-0)
- $|\vec{U}|$
- Klawisz **NC-start** nacisnąć
- > Sterowanie odpracowuje dalej program NC.

#### **Przykład prosty przebieg do wiersza**

Po wewnętrznym stop należy wejść do programu w bloku NC 12 przy trzeciej obróbce LBL 1 .

Proszę zapisać w oknie wyskakującym następujące dane:

- **Przebieg do: N =**12
- **Powtórzenia** 3

### <span id="page-267-0"></span>**Sposób postępowania przy wielostopniowym przebiegu do wiersza**

Jeśli chcemy wejść do podprogramu, wywoływanego kilkakrotnie przez program główny, to należy wykorzystywać wielostopniowe szukanie bloku. Przy tym przechodzi się najpierw w programie głównym do wymaganego wywołania podprogramu. Przy pomocy funkcji **PRZEBIEG DO WIERSZA STARTU KONTYNUOWAC** przechodzimy od tego miejsca dalej.

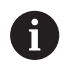

### Wskazówki dotyczące obsługi:

- Sterowanie udostepnia tylko te dialogi w oknie wyskakującym, które są konieczne dla wykonania.
- Można także **SKANOW. BLOKOW** także kontynuować, bez odtwarzania statusu obrabiarki i pozycji osiowych pierwszego miejsca wejścia. Nacisnąć softkey **PRZEBIEG DO WIERSZA STARTU KONTYNUOWAC**, zanim klawiszem **NC-start** potwierdzimy odtworzenie.

Przebieg do wiersza pierwszego wejścia:

 $\blacktriangleright$ 

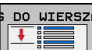

- Softkey **SKANOW. BLOKOW** nacisnąć
- ▶ Zapisać pierwszy wiersz NC, do którego chcemy wejść

Softkey **OSTATNI WIERSZ NC ON** nacisnąć, aby wybrać ostatnie zachowane przerwanie pracy

- ROZSZERZ. OFF ON
- W razie konieczności softkey **ROZSZERZ.** nacisnąć
- $\Box$
- Klawisz **NC-start** nacisnąć
- > Sterowanie uruchamia przebieg do wiersza, oblicza do podanego wiersza NC.

Jeśli sterowanie ma odtworzyć status obrabiarki na podanym wierszu NC:

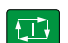

- Klawisz **NC-start** nacisnąć
- > Sterowanie odtwarza ponownie status obrabiarki, np. TOOL CALL, funkcje M.

Jeśli sterowanie ma odtworzyć pozycje osi:

- $\Box$
- Klawisz **NC-start** nacisnąć
- Sterowanie przejeżdża w podanej kolejności na wybrane pozycje.

Jeśli sterowanie ma odpracować wiersz NC:

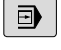

Tu wybrać tryb pracy **Wykon. progr. pojedyń. blok** .

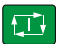

- Klawisz **NC-start** nacisnąć
- > Sterowanie odpracowuje wiersz NC.

Przebieg do wiersza następnego wejścia:

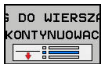

- ▶ Softkey
	- **PRZEBIEG DO WIERSZA STARTU KONTYNUOWAC** nacisnąć
	- ► Zapisać wiersz NC, do którego chcemy wejść

Jeśli zmieniono status obrabiarki:

Klawisz **NC-start** nacisnąć  $\sqrt{2}$ 

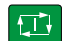

Klawisz **NC-start** nacisnąć

Jeśli sterowanie ma odpracować wiersz NC:

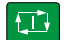

 $\Box$ 

- Klawisz **NC-start** nacisnąć
	- Kroki ewentualnie powtórzyć, aby przejść do następnego miejsca wejścia do programu
- Klawisz **NC-start** nacisnąć
- > Sterowanie odpracowuje dalej program NC.

#### **Przykład wielostopniowego przebiegu do wiersza**

Odpracowuje się program główny z kilkoma wywołaniami podprogramów do programu NC Sub.h. W programie głównym pracujemy z cyklem sondy pomiarowej. Wynik cyklu sondy pomiarowej wykorzystuje się później dla pozycjonowania.

Po wewnętrznym stop należy wejść w bloku NC 8 przy drugim wywołaniu podprogramu. To wywołanie podprogramu znajduje się w bloku NC 53 programu głównego. Cykl sondy dotykowej znajduje się w bloku NC 28 programu głównego, czyli przed pożądanym miejscem wejścia do programu.

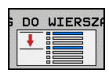

- Softkey **SKANOW. BLOKOW** nacisnąć
- $\mathbf{r}$ Proszę zapisać w oknie wyskakującym następujące dane:
- IÐ.

ĐÑ

DO WIERSZ **CONTYNUOWE** 

**Powtórzenia** 1

**Przebieg do: N =**28

- Tu wybrać tryb pracy **Wykon. progr. pojedyń. blok** .
- Klawisz **NC-start** nacisnąć, aż sterowanie odpracuje cykl sondy pomiarowej
- > Sterowanie zachowuje wynik.
- ▶ Softkey **PRZEBIEG DO WIERSZA STARTU KONTYNUOWAC** nacisnąć
- ▶ Proszę zapisać w oknie wyskakującym następujące dane:
	- **Przebieg do: N =**53
	- **Powtórzenia** 1
- Klawisz **NC-start** nacisnąć, aż sterowanie odpracuje ten wiersz NC
- > Sterowanie przechodzi do podprogramu Sub.h.
- ▶ Softkey **PRZEBIEG DO WIERSZA STARTU KONTYNUOWAC** nacisnąć
- ▶ Proszę zapisać w oknie wyskakującym następujące dane:
	- **Przebieg do: N =**8
	- **Powtórzenia** 1
- Klawisz **NC-start** nacisnąć, aż sterowanie odpracuje ten wiersz NC
	- > Sterowanie odpracowuje dalej podprogram i przechodzi następnie z powrotem do programu głównego.

□

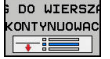

**O** 

#### **Przebieg do wiersza w tabelach punktów**

Jeśli wchodzimy do tabeli punktów, wywoływanej z programu głównego, wykorzystujemy softkey **ROZSZERZ.**.

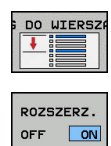

- ▶ Softkey **SKANOW. BLOKOW** nacisnąć
- > Sterowanie ukazuje okno napływowe.
- Softkey **ROZSZERZ.** nacisnąć
- > Sterowanie rozszerza okno wyskakujące.
- **Numer punktu**: podać numer wiersza tabeli punktów, do której wchodzimy
- **Plik punktów**: podać nazwę i ścieżkę tablicy punktów

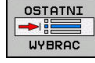

Softkey **OSTATNI WIERSZ NC WYBRAĆ** nacisnąć,  $\blacktriangleright$  . aby wybrać ostatnie zachowane przerwanie pracy

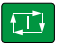

Klawisz **NC-start** nacisnąć

Jeśli chcemy wejść do szablonu punktów przy pomocy skanowania wierszy, to należy postąpić jak w przy wejściu do tablicy punktów. W polu **Numer punktu** podajemy wymagany numer punktu. Pierwszy punkt w szablonie punktów ma numer **0**.

## <span id="page-271-0"></span>**Ponowny najazd konturu**

Przy pomocy funkcji **POZYCJA URUCHOM.** sterowanie przemieszcza narzędzie w następujących sytuacjach do konturu obrabianego detalu:

- Ponowne dosunięcie narzędzia do konturu po przesunięciu  $\mathbb{R}^n$ osi maszyny w czasie przerwy, która została wykonana bez **WEWNETRZ. STOP**
- Ponowny najazd po przebiegu do wersza z **PRZEBIEG DO WIERSZA N**, np. po przerwaniu z **WEWNETRZ. STOP**
- Jeśli pozycja osi zmieniła się po otwarciu obwodu regulacji w czasie przerwy w programie (zależne od maszyny)

### **Sposób postępowania**

Aby najechać kontur należy:

 $\blacktriangleright$ 

- POZYCJE URUCHOM.
- Softkey **POZYCJA URUCHOM.** nacisnąć

► W razie potrzeby odtworzyć stan maszyny

Najechać osie w kolejności, pokazywanej przez sterowanie:

- $\vert \Box \vert$
- Klawisz **NC-start** nacisnąć

Najechać osie w samodzielnie wybranej kolejności:

- OSTE WYBIERZ
- ▶ Softkey OSIE WYBIERZ nacisnąć
- ①
- Nacisnąć softkey pierwszej osi Klawisz **NC-start** nacisnąć  $\blacktriangleright$
- 

口

- ▶ Nacisnać softkey drugiej osi
- Klawisz **NC-start** nacisnąć  $\mathbf{b}$ 
	- ▶ Operację powtórzyć dla każdej osi

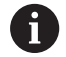

Jeśli narzędzie znajduje się na osi narzędzia poniżej punktu najazdu, to sterowanie udostępnia oś narzędzia jako pierwszy kierunek przemieszczenia.

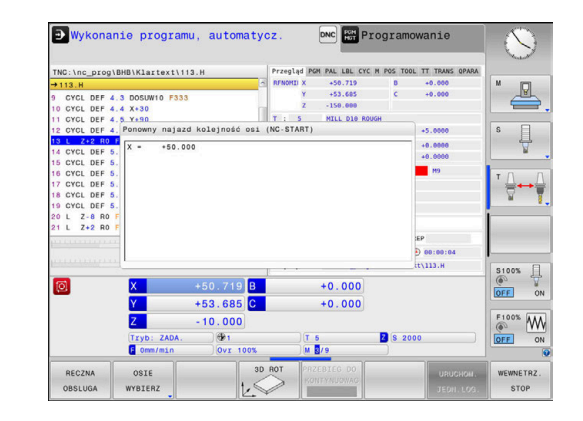

# **6.9 Funkcje wyświetlania programu**

# **Przegląd**

W trybach pracy **Wykon. progr. pojedyń. blok** i **Wykon.program automatycznie** sterowanie pokazuje softkeys, przy pomocy których można wyświetlać program obróbki stronami:

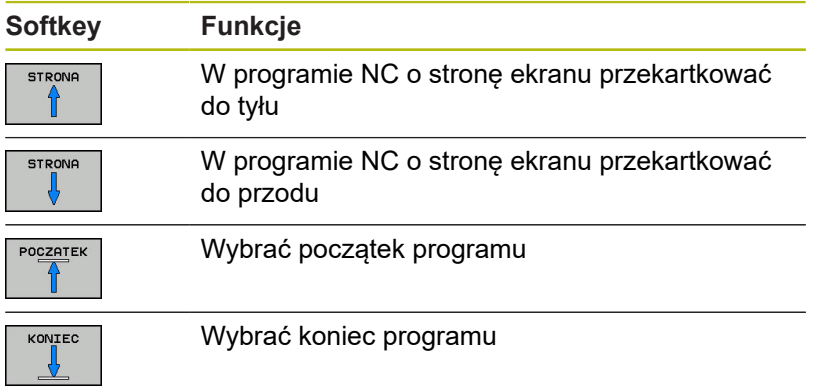

# **6.10 Automatyczny start programu**

## **Zastosowanie**

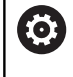

Należy zapoznać się z instrukcją obsługi obrabiarki! Aby móc przeprowadzić automatyczne uruchomienie programu, sterowanie musi być przygotowane przez producenta maszyn.

# **NIEBEZPIECZEŃSTWO**

**Uwaga, niebezpieczeństwo dla maszyny!**

Funkcja **AUTOSTART** uruchamia obróbkę automatycznie. Otwarte obrabiarki z niezabezpieczoną przestrzenią obróbki są znacznym zagrożeniem dla obsługującego!

Funkcji **AUTOSTART** używać na zamkniętych obrabiarkach  $\mathbf{b}$ 

Przy pomocy softkey **AUTOSTART** można uruchomić w jednym z trybów przebiegu programu we wprowadzalnym przez użytkownika momencie aktywny w danej chwili w odpowiednim trybie pracy program NC :

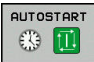

- Wyświetlić okno dla określenia czasu uruchomienia
- **Czas (godz:min:sek):** godzina, o której program NC ma być uruchomiony
- **Data (DD.MM.RRRR):** data, kiedy program NC ma być uruchomiony
- Aby aktywować uruchomienie: Softkey **OK** nacisnąć

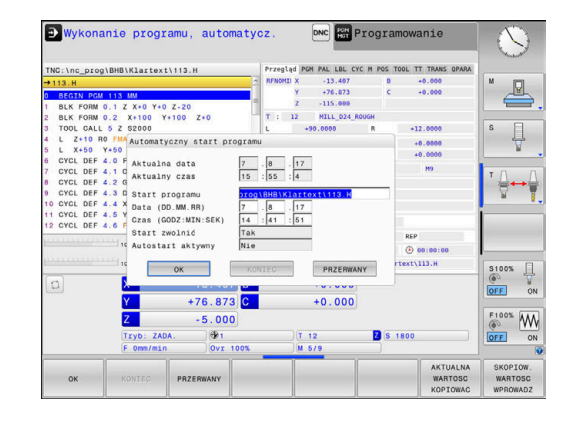

# <span id="page-274-0"></span>**6.11 Tryb pracy Pozycjonow. z ręcznym wprowadz.**

Dla prostej obróbki lub dla wstępnego ustalenia położenia narzędzia przeznaczony jest rodzaj pracy **Pozycjonow. z ręcznym wprowadz.**. Tu można, zależnie od parametru maszynowego **programInputMode** (nr 101201), zapisać krótki program NC w języku dialogowym lub zgodnie z DIN/ISO i bezpośrednio wykonać. Program NC jest zachowywany w pliku \$MDI.

Następujące funkcje można m.in. wykorzystywać:

- $\Box$ Cykle
- Korekcje promienia
- Powtórzenie części programu Ī.
- Q-parametry Ī.

W trybie pracy **Pozycjonow. z ręcznym wprowadz.** można aktywować dodatkowy odczyt statusu.

## *WSKAZÓWKA*

**Uwaga niebezpieczeństwo kolizji!**

Sterowanie traci poprzez określone manualne interakcje działające modalnie informacje programowe i tym samym tzw. kontekst. Po utracie kontekstu może dochodzić do nieprzewidzianych bądź niepożądanych przemieszczeń. Podczas następnych zabiegów obróbkowych istnieje niebezpieczeństwo kolizji!

- Unikać następujących interakcji:
	- **Przemieszczenie kursora na inny wiersz NC**
	- Instrukcja skoku **GOTO** na inny wiersz NC
	- Edycja wiersza NC
	- Zmiana wartości parametrów Q przy pomocy softkey **Q INFO**
	- Zmiana trybu pracy
- Odtworzenie kontekstu poprzez powtórzenie koniecznych wierszy NC

# **Zastosować pozycjonowanie z ręcznym wprowadzaniem danych**

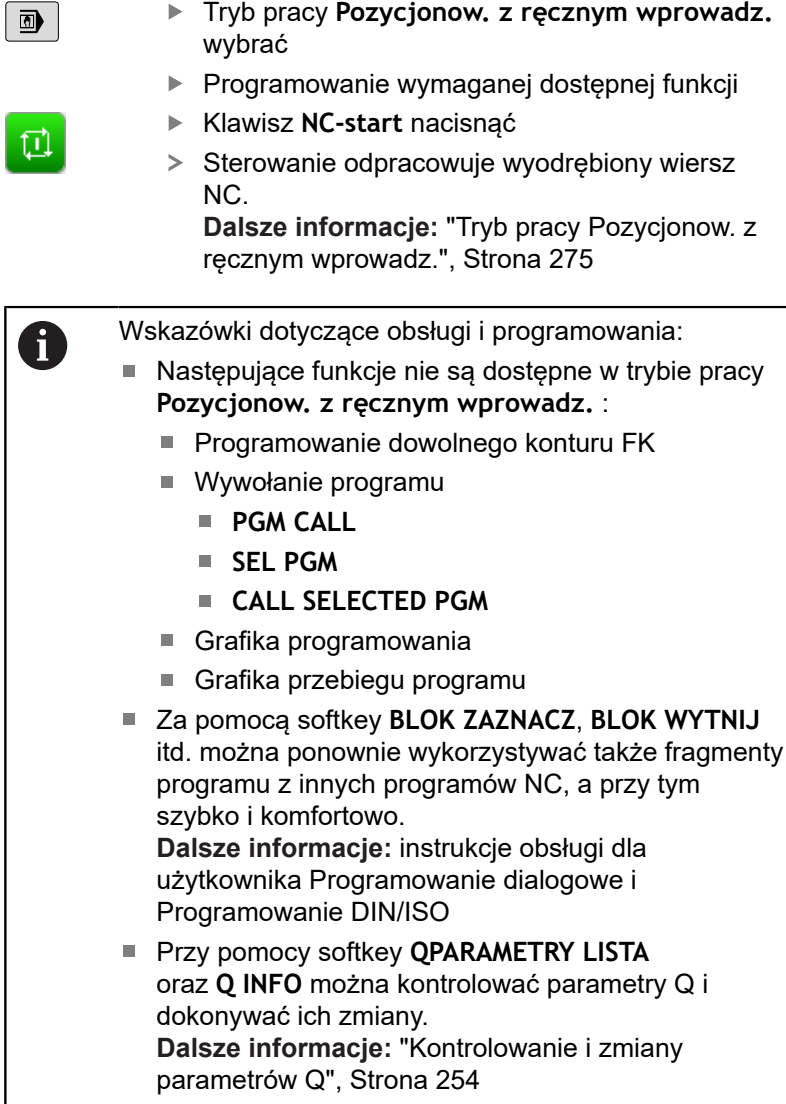

l

**Testowanie i odpracowywanie | Tryb pracy Pozycjonow. z ręcznym wprowadz.**

### **Przykład**

Na pojedynczym przedmiocie ma być wykonany odwiert o głębokości 20 mm. Po umocowaniu przedmiotu, wyregulowaniu i wyznaczeniu punktów odniesienia, można wykonanie tego otworu programować kilkoma wierszami programu i wypełnić.

Najpierw ustala się wstępne położenie narzędzia przy pomocy wierszy prostych nad obrabianym przedmiotem i z odstępem bezpieczeństwa 5 mm nad wierconym otworem. Następnie zostaje wykonany odwiert przy pomocy cyklu **200 WIERCENIE** .

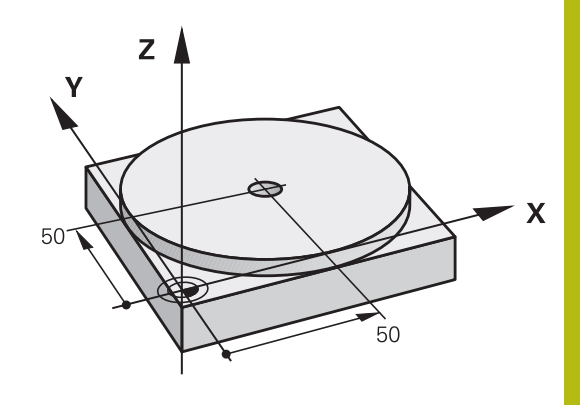

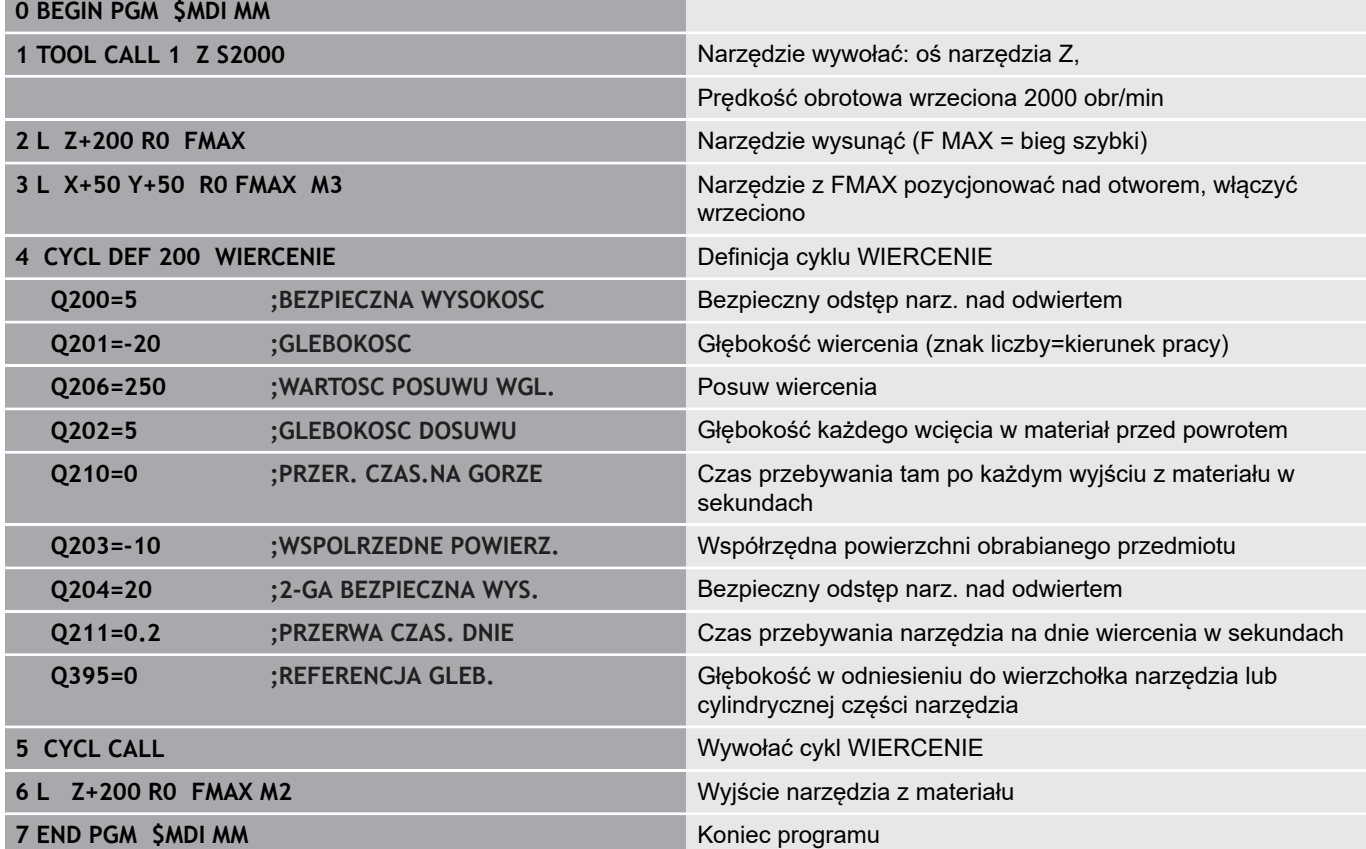

#### **Przykład: zniwelować ukośne położenie obrabianego detalu na maszynach ze stołem obrotowym**

Wykonać rotację podstawową przy pomocy sondy pomiarowej  $\blacktriangleright$ 3D

**Dalsze informacje:** ["Kompensowanie ukośnego położenia](#page-202-0) [przedmiotu z układem pomiarowym 3D ", Strona 203](#page-202-0)

▶ Zanotować kąt obrotu i anulować rotację

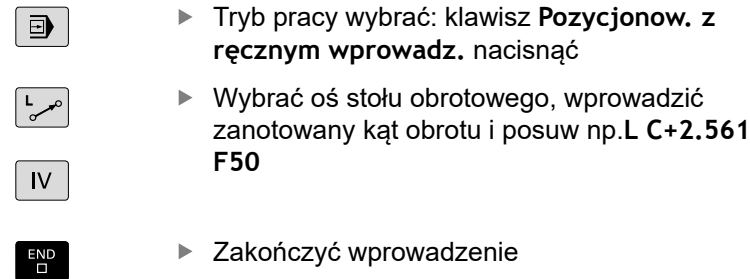

Klawisz **NC-start** nacisnąć: położenie ukośne zostanie usunięte poprzez obrót stołu

## **Zabezpieczanieprogramów NC z \$MDI**

Plik \$MDI jest stosowany dla krótkich i przejściowo koniecznych programów NC . Jeśli program NC ma być mimo to zachowywany, to należy:

- Tryb pracy: klawisz **Programowanie** nacisnąć  $\Rightarrow$ Wybrać menedżera plików: klawisz **PGM MGT** PGM<br>MGT nacisnąć ▶ Plik **\$MDI** zaznaczyć 4
- KOPIU.

 $\Box$ 

Plik kopiować: softkey **KOPIUJ** nacisnąć

## **PLIK DOCELOWY =**

▶ Proszę zapisać nazwę, pod którą aktualna zawartość pliku \$MDI ma zostać zachowana w pamięci, np. **Odwiert**.

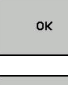

 $K - E C$ 

- Softkey **OK** nacisnąć
- Opuszczenie menedżera plików: softkey **K-EC** nacisnąć

# **6.12 Funkcje dodatkowe M i STOP podać**

## **Podstawy**

Przy pomocy funkcji dodatkowych sterowania – zwanych także Mfunkcjami –steruje się

- przebieg programu, np. przerwa w przebiegu programu
- funkcjami maszynowymi, jak na przykład włączanie i wyłączanie obrotów wrzeciona i chłodziwa
- $\overline{\phantom{a}}$ zachowanie narzędzia na torze kształtowym

Można podać do czterech funkcji dodatkowych M przy końcu bloku pozycjonowania lub także w oddzielnym bloku NC . Sterowanie pokazuje wówczas dialog: **Funkcja dodatkowa M ?**

Z reguły podaje się w dialogu tylko numer funkcji dodatkowej. Przy niektórych funkcjach dodatkowych dialog jest kontynuowany, aby można było wprowadzić parametry do tej funkcji.

W trybach pracy **Praca ręczna** i **Elektroniczne kółko ręczne** podaje się funkcje dodatkowe poprzez softkey **M** .

### **Działanie funkcji dodatkowych**

Proszę uwzględnić, iż niektóre funkcje dodatkowe zadziałają na początku wiersza pozycjonowania, inne na końcu, niezależnie od kolejności, w której znajdują się w wierszu NC.

Funkcje dodatkowe działają od tego bloku NC, w którym są one wywoływane.

Niektóre funkcje dodatkowe działają tylko w tym bloku NC, w którym są one zaprogramowane. Jeśli funkcja dodatkowa nie działa tylko blokami, to należy ją anulować w następnym bloku NC z oddzielną funkcją M, albo zostanie ona automatycznie anulowana przez sterowanie przy końcu programu.

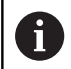

Jeśli kilka funkcji M jest zaprogramowanych w jednym wierszu NC, to kolejność przy wykonaniu jest następująca:

- Działające na początku wiersza funkcje M są wykonywane przed działającymi na końcu wiersza
- Jeśli wszystkie funkcie M działają na początku lub na końcu wiersza, to następuje ich wykonanie w zaprogramowanej kolejności

## **Wprowadzić funkcję dodatkową w bloku STOP**

Zaprogramowany wiersz **STOP** przerywa przebieg programu lub test programu, np. dla sprawdzenia narzędzia. W wierszu **STOP** można zaprogramować funkcję dodatkową M:

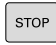

- ▶ Programowanie przerwy w przebiegu programu: nacisnąć klawisz **STOP** .
- Wprowadzić funkcję dodatkową **M** .

#### **Przykład**

**87 STOP M6**

# **6.13 Funkcje dodatkowe dla kontroli przebiegu programu, wrzeciona i chłodziwa**

## **Przegląd**

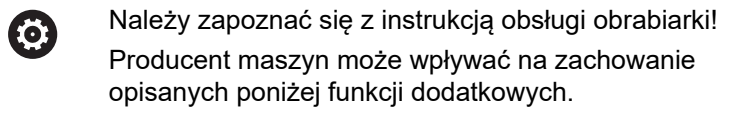

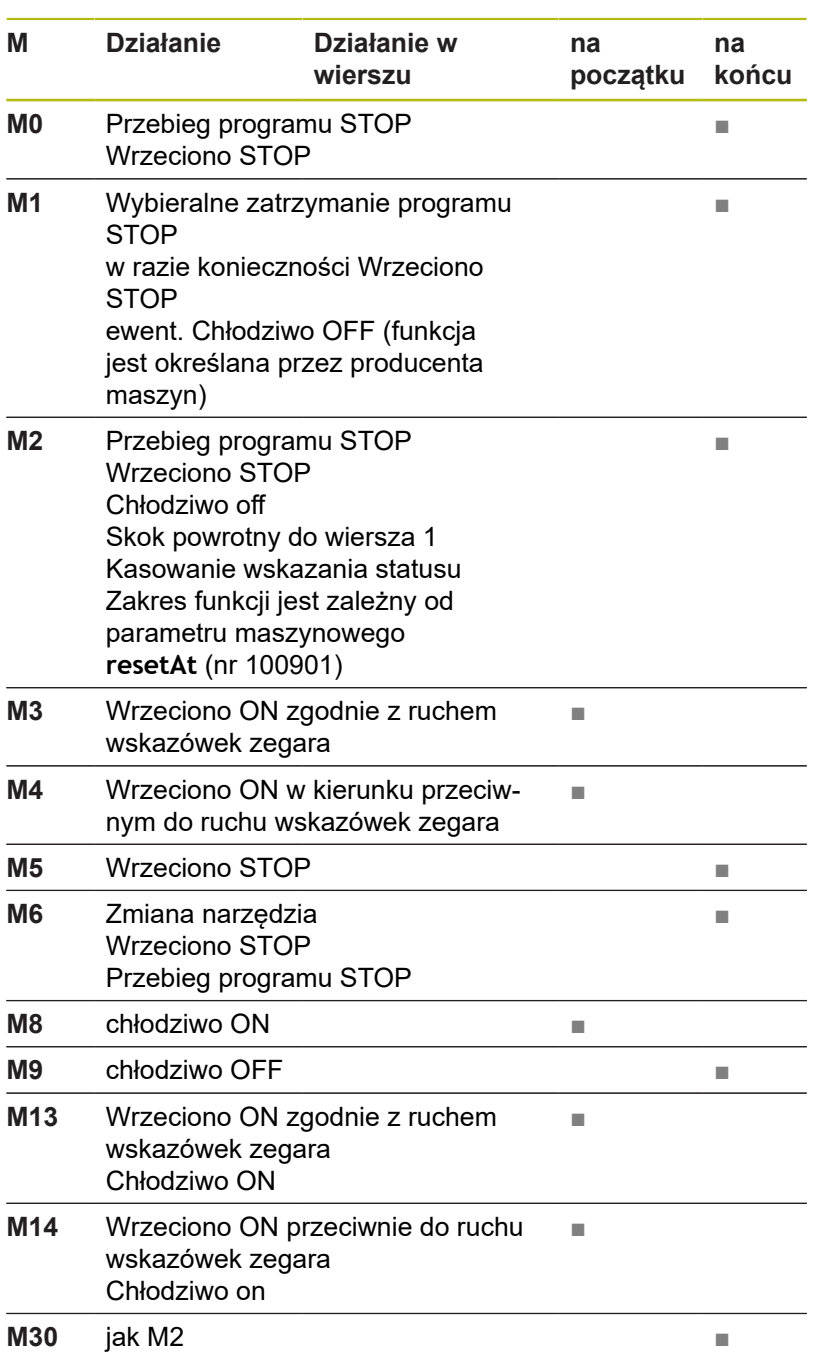

**6**

# **6.14 Funkcje dodatkowe dla danych współrzędnych**

## **Programowanie związanych z maszyną współrzędnych: M91/M92**

#### **Punkt zerowy podziałki**

Na podziałce marka wzorcowa określa położenie punktu zerowego podziałki.

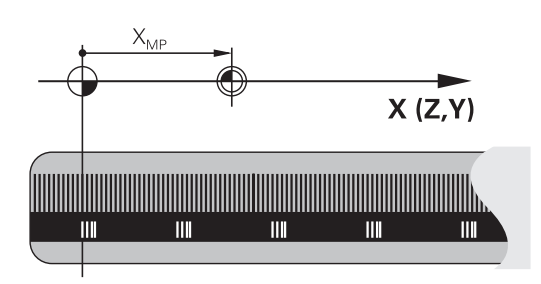

### **Punkt zerowy maszyny**

Punkt zerowy jest potrzebny, aby

- Wyznaczyć ograniczenie obszaru przemieszczania (wyłącznik krańcowy programu)
- $\overline{\Box}$ najechać stałe pozycje maszynowe (np.pozycję zmiany narzędzia)
- wyznaczyć punkt odniesienia obrabianego przedmiotu

Producent maszyn wprowadza dla każdej osi odstęp punktu zerowego maszyny od punktu zerowego podziałki wymiarowej do parametru maszyny.

#### **Postępowanie standardowe**

Sterowanie odnosi współrzędne do punktu zerowego obrabianego przedmiotu .

**Dalsze informacje:** ["Wyznaczanie punktów odniesienia bez układu](#page-183-0) [impulsowego 3D", Strona 184](#page-183-0)

#### **Zachowanie z M91 – punkt zerowy maszyny**

Jeśli współrzędne w blokach pozycjonowania odnoszą się do punktu zerowego obrabiarki, to należy podać w tych blokach NC funkcję M91.

 $\mathbf i$ 

Jeśli w wierszu M91 programujemy inkrementalne współrzędne, to te współrzędne odnoszą się do ostatniej programowanej pozycji M91. Jeśli nie zaprogramowano M91-pozycji w aktywnym programie NC, to współrzędne odnoszą się do aktualnej pozycji narzędzia.

Sterowanie pokazuje wartości współrzędnych w odniesieniu do punktu zerowego maszyny. W wyświetlaczu statusu proszę przełączyć wyświetlacz współrzędnych na REF, .

**Dalsze informacje:** ["wskazania statusu", Strona 61](#page-60-1)

#### **Postępowanie z M92 – punkt bazowy maszyny**

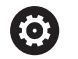

Należy zapoznać się z instrukcją obsługi obrabiarki!

Oprócz punktu zerowego obrabiarki może jej producent wyznaczyć jeszcze jedną stałą pozycję maszyny (punkt odniesienia obrabiarki).

Producent maszyn określa dla każdej osi odległość punktu odniesienia maszyny od punktu zerowego maszyny.

Jeśli współrzędne w blokach pozycjonowania powinny odnosić się do punktu odniesienia obrabiarki, to proszę wprowadzić w tych blokach NC funkcję M92.

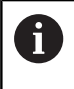

Także z **M91** lub **M92** sterowanie wykonuje poprawnie korekcję promienia. Długość narzędzia jednakże **nie** zostaje uwzględniona.

### **Działanie**

M91 i M92 działają tylko w tych wierszach NC, w których zaprogramowane jest M91 lub M92.

M91 i M92 zadziałają na początku wiersza.

#### **Punkt odniesienia obrabianego przedmiotu**

Jeśli współrzędne mają odnosić się zawsze do punktu zerowego maszyny, to można zaryglować wyznaczanie punktu odniesienia dla jednej lub kilku osi.

Jeśli wyznaczanie punktu odniesienia jest zablokowane dla wszystkich osi, to sterowanie nie wyświetla więcej softkey **PUNKT ODNIES. USTAW** w trybie pracy **Praca ręczna** .

Ilustracja pokazuje układy współrzędnych z punktem zerowym maszyny i punktem zerowym obrabianego przedmiotu.

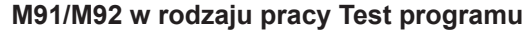

Aby móc symulować graficznie M91/M92-przemieszczenia, należy aktywować nadzór przestrzeni roboczej i wyświetlić półwyrób w odniesieniu do wyznaczonego punktu odniesienia, .

**Dalsze informacje:** ["Przedstawienie półwyrobu w przestrzeni](#page-238-0) [roboczej ", Strona 239](#page-238-0)

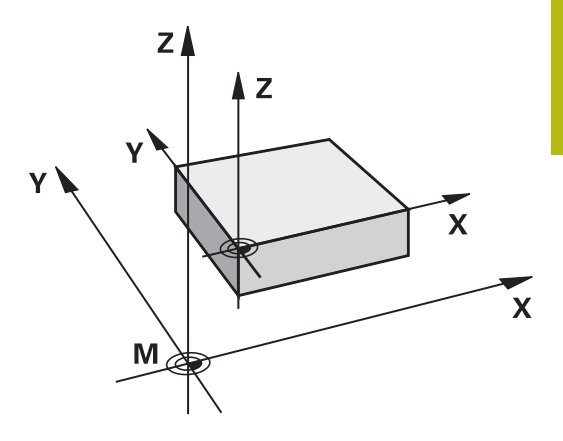

## **Najechanie pozycji w nienachylonym układzie współrzędnych przy nachylonej płaszczyźnie obróbki: M130**

#### **Zachowanie standardowe przy pochylonej płaszczyźnie obróbki**

Współrzędne w wierszach pozycjonowania sterowanie odnosi do pochylonego układu współrzędnych.

## **Zachowanie z M130**

Współrzędne w blokach prostych sterowanie odnosi pomimo aktywnej, pochylonej płaszczyzny obróbki do niepochylonego układu współrzędnych detalu.

Sterowanie pozycjonuje wtedy pochylone narzędzie na zaprogramowaną współrzędną niepochylonego układu współrzędnych detalu.

# *WSKAZÓWKA*

### **Uwaga niebezpieczeństwo kolizji!**

Funkcja **M130** jest aktywna tylko wierszami. Następne zabiegi obróbkowe sterowanie wykonuje ponownie w nachylonym układzie współrzędnych płaszczyzny obróbki. Podczas obróbki istnieje zagrożenie kolizji!

Sprawdzić przebiegu i pozycje przy pomocy symulacji  $\mathbf{p}$ graficznej

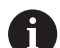

Wskazówki dotyczące programowania:

- Funkcja **M130** jest dozwolona tylko przy aktywnej funkcji **Tilt the working plane** .
- Jeśli funkcja **M130** jest kombinowana z wywołaniem cyklu, to sterowanie przerywa odpracowywanie komunikatem o błędach.

## **Działanie**

**M130** działa wierszami w wierszach prostych bez korekcji promienia narzędzia.

# **6.15 Funkcje dodatkowe dla zachowania na torze kształtowym**

## **Dołączenie pozycjonowania kółkiem ręcznym podczas przebiegu programu: M118**

#### **Postępowanie standardowe**

Sterowanie przemieszcza narzędzie w rodzajach pracy przebiegu programu jak to zostało określone w programie obróbki.

#### **Postępowanie z M118**

Z **M118** można przeprowadzić w czasie przebiegu programu ręczne poprawki przy pomocy koła ręcznego. W tym celu zaprogramować **M118** i podać poosiową wartość (oś linearna lub oś obrotowa) w mm.

# *WSKAZÓWKA*

## **Uwaga niebezpieczeństwo kolizji!**

Jeśli przy pomocy funkcji **M118** zmienimy pozycję osi obrotu kółkiem a następnie wykonamy **M140** , to sterowanie ignoruje przy ruchu powrotnym wynikające z narzucenia wartości. Przede wszystkim na obrabiarkach z czołowymi osiami obrotu powstają przy tym niepożądane i nieprzewidziane przemieszczenia. Podczas tych ruchów kompensacyjnych istnieje zagrożenie kolizii!

**M118** z **M140** nie kombinować na obrabiarkach z czołowymi osiami obrotu

#### **Zapis**

Jeśli w wierszu pozycjonowania podajemy **M118** , to sterowanie kontynuuje dialog i odpytuje poosiowe wartości. Proszę używać pomarańczowych klawiszy osiowych lub ASCII-klawiatury dla wprowadzenia współrzędnych.

#### **Działanie**

Pozycjonowanie kółkiem ręcznym zostaje anulowane, jeśli zaprogramujemy ponownie **M118** bez podawania współrzędnych.

**M118** zadziała na początku wiersza.

#### **Przykład**

Podczas przebiegu programu należy móc dokonywać przemieszczenia przy pomocy kółka obrotowego na płaszczyźnie obróbki X/Y o ±1 mm i na osi obrotu B o ±5° od zaprogramowanej wartości:

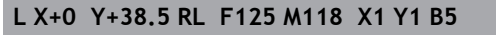

**M118** działa zasadniczo w układzie współrzędnych maszyny.

**Dalsze informacje:** "Superpozycja kółka", Strona **M118** działa także w trybie pracy **Pozycjonow. z ręcznym wprowadz.**!

#### **Wirtualna oś narzędzia VT**

O.

 $\mathbf i$ 

Należy zapoznać się z instrukcją obsługi obrabiarki! Producent maszyn musi dopasować sterowanie do tej funkcji.

Przy pomocy wirtualnej osi narzędzia można na maszynach z głowicą obrotową przemieszczać w kierunku ukośnie leżącego narzędzia kółkiem ręcznym. Aby przemieszczać w wirtualnym kierunku osi narzędzia, wybrać na ekranie kółka oś **VT** .

**Dalsze informacje:** ["Przemieszczenie elektronicznymi kółkami](#page-162-0) [ręcznymi", Strona 163](#page-162-0)

W przypadku kółka HR 5xx można wybierać wirtualną oś w razie konieczności bezpośrednio pomarańczowym klawiszem osiowym **VI** (uwzględnić instrukcję obsługi obrabiarki).

W połączeniu z funkcją **M118** można dodatkowe pozycjonowanie kółkiem ręcznym wykonać także w momentalnie aktywnym kierunku osi narzędzia. W tym celu należy w funkcji **M118** zdefiniować przynajmniej oś wrzeciona z dozwolonym zakresem przemieszczenia (np. **M118 Z5**) a na kółku wybrać oś **VT** .

## **Skasowanie obrotu: M143**

#### **Postępowanie standardowe**

Obrót podstawowy działa tak długo, aż zostanie wycofany lub nadpisany inną wartością.

#### **Postępowanie z M143**

Sterowanie usuwa zaprogramowaną rotację podstawową z programu NC.

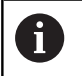

Funkcja **M143** nie jest dozwolona przy starcie programu z wybranego wiersza.

### **Działanie**

**M143** działa od tego wiersza NC, w którym zaprogramowano **M143**

**M143** zadziała na początku wiersza.

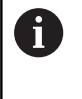

.

**M143** usuwa wpisy w kolumnach **SPA**, **SPB** w **SPC** w tabeli punktów odniesienia. Przy ponownym aktywowaniu odpowiedniego wiersza rotacja podstawowa we wszystkich kolumnach wynosi **0**.

## **Narzędzie wznosić przy NC-stop automatycznie od konturu: M148**

#### **Postępowanie standardowe**

Sterowanie zatrzymuje przy NC-stop wszystkie ruchy przemieszczenia. Narzędzie zatrzymuje się w punkcie przerwania przemieszczenia.

### **Postępowanie z M148**

**(ö)** 

Należy zapoznać się z instrukcją obsługi obrabiarki! Funkcja jest konfigurowana i aktywowana przez producenta maszyn.

Producent maszyn definiuje w parametrze maszynowym **CfgLiftOff** (nr 201400) dystans, który pokonuje sterowanie przy **LIFTOFF** . Przy pomocy parametru maszynowego **CfgLiftOff** funkcja może zostać dezaktywowana.

Operator ustawia w tabeli narzędzi w kolumnie **LIFTOFF** dla aktywnego narzędzia parametr **Y**. Sterowanie przemieszcza narzędzie wówczas o 2 mm od konturu w kierunku osi narzędzia od konturu.

**Dalsze informacje:** ["Podawanie danych narzędzi w tabeli",](#page-122-0) [Strona 123](#page-122-0)

**LIFTOFF** działa w następujących sytuacjach:

- Przy zainicjalizowanym przez operatora NC-stop
- Przy zainicializowanym przez software stop NC, np. jeśli w układzie napędowym pojawił się błąd
- W przypadku przerwy w zasilaniu

## **Działanie**

**M148** działa tak długo, aż zostanie ona dezaktywowana z **M149** .

**M148** zadziała na początku wiersza, **M149** na końcu wiersza.
**Funkcje specjalne**

**7**

# <span id="page-289-0"></span>**7.1 Definiowanie licznika**

## **Zastosowanie**

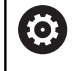

Należy zapoznać się z instrukcją obsługi obrabiarki! Funkcję aktywuje producent maszyn.

Przy pomocy funkcji **FUNCTION COUNT** można sterować z programu NC prostym licznikiem. Za pomocą tego licznika można np. zliczać ilość wytworzonych detali.

Proszę postąpić przy definiowaniu w następujący sposób:

SPEC<br>FCT

Wyświetlić pasek softkey z funkcjami specjalnymi

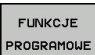

Softkey **FUNKCJE PROGRAMOWE** nacisnąć

**FUNCTION** COUNT

▶ Softkey **FUNCTION COUNT** nacisnąć

# *WSKAZÓWKA*

#### **Uwaga, możliwa utrata danych!**

Sterowanie obsługuje tylko jeden licznik. Jeśli odpracowujemy program NC, w którym zresetujemy licznik, to postęp licznika innego programu NC zostanie skasowany.

- ▶ Należy sprawdzić przed obróbką, czy licznik jest aktywny
- $\mathbf{p}$ W razie konieczności zanotować stan licznika i po obróbce w menu MOD ponownie wprowadzić

 $\mathbf i$ 

Można grawerować aktualny stan licznika za pomocą cyklu 225.

**Dalsze informacje:** instrukcja obsługi dla operatora Programowanie cykli

### **Działanie w trybie pracy Test programu**

W trybie pracy **Test programu** można symulować licznik. Przy tym działa tylko stan odczytu licznika, zdefiniowany bezpośrednio w programie NC. Nie dotyczy to stanu licznika w menu MOD.

**Działanie w trybie pracy Wykon. progr. pojedyń. blok i Wykon.program automatycznie**

Stan licznika z menu MOD działa tylko w trybach pracy **Wykon. progr. pojedyń. blok** i **Wykon.program automatycznie**. Stan licznika pozostaje zachowany także przy restarcie sterowania.

# **FUNCTION COUNT definiować**

## Funkcja **FUNCTION COUNT** udostępnia następujące możliwości:

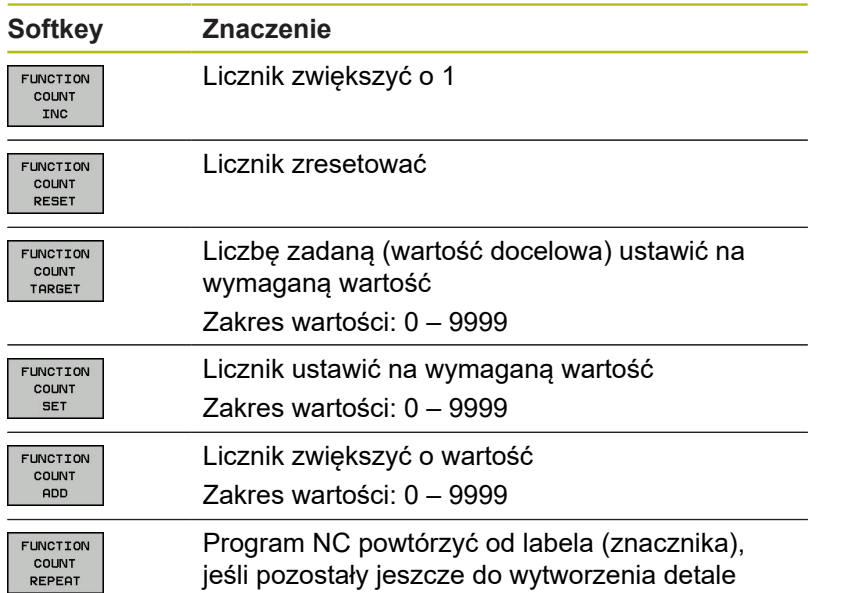

## **Przykład**

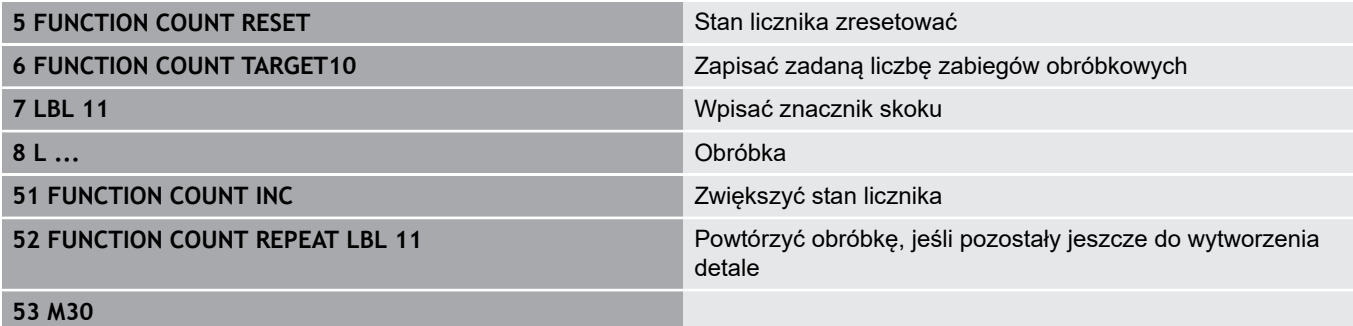

**54 END PGM**

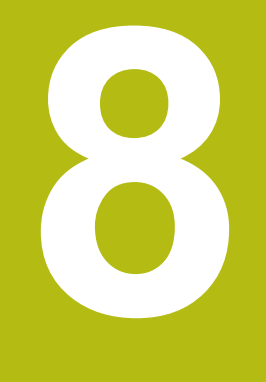

# **MOD-funkcje**

# **8.1 MOD-funkcja**

Poprzez MOD-funkcje można wybierać dodatkowe wskazania i możliwości wprowadzenia danych. Oprócz tego można zapisać liczby kodu, aby zwolnić dostęp do zabezpieczonych obszarów.

# **Wybór funkcji MOD**

Otworzyć okno napływające przy pomocy funkcji MOD:

- MOD
- Klawisz **MOD** nacisnąć.
- > Sterowanie otwiera okno napływające, w którym są pokazane dostępne funkcje MOD

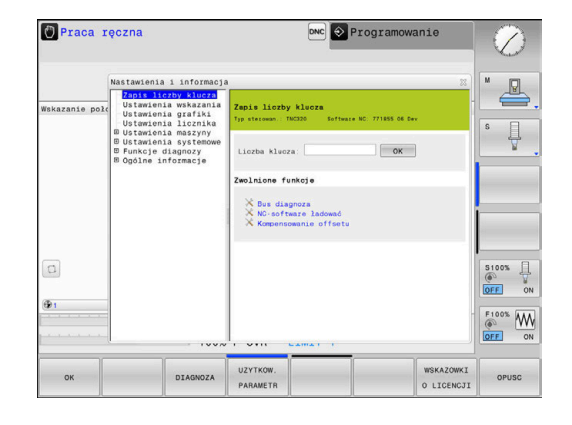

# **Zmienić nastawienia**

W funkcjach MOD oprócz obsługi przy pomocy myszy możliwa jest także nawigacja na klawiaturze:

- Przełączyć klawiszem Tab z okna zapisu po prawej stronie do  $\begin{array}{c} \rule{0.2cm}{0.15mm} \end{array}$ okna wyboru funkcji MOD z lewej strony
- MOD-funkcję wybrać  $\mathbf{r}$

 $\mathbf{H}$ 

- Klawiszem Tab lub klawidzem ENT przejść do pola zapisu  $\frac{1}{2}$
- W zależności od funkcji zapisać wartość i z **OK** potwierdzić lub  $\frac{1}{2}$ dokonać wyboru i z **Przejąć** potwierdzić

Jeśli mamy do dyspozycji kilka możliwości nastawienia, to można przez naciśnięcie klawisza **GOTO** wyświetlić okno, w którym widoczne są wszystkie możliwości ustawienia naraz. Klawiszem **ENT** wybieramy ustawienie. Jeśli nie chcemy zmienić ustawienia, to proszę zamknąć okno przy pomocy klawisza **END**.

# **Zamknięcie funkcji MOD**

Zamknąć funkcję MOD: softkey **KONIEC** lub klawisz **END** nacisnąć

## **Przegląd funkcji MOD**

W zależności od wybranego trybu pracy oddane są do dyspozycji następujące funkcje:

#### **Zapis liczby klucza**

■ Liczba klucza

#### **Ustawienia wskazania**

- Wyświetlacze położenia  $\overline{\Box}$
- $\overline{\phantom{a}}$ Jednostka miary (mm/cale) dla wskazania położenia
- Zapis programowania dla MDI  $\blacksquare$
- $\overline{\Box}$ Wyświetlić godzinę
- $\mathbf{r}$ Wyświetlić wiersz info

#### **Ustawienia grafiki**

- Typ modelu Ī.
- i. Jakość modelu

#### **Ustawienia licznika**

- $\overline{\phantom{a}}$ Aktualny stan licznika
- Wartość docelowa dla licznika  $\mathbf{r}$

## **Ustawienia maszyny**

- $\overline{\phantom{a}}$ Kinematyka
- Limity przemieszczenia  $\overline{\phantom{a}}$
- Plik eksploatacji narzędzia j.
- $\overline{\mathbb{D}}$ Zewnętrzny dostęp
- Konfigurowanie kółka na sygnale  $\overline{\Box}$

#### **Ustawienia systemowe**

- Nastawienie czasu systemowego Ī.
- $\blacksquare$ Definiowanie połączenia sieciowego
- Sieć: IP konfiguracja  $\overline{\phantom{a}}$

#### **Funkcje diagnozy**

- $\blacksquare$ Bus diagnoza
- Ī. Diagnoza napędu
- HeROS-informacja  $\mathbf{r}$

#### **Ogólne informacje**

- Informacja o wersji  $\overline{\phantom{a}}$
- Informacja o licencji  $\Box$
- $\blacksquare$ Czasy maszynowe

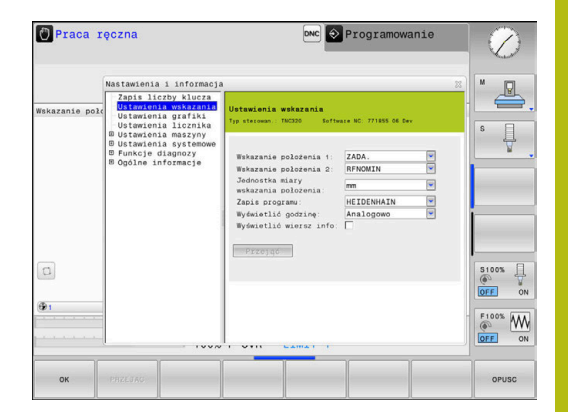

# **8.2 Wyświetlanie numerów software**

## **Zastosowanie**

Następujące numery software znajdują się po wyborze funkcji MOD **Wersja software** na ekranie sterowania:

- **Typ sterowan.**: oznaczenie sterowania (administrowane przez firmę HEIDENHAIN)
- **NC-SW**: numer software NC (administrowany przez firmę HEIDENHAIN)
- **NCK**: numer software NC (administrowany przez firmę HEIDENHAIN)
- **PLC-SW:** numer lub nazwa software PLC (administrowane przez producenta maszyn)

W funkcji MOD **FCL-informacja** sterowanie pokazuje następujące informacje:

■ Stan rozwojowy (FCL=Feature Content Level): Zainstalowana na sterowaniu wersja rozwojowa **Dalsze informacje:** ["Stopień modyfikacji \(funkcje Upgrade\)",](#page-25-0) [Strona 26](#page-25-0)

# **8.3 Podanie kodu**

## **Zastosowanie**

Sterowanie potrzebuje kodu dla następujących funkcji:

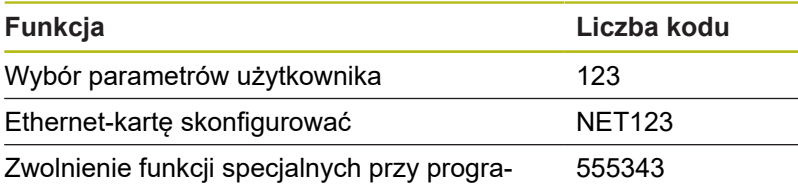

mowaniu Q-parametrów

## **Funkcje dla producenta obrabiarek w dialogu kodu**

W menu MOD sterowanie wyświetlane są dwa klawisze softkey **OFFSET ADJUST** i **UPDATE DATA** .

Za pomocą softkey **OFFSET ADJUST** może być określone automatycznie konieczne dla osi analogowych napięcie offsetowe a następnie zostać zachowane w pamięci.

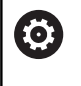

Należy zapoznać się z instrukcją obsługi obrabiarki! Ta funkcja może być wykorzystywana przez wyszkolony personel!

Za pomocą softkey **UPDATE DATA** producent obrabiarek może dokonywać aktualizacji software na sterowaniu.

# *WSKAZÓWKA*

**Uwaga, możliwa utrata danych!**

Przy niewłaściwym postępowaniu podczas ładowania aktualizacji może dojść do utraty danych.

Nie przeprowadzać aktualizacji software bez odpowiedniej instrukcji!

Proszę zwrócić się do producenta obrabiarki.

# **8.4 Ładowanie konfiguracji maszynowej**

## **Zastosowanie**

# *WSKAZÓWKA*

#### **Uwaga, możliwa utrata danych!**

Funkcja **RESTORE** nadpisuje ostatecznie aktualną konfigurację maszynową z plikami backupu. Sterowanie nie przeprowadza przed funkcją **RESTORE**automatycznego zabezpieczania plików. Tym samym pliki są bezpowrotnie stracone.

- Aktualną konfigurację maszyny zabezpieczyć przed wykonaniem funkcji **RESTORE** .
- $\mathbf{b}$ Używać funkcji wyłączenie po uzgodnieniu z producentem obrabiarek

Producent maszyn może udostępnić backup z konfiguracją maszyny. Po zapisie kodu **RESTORE** można ładować backup na maszynie lub stacji do programowania. Aby zamknąć załadować backup należy postąpić w następujący sposób:

- W dialogu MOD słowo kodu **RESTORE** zapisać
- W menedżerze plików sterowania wybrać plik backupu (np. BKUP-2013-12-12\_.zip) .
- > Sterowanie otwiera okno napływowe dla backupu.
- Nacisnąć wyłączenie awaryjne  $\frac{1}{2}$
- Softkey **OK** nacisnąć, aby uruchomić operację backupu  $\blacktriangleright$

# **8.5 Wybrać wyświetlacz położenia**

## **Zastosowanie**

W trybie pracy **Praca ręczna** i w trybach **Wykonanie programu, automatycz.** i **Wykonanie progr.,pojedyńczy blok** można wpływać na odczyt współrzędnych:

Ilustracja po prawej stronie pokazuje różne położenia narzędzia:

- Pozycja wyjściowa
- Położenie docelowe narzędzia
- Punkt zerowy obrabianego przedmiotu
- Punkt zerowy maszyny

Dla odczytu położenia sterowania można wybierać następujące współrzędne:

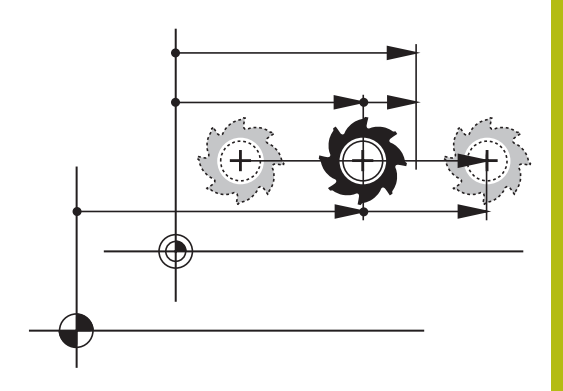

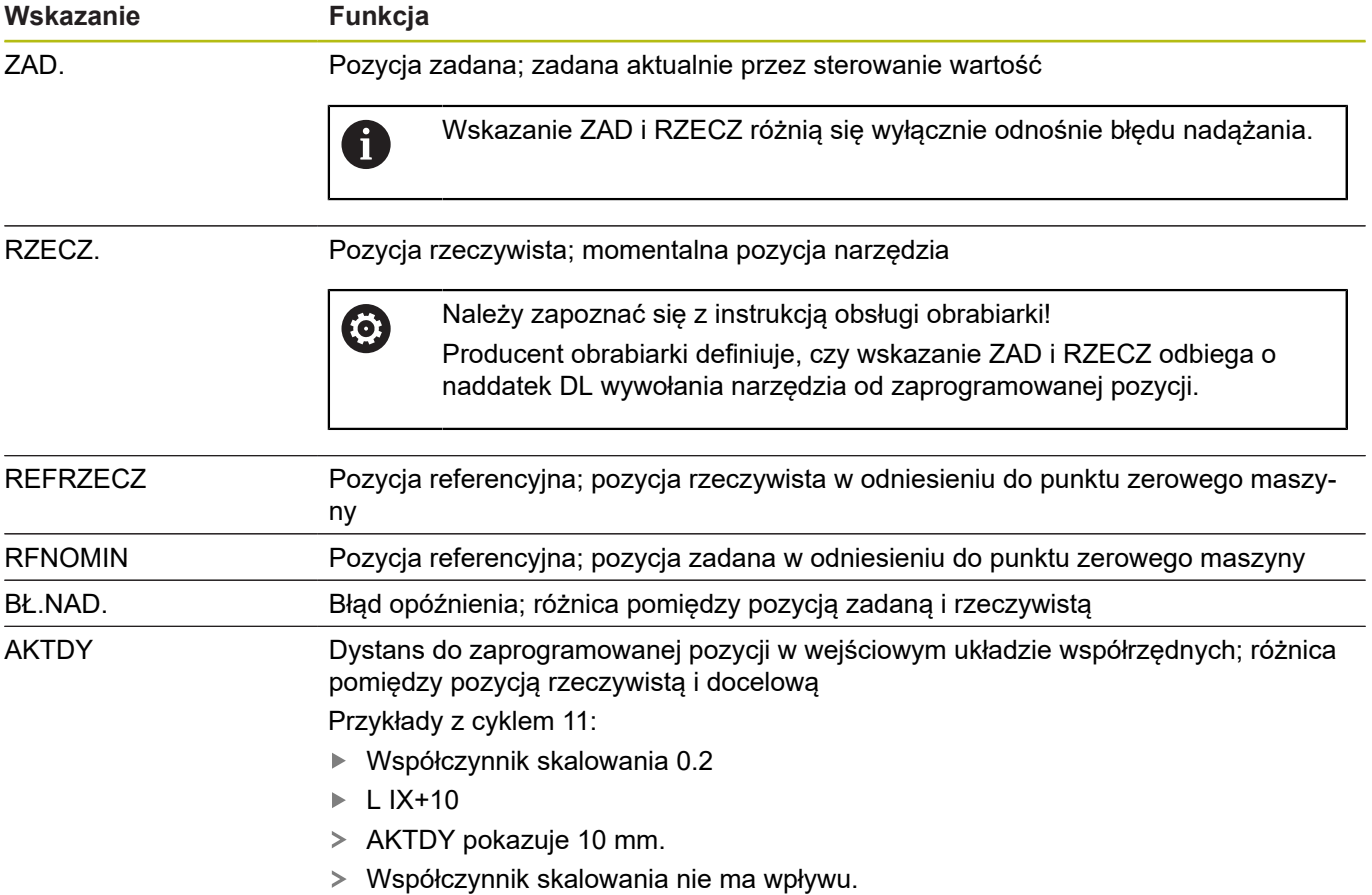

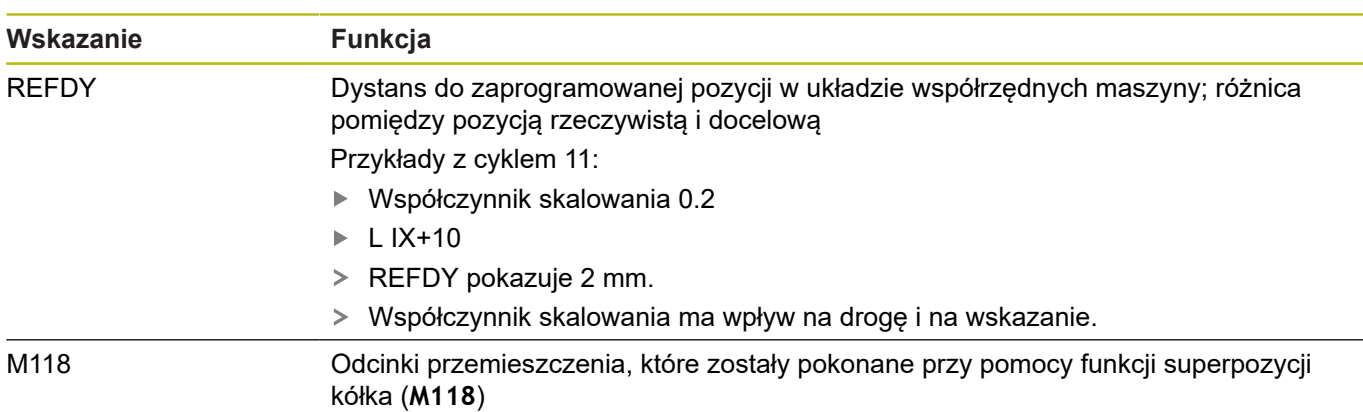

Przy pomocy funkcji MOD **Wskazanie położenia 1** wybiera się wskazanie położenia w wyświetlaczu stanu.

Przy pomocy funkcji MOD **Wskazanie położenia 2** wybiera się wskazanie położenia w dodatkowym wyświetlaczu stanu.

# **8.6 System miar wybrać**

## **Zastosowanie**

Przy pomocy tej MOD-funkcji określa się, czy sterowanie ma wyświetlać współrzędne w mm lub calach.

- Metryczny system miar: np.  $X = 15,789$  (mm) wskazanie z 3 miejscami po przecinku
- System calowy: np.  $X = 0.6216$  (cale) wskazanie z 4 miejscami po przecinku

Jeśli wyświetlacz calowy jest aktywny, to sterowanie ukazuje posuw również w cal/min. W programie wykonywanym w calach należy wprowadzić posuw ze współczynnikiem 10 większym.

# **8.7 Ustawienia grafiki**

Przy pomocy funkcji MOD **Ustawienia grafiki** można wybrać typ modelu oraz jakość modelu .

**Ustawienia grafiki** wybieramy w następujący sposób:

- W menu MOD grupę **Ustawienia grafiki** wybrać  $\blacktriangleright$
- Wybrać typ modelu
- $\blacktriangleright$ Wybrać jakość modelu
- Softkey **PRZEJAC** nacisnąć  $\blacktriangleright$
- Softkey **OK** nacisnąć

Sterowanie pokazuje w trybie pracy **Test programu** symbole aktywnego **Ustawienia grafiki**.

Dla **Ustawienia grafiki** sterowania dostępne są następujące parametry symulacji:

#### **Typ modelu**

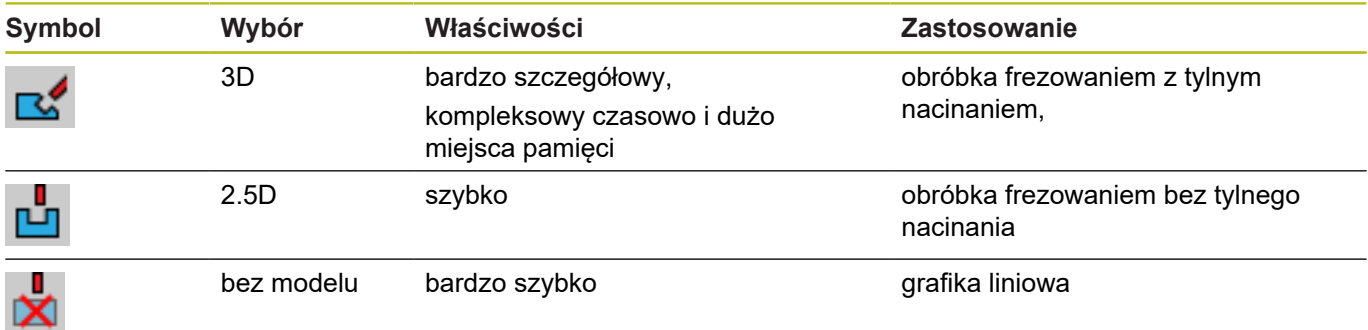

## **Jakość modelu**

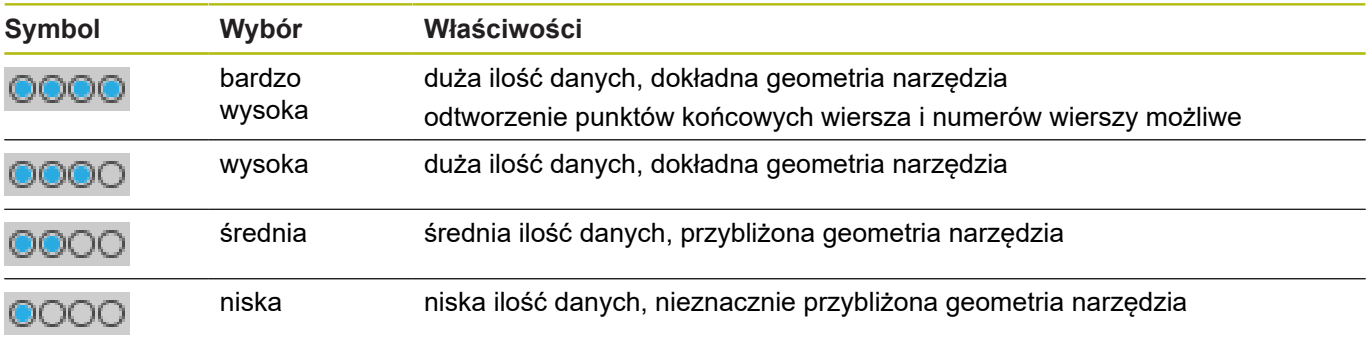

# **8.8 Ustawienie licznika**

Przy pomocy funkcji MOD **Ustawienia licznika** można dokonać zmiany aktualnego stanu licznika (wartość rzeczywista) i wartości docelowej (wartość zadana).

**Ustawienia licznika** wybieramy w następujący sposób:

- W menu MOD grupę **Ustawienia licznika** wybrać
- Wybrać aktualny stan licznika
- $\blacktriangleright$ Wybrać wartość docelową dla licznika
- Softkey **PRZEJAC** nacisnąć
- Softkey **OK** nacisnąć

Sterowanie przejmuje wybrane wartości natychmiast do wskazania statusu.

**Ustawienia licznika** można zmieniać z softkey w następujący sposób:

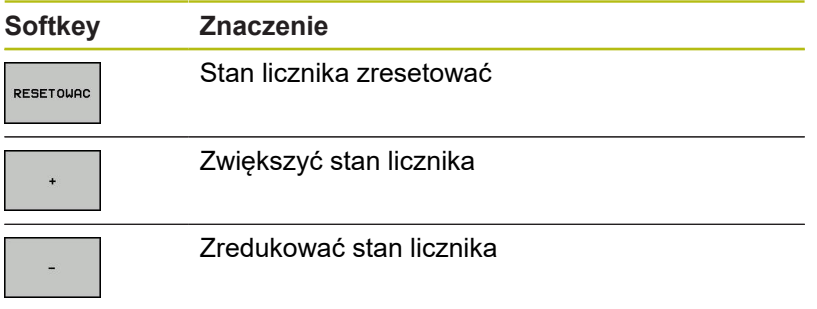

Podłączoną myszą można bezpośrednio podawać żądane wartości.

**Dalsze informacje:** ["Definiowanie licznika", Strona 290](#page-289-0)

# **8.9 Zmiana ustawień obrabiarki**

## **Wybór kinematyki**

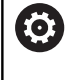

Należy zapoznać się z instrukcją obsługi obrabiarki! Funkcję **Wybór kinematyki** konfiguruje i aktywuje producent obrabiarki.

# *WSKAZÓWKA*

**Uwaga niebezpieczeństwo kolizji!**

Wszystkie zachowane kinematyki mogą być wybrane jako aktywna kinematyka obrabiarki. Według niej są wykonywane wszystkie manualne przemieszczenia i obróbka. Podczas wszystkich następnych przemieszczeń osi istnieje niebezpieczeństwo kolizji!

- Funkcji **Wybór kinematyki** używać wyłącznie w trybie pracy **Test programu** .
- Funkcji **Wybór kinematyki** używać tylko w razie konieczności dla wyboru aktywnej kinematyki maszyny

Tę funkcję można wykorzystywać aby testować programy NC , których kinematyka nie jest zgodna z aktywną kinematyką obrabiarki. Jeśli producent maszyn zaimplementował różne rodzaje kinematyki na obrabiarce i zwolnił dla dowolnego wyboru, to można poprzez funkcję MOD aktywować jedną z tych kinematyk. Jeśli wybieramy jeden rodzaj kinematyki dla testowania programu, to nie ma to wpływu na kinematykę maszyny.

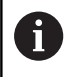

Proszę zwrócić uwagę, aby wybrano dla sprawdzenia obrabianego przedmiotu właściwą kinematykę przy testowaniu programu.

#### **Definiowanie limitów przemieszczenia**

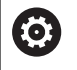

Należy zapoznać się z instrukcją obsługi obrabiarki!

Funkcję **Limity przemieszczenia** konfiguruje i aktywuje producent obrabiarki.

Przy pomocy funkcji MOD **Limity przemieszczenia** ograniczamy rzeczywiście używalny zakres przemieszczenia w obrębie maksymalnego zakresu przemieszczenia. W ten sposób można na każdej osi zdefiniować strefę ochronną, aby np. aparaturę zabezpieczyć przed kolizją.

Zapis limitów przemieszczenia:

- Wybrać w menu MOD grupę **Ustawienia maszyny**
- Wybrać menu **Limity przemieszczenia**
- ▶ Zapisać wartości wymaganych osi jako wartość REF lub przejąć aktualną pozycję przy pomocy softkey **PRZEJECIE POZYCJI RZECZ.**
- Nacisnąć softkey **PRZEJAC**
- $\geq$ Sterowanie sprawdza zapisane wartości na ich ważność
- Nacisnąć softkey **OK**

 $\mathbf{i}$ 

Wskazówki dotyczące obsługi:

- Strefa ochronna jest automatycznie aktywna, kiedy tylko na osi wyznaczymy limit. Ustawienie to pozostaje zachowane także po restarcie sterowania.
- Strefę ochronną można wyłączyć tylko, jeśli usuniemy wszystkie wartości lub naciśniemy softkey **WSZYSTKO OPROZNIC** .

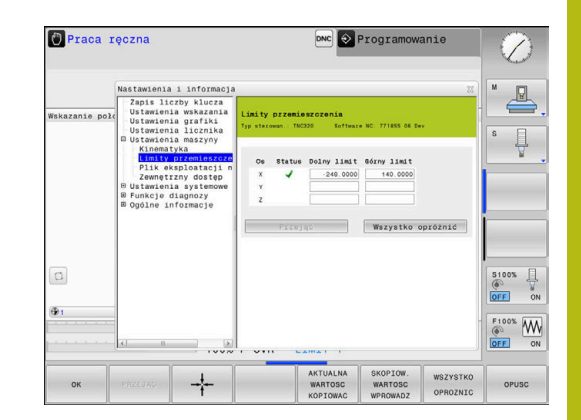

## **Generowanie pliku eksploatacji narzędzia**

6

6

Należy zapoznać się z instrukcją obsługi obrabiarki! Funkcja sprawdzania użycia narzędzia musi być aktywowana przez producenta maszyn.

Przy pomocy funkcji MOD **Plik eksploatacji narzędzia** wybieramy, czy sterowanie ma generować plik eksploatacji narzędzia wcale nigdy, jednorazowo lub zawsze.

Generowanie pliku eksploatacji narzędzia:

- $\blacktriangleright$ Wybrać w menu MOD grupę **Ustawienia maszyny**
- Wybrać menu **Plik eksploatacji narzędzia**
- Wybrać wymagane ustawienie dla trybów pracy **Przebieg**  $\mathbf{r}$ **prog.autom./pojed.wierszami** oraz **Test programu**
- Nacisnąć softkey **PRZEJAC**  $\blacktriangleright$
- $\mathbf{r}$ Nacisnąć softkey **OK**

## **Zewnętrzny dostęp zezwolić lub zablokować**

Należy zapoznać się z instrukcją obsługi obrabiarki! Producent maszyn może konfigurować zewnętrzne możliwości dostępu.

Zależnie od obrabiarki przy pomocy softkey **TNCOPT** można zezwolić na dostęp dla zewnętrznej diagnozy lub dla oprogramowania włączenia do eksploatacji lub odmówić dostępu.

Przy pomocy funkcji MOD **Zewnętrzny dostęp** można odblokować lub zablokować dostęp do sterowania. Jeśli zablokowano zewnętrzny dostęp, to połączenie ze sterowaniem oraz wymiana danych w sieci lub poprzez szeregowy interfejs nie jest możliwa, np. z software **TNCremo**.

Zewnętrzny dostęp blokujemy w następujący sposób:

- W menu MOD grupę **Ustawienia maszyny** wybrać
- $\mathbf{p}$ Menu **Zewnętrzny dostęp** wybrać
- $\frac{1}{2}$ Softkey **ZEWNETRZ. DOSTEP EIN/AUS** ustawić na **AUS** (OFF)
- $\mathbf{b}$ Softkey **OK** nacisnąć

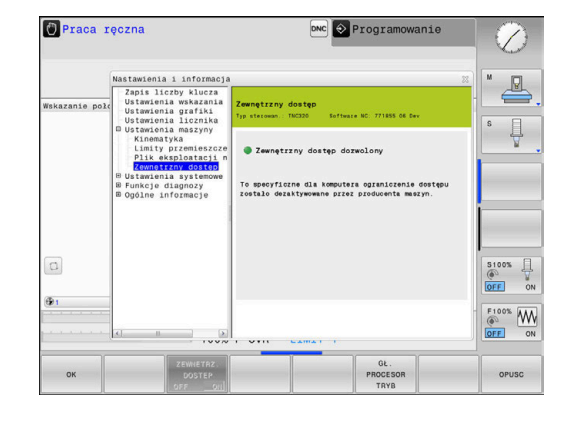

#### **Specyficzna komputerowa kontrola dostępu**

Jeśli producent maszyn nastawił specyficzną komputerową kontrolę dostępu (parametr maszynowy **CfgAccessControl** nr 123400), to można zezwolić na dostęp dla 32 zwolnionych przez operatora połączeń.

Proszę postąpić następująco:

- Wybrać**Dołączyć** , aby utworzyć nowe połączenie
- Sterowanie otwiera okno zapisu, w którym można wprowadzić dane połączenia.

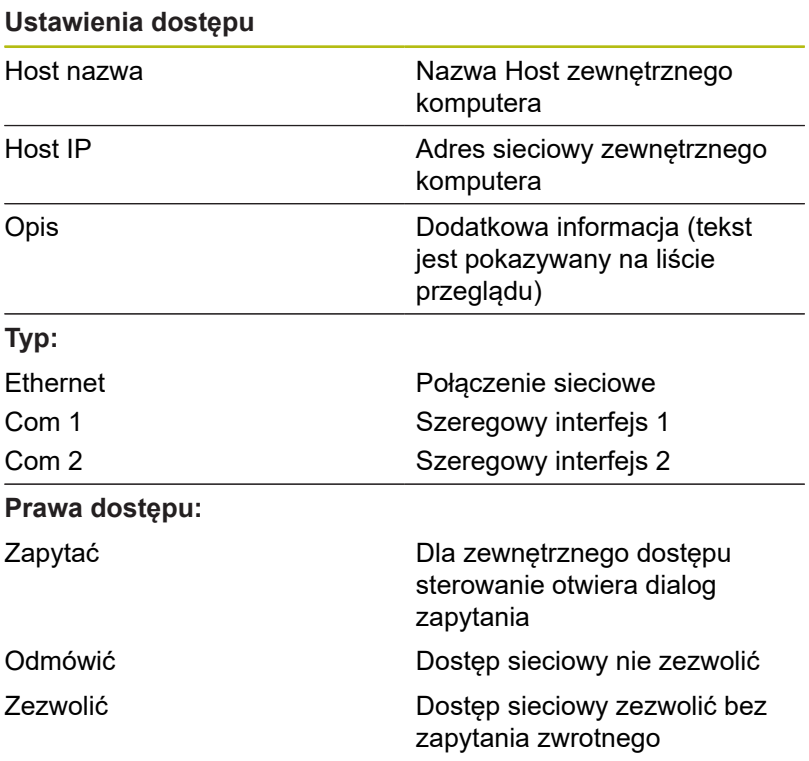

Jeśli przypisujemy do połączenia prawo dostępu **Zapytać** i z tego adresu następuje dostęp, to sterowanie otwiera okno wyskakujące. W tym oknie należy zezwolić na zewnętrzny dostęp lub odmówić tego dostępu:

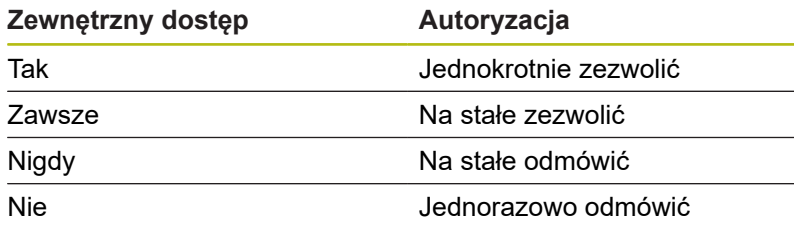

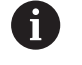

Na liście przeglądowej zielony symbol oznacza aktywne połączenie. Połączenia bez autoryzacji dostępu są na liście

przeglądowej przedstawione szarym kolorem.

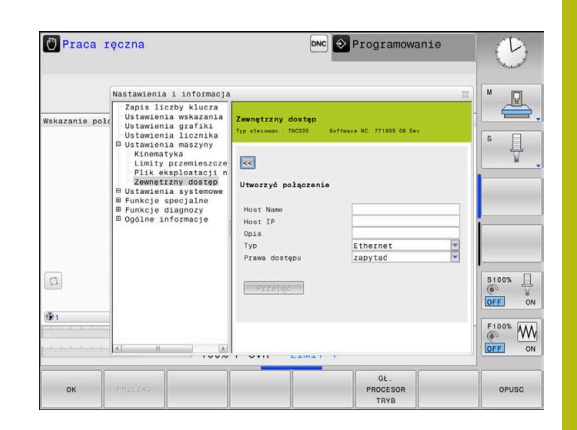

#### **Eksploatacja głównego komputera**

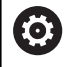

Należy zapoznać się z instrukcją obsługi obrabiarki!

Ta funkcja musi zostać aktywowana przez producenta maszyn i przez niego dopasowana.

Przy pomocy softkey **GŁ. PROCESOR TRYB** komenda jest przekazywana do zewnętrznego procesora głównego, aby np. przesyłać dane do sterowania.

Aby móc uruchomić tryb procesora głównego, obowiązują m.in. następujące warunki:

- Dialogi, jak **GOTO** lub **Block Scan** zamknięte
- Żaden program nie jest aktywny
- $\overline{\phantom{a}}$ Kółko ręczne nie aktywne

Tryb głównego procesora uruchamiany jest w następujący sposób:

- W menu MOD grupę **Ustawienia maszyny** wybrać
- Menu **Zewnętrzny dostęp** wybrać
- ▶ Softkey GL. PROCESOR TRYB nacisnać
- > Sterowanie pokazuje pusty ekran z oknem wyskakującym **Eksploatacja głównego komputera jest aktywna**.

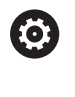

Producent obrabiarek może określić, że można zewnętrznie automatycznie aktywować tryb komputera przewodniego.

Tryb procesora przewodniego można zakończyć w następujący sposób:

 $\blacktriangleright$ Softkey **GŁ. PROCESOR TRYB** ponownie nacisnąć

# **8.10 Kółko na sygnale radiowym HR 550Konfigurowanie FS**

### **Zastosowanie**

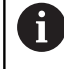

i

Ten dialog konfigurowania jest zarządzany z systemu operacyjnego HEROS.

Jeśli na sterowaniu zostaje zmieniony język dialogu, to należy restartować sterowanie, aby aktywować ten nowy język.

Poprzez softkey **FUNKC. KOŁKA NASTAWIC** można konfigurować kółko na sygnale HR 550FS. Następujące funkcje znajdują się do dyspozycji:

- Przypisanie kółka do określonego uchwytu kółka
- Nastawienie kanału sygnału radiowego
- Analiza spektrum częstotliwości dla określenia najlepszego  $\overline{\phantom{a}}$ kanału sygnału radiowego
- $\Box$ Nastawić moc nadawania
- $\blacksquare$ Informacje statystyczne do jakości transmisji

Każda zmiana bądź modyfikacja, która nie została jednoznacznie zatwierdzona przez odpowiedzialną za zgodność stronę, może prowadzić do utraty zezwolenia na eksploatację dla urządzenia.

Niniejsze urządzenie odpowiada części 15 wytycznych FCC i normie (normatywom) RSS Industry Canada dla urządzeń zwolnionych od licencji.

Eksploatacja podlega następującym warunkom:

- 1 Urządzenie nie powinno powodować szkodliwych zakłóceń
- 2 Urządzenie powinno okazywać wytrzymałość na odbierane zakłócenia, włączenie z zakłóceniami, które mogą wpływać negatywnie na jego eksploatację

# **Przypisanie kółka do określonego uchwytu kółka**

- ▶ Prosz upewnić się, iż uchwyt kółka jest połączony z hardware sterowania
- ► Proszę włożyć kółko na sygnale radiowym, które ma być przypisane do danego uchwytu kółka do tego właśnie uchwytu
- $\blacktriangleright$ Wybrać MOD-funkcję: nacisnąć klawisz **MOD** .
- Menu **Ustawienia maszyny** wybrać
- Wybrać menu konfiguracji dla kółka na sygnale radiowym: softkey **FUNKC. KOŁKA NASTAWIC** nacisnąć
- Kliknąć na przycisk **HR podłączyć**
- > Sterowanie zapisuje numer seryjny zamontowanego kółka radiowego i pokazuje go w oknie konfiguracji z lewej strony obok przycisku **HR podłączyć** .
- Zachować konfigurację i zamknąć menu konfiguracyjne: przycisk **KONIEC** nacisnąć

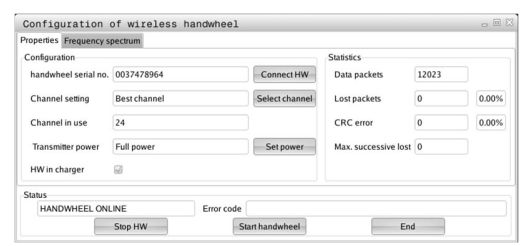

#### <span id="page-310-0"></span>**Ustawienie kanału sygnału**

Przy automatycznym starcie kółka na sygnale radiowym sterowanie próbuje wybrać ten kanał radiowym, na którym dostępny jest najlepszy sygnał. Jeżeli chcemy sami nastawić kanał sygnału radiowego, to proszę to wykonać w następujący sposób:

- Wybrać MOD-funkcję: nacisnąć klawisz **MOD** . Þ
- $\blacktriangleright$ Menu **Ustawienia maszyny** wybrać
- Wybrać menu konfiguracji dla kółka na sygnale radiowym:  $\blacktriangleright$ softkey **FUNKC. KOŁKA NASTAWIC** nacisnąć
- Kliknięciem klawiszem myszy na zakładkę **Spektrum** ь **częstotliwości** wybrać
- $\blacktriangleright$ Kliknąć na przycisk **HR zatrzymać**
- Sterowanie zatrzymuje połączenie z kółkiem i określa aktualne spektrum częstotliwości dla wszystkich 16 dostępnych kanałów.
- Zapamiętać numer kanału, z najmniejszym występowaniem  $\mathbf{p}$ sygnałów radiowych (najmniejsza belka)
- ь Przy pomocy przycisku **Start kółka ręcznego** ponownie aktywować kółko na sygnale
- Kliknięciem na zakładkę **Właściwości** wybrać  $\blacktriangleright$
- Kliknąć na przycisk **Wybrać kanał**  $\mathbf{p}$
- $\geq$ Sterowanie wyświetla wszystkie dostępne numery kanałów.
- $\mathbf{B}$ Wybrać przy pomocy myszy numer kanału, dla którego sterowanie zarejestrowało najmniej sygnałów radiowych
- ь Zachować konfigurację i zamknąć menu konfiguracyjne: przycisk **KONIEC** nacisnąć

#### <span id="page-310-1"></span>**Ustawienie mocy transmisji**

 $\mathbf i$ 

Poprzez redukowanie mocy transmisji zmniejsza się także zasięg kółka radiowego.

- Wybrać MOD-funkcję: nacisnąć klawisz **MOD** . Þ
- $\blacktriangleright$ Menu **Ustawienia maszyny** wybrać
- Wybrać menu konfiguracji dla kółka na sygnale radiowym: ь softkey **FUNKC. KOŁKA NASTAWIC** nacisnąć
- ь Kliknąć na przycisk **Nastawić moc**
- Sterowanie wyświetla trzy dostępne ustawienia mocy. Proszę  $\rightarrow$ wybrać myszą wymagane ustawienie.
- Zachować konfigurację i zamknąć menu konfiguracyjne:  $\blacktriangleright$ przycisk **KONIEC** nacisnąć

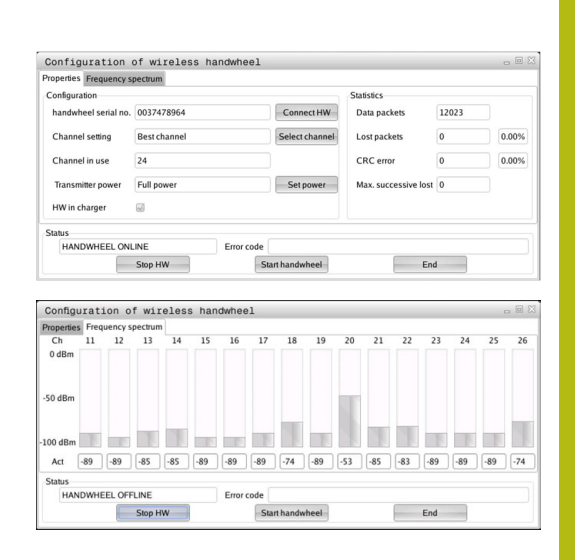

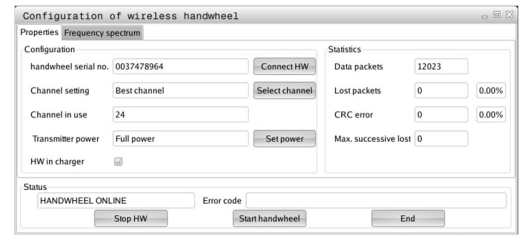

## **Statystyka**

Dane statystyczne można wyświetlać w następujący sposób:

- Wybrać MOD-funkcję: nacisnąć klawisz **MOD** .
- Menu **Ustawienia maszyny** wybrać
- Wybrać menu konfiguracji dla kółka na sygnale radiowym: softkey **FUNKC. KOŁKA NASTAWIC** nacisnąć
- Sterowanie pokazuje menu konfiguracji z danymi statystycznymi.

Pod pojęciem **Statystyka** sterowanie pokazuje informacje dotyczące jakości transmisji.

Kółko na sygnale radiowym reaguje przy ograniczonej jakości odbioru, nie zapewniającej bezproblemowego bezpiecznego zatrzymania osi, wyłączeniem awaryjnym.

Wskazówka o ograniczonej jakości odbioru podaje wyświetlana wartość **Max. kolejność zatracona**. Jeśli sterowanie pokazuje w normalnym trybie kółka na sygnale, w obrębie wymaganego promienia zastosowania powtórnie wartości większe od 2, to istnieje zwiększone zagrożenie nagłego przerwania połączenia. Pomocnym może okazać się w tym przypadku zwiększenie mocy nadawczej ale także przejście na inny, w mniejszym stopniu zajmowany kanał.

Proszę spróbować w takich przypadkach polepszyć jakość transmisji poprzez wybór innego kanału albo zwiększenie mocy nadawczej .

**Dalsze informacje:** ["Ustawienie kanału sygnału", Strona 311](#page-310-0) **Dalsze informacje:** ["Ustawienie mocy transmisji", Strona 311](#page-310-1)

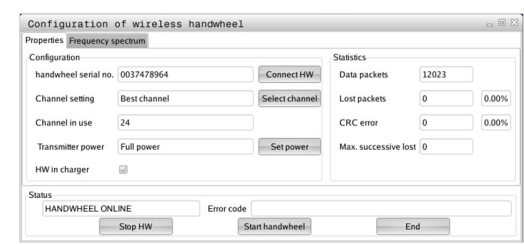

# **8.11 Zmiana ustawień systemowych**

#### **Nastawienie czasu systemowego**

Przy pomocy funkcji MOD **Nastawienie czasu systemowego** można nastawić strefę czasową, datę i godzinę manualnie lub za pomocą synchronizacji serwera NTP.

Czas systemowy nastawiamy w następujący sposób:

- W menu MOD grupę **Ustawienia systemowe** wybrać
- $\mathbf{p}$ Softkey **DATE/ GODZINE NASTAWIC** nacisnąć
- W punkcie **Strefa czasowa** wybrać żądaną strefę czasu
- $\mathbf{r}$ Softkey **NTP on/ein** nacisnąć, aby wybrać opcję **Nastawić czas manualnie** .
- W razie konieczności zmienić ustawienie daty oraz godziny  $\mathbf{b}$
- Softkey **OK** nacisnąć  $\blacktriangleright$

Nastawić czas systemowy za pomocą serwera NTP:

- W menu MOD grupę **Ustawienia systemowe** wybrać  $\mathbf{b}$
- ▶ Softkey DATE/ GODZINE NASTAWIC nacisnąć
- $\blacktriangleright$ W punkcie **Strefa czasowa** wybrać żądaną strefę czasu
- $\mathbf{p}$ Softkey **NTP off/aus** nacisnąć, aby wybrać opcję **Czas synchronizować przez NTP serwer** .
- ▶ Zapisać nazwę hosta albo URL serwera NTP
- Softkey **Dołączyć** nacisnąć ь
- Softkey **OK** nacisnąć  $\blacktriangleright$

# **8.12 Wyświetlanie czasu roboczego**

#### **Zastosowanie**

Poprzez funkcję MOD **CZASY MASZYNOWE** można wyświetlać różne rodzaju czasu eksploatacji:

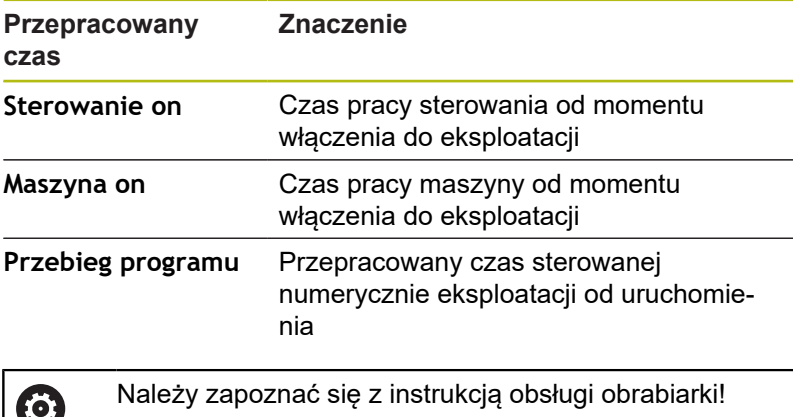

Producent maszyn może oddać do dyspozycji

wyświetlanie dodatkowego czasu.

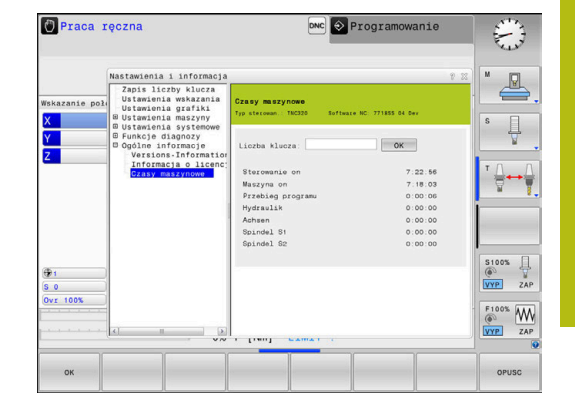

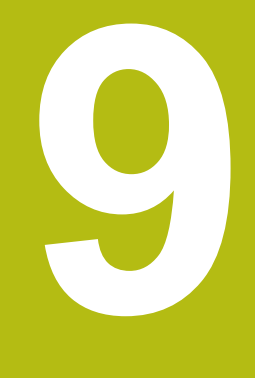

# **Funkcje HEROS**

# **9.1 Remote Desktop Manager (opcja #133)**

## **Wprowadzenie**

Przy pomocy Remote Desktop Manager dostępna jest możliwość wyświetlania zewnętrznych, podłączonych przez Ethernet jednostek komputerowych na ekranie sterowania i obsługiwania ich przez sterowanie. Poza tym można docelowo uruchamiać programy pod HEROS lub wyświetlać strony internetowe zewnętrznego serwera. Jako jednostkę komputerową z Windows firma HEIDENHAIN oferuje IPC 6641. Przy pomocy procesora Windows firmy HEIDENHAIN IPC 6641 można uruchamiać i obsługiwać zdalnie bazujące na Windows aplikacje.

Następujące możliwości połączeń znajdują się do dyspozycji:

- **Windows Terminal Server (RemoteFX)**: przedstawia desktop oddalonego komputera Windows na sterowaniu
- $\mathbf{r}$ **VNC**: połączenie do zewnętrznego komputera. Przedstawia desktop oddalonego komputera Windows, Apple lub Unix na sterowaniu
- **Switch-off/restart of a computer**: konfigurowanie automatycznego zamknięcia procesora z Windows
- **Przeglądarka internetowa**: użytkowanie tylko dla autoryzowanego personelu fachowego
- **SSH**: użytkowanie tylko przez autoryzowany personel
- **XDMCP**: użytkowanie tylko przez autoryzowany personel
- **User-defined connection**: użytkowanie tylko przez  $\blacksquare$ autoryzowany personel

HEIDENHAIN gwarantuje funkcjonowanie połączenia pomiędzy HEROS 5 i IPC 6641.

Inne kombinacje i połączenia nie są gwarantowane.

Jeżeli pracujemy na TNC 320 z obsługą dotykową, to można niektóre naciśnięcia klawiszy zastąpić gestami. **Dalsze informacje:** "Obsługa ekranu dotykowego (touchscreen)", Strona

A

f)

# **Konfigurowanie połączenia – Windows Terminal Service (RemoteFX)**

#### **Konfigurowanie zewnętrznego komputera**

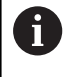

Dla połączenia z Windows Terminal Service nie jest konieczne dodatkowe oprogramowanie dla zewnętrznego komputera.

Proszę konfigurować zewnętrzny komputer następująco, np. w systemie operacyjnym Windows 7:

- Wybrać na pasku zadań po naciśnięciu klawisza Windows-start punkt menu **Panel sterowania**
- Punkt menu **System i bezpieczeństwo** wybrać
- Punkt menu **System** wybrać
- Punkt menu **Ustawienia obsługi zdalnej** wybrać
- Aktywować w punkcie **Obsługa zdalna** funkcję **Zezwalaj na połączenie obsługi zdalnej z tym komputerem** .
- Aktywować w punkcie **Pulpit zdalny** funkcję **Zezwalaj na połączenia z komputerami, na których działa dowolna wersja pulpitu zdalnego** .
- Ustawienia z **OK** potwierdzić  $\blacktriangleright$

#### **Konfigurowanie sterowania**

Konfigurować sterowanie w następujący sposób:

- ▶ Przy pomocy klawisza **DIADUR** otworzyć menu HEROS
- Punkt menu **Remote Desktop Manager** wybrać
- Sterowanie otwiera **Remote Desktop Manager** .
- **Nowe połączenie** nacisnąć
- **Windows Terminal Service (RemoteFX)** nacisnąć
- Sterowanie otwiera okno wyskakujące **Wybór systemu operacyjnego serwera**.
- ► Wybrać wymagany system operacyjny
	- Win XP
	- $Win 7$
	- $W$ in 8.X
	- $W$ in 10
	- Inny Windows
- **OK** nacisnąć
- Sterowanie otwiera okno wyskakujące **Edycja połączenia**.
- ► Edycja połączenia

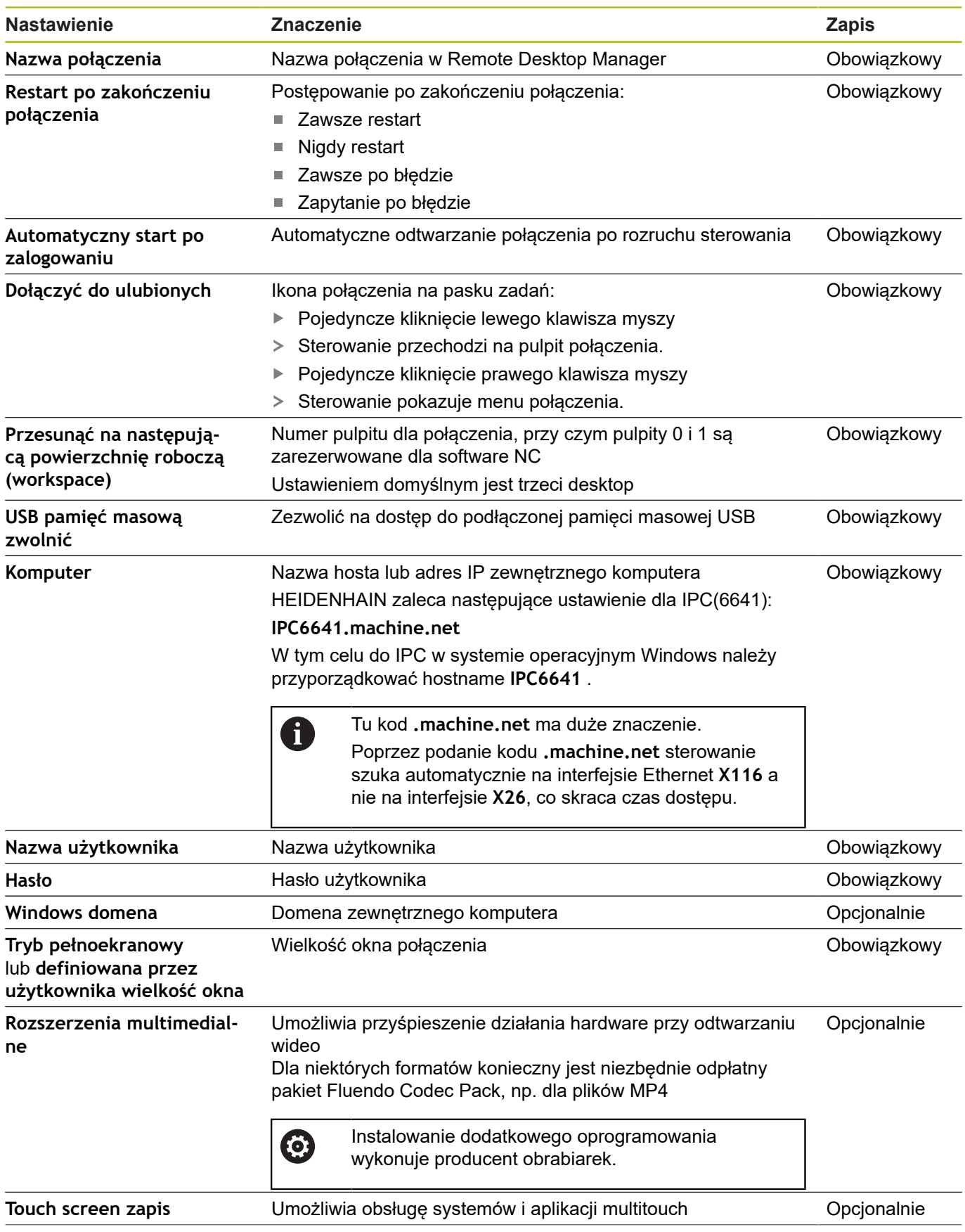

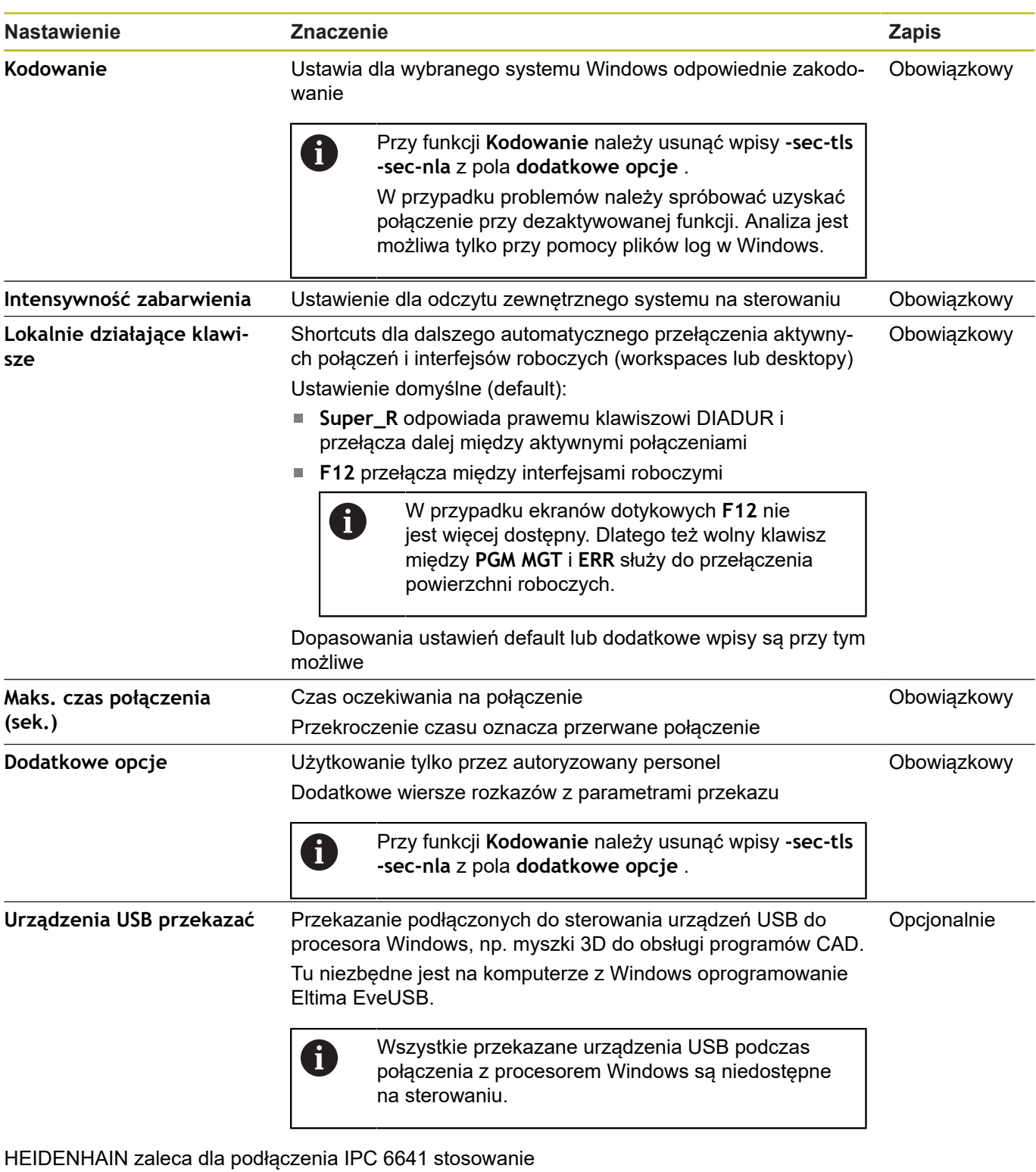

połączenia RemoteFX.

Poprzez RemoteFX ekran zewnętrznego komputera zostaje otwarty nie jak w przypadku VNC odzwierciedlony, lecz jako własny pulpit. Aktywny w momencie utworzenia połączenia pulpit zewnętrznego komputera zostaje wówczas zablokowany a użytkownik zostaje wylogowany. W ten sposób wykluczona jest obsługa z dwóch stron.

# **Konfigurowanie połączenia – VNC**

#### **Konfigurowanie zewnętrznego komputera**

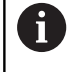

Dla połączenia z VNC konieczny jest dodatkowy serwer VNC oprogramowanie dla zewnętrznego komputera. Zainstalować i skonfigurować serwer VNC, np. TightVNC Server, przed konfiguracją sterowania.

#### **Konfigurowanie sterowania**

Konfigurować sterowanie w następujący sposób:

- ▶ Przy pomocy klawisza **DIADUR** otworzyć menu HEROS
- Punkt menu **Remote Desktop Manager** wybrać
- Sterowanie otwiera **Remote Desktop Manager**.
- **Nowe połączenie** nacisnąć
- **VNC** nacisnąć
- Sterowanie otwiera okno wyskakujące **Edycja połączenia**.
- ► Edycja połączenia

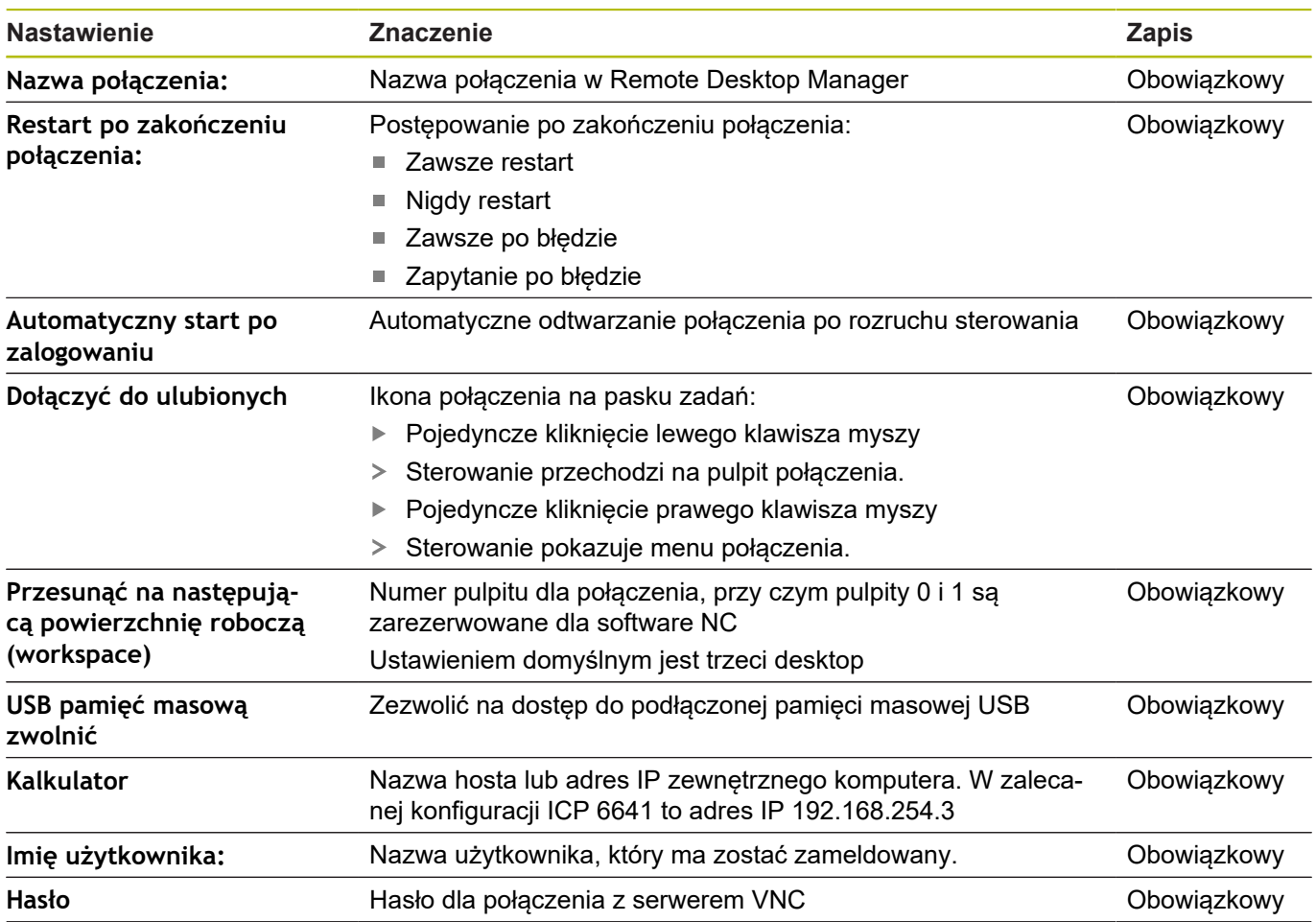

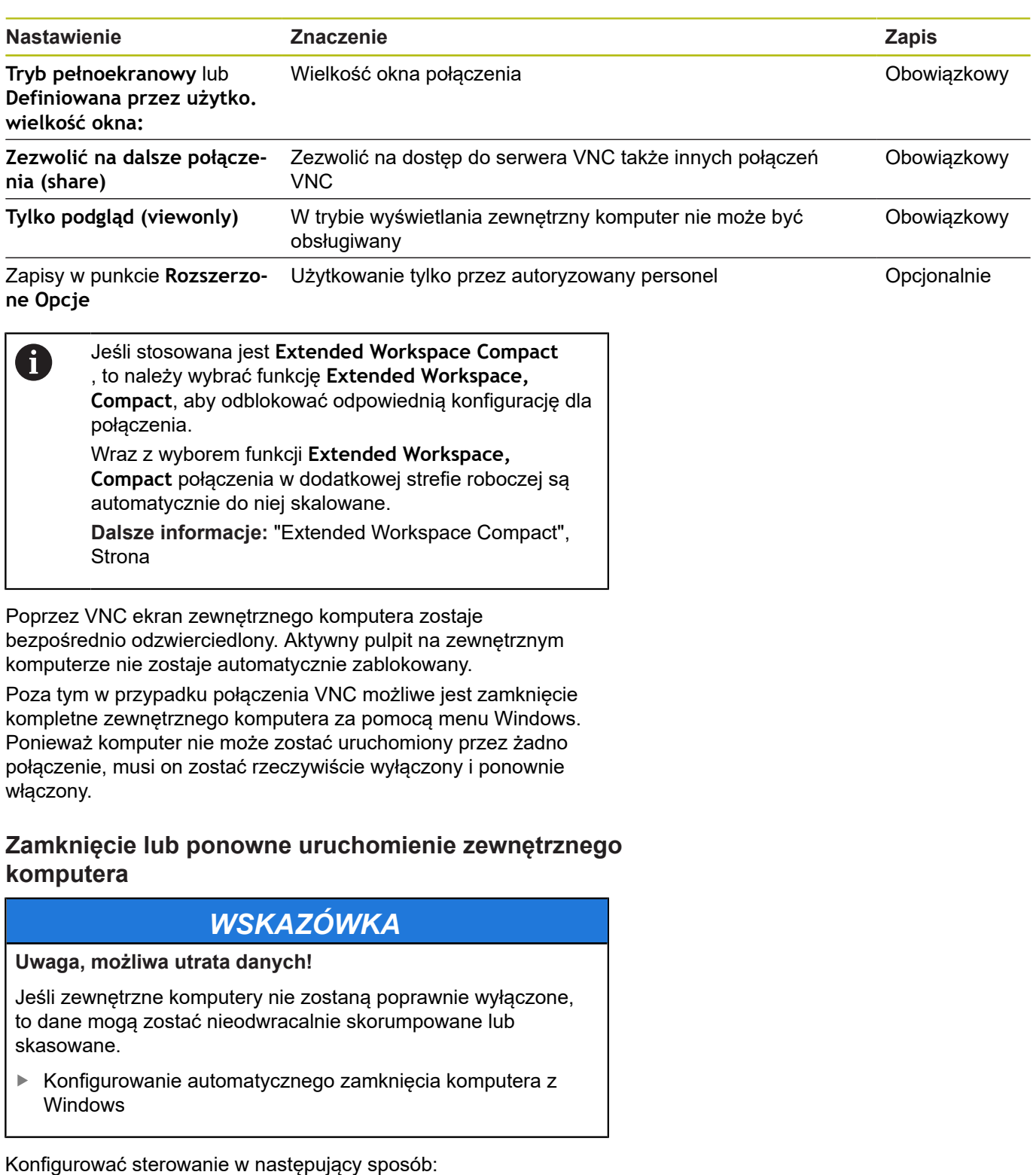

<span id="page-320-0"></span>

- ▶ Przy pomocy klawisza **DIADUR** otworzyć menu HEROS
- Punkt menu **Remote Desktop Manager** wybrać
- Sterowanie otwiera **Remote Desktop Manager**.
- **Nowe połączenie** nacisnąć
- **Wyłączenie/restart komputera** nacisnąć
- Sterowanie otwiera okno wyskakujące **Edycja połączenia**.
- ► Edycja połączenia

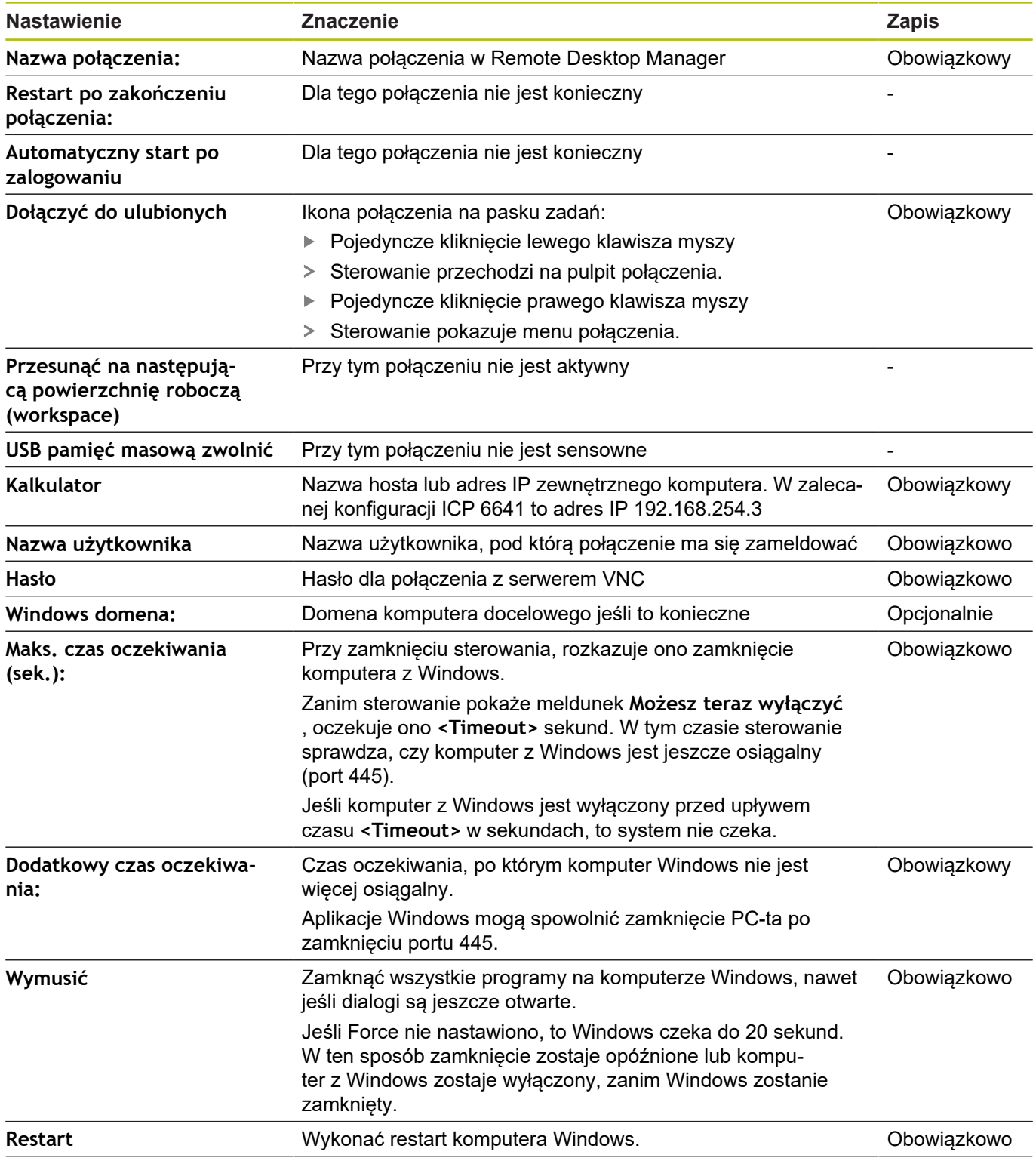

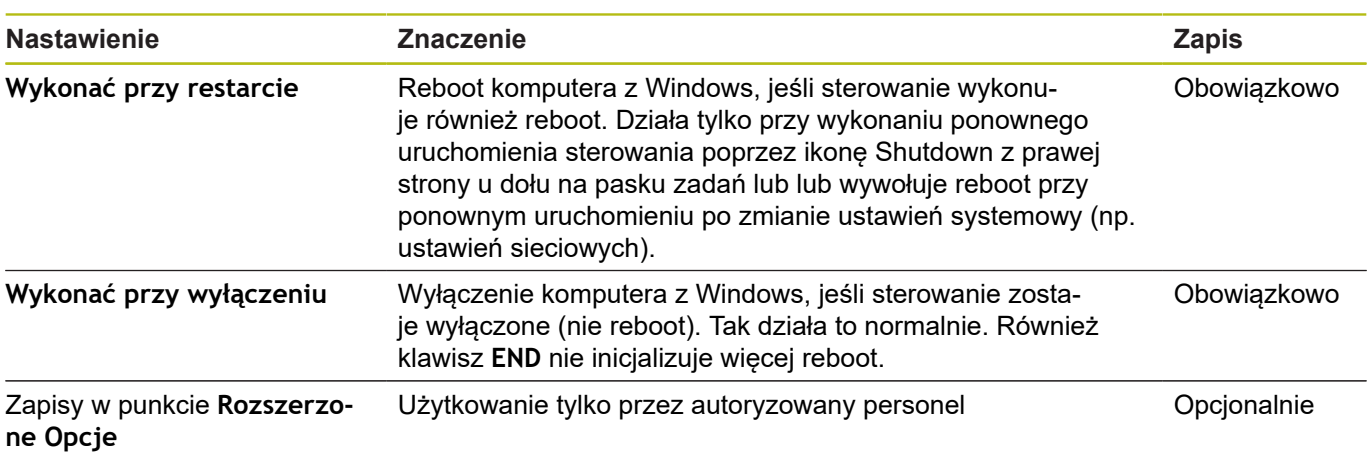

## **Start połączenia i zakończenie**

Po skonfigurowaniu połączenia zostaje wyświetlone ono jako symbol w oknie Remote Desktop Manager. Poprzez kliknięcie symbolu połączenia prawym klawiszem myszy otwiera się menu, w którym można wskazanie uruchomić lub zatrzymać.

Jeśli pulpit zewnętrznego połączenia lub zewnętrznego komputera jest aktywny, to wszystkie zapisy myszki oraz klawiatury są tam przekazywane.

Kiedy system operacyjny HEROS 5 zostaje zamknięty, to sterowanie zamyka automatycznie wszystkie połączenia. Proszę uwzględnić, iż tu tylko połączenie zostanie zakończone, zewnętrzny komputer lub zewnętrzny system nie są zamykane automatycznie.

**Dalsze informacje:** ["Zamknięcie lub ponowne uruchomienie](#page-320-0) [zewnętrznego komputera", Strona 321](#page-320-0)

W następujący sposób można przechodzić między trzecim desktopem i maską sterowania:

- $\mathbb{R}^n$ Prawym klawiszem DIADUR na alfaklawiaturze
- $\blacksquare$ Na pasku zadań
- Za pomocą klawisza trybów pracy

# **9.2 Narzędzia dodatkowe dla ITCs**

Przy pomocy poniżej opisanych narzędzi dodatkowych można dokonywać różnych ustawień dla touchscreens podłączonych TICs. ITCs to przemysłowe PC-ty bez własnych mediów pamięci i przez to bez własnego systemu operacyjnego. Te właściwości odróżniają ITC-sy od IPC-tów.

ITC-sy znajdują zastosowanie na dużych maszynach, np jako klony właściwego sterowania.

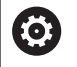

Należy zapoznać się z instrukcją obsługi obrabiarki! Sposób wyświetlania i funkcje podłączonych ITC-ów i IPC-tów definiuje i konfiguruje producent maszyn.

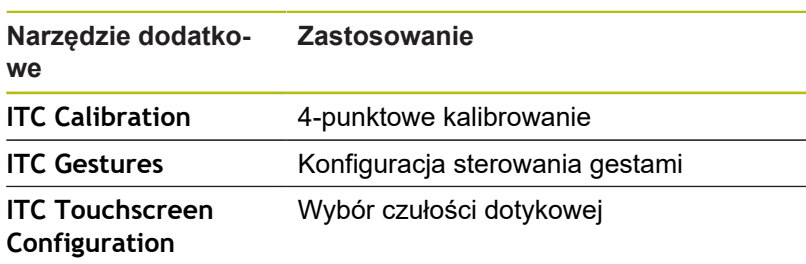

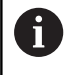

Narzędzia dodatkowe dla ITC-ów sterowanie oferuje na pasku zadań tylko przy podłączonych ITC.

#### **ITC Calibration**

Za pomocą narzędzia **ITC Calibration** dopasowujemy pozycję wyświetlanego wskaźnika myszy do rzeczywistej pozycji dotyku palca.

Kalibrowanie z narzędziem **ITC Calibration** jest zalecane w następujących przypadkach:

- $\mathbb{R}^n$ po wymianie touchscreen
- przy zmianie pozycji tauchscreen (błąd paralaksy ze względu na  $\blacksquare$ zmienioną perspektywę)

Kalibrowanie obejmuje następujące etapy:

- Uruchomienie narzędzia dodatkowego na sterowaniu za  $\blacktriangleright$ pomocą paska zadań
- > ITC otwiera powierzchnie kalibracii z czterema punktami dotykowymi w narożach ekranu
- Dotykać jeden po drugim tych czterech wyświetlanych punktów  $\mathbf{p}$
- ITC zamyka powierzchnię kalibrowania po udanej operacji kalibrowania
### **ITC Gestures**

Za pomocą narzędzia **ITC Gestures** producent maszyn konfiguruje sterowanie gestami touchscreena.

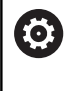

Należy zapoznać się z instrukcją obsługi obrabiarki! Tej funkcji wolno używać tylko przy uzgodnieniu z producentem maszyn!

### **ITC Touchscreen Configuration**

Za pomocą narzędzia **ITC Touchscreen Cofiguration** wybieramy czułość dotykową touchscreena.

ITC oferuje dodatkowo następujące możliwości wyboru:

- **Normal Sensitivity (Cfg 0)**  $\mathbb{R}^n$
- **High Sensitivity (Cfg 1)**
- **Low Sensitivity (Cfg 2)**

Proszę używać standardowo ustawienia **Normal Sensitivity (Cfg 0)**. Jeśli przy tym ustawieniu zaistnieją trudności przy obsłudze w rękawicach, to należy wybrać ustawienie **High Sensitivity (Cfg 1)**.

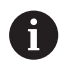

Jeśli touchscreen w ITC nie jest zabezpieczony przed pryskającą wodą, to należy wybrać ustawienie **Low Sensitivity (Cfg 2)**. Tym samym można zapobiec, iż ITC interpretuje kaple wody jako dotyk.

Konfigurowanie obejmuje następujące etapy:

- Uruchomienie narzędzia dodatkowego na sterowaniu za pomocą paska zadań
- > ITC otwiera okno napływowe z trzema punktami wyboru
- Wybrać czułość dotykową
- Klawisz **OK** nacisnąć
- > ITC zamyka okno napływowe

# <span id="page-325-0"></span>**9.3 Window-Manager**

Należy zapoznać się z instrukcją obsługi obrabiarki! Producent maszyn określa zakres funkcjonowania i zachowanie Menedżera okien (Window-Manager).

Na sterowaniu znajduje się do dyspozycji Window-Menedżer Xfce. Xfce jest standardową aplikacją bazujących na UNIX systemach operacyjnych, przy pomocy której można konfigurować graficzny interfejs użytkownika. Przy pomocy Window-Manager możliwe są następujące funkcje:

- Pasek zadań dla przełączania pomiędzy różnymi aplikacjami (interfejsami użytkownika).
- Zarządzanie dodatkową planszą ekranu, na której mogą przebiegać specjalne aplikacje producenta maszyn.
- $\mathbb{R}^2$ Sterowanie fokusem pomiędzy aplikacjami software NC i aplikacjami producenta maszyn.
- Napływowe okna (pop-up window) mogą zostać zmieniane co do wielkości i pozycji. Zamykanie, odtwarzanie lub minimalizowanie wywoływanego okna jest również możliwe.

Sterowanie wyświetla na ekranie z lewej stronie symbol A) gwiazdki, jeśli aplikacja menedżera Window lub sam menedżer Window spowodował błąd. Należy przejść w tym przypadku do menedżera Window i usunąć ten problem, w razie konieczności posłużyć się instrukcją obsługi maszyny.

6

# <span id="page-326-0"></span>**Przegląd paska zadań**

Na pasku zadań wybieramy myszką różne strefy robocze.

Sterowanie oddaje do dyspozycji następujące strefy robocze:

- Strefa robocza 1: aktywny tryb pracy maszyny  $\mathbb{R}^n$
- Strefa robocza 2: aktywny tryb pracy programowania  $\blacksquare$
- Strefa robocza 3: CAD-Viewer albo aplikacje producenta obrabiarek (dostępne opcjonalnie)
- Strefa robocza 4: aplikacje producenta obrabiarek (dostępne × opcjonalnie)

Oprócz tego na pasku zadań można wybierać inną aplikację, uruchamianą równolegle do software sterowania, np. **TNCguide**.

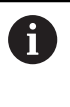

Wszystkie otwarte aplikacje, z prawej strony od zielonego symbolu HEIDENHAIN, można dowolnie przesuwać przy naciśniętym lewym klawiszu myszy pomiędzy strefami roboczymi.

Poprzez zielony symbol HEIDENHAIN otwieramy kliknięciem myszy menu, w którym można uzyskiwać różne informacje, dokonywać nastawień lub uruchamiać aplikacje.

Następujące funkcje znajdują się do dyspozycji:

- **About HeROS**: otwarcie informacji o systemie operacyjnym  $\mathbb{R}^n$ sterowania
- **NC Control**: uruchomienie software sterowania i zatrzymanie (tylko w celach diagnozy)
- × **Web Browser**: uruchamianie przeglądarki internetowej
- Ī. **Diagnostic**: aplikacje diagnozy
	- **GSmartControl**: tylko dla autoryzowanego personelu
	- **HE Logging**: ustawienie do wewnętrznych plików diagnozy
	- **HE Menu**: tylko dla autoryzowanego personelu
	- perf2: sprawdzanie stopnia wykorzystania procesora i procesów
	- **Portscan**: testowanie aktywnych połączeń **Dalsze informacje:** ["Portscan", Strona 330](#page-329-0)
	- Portscan OEM: tylko dla autoryzowanego personelu
	- **RemoteService**: uruchomienie i zamknięcie zdalnej konserwacji **Dalsze informacje:** ["Remote Service", Strona 331](#page-330-0)
	- **Terminal**: zapis i wykonanie poleceń konsoli
- **Settings**: ustawienia systemu operacyjnego
	- **Date/Time**: nastawienie daty i godziny
	- **Language/Keyboards**: wybór języka dialogowego systemu oraz wersji klawiatury – sterowanie nadpisuje ustawienie języka dialogowego systemu przy uruchomieniu ustawieniem

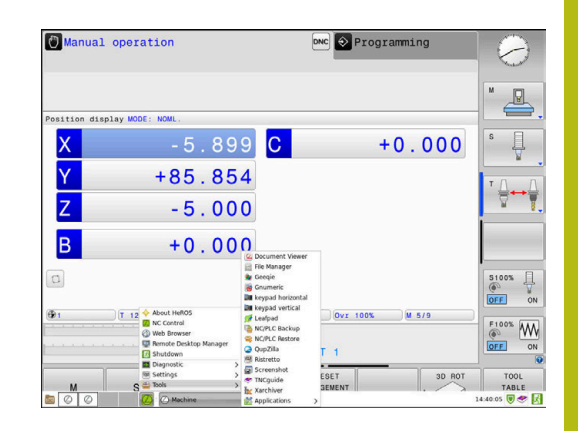

języka parametru maszynowego **CfgDisplayLanguage** (nr 101300)

- **Network**: ustawienia sieciowe
- **Printer**: konfigurowanie drukarek i zarządzanie drukarkami **Dalsze informacje:** ["Printer", Strona 333](#page-332-0)
- **Wygaszacz ekranu**: ustawienie wygaszacza ekranu **Dalsze informacje:** ["Wygaszacz ekranu z blokadą",](#page-388-0) [Strona 389](#page-388-0)
- **Current User**: wyświetlanie aktualnego użytkownika **Dalsze informacje:** ["Current User", Strona 391](#page-390-0)
- **UserAdmin** : konfigurowanie menedżera użytkowników **Dalsze informacje:** ["Konfigurowanie menedżera](#page-364-0) [użytkowników", Strona 365](#page-364-0)
- **OEM Function Users**: edycja funkcji OEM Users **Dalsze informacje:** ["Użytkownicy funkcyjni HEIDENHAIN",](#page-376-0) [Strona 377](#page-376-0)
- **SELinux**: ustawienia dla oprogramowania zabezpieczającego dla bazujących na Linux systemów operacyjnych
- **Shares**: dołączenie i zarządzanie zewnętrznymi napędami
- **State Reporting Interface** (opcja #137): **SRI** aktywoanie i usuwanie danych statusu **Dalsze informacje:** ["State Reporting Interface \(opcja #137\)",](#page-335-0) [Strona 336](#page-335-0)
- VNC: ustawienia dla zewnetrznego oprogramowania, np. posiadającego dostęp do sterowania dla prac konserwacyjnych (**V**irtual **N**etwork **C**omputing) **[Dalsze informacje:](#page-338-0)** "VNC", Strona 339
- **WindowManagerConfig**: tylko dla autoryzowanego personelu
- **Firewall: nastawienie zapory Dalsze informacje:** ["Firewall", Strona 345](#page-344-0)
- **HePacketManager**: tylko dla autoryzowanego personelu
- **HePacketManager Custom**: tylko dla autoryzowanego personelu
- **Tools**: aplikacje pliku
	- **Document Viewer**: wyświetlanie plików i drukowanie, np. pliki PDF
	- **File Manager**: tylko dla autoryzowanego personelu
- **Geeqie**: otwarcie grafiki, zarządzanie grafikami i drukowanie
- **Gnumeric**: otwarcie tablic, edycja i drukowanie
- **Keypad**: otwarcie wirtualnej klawiatury
- Leafpad: otwarcie i edycja plików tekstowych
- **NC/PLC Backup**: generowanie pliku kopii zapasowej **Dalsze informacje:** ["Backup i Restore", Strona 342](#page-341-0)
- **NC/PLC Restore**: odtworzenie pliku kopii zapasowej **Dalsze informacje:** ["Backup i Restore", Strona 342](#page-341-0)
- **QupZilla**: alternatywna przeglądarka internetowa dla obsługi dotykowej
- **Ristretto**: otwarcie grafiki
- **Screenshot**: generowanie zrzutu ekranu
- **TNCguide: wywołanie systemu pomocy**
- **Xarchiver**: rozpakowanie i komprymowanie folderów
- **Applications**: aplikacje dodatkowe
	- **Orage Calender**: otwarcie kalendarza
	- **Real VNC viewer**: ustawienia dla zewnętrznego oprogramowania, np. posiadającego dostęp do sterowania dla prac konserwacyjnych (Virtual Network Computing)
- **Wyłączenie**: wyłączenie sterowania **Dalsze informacje:** ["Zmiana/wylogowanie użytkownika",](#page-387-0) [Strona 388](#page-387-0)
- Dostępne pod Tools aplikacje można bezpośrednio A uruchamiać poprzez wybór przynależnego typu pliku w menedżerze plików sterowania. **Dalsze informacje:** ["Dodatkowe narzędzia dla](#page-81-0) [zarządzania zewnętrznymi typami plików", Strona 82](#page-81-0)

# <span id="page-329-0"></span>**Portscan**

Przy pomocy funkcji PortScan można cyklicznie lub manualnie szukać wszystkich otwartych w systemie portów TCP i UDP. Wszystkie znalezione porty są porównywane z whitelists. Jeśli sterowanie znajdzie nie wymieniony port, to pokazuje odpowiednie okno wyskakujące.

W menu HeROS **Diagnostic** znajdują się przeznaczone w tym celu aplikacje **Portscan** i **Portscan OEM**. **Portscan OEM** może zostać wykonany tylko po zapisaniu hasła producenta obrabiarki.

Funkcja **Portscan** szuka wszystkich otwartych w systemie wchodzących portów TCP i UDP Listen oraz porównuje je z czterema zachowanymi w systemie białymi listami (white list):

- Wewnętrzne białe listy systemu (whitelist) /etc/sysconfig/ **portscan-whitelist.cfg** i **/mnt/sys/etc/sysconfig/portscanwhitelist.cfg**
- Biała lista dla portów specyficznych funkcji producenta obrabiarek, jak np. dla aplikacji phyton, aplikacji DNC: **/mnt/plc/ etc/sysconfig/portscan-whitelist.cfg**
- Biała lista dla specyficznych funkcji klientowskich: **/mnt/tnc/ etc/sysconfig/portscan-whitelist.cfg**

Każda biała lista zawiera w jednym zapisie typ portu (TCP/UDP), numer portu, oferowany program jak i opcjonalne komentarze. Jeśli automatyczna funkcja skanowania portów jest aktywna, to otwarte mogą być tylko porty wymienione na białych listach, nie wymienione porty inicjalizują okno wskazówki.

Wynik skanowania zostaje zapisany w pliku logu (LOG:/portscan/ scanlog und LOG:/portscan/scanlogevil) , a jeśli zostały znalezione nowe, nie wymienione na białej liście porty, to ten wynik zostaje wyświetlony.

### **Manualne uruchomienie skanowania portów**

Aby manualnie uruchomić skanowanie portów, należy:

- Otworzyć pasek zadań w dolnej części ekranu  $\mathbf{r}$ **Dalsze informacje:** ["Window-Manager", Strona 326](#page-325-0)
- Nacisnąć zielony klawisz HEIDENHAIN, aby otworzyć menu JH
- Punkt menu **Diagnostic** wybrać  $\mathbf{p}$
- Punkt menu **Portscan** wybrać
- Sterowanie otwiera okno wyskakujące **HeRos Portscan**.
- $\mathbf{p}$ Przycisk **Start** nacisnąć

#### **Cykliczne uruchomienie skanowania portów**

Aby uruchamiać skanowanie portów automatycznie cyklicznie, należy:

- $\mathbf{p}$ Otworzyć pasek zadań w dolnej części ekranu **Dalsze informacje:** ["Window-Manager", Strona 326](#page-325-0)
- Nacisnąć zielony klawisz HEIDENHAIN, aby otworzyć menu JH  $\mathbf{p}$
- $\triangleright$ Punkt menu **Diagnostic** wybrać
- Punkt menu **Portscan** wybrać
- Sterowanie otwiera okno wyskakujące **HeRos Portscan**.
- Przycisk **Automatic update on** nacisnąć
- ▶ Przedział czasu suwakiem nastawić

### <span id="page-330-0"></span>**Remote Service**

Wraz z Remote Service Setup Tool oferuje TeleService firmy HEIDENHAIN możliwość, generowania zaszyfrowanych połączeń w trybie end-to-end pomiędzy komputerem serwisu i obrabiarką.

Aby umożliwić sterowaniu HEIDENHAIN komunikację z serwerem HEIDENHAIN, musi ono być połączone z Internetem.

**Dalsze informacje:** ["Ogólne ustawienia sieciowe", Strona 354](#page-353-0)

W stanie podstawowym zapora sterowania blokuje wszystkie wchodzące i wychodzące połączenia. Z tego powodu na okres sesji serwisowej ustawienia zapory należy dopasować lub zapora musi być dezaktywowana.

### **Konfigurowanie sterowania**

Aby dezaktywować zaporę Firewall, należy:

- Otworzyć pasek zadań w dolnej części ekranu **Dalsze informacje:** ["Window-Manager", Strona 326](#page-325-0)
- Nacisnąć zielony klawisz HEIDENHAIN, aby otworzyć menu JH  $\mathbb{R}^n$
- Punkt menu **Settings** wybrać K.
- ▶ Punkt menu Firewall wybrać
- Sterowanie otwiera dialog **Ustawienia Firewall**.
- Dezaktywować zaporę poprzez skasowanie opcji **Active** w zakładce **Firewall**
- ▶ Przycisk Apply nacisnąć, aby zachować ustawienia
- Klawisz **OK** nacisnąć
- > Zapora jest dezaktywowana.

Nie zapomnieć, aby ponownie aktywować zaporę po zakończeniu sesji serwisowej.

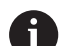

 $\mathbf i$ 

### **Alternatywa do dezaktywowania Firewall**

Diagnoza zdalna poprzez software dla PC TeleService wykorzystuje serwis **LSV2**, dlatego musi ten serwis być dozwolony w ustawieniach Firewall.

Nastepujące odchylenia od standardowych ustawień Firewall są konieczne:

- Ustawić metodę na **Niektórym zezwolić** dla serwisu **LSV2** .
- W kolumnie **Komputer** podać nazwę komputera serwisowego

Przy tym bezpieczeństwo dostępu jest zapewnione poprzez ustawienia sieci. Za środki zabezpieczające dla tej sieci odpowiada producent obrabiarek lub administrator sieci firmowej.

### **Automatycznie instalowanie certyfikatu sesji**

Przy instalowaniu software NC zostaje zainstalowany automatycznie aktualny, czasowo ograniczony certyfikat na sterowaniu. Instalację, także w formie aktualizacji, może przeprowadzać tylko pracownik serwisu producenta obrabiarek.

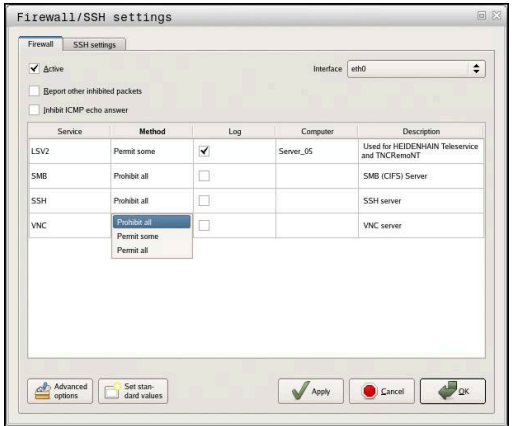

**9**

# **Manualne instalowanie certyfikatu sesji**

Jeśli na sterowaniu nie jest zainstalowany obowiązujący certyfikat sesji, to należy zainstalować nowy. Należy wyjaśnić z pracownikiem serwisu, jaki certyfikat jest konieczny. Udostępni on w razie konieczności także ważny plik certyfikatu.

Aby zainstalować certyfikat na sterowaniu, proszę postąpić w następujący sposób:

- Otworzyć pasek zadań w dolnej części ekranu  $\blacktriangleright$ **Dalsze informacje:** ["Window-Manager", Strona 326](#page-325-0)
- Nacisnąć zielony klawisz HEIDENHAIN, aby otworzyć menu JH  $\blacktriangleright$
- Punkt menu **Settings** wybrać  $\blacktriangleright$
- Punkt menu **Network** wybrać
- Sterowanie otwiera dialog **Network settings**.
- Przejść na zakładkę **Internet** . Ustawienia w polu **Konserwacja zdalna** są konfigurowane przez producenta obrabiarek.
- Klawisz **Dołącz** nacisnąć
- W menu wyboru wyselekcjonować plik
- $\mathbf{r}$ Klawisz **Otwórz** nacisnąć
- Certyfikat zostaje otwarty.
- Softkey **OK** nacisnąć
- $\blacktriangleright$ Niekiedy należy restartować sterowanie, aby przejąć ustawienia

# **Start sesji serwisowej**

Aby rozpocząć sesję serwisową należy:

- ▶ Otworzyć pasek zadań w dolnej części ekranu
- $\mathbf{P}$ Nacisnąć zielony klawisz HEIDENHAIN, aby otworzyć menu JH
- $\blacktriangleright$ Punkt menu **Diagnostic** wybrać
- Punkt menu **RemoteService** wybrać ь
- **Session key** od producenta obrabiarek zapisać

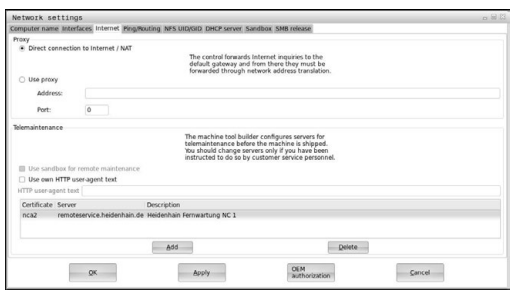

# <span id="page-332-0"></span>**Printer**

Przy pomocy funkcji **Printer** można konfigurować w menu HeROS drukarki i zarządzać nimi.

### **Otworzyć ustawienia funkcji Printer**

Aby otworzyć ustawienia funkcji Printer, należy:

- Otworzyć pasek zadań w dolnej części ekranu **Dalsze informacje:** ["Window-Manager", Strona 326](#page-325-0)
- ▶ Nacisnąć zielony klawisz HEIDENHAIN, aby otworzyć menu JH
- Punkt menu **Settings** wybrać
- Punkt menu **Printer** wybrać
- Sterowanie otwiera okno wyskakujące **Heros Printer Manager**.

W polu wpisu zostaje podawana nazwa drukarki.

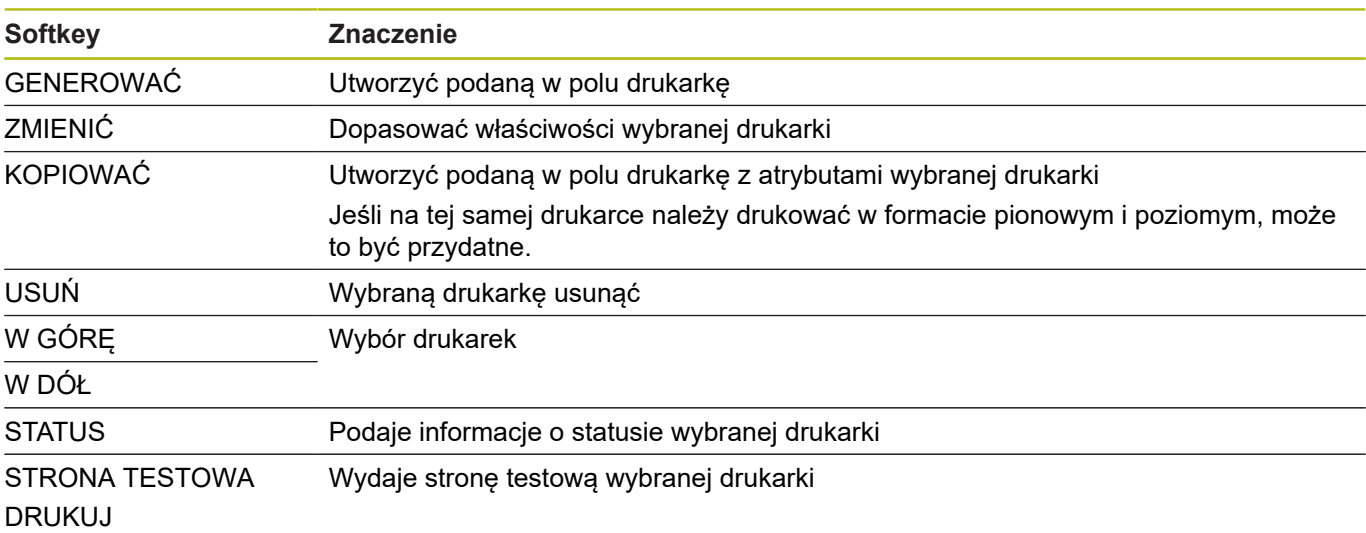

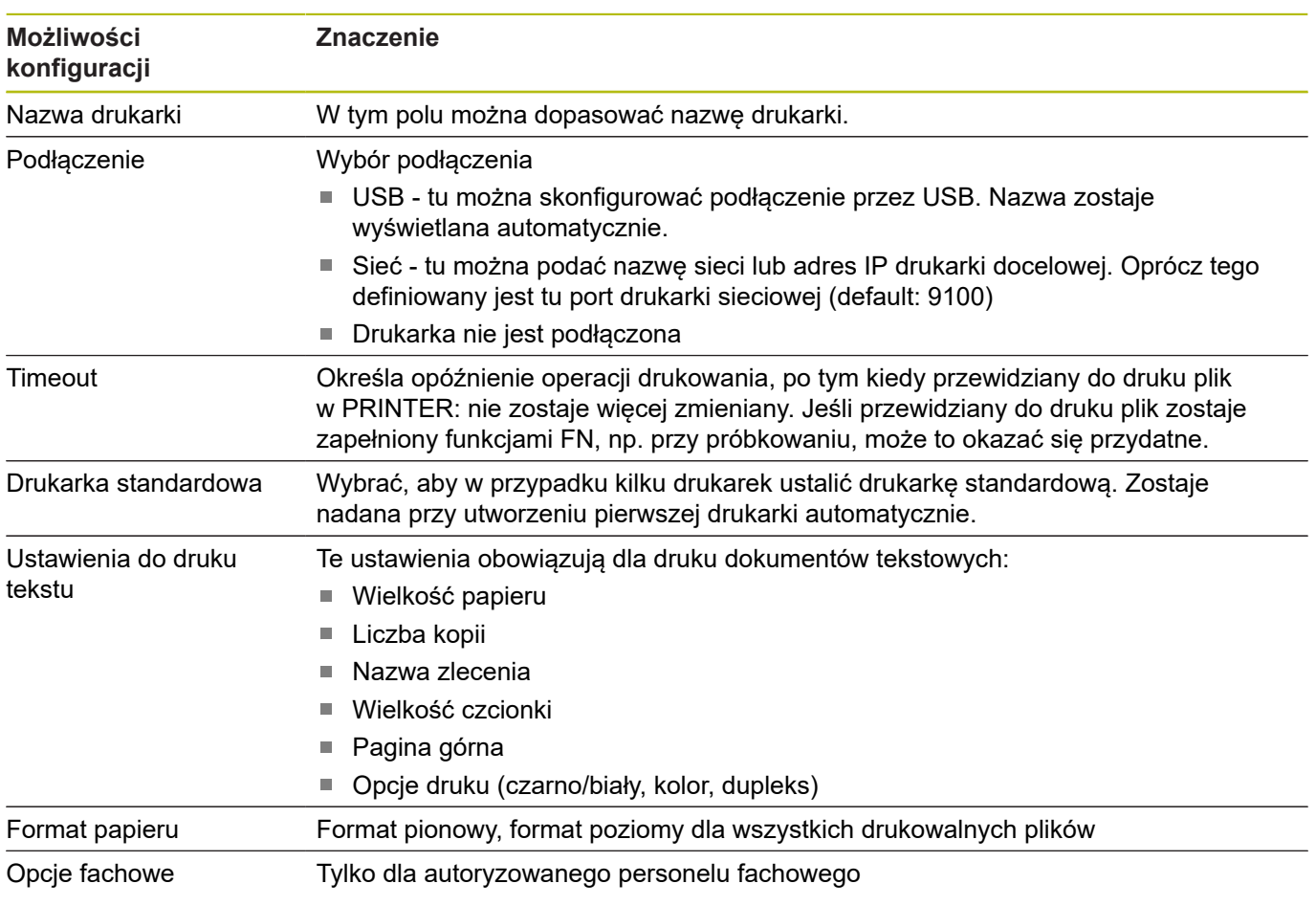

Dla każdej drukarki można skonfigurować następujące właściwości:

Możliwości drukowania:

- Kopiowanie drukowanego pliku w PRINTER: przewidziany do druku plik zostaje przesyłany automatycznie do drukarki standardowej i po wykonaniu zlecenia druku następnie usuwany z foldera
- Przy pomocy funkcji FN 16: F-PRINT

Wykaz drukowalnych plików:

- Pliki tekstowe
- Pliki grafiki
- $\bar{\mathbf{u}}$ Pliki PDF

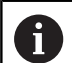

Podłączona drukarka musi być obsługiwać postscript.

### **Bezpieczne oprogramowanie SELinux**

**SELinux** jest rozszerzeniem bazujących na Linux systemów operacyjnych. SELinux jest dodatkowym oprogramowaniem bezpiecznym zgodnie z Mandatory Access Control (MAC) i zabezpiecza system przed wykonywaniem nieautoryzowanych procesów lub funkcji a tym samy wirusów i innych programów szkodliwych.

MAC oznacza, iż każda operacja musi być jednoznacznie dozwolona, inaczej sterowanie jej nie wykonuje. To oprogramowanie służy jako dodatkowe zabezpieczenie do standardowych ograniczeń dostępu w otoczeniu Linux. Tylko jeśli funkcje standardowe oraz kontrola dostępu SELinux pozwalają na wykonanie określonych procesów i operacji, to będą one wykonane.

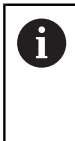

Instalacja SELinux sterowania jest tak przygotowana, iż mogą być wykonywane tylko programy, które zostały zainstalowane z software NC firmy HEIDENHAIN. Inne programy nie mogą być wykonane przy instalacji standardowej.

Kontrola dostępu SELinux pod HEROS 5 jest uregulowana w następujący sposób:

- Sterowanie wykonuje tylko te aplikacje, które zostały zainstalowane z software NC firmy HEIDENHAIN
- п Pliki, związane z bezpieczeństwem oprogramowania (pliki systemowe SELinux, pliki Boot HEROS 5, itd.) mogą być zmieniane tylko przez odpowiednie wybrane programy.
- Pliki, generowane na nowo w innych programach, zasadniczo nie mogą być wykonywane.
- Nośniki danych USB można anulować  $\mathbb{R}^n$
- $\blacksquare$ Tylko w dwóch przypadkach dozwolone jest wykonywanie nowych plików:
	- Uruchomienie aktualizacji oprogramowania: aktualizacja software HEIDENHAIN może dokonywać zamiany lub zmiany plików systemowych.
	- Uruchomienie konfiguracji SELinux: konfiguracja SELinux jest z reguły zabezpieczona przez producenta maszyn hasłem, uwzględnić instrukcję obsługi maszyny.

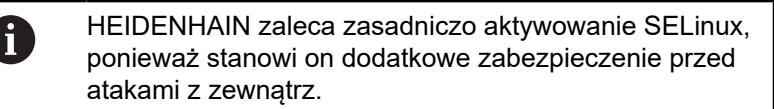

# <span id="page-335-0"></span>**State Reporting Interface (opcja #137)**

### **Wstęp**

W czasach coraz mniejszych wielkości produkowanych serii i indywidualizowanych produktów systemy rejestrowania i ewaluowania danych eksploatacyjnych pozyskują coraz większe znaczenie.

Jako jeden z najważniejszych aspektów rejestrowania i ewaluacji danych eksploatacyjnych opisują dane środków produkcyjnych wszystkie stany środków produkcji wzdłuż skali czasu. W ten sposób na obrabiarkach są rejestrowane z reguły czasy postoju i czasy przebiegu także informacje odnośnie występujących usterek i zakłóceń. Przy dodatkowym uwzględnieniu aktywnych programów NC może być dokonywana ewaluacja również na jeden obrabiany detal.

Jednym z najczęściej stosowanych przypadków wykorzystywania rejestrowania danych eksploatacyjnych to ustalenie efektywności zespołów produkcyjnych. Pojęcie efektywności zespołu produkcyjnego jest miarą jego wartości. Z jej pomocą można na pierwszy rzut okiem przedstawić produktywność zespołu produkcyjnego a także straty, powstające przy jego eksploatacji.

Z opcją **State Reporting Interface**, w skrócie **SRI**, firma HEIDENHAIN udostępnia prosty i solidny interfejs do rejestrowania stanów eksploatacyjnych obrabiarki.

W przeciwieństwie do innych standardowych interfejsów udostępniane są poprzez **SRI** także tak zwane historyczne dane eksploatacyjne. Nawet w przypadku wielogodzinnej awarii sieci firmowej wartościowe dane eksploatacyjne są zatracone.

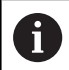

Dla zachowywania historycznych stanów eksploatacji dostępny jest bufor pamięci, obejmujący 2x 10.000 wpisów. Jeden wpis odpowiada przy tym jednej zmianie statusu.

### **Konfigurowanie sterowania**

Dopasowanie ustawień Firewall:

**State Reporting Interface** wykorzystuje do przesyłania zarejestrowanych stanów eksploatacyjnych portu **TCP Port 19090**. Dostępy SRI z sieci firmowej (X26-złącze) muszą być autoryzowane w ustawieniach Firewall.

**SRI** zezwolić

 $\mathbf{i}$ 

**Dalsze informacje:** ["Firewall", Strona 345](#page-344-0)

W przypadku lokalnych dostępów poprzez podłączony w sieci maszynowej IPC opcja **SRI** dla eth0 (X26) może także pozostawać zablokowaną.

### **State Reporting Interface** aktywować:

W stanie dostawczym sterowania opcja **SRI** jest dezaktywowana.

- ► Przy pomocy klawisza **DIADUR** otworzyć menu HEROS
- Punkt menu **Nastawienia** wybrać
- Punkt menu **State Reporting Interface** wybrać
- **State Reporting Interface** w oknie wyskakującym **SRI** aktywować

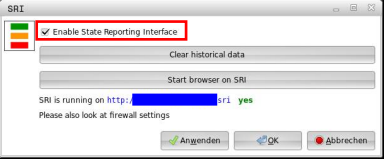

**Dalsze informacje:** ["Przegląd paska zadań", Strona 327](#page-326-0)

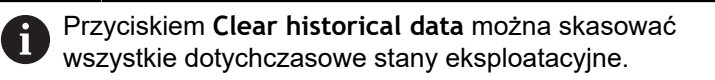

### **Rejestrowanie stanów eksploatacji**

Opcja **State Reporting Interface** wykorzystuje do przesyłania stanów eksploatacji **Hypertext Transfer Protocol** (**HTTP**).

Przy pomocy następujących **URL**s (**Uniform Resource Locator**) można uzyskiwać dostęp do stanów eksploatacji sterowania w dowolnej przeglądarce internetowej:

- http://<hostname>:19090/sri dla dostepu do wszystkich informacji (maks. 20 000 wpisów)
- $\blacksquare$ **http://<hostname>:19090/sri?lineno=<line>** dla dostępu do najnowszych informacji

**URL** dopasować:

- **<hostname>** zastąpić nazwą sieciową sterowania  $\mathbf{p}$
- **<line>** zastąpić pierwszym pobieranym wierszem zapisu  $\blacktriangleright$
- > Sterowanie przesyła pożądane dane.

```
<html>
     <head></head>
     <body>
         <pre style="word-wrap: break-word; white-space: pre-wrap;"> 
             State Reporting Interface: 1.0.6
             HOST: XXX
             HARDWARE: MC64XX 0.1
             SOFTWARE: 340590 09
             1 ; 2018-07-04 ; 09:52:22 ; TNC:\nc_prog\TS.h ; SUSPEND
             2 ; 2018-07-04 ; 09:52:28 ; TNC:\nc_prog\demo\Start_demo.h ; SUSPEND
             3 ; 2018-07-04 ; 09:52:30 ; TNC:\nc_prog\demo\Start_demo.h ; OPERATE
             4 ; 2018-07-04 ; 09:52:35 ; TNC:\nc_prog\demo\Start_demo.h ; ALARM
             5 ; 2018-07-04 ; 09:52:40 ; TNC:\nc_prog\demo\Start_demo.h ; SUSPEND
             6 ; 2018-07-04 ; 09:52:49 ; TNC:\nc_prog\$mdi.h ; SUSPEND
             7 ; 2018-07-04 ; 09:53:14 ; TNC:\nc_prog\demo\Start_demo.h ; SUSPEND
             8 ; 2018-07-04 ; 09:53:19 ; TNC:\nc_prog\demo\Start_demo.h ; OPERATE
             9 ; 2018-07-04 ; 09:53:24 ; TNC:\nc_prog\demo\Start_demo.h ; ALARM
         </pre>
     </body>
</html>
```
Stany eksploatacyjne znajdują się w <body> pliku HTML jako treści **CSV**(**Comma Separated Values**).

# Treści CSV:

■ Header

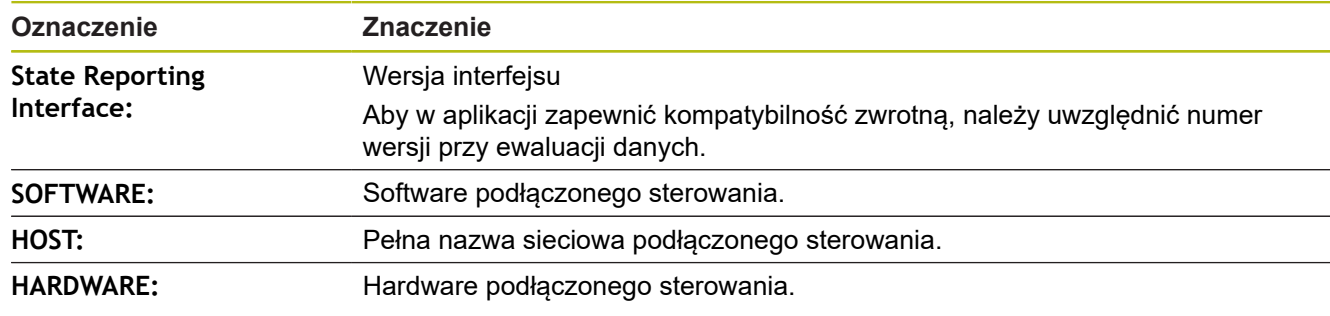

### Dane eksploatacyjne

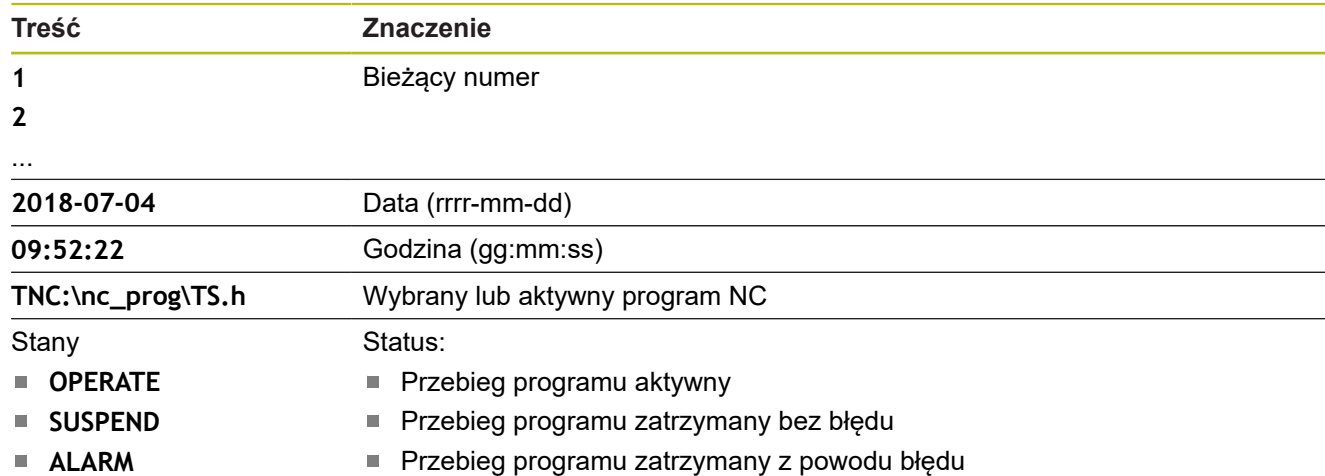

### <span id="page-338-0"></span>**VNC**

6

Przy pomocy funkcji **VNC** konfiguruje się zachowaniu różnych uczestników VNC. Do niego zalicza się np. obsługę softkeys, myszy i klawiatury alfanumerycznej.

Sterowanie daje następujące możliwości:

- Lista dozwolonych Clients (IP-adres lub nazwa)  $\mathbb{R}^n$
- Hasło dla połączenia  $\blacksquare$
- Dodatkowe opcje serwera  $\Box$
- Dodatkowe ustawienia dla udzielania skupienia (focus)  $\blacksquare$

Należy zapoznać się z instrukcją obsługi obrabiarki! Przebieg przydzielania aktywności w przypadku kilku uczestników lub jednostek obsługi zależny jest od konstrukcji i sytuacji obsługi obrabiarki. Ta funkcja musi zostać aktywowana przez producenta

### **Otwarcie ustawień VNC**

maszyn.

Aby otworzyć ustawienia VNC należy:

- Otworzyć pasek zadań w dolnej części ekranu  $\blacktriangleright$ **Dalsze informacje:** ["Window-Manager", Strona 326](#page-325-0)
- Nacisnąć zielony klawisz HEIDENHAIN, aby otworzyć menu JH  $\frac{1}{2}$
- Punkt menu **Settings** wybrać  $\mathbf{p}$
- Punkt menu **VNC** wybrać  $\mathbf{p}$  .
- Sterowanie otwiera okno wyskakujące **VNC Settings**.

Sterowanie daje następujące możliwości:

- $\mathbf{r}$ Dodaj: dodanie nowej przeglądarki VNC lub uczestnika
- $\overline{\phantom{a}}$ Usuń: usuwa wybranego uczestnika. Możliwe tylko dla manualnie wpisanych uczestników.
- Edycja: dokonywanie edycji konfiguracji wybranego uczestnika
- Aktualizacja: aktualizuje podgląd. Konieczne przy próbach  $\overline{1}$ połączenia podczas otwartego dialogu.

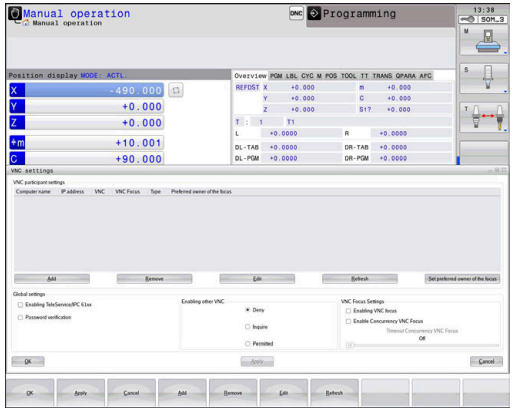

# **VNC-ustawienia**

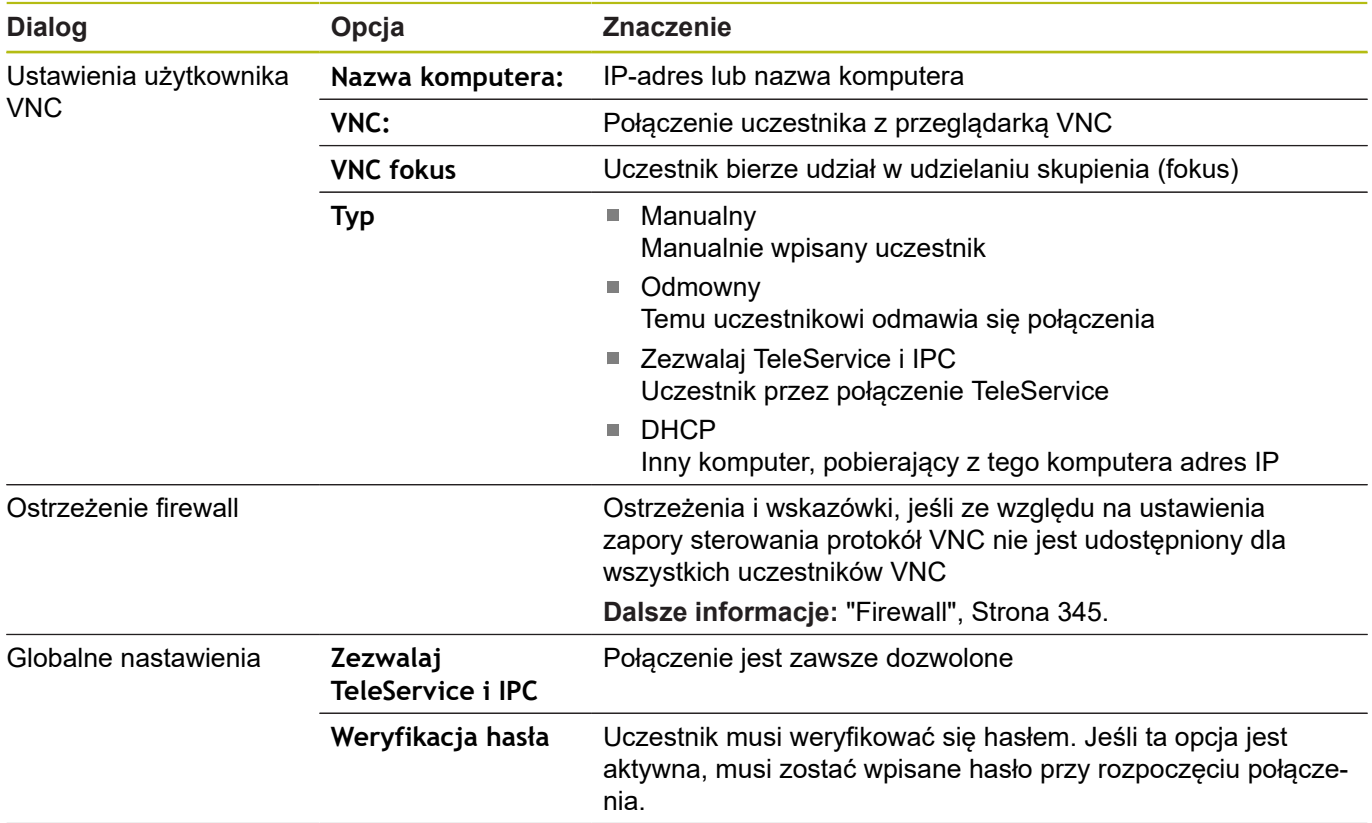

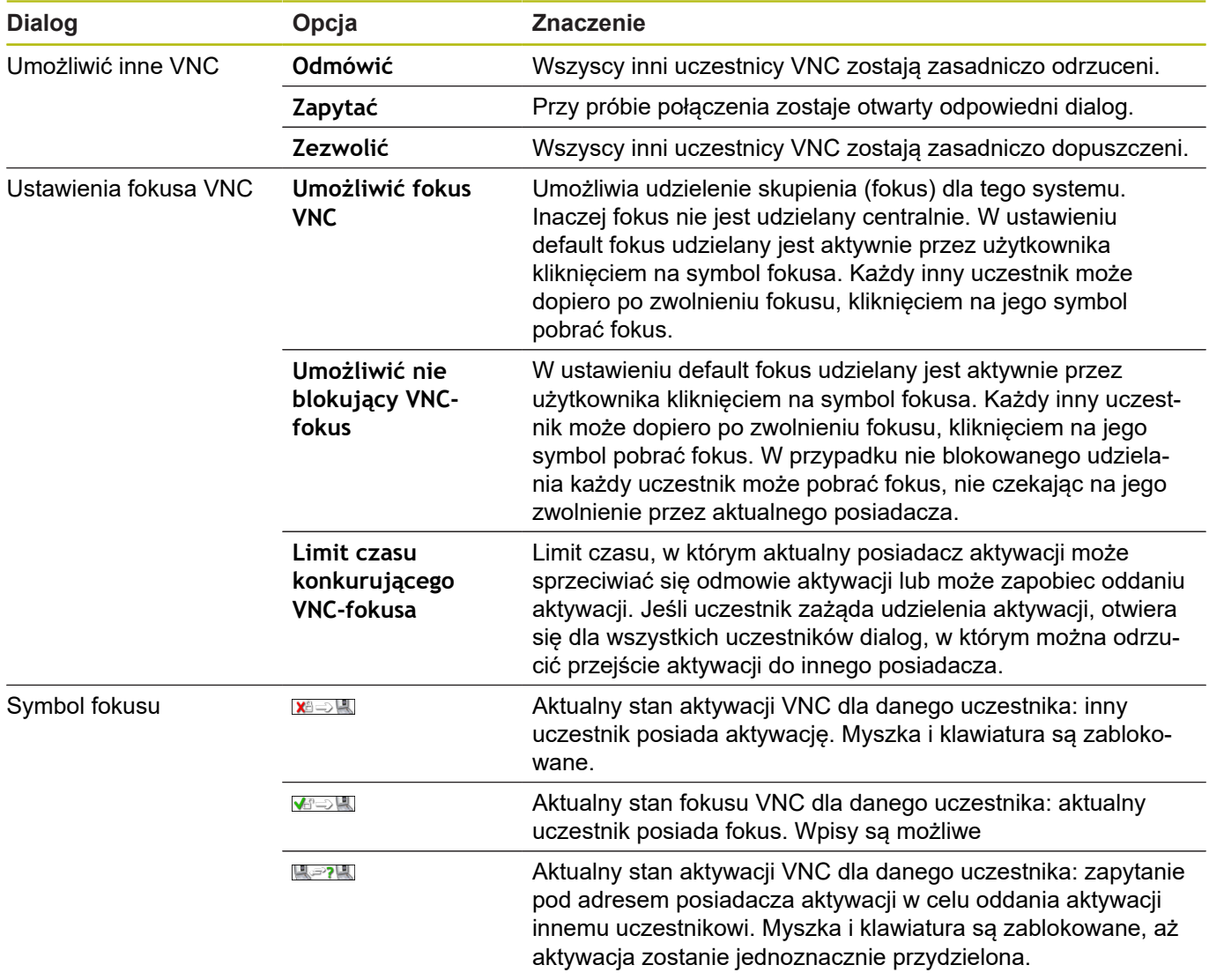

W przypadku ustawienia **Umożliwić nie blokujący fokus VNC** pojawia się okno wyskakujące. W tym dialogu można zapobiec przekazaniu fokusu wysyłającemu żądanie uczestnikowi. Jeśli to nie następuje, fokus przechodzi po ustawionym limicie czasu do zapytującego uczestnika.

# <span id="page-341-0"></span>**Backup i Restore**

Przy pomocy funkcji **NC/PLC Backup** i **NC/PLC Restore** można zabezpieczać i odtwarzać pojedyncze foldery lub kompletny naped **TNC** . Pliki kopii zapasowych można zachować w pamięci lokalnie, na napędzie sieciowym lub na nośnikach pamięci USB.

Program backupu generuje plik **\*. tncbck**, który może być przetwarzany narzędziem dla PC-ta TNCbackup (element składowy TNCremo). Program Restore może odtwarzać zarówno te pliki jak i pliki istniejących programów TNCbackup. Przy wyborze pliku

\*. tncbck w menedżerze plików sterowania zostaje uruchamiany automatycznie program **NC/PLC Restore** .

Zabezpieczanie i odtwarzanie jest podzielone na kilka etapów. Przy pomocy softkeys **DO PRZODU** i **DO TYŁU** można nawigować pomiędzy tymi etapami. Specyficzne do danego etapu akcje są wyświetlane selektywnie jako softkeys.

### **NC/PLC Backup lub NC/PLC Restore otworzyć**

Aby otworzyć funkcję, należy:

- ▶ Otworzyć pasek zadań w dolnej części ekranu **Dalsze informacje:** ["Window-Manager", Strona 326](#page-325-0)
- Nacisnąć zielony klawisz HEIDENHAIN, aby otworzyć menu JH  $\blacktriangleright$
- $\mathbf{r}$ Punkt menu **Tools** wybrać
- Punkt menu **NC/PLC Backup** lub **NC/PLC Restore** wybrać  $\mathbf{p}$
- > Sterowanie otwiera okno wyskakujące

### **Zabezpieczenie danych**

Aby zabezpieczyć dane na sterowaniu (backup), proszę postąpić w następujący sposób:

- **NC/PLC Backup** wybrać
- ▶ Wybrać typ
	- Partycję **TNC** zabezpieczyć
	- Zabezpieczenie struktury drzewa: wybór przewidzianego do zabezpieczenia katalogu w menedżerze plików
	- Zabezpieczenie konfiguracji obrabiarki (tylko dla producenta obrabiarki)
	- Kompletna kopia zapasowa (tylko dla producenta obrabiarki)
	- Komentarz: dowolnie wybieralny komentarz do kopii zapasowej
- ► Z softkey **DO PRZODU** wybrać następny etap
- W razie konieczności z softkey **NC SOFTWARE STOP** zatrzymać  $\mathbf{b}$ sterowanie
- Definiowanie reguł wykluczenia
	- Wykorzystanie nastawionych z góry reguł
	- Wprowadzenie własnych reguł do tabeli
- ► Z softkey **DO PRZODU** wybrać następny etap
- Sterowanie generuje listę plików, przewidzianych do zabezpieczenia.
- Sprawdzenie listy. W razie konieczności skasowanie plików
- Z softkey **DO PRZODU** wybrać następny etap
- Wprowadzenie nazwy pliku kopii zapasowej
- Wybór ścieżki lokalizacji w pamięci
- ► Z softkey **DO PRZODU** wybrać następny etap
- > Sterowanie generuje plik kopii zapasowej
- Z softkey **OK** potwierdzić
- Sterowanie zamyka proces zabezpieczania i na nowo uruchamia software NC.

### **Odtwarzanie danych**

# *WSKAZÓWKA*

### **Uwaga, możliwa utrata danych!**

Podczas odtwarzania danych (funkcja restore) wszystkie istniejące dane zostają nadpisane bez zapytania zwrotnego. Sterowanie nie przeprowadza automatycznego zabezpieczenia istniejących danych przed operacją odtwarzania danych. Przerwy w zasilaniu lub inne problemy mogą zakłócać odtwarzanie danych. Przy tym dane mogą zostać bezpowrotnie skorumpowane lub usunięte.

 $\mathbf{r}$ Przed operacją odtwarzania danych zabezpieczyć istniejące dane backupem

Aby odtworzyć dane (Restore), należy postąpić w następujący sposób:

- **NC/PLC Restore** wybrać
- Wybrać archiwum, które ma być odtworzone
- ► Z softkey **DO PRZODU** wybrać następny etap
- > Sterowanie generuje listę plików, przewidzianych do odtworzenia.
- Sprawdzenie listy. W razie konieczności skasowanie plików
- ► Z softkey **DO PRZODU** wybrać następny etap
- W razie konieczności z softkey **NC SOFTWARE STOP** zatrzymać sterowanie
- ▶ Rozpakowanie archiwum
- > Sterowanie odtwarza ponownie pliki.
- Z softkey **OK** potwierdzić
- > Sterowanie uruchamia na nowo software NC.

# <span id="page-344-0"></span>**9.4 Firewall**

# **Zastosowanie**

Operator może skonfigurować zaporę systemową dla pierwotnego interfejsu sieciowego sterowania. Ona może być tak konfigurowana, iż wchodzące dane z sieci w zależności od nadawcy i serwisu mogą być blokowane i/lub zostaje wyświetlany meldunek. Zapora systemowa Firewall nie może być uruchomiona dla drugiego interfejsu sieciowego sterowania.

Po aktywowaniu zapory systemowej, zostaje wyświetlany symbol z prawej strony u dołu na pasku zadań. W zależności od stopnia zabezpieczenia, z którym aktywowano zaporę systemową symbol ten zmienia się i podaje poziom ustawień zabezpieczających:

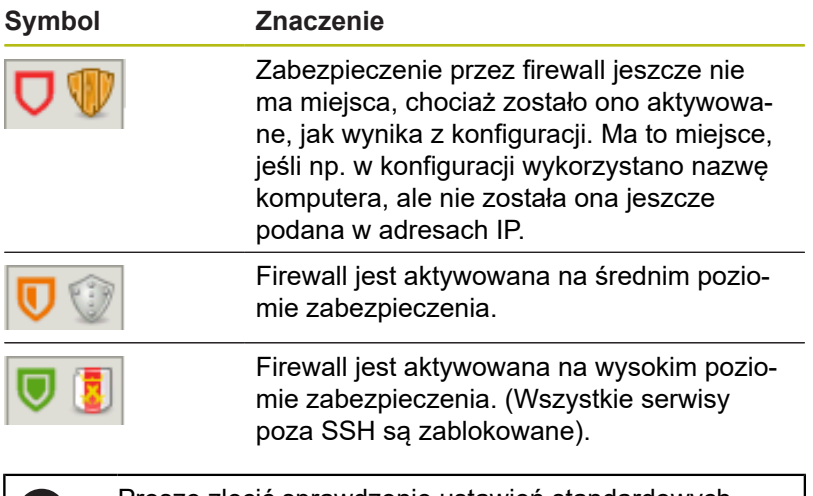

Proszę zlecić sprawdzenie ustawień standardowych 69 fachowcom w sferze sieci komputerowej i w razie potrzeby zmienić.

### **Konfigurowanie zapory systemu**

Ustawienia dla zapory systemowej są dokonywane w następujący sposób:

- Otworzyć myszką pasek zadań w dolnej części ekranu **Dalsze informacje:** ["Window-Manager", Strona 326](#page-325-0)
- $\blacktriangleright$ Nacisnąć zielony klawisz HEIDENHAIN, aby otworzyć menu JH
- $\frac{1}{2}$ Wybrać punkt menu **Nastawienia**
- $\blacktriangleright$ Wybrać punkt menu **Firewall**

HEIDENHAIN zaleca aktywowanie zapory systemowej z przygotowanymi już ustawieniami standardowymi:

- Ustawić opcję **Aktywna**, dla włączenia zapory systemowej
- Nacisnąć przycisk **Ustaw wartości standardowe**, aby  $\mathbf{p}$ aktywować zalecane przez HEIDENHAIN ustawienia standardowe.
- Przejąć zmiany przy pomocy funkcji **Zastosuj**
- Opuścić ten dialog przyciskiem **OK**

# **Ustawienia zapory systemowej**

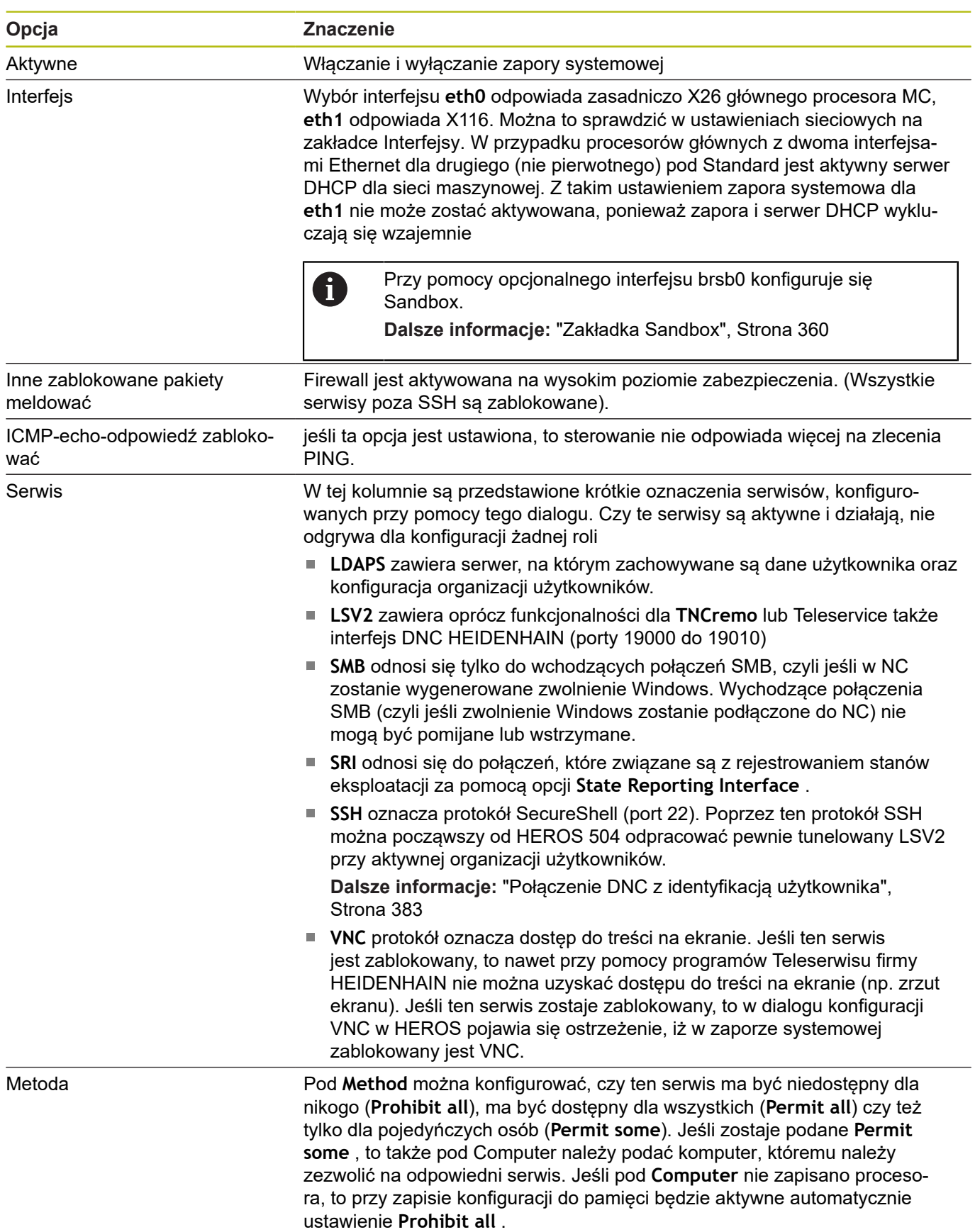

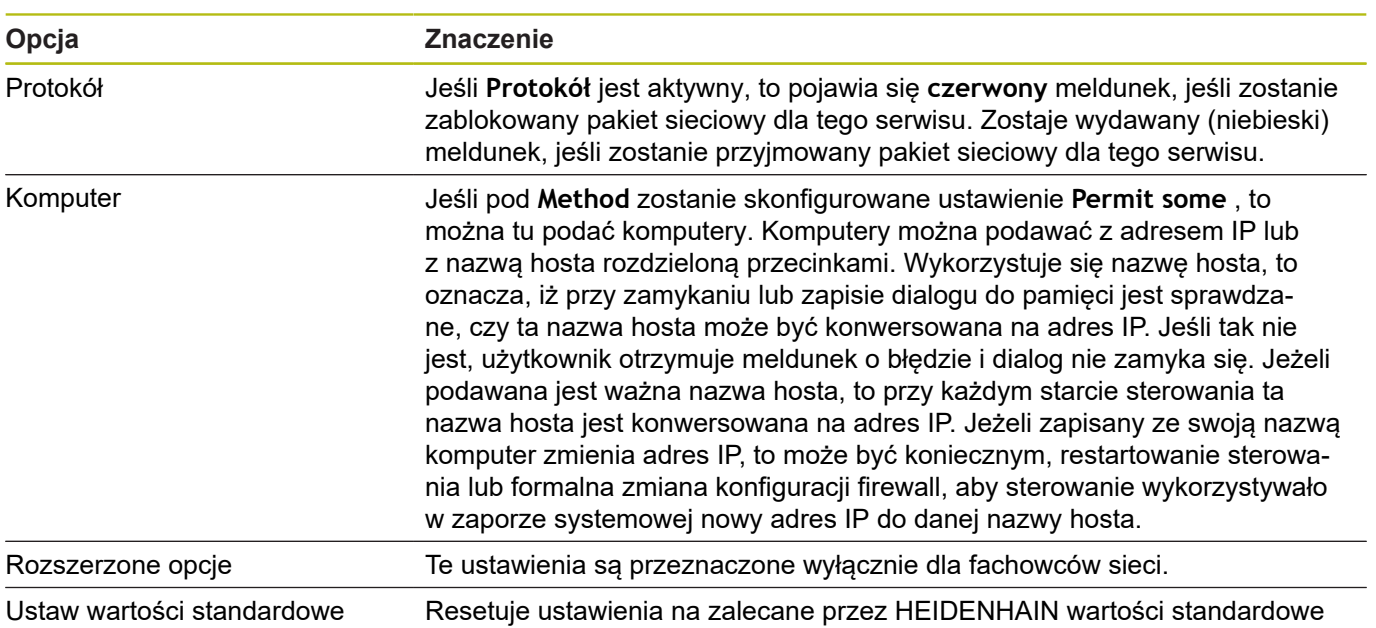

# **9.5 Konfigurowanie interfejsu danych**

# **Szeregowe interfejsy na TNC 320**

Urządzenie TNC 320 wykorzystuje automatycznie protokół transmisji LSV2 dla szeregowego przesyłania danych. Protokół LSV2 jest na stałe zaimplementowany i poza nastawieniem szybkości transmisji w bodach (parametr maszynowy **baudRateLsv2** nr 106606), nie może zostać zmieniony. Można określić również inny rodzaj transmisji (interfejs). Opisane poniżej możliwości nastawienia działają wówczas tylko dla nowego zdefiniowanego interfejsu.

# **Zastosowanie**

Dla skonfigurowania interfejsu danych nacisnąć klawisz **MOD**. Proszę zapisać kod 123. W parametrze maszynowym **CfgSerialInterface** (Nr. 106700) można dokonać następujących ustawień:

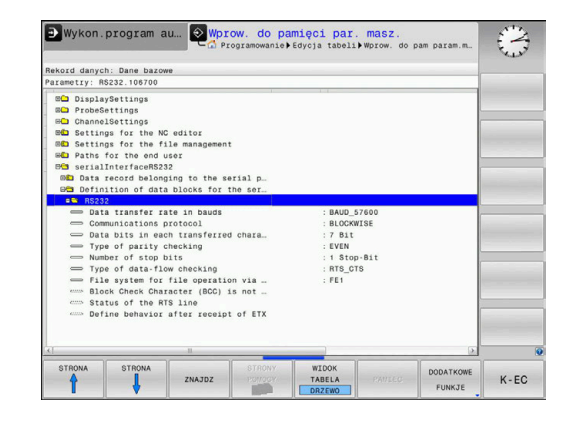

# **Nastawienie interfejsu RS-232**

Otworzyć folder RS232. Sterowanie pokazuje następujące opcje ustawienia:

# **BAUD-RATE ustawić (baudRate nr 106701)**

SZYBKOŚĆ TRANSMISJI (szybkość przesyłania danych) jest wybieralna pomiędzy 110 i 115.200 bodów.

# **Protokół ustawić (protocol nr 106702)**

Protokół transmisji danych steruje przepływem danych szeregowej transmisji (porównywalne z MP5030 sterowania iTNC530).

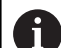

### Wskazówki dotyczące obsługi:

- Ustawienie **BLOCKWISE** oznacza w tym przypadku formę przesyłania danych, przy której dane zostają zestawione w bloki.
- Ustawienie **BLOCKWISEnie** należy mylić z blokowym odbiorem danych i jednoczesnym blokowym odpracowywaniem na starszych modelach sterowań. Ta funkcja nie znajduje się już więcej do dyspozycji na aktualnych sterowaniach.

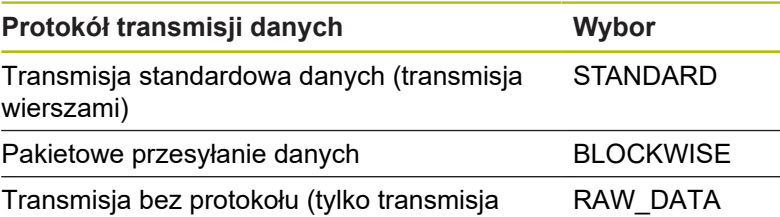

znaków)

# **Bity danych ustawić (dataBits nr 106703)**

Przy pomocy nastawienia dataBits definiujemy, czy znak zostaje przesyłany z 7 lub 8 bitami danych.

# **Parytet sprawdzić (parity nr 106704)**

Przy pomocy bitu parzystości zostają rozpoznawane błędy w transmisji. Bit parzystości może być formowany trzema różnymi sposobami:

- Brak parzystości (NONE): rezygnuje się z rozpoznawania m. błędów
- Parzystość (EVEN): w tym przypadku występuje błąd, jeśli odbiorca przy kontroli stwierdzi nieparzystą liczbę wyznaczonych bitów
- Nieparzystość (ODD): w tym przypadku występuje błąd, jeśli odbiorca przy kontroli stwierdzi parzystą liczbę wyznaczonych bitów

# **Bity stop ustawić (stopBits nr 106705)**

Za pomocą bitu startu i jednego lub dwóch bitów stop umożliwia się odbiorcy przy szeregowej transmisji danych synchronizację każdego przesyłanego znaku.

# **Handshake ustawić (flowControl nr 106706)**

Przy pomocy handshake dwa urządzenia dokonują kontroli transmisji danych. Rozróżnia się software-handshake i hardwarehandshake.

- Brak kontroli przesyłania danych (NONE): handshake nie jest aktywny
- Uzgodnienie na poziomie sprzętowym (RTS\_CTS): stop przesyłania przez RTS aktywny
- Uzgodnienie na poziomie oprogramowania (XON\_XOFF): stop przesyłania przez DC3 (XOFF) aktywny

# **System plików dla operacji plików (fileSystem nr 106707)**

Przy pomocy **fileSystem** określamy system plików dla szeregowego interfejsu. Ten parametr maszynowy nie jest konieczny, jeśli nie jest potrzebny specjalny system plików.

- EXT: minimalny system plików dla drukarki lub innego niż HEIDENHAIN fabrykatu oprogramowania transmisyjnego. Analogiczny do trybu pracy EXT1 oraz EXT2 starszych wersji sterowań HEIDENHAIN.
- FE1: komunikacja z oprogramowaniem dla PC TNCserver lub  $\blacksquare$ zewnętrzną jednostką dyskietek.

# **Block Check Character (bccAvoidCtrlChar nr 106708)**

Przy pomocy Block Check Character (opcjonalnie) bez znaku kontrolnego, określamy, czy suma kontrolna może odpowiadać znakowi kontrolnemu.

- TRUE: suma kontrolna nie odpowiada żadnemu znakowi  $\overline{\phantom{a}}$ kontrolnemu
- $\blacksquare$ FALSE: suma kontrolna może odpowiadać znakowi kontrolnemu

# **Stan linii RTS (rtsLow nr 106709)**

Przy pomocy stanu linii RTS (opcjonalnie) określamy, czy poziom **low** stanie bezruchu jest aktywny.

- $\overline{\phantom{a}}$ TRUE: w stanie spoczynku poziom jest na **low**
- $\blacksquare$ FALSE: w stanie spoczynku poziom nie jest na **low**

# **Zachowanie po przyjęciu ETX zdefiniować (noEotAfterEtx nr 106710)**

Z definiowaniem zachowania po przyjęciu ETX (opcjonalnie) określamy, czy po przyjęciu znaku ETX ma być wysyłany znak EOT.

- TRUE: znak EOT nie jest wysyłany
- FALSE: znak EOT jest wysyłany  $\mathbb{R}^2$

# **Ustawienia dla transmisji danych z PC-software TNCserwer**

Wykonać w parametrze maszynowym **RS232** (nr 106700) następujące ustawienia:

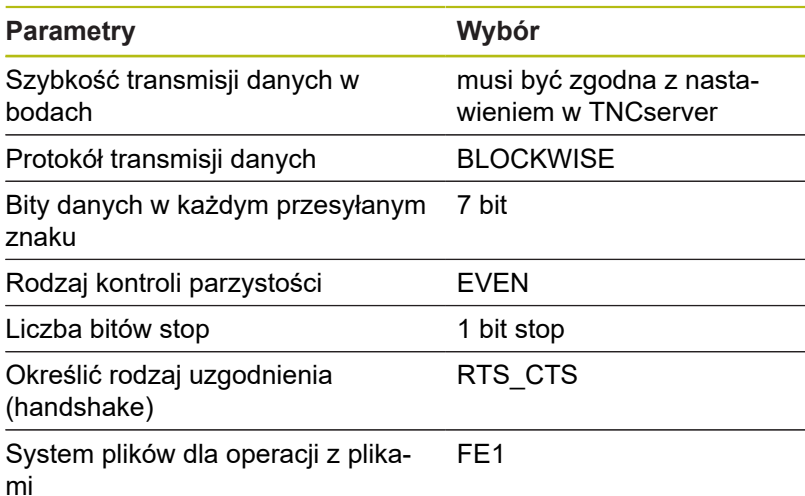

**Wybrać tryb pracy zewnętrznego urządzenia (fileSystem)**

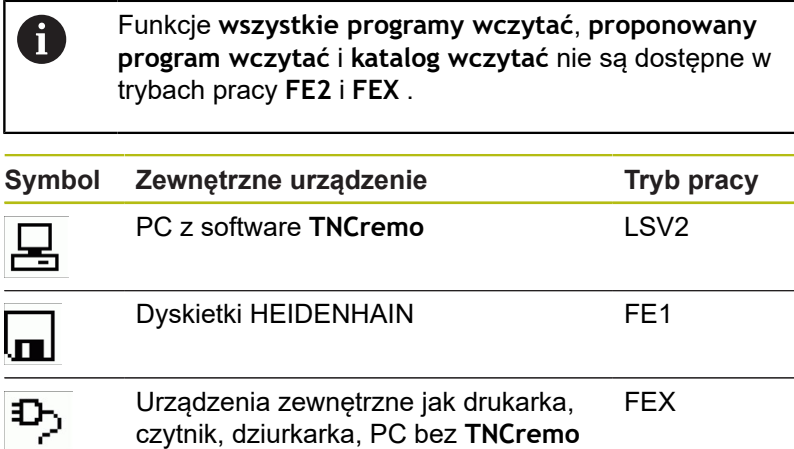

HEIDENHAIN | TNC 320 | Instrukcja obsługi Konfigurowanie, testowanie i odpracowywanie programów NC | 10/2018 **351**

# **Oprogramowanie dla transmisji danych**

Dla transmisji danych od i do sterowania, należy używać oprogramowania **TNCremo** . Przy pomocy **TNCremo** można sterować poprzez szeregowy interfejs lub interfejs Ethernet wszystkimi modelami sterowań firmy HEIDENHAIN.

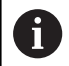

Aktualną wersję software **TNCremo** można pobrać bezpłatnie na stronie internetowej HEIDENHAIN.

Warunki systemowe dla zastosowania TNCremo:

- PC z 486 procesorem lub wydajniejszym
- System operacyjny Windows XP, Windows Vista, Windows 7, Windows 8
- 16 MByte pamięci roboczej
- 5 MByte wolne na dysku twardym  $\mathcal{L}_{\mathcal{A}}$
- $\overline{\phantom{a}}$ Wolny szeregowy interfejs lub podłączenie do TCP/IP-sieci

### **Instalacja w Windows**

- $\mathbf{b}$ Proszę rozpocząć instalację programu SETUP.EXE z menedżerem plików (Explorer)
- ▶ Proszę postępować zgodnie z poleceniami programu Setup

### **Uruchomić TNCremo w Windows**

Kliknąć na <Start>, <Programy>, <HEIDENHAIN aplikacje>,  $\blacktriangleright$ <**TNCremo**>

Jeśli **TNCremo** jest uruchamiane po raz pierwszy, to **TNCremo** próbuje automatycznie utworzyć połączenie ze sterowaniem.

### **Przesyłanie danych pomiędzy sterowaniem i TNCremo**

Proszę sprawdzić, czy sterowanie podłączone jest do właściwego szeregowego interfejsu komputera lub do sieci.

Po uruchomieniu software **TNCremo** widoczne są w górnej części okna głównego **1** wszystkie pliki, zachowane w aktywnym folderze. Poprzez <Plik>, <Zmienić folder> można wybierać dowolny napęd lub inny folder na komputerze.

Jeśli chcemy sterować transmisją danych z PC, to proszę utworzyć połączenie na komputerze w następujący sposób:

- Wybrać <Plik>, <Utworzyć połączenie>. **TNCremo** przyjmuje teraz strukturę plików i skoroszytów od sterowania i wyświetla je w dolnej części okna głównego **2** .
- Aby przesłać plik ze sterowania do PC, proszę wybrać plik w oknie sterowania poprzez kliknięcie myszką i przesunąć zaznaczony plik przy naciśniętym klawiszu myszki do okna PC **1**
- Aby przesłać plik od PC do sterowania, proszę wybrać plik w oknie PC poprzez kliknięcie myszką i przesunąć zaznaczony plik przy naciśniętym klawiszu myszki do okna sterowania **2**

Jeśli chcemy sterować przesyłaniem danych ze sterowania, to proszę utworzyć połączenie na PC w następujący sposób:

- Wybrać <Extras> (Narzędzia), <TNCserver>. **TNCremo**  $\blacktriangleright$ uruchamia wówczas tryb pracy serwera i może przyjmować dane ze sterowania lub wysyłać dane do sterowania
- ▶ Proszę wybrać na sterowaniu funkcje dla zarządzania plikami poprzez klawisz **PGM MGT** i przesłać wymagane pliki **Dalsze informacje:** ["Transmisja danych do/od zewnętrznego](#page-77-0) [nośnika danych", Strona 78](#page-77-0)

Jeśli eksportowano tabelę narzędzi ze sterowania, to typy narzędzi są przekształcane na numer typu narzędzia.

**Dalsze informacje:** ["Dostępne typy narzędzi",](#page-144-0) [Strona 145](#page-144-0)

#### **TNCremo zamknąć**

Wybrać punkt menu <Plik>, <Zamknąć>

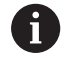

j.

Kontekstową funkcję pomocy software **TNCremo** otwieramy klawiszem **F1**.

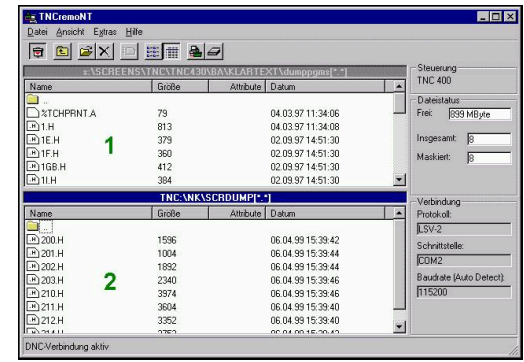

# **9.6 Interfejs Ethernet**

# **Wprowadzenie**

Aby podłączyć sterowanie do sieci jako Client, wyposażone jest ono standardowo w kartę Ethernet.

Sterowanie przesyła dane przez kartę Ethernet z następującymi protokołami:

- **smb**-protokołu (**s**erver **m**essage **b**lock) dla systemów operacyjnych Windows, albo
- **TCP/IP**grupą protokołów (**T**ransmission **C**ontrol **p**rotocol/**I**nternet **P**rotocol) i za pomocą NFS (**N**etwork **F**ile **S**ystem).

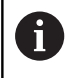

Najlepsza ochrona danych i sterowania to eksploatowanie obrabiarek i innych urządzeń w zabezpieczonej sieci.

# **Możliwości podłączenia**

Można podłączyć Ethernet-kartę sterowania poprzez RJ45-złącze (X26, 100BaseTX lub 10BaseT) do sieci lub bezpośrednio z PC. Złącze jest rozdzielone galwanicznie od elektroniki sterowania.

W przypadku 1000 Base TX, 100Base TX lub 10BaseT-łącza proszę używać Twisted Pair-kabla, aby podłączyć sterowanie do sieci.

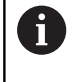

Maksymalna długość kabla zależna jest od jakości kabla, od rodzaju osłony kabla i rodzaju sieci (1000BaseTX, 100BaseTX lub 10BaseT)

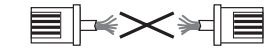

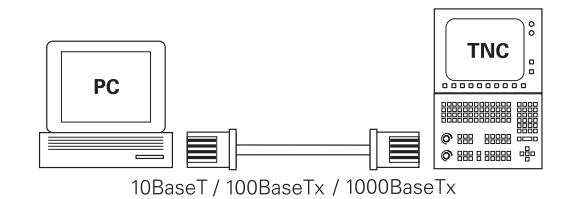

# <span id="page-353-0"></span>**Ogólne ustawienia sieciowe**

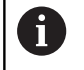

Proszę zlecić konfigurowanie sterowania fachowcom do spraw sieci komputerowej.

Aby przejść do ogólnych ustawień sieciowych, należy: Klawisz **MOD** nacisnąć.

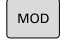

- 
- PGM<br>MGT
- ► Kod **NET123** zapisać Klawisz **PGM MGT** nacisnąć  $\mathbf{r}$

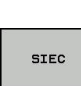

KONFIGUR **SIECI** 

- Softkey **SIEC** nacisnąć
- ▶ Softkey KONFIGUR. SIECI nacisnąć

### **Zakładka Nazwa komputeraNazwa komputera**

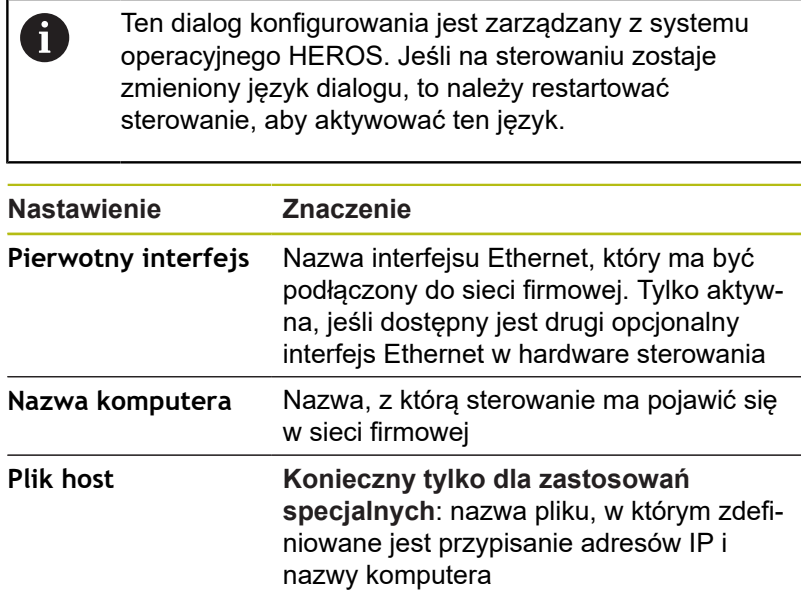

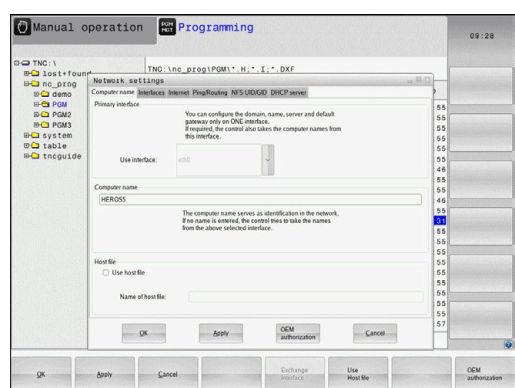

# **Zakładka Interfejsy**

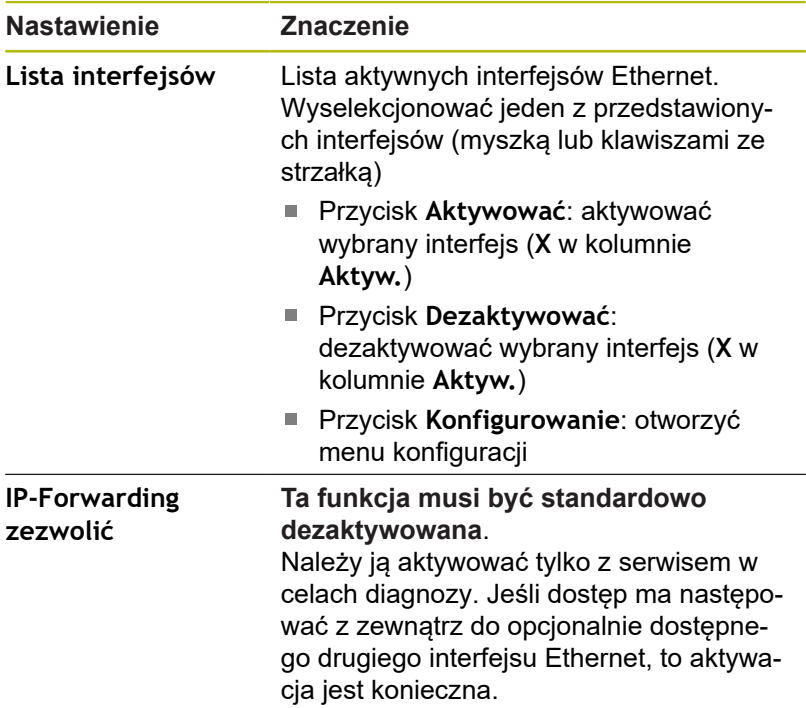

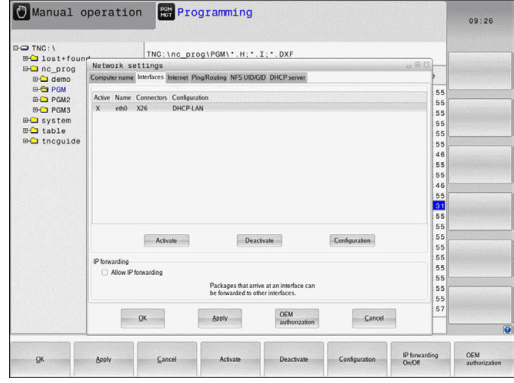

Aby przejść do menu konfiguracji, należy:

Klawisz **Konfigurowanie** nacisnąć

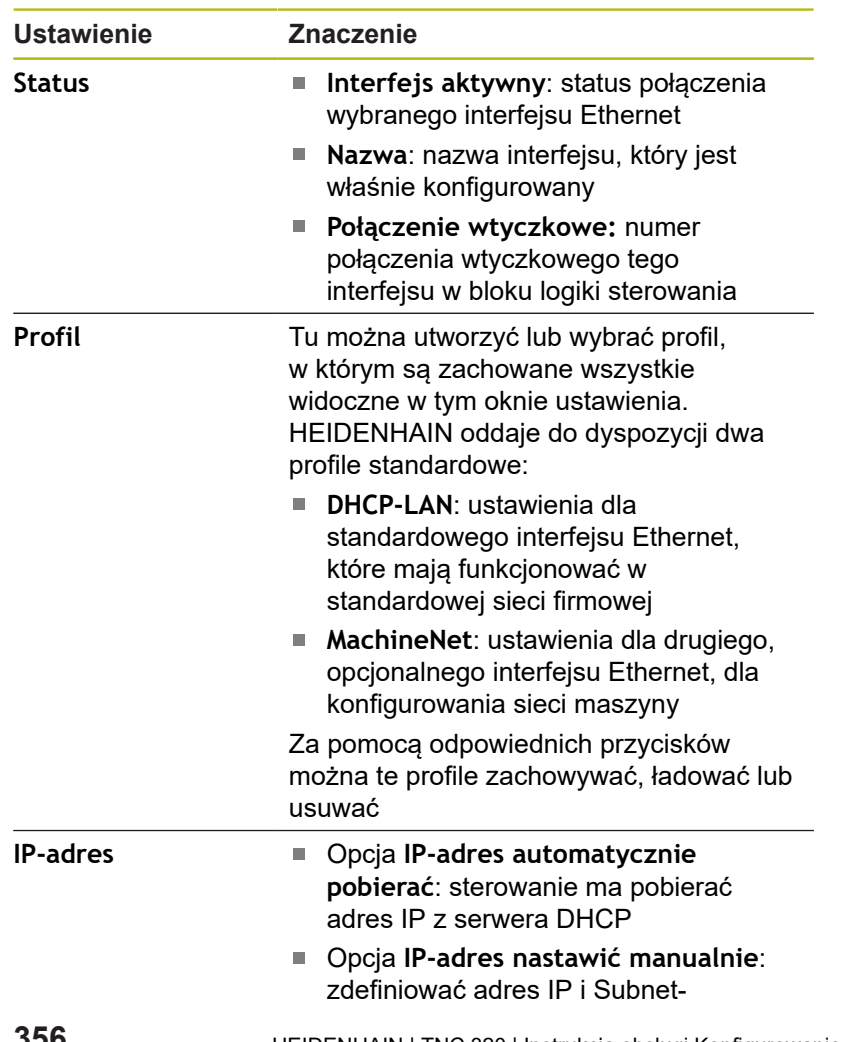

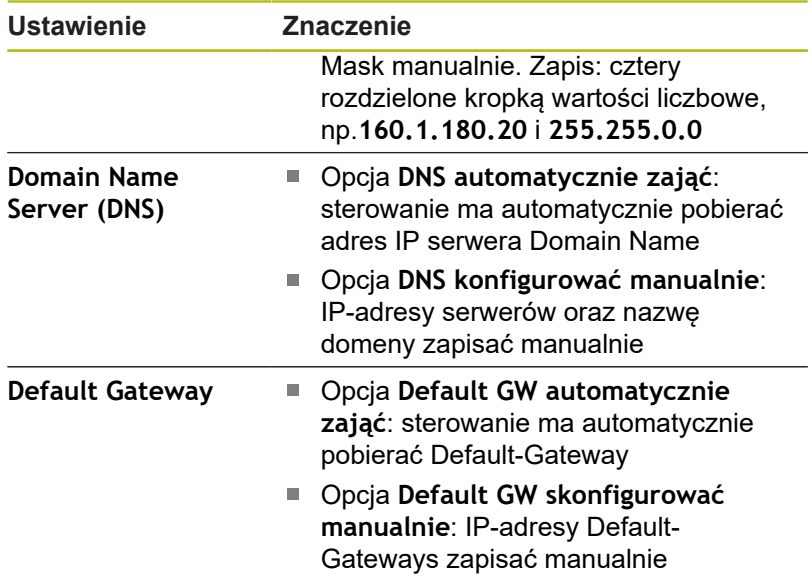

Zmiany przyciskiem **OK** przejąć lub przyciskiem **Przerwanie** odrzucić

### **Zakładka Internet**

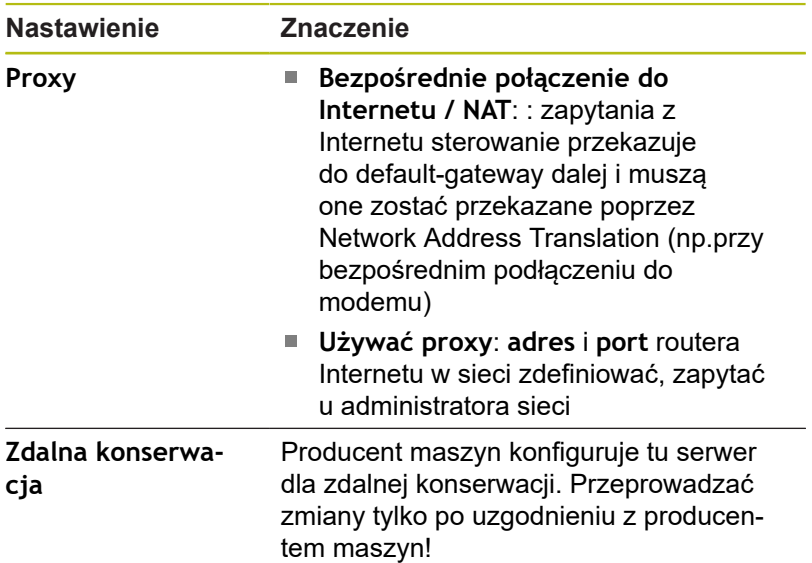

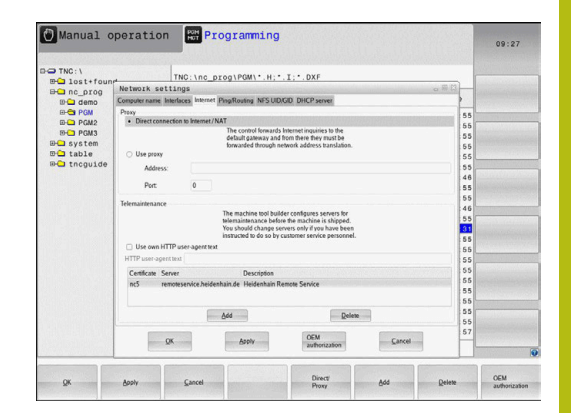

### **Zakładka Ping/Routing**

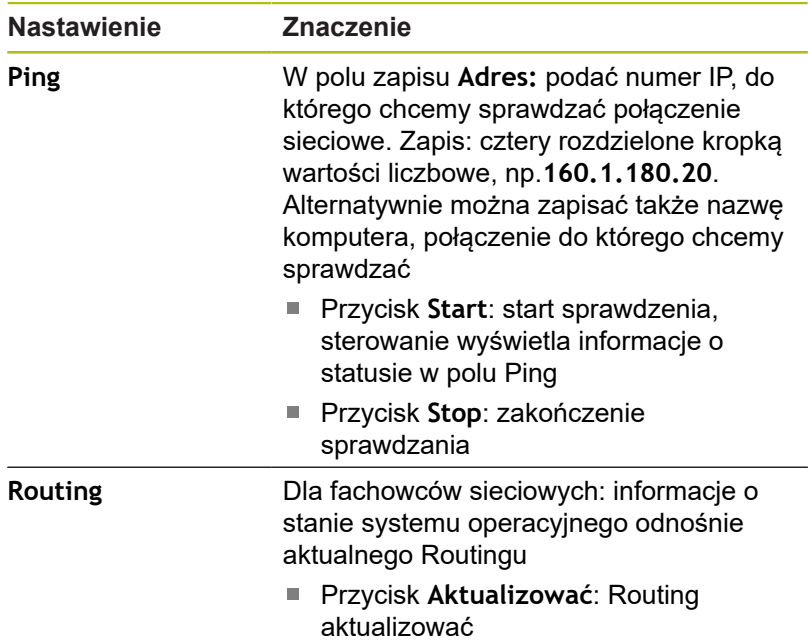

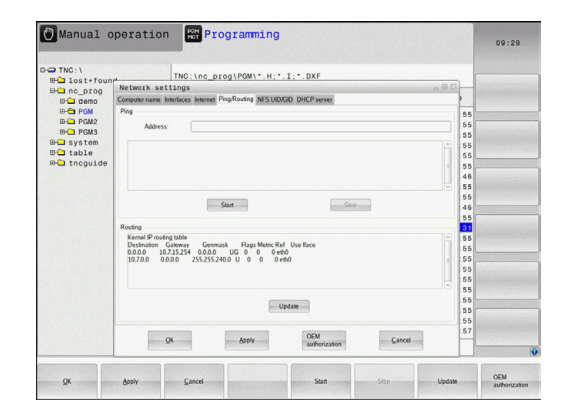

# **Zakładka NFS UID/GID**

W zakładce **NFS UID/GID** podać oznaczenia użytkownika i grupy.

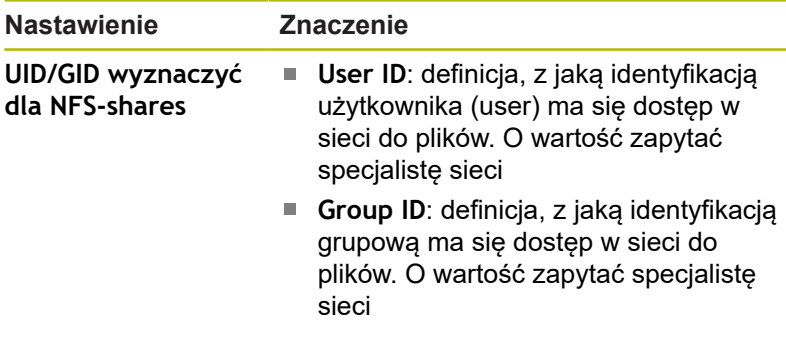

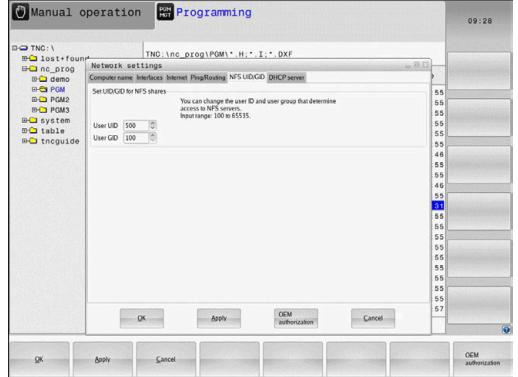

### **Zakładka Serwer DHCP**

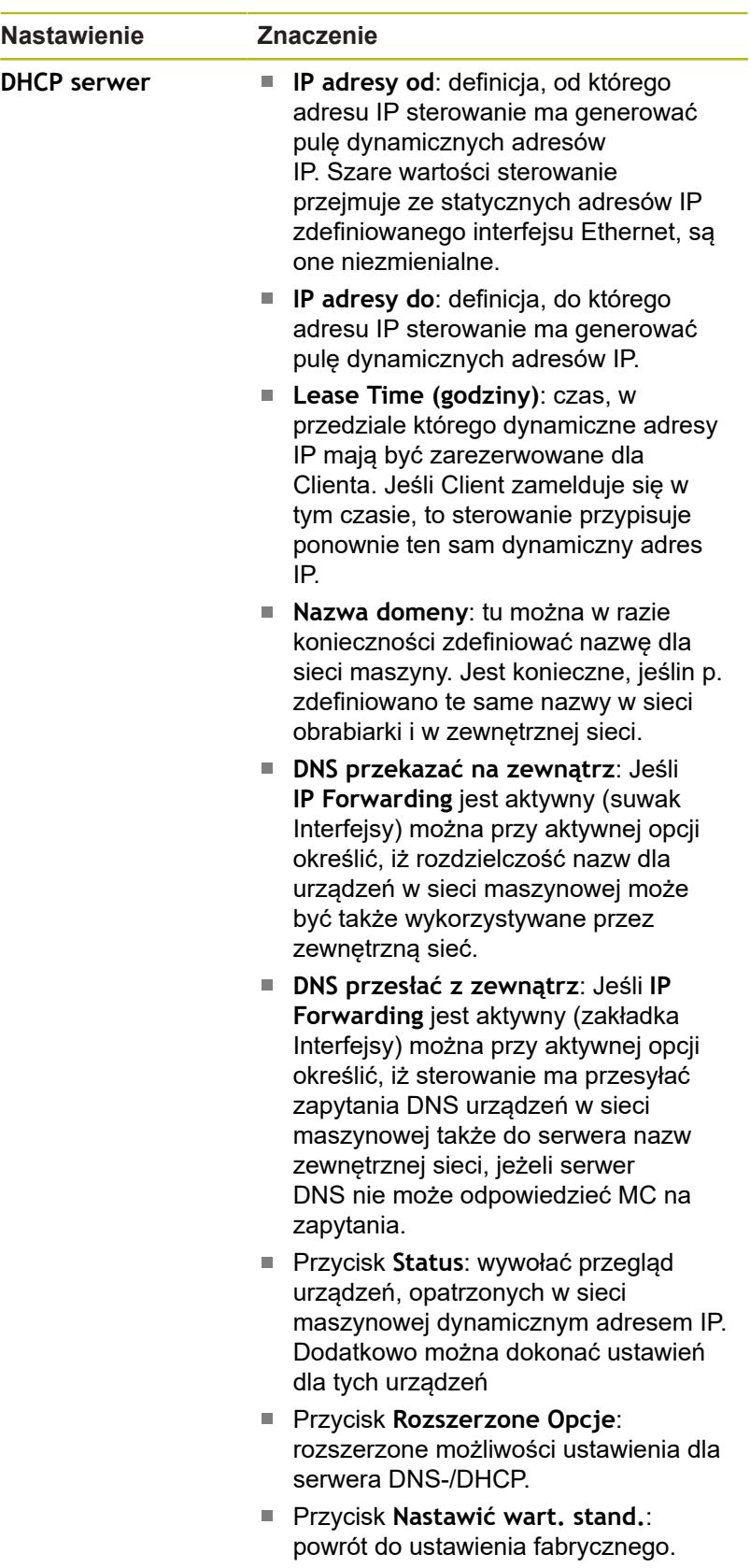

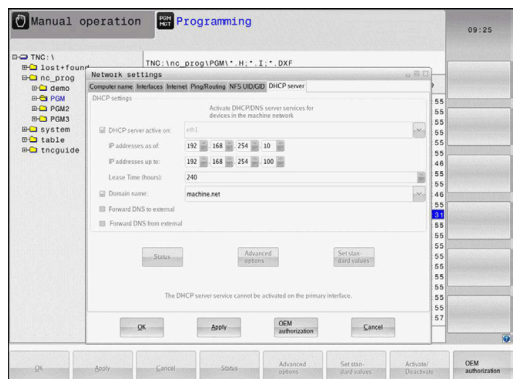

### <span id="page-359-0"></span>**Zakładka Sandbox**

W zakładce **Sandbox** konfigurowane są ustawienia dla tak zwanej Sandbox.

Przy pomocy opcji Sandbox sterowanie udostąpnia możliwość wykonywania aplikacji w autonomicznym od reszty sterowania otoczeniu. Poprzez izolowanie dostępów do danych aplikacje wykonywane w kontenerze Sandbox, nie posiadają żadnego dostępu do plików poza tym wirtualnym otoczeniem. To może być stosowane np. do wykonywania operacji jw przeglądarce z dostępem do Internetu.

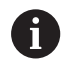

Konfigurowanie i wykorzystywanie piaskownicy na sterowaniu. Ze względów bezpieczeństwa otworzyć przeglądarkę internetową wyłącznie w piaskownicy.

Należy aktywować Sandbox w następujący sposób:

- Aktywowanie opcji Sandbox (postawienie haczyka)
- > Sterowanie aktywuje ustawienia standardowe dla Sandbox.
- Wraz z ustawieniami standardowymi zostaje zaoferowane uruchomienie przeglądarki w Sandbox.

Sandbox może wykorzystywać to samo połączenie z siecią (np. eth0) jak i sterowanie. Dla Sandbox można oprócz tego dokonywać własnych ustawień sieciowych przyciskiem **Konfigurowanie** .

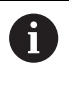

Ustawień zapory Firewall można dokonywać dla Sandbox klawiszem **brsb0** .

**Dalsze informacje:** ["Firewall", Strona 345](#page-344-0)

To daje możliwość, przy pomocy ustawień sieciowych, zezwolenia wyłącznie dla Sandbox na dostęp do Internetu. Sterowanie otrzymuje przy tym wyłącznie dostęp do lokalnego Intranetu lub sieci maszynowej. Przeglądarka otrzymuje w tym przypadku wyłącznie wtedy dostęp do Internetu, jeśli jest ona wykonywana w Sandbox.

Sandbox otrzymuje automatycznie własną nazwę komputera. W tym celu nazwa komputerowa sterowania jest rozszerzona o **\_sandbox** .
# **Ustawienia sieciowe zależne od urządzenia**

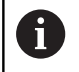

Proszę zlecić konfigurowanie sterowania fachowcom do spraw sieci komputerowej.

Można określić dowolnie dużo ustawień sieciowych, jednakże tylko maksymalnie 7-ma jednocześnie zarządzać.

Aby przejść do zależnych od urządzenia ustawień sieciowych, należy:

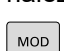

Klawisz **MOD** nacisnąć.

## Alternatywnie

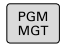

 $\blacktriangleright$ Klawisz **PGM MGT** nacisnąć

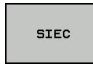

▶ Softkey SIEC nacisnąć

DEFINICJA POŁACZ.<br>Z SIECIA

Softkey **DEFINICJA POŁACZ. Z SIECIA** nacisnąć

Przy pomocy klawiszy można organizować napędy sieciowe. Aby dołączyć napęd sieciowy proszę postąpić w następujący sposób:

- Klawisz **Dołączyć** nacisnąć
- Sterowanie aktywuje wówczas asystenta połączenia, w którym można zapisać wszystkie konieczne dane w trybie dialogowym

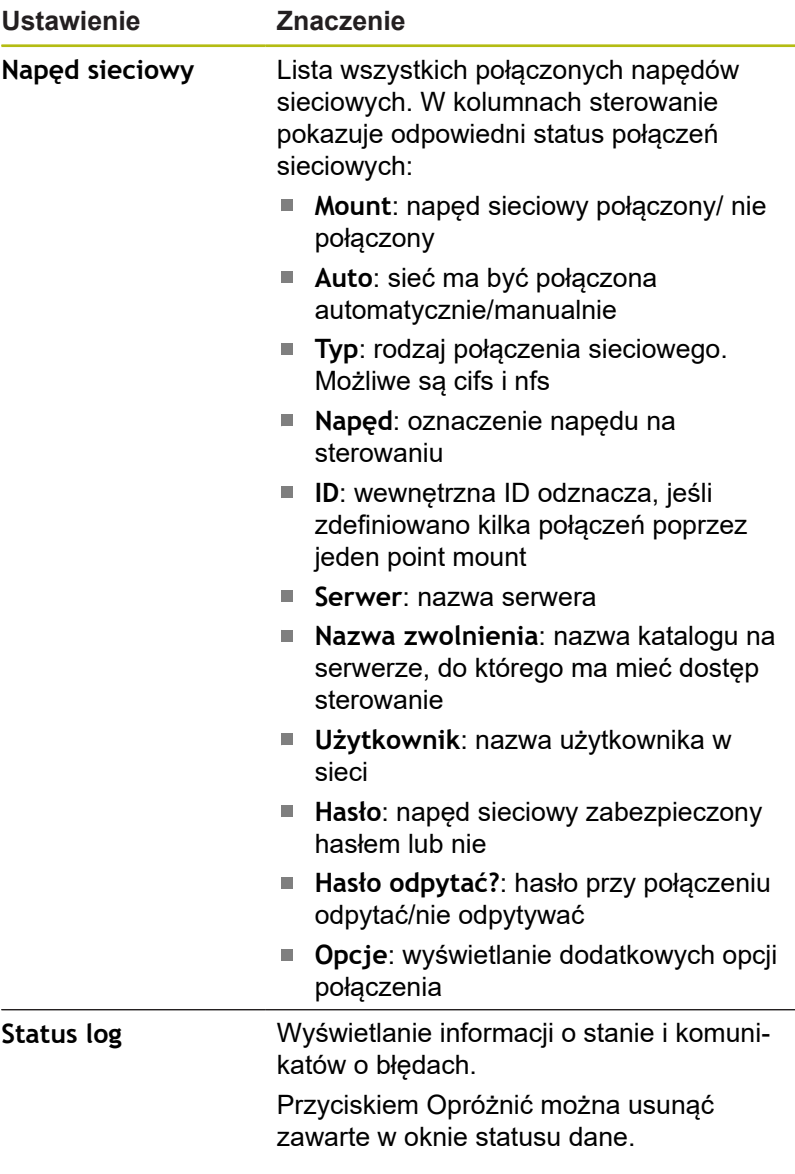

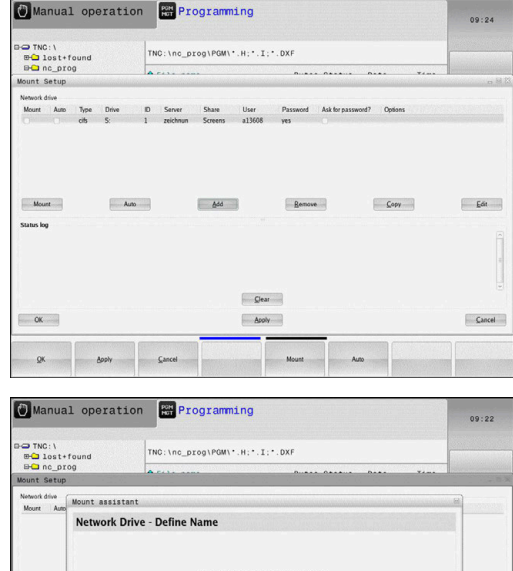

 $Q$ ear

 $E<sup>th</sup>$ 

Cancel .

Moun

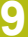

# **9.7 Bezpieczne oprogramowanie SELinux**

**SELinux** jest rozszerzeniem bazujących na Linux systemów operacyjnych. SELinux jest dodatkowym oprogramowaniem bezpiecznym zgodnie z Mandatory Access Control (MAC) i zabezpiecza system przed wykonywaniem nieautoryzowanych procesów lub funkcji a tym samy wirusów i innych programów szkodliwych.

MAC oznacza, iż każda operacja musi być jednoznacznie dozwolona, inaczej sterowanie jej nie wykonuje. To oprogramowanie służy jako dodatkowe zabezpieczenie do standardowych ograniczeń dostępu w otoczeniu Linux. Tylko jeśli funkcie standardowe oraz kontrola dostepu SELinux pozwalają na wykonanie określonych procesów i operacji, to będą one wykonane.

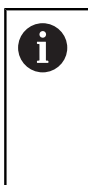

i

Instalacja SELinux sterowania jest tak przygotowana, iż mogą być wykonywane tylko programy, które zostały zainstalowane z software NC firmy HEIDENHAIN. Inne programy nie mogą być wykonane przy instalacji standardowej.

Kontrola dostępu SELinux pod HEROS 5 jest uregulowana w nastepujący sposób:

- Sterowanie wykonuje tylko te aplikacje, które zostały zainstalowane z software NC firmy HEIDENHAIN
- Pliki, związane z bezpieczeństwem oprogramowania (pliki  $\overline{\phantom{a}}$ systemowe SELinux, pliki Boot HEROS 5, itd.) mogą być zmieniane tylko przez odpowiednie wybrane programy.
- Pliki, generowane na nowo w innych programach, zasadniczo  $\overline{\phantom{a}}$ nie mogą być wykonywane.
- Nośniki danych USB można anulować  $\blacksquare$
- Tylko w dwóch przypadkach dozwolone jest wykonywanie  $\overline{\phantom{a}}$ nowych plików:
	- Uruchomienie aktualizacji oprogramowania: aktualizacja software HEIDENHAIN może dokonywać zamiany lub zmiany plików systemowych.
	- Uruchomienie konfiguracji SELinux: konfiguracja SELinux jest z reguły zabezpieczona przez producenta maszyn hasłem, uwzględnić instrukcję obsługi maszyny.

HEIDENHAIN zaleca zasadniczo aktywowanie SELinux, ponieważ stanowi on dodatkowe zabezpieczenie przed atakami z zewnątrz.

# **9.8 Menedżer użytkowników**

Należy zapoznać się z instrukcją obsługi obrabiarki! Niektóre strefy menedżera użytkowników konfigurowane są przez producenta obrabiarek.

Jeśli menedżer użytkowników ma być wykorzystywany na sterowaniu bez klawiatury HEIDENHAIN, to należy podłączyć zewnętrzną alfaklawiaturę do sterowania.

Sterowanie jest dostarczane z nieaktywnym menedżerem użytkowników. Ten stan oznaczany jest jako **Legacy-Mode** . W trybie **Legacy-Mode** zachowanie sterowania odpowiada zachowaniu starszych generacji software bez menedżera użytkowników.

Wykorzystywanie menedżera użytkowników nie jest obowiązkowe, jednakże niezbędne dla realizacji zadań systemu bezpieczeństwa IT.

Menedżer użytkowników wnosi znaczący wkład w następujących sferach bezpieczeństwa, bazujących na wymogach grupy norm IEC 62443:

- Bezpieczeństwo aplikacji
- Bezpieczeństwo sieci
- Bezpieczeństwo platformy

W menedżerze plików dostępna jest możliwość określenia użytkowników z różnymi prawami dostępu:

## **Dla zachowywania danych użytkowników w pamięci dostępne są następujące warianty:**

- **Lokalna baza danych LDAP**
	- Wykorzystywanie menedżera użytkowników na pojedynczym sterowaniu
	- Utworzenie centralnego serwera LDAP dla kilku sterowań
	- Eksportowanie pliku konfiguracji serwera LDAP, jeśli eksportowana baza danych ma być wykorzystywana przez kilka sterowań

**Dalsze informacje:** ["Lokalna baza danych LDAP",](#page-366-0) [Strona 367](#page-366-0)

- **Baza danych LDAP na innym komputerze**
	- Importowanie pliku konfiguracji serwera LDAP **Dalsze informacje:** ["LDAP na innym komputerze",](#page-367-0) [Strona 368](#page-367-0)
- **Zalogowanie w domenie Windows**
	- Integrowanie menedżera użytkowników na kilku sterowaniach
	- Użytkowanie różnych ról na różnych sterowaniach **Dalsze informacje:** ["Zalogowanie w domenie Windows",](#page-368-0) [Strona 369](#page-368-0)

Eksploatacja równoległa między domeną Windows oraz bazą danych LDAP jest możliwa.

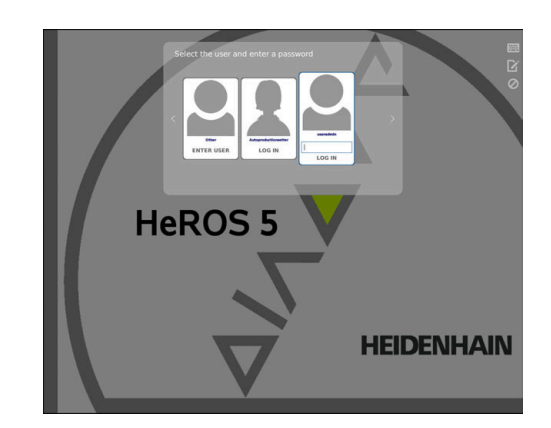

<span id="page-363-0"></span>6

 $\mathbf i$ 

#### <span id="page-364-0"></span>**Konfigurowanie menedżera użytkowników**

Sterowanie jest dostarczane z nieaktywnym menedżerem użytkowników. Ten stan oznaczany jest jako **Legacy-Mode** .

**[Dalsze informacje:](#page-363-0)** "", Strona 364

Zanim menedżer użytkowników będzie stosowany, należy go skonfigurować.

Konfiguracja zawiera następujące etapy:

1. Aktywowanie menedżera użytkowników i generowanie użytkownika **useradmin** .

2. Konfigurowanie bazy danych

- **Dalsze informacje:** ["Lokalna baza danych LDAP",](#page-366-0) [Strona 367](#page-366-0)
- **Dalsze informacje:** ["LDAP na innym komputerze",](#page-367-0) [Strona 368](#page-367-0)
- **Dalsze informacje:** ["Zalogowanie w domenie Windows",](#page-368-0) [Strona 369](#page-368-0)
- 3. Utworzenie dalszych użytkowników

**Dalsze informacje:** ["Utworzenie dalszych użytkowników",](#page-371-0) [Strona 372](#page-371-0)

Aby wywołać menedżera użytkowników, należy:

- **HEROS** symbol menu wybrać
- $\blacktriangleright$  . Punkt menu **Ustawienia** wybrać
- $\blacktriangleright$ Punkt menu **UserAdmin** wybrać
- Sterowanie otwiera okno **Menedżer użytkowników**.
- 1. Aby aktywować menedżera użytkowników, należy:
- Wywołać menedżera użytkowników  $\blacktriangleright$
- $\blacktriangleright$ Softkey **Menedżer użytkowników aktywny** nacisnąć
- Sterowanie pokazuje meldunek **Brak hasła dla użytkownika useradmin** .

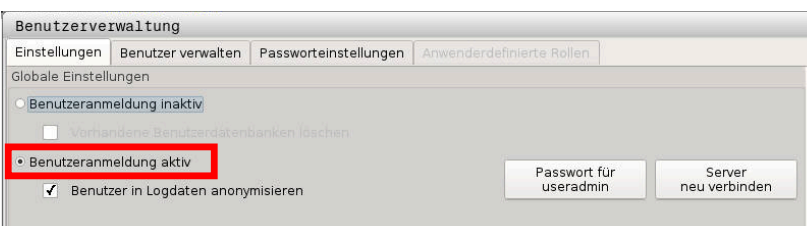

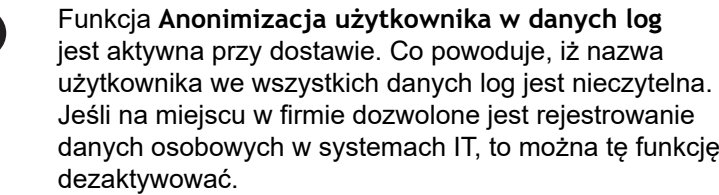

Po aktywowaniu menedżera użytkowników należy jako następny krok generować **użytkownika funkcyjnego useradmin** .

Aby wygenerować użytkownika **useradmin** należy:

kliknąć na **hasło dla useradmin** .

 $\mathbf{a}$ 

Sterowanie otwiera okno wyskakujące **Hasło dla użytkownika useradmin**.

- Podać hasło dla użytkownika **useradmin** .
- **Nadaj nowe hasło** wybrać

j.

 $\mathbf i$ 

- Pojawia się meldunek **Ustawienia i hasło dla useradmin zostały zmienione** .
	- Ze względów bezpieczeństwa hasła powinny wykazywać następujące właściwości:
		- Przynajmniej osiem znaków
		- Litery, liczby i znaki specjalne
		- Należy unikać pełnych słów lub znanych kolejności cyfr, np. Anna lub 123

Użytkownik **useradmin** jest porównywalny z lokalnym administratorem systemu Windows.

Konto **useradmin** udostępnia następujący zakres funkcji:

- Generowanie baz danych
- Nadawanie danych haseł
- Aktywowanie bazy danych LDAP
- Eksportowanie plików konfiguracji serwera LDAP
- Importowanie plików konfiguracji serwera LDAP
- Dostęp awaryjny przy pełnym skorumpowaniu bazy danych użytkowników
- Późniejsze zmiany podłączonej bazy danych
- $\mathbf{u}$ Dezaktywowanie menedżera użytkowników

Użytkownik **useradmin** otrzymuje automatycznie rolę **HEROS.Admin**, co umożliwia mu przy znajomości hasła bazy danych LDAP organizowanie użytkowników w menedżerze użytkowników. Użytkownik **useradmin** jest zdefiniowanym z góry przez HEIDENHAIN użytkownikiem funkcyjnym. W przypadku użytkowników funkcyjnych role nie mogą być im przyporządkowane do nich ani skasowane.

**Dalsze informacje:** ["Definicja ról", Strona 378](#page-377-0) HEIDENHAIN zaleca, więcej niż tylko jedną osobę autoryzować z dostępem do konta z rolą **HEROS.Admin** . W ten sposób można zapewnić przeprowadzenie koniecznych zmian w menedżerze użytkowników nawet jeśli administrator nie jest obecny.

- 2. Dla skonfigurowania bazy danych należy:
- Wybrać bazę danych dla zachowywania danych użytkowników
	- Lokalna baza danych LDAP
	- **Dalsze informacje:** ["Lokalna baza danych LDAP", Strona 367](#page-366-0)
	- LDAP na innym komputerze

**Dalsze informacje:** ["LDAP na innym komputerze", Strona 368](#page-367-0)

■ Zalogowanie w domenie Windows

**Dalsze informacje:** ["Zalogowanie w domenie Windows",](#page-368-0) [Strona 369](#page-368-0)

- ▶ Konfigurowanie bazy danych
- Softkey **PRZEJĄĆ** nacisnąć
- Softkey **KONIEC** nacisnąć
- Sterowanie otwiera okno **Konieczny restart systemu**
- System z **Tak** restartować
- > Sterowanie jest uruchamiane na nowo.

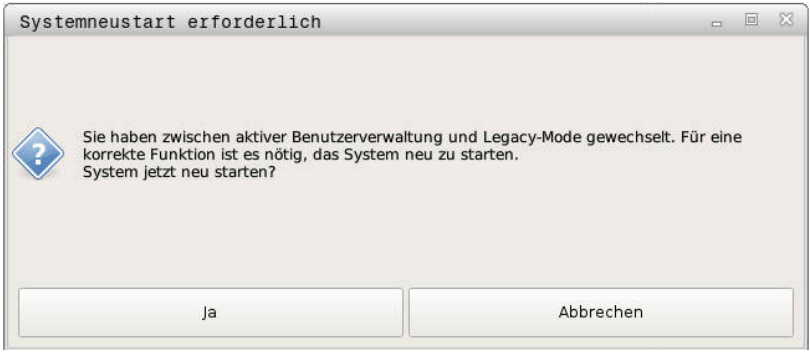

# <span id="page-366-0"></span>**Lokalna baza danych LDAP**

Przed zastosowaniem funkcji **Lokalna baza danych LDAP** muszą być spełnione następujące warunki:

- Menedżer użytkowników jest aktywny
- Użytkownik **useradmin** został już skonfigurowany

Należy kierować się instrukcją, aby skonfigurować **lokalną bazę danych LDAP** :

- Wywołać menedżera użytkowników
- Wybrać funkcję **Baza danych użytkowników LDAP**
- Sterowanie udostępnia podświetlony szarym tłem zakres dla edycji bazy danych użytkowników LDAP.
- Wybrać funkcję **Lokalna baza danych LDAP**
- Funkcję **Konfigurowanie** wybrać
- Sterowanie otwiera okno **Konfigurowanie lokalnej bazy danych LDAP**
- ▶ Podać nazwę domeny LDAP
- ▶ Podać hasło

 $\mathbf i$ 

- ▶ Powtórzyć hasło
- Softkey **OK** nacisnąć
- Sterowanie zamyka okno **Konfigurowanie lokalnej bazy danych LDAP**

Przed rozpoczęciem edycji menedżera użytkowników, sterowanie wymaga podania hasło lokalnej bazy danych LDAP.

Hasła nie mogą być trywialne i muszą być znane tylko administratorowi.

**Dalsze informacje:** ["Utworzenie dalszych](#page-371-0) [użytkowników", Strona 372](#page-371-0)

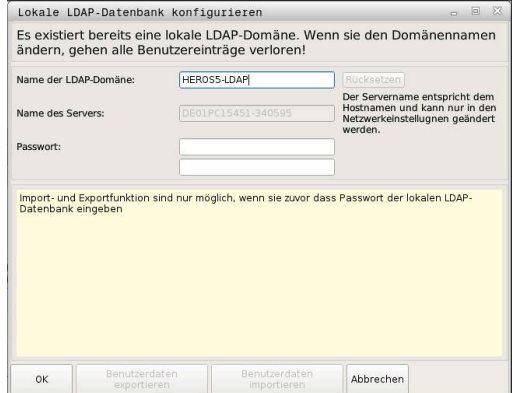

# <span id="page-367-0"></span>**LDAP na innym komputerze**

Przed zastosowaniem funkcji **LDAP na innym komputerze** muszą być spełnione następujące warunki:

- $\blacksquare$ Menedżer użytkowników jest aktywny
- Użytkownik **useradmin** został już skonfigurowany  $\blacksquare$
- Baza danych LDAP została skonfigurowana w sieci firmowej Ī.
- Plik konfiguracyjny serwera istniejącej bazy danyhc LDAP musi Ē. być zachowany na sterowaniu lub innym PC w sieci
- PC z dostępnym plikiem konfiguracji jest w eksploatacji  $\overline{\phantom{a}}$
- PC z dostępnym plikiem konfiguracji jest dostępny w sieci

Aby udostępnić plik konfiguracyjny serwera bazy danych LDAP, należy kierować się instrukcją:

- $\mathbf{r}$ Wywołać menedżera użytkowników
- Wybrać funkcję baza danych użytkowników LDAP
- Sterowanie udostępnia podświetlony szarym tłem zakres dla edycji bazy danych użytkowników LDAP.
- $\blacktriangleright$ Wybrać funkcję **Lokalna baza danych LDAP**
- Funkcja **Eksportowanie konfig. serwera**
- Sterowanie otwiera okno **Eksportowanie pliku konfiguracji**  $\rightarrow$ **LDAP**
- Podać nazwę dla pliku konfiguracyjnego serwera w polu nazwy  $\mathbf{b}$
- $\mathbf{b}$ Zachować plik w pożądanym folderze
- Plik konfiguracyjny serwera został pomyślnie eksportowany  $\geq$

# Należy kierować się instrukcją, aby użytkować funkcję **Baza danych LDAP na innym komputerze** :

- Wywołać menedżera użytkowników  $\blacktriangleright$
- $\mathbf{r}$ Wybrać funkcję baza danych użytkowników LDAP
- Sterowanie udostępnia podświetlony szarym tłem zakres dla edycji bazy danych użytkowników LDAP.
- Wybrać funkcję **LDAP na innym komputerze**  $\mathbf{r}$
- $\mathbf{r}$ Wybrać funkcję **Importowanie konfig. serwera**
- Sterowanie otwiera okno **Importowanie pliku konfiguracji LDAP**
- Wybrać dostępny plik konfiguracji  $\blacktriangleright$
- **Otwórz** wybrać  $\mathbf{b}$
- Softkey **PRZEJĄĆ** nacisnąć  $\blacktriangleright$
- $\geq$ Plik konfiguracji został importowany.

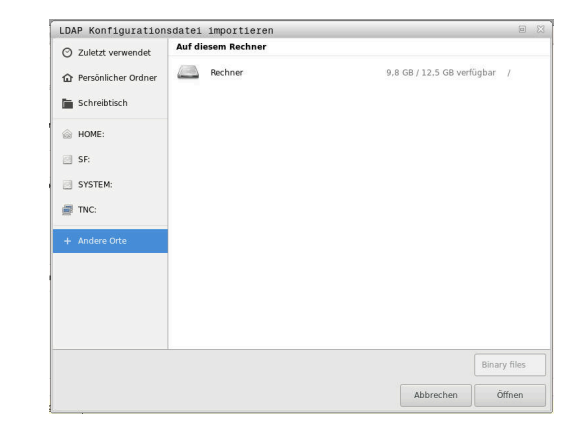

## <span id="page-368-0"></span>**Zalogowanie w domenie Windows**

Przed zastosowaniem funkcji **Zalogowanie w domenie Windows** muszą być spełnione następujące warunki:

- $\overline{\phantom{a}}$ Menedżer użytkowników jest aktywny
- **Użytkownik funkcyjny useradmin** został już skonfigurowany  $\blacksquare$
- W sieci dostępny jest Windows active Domain Controller Ī.
- Użytkownik posiada dostęp do hasła Domain Controller  $\overline{\phantom{a}}$
- Użytkownik posiada dostęp do interfejsu Domain Controller lub × jest wspomagany przez IT-Admin
- Controller domeny jest dostępny w sieci

Aby skonfigurować funkcję **Zalogowanie w domenie Windows** należy:

- $\mathbf{r}$ Wywołać menedżera użytkowników
- Wybrać funkcję **Zalogowanie w domenie Windows**
- Wybrać funkcję **Szukaj domeny**  $\blacktriangleright$

 $\mathbf{i}$ 

Sterowanie rozpoznaje znalezioną domenę.

Przy pomocy funkcji **Konfigurowanie**, można określić różne ustawienia połączenia:

- Funkcję **Mapowanie SIDs na UNIX** dezaktywować
- Można zdefiniować specjalną grupę użytkowników  $\mathbf{r}$ Windows, do której to grupy ma być ograniczone zalogowanie na tym sterowaniu
- Może być także dopasowana jednostka organizacyjna, pod którą są zachowywane nazwy ról HEROS
- Prefix może być zmieniony, aby np. organizować użytkowników z przydzieleniem do różnych warsztatów. Każdy prefix, znajdujący się przed nazwą roli HEROS może zostać zmieniony, np. HEROS-Hala1 i HEROS-Hala2
- Może być także dopasowany znak rozdzielający w obrębie nazwy roli HEROS
- Softkey **PRZEJĄĆ** nacisnąć
- Sterowanie otwiera okno **Utworzenie połączenia z domeną**.  $\geq$

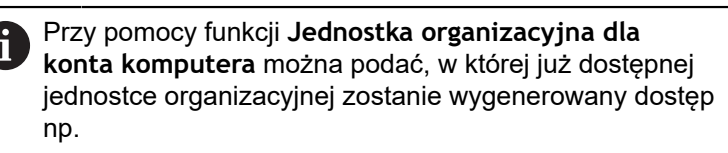

- ou=sterowania
- cn=komputery

Te dane muszą być zgodne z ustawieniami i właściwościami domeny. Te pojęcia nie są dowolnie zamienialne.

- Podać nazwę użytkownika kontrolera domeny
- Podać hasło kontrolera domeny
- Sterowanie podłącza znalezioną domenę Windows.

> Sterowanie sprawdza także, czy w domenie wszystkie konieczne role zostały utworzone jako grupy. Jeśli w domenie jeszcze nie wszystkie role są Ħ utworzone jako grupy, to sterowanie wydaje wskazówkę ostrzegawczą. Jeśli sterowanie wydaje wskazówkę ostrzegawczą, to należy wykonać jedną z obydwu opcji działania: Softkey **UZUPEŁNIJ DEFINICJE ROL** nacisnąć Funkcję **dołączyć** wybrać Tu role mogą być bezpośrednio podawane w domenie. Funkcję **eksportować** wybrać Tu można wydawać role zewnętrznie do pliku w

 $\geq$ Wszystkie konieczne role są utworzone w domenie jako grupy.

formacie .ldif.

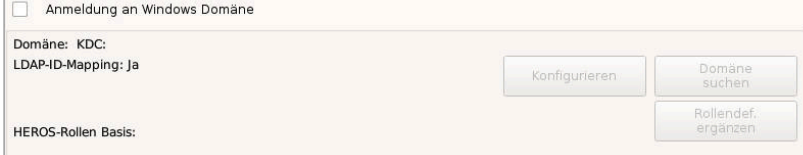

Aby utworzyć grupy odpowiednio do różnych ról, dostępne są następujące możliwości:

- Automatycznie przy wstąpieniu do domeny Windows z podaniem  $\overline{\Box}$ użytkownika z jego prawami administratora
- Wczytać plik importu w formacie .ldif na serwerze Windows

Użytkownicy muszą być dołączeni manualnie, przez administratora Windows, na kontrolerze domeny do odpowiednich ról (Security Groups).

W poniższym rozdziale znajdują się dwie propozycje firmy HEIDENHAIN, jak administrator Windows może dokonywać podziału na grupy:

■ Propozycja 1: użytkownik jest bezpośrednio lub pośrednio członkiem odpowiedniej grupy:

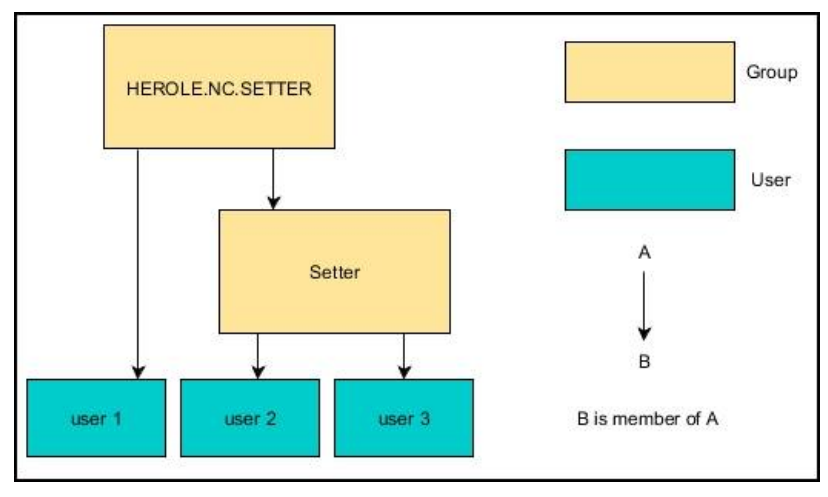

 $\overline{\phantom{a}}$ Propozycja 2: użytkownicy z różnych działów (warsztatów) są członkami w grupach z różnym prefiksem:

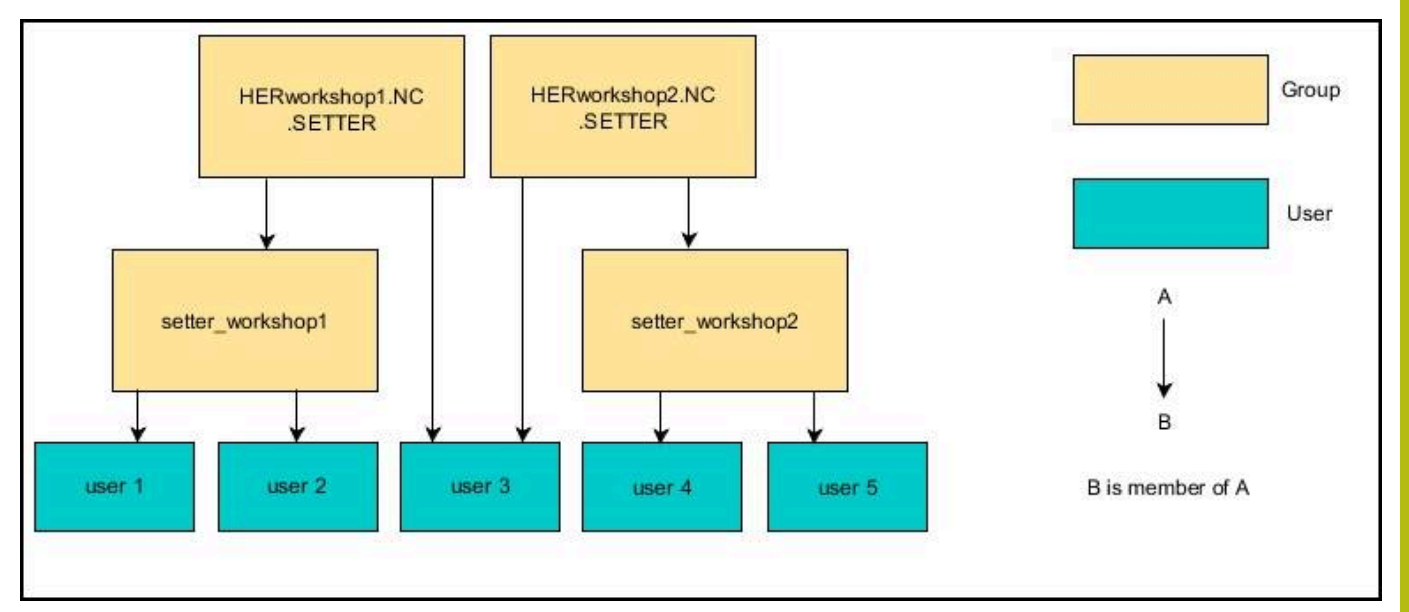

# <span id="page-371-0"></span>**Utworzenie dalszych użytkowników**

Po konfiguracji menedżera użytkowników można utworzyć dalszych użytkowników.

Przed utworzeniem dalszych użytkowników, musi być skonfigurowana i wybrana baza danych LDAP.

Aby utworzyć dalszych użytkowników, proszę postąpić w następujący sposób:

- Wywołać menedżera użytkowników  $\blacktriangleright$
- Wybrać zakładkę **Organizacja użytkowników** .  $\mathbf{p}$

i

Zakładka **Organizacja użytkowników** spełnia tylko dla następujących baz danych określoną funkcję:

**Lokalna baza danych LDAP**

 $\blacksquare$ **LDAP na innym komputerze**

Przy **Zalogowanie w domenie Windows** należy skonfigurować użytkowników w domenie Windows.

**Dalsze informacje:** ["Zalogowanie w domenie](#page-368-0) [Windows", Strona 369](#page-368-0)

- Softkey **EDYCJA EIN/ON** nacisnąć
- Sterowanie wymaga wprowadzenia hasła bazy danych  $\rightarrow$ użytkowników.

Jeśli sterowanie nie było restartowane po konfigurowaniu bazy danych, to ten etap jest pomijany.

Po podaniu hasła sterowanie otwiera menu **Organizacja użytkowników**.

Tu dostępna jest możliwość edycji użytkowników bądź utworzenia nowych użytkowników.

Nowy użytkownik zostaje utworzony w następujący sposób:

- Softkey **GENERUJ NOWEGO UŻYTKOWNIKA** nacisnąć
- Sterowanie otwiera okno dla utworzenia nowego użytkownika.
- Podać nazwę użytkownika ь
- $\mathbf{b}$ Podać hasło dla użytkownika

Hasło musi zostać zmienione przy pierwszym zalogowaniu użytkownika. **Dalsze informacje:** ["Zalogowanie w menedżerze](#page-386-0) [użytkowników", Strona 387](#page-386-0)

- ▶ Opcjonalnie można utworzyć opis użytkownika
- Softkey **DOŁĄCZ ROLE** nacisnąć  $\mathbf{b}$
- Proszę wybrać do użytkownika odpowiednie role w oknie wyboru **Dalsze informacje:** ["Definicja ról", Strona 378](#page-377-0)
- Potwierdzić wybór z softkey **DOŁĄCZ**

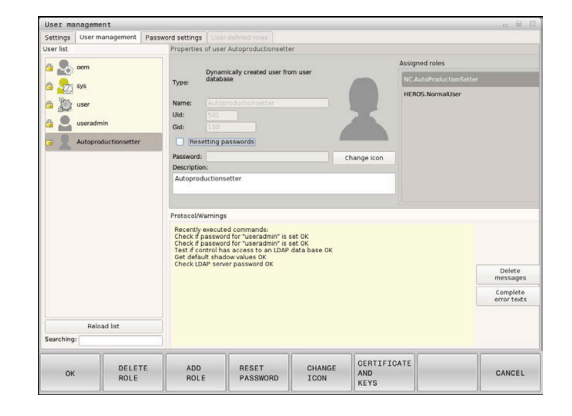

W menu dostępne są dwa dalsze softkeys: 8 **DOŁĄCZ ZEWNETRZNY LOGIN:** wstawia np. **Remote.HEROS.Admin** zamiast **HEROS.Admin** . Ta rola jest odblokowana tylko dla zameldowania Remote w systemie. **DOŁĄCZ LOKALNY LOGIN** wstawia np. **Local.HEROS.Admin** zamiast **HEROS.Admin** . Ta rola jest odblokowana tylko dla lokalnego zameldowania na ekranie sterowania. **Dalsze informacje:** ["Definicja ról", Strona 378](#page-377-0)

- Softkey **ZAMKNIJ** nacisnąć
- Sterowanie zamyka okno utworzenia nowego użytkownika.
- softkey **OK** nacisnąć
- Softkey **PRZEJĄĆ** nacisnąć
- > Zmiany są przejmowane.
- Softkey **KONIEC** nacisnąć
- Sterowanie zamyka menedżera użytkowników.

1

Jeśli sterowanie nie było restartowane po konfigurowaniu bazy danych, to sterowanie żąda restartu, aby zmiany zadziałały.

**Dalsze informacje:** ["Konfigurowanie menedżera](#page-364-0) [użytkowników", Strona 365](#page-364-0)

Opcjonalnie można przyporządkować użytkownikom zdjęcia. Tu znajdują się do dyspozycji **Standardowe zdjęcia użytkownika** firmy HEIDENHAIN. Można także ładować własne zdjęcia w formacie JPEG lub PNG na sterowanie. Następnie można wykorzystywać te zdjęcia jako zdjęcia profilowe.

Zdjęcia profilowe nastawiamy w następujący sposób:

Zalogować użytkownika z rolą **HEROS.Admin** np. **useradmin**

**Dalsze informacje:** ["Zalogowanie w menedżerze użytkowników",](#page-386-0) [Strona 387](#page-386-0)

- Wywołać menedżera użytkowników
- Wybrać zakładkę **Organizacja użytkowników** .  $\blacktriangleright$
- Softkey **EDYCJA UŻYTKOWNIKA** nacisnąć
- ▶ Softkey ZMIEŃ ZDJĘCIE nacisnąć
- Wybrać zdjęcie  $\mathbf{r}$

H)

- Wybrać zdjęcie z softkey **WYBIERZ ZDJĘCIE**
- Softkey **OK** nacisnąć
- Softkey **PRZEJĄĆ** nacisnąć
- > Zmiany są przejmowane.

Można wstawiać także zdjęcia profilowe bezpośrednio przy generowaniu nowego użytkownika .

#### **Prawa dostępu**

Menedżer użytkowników bazuje na administrowaniu autoryzacją w Unix. Dostepy do sterowania są reglamentowane odpowiednimi prawami dostępu.

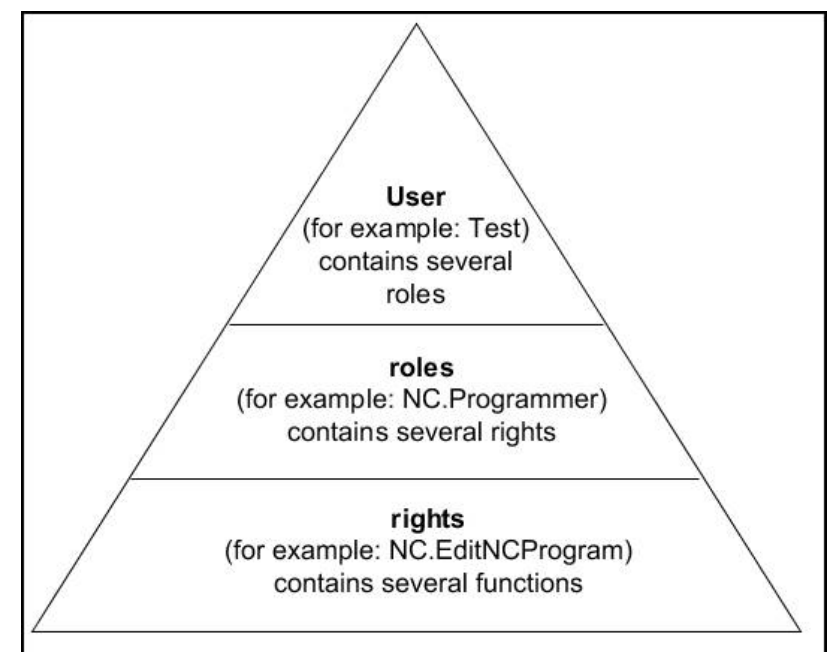

W menedżerze użytkowników rozróżnia się następujące pojęcia:

- **Użytkownik**
	- Zdefiniowany z góry **Użytkownik funkcyjny** HEIDENHAIN **Dalsze informacje:** ["Użytkownicy funkcyjni HEIDENHAIN",](#page-376-0) [Strona 377](#page-376-0)
	- **Użytkownik funkcyjny** producenta obrabiarek
	- Samozdefiniowani użytkownicy

Użytkownik może być zdefiniowany w góry w sterowaniu lub zostać zdefiniowany przez obsługującego. Użytkownik otrzymuje wszystkie przydzielone mu role.

Producent obrabiarek definiuje użytkowników  $\mathbf{i}$ funkcyjnych, którzy konieczni są dla konserwacji obrabiarki. W zależności od postawionych zadań można wykorzystywać zdefiniowanego z góry użytkownika funkcyjnego lub należy utworzyć nowego użytkownika. Dla użytkowników funkcyjnych HEIDENHAIN ich prawa dostępu są już określone przy dostawie sterowania.

**Dalsze informacje:** ["Utworzenie dalszych](#page-371-0) [użytkowników", Strona 372](#page-371-0)

Role składają się z podsumowania autoryzacji, pokrywającej określony zakres funkcji sterowania.

#### **Role:**

- **Role systemu operacyjnego**
- **Role obsługującego NC**
- **Role producenta obrabiarek (PLC)**

Wszystkie konieczne role są zdefiniowane z góry w sterowaniu.

Można przyporządkować do jednego użytkownika kilka ról. Jeśli dany użytkownik otrzymuje kilka ról, to otrzymuje on sumę wszystkich zawartych w nich praw.

#### **Prawa:**

- Prawa HEROS
- Prawa NC
- Prawa PLC (OEM)

Prawa składają się z podsumowania funkcji, pokrywających określony zakres funkcji sterowania np. edycja tabeli narzędzi.

i I

Proszę zwrócić uwagę, aby każdy użytkownik otrzymał wyłącznie konieczne prawa dostępu. Prawa dostępu wynikają z czynności, wykonywanych przez użytkownika na i ze sterowaniem.

# <span id="page-376-0"></span>**Użytkownicy funkcyjni HEIDENHAIN**

Użytkownicy funkcyjni HEIDENHAIN to zdefiniowani z góry użytkownicy, którzy są generowaniu automatycznie przy aktywowaniu menedżera plików. Użytkownicy funkcyjnie nie mogą być zmieniani.

HEIDENHAIN oddaje do dyspozycji przy dostawie sterowania czterech różnych użytkowników funkcyjnych.

**oem**

O

Użytkownik funkcyjny **oem** jest dla producenta obrabiarek. Przy pomocy **oem** można uzyskać dostęp do partycji PLC sterowania.

**Użytkownik funkcyjny producenta obrabiarek**  $\blacksquare$ 

> Należy zapoznać się z instrukcją obsługi obrabiarki! Producent obrabiarek może inaczej konfigurować zdefiniowanych z góry przez HEIDENHAIN użytkowników funkcyjnych.

Użytkownicy funkcyjni producenta obrabiarek mogą być aktywni już w **Legacy-Mode** i zastępować liczby kodów.

Poprzez podanie kodów i haseł dostępna jest możliwość odblokować przejściową zamianę kodami liczbowymi odpowiednich praw użytkowników funkcyjnych **oem** .

**Dalsze informacje:** ["Current User", Strona 391](#page-390-0)

#### $\blacksquare$ **sys**

Przy pomocy użytkownika funkcyjnego **sys** można uzyskać dostęp do partycji systemowej sterowania. Ten użytkownik funkcyjny jest zarezerwowany dla serwisu klientowskiego JH.

**user**

W trybie **Legacy-Mode** przy uruchomieniu sterowania zostaje automatycznie zalogowany użytkownik funkcyjny **user** w systemie. Przy aktywnym menedżerze użytkowników **user** nie spełnia żadnej funkcji. Zameldowany użytkownik **user** nie może być zmieniony na innego użytkownika w **Legacy-Mode** .

**useradmin**

Użytkownik funkcyjny **useradmin** jest generowany automatycznie przy aktywowaniu menedżera użytkowników. Przy pomocy **useradmin** można konfigurować menedżera użytkowników i poddawać edycji.

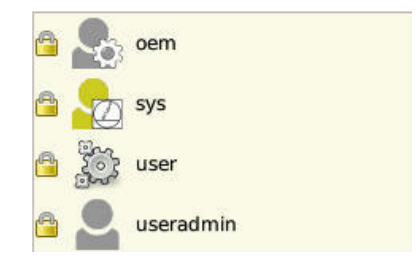

# <span id="page-377-0"></span>**Definicja ról**

Ŧ

HEIDENHAIN zestawia kilka praw dla pojedynczych zakresów zadań w role. Do dyspozycji znajdują się różne zdefiniowane z góry role, przy pomocy których można przyporządkowywać odpowiednie prawa do użytkowników. Poniższe tabele zawierają pojedyncze prawa rozmaitych ról.

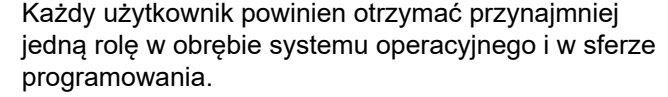

Rola można być alternatywnie odblokowana tylko dla lokalnego zameldowania lub dla zameldowania Remote. W przypadku lokalnego zameldowania mowa jest o zalogowaniu bezpośrednio na ekranie sterowania. W przypadku zalogowania Remote (DNC) mowa o połączeniu przez SSH.

Tym samym prawa użytkownika mogą zostać także uzależnione od tego, przez który dostęp sterowanie jest obsługiwane.

Jeśli rola jest odblokowana tylko dla lokalnego zalogowania, to otrzymuje ona dodatek **Local.** w nazwie roli np. **Local.HEROS.Admin** zamiast **HEROS.Admin**.

Jeśli rola jest odblokowana tylko dla zalogowania Remote, to otrzymuje ona dodatek **Remote.** w nazwie roli np. **Remote.HEROS.Admin** zamiast **HEROS.Admin**.

**Dalsze informacje:** ["Utworzenie dalszych](#page-371-0) [użytkowników", Strona 372](#page-371-0)

Zalety podziału na role:

- Ułatwione administrowanie dla użytkownika
- Rozmaite prawa między różnymi wersjami software sterowania i różnymi producentami obrabiarek są kompatybilne ze sobą.
- $\mathbf{i}$

Różne aplikacje wymagają dostępów do różnych interfejsów. Administrator musi w zależności od potrzeb, oprócz praw dla różnych funkcji i programów dodatkowych, skonfigurować także prawa dla koniecznych interfejsów. Te prawa zawarte są w **rolach systemu operacyjnego** .

f

Następujące treści mogą zmieniać się w następnych wersjach oprogramowania sterowania:

- Nazwy praw HEROS
- Grupy Unix
- GID

## **Role systemu operacyjnego:**

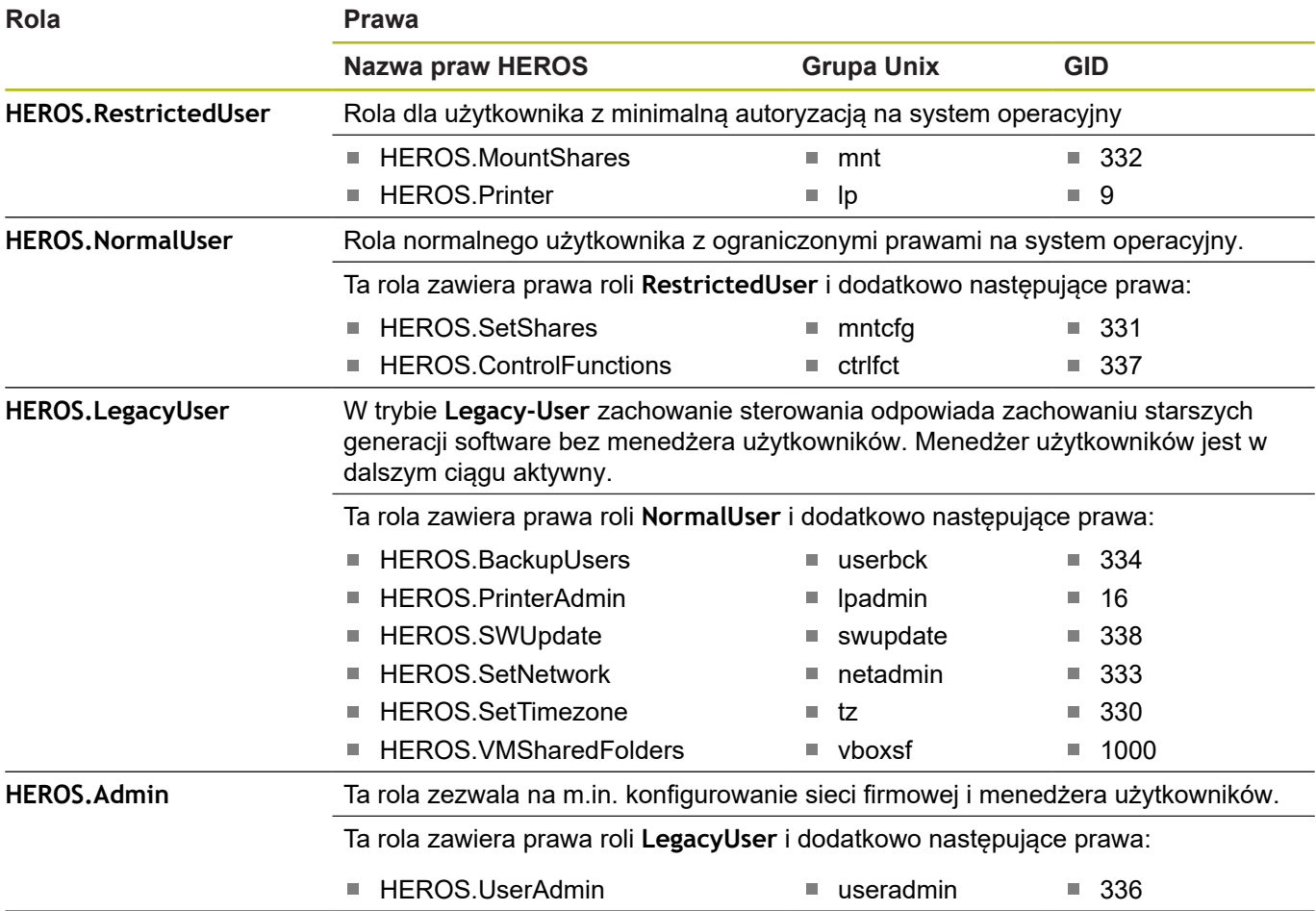

**Role obsługującego NC:**

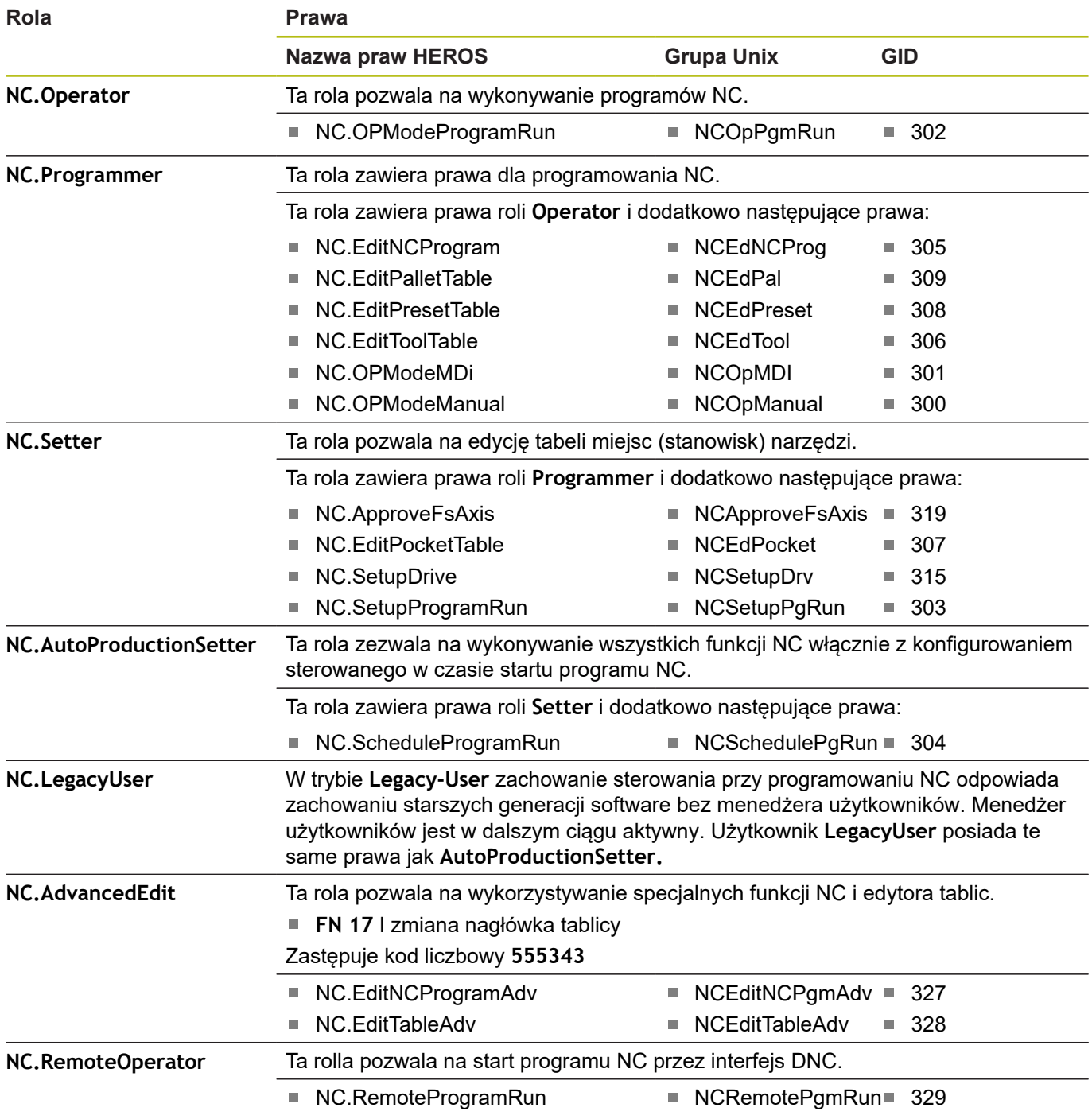

## **Role producenta obrabiarek (PLC):**

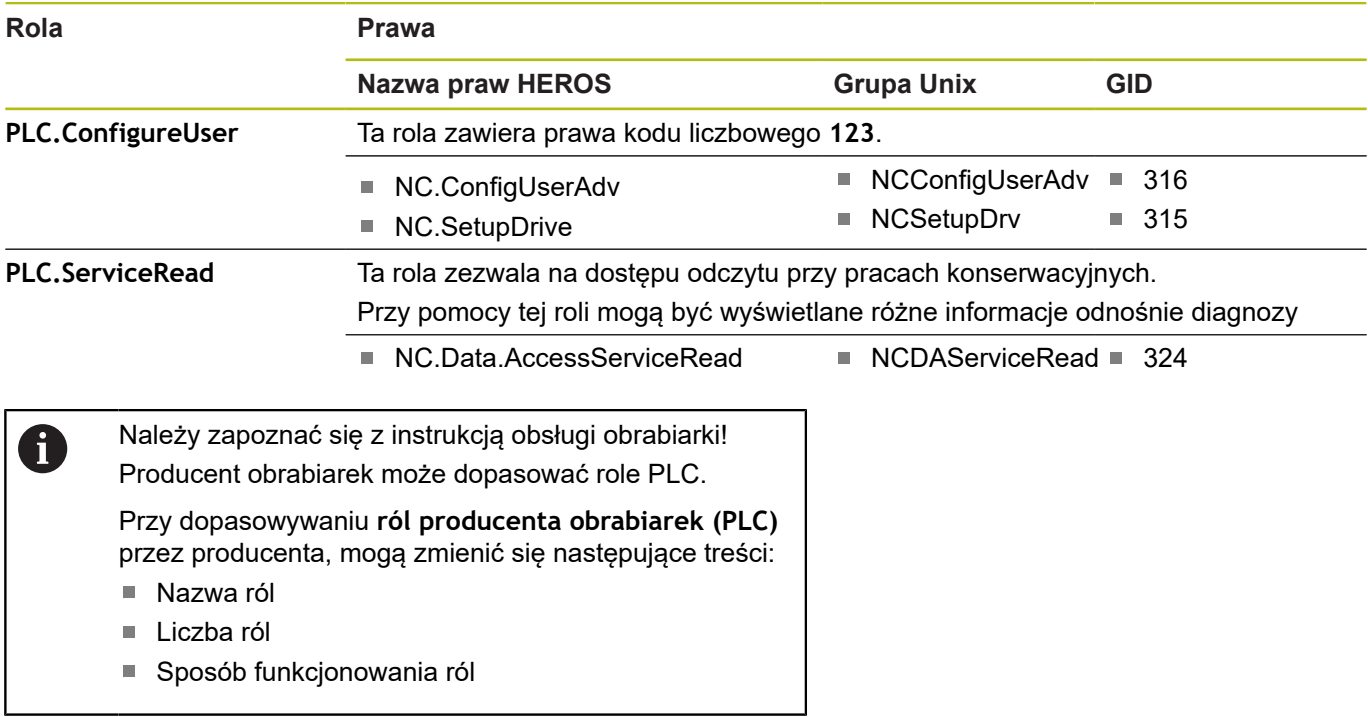

# **Prawa**

Poniższa tabela zawiera wszystkie prawa przedstawione pojedynczo.

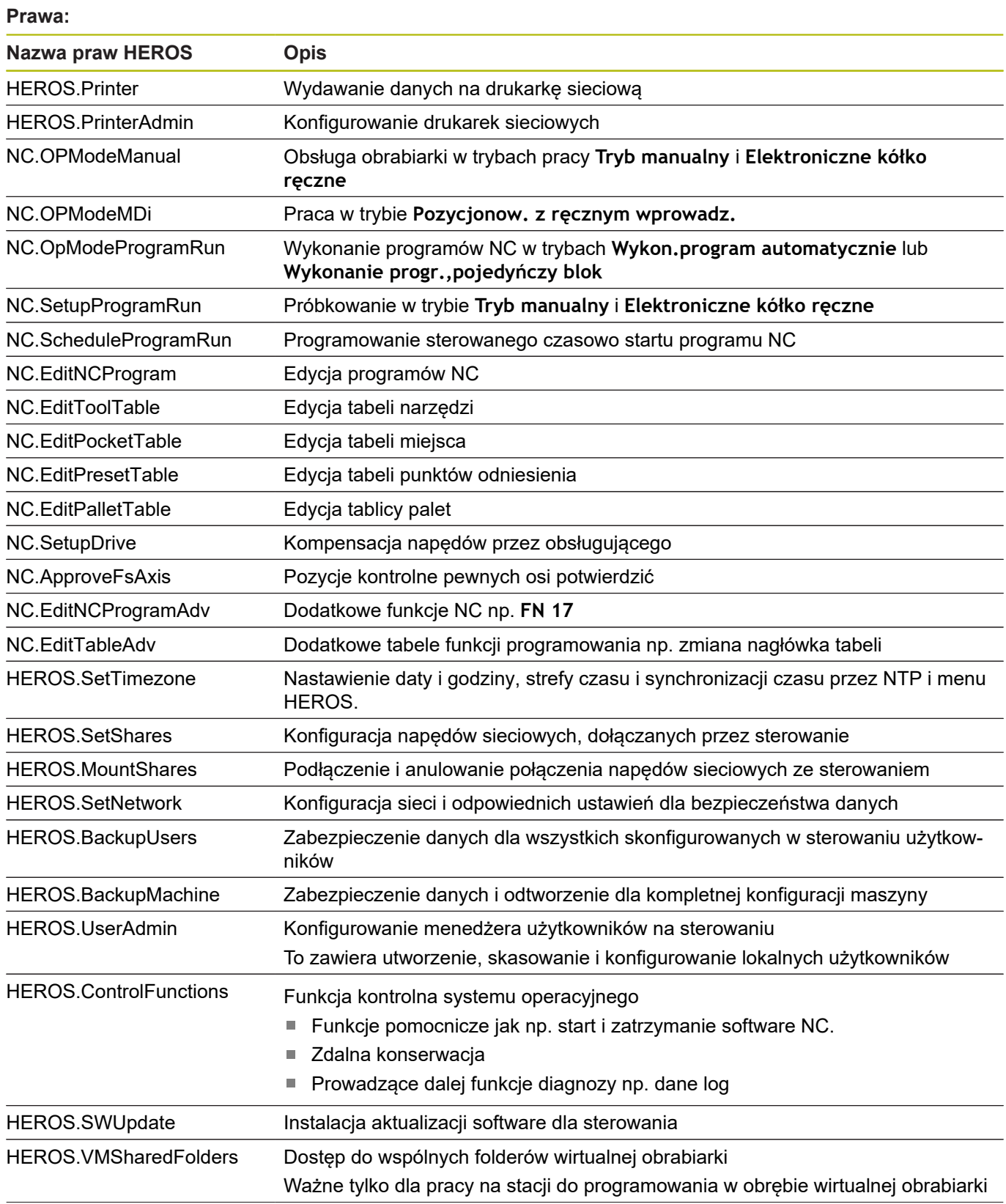

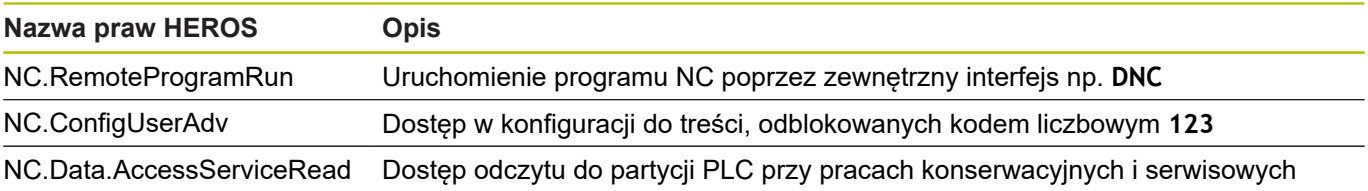

# **Połączenie DNC z identyfikacją użytkownika**

#### **Wstęp**

W przypadku aktywnego menedżera użytkowników także aplikacje DNC muszą identyfikować użytkownika, aby zostały mu przyporządkowane odpowiednie prawa.

W tym celu połączenie jest tunelowane przez SSH. Poprzez ten mechanizm użytkownik Remote zostaje przyporządkowany do skonfigurowanego w sterowaniu użytkownika i otrzymuje jego prawa.

Dzięki wykorzystywanemu w tunelu SSH zakodowaniu komunikacja jest dodatkowo zabezpieczona od ataków.

#### **Zasad transmisji przez tunel SSH**

Warunki:

- Sieć TCP/IP
- Zewnętrzny komputer jako SSH-Client
- Sterowanie jako serwer SSH
- Para kodów liczbowych składająca się:
	- prywatnego kodu
	- publicznego kodu

Połączenie SSH następuje zawsze między klientem SSH i serwerem SSH.

W celu zabezpieczenia połączenia stosowana jest para kodów. Ta para kodów jest generowana na koncie Client. Para kodów składa się z prywatnego kodu i publicznego kodu. Prywatny kod pozostaje u klienta (Client). Publiczny kod jest przesyłany przy konfigurowaniu na serwer i zostaje tam przyporządkowany do określonego użytkownika.

Client próbuje połączyć się z serwerem używając zadanej z góry nazwy użytkownika. Serwer może przy pomocy kodu publicznego testować, czy żądający połączenia użytkownik posiada przynależny prywatny kod. Jeśli tak, to serwer akceptuje połączenie SSH i przyporządkowuje je do użytkownika, dla którego następuje zalogowanie. Komunikacja może wówczas być "tunelowana" przez połączenie SSH.

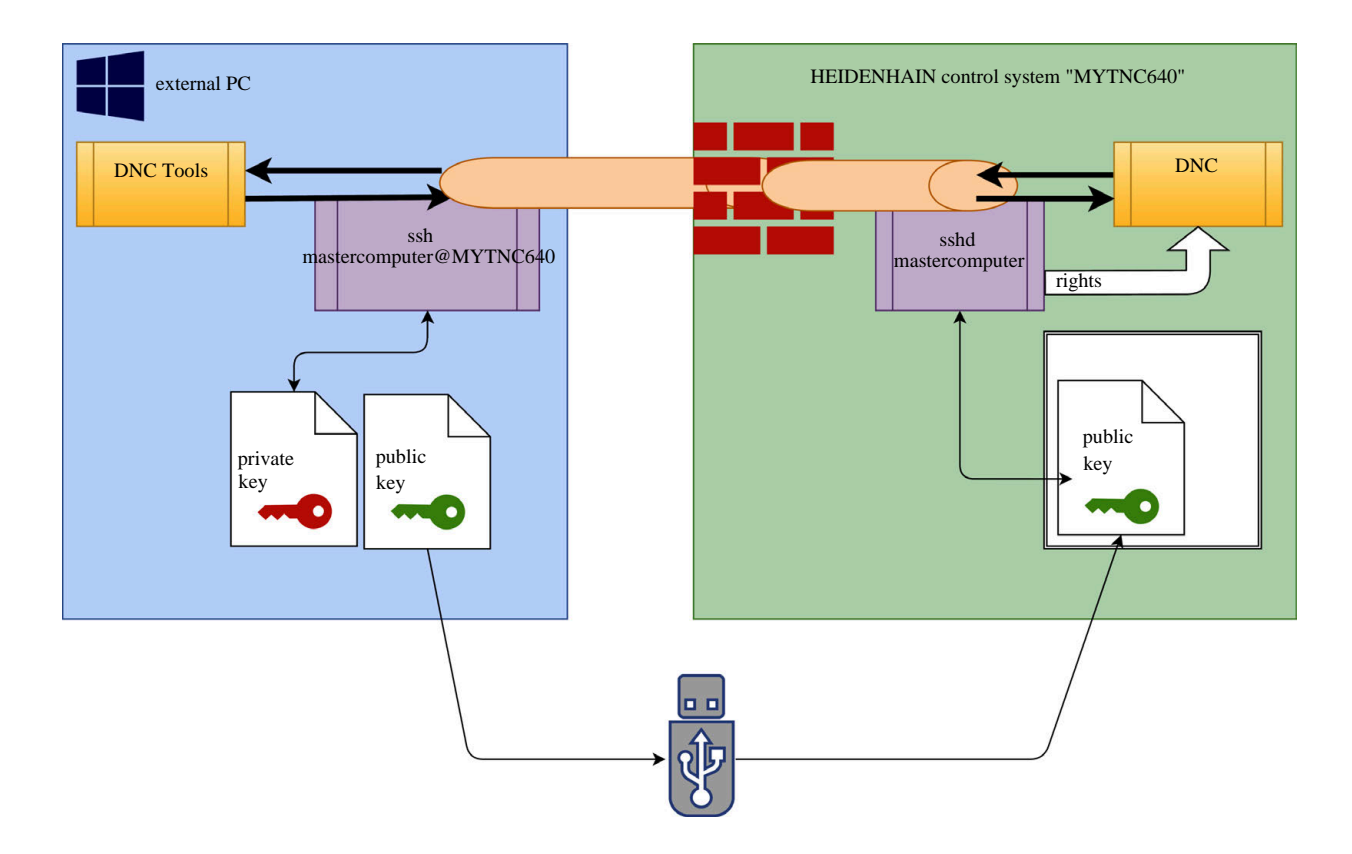

#### **Wykorzystanie w programach narzędziowych DNC**

Oferowane przez HEIDENHAIN programy narzędziowe dla PC, jak np. **TNCremo** od wersji **v3.3**, oferują wszystkie funkcje dla konfigurowania bezpiecznych połączeń poprzez tunel SSH, ich generowania i organizowania.

Przy konfigurowaniu połączenia generowana jest w **TNCremo** konieczna para kodów a publiczny kod jest przesyłany do sterowania.

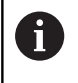

 $\mathbf i$ 

Kiedy konfiguracje połączenia przez TNCremo zostaną wykonane, mogą być wykorzystywane przez wszystkie programy narzędziowe na PC do utworzenia połączenia.

To obowiązuje także dla aplikacji, wykorzystujących do komunikacji komponenty DNC HEIDENHAIN z RemoTools SDK. Dopasowanie już dostępnych aplikacji klientowskich nie jest przy tym konieczne.

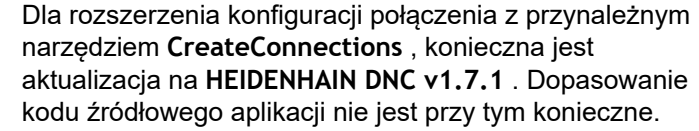

Aby udostępnić bezpieczne połączenie dla zameldowanego użytkownika, należy kierować się instrukcją:

- Punkt menu **HEROS** wybrać
- Punkt menu **Ustawienia** wybrać
- ▶ Punkt menu **Current User** wybrać
- ▶ Softkey **CERTYFIKATY I KODY** wybrać
- Funkcję **Zezwolić autoryzację z hasłem** wybrać
- ▶ Softkey ZACHOWAJ & RESTART SERWERA nacisnąć
- Należy stosować aplikację **TNCremo,** aby skonfigurować  $\mathbf{r}$ bezpieczne połączenie (TCP secure).

Szczegółowe informacje, jak należy to wykonać, znajdują się w zintegrowanym systemie pomocy **TNCremo**.

**TNCremo** zachowuje publiczny kod na sterowaniu.

Aby zapewnić optymalne zabezpieczenie, funkcja **Zezwolić autoryzację z hasłem** zostaje ponownie zniesiona po zakończeniu operacji zachowania w pamięci.

- Funkcję **Zezwolić autoryzację z hasłem** znieść
- Softkey **ZACHOWAJ & RESTART SERWERA** nacisnąć
- > Sterowanie przejmuje zmiany.

f

Oprócz konfiguracji poprzez programy narzędziowe PC z autoryzacją hasłem dostępna jest możliwość importowania publicznego kodu ze sticku USB lub z napędu sieciowego do sterowania. Jednakże nie jest to tu szczegółowo opisywane.

Aby usunąć kod na sterowaniu i tym samym skasować możliwość bezpiecznego połączenia DNC dla użytkownika, należy:

- Punkt menu **HEROS** wybrać
- Punkt menu **Ustawienia** wybrać
- Punkt menu **Current User** wybrać
- Softkey **CERTYFIKATY I KODY** wybrać  $\mathbf{B}$
- $\mathbf{b}$ Wybór przewidzianego do skasowania kodu
- Softkey **SSH KOD USUŃ** nacisnąć  $\blacktriangleright$
- > Sterowanie usuwa wybrany kod.

# **Blokowanie niepewnych połączeń w zaporze Firewall**

Aby stosowanie tuneli SSH oferowało realne zalety dla bezpieczeństwa IT sterowania, mogą zostać zablokowane protokoły DNC LSV2 i RPC w Firewall.

Aby to umożliwić, muszą następujący uczestnicy połączenia przejść na bezpieczne połączenia:

■ Producent obrabiarek ze wszystkich dodatkowymi aplikacjami, np. robotami montowania

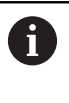

Jeśli dodatkowa aplikacja jest podłączona poprzez **sieć maszynową X116** , to przełączenie na zakodowane połączenie może być pominięte.

■ Użytkownicy z dostępnymi połączeniami DNC

Jeśli bezpieczne połączenia są dostępne u wszystkich uczestników, to protokół DNC może zostać zablokowany w Firewall.

Aby zablokować protokół DNC w Firewall, należy:

- Punkt menu **HEROS** wybrać
- Punkt menu **Ustawienia** wybrać
- Punkt menu **Firewall** wybrać
- Metodę **Wszystkie zablokuj** przy **LSV2** wybrać  $\blacktriangleright$
- $\mathbf{p}$ Funkcję **Zastosuj** wybrać
- > Sterowanie zachowuje zmiany.
- Okno z **OK** zamknąć

# <span id="page-386-0"></span>**Zalogowanie w menedżerze użytkowników**

Dialog zalogowania pojawia się w następujących przypadkach:

- Bezpośrednio po uruchomieniu sterowania przy aktywnym menedżerze użytkowników
- Po wykonaniu funkcji **Użytkownika wyloguj**
- $\Box$ Po wykonaniu funkcji **Użytkownika zmień**
- $\overline{\phantom{a}}$ Po zablokowaniu ekranu wygaszaczem

W dialogu zalogowania mamy następujące możliwości wyboru:

- Użytkownicy, zalogowani przynajmniej raz  $\overline{\phantom{a}}$
- $\mathbb{R}^n$ **Inni** użytkownicy

Aby zalogować użytkownika, który jest już wyświetlany w dialogu zalogowania, należy:

- $\mathbf{r}$ Wybrać użytkownika w dialogu zalogowania
- Sterowanie zwiększa możliwości wyboru.
- Podać hasło użytkownika.  $\blacktriangleright$

Sterowanie dokonuje zalogowania dla wybranego użytkownika.

Jeśli zalogowanie użytkownika następuje po raz pierwszy, to należy wykonać to poprzez opcję **inni** użytkownicy.

Aby zalogować użytkownika przy pomocy opcji **inni** po raz pierwszy, należy:

- Wybrać **Inni** w dialogu zalogowania
- Sterowanie zwiększa możliwości wyboru.
- $\blacktriangleright$  . Podać nazwę użytkownika
- ▶ Podać hasło użytkownika
- > Sterowanie rozpoznaje użytkownika.
- Sterowanie otwiera pole z meldunek **Hasło wygasło. Teraz należy zmienić hasło.**
- ▶ Podać aktualne hasło
- ▶ Podać nowe hasło

 $\mathbf{a}$ 

- ▶ Ponownie podać nowe hasło
- Sterowanie dokonuje zalogowania dla nowego użytkownika.
- Użytkownik jest pokazany w dialogu zalogowania.

Ze względów bezpieczeństwa hasła powinny wykazywać następujące właściwości:

- Przynajmniej osiem znaków
- Litery, liczby i znaki specjalne
- Należy unikać pełnych słów lub znanych kolejności cyfr, np. Anna lub 123

Proszę uwzględnić, iż administrator może zdefiniować dodatkowe wymogi odnośnie hasła. Do wymogów odnośnie hasła zaliczają się:

- Minimalna długość
- $\blacksquare$ Minimalna liczba różnych klas znaków
	- Duże litery
	- Małe litery
	- Cyfry
	- Znaki specjalne

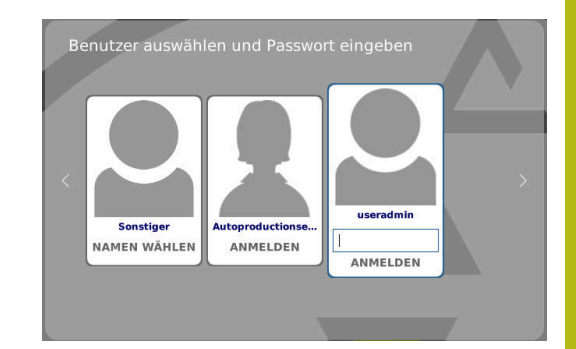

- $\overline{\phantom{a}}$ Maksymalna długość sekwencji znaków np. 54321 = 5 znaków sekwencja
- Liczba znaków zgodności przy sprawdzaniu ze słownikiem  $\overline{\phantom{a}}$
- $\blacksquare$ Minimalna liczba zmienionych znaków do poprzedniego hasła

Jeśli nowe hasło nie spełnia tych wymogów, to pojawia się komunikat o błędach. Należy podać inne hasło.

# **Zmiana/wylogowanie użytkownika**

Poprzez punkt menu HEROS **Wyłącz** lub ikonę o tej samej nazwie z prawej u dołu na pasku menu zostaje otwarte okno wyboru **Wyłącz/Restart** .

Sterowanie daje następujące możliwości:

- **Wyłączenie:**
	- Wszystkie programy dodatkowe i funkcje zostają zatrzymane i zamknięte
	- System zostaje zamknięty
	- Sterowanie zostaje wyłączone
- **Restart:**
	- Wszystkie programy dodatkowe i funkcje zostają zatrzymane i zamknięte
	- System jest restartowany

# **Wylogowanie:**

- Wszystkie programy dodatkowe zostają zakończone
- Użytkownik zostaje wymeldowany
- Maska zalogowania zostaje otwarta

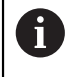

Aby kontynuować należy zalogować nowego użytkownika z podaniem hasła.

Obróbka NC przebiega dalej pod uprzednio zalogowanym użytkownikiem.

# **Zmiana użytkownika:**

- Zostaje otwarta maska zalogowania
- Użytkownik nie zostaje wymeldowany

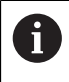

Maska zalogowania może zostać zamknięta poprzez funkcję **Anuluj** bez podawania hasła. Wszystkie programy dodatkowe jak i programy NC zalogowanego użytkownika przebiegają dalej.

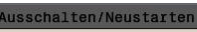

)<br>Ausschalten: System herunterfahren und ausschalte

Neustart: System neu starten

 $OK$ 

Abmelden: Benutzer abmelden und ausloggen

Benutzerwechsel: Wechsel auf anderen Benutzer

ABBRUCH

# **Wygaszacz ekranu z blokadą**

Dostępna jest możliwość zablokowania sterowania poprzez wygaszacz ekranu. Uruchomione uprzednio programy NC przebiegają dalej w tym czasie.

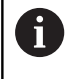

Aby ponownie odblokować wygaszacz ekranu konieczne jest podanie hasła. **Dalsze informacje:** ["Zalogowanie w menedżerze](#page-386-0) [użytkowników", Strona 387](#page-386-0)

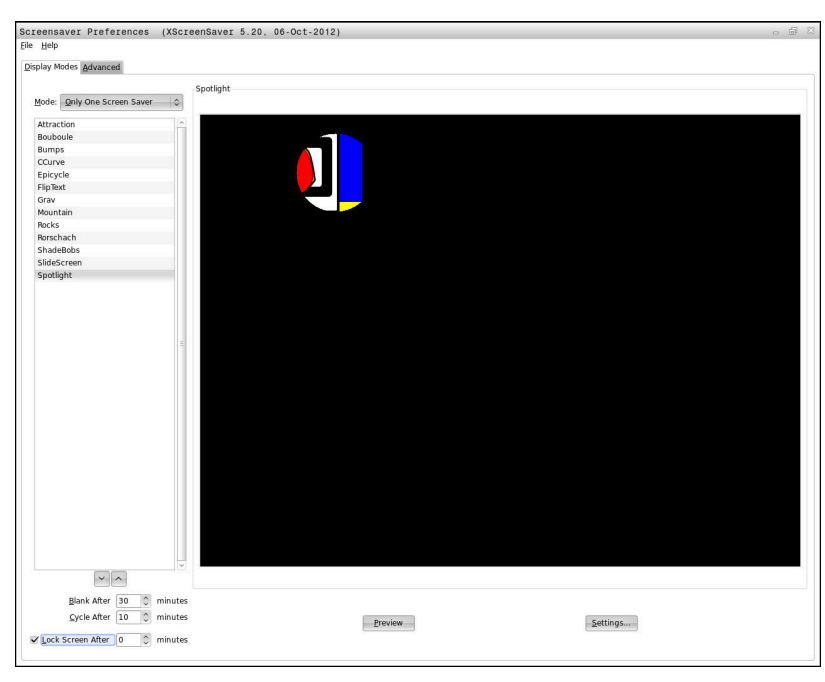

Ustawienia wygaszacza ekranu dostępne są w menu HEROS w następujący sposób:

- Symbol **HEROS** wybrać
- Punkt menu **Ustawienia** wybrać
- Punkt menu **Wygaszacz ekranu** wybrać

Wygaszacz ekranu udostępnia następujące możliwości:

- Przy pomocy ustawienia Wygaszaj po określane jest, po ilu minutach wygaszacz ekranu ma być aktywowany.
- Przy pomocy ustawienia **Ekran zablokuj po** aktywowana jest blokada z zabezpieczeniem hasłem.
- Przy pomocy nastawienia czasu za **Ekran zablokuj po**, opisuje się jak długo aktywna jest blokada po aktywowaniu wygaszacza ekranu. Wartość **0** oznacza, iż blokada zostaje aktywowana bezpośrednio po aktywowaniu wygaszacza ekranu.

Jeśli blokada jest aktywowana i stosuje się urządzenia wejściowe, np. przemieszcza się myszkę na ekranie, to wygaszacz ekranu znika i zostaje pokazany ekran blokady.

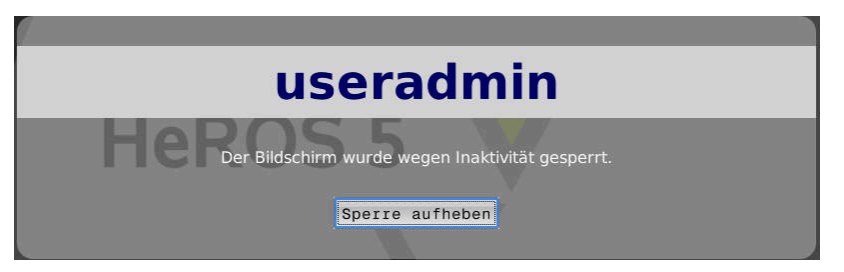

Przy pomocy **Blokadę anuluj** lub Enter można otworzyć ponownie maskę zalogowania.

**Dalsze informacje:** ["Zalogowanie w menedżerze użytkowników",](#page-386-0) [Strona 387](#page-386-0)

# **Folder HOME**

Dla każdego użytkownika dostępny jest przy aktywnym menedżerze użytkowników prywatny folder **HOME:** , na którym można przechowywać prywatne programy lub pliki.

Folder **HOME:** może przeglądać zalogowany użytkownik.

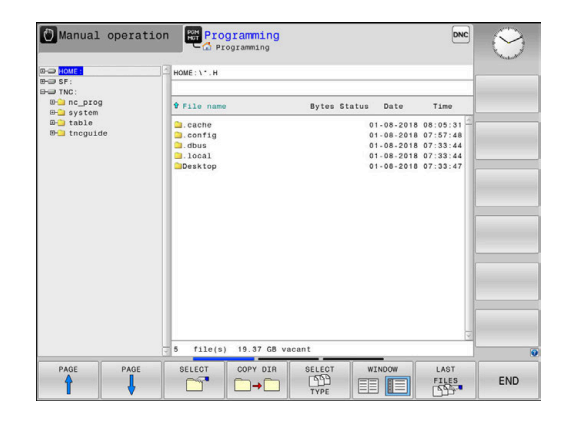

# <span id="page-390-0"></span>**Current User**

 $\mathbf{i}$ 

Przy pomocy opcji **Current User** można dokonać przeglądu w menu **HEROS** prawa grupowe aktualnie zalogowanego użytkownika.

> W trybie Legacy-Mode przy uruchomieniu sterowania zostaje automatycznie zalogowany użytkownik funkcyjny **user** w systemie. Przy aktywnym menedżerze użytkowników **user** nie spełnia żadnej funkcji.

**Dalsze informacje:** ["Użytkownicy funkcyjni](#page-376-0) [HEIDENHAIN", Strona 377](#page-376-0)

# Autoproductionsetter Edit NC pn OPEN USER CERTIFICAT<br>ADMIN-<br>ISTRATION KEYS MAXIMIZE

**Current User** wywołać:

- Symbol menu **HEROS** wybrać
- Punkt menu **Ustawienia** wybrać
- Symbol menu **Current User** wybrać  $\mathbf{r}$

W menedżerze użytkowników możliwe jest rozszerzenie praw aktualnego użytkownika przejściowo o prawa wybranego użytkownika.

Aby rozszerzyć przejściowo prawa użytkownika, należy:

- **Current User** wywołać  $\blacktriangleright$
- Softkey **Rozszerz prawa** nacisnąć  $\blacktriangleright$
- $\blacktriangleright$ Wybrać użytkownika
- ▶ Podać nazwe wybranego użytkownika
- ▶ Podać hasło wybranego użytkownika
- Sterowanie rozszerza przejściowo prawa zalogowanego użytkownika, o prawa podanego w punkcie **Rozszerz prawa** użytkownika.

Poprzez podanie kodów i haseł dostępna jest możliwość zamiany kodami liczbowymi odpowiednich praw użytkowników funkcyjnych, a także przejściowe odblokowanie praw użytkowników funkcyjnych **oem** . **Dalsze informacje:** ["Użytkownicy funkcyjni](#page-376-0)

[HEIDENHAIN", Strona 377](#page-376-0)

Aby anulować przejściowe rozszerzenie praw, dostępne są następujące możliwości:

- Kod liczbowy 0 zapisać
- Wylogowanie użytkownika  $\overline{\phantom{a}}$
- Softkey **USUŃ DODATKOWE PRAWA** nacisnąć  $\Box$

Proszę postąpić w następujący sposób, aby móc wybrać softkey **USUŃ DODATKOWE PRAWA** :

- **Current User** wywołać  $\blacktriangleright$
- $\blacktriangleright$ Zakładkę **Dodatkowe prawa** wybrać
- Softkey **USUŃ DODATKOWE PRAWA** nacisnąć ь

W punkcie menu **Current User** dostępna jest możliwość zmiany hasła aktualnego użytkownika.

Proszę postąpić w następujący sposób, aby zmienić hasło aktualnego użytkownika:

- **Current User** wywołać
- $\blacktriangleright$ Wybrać zakładkę **Zmiana hasła** .

**9**

- $\blacktriangleright$  Podać stare hasło
- Softkey **STARE HASŁO SPRAWDZ** nacisnąć
- > Sterowanie sprawdza, czy stare hasło zostało podane poprawnie.
- Jeśli sterowanie rozpoznało hasło jako poprawne, to zostają udostępnione pola **Nowe hasło** i **Powtórz hasło** .
- ▶ Podać nowe hasło
- ▶ Podać ponownie nowe hasło
- ▶ Softkey **NOWE HASŁO NADAJ** nacisnąć
- $\,>$ Sterowanie porównuje wymogi administratora odnośnie haseł z wybranym właśnie hasłem.

**Dalsze informacje:** ["Zalogowanie w menedżerze użytkowników",](#page-386-0) [Strona 387](#page-386-0)

Pojawia się meldunek **Hasło pomyślnie zmienione** .

# **Dialog do rozszerzenia dodatkowych praw**

Jeśli dla określonego punktu menu w menu HEROS brak koniecznej autoryzacji, to sterowanie otwiera okno dla zażądania rozszerzenia praw:

Sterowanie udostępnia w tym oknie możliwość rozszerzenia praw aktualnego użytkownika przejściowo o prawa innego użytkownika.

Sterowanie pokazuje w polu **Użytkownik z tymi prawami:** wszystkich dostępnych użytkowników, dysponujących konieczną autoryzacją dla danej funkcji.

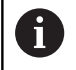

Przy **Zalogowanie w domenie Windows** sterowanie pokazuje w menu wyboru tylko tych użytkowników, którzy byli niedawno zameldowani.

Aby dotrzeć do praw nie wyświetlonych użytkowników, można podać ich dane. Sterowanie rozpoznaje na ich podstawie dostępnych w bazie danych użytkowników.

Należy postąpić w następujący sposób, aby rozszerzyć praw danego użytkownika przejściowo o prawa innego użytkownika:

- ▶ Proszę wybrać użytkownika, posiadającego konieczną autoryzację
- ▶ Proszę podać nazwę użytkownika
- ▶ Podać hasło użytkownika
- Softkey **UPRAWNIENIA NADAJ** nacisnąć
- > Sterowanie rozszerza prawa, o uprawnienia podanego użytkownika.

**Dalsze informacje:** ["Current User", Strona 391](#page-390-0)

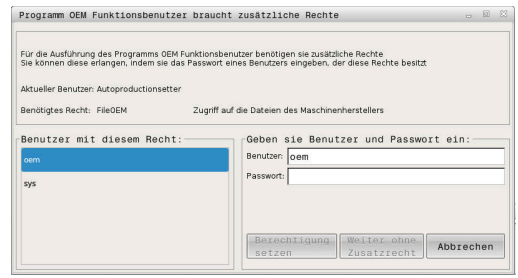

# **9.9 Zmiana języka dialogowego HEROS**

Język dialogowy HEROS orientuje się wewnętrznie językiem dialogowym NC. Z tego też względu stałe ustawienie, dwóch różnych języków dialogowych w menu HEROS i na sterowaniu nie jest możliwe.

Jeśli zmieniono język dialogowy NC, to po restarcie sterowania język dialogowy HEROS dopasowuje się do języka dialogowego NC.

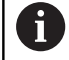

Aby przeprowadzić zmianę języka dialogowego HEROS, musi być aktywowana funkcja **Allow NC to change HEROS config files** w menu **SELinux** .

**Dalsze informacje:** ["Bezpieczne oprogramowanie](#page-334-0) [SELinux", Strona 335](#page-334-0)

W następującym linku znajduję się instrukcje działania dla zmiany języka dialogowego NC:

**Dalsze informacje:** ["Lista parametrów użytkownika", Strona 399](#page-398-0)

Dostępna jest także możliwość zmiany układu językowego klawiatury dla aplikacji HEROS.

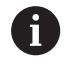

Układ językowy sterowania i klawiatury HEIDENHAIN pozostaje, także po zmianie, zawsze na języku angielskim. Zmiana układu językowego ma tylko sens w przypadku dodatkowej klawiatury.

Aby dokonać zmiany nastawienia układu językowego dla aplikacji HEROS, należy:

- Wybrać symbol menu HEROS  $\blacktriangleright$
- **Ustawienia** wybrać
- **Język/klawiatura** wybrać  $\blacktriangleright$
- Sterowanie otwiera okno **helocale**.
- Wybrać zakładkę **Klawiatury**
- Proszę wybrać pożądany układ klawiatury b.
- $\mathbf{r}$ **Zastosuj** wybrać
- $\blacktriangleright$ **OK** wybrać
- **Przejąć** wybrać  $\mathbf{b}$
- > Zmiany są przejmowane.

**10**

**Tabele i przeglądy ważniejszych informacji**

# **10.1 Specyficzne maszynowe parametry użytkownika**

# **Zastosowanie**

Zapis wartości parametrów jest dokonywany w tak zwanym **edytorze konfiguracji**.

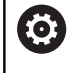

Należy zapoznać się z instrukcją obsługi obrabiarki! Producent obrabiarek może udostępnić dodatkowe, częściowo specyficzne dla obrabiarki parametry maszynowe jako parametry użytkownika, aby mógł on konfigurować dostępne funkcje.

W edytorze konfiguracji parametry maszynowe są przedstawione w strukturze drzewa jako obiekty parametrów. Każdy obiekt parametru nosi nazwę (np. **Ustawienia dla wskazania ekranowego**), która wskazuje na funkcję przyporządkowanych poniżej parametrów.

## **Wywołać edytora konfiguracji**

Proszę postąpić następująco:

 $MOD$ 

Klawisz **MOD** nacisnąć.

ENT

- W razie konieczności klawiszami ze strzałką dokonać nawigacji do **Zapis liczby klucza**
- ► Kod liczbowy 123 zapisać
- ▶ Potwierdzić wybór klawiszem ENT
- > Sterowanie pokazuje listę dostępnych parametrów w podglądzie drzewa.
#### **Prezentacja parametrów**

Na początku każdego wiersza drzewa parametrów sterowanie wyświetla ikonę, pokazującą dodatkowe informacje do tego wiersza. Ikony mają następujące znaczenie:

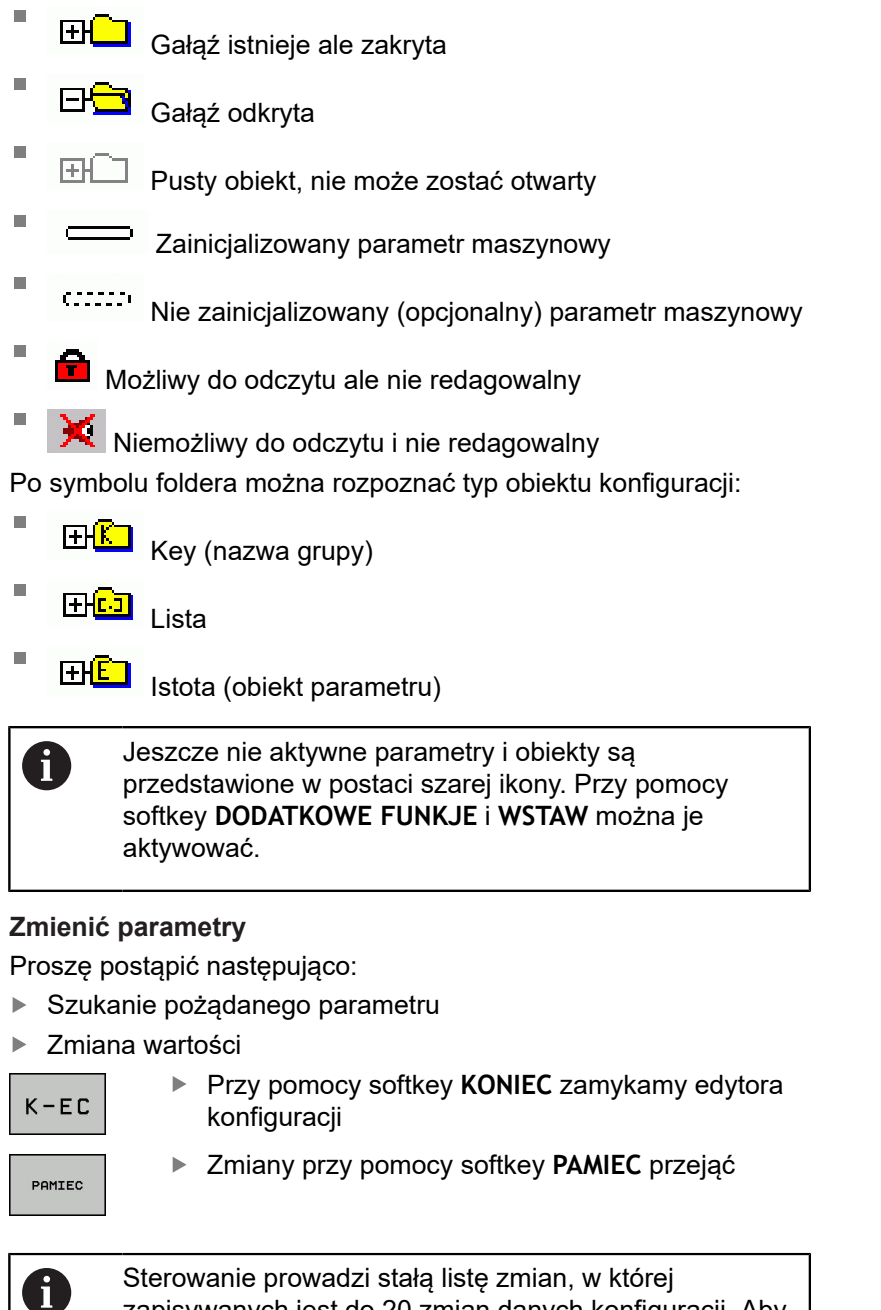

zapisywanych jest do 20 zmian danych konfiguracji. Aby anulować zmiany, należy wybrać odpowiedni wiersz a następnie nacisnąć softkey **DODATKOWE FUNKJE** i **ZMIANE ANULOWAC**.

#### **Zmiana prezentacji parametrów**

Jeśli znajdujemy się w edytorze konfiguracji dla parametrów użytkownika, to można zmienić prezentację dostępnych parametrów Przy nastawieniu standardowym parametry zostają wyświetlane z krótkimi, objaśniającymi tekstami.

Aby wyświetlić rzeczywistą nazwę systemową parametrów, należy:

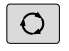

Klawisz **Układ ekranu** nacisnąć

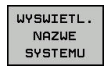

Softkey **WYSWIETL. NAZWE SYSTEMU**. nacisnąć  $\mathbf{r}$ 

Należy postępować analogicznie, aby ponownie powrócić do widoku standardowego.

#### **Wyświetlanie tekstu pomocy**

Przy pomocy klawisza **HELP** (POMOC) można wyświetlić tekst pomocy do każdego obiektu parametru lub atrybutu.

Jeśli tekst pomocy nie mieści się na jednej stronie ekranu (u góry z prawej strony znajduje się wówczas np. 1/2), to można z softkey **STRONY POMOCY** przełączyć na drugą stronę.

Dodatkowo do tekstu pomocy zostają wyświetlone dalsze informacje, jak np. jednostka miary, wartość inicjalizująca, selekcja. Jeśli wybrany parametr maszynowy odpowiada parametrowi w starszym modelu sterowania, to zostaje wyświetlany także odpowiedni numer MP.

### **Lista parametrów użytkownika**

**Ustawienia parametrów**

DisplaySettings Kolejność wyświetlania i reguły dla osi [0] do [5] **zależy od znajdujących się do dyspozycji osi** zależy od znajdujących się do dyspozycji osi Keyname obiektu w CfgAxis **Keyname osi, która ma być wyświetlana** Oznaczenie dla osi **Oznaczenie osi, które ma być stosowane zamiast nazwy Key** Reguły wyświetlania dla osi **ShowAlways IfKinem IfKinemaxis IfNotKinemAxis Never** Kolejność wyświetlanych osi w odczycie REF [0] do [5] **Zależy od znajdujących się do dyspozycji osi** Rodzaj wskazania położenia w oknie położenia **ZAD. RZECZ. REFRZECZ RFNOMIN B.OPOZN. AKTDY REFDY M 118** Rodzaj odczytu położenia w odczycie stanu **ZAD. RZECZ. REFRZECZ RFZAD B.OPOZN. AKTDY REFDY M 118**

Definicja dziesiętnych znaków rozdzielających dla odczytu położenia

**. point**

#### **, comma**

Odczyt posuwu w trybie Praca ręczna

**at axis key: wyświetlić posuw tylko, jeśli naciśnięto klawisz kierunkowy osi always minimum: zawsze wyświetlać posuw**

Wyświetlanie położenia wrzeciona w odczycie położenia:

**during closed loop: wyświetlić położenie wrzeciona tylko, jeśli wrzeciono znajduje się w układzie regulowania wrzeciona**

**during closed loop and M5: wyświetlić położenie wrzeciona, jeśli wrzeciono znajduje się w układzie regulowania wrzeciona i przy M5**

Softkey PKT. ODN. MENEDZER zablokować

**True: dostęp do tabeli punktów odniesienia jest zablokowany False: dostęp do tabeli punktów odniesienia możliwy przez softkey**

Wielkość czcionki odczytu programu **FONT\_APPLICATION\_SMALL FONT\_APPLICATION\_MEDIUM**

Kolejność ikon w odczycie **[0] do [9] Zależnie od aktywowanych opcji**

#### DisplaySettings

Inkrementacja odczytu dla pojedynczych osi

Lista wszystkich znajdujących się do dyspozycji osi

Inkrement odczytu dla odczytu położenia w mm lub w stopniach

**0.1 0.05 0.01 0.005 0.001 0.0005 0.0001** Inkrementacja odczytu dla wyświetlania położenia w calach **0.005 0.001 0.0005**

**0.0001**

DisplaySettings

Definicja obowiązujących dla wyświetlacza jednostek miar

#### **metric: stosować system metryczny**

**inch: stosować system calowy**

#### DisplaySettings

Format programów NC i wyświetlanie cykli

Zapis programu w języku dialogowym HEIDENHAIN lub w DIN/ISO

**Zapis programu w trybie pracy Pozycjonowanie z ręcznym wprowadzeniem danych w języku dialogowym:**

**ISO: zapis programu w trybie pracy Pozycjonowanie z ręcznym wprowadzeniem danych w DIN/ISO**

#### DisplaySettings

Nastawienie języka dialogów NC i PLC

Język dialogu NC **ENGLISH GERMAN CZECH FRENCH ITALIAN SPANISH PORTUGUESE SWEDISH DANISH FINNISH DUTCH POLISH HUNGARIAN RUSSIAN CHINESE CHINESE\_TRAD SLOVENIAN KOREAN NORWEGIAN ROMANIAN SLOVAK TURKISH**

Język dialogu PLC **Patrz język dialogu NC**

Język komunikatów o błędach PLC **Patrz język dialogu NC**

Język pomocy **Patrz język dialogu NC**

#### DisplaySettings

Zachowanie przy uruchomieniu sterowania

Kwitowanie komunikatu "Przerwa w dopływie prądu"

**TRUE: rozruch sterowania zostaje kontynuowany dopiero po pokwitowaniu tego komunikatu**

**FALSE: komunikat 'Przerwa w dopływie prądu' nie pojawia się**

#### DisplaySettings

Tryb prezentacji czasu

Wybór rodzaju prezentacji we wskazaniu czasu

**Analogowo Cyfrowo Logo Analogowo i logo Cyfrowo i logo Analogowo na logo Cyfrowo na logo**

#### DisplaySettings

Pasek linków on/off

Ustawienie odczytu paska linków

**OFF: wiersz informacyjny na pasku trybów pracy wyłączyć**

**ON: wiersz informacyjny na pasku trybów pracy włączyć**

#### DisplaySettings

Ustawienia prezentacji 3D

Typ modelu prezentacji 3D

**3D (intensywny obliczeniowo): prezentacja modelu dla kompleksowej obróbki ze ścinkami**

**2,5D: prezentacja modelu dla obróbki 3-osiowej**

**No Model: prezentacja modelu jest dezaktywowana**

Jakość modelu prezentacji 3D

**very high: wysoka rozdzielczość, prezentacja punktów końcowych bloku możliwa high: wysoka rozdzielczość**

**medium: średnia rozdzielczość**

**low: niska rozdzielczość**

Tory narzędzi zresetować dla nowej BLK-Form

**ON: dla nowej BLK-Form podczas testu programu tory kształtowe narzędzia są resetowane**

**OFF: dla nowej BLK-Form podczas testu programu tory kształtowe narzędzia nie są resetowane**

#### DisplaySettings

Ustawienia dla odczytu położenia

**Odczyt położenia**

przy TOOL CALL DL

**As Tool Length: zaprogramowany naddatek DL jest uważany dla odczytu pozycji w odniesieniu do detalu jako zmiana długości narzędzia**

**As Workpiece Oversize: zaprogramowany naddatek DL jest uważany dla odczytu pozycji w odniesieniu do detalu jako naddatek obrabianego detalu**

#### DisplaySettings

Ustawienia dla edytora tablic

Zachowanie przy usuwaniu narzędzi z tablicy miejsc (stanowisk) narzędzi

**DISABLED: usuwanie narzędzia nie jest możliwe**

**WITH\_WARNING: usuwanie narzędzia możliwe, wskazówka musi zostać potwierdzona WITHOUT\_WARNING: usuwanie możliwe bez potwierdzenia**

Zachowanie przy usuwaniu wpisów indeksu narzędzia

**ALWAYS\_ALLOWED: usuwanie wpisów indeksu zawsze możliwe TOOL\_RULES: zachowanie zależne od ustawienia parametru Zachowanie przy usuwaniu narzędzi z tabeli miejsc**

Softkey RESET KOLUMNA T wyświetlić

**TRUE: softkey jest wyświetlany i wszystkie narzędzia mogą być usunięte z pamięci magazynu narzędzi FALSE: softkey nie jest wyświetlany**

DisplaySettings

Ustawienie układów współrzędnych dla wyświetlania

Układ współrzędnych dla przesunięcia punktu zerowego

**WorkplaneSystem: punkt zerowy jest pokazywany w układzie nachylonej płaszczyzny, WPL-CS**

**WorkpieceSystem: punkt zerowy jest pokazywany w układzie obrabianego detalu, W-CS**

#### **ProbeSettings**

Konfigurowanie wymiarowania narzędzi

#### TT140\_1

Funkcja M dla orientacji wrzeciona

- **-1: orientacja wrzeciona bezpośrednio przez NC**
- **0: funkcja nieaktywna**
- **1 do 999: numer funkcji M dla orientacji wrzeciona**

Rutyna próbkowania

**MultiDirections: próbkowanie z kilku kierunków SingleDirection: próbkowanie z jednego kierunku**

Kierunek próbkowania dla wymiarowania promienia narzędzia

**X\_dodatni, Y\_dodatni, X\_ujemny, Y\_ujemny, Z\_dodatni, Z\_ujemny (w zależności od osi narzędzia)**

Odstęp krawędzi dolnej narzędzia do krawędzi górnej palca sondy (stylus) **0.001 do 99.9999 [mm]: przesunięcie trzpienia w stosunku do narzędzia**

#### Bieg szybki w cyklu próbkowania

**10 do 300 000 [mm/min]: bieg szybki w cyklu próbkowania**

Posuw próbkowania przy wymiarowaniu narzędzi

**1 do 3 000 [mm/min]: posuw próbkowania przy wymiarowaniu narzędzia**

#### Obliczenie posuwu próbkowania

**ConstantTolerance: obliczanie posuwu próbkowania ze stałą tolerancją VariableTolerance: obliczenie posuwu próbkowania o zmiennej tolerancji ConstantFeed: stały posuw próbkowania**

Rodzaj określenia obrotów

**Automatic: automatyczne ustalenie prędkości obrotowej MinSpindleSpeed: stosować minimalne obroty wrzeciona**

Maks.dopuszczalna prędkość obiegowa przy ostrzu narzędzia **1 do 129 [m/min]: dopuszczalna prędkość rotacyjna na obwodzie freza**

Maksymalnie dopuszczalna prędkość obrotowa przy wymiarowaniu narzędzia **0 do 1 000 [1/min]: maksymalnie dopuszczalna prędkość obrotowa**

Maksymalnie dopuszczalny błąd pomiaru przy wymiarowaniu narzędzia **0.001 do 0.999 [mm]: pierwszy maksymalnie dopuszczalny błąd pomiaru**

Maksymalnie dopuszczalny błąd pomiaru przy wymiarowaniu narzędzia **0.001 do 0.999 [mm]: drugi maksymalnie dopuszczalny błąd pomiaru**

NC-stop podczas sprawdzania narzędzia

**True: przy przekroczeniu tolerancji na złamanie program NC jest zatrzymywany**

#### **False: program NC nie jest zatrzymywany**

NC-stop podczas pomiaru narzędzia

**True: przy przekroczeniu tolerancji na złamanie program NC jest zatrzymywany False: program NC nie jest zatrzymywany**

Zmiany w tabeli narzędzi podczas sprawdzania i pomiaru narzędzia

**AdaptOnMeasure: po wymiarowaniu narzędzia tablica zostaje zmieniona AdaptOnBoth: po sprawdzeniu i wymiarowaniu narzędzia tablica zostaje zmieniona**

**AdaptNever: po sprawdzeniu i wymiarowaniu narzędzia tablica nie zostaje zmieniona**

#### Konfiguracja okrągłego trzpienia

TT140\_1

Współrzędne punktu środkowego trzpienia

**[0]: X-współrzędna punktu środkowego trzpienia w odniesieniu do punktu zerowego obrabiarki**

**[1]: Y-współrzędna punktu środkowego trzpienia w odniesieniu do punktu zerowego obrabiarki**

**[2]: Z-współrzędna punktu środkowego trzpienia w odniesieniu do punktu zerowego obrabiarki**

Odstęp bezpieczeństwa nad trzpieniem dla wypozycjonowania wstępnego

**0.001 do 99 999.9999 [mm]: odstęp bezpieczeństwa w kierunku osi narzędzia**

Strefa ochronna wokół trzpienia dla wypozycjonowania wstępnego

**0.001 do 99 999.9999 [mm]: odstęp bezpieczeństwa na płaszczyźnie prostopadle w kierunku osi narzędzia**

#### **ChannelSettings**

#### CH\_NC

#### Akt.kinematyka

Przewidziana dla aktywowania kinematyka

#### **Lista kinematyk maszyny**

Aktywowana kinematyka przy rozruchu sterowania **Lista kinematyk maszyny**

Określenie zachowania programu NC

Resetowanie czasu obróbki przy starcie programu **True: czas obróbki jest resetowany**

**False: czas obróbki nie jest resetowany**

PLC-sygnał dla numeru następnego cyklu obróbki **Zależnie od producenta obrabiarek**

#### Tolerancje geometrii

Dopuszczalne odchylenie promienia okręgu

**0.0001 do 0.016 [mm]: dopuszczalne odchylenie promienia okręgu w punkcie końcowym okręgu w porównaniu do punktu początkowego okręgu**

#### Dopuszczalne odchylenie połączonych łańcuchowo gwintów

**0.0001 do 999.9999 [mm]: dopuszczalne odchylenie dynamicznie zaokrąglonej trajektorii odnośnie zaprogramowanego konturu w przypadku gwintów**

#### Konfiguracja cykli obróbki

Nakładania się torów przy frezowaniu wybrania

**0.001 do 1.414: nałożenie torów dla cyklu 4 FREZOWANIE WYBRANIA i cyklu 5 WYBRANIE OKRAGŁE**

Przemieszczenie po obróbce wybrania konturu

**PosBeforeMachining: pozycja jak przed obróbką cyklu ToolAxClearanceHeight: oś narzędzia pozycjonować na bezpieczną wysokość**

Wyświetlać komunikat o błędach **Wrzeciono ?** jeśli M3/M4 nie jest aktywna **on: wydawać komunikat o błędach off: nie wydawać komunikatu o błędach**

Wyświetlać komunikat o błędach **Podaj ujemną głębokość on: wydawać komunikat o błędach off: nie wydawać komunikatu o błędach**

Zachowanie przy najeździe do ścianki rowka na powierzchni bocznej cylindra **LineNormal: najazd po prostej CircleTangential: najazd ruchem kołowym**

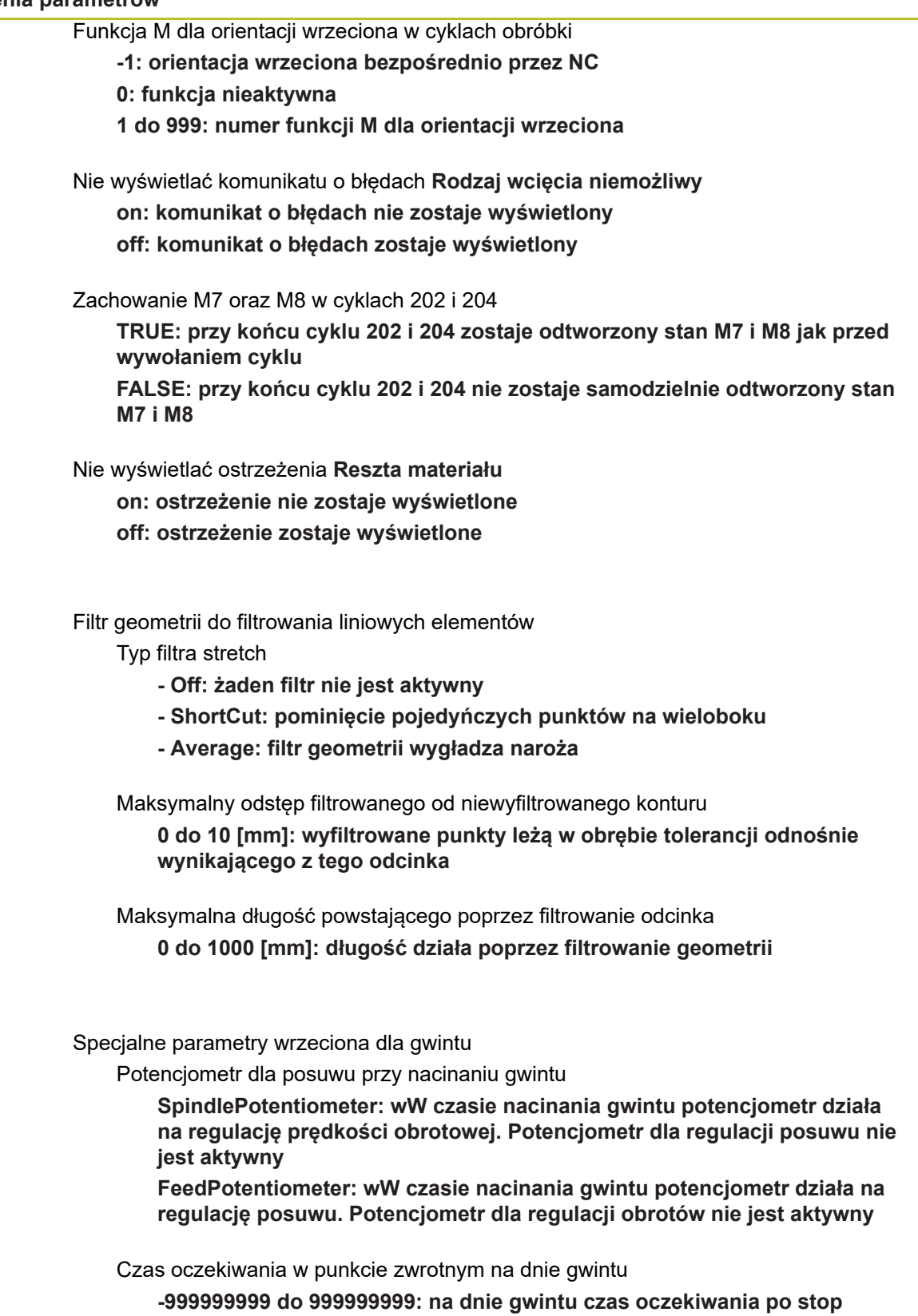

**wrzeciona zanim wrzeciono zacznie obracać się w przeciwnym kierunku**

Czas wyłączenia wrzeciona przed osiągnięciem dna gwintu

**-999999999 do 999999999: wrzeciono jest zatrzymywane o ten czas przed osiągnięciem dna gwintu**

Ograniczenie obrotów wrzeciona w cyklu 17, 207 i 18

**TRUE: prędkość obrotowa wrzeciona tak zostaje ograniczona, iż wrzeciono ok.1/3 czasu obraca się ze stałą prędkością FALSE: bez ograniczenia obrotów wrzeciona**

Ustawienia dla edytora NC

Utworzenie kopii pliku (backup)

**TRUE: utworzyć kopię pliku po edycji programów NC FALSE: nie tworzyć kopii pliku po edycji programów NC**

Zachowanie kursora po usunięciu wierszy

**TRUE: kursor znajduje się po usunięciu na poprzednim wierszu (zachowanie jak w przypadku iTNC)**

**FALSE: kursor znajduje się po usunięciu na następnym wierszu**

Zachowanie kursora przy pierwszym i ostatnim wierszu

**TRUE: kursor na początku/końcu programu dozwolony FALSE: kursor na początku/końcu programu niedozwolony**

Złamanie wiersza w przypadku wielowierszowych bloków

**ALL: wiersze wyświetlać zawsze w całości ACT: tylko linijkę aktywnego wiersza wyświetlać w całości NO: linijki tylko wówczas wyświetlać, jeśli wiersz zostaje edytowany**

Aktywować ilustracje pomocnicze przy wpisywaniu cyklu

**TRUE: rysunki pomocnicze wyświetlać zasadniczo zawsze podczas zapisu FALSE: rysunki pomocnicze tylko wyświetlić, jeśli softkey POMOC CYKLI jest ustawiona na ON. Softkey POMOC CYKLI OFF/ON zostaje wyświetlony w trybie pracy programowania, po naciśnięciu klawisza podziału ekranu**

Zachowanie paska softkey po zapisie cyklu

**TRUE: pasek softkey cykli pozostawić aktywnym po definiowaniu cyklu FALSE: pasek softkey cykli skryć po zdefiniowaniu cyklu**

Zapytanie upewniające przy usuwaniu bloku

**TRUE: przy usuwaniu bloku NC wyświetlić zapytanie upewniające FALSE: przy usuwaniu bloku NC nie wyświetlać zapytania upewniającego**

Numer bloku, do którego ma być przeprowadzone sprawdzanie programu NC **100 do 50000: długość programu, na której należy skontrolować geometrię**

DIN/ISO-programowanie: długość kroku numerów wierszy **0 do 250: długość kroku, z którą są generowane wiersze DIN/ISO w programie**

Określenie programowalnych osi

**TRUE: stosować określoną konfigurację osi**

**FALSE: stosować domyślną konfigurację osi XYZABCUVW**

Postępowanie w przypadku równoległych do osi wierszy pozycjonowania **TRUE: równoległe do osi wiersze pozycjonowania dozwolone FALSE: równoległe do osi wiersze pozycjonowania zablokowane**

Numer wiersza, do którego szukane są podobne elementy syntaktyczne **500 do 50000: zaznaczonych elementów szukać klawiszami ze strzałką w górę / w dół**

Zachowanie funkcji PARAXMODE na osiach UVW

**FALSE: funkcja PARAXMODE dozwolona**

**TRUE: funkcja PARAXMODE zablokowana**

Ustawienia dla menedżera plików

Wyświetlanie zależnych plików

**MANUAL: zależne pliki zostają wyświetlone**

**AUTOMATIC: zależne pliki nie zostają wyświetlone**

Ustawienia dla plików eksploatacji narzędzi

Program NC plik eksploatacji generuj

**NotAutoCreate: przy wyborze programu lista eksploatacji narzędzi nie jest generowana OnProgSelectionIfNotExist: przy wyborze programu generowana jest lista, jeśli nie była dostępna**

**OnProgSelectionIfNecessarry: przy wyborze programu generowana jest lista, jeśli nie była dostępna lub jest przestarzała**

**OnProgSelectionAndModify: przy wyborze programu generowana jest lista, jeśli nie była dostępna lub jest przestarzała albo program został zmieniony**

Generowanie pliku eksploatacji palet

**NotAutoCreate: przy wyborze palet lista eksploatacji narzędzi nie jest generowana OnProgSelectionIfNotExist: przy wyborze palet generowana jest lista, jeśli nie była dostępna**

**OnProgSelectionIfNecessarry: przy wyborze palet generowana jest lista, jeśli nie była dostępna lub jest przestarzała**

**OnProgSelectionAndModify: przy wyborze palet generowana jest lista, jeśli nie była dostępna lub jest przestarzała albo program został zmieniony**

Dane ścieżek dla końcowego użytkownika

**Te parametry maszynowe działają tylko na stacji programowania z Windows**

Spis napędów i/lub katalogów

**Tu zapisane napędy i foldery sterowanie pokazuje w menedżerze plików**

- FN 16-ścieżka wydawania dla odpracowywania **Ścieżka dla wydawania FN 16, jeżeli w programie NC nie zdefiniowano ścieżki**
- FN 16-ścieżka wydawania dla trybu programowanie i testu programu **Ścieżka dla wydawania FN 16, jeżeli w programie NC nie zdefiniowano ścieżki**

#### Serial Interface RS232

**Dalsze informacje:** ["Konfigurowanie interfejsu danych", Strona 348](#page-347-0)

## **10.2 Rozkład pinów i kabel złączeniowy dla interfejsów danych**

### **Interfejs V.24/RS-232-C HEIDENHAIN-urządzenia**

6

Interfejs spełnia wymogi normy europejskiej EN 50178 **Bezpieczne oddzielenie od sieci**.

Przy zastosowaniu 25-biegunowego bloku adaptera:

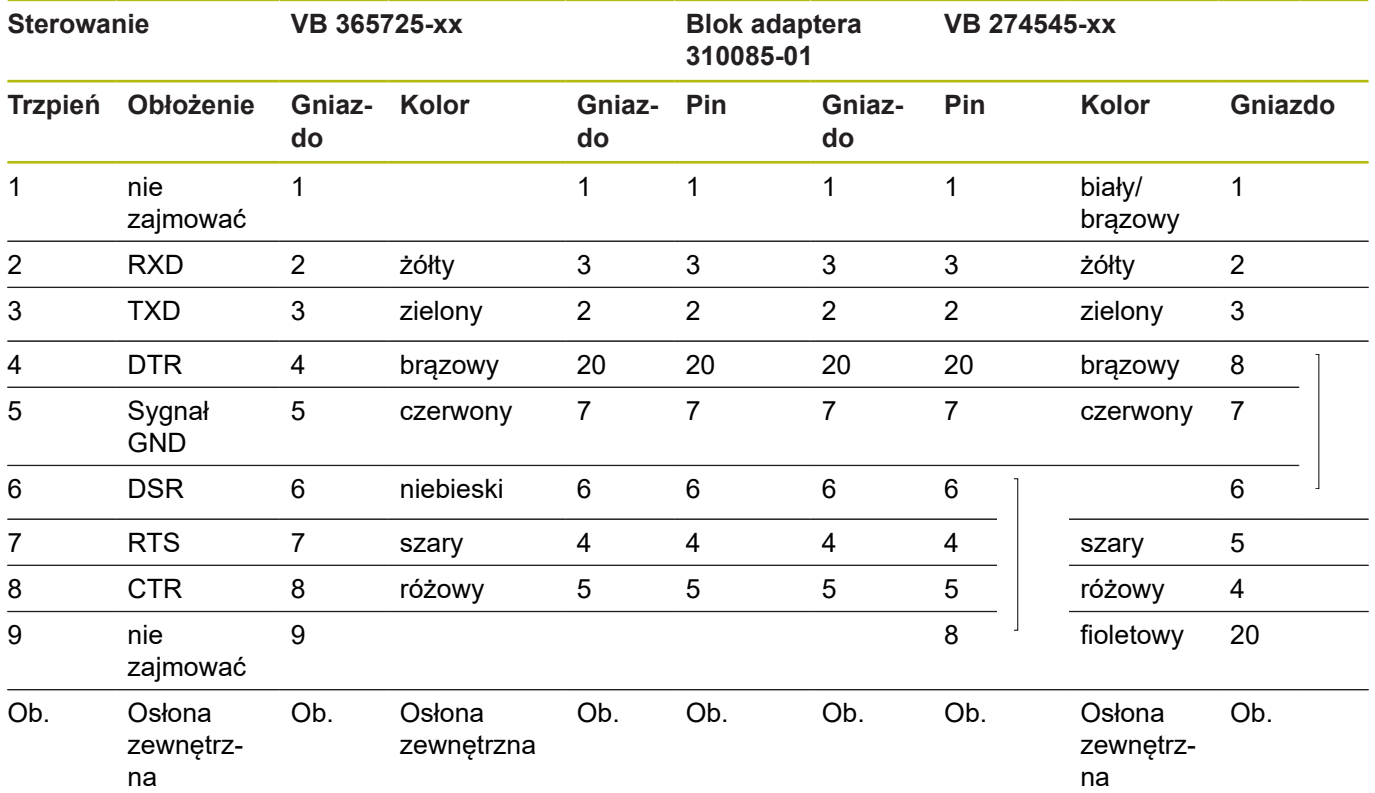

Przy zastosowaniu 9-biegunowego bloku adaptera:

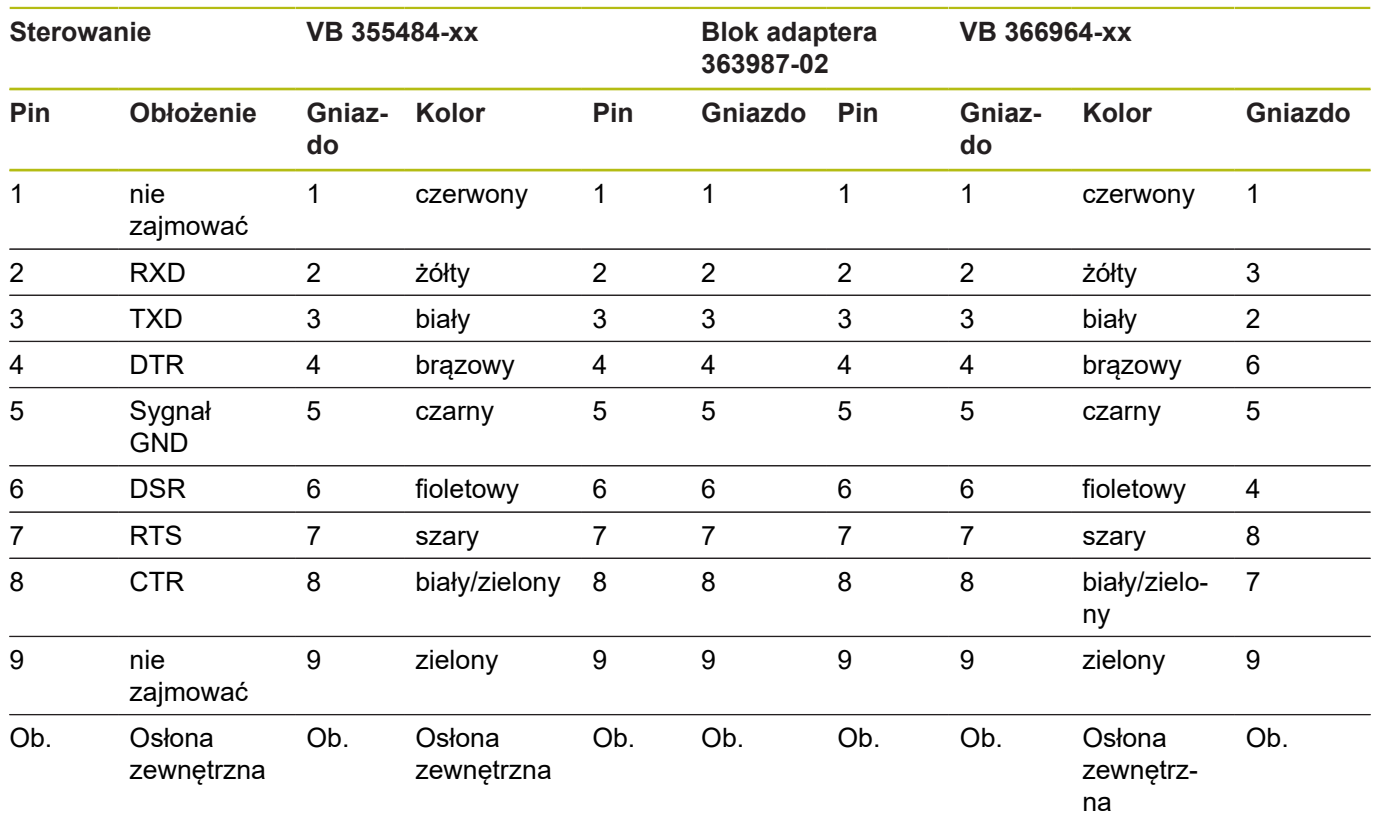

### **Urządzenia zewnętrzne (obce)**

Obłożenie gniazd urządzenia obcego może znacznie odchylać się od obłożenia gniazd urządzenia firmy HEIDENHAIN.

Obłożenie to jest zależne od urządzenia i od sposobu przesyłania danych. Proszę zapoznać się z obłożeniem gniazd bloku adaptera, znajdującym się w tabeli poniżej.

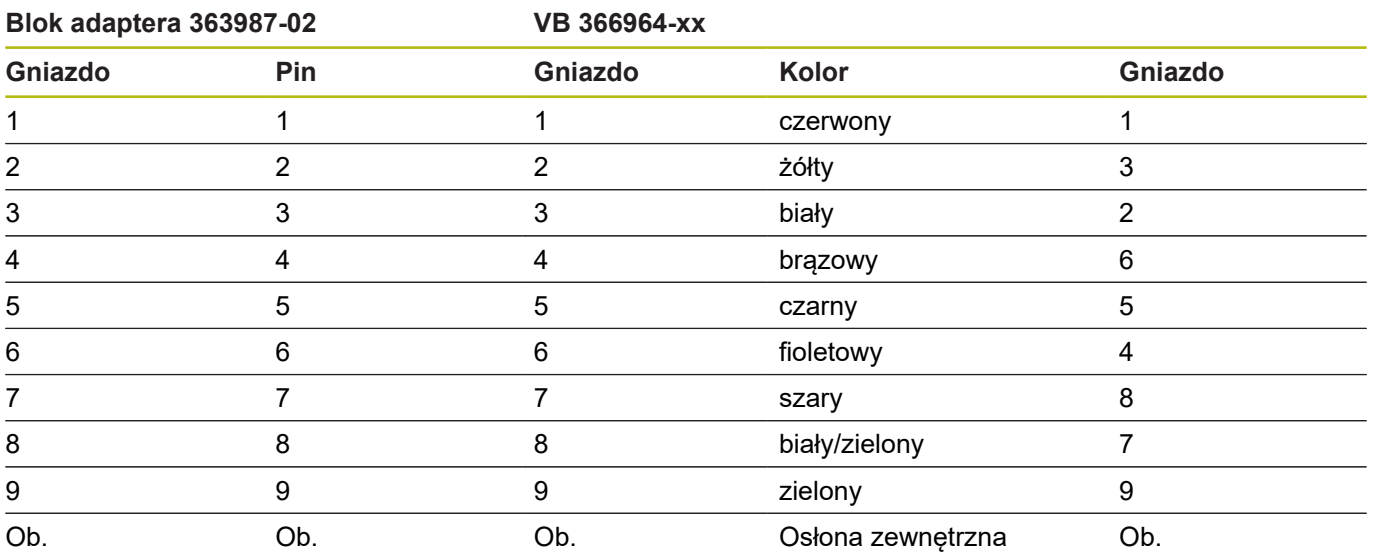

### **Ethernet-interfejs RJ45-gniazdo**

Maksymalna długość kabla:

- Nieekranowany: 100 m
- Ekranowany: 400 m

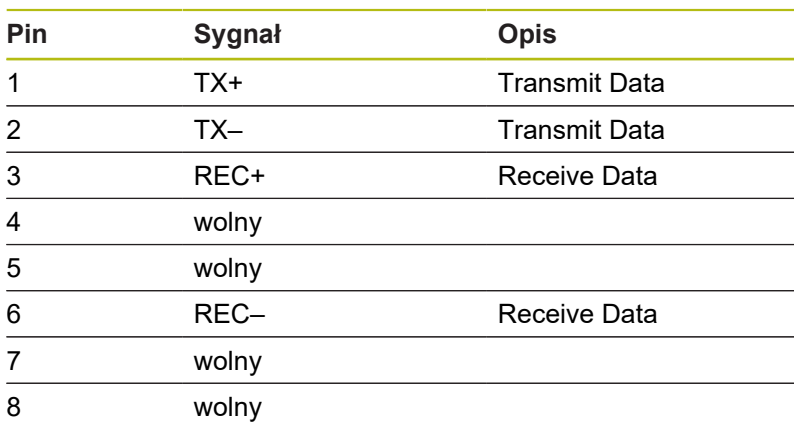

# **10.3 Dane techniczne**

### **Objaśnienie symboli**

- standard
- □ Opcja osi
- **1** Advanced Function Set 1

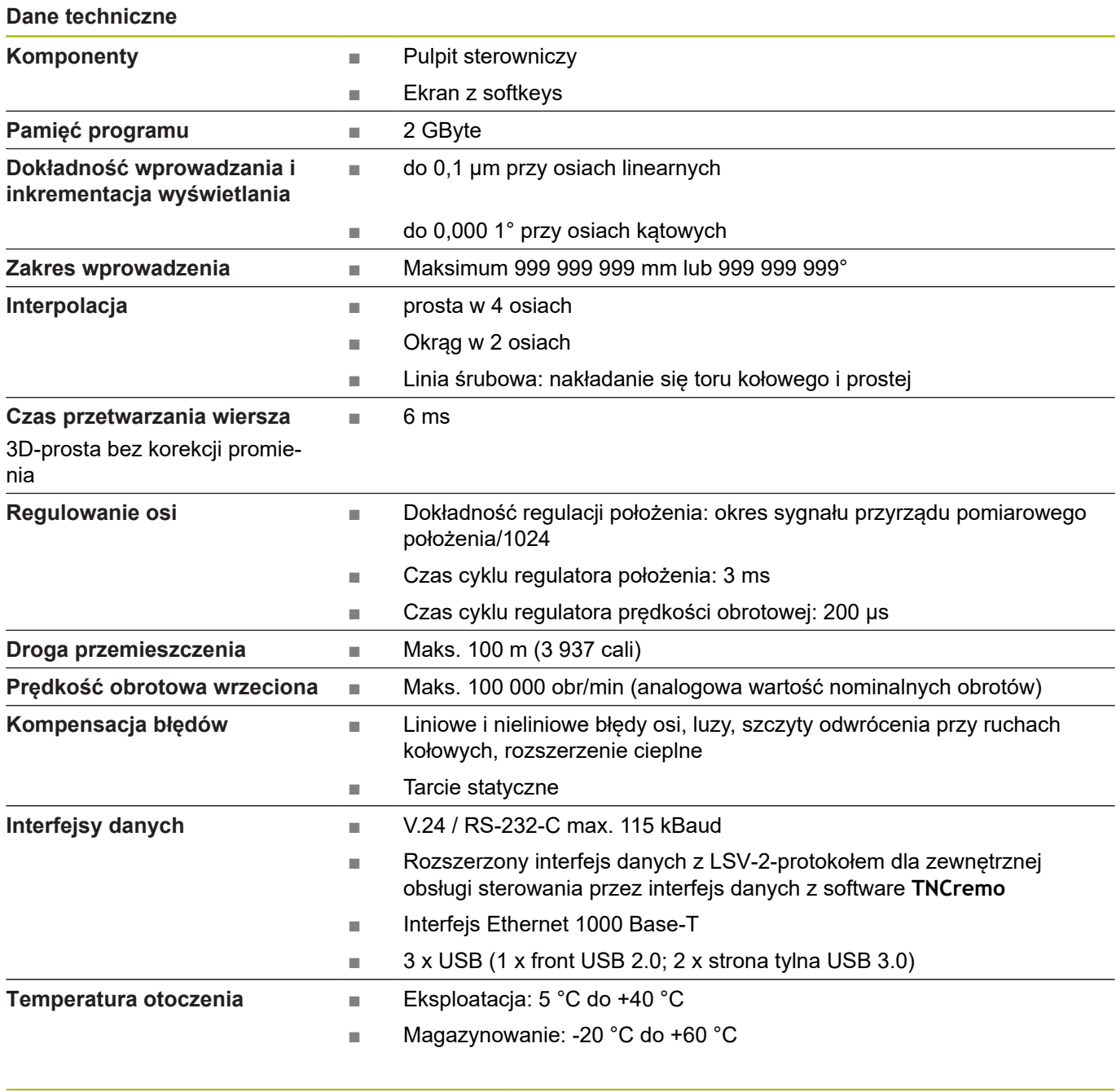

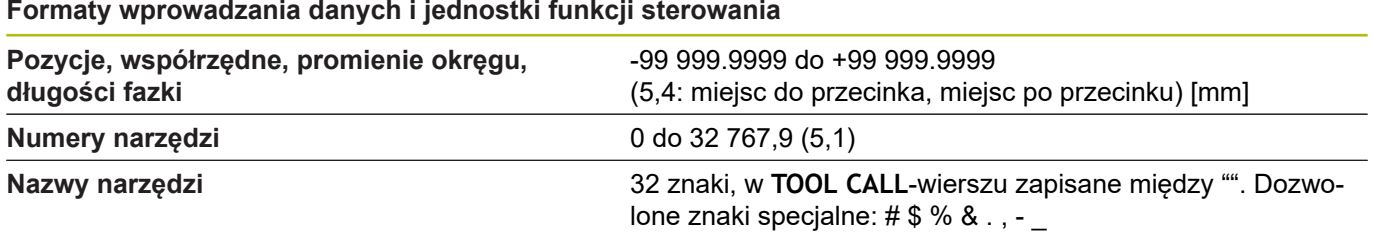

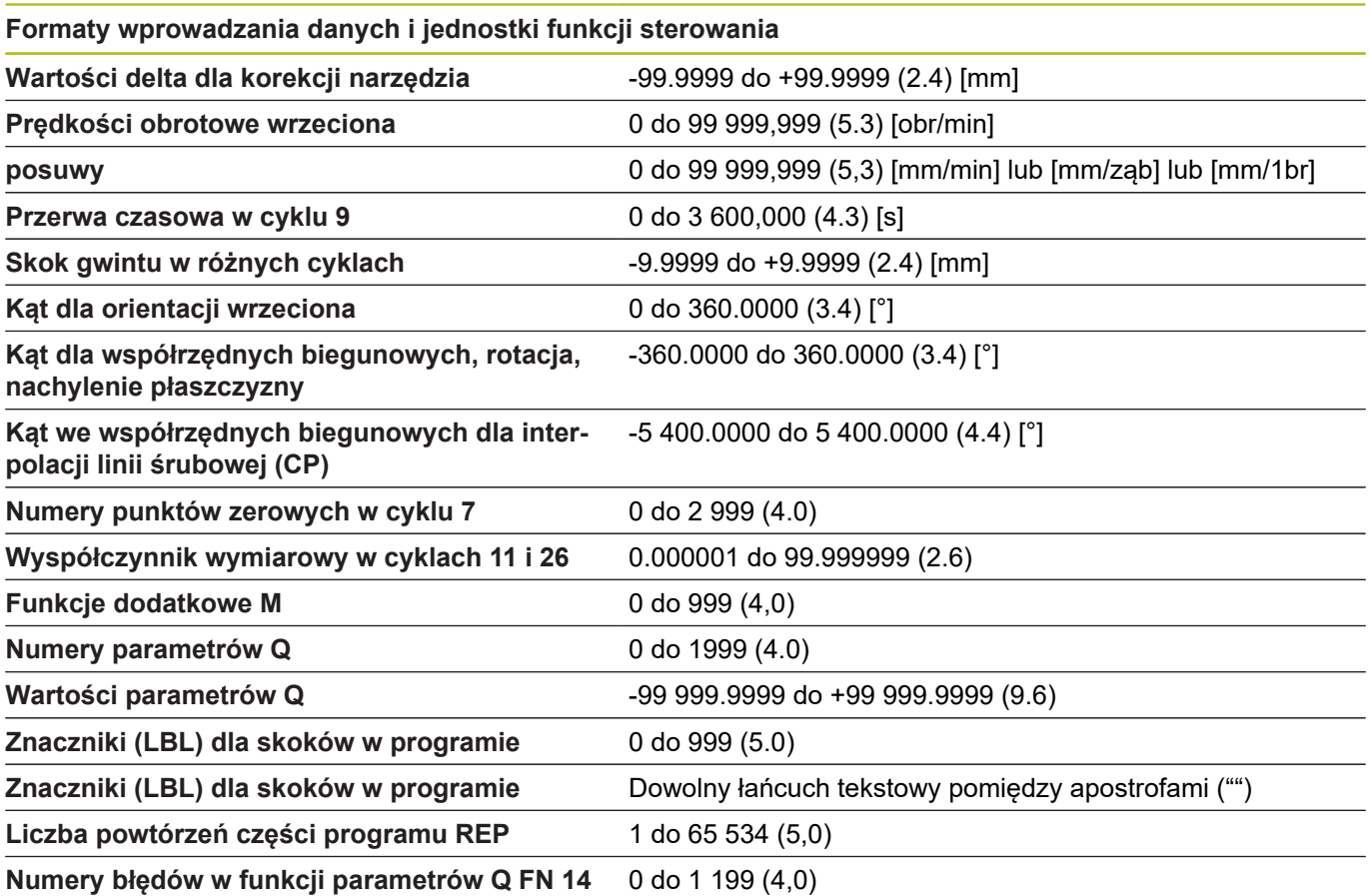

# **Funkcje użytkownika**

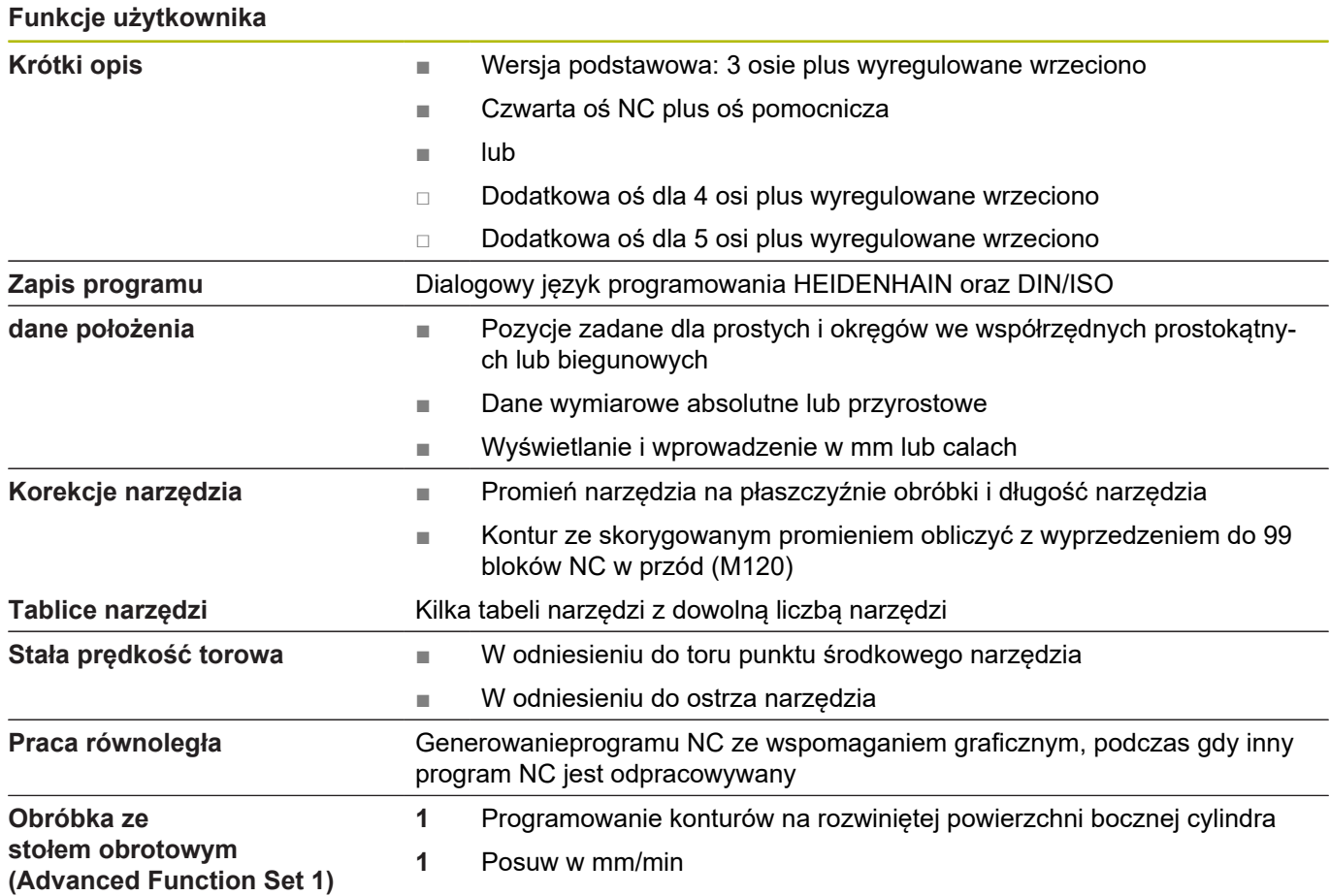

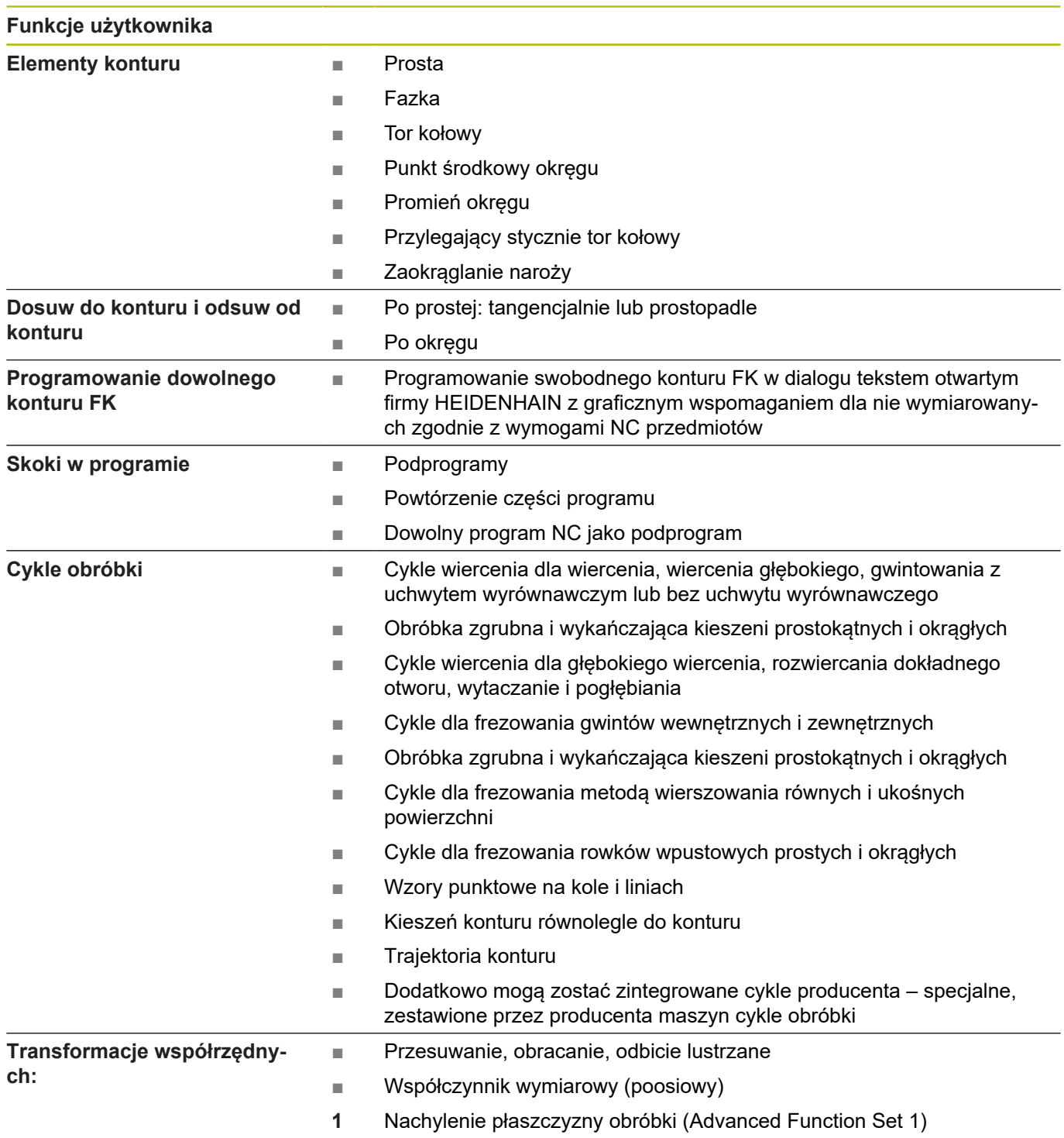

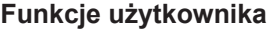

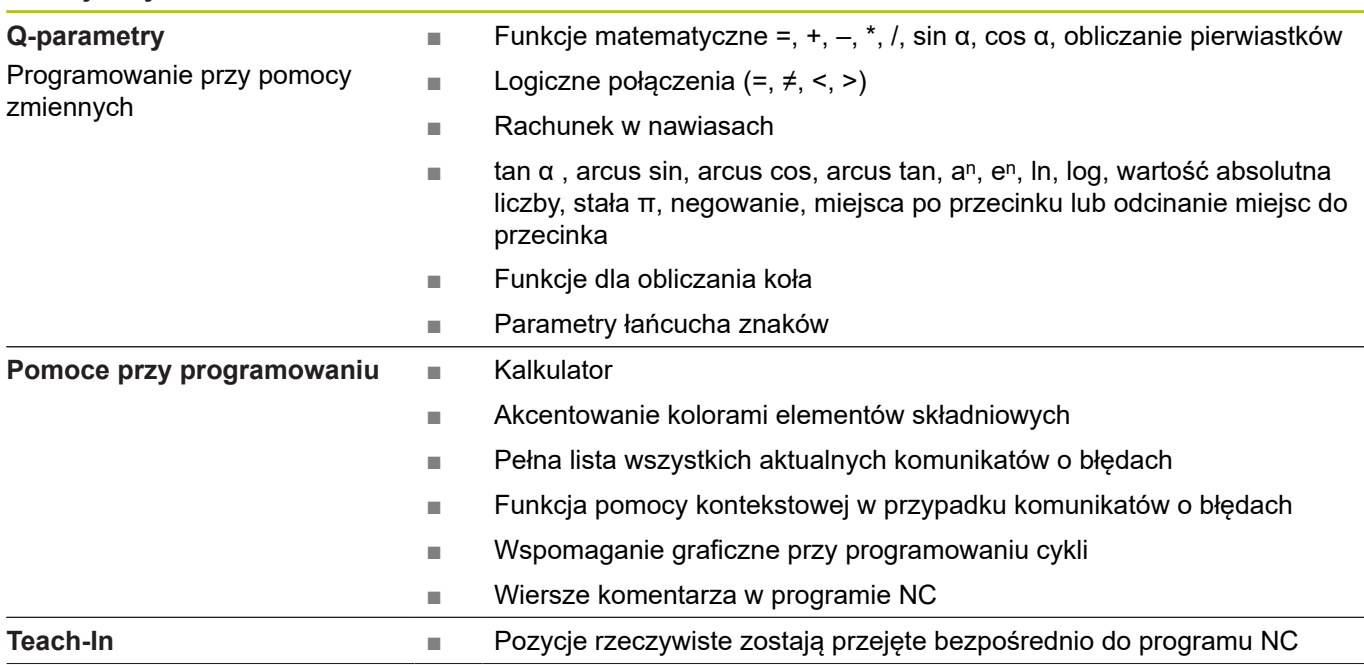

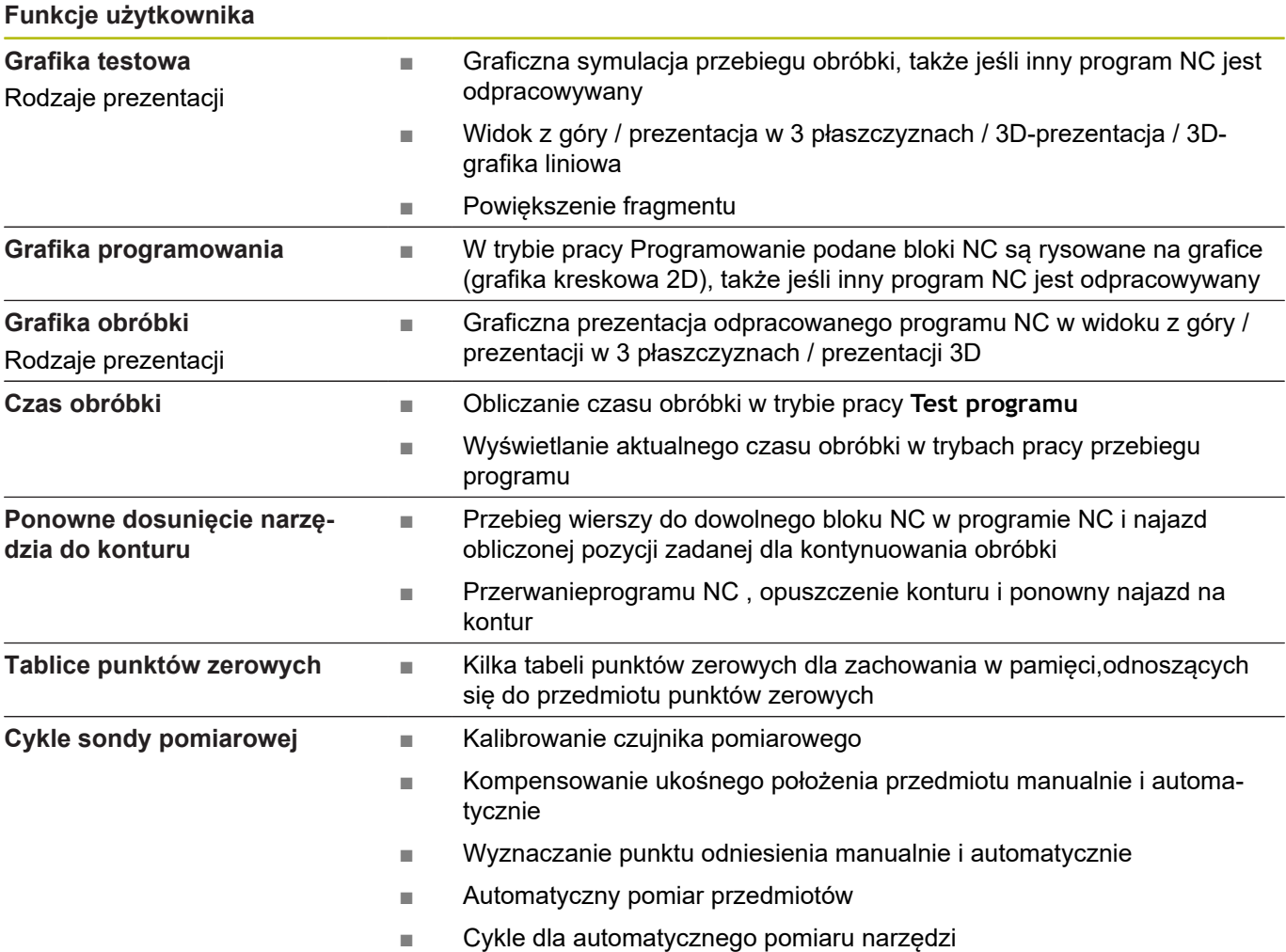

# **Oprzyrządowanie**

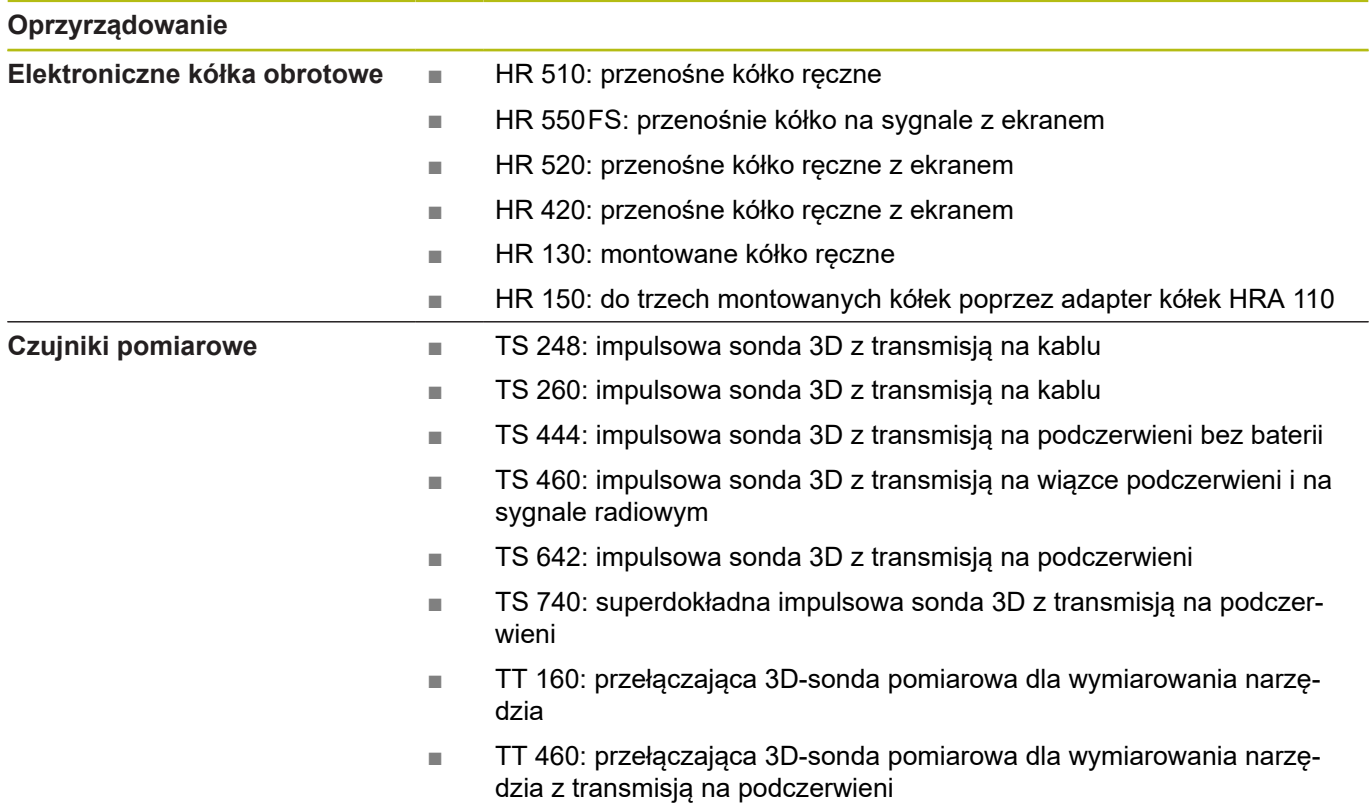

# **10.4 Różnice między TNC 320 i iTNC 530**

### **Porównanie: dane techniczne**

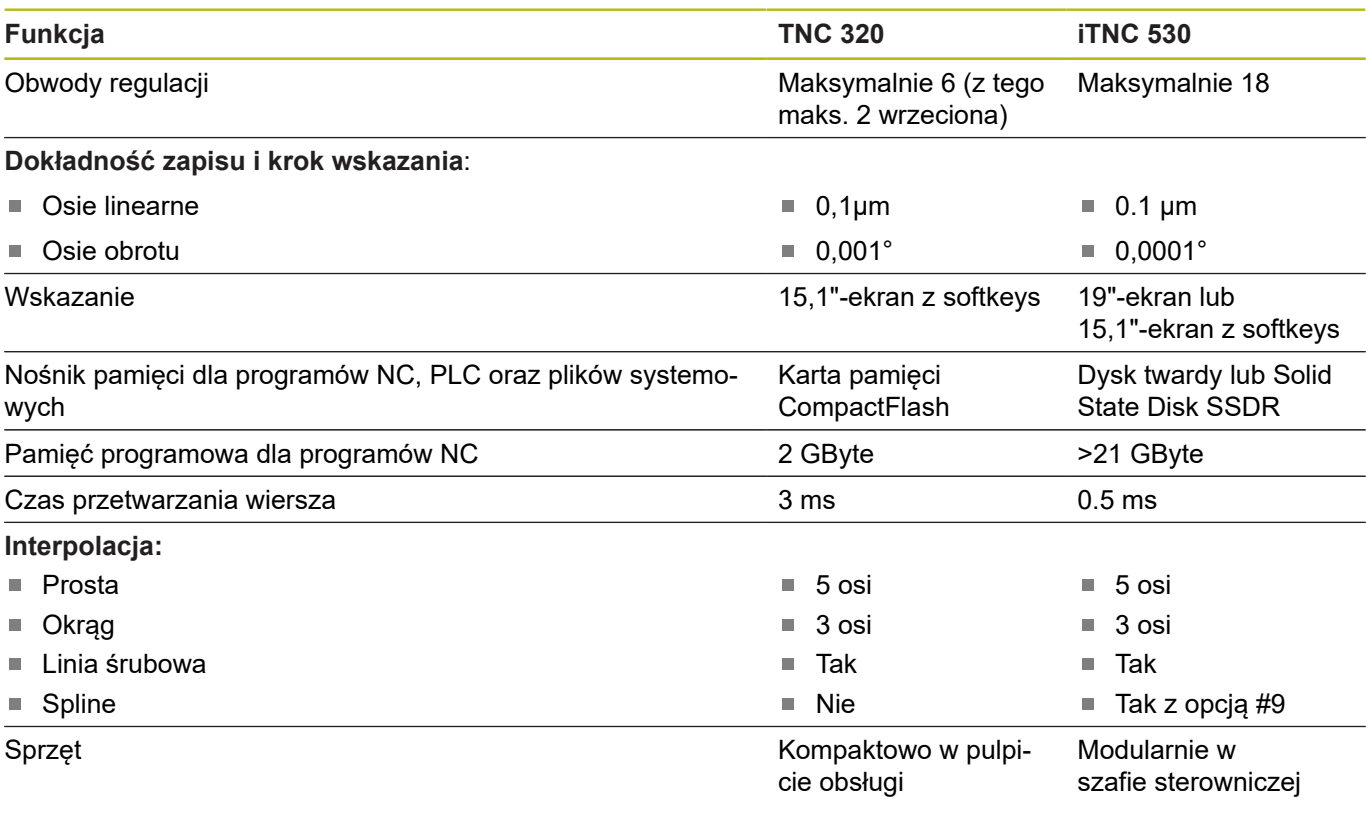

### **Porównanie: interfejsy danych**

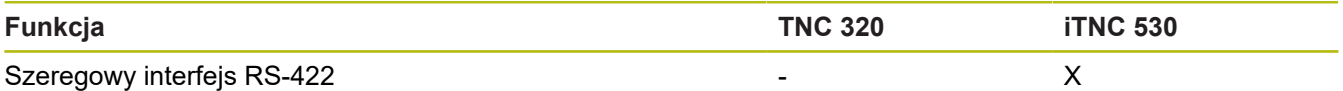

**Dalsze informacje:** ["Konfigurowanie interfejsu danych", Strona 348](#page-347-0)

## **Porównanie: oprogramowanie PC**

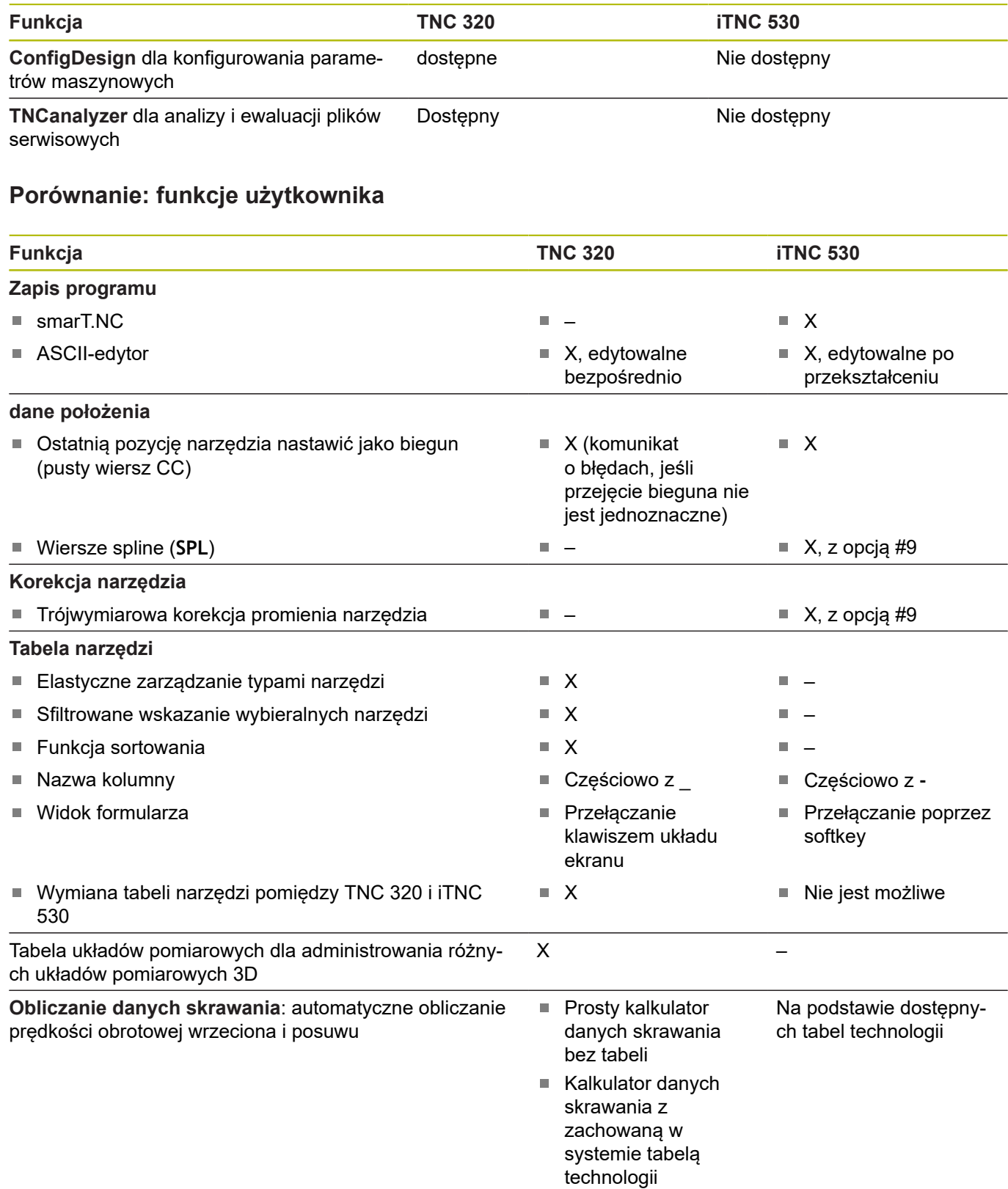

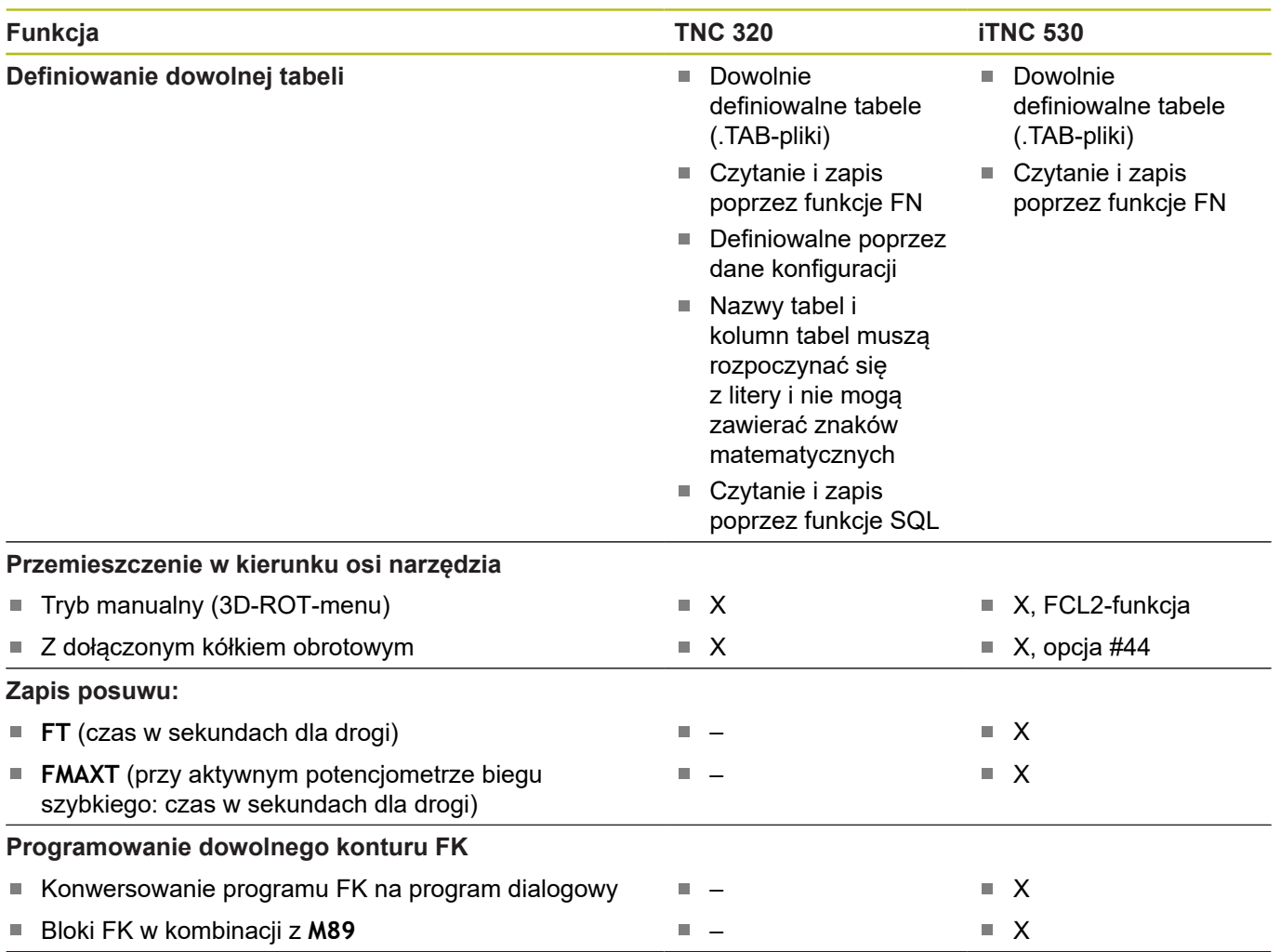

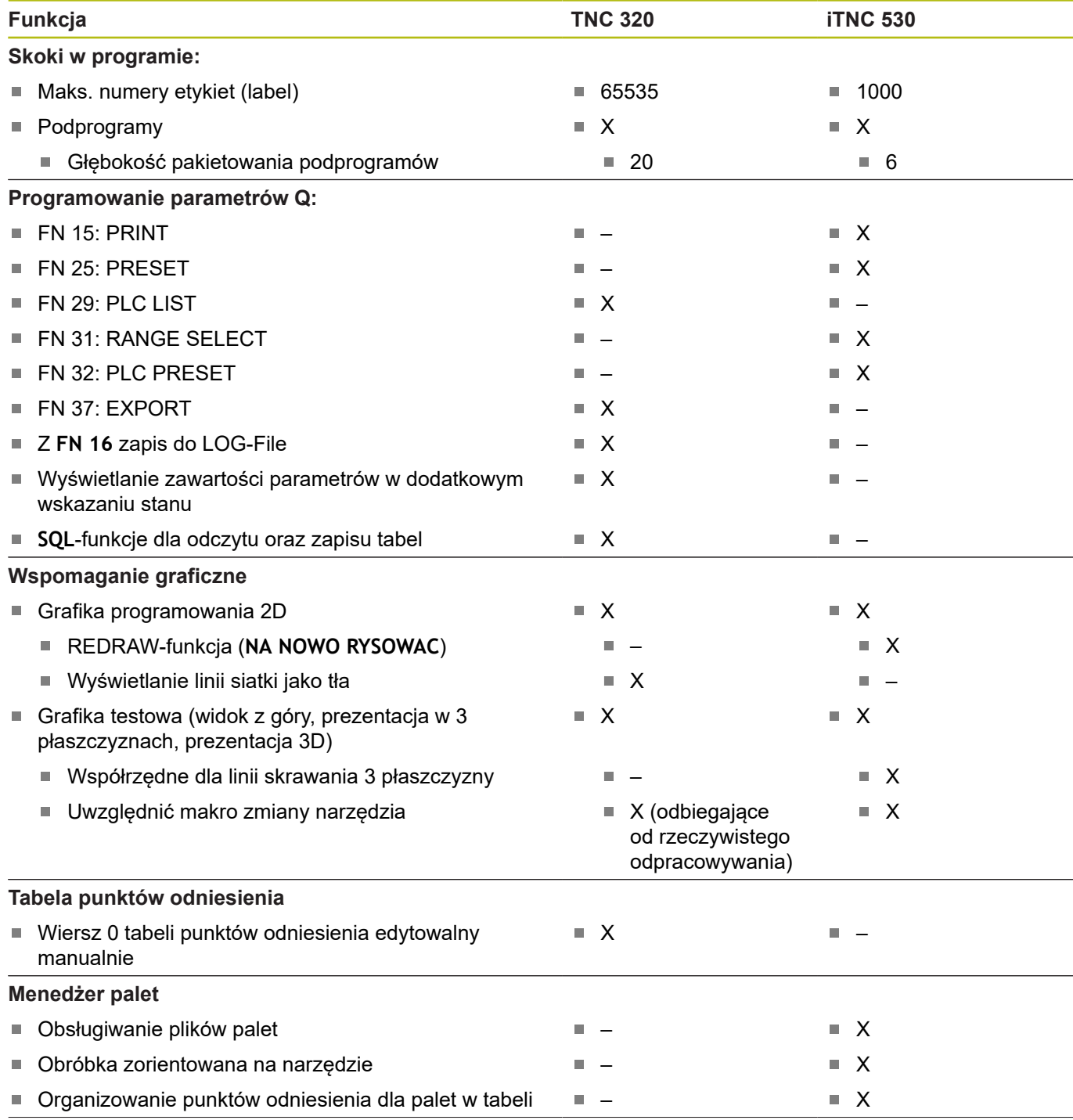

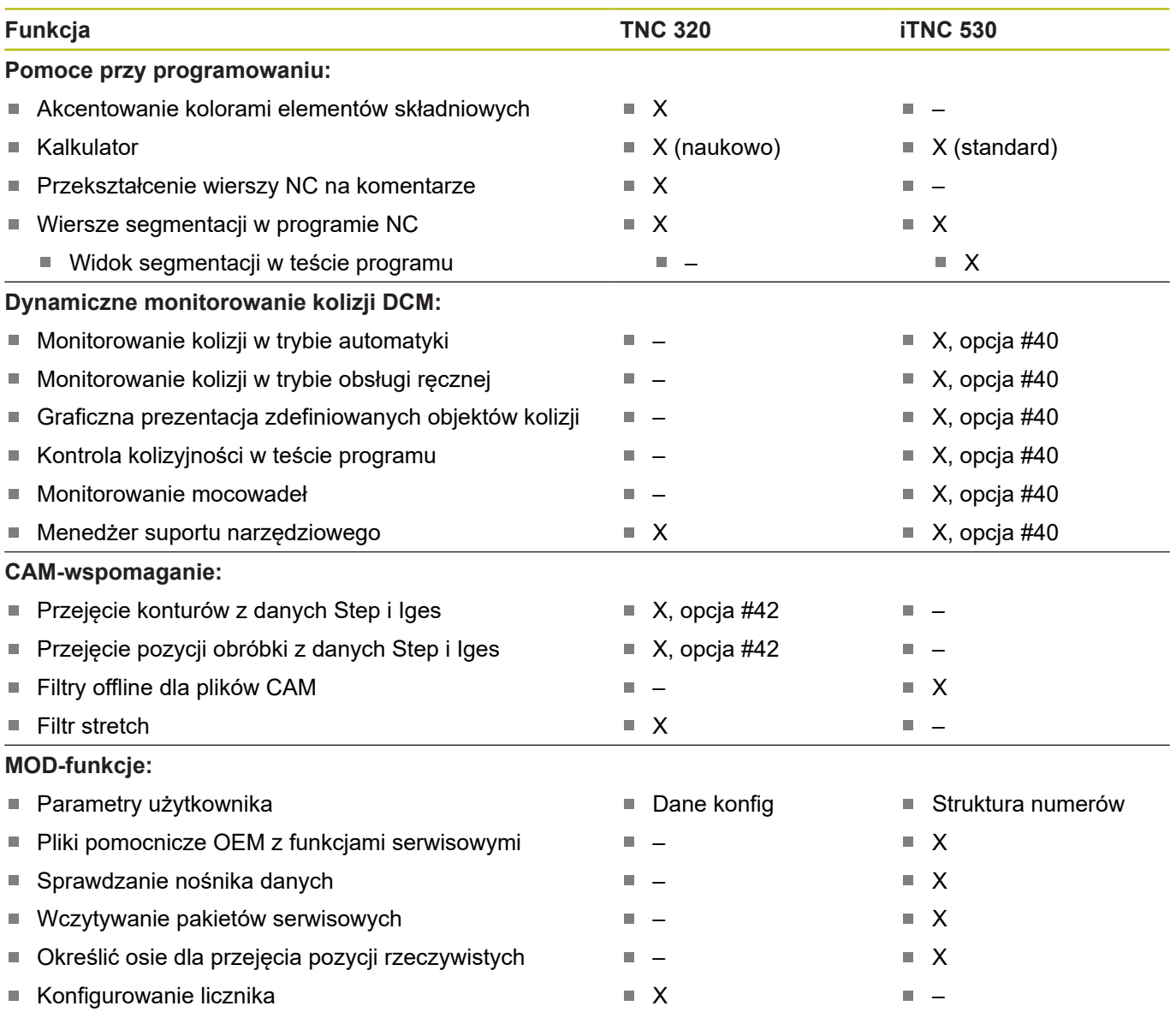

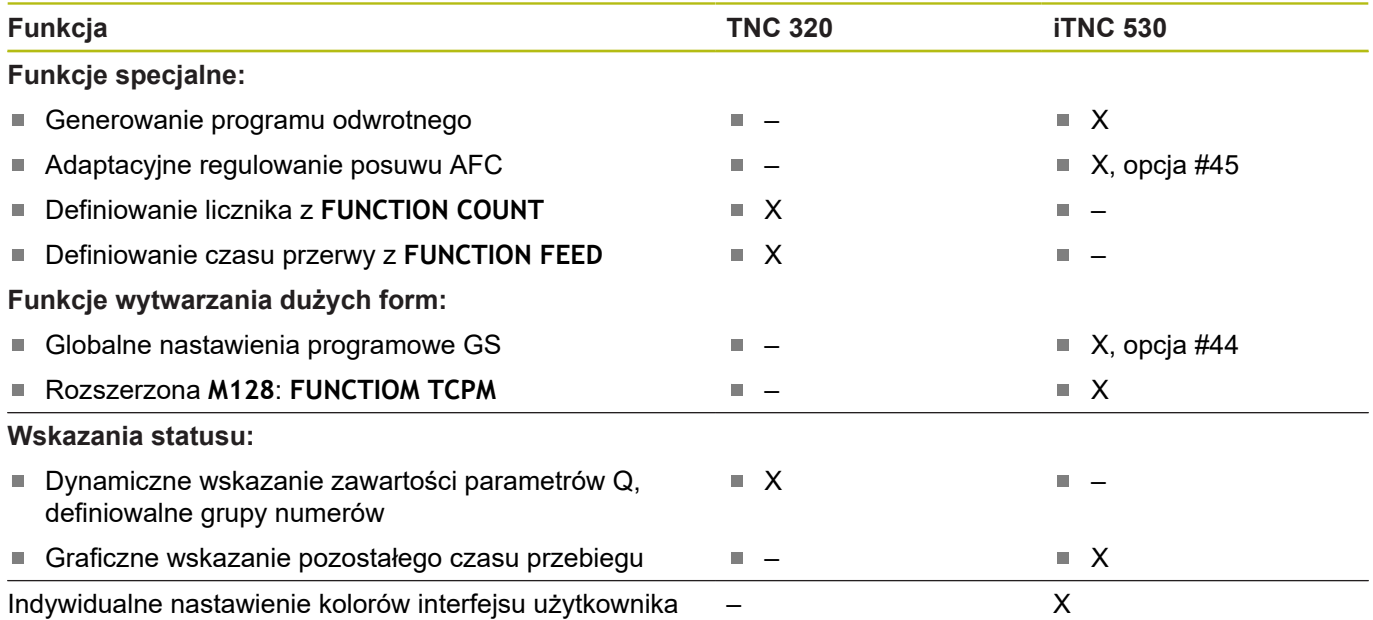

### **Porównanie: cykle sondy pomiarowej w trybach pracy Praca ręczna i Elektroniczne kółko ręczne**

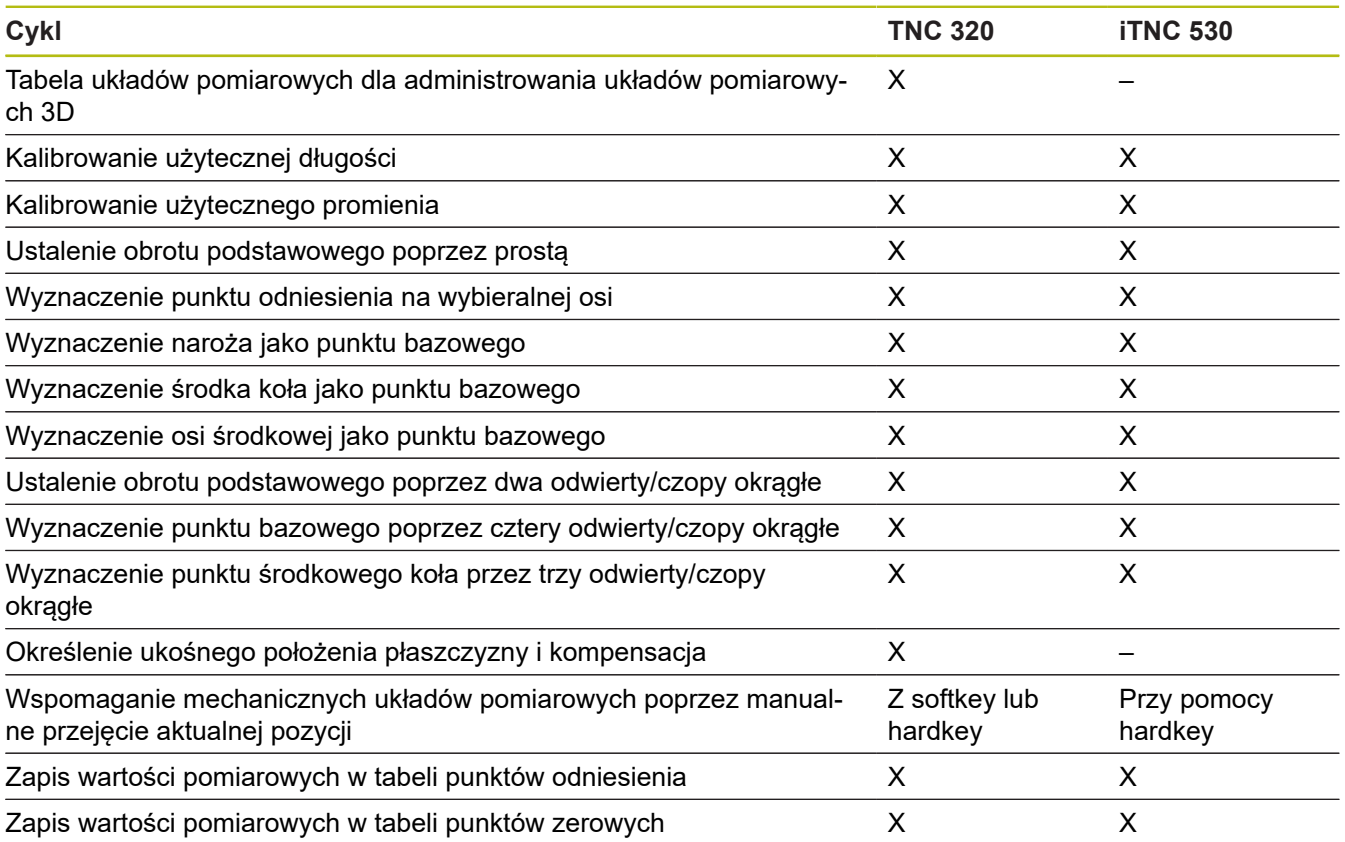

## **Porównanie: różnice przy programowaniu**

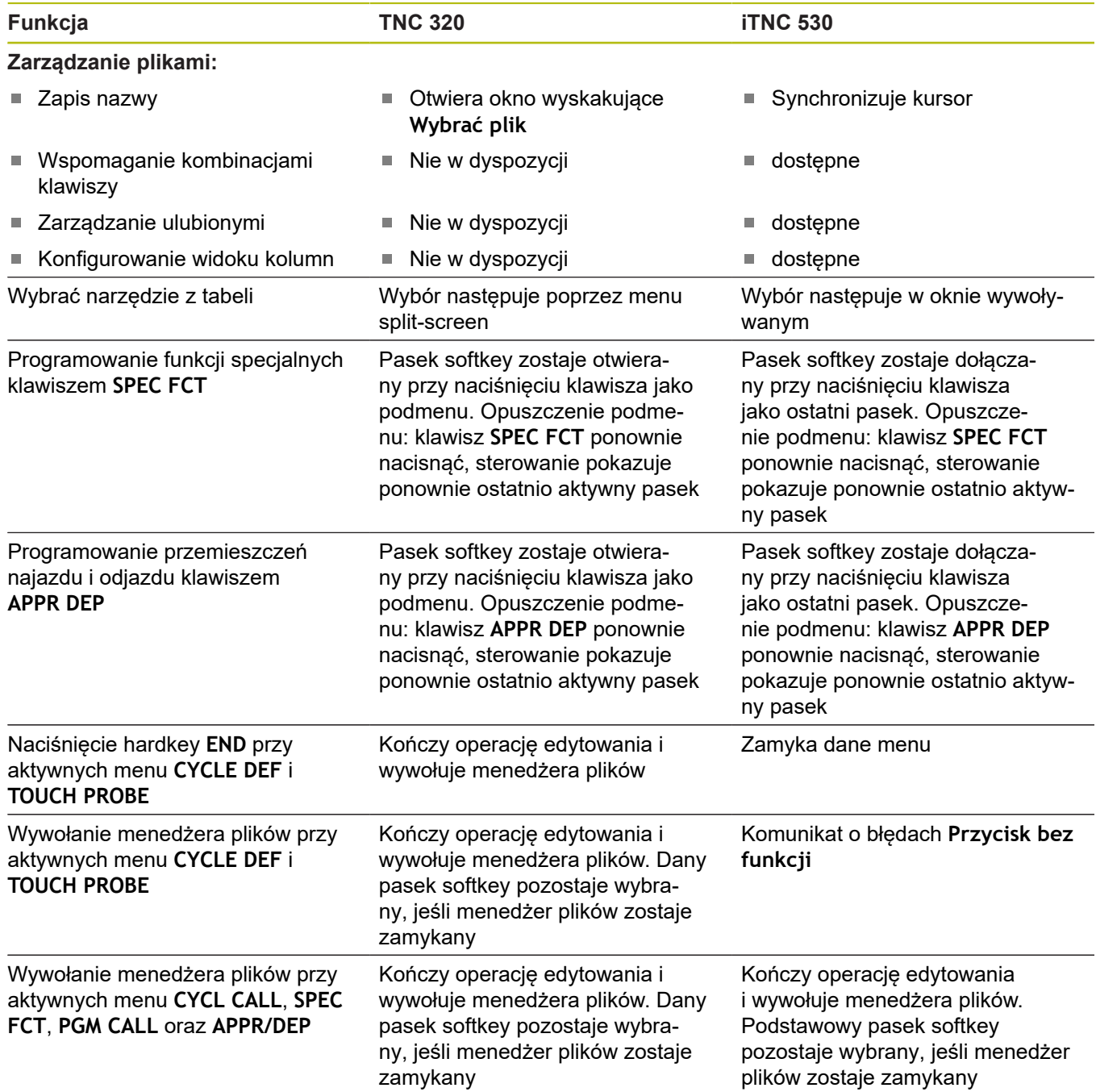

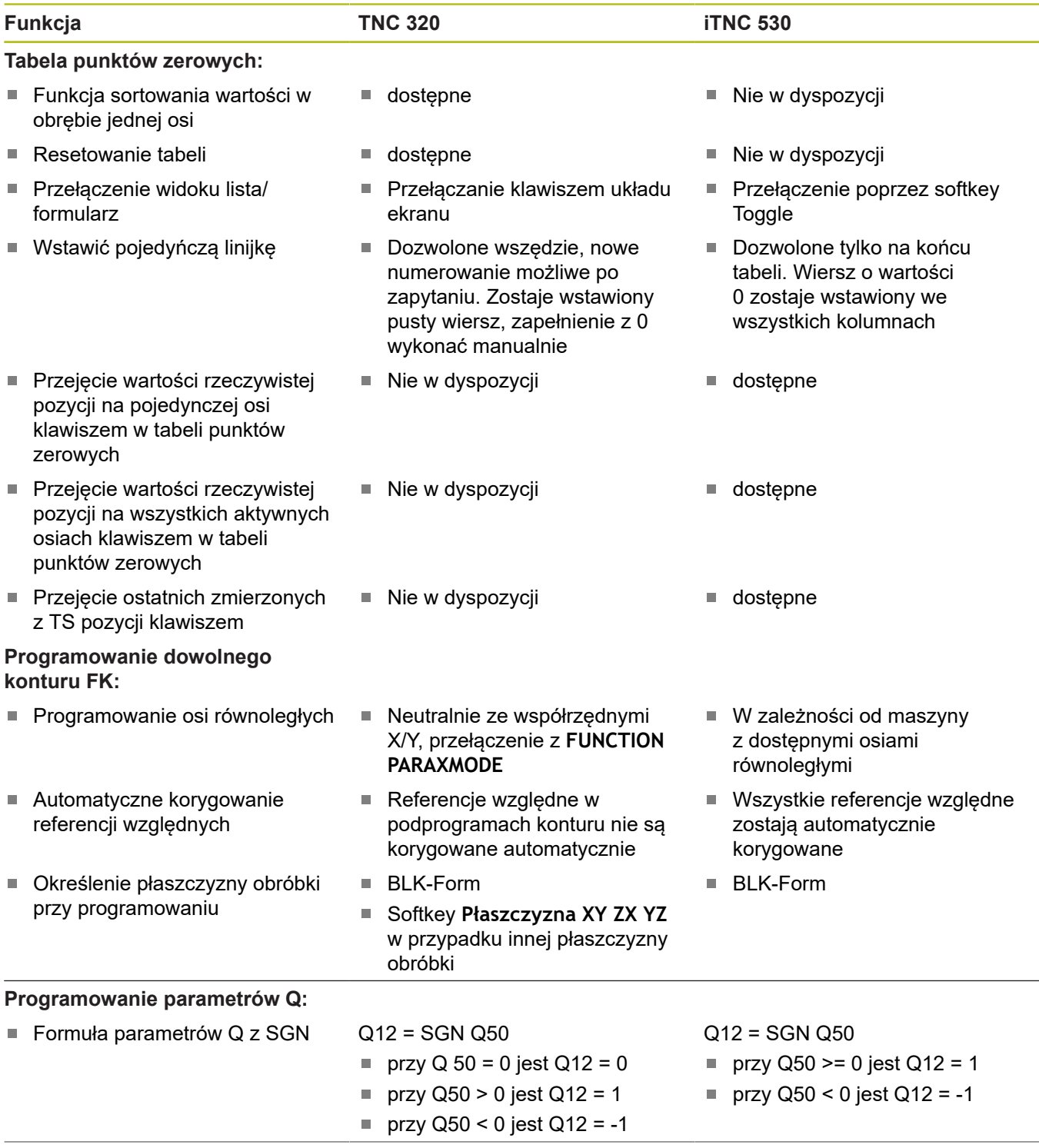

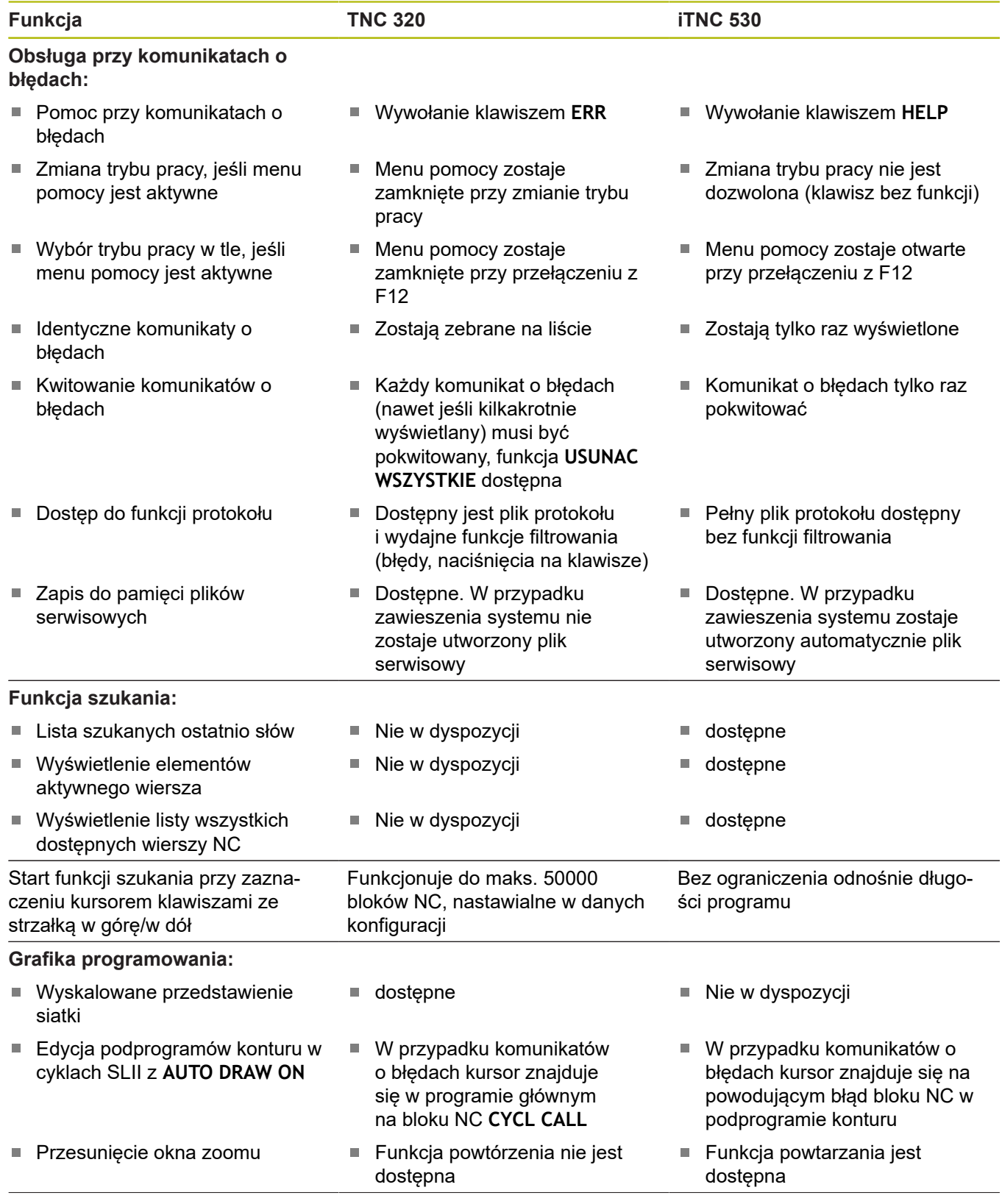

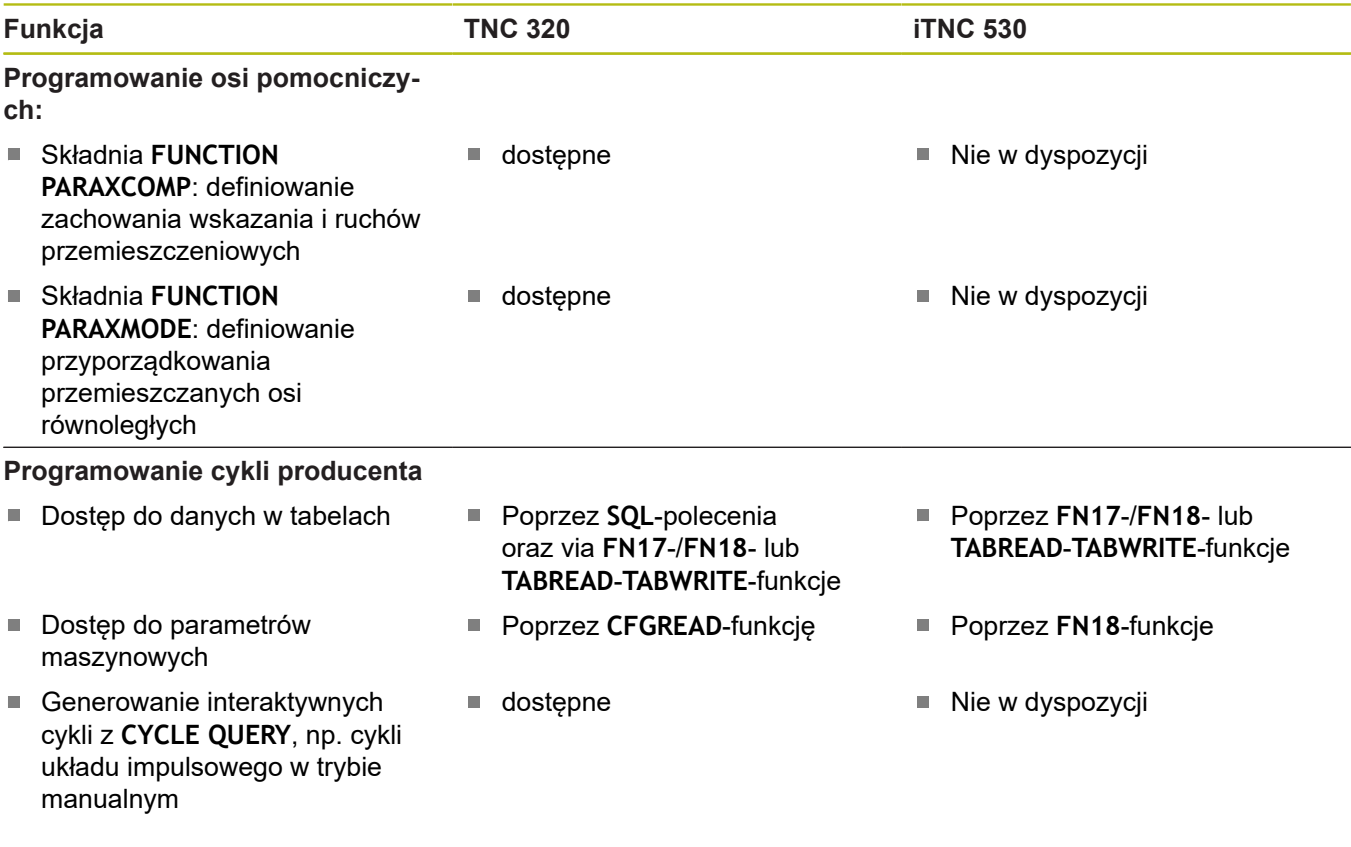

### **Porównanie: różnice przy teście programu, funkcjonalność**

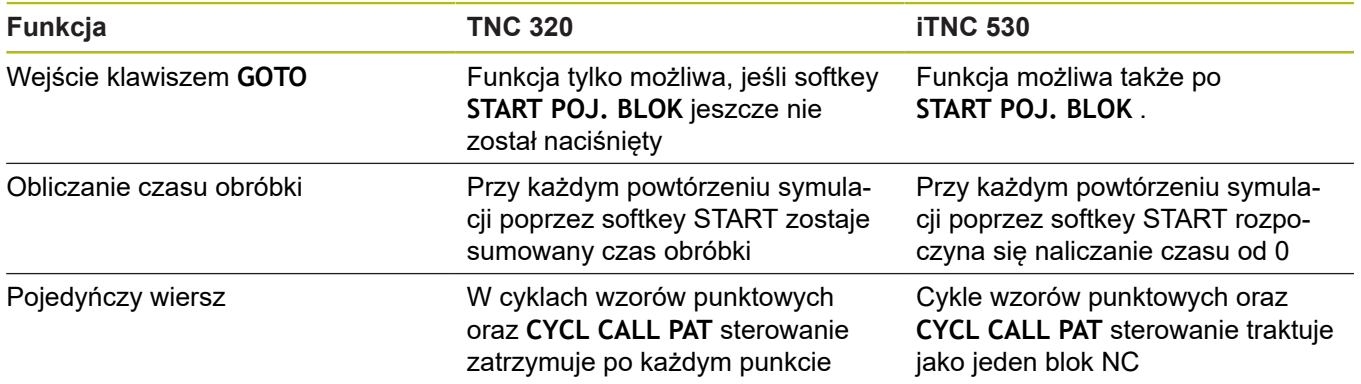

## **Porównanie: różnice przy teście programu, obsługa**

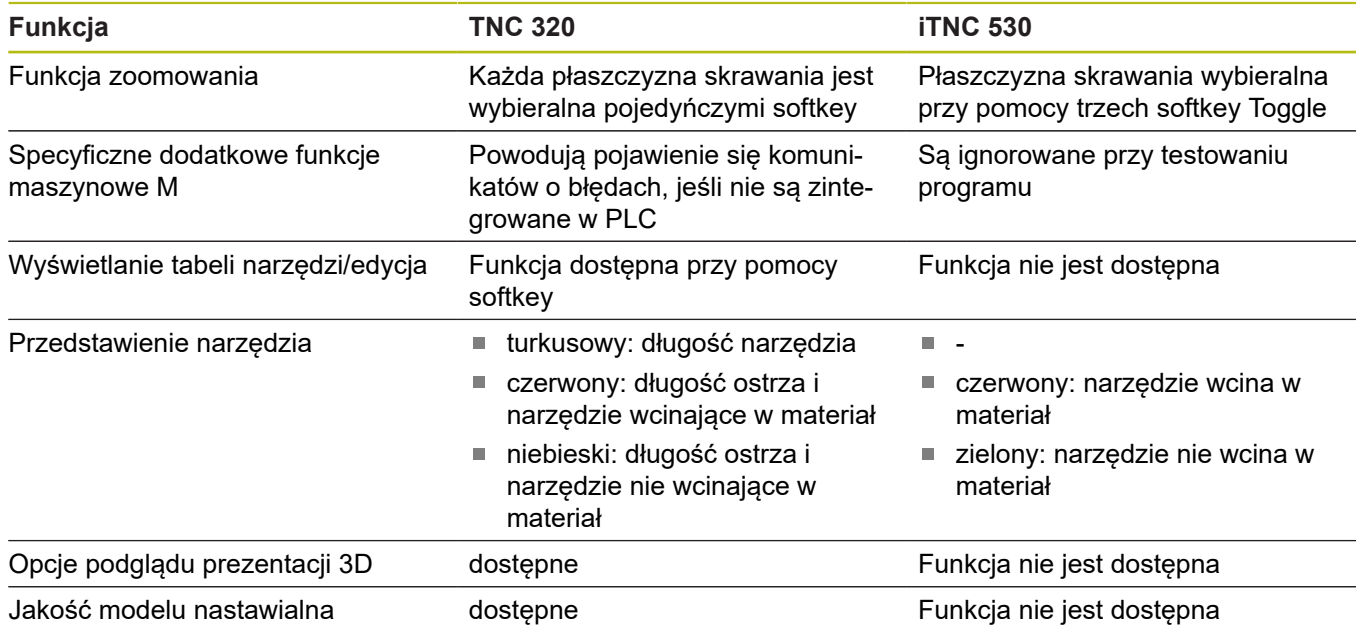
### **Porównanie: różnice trybu manualnego, funkcjonalność**

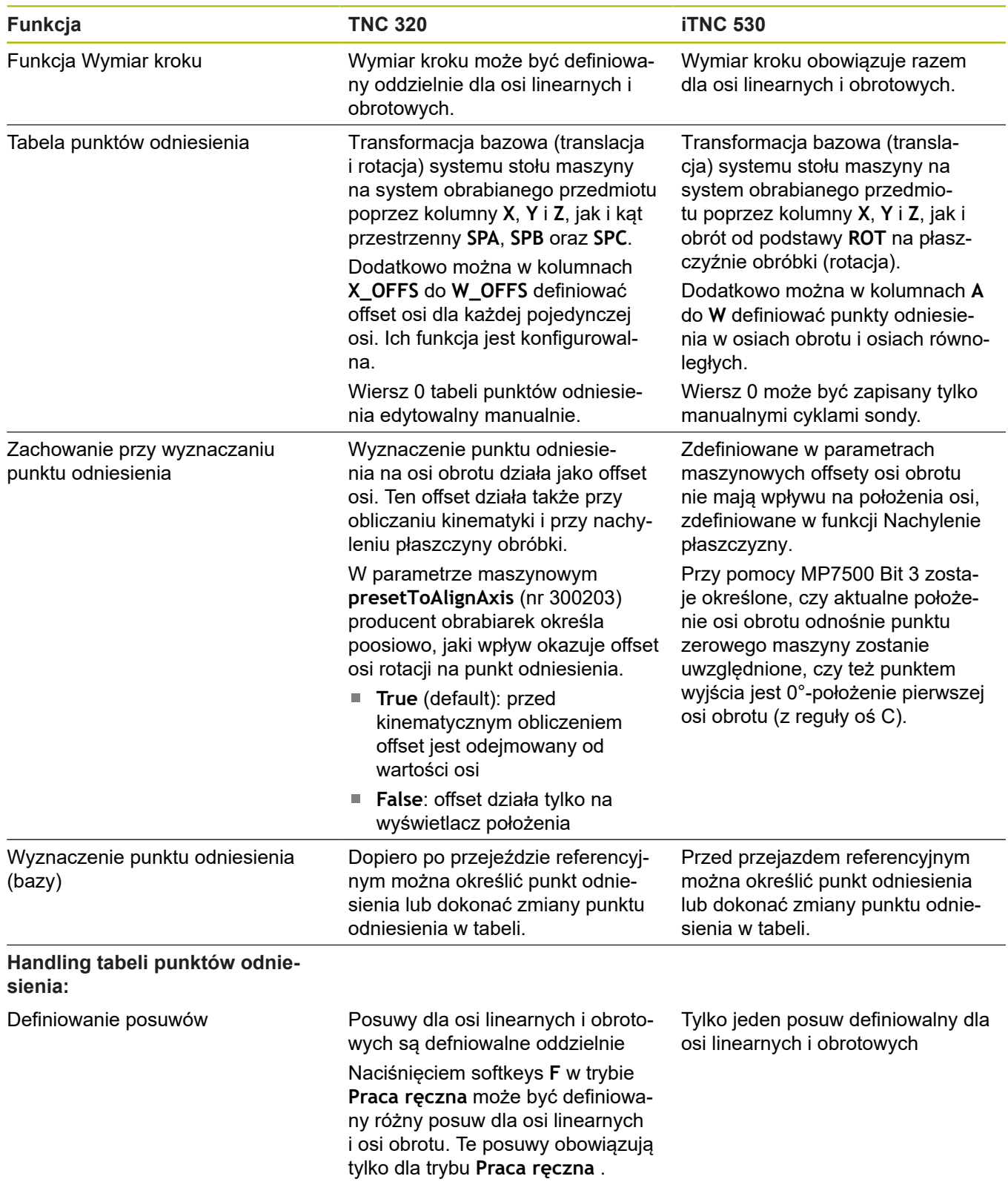

# **Porównanie: różnice trybu manualnego, obsługa**

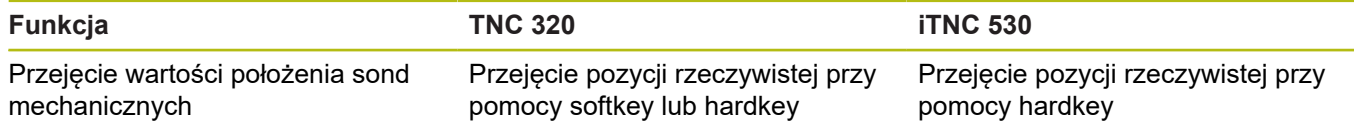

### **Porównanie: różnice przy odpracowywaniu, obsługa**

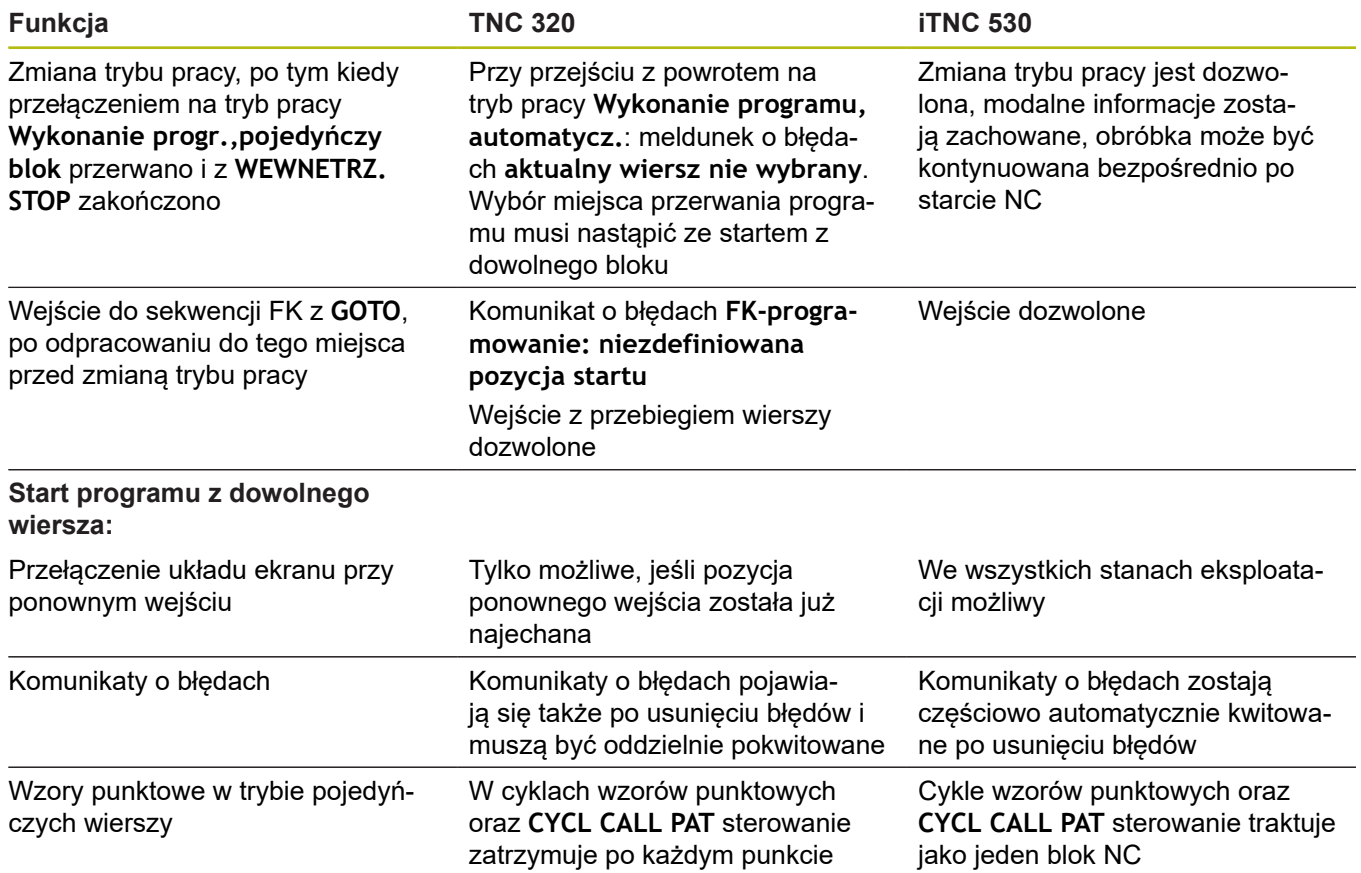

#### **Porównanie: różnice przy odpracowywaniu, ruchy przemieszczenia**

# *WSKAZÓWKA*

**Uwaga niebezpieczeństwo kolizji!**

Generowane na starszych modelach sterowania programy NC mogą na aktualnych sterowaniach powodować odmienne przemieszczenia osi lub komunikaty o błędach! Podczas obróbki istnieje niebezpieczeństwo kolizji!

- Sprawdzić przebieg programu NC lub fragmentu programu przy pomocy symulacji graficznej
- ▶ Program NC lub fragment programu ostrożnie przetestować w trybie pracy **Wykonanie progr.,pojedyńczy blok** .
- Poniżej uwzględniać znane różnice (poniższa lista może być niekompletna!)

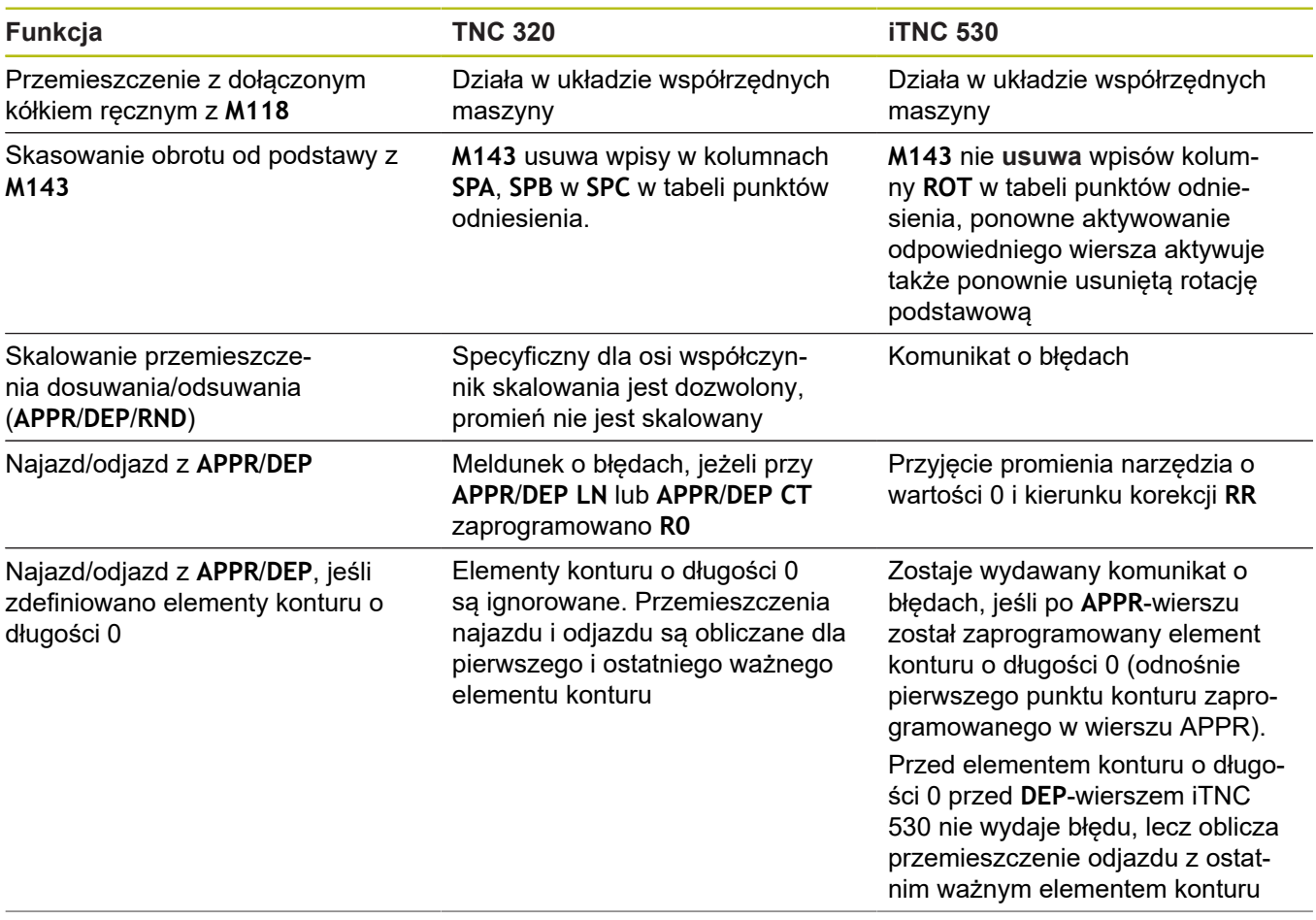

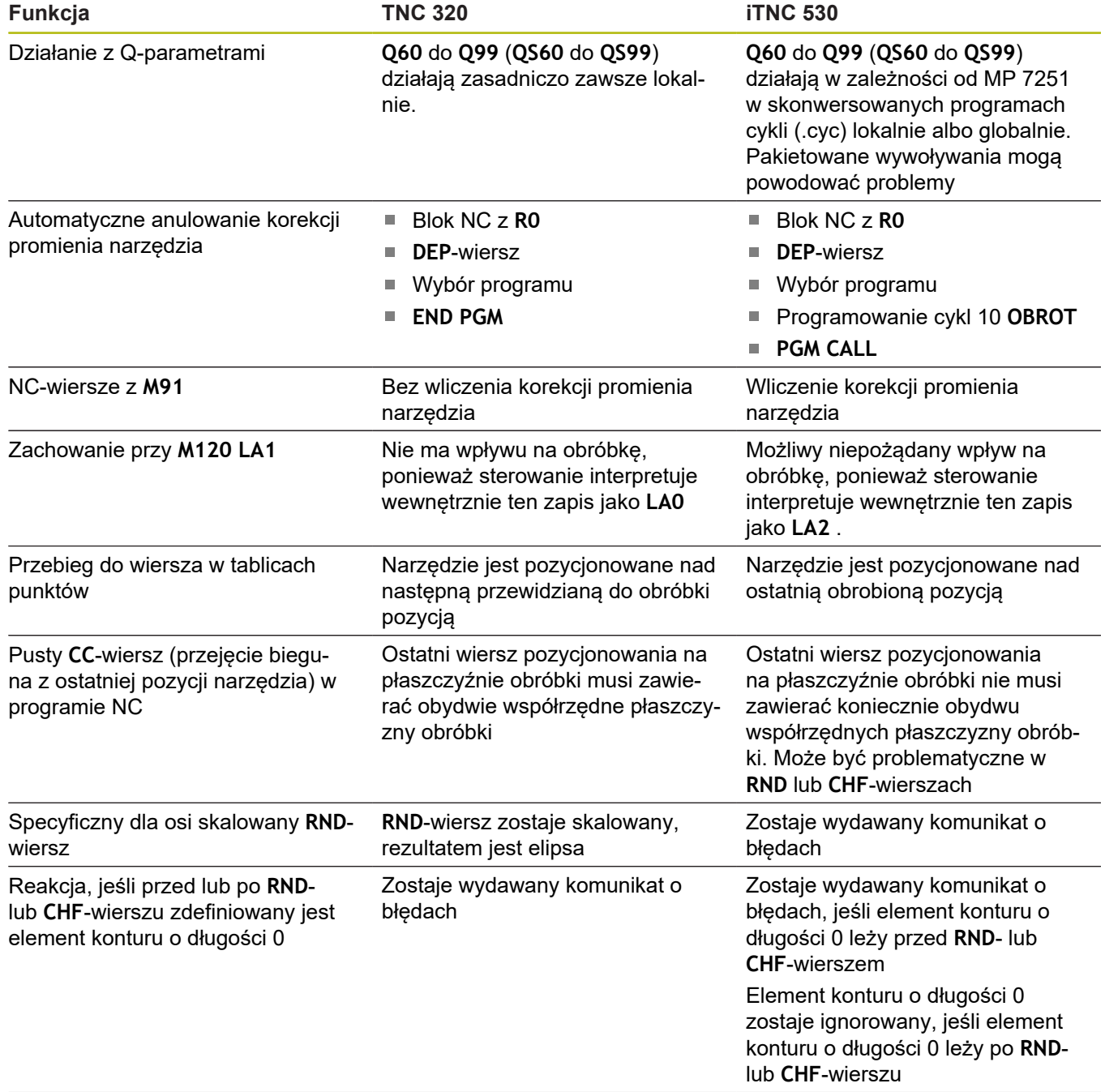

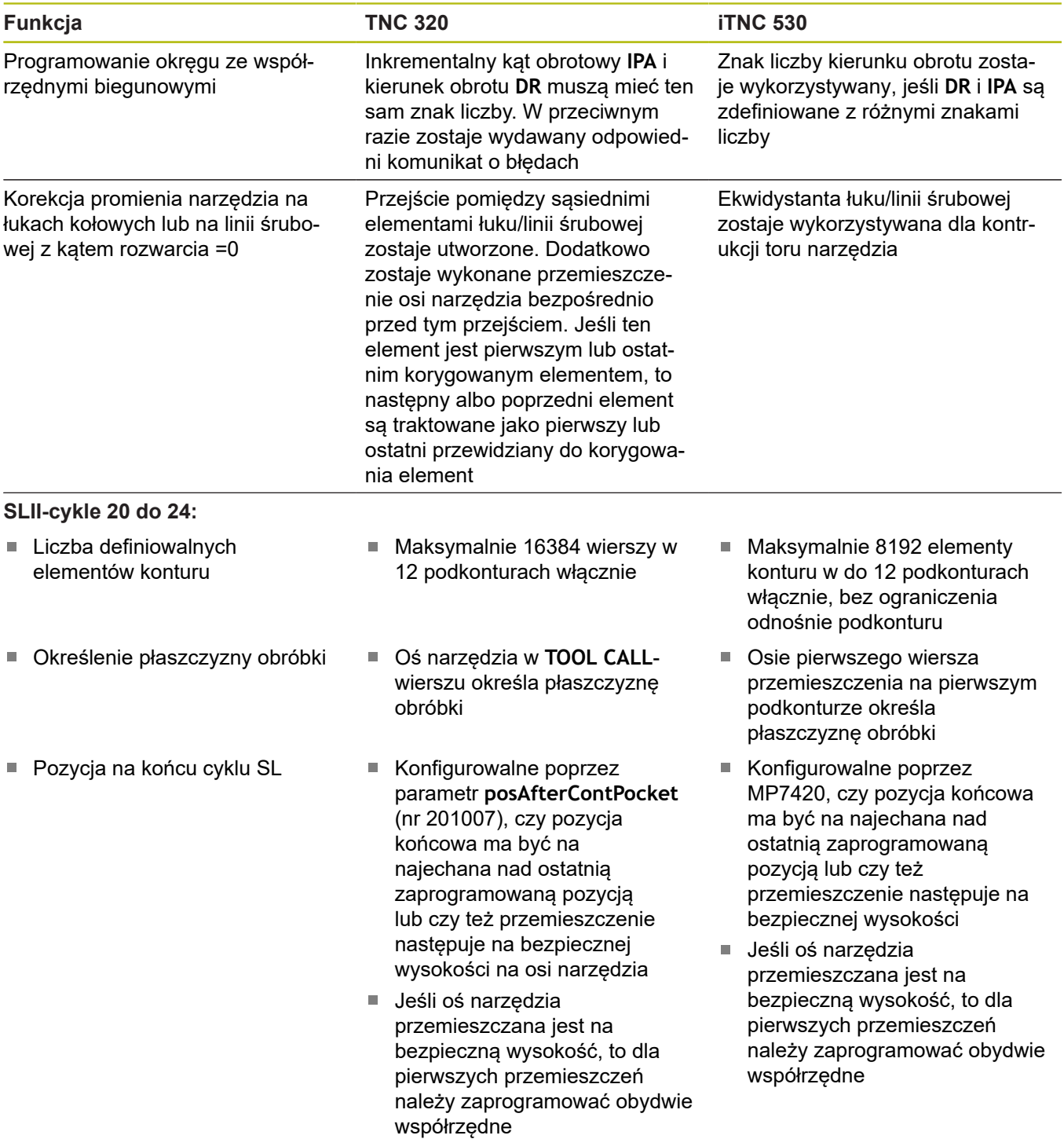

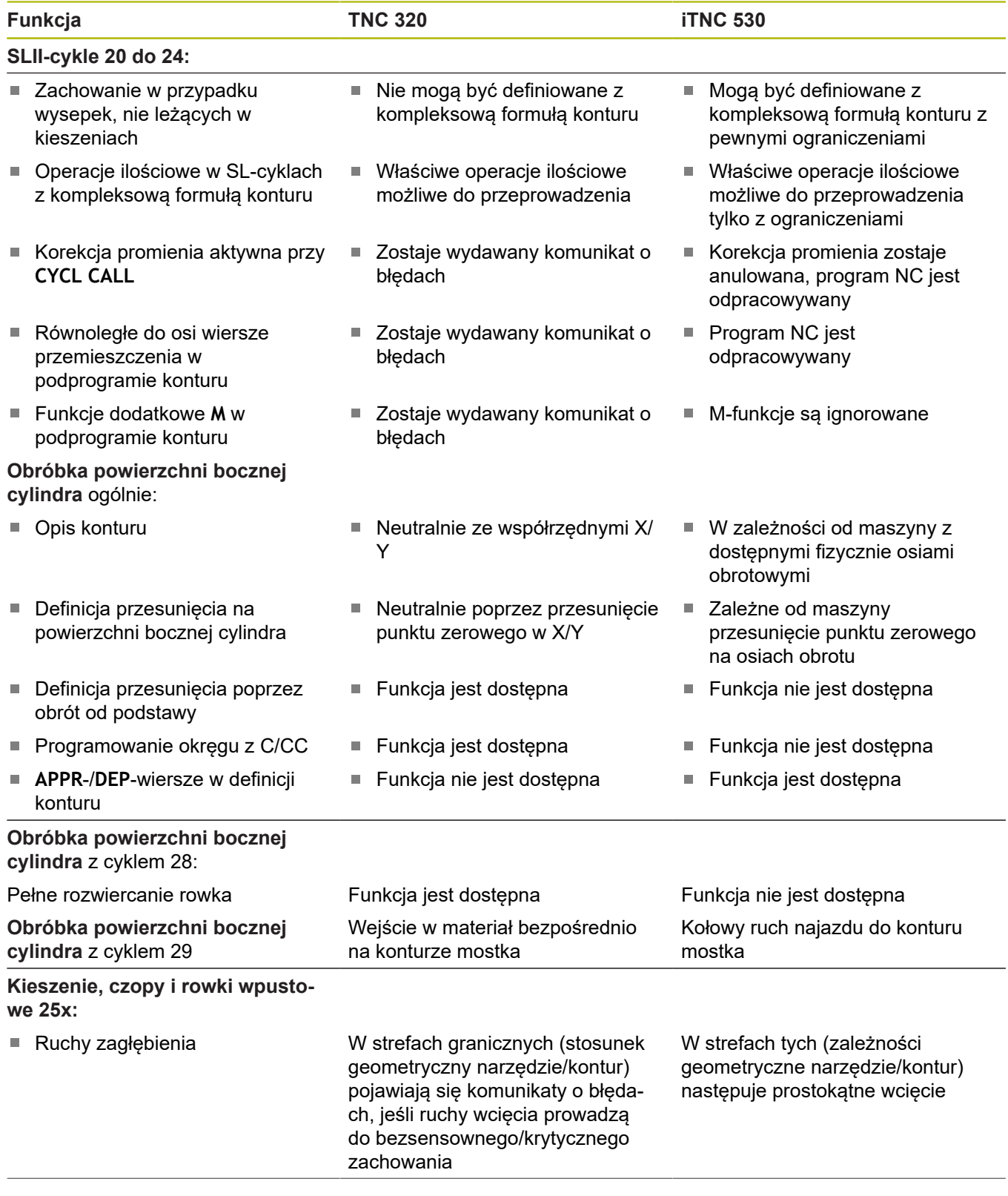

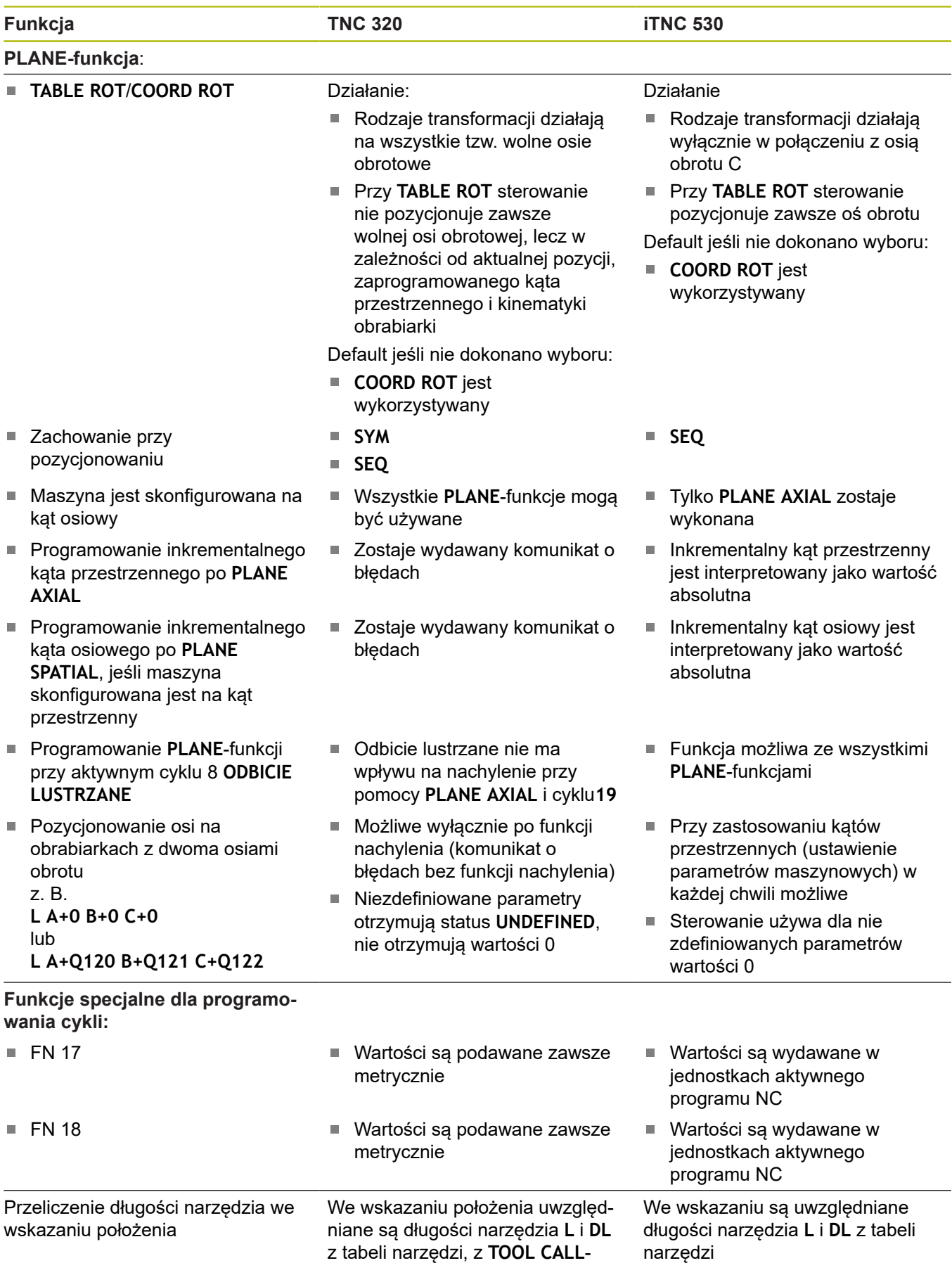

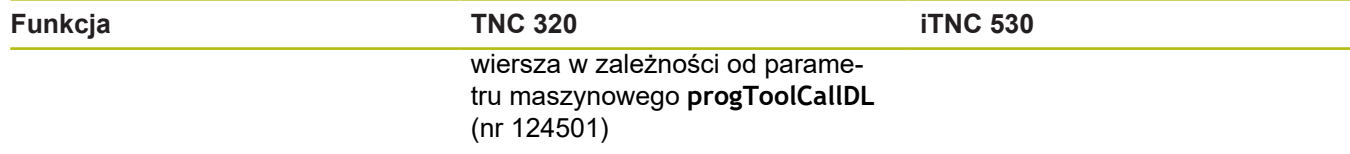

#### **Porównanie: różnice w trybie MDI**

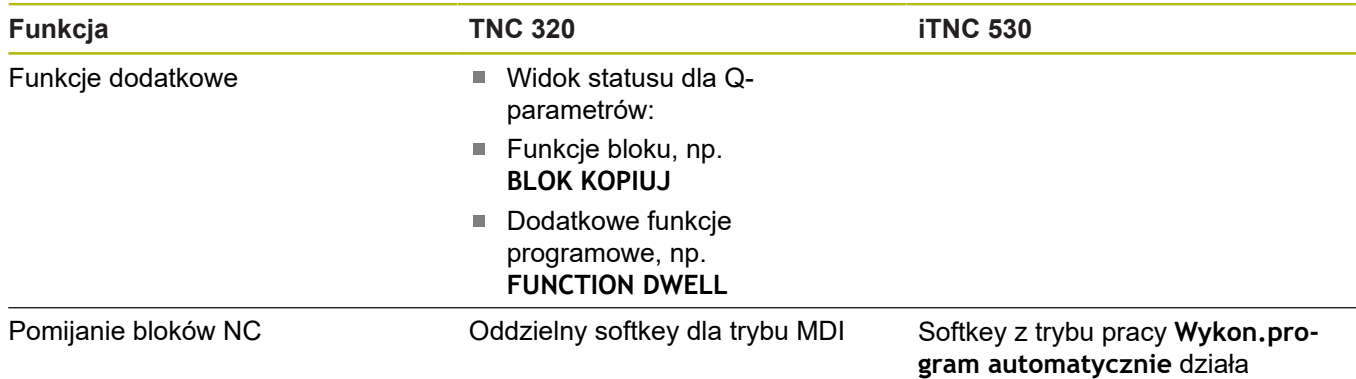

### **Porównanie: różnice stanowisk programowania**

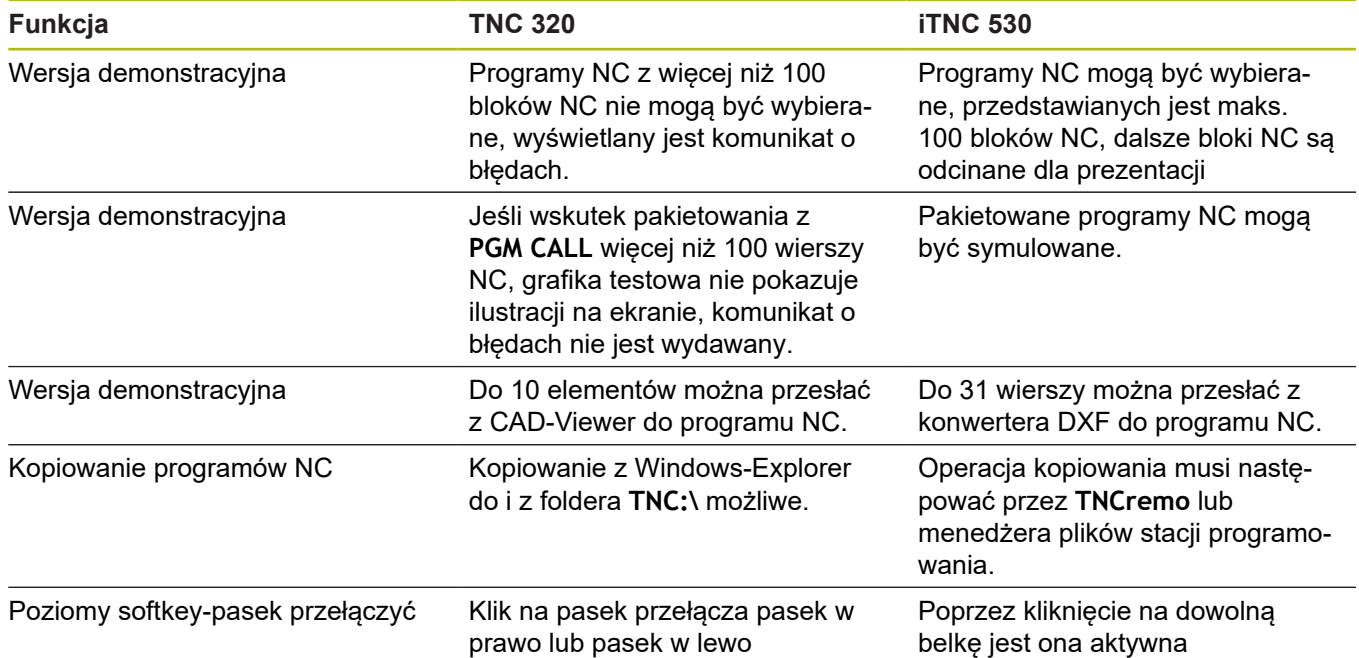

# **Indeks**

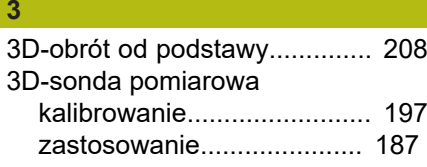

#### **A**

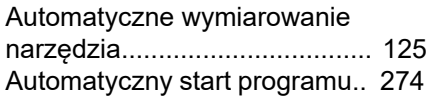

#### **B**

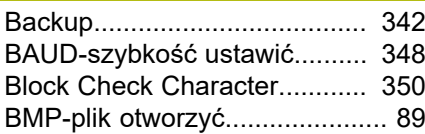

#### **C**

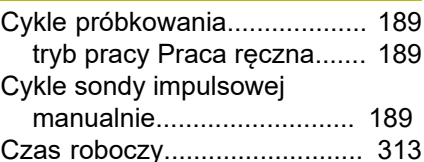

#### **D**

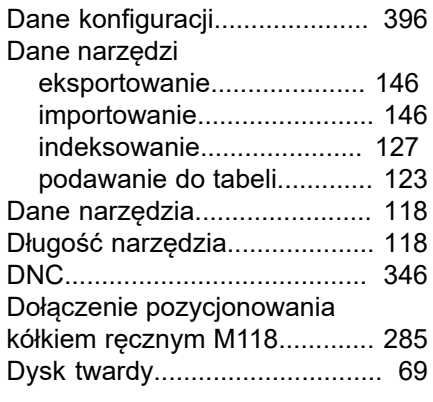

**E**

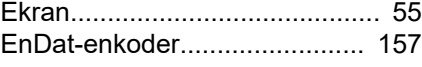

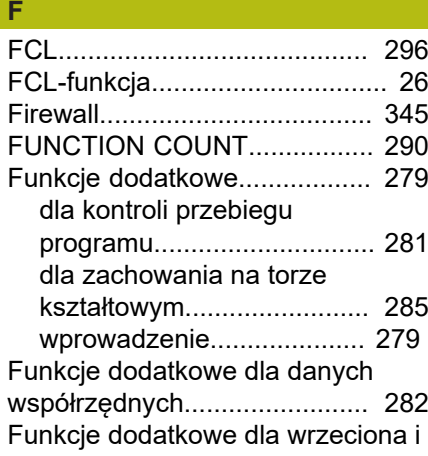

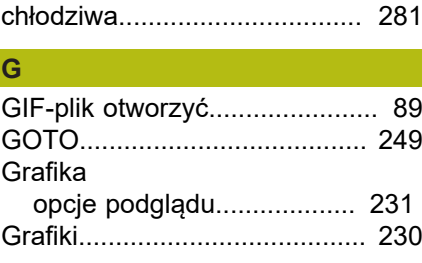

#### Import

**I**

I

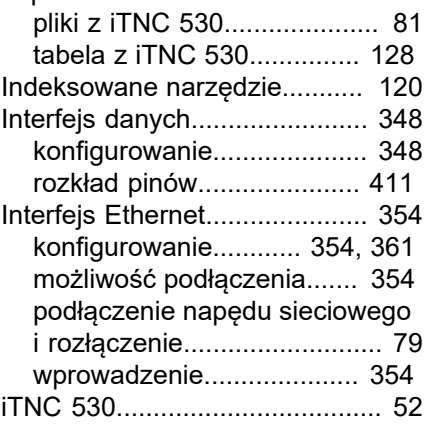

# **J**

[JPG-plik otworzyć](#page-88-0)...................... [89](#page-88-0)

#### **K**

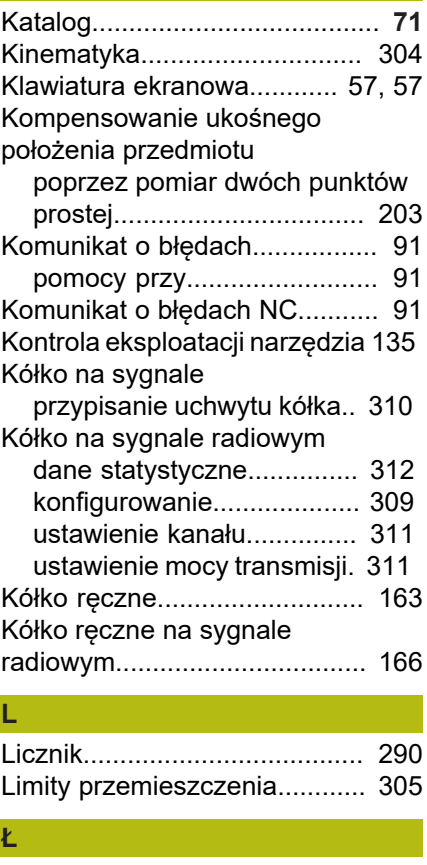

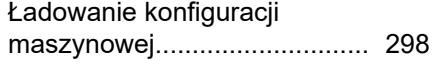

#### **M**

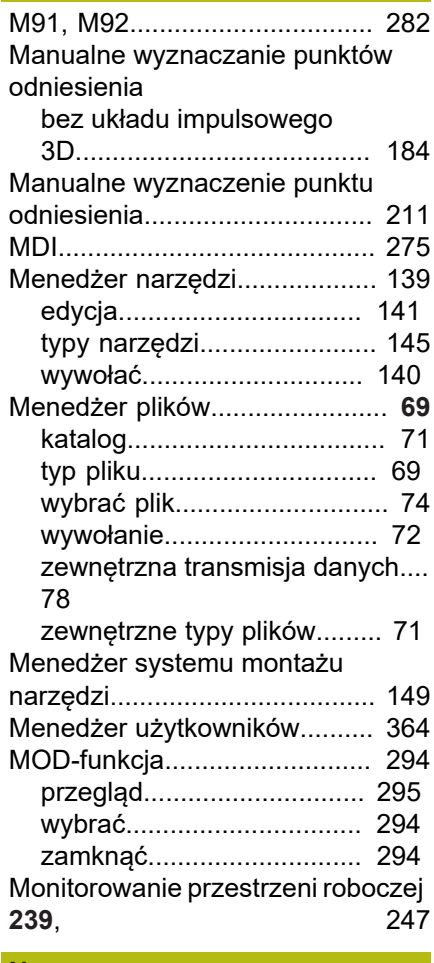

#### **N**

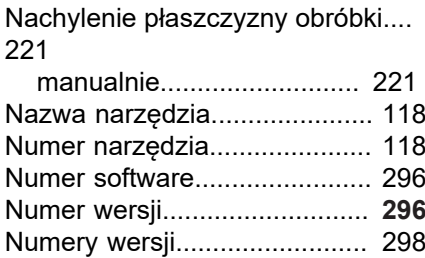

#### **O**

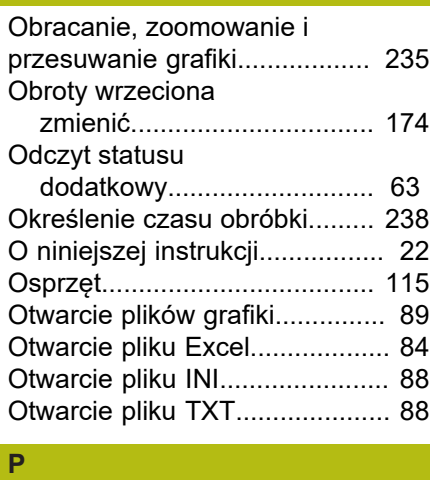

[Parametry maszynowe.](#page-395-1)............ [396](#page-395-1)

I

I

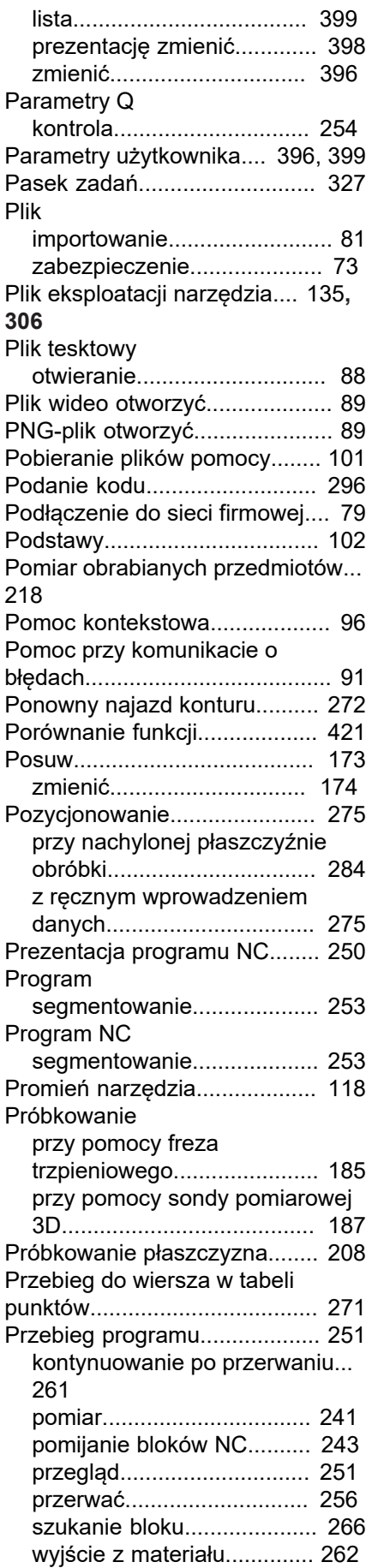

[wykonać](#page-251-0)............................... [252](#page-251-0)

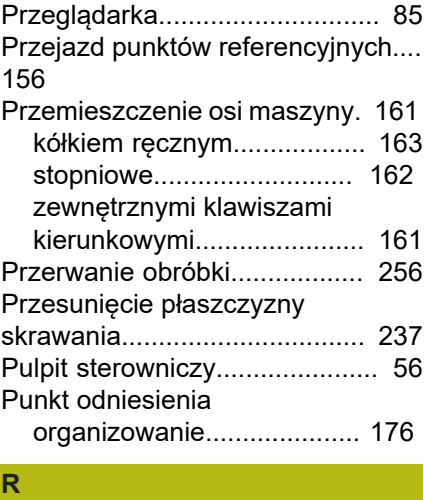

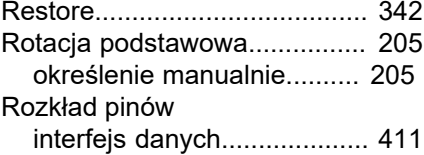

#### **S**

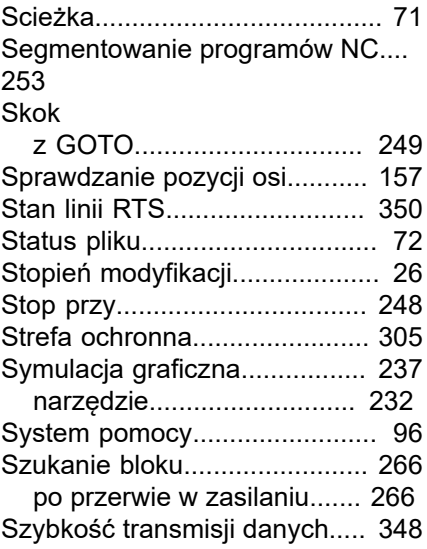

#### **T**

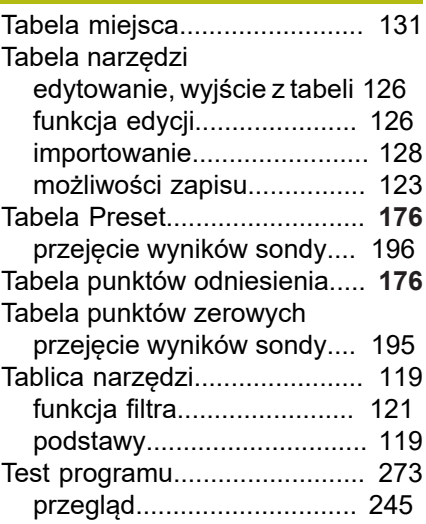

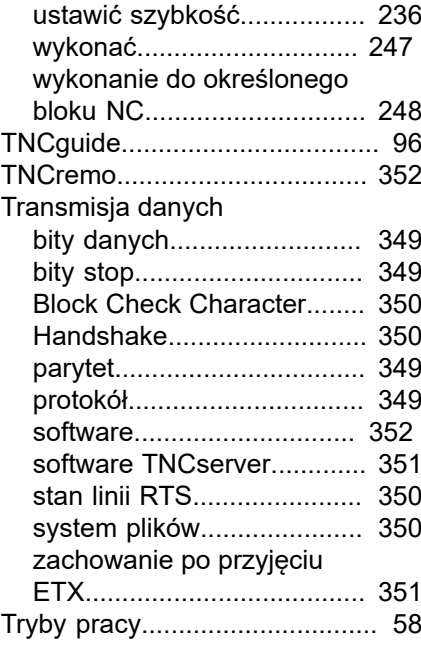

### **U**

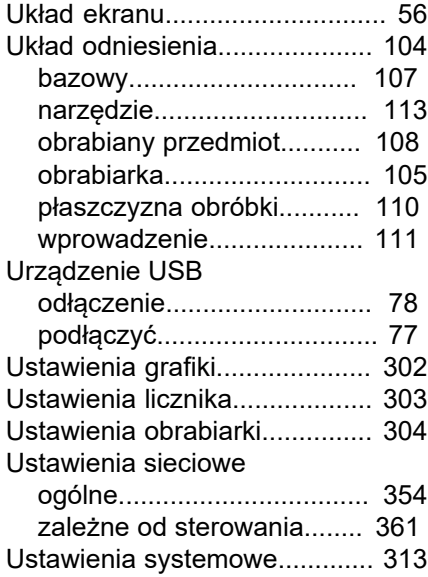

#### **V**

[Viewer dla dokumentów](#page-82-0)............. [83](#page-82-0)

### **W**

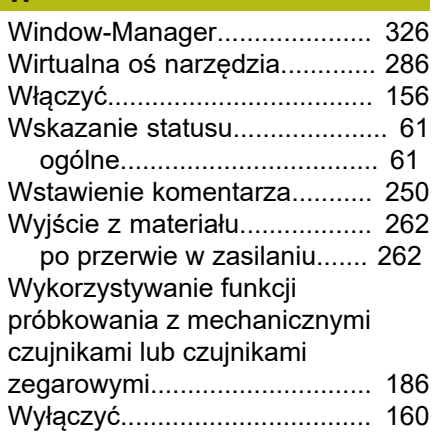

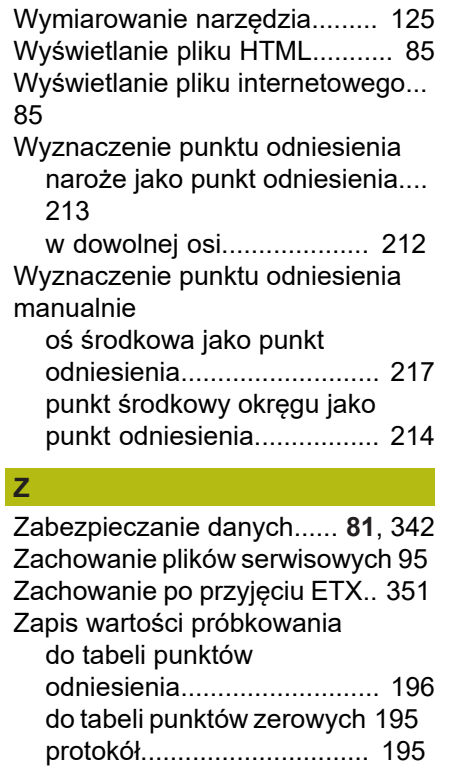

[Zewnętrzna transmisja danych:.](#page-77-0). [78](#page-77-0) [Zewnętrzny dostęp](#page-305-1)................... [306](#page-305-1) [ZIP-archiwa.](#page-86-0)............................... [87](#page-86-0) [Zmiana narzędzia](#page-133-0)..................... [134](#page-133-0)

### HEIDENHAIN | TNC 320 | Instrukcja obsługi Konfigurowanie, testowanie i odpracowywanie programów NC | 10/2018 **443**

# **HEIDENHAIN**

#### **DR. JOHANNES HEIDENHAIN GmbH**

Dr.-Johannes-Heidenhain-Straße 5 **83301 Traunreut, Germany** +49 8669 31-0  $FAX$  +49 8669 32-5061 E-mail: info@heidenhain.de

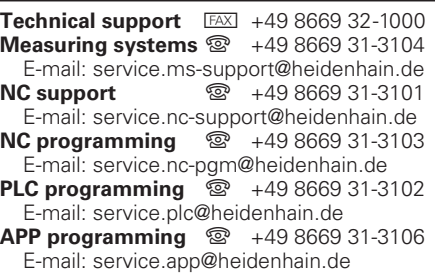

**www.heidenhain.de**

# **Układy pomiarowe firmy HEIDENHAIN**

pomagają w zredukowaniu czasów dodatkowych oraz wspomagają utrzymywanie wymiarów wytwarzanych detali.

#### **Sondy pomiarowe przedmiotowe**

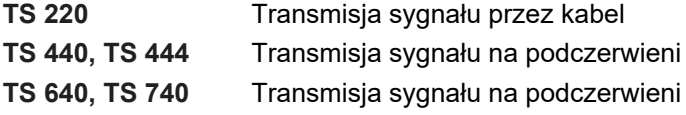

- ustawić obrabiane przedmioty
- Określenie punktów odniesienia ٠
- Pomiar obrabianych przedmiotów п

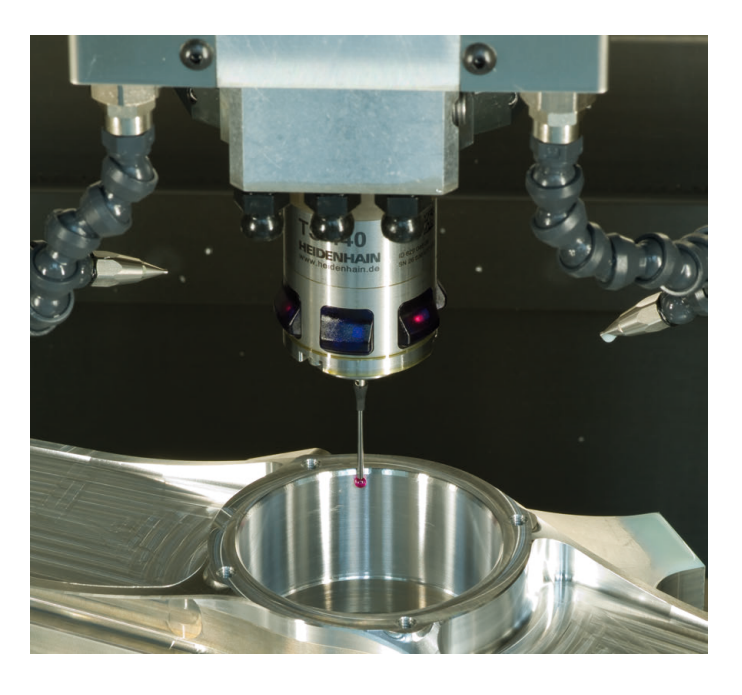

#### **Układy pomiarowe narzędzia**

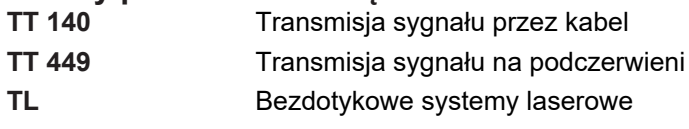

- Pomiar narzędzi
- Monitorowanie zużycia  $\overline{\phantom{a}}$
- Rejestrowanie złamania narzędzia п

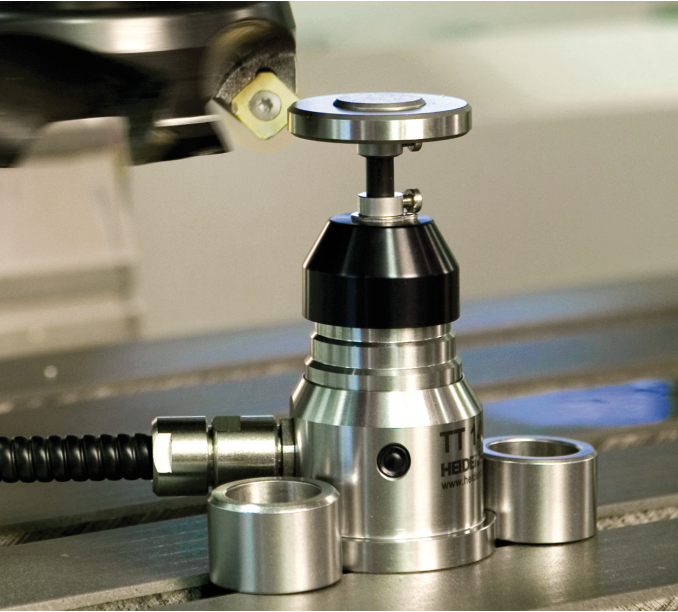